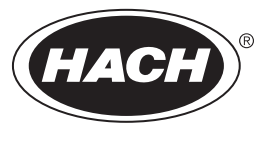

DOC026.98.80493

# **AS950 Controller**

06/2016, Edition 8

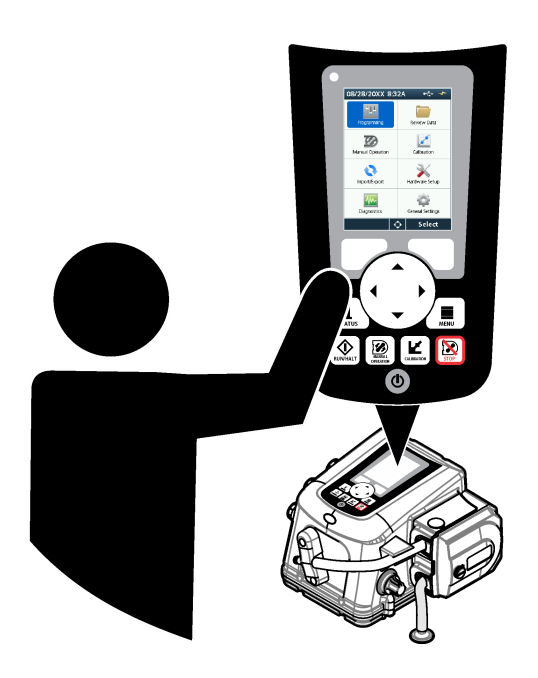

**Basic Operations Grundfunktionen Operazioni di base Fonctionnement de base Funcionamiento básico Operações básicas Základní funkce Basiswerking Podstawowe funkcje Основни операции Alapvető műveletek Funcţionare de bază Основы работы Temel İşlemler Základné činnosti Osnovna uporaba Osnovni rad Βασικές λειτουργίες Grundläggande Funktioner**

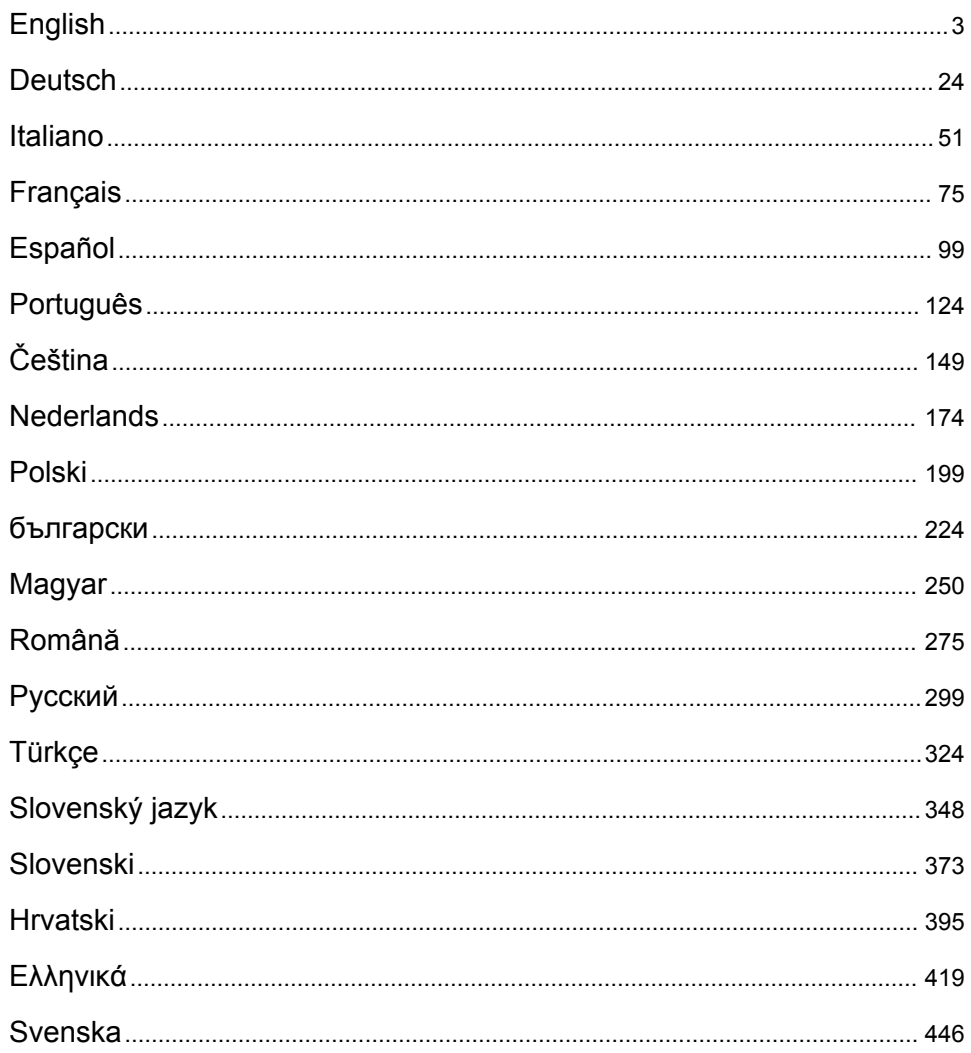

# <span id="page-2-0"></span>**Table of contents**

User interface and navigation on page 3 [Start or stop the program](#page-17-0) on page 18 [Configure the general settings](#page-4-0) on page 5 [Show data and alarms](#page-18-0) on page 19 [Select and configure the alarms](#page-10-0) on page 11 [Manual operation](#page-21-0) on page 22 [Sampling program configuration](#page-11-0) on page 12 [Troubleshooting](#page-21-0) on page 22 [Calibration](#page-15-0) on page 16

[Configure the hardware settings](#page-5-0) on page 6 [Save logs and settings to a USB drive](#page-20-0) on page 21 [Configure data logging](#page-9-0) on page 10 [Use FSDATA Desktop \(optional\)](#page-21-0) on page 22

# **Additional information**

Additional information is available on the manufacturer's website.

# **Product overview**

# *N O T I C E*

The manufacturer is not responsible for any damages due to misapplication or misuse of this product including, without limitation, direct, incidental and consequential damages, and disclaims such damages to the full extent permitted under applicable law. The user is solely responsible to identify critical application risks and install appropriate mechanisms to protect processes during a possible equipment malfunction.

The AS950 controller is the controller for the AS950 AWRS, refrigerated and portable samplers. Refer to [Figure 1](#page-3-0) on page 4. The AS950 controller can also be used as the controller for the SD900 samplers and 900MAX samplers (AWRS, refrigerated and portable).

Refer to the sampler installation and maintenance documentation for the AS950 controller specifications, installation, startup and maintenance information and the AS950 controller replacement parts and accessories.

# **User interface and navigation**

# **Keypad and display description**

[Figure 1](#page-3-0) shows the controller keypad. Refer to [Table 1](#page-3-0) for the functions of the keys on the keypad. Refer to [Table 2](#page-3-0) for the indicator light description.

Push the power key to set the controller to on or off. To save power, the display switches off after 5 minutes of no keypad use. Push a key to set the display back to on.

<span id="page-3-0"></span>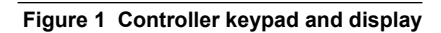

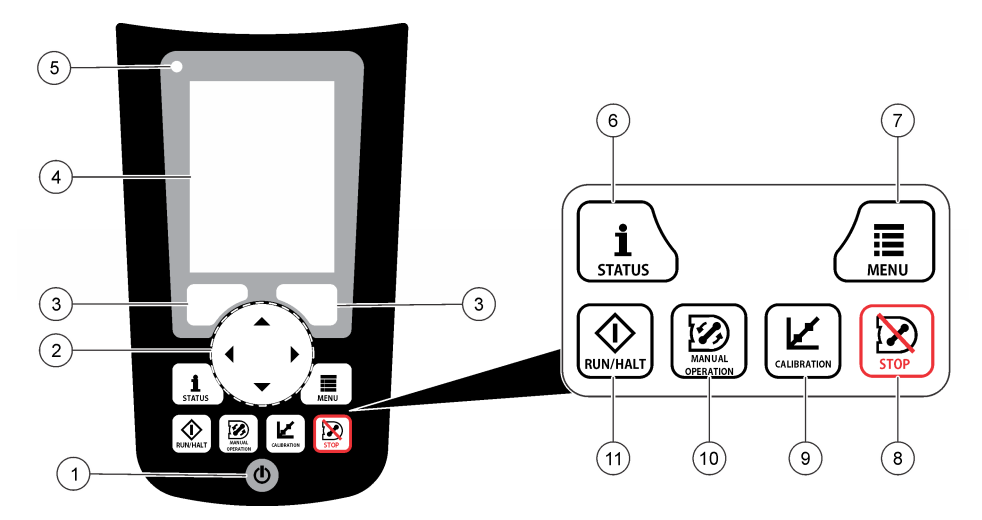

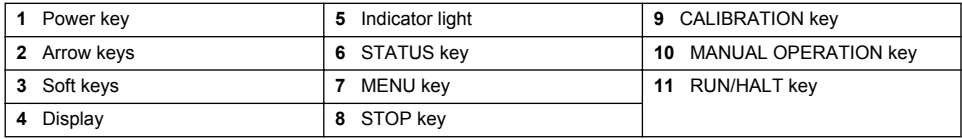

### **Table 1 Key functions**

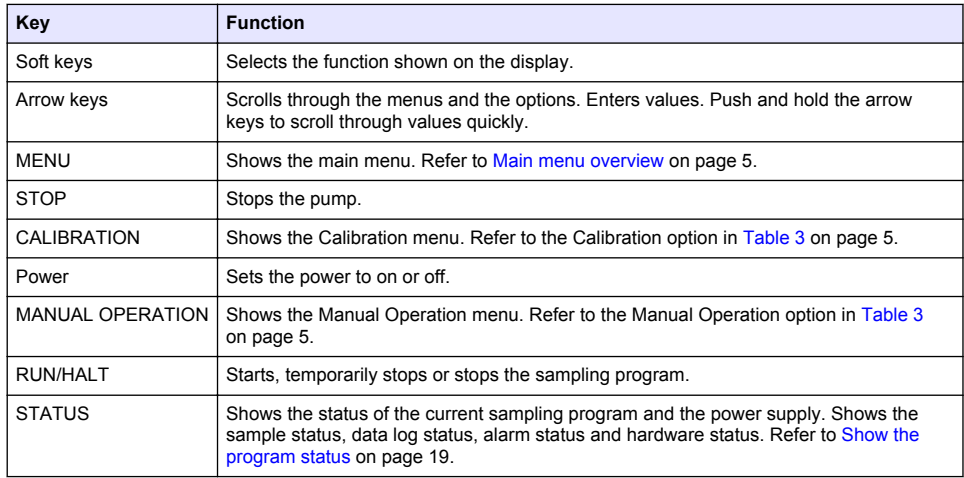

# **Table 2 Indicator light description**

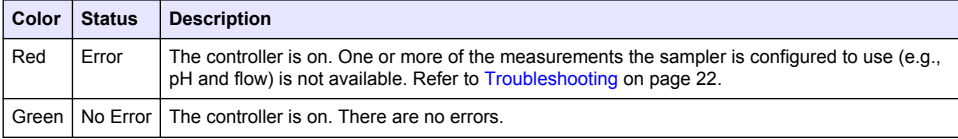

### <span id="page-4-0"></span>**Main menu overview**

Table 3 shows the main menu options.

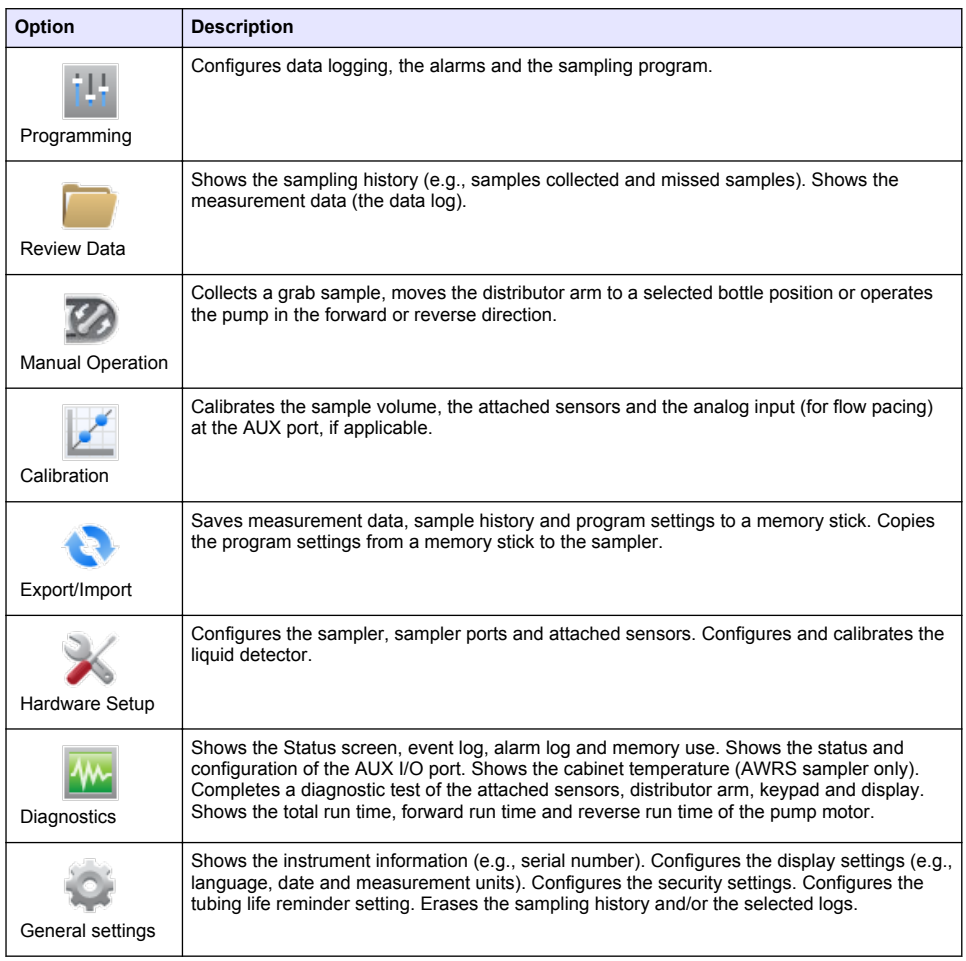

#### **Table 3 Main menu options**

# **Operation**

# **Configuration**

# **Configure the general settings**

- **1.** Push **MENU**.
- **2.** Select General Settings.
- **3.** Select an option.

<span id="page-5-0"></span>Push the **UP** and **DOWN** arrows to change the value. Push the **LEFT** and **RIGHT** arrows to move the cursor.

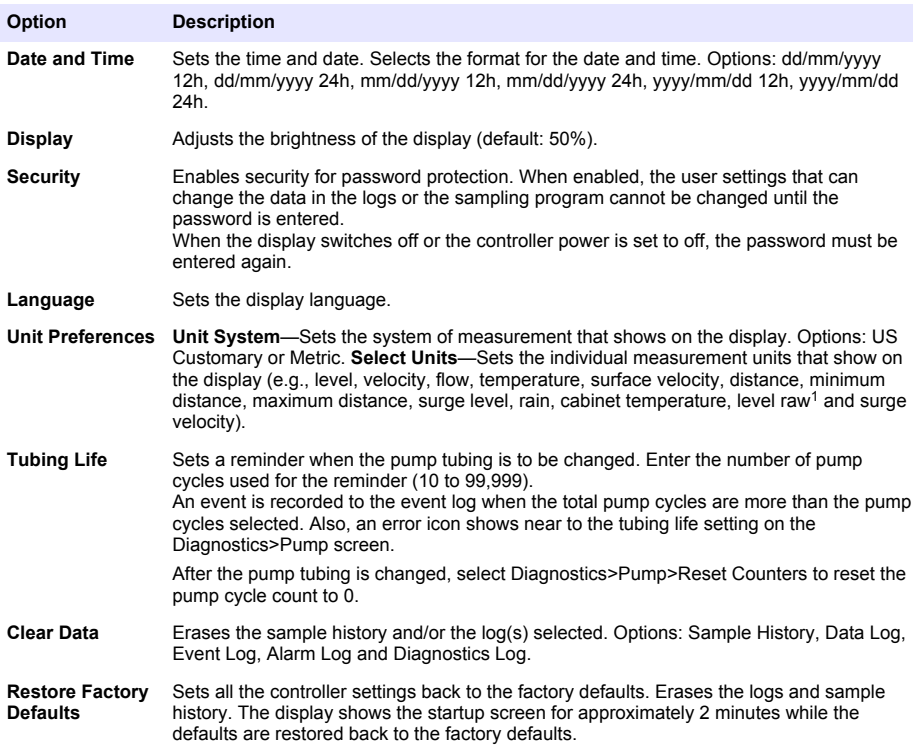

#### **Configure the hardware settings**

- **1.** Push **MENU**.
- **2.** Select Hardware Setup.
- **3.** Select an option.

| Option                      | <b>Description</b>                                                                                                    |
|-----------------------------|----------------------------------------------------------------------------------------------------|
| Sampler                     | <b>Site ID—Enters the name for the sampling location (16 characters). Rinses—Sets the</b><br>number of intake tube rinses before a sample is collected (0 to 3). <b>Sample Retries</b> —Sets<br>the number of sampling tries after a sampling failure occurs (0 to 3).                                                                                                    |
| Configure<br><b>Sensors</b> | Configures the attached sensors. Refer to Configure the sensors on page 7.                                                                                                    |
|                             | AUX and I/O Port Type—Configures the AUX I/O port. Refer to Configure the AUX I/O port on page 9.                                                                                                    |
| <b>Liquid Detect</b>        | Enables or disables the liquid detector. Calibrates the liquid detector <sup>2</sup> .<br><b>Enabled</b> (default)—Select enabled to use the liquid detector to sense liquid in the tube,<br>which is an important part of volume accuracy and repeatability. Make sure to select<br>enabled in applications where liquid level changes occur. Disabled—Select disabled<br>when the sample is collected from a pressurized line or when the sampler is below the<br>sample source, which can result in trapped water. |

<sup>1</sup> Level raw is the value of the level measurement before the algorithm that adjusts for the Bernoulli effect is applied.

<sup>&</sup>lt;sup>2</sup> Calibrate the liquid detector only with the guidance of technical support.

<span id="page-6-0"></span>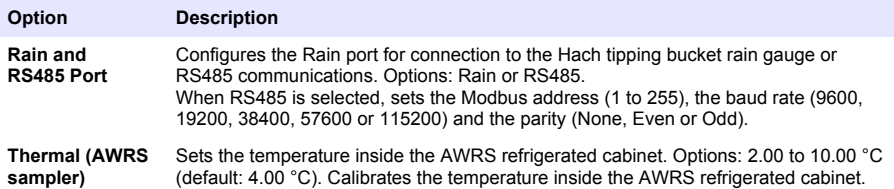

#### **Configure the sensors**

- **1.** Push **MENU**.
- **2.** Select Hardware Setup>Configure Sensors>[Select Sensor].
- **3.** Select an option.

Ť

*Note: Not all of the options that follow apply to all sensors.*

Refer to Table 4 for descriptions of all the pH sensor settings. Refer to Table 5 for descriptions of all the US900x sensor settings. Refer to [Table 6](#page-7-0) for descriptions of all the AV9000 sensor settings.

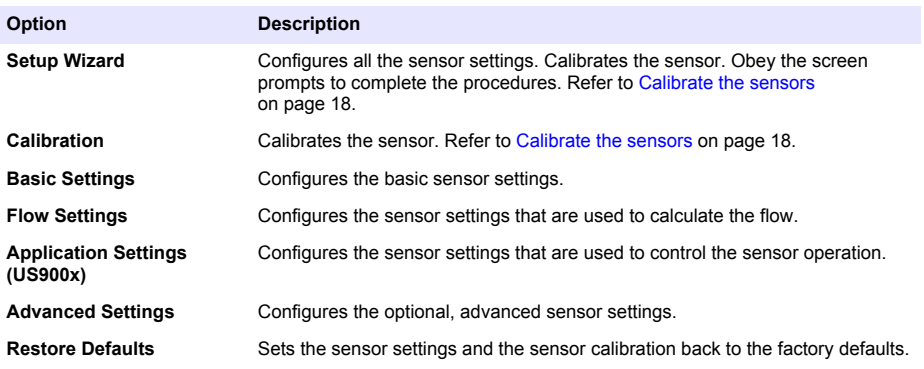

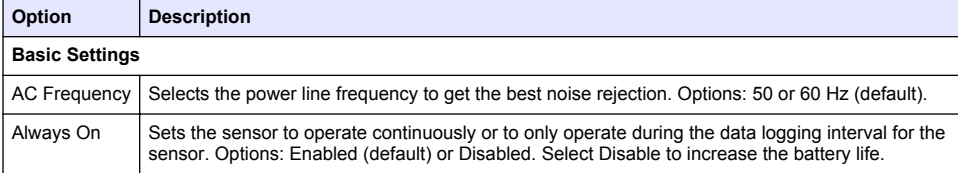

#### **Table 4 Configuration options—pH sensor**

### **Table 5 Configuration options—US900X ultrasonic sensor**

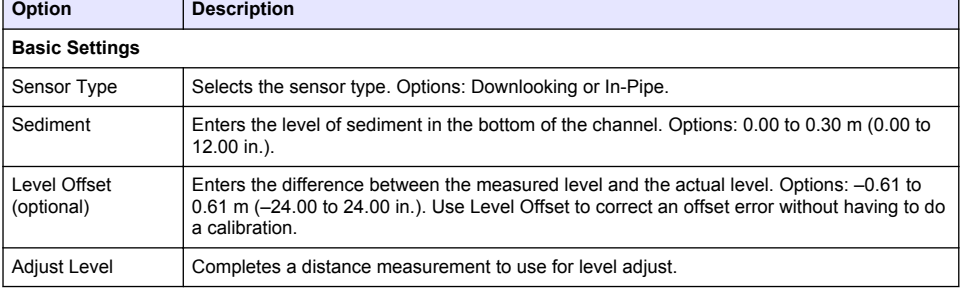

### **Table 5 Configuration options—US900X ultrasonic sensor (continued)**

<span id="page-7-0"></span>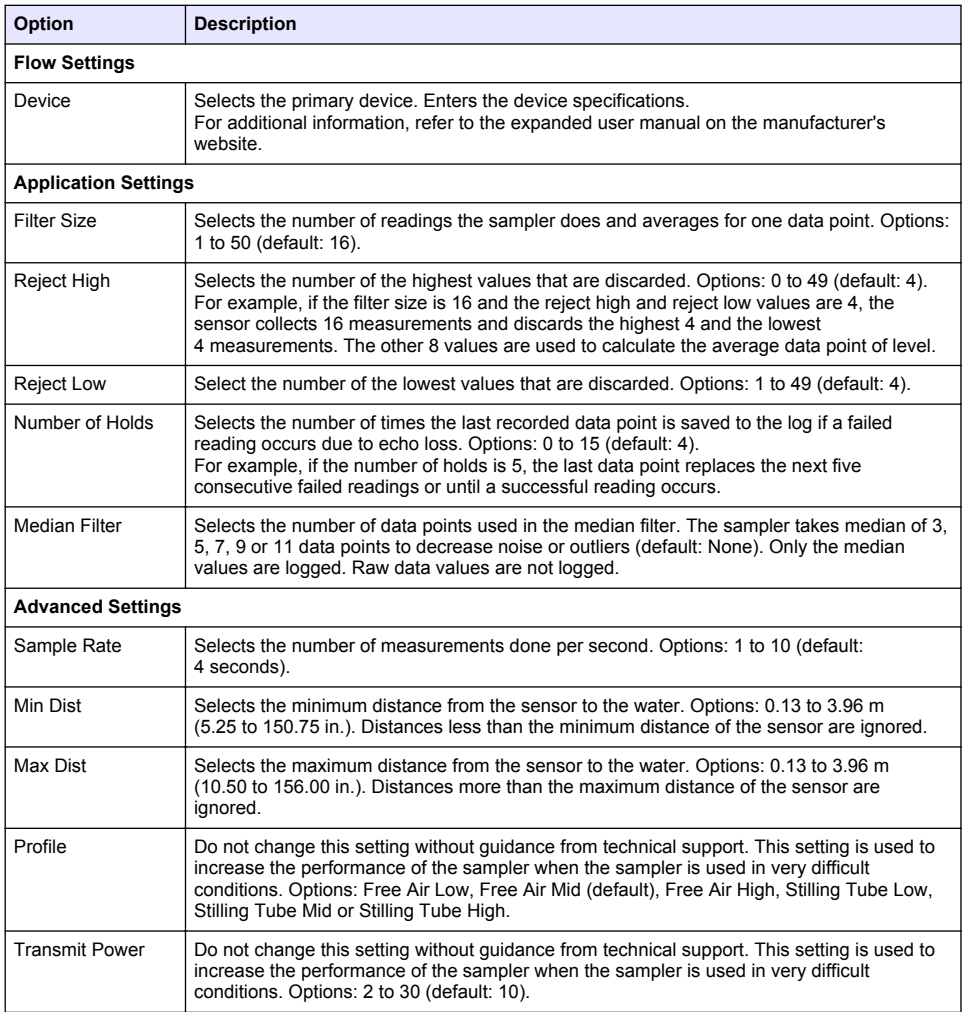

# **Table 6 Configuration options—AV9000S sensor**

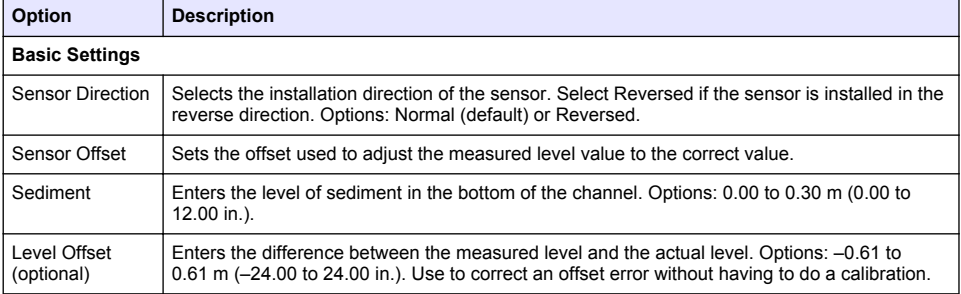

#### **Table 6 Configuration options—AV9000S sensor (continued)**

<span id="page-8-0"></span>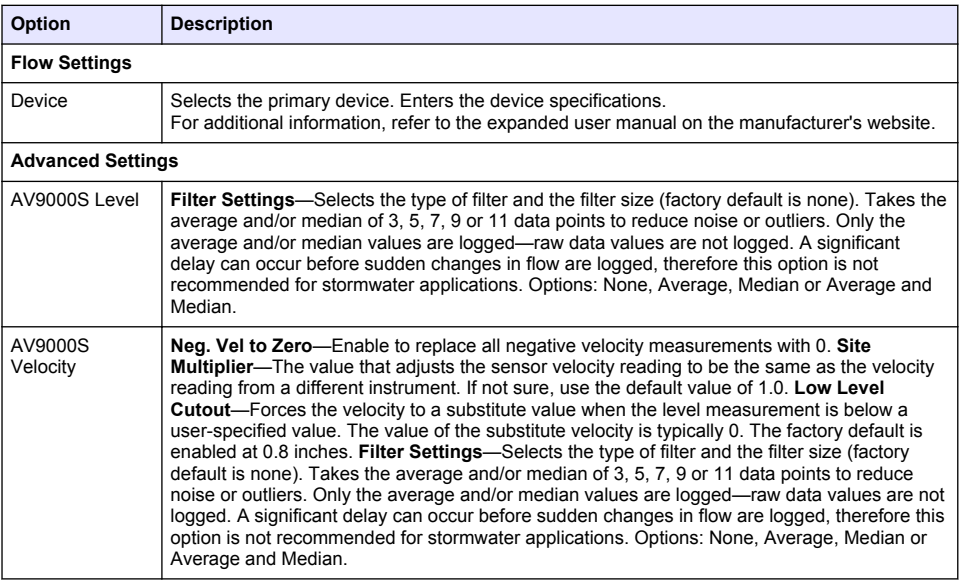

#### **Configure the AUX I/O port**

Configure the AUX I/O port if the AUX I/O port is connected to a Hach flow meter or third-party device.

*Note: If the optional IO9000 module is connected to the AUX I/O port, refer to the IO9000 module documentation to configure the AUX I/O port.*

#### **1.** Push **MENU**.

- **2.** Select Hardware Setup>AUX and I/O Port.
- **3.** Make sure that Type is set to AUX.
- **4.** Select an option.

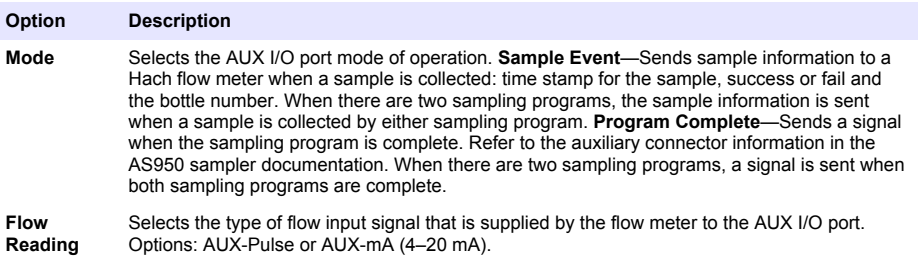

- **5.** When Flow Reading is set to AUX-Pulse, configure the sampler pacing setting of the external flow meter. The sampler pacing setting identifies the flow volume that agrees with one pulse (one count) from the flow meter. Refer to the flow meter documentation.
- **6.** When Flow Reading is set to AUX-mA, select an option.

*Note: To set the AUX I/O port settings and the analog input calibration to the factory defaults, select Restore Defaults.*

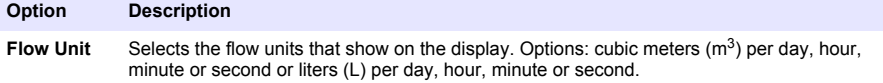

<span id="page-9-0"></span>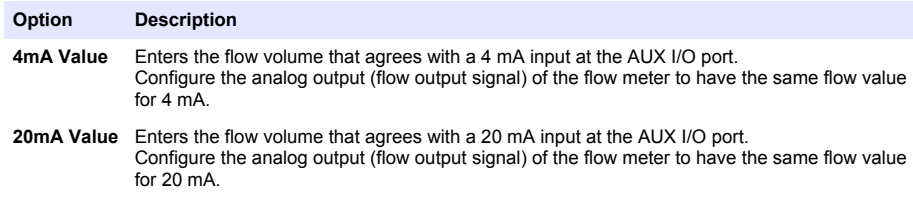

**7.** When Flow Reading is set to AUX-mA, select Calibrate and obey the screen prompts.

To supply 4 mA and 20 mA to the AUX I/O port:

- **a.** Connect the auxillary multi-purpose half cable to the AUX I/O port.
- **b.** Connect the orange wire (analog input) and blue wire (common) of the cable to an analog signal source that can supply 4 mA and 20 mA.

#### **Configure data logging**

#### *N O T I C E*

Configure the hardware settings before data logging is configured.

Select the measurements (e.g., pH and level) that are recorded to the data log and how often the measurements are saved to the data log (logging interval). Select a maximum of 16 measurements. Measurements that can be recorded are supplied by the:

- Controller
- Sensors connected to the sensor ports
- Sensors connected to the analog inputs of the optional IO9000 module

*Note: A flow measurement supplied by an external flow meter that is connected directly to the AUX I/O port cannot be recorded.*

Only the recorded measurements:

- Show on the Status screen and the Measurement Data (data log) screen.
- Can be used to configure setpoint alarms.
- Can be used for flow-based pacing
- Can be used to control when the sampling program starts (or starts and stops).
- **1.** Push **MENU**.
- **2.** To configure sensors that are not yet connected to the sampler, select the sensor port assignments. Select Programming>Datalog Programming>Change Port Assignments. Select the sensor(s) that will be connected to the Sensor 1 port and the Sensor 2 port.
- **3.** Select a measurement to record as follows:
	- **a.** Select Channel Logging.
	- **b.** Select the source of the measurement.
	- **c.** Select the measurement, then push **Check** to record the measurement.
	- **d.** Push **Save**.
- **4.** Select the logging Interval for the measurement as follows:
	- **a.** Select Logging Intervals. The primary and secondary logging intervals show. For example "15, 15" identifies that the primary logging interval is 15 minutes and the secondary logging interval is 15 minutes.
	- **b.** Select the source of the measurement.
	- **c.** Enter the logging intervals, then push **OK**. Options: 1, 2, 3, 5, 6, 10, 12, 15, 20, 30 or 60 minutes.
	- Primary logging interval—The logging interval that is used when no alarm is configured for the measurement. If an alarm is configured for the measurement, the primary logging interval is

<span id="page-10-0"></span>used when the alarm for the measurement is not active or when the alarm configuration is not set to Switch Log Interval.

• Secondary logging interval—The logging interval that is used when the alarm for the measurement is active and the alarm is set to Switch Log Interval.

#### **Select and configure the alarms**

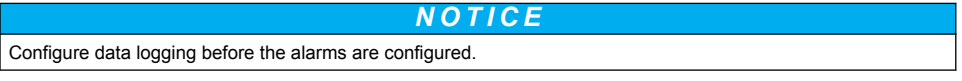

Select and configure the alarms that show on the Status screen and are recorded to the alarm log. There are two types of alarms: system alarms and channel alarms. The list of system alarms follows:

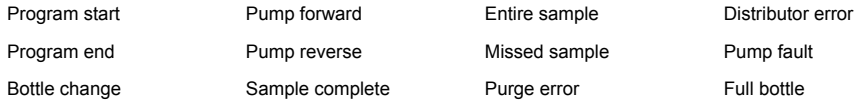

The channel alarms are setpoint alarms for the recorded measurements (channels), such as the pH, level and power supply voltage.

*Note: Channel alarms are set to on or off at the logging interval. Refer to* [Configure data logging](#page-9-0) *on page 10. System alarms occur in real time.*

- **1.** Push **MENU**.
- **2.** Select Programming>Alarm Programming.
- **3.** Add a system alarm as follows:
	- **a.** Select System Alarms>Add New Alarm>[Select System Alarm].
	- **b.** Push **Next**.
- **4.** Add a channel alarm as follows:
	- **a.** Select Channel Alarms>Add New Alarm>[Select Channel Alarm], then push **Next**.

*Note: The number that follows a channel alarm identifies the source sensor. For example, Temp 2 is the temperature measurement supplied by Sensor 2. An IO number that follows a channel alarm identifies the analog inputs of the optional IO9000 module.*

**5.** Select an option, then push **Next**. Refer to [Figure 2](#page-11-0) for an example of a high alarm setpoint.

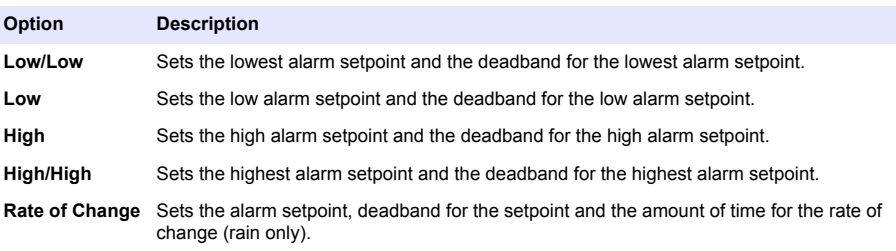

**6.** Select an option, then push **OK**.

*Note: More options show when the optional IO9000 module is connected to the AUX port. Refer to the IO9000 module documentation.*

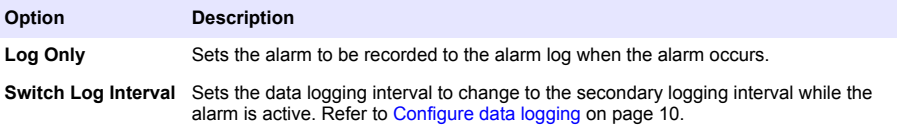

#### <span id="page-11-0"></span>**Figure 2 High setpoint example**

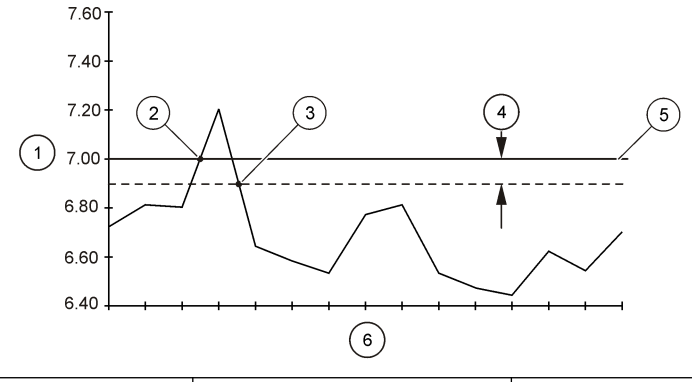

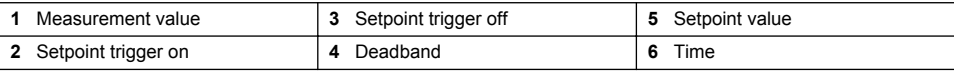

#### **Sampling program configuration**

*N O T I C E*

For flow-based sampling, configure the hardware settings before the sampling program is configured.

#### *N O T I C E*

When an alarm is used to control sampling, configure the alarms before the sampling program is configured.

The sampling program identifies:

- When a sample is collected (pacing)
- The volume of each sample
- The sample distribution among the bottles
- When the sampling program starts
- When the sampling program stops

Complete all the tasks that follow to configure the sampling program. Descriptions of the basic sampling options are given in this document. For the advanced sampling options (e.g., cascade sampling and synchronized sampling), refer to the expanded user manual on the manufacturer's website.

#### **Select the type of program**

Select the type of sampling program to configure.

- **1.** Push **MENU**.
- **2.** Go to Programming>Sample Programming.
- **3.** Select the first row.
- **4.** Select an option.

*Note: For descriptions of all the options, refer to the expanded user manual on the manufacturer's website.*

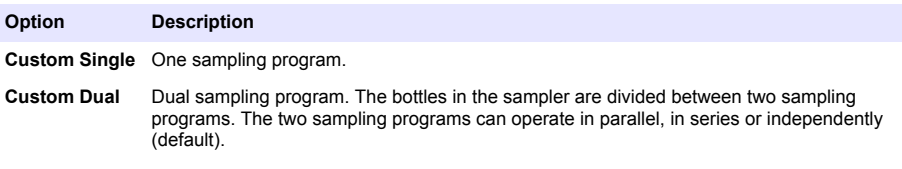

#### **Enter the bottle and tubing information**

Enter the number of bottles in the sampler, the bottle size and the intake tubing size.

- **1.** Push **MENU**.
- **2.** Go to Programming>Sample Programming.
- **3.** Select an option.

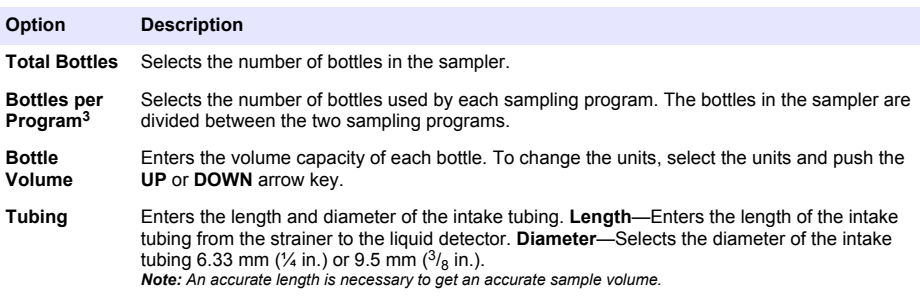

#### **Select the sample pacing**

Select when a sample is collected. For example, set the sampling program to collect a sample at a 15-minute interval or a 100-liter flow interval.

- **1.** Push **MENU**.
- **2.** Go to Programming>Sample Programming>Pacing.
- **3.** Select an option.

*Note: For descriptions of all the options, refer to the expanded user manual on the manufacturer's website.*

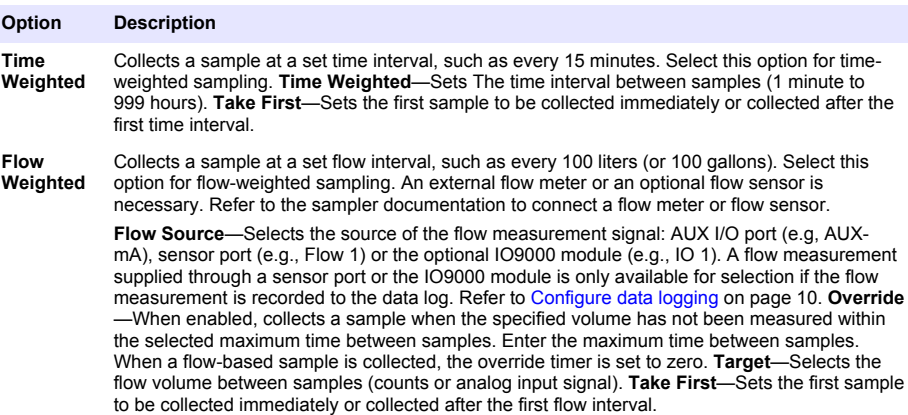

#### **Select the sample volume**

Select the volume of a sample. For example, set the sampling program to collect 50 mL samples.

- **1.** Push **MENU**.
- **2.** Go to Programming>Sample Programming>Sample Volume.
- **3.** Selected Fixed>Volume, then enter the volume of each sample (10 to 10,000 mL). *Note: For a description all the options, refer to the expanded user manual on the manufacturer's website.*

<sup>&</sup>lt;sup>3</sup> Available only when Custom Dual or Stormwater is selected. Refer to [Select the type of](#page-11-0) [program](#page-11-0) on page 12.

#### <span id="page-13-0"></span>**Select the sample distribution—multiple bottles**

Select the sample distribution among the bottles.

- **1.** Push **MENU**.
- **2.** Go to Programming>Sample Programming>Distribution.
- **3.** Select an option.

#### **Option Description**

**Sample-Based** Sets the sampler to divide each sample between a selected number of bottles or put multiple samples in one bottle.

> **Bottles per Sample (BPS)**—Sets the sampler to divide a sample equally between a selected number of bottles (e.g., when the sample volume is larger than the bottle volume). Refer to item 2 in Figure 3. **Samples per Bottle (SPB)**—Sets the sampler to put a selected number of samples into each bottle (composite sampling). Refer to item 1 in Figure 3.

When 1 BPS and 1 SPB is selected, the sample is not divided. Each bottle holds one sample (discrete sampling).

To collect identical sets of composite samples or a composite sample that is larger than the capacity of a single bottle, enter a value that is more than one for BPS and SPB. For example, when 2 BPS and 2 SPB are selected, the sampler puts the first sample in both Bottle 1 and Bottle 2. When the second sample is collected, the sampler puts the sample again in both Bottle 1 and Bottle 2. When the third sample is collected, the sampler puts the sample into Bottle 3 and Bottle 4. Refer to item 3 in Figure 3.

**Time-Based** Sets the sampler to put the sample(s) that are collected during a time interval in each bottle. Options: 5 minutes to 24 hours (default: 1 hour). **Duration**—Sets the time interval. **First Bottle**— Sets the first bottle used in the sampling program.

> *Note: If the Program Start setting is a date and/or time in the past (e.g., yesterday at 08:00), the first sample is not put in the first bottle selected. The sampler distributor goes forward one bottle for each time interval between the programmed start time and the actual start time.*

When it is necessary for the bottle numbers (positions) to identify the time (or day) the samples they hold were collected, use time-based distribution (time-switched sampling). Refer to the expanded user manual on the manufacturer's website to configure time-switched sampling.

#### **Figure 3 Examples—Sample-based distribution**

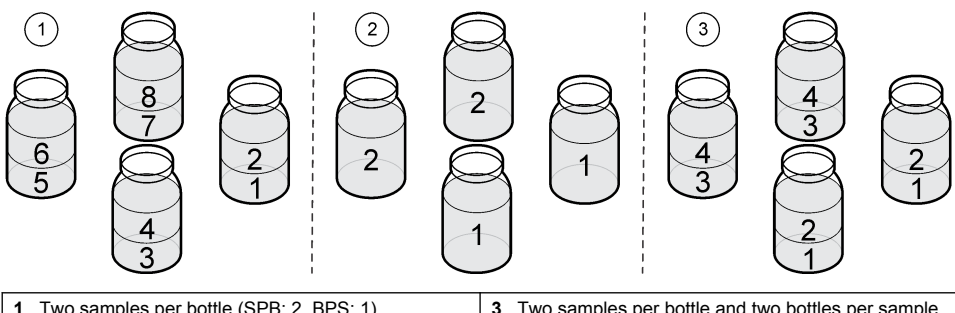

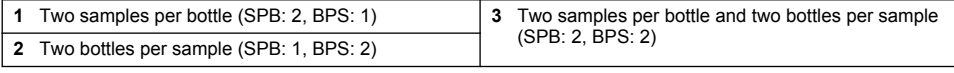

#### **Select when the sampling program starts**

Select when the sampling program starts after the RUN/HALT button is pushed.

- **1.** Push **MENU**.
- **2.** Go to Programming>Sample Programming>Program Start.

#### <span id="page-14-0"></span>**3.** Select an option.

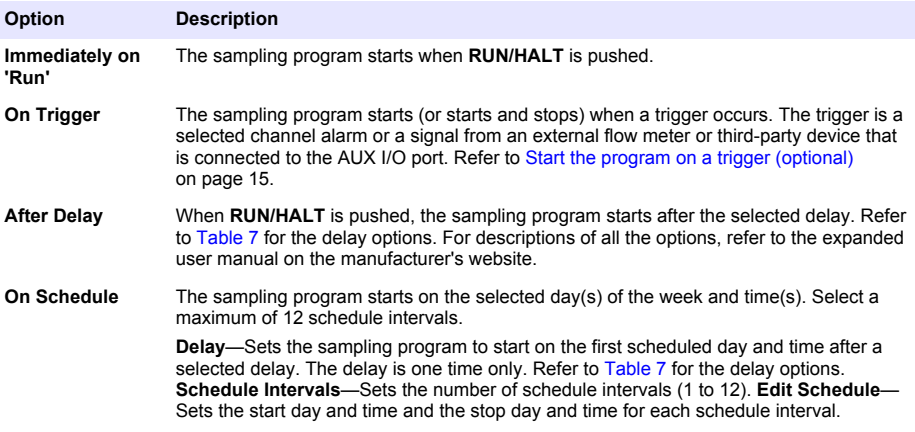

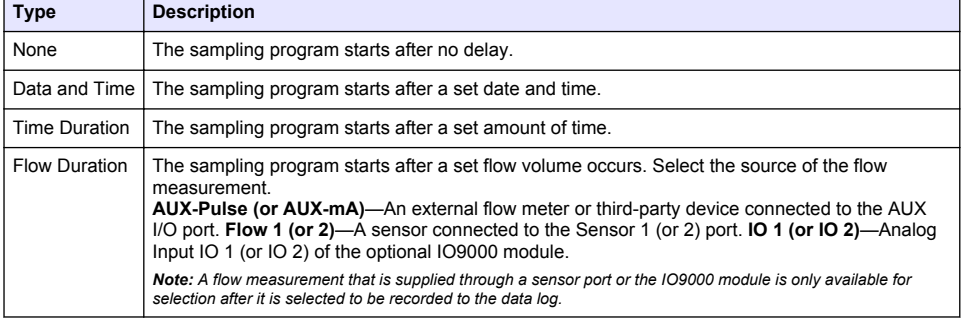

#### **Table 7 Delay options**

#### **Start the program on a trigger (optional)**

To do upset sampling, configure the sampling program to start on a trigger.

- **1.** Push **MENU**.
- **2.** Go to Programming>Sample Programming>Program Start>On Trigger.
- **3.** Select an option.

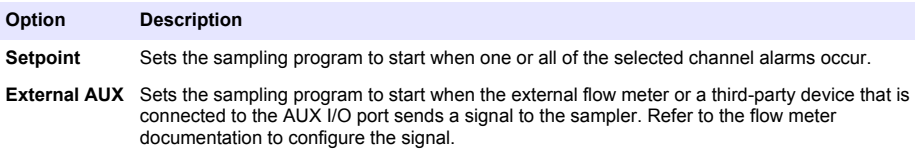

**4.** If Setpoint is selected, select and configure each option.

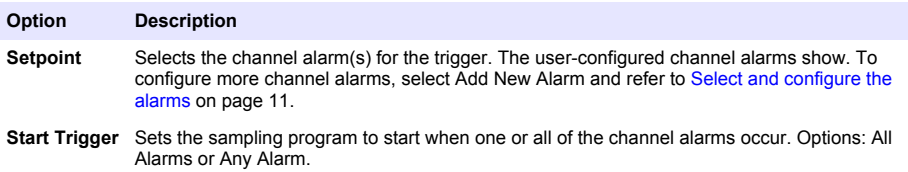

<span id="page-15-0"></span>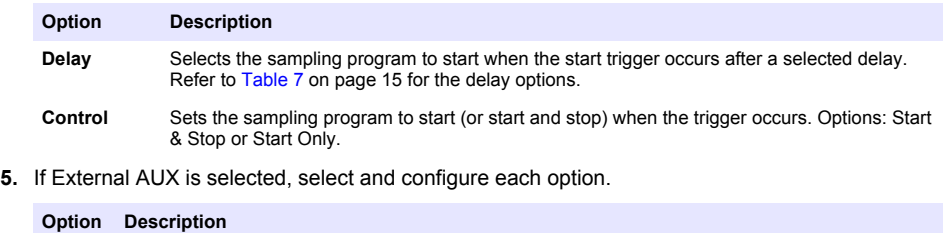

- **Delay** Selects the sampling program to start when the signal is sent by the flow meter or a third-party device after a selected delay. Refer to [Table 7](#page-14-0) on page 15 for the delay options.
- **Control** Sets the sampling program to start (or start and stop) when the signal is sent by the flow meter or third-party device. Options: Start & Stop or Start Only.

#### **Select when the program stops**

Select when the sampling program completes and sample collection stops (e.g., after a quantity of samples are collected or after a time interval).

- **1.** Push **MENU**.
- **2.** Go to Programming>Sample Programming>Program End.
- **3.** Select an option.

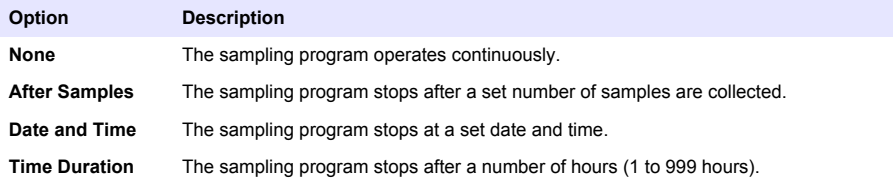

### **Calibration**

#### **Volume calibration**

Calibrate the sample volume.

*Note: Temporarily stop the sampling program before calibration. Push RUN/HALT, then select Halt Program.*

#### **Calibrate the sample volume—liquid detector enabled**

Calibrate the sample volume with the liquid detector enabled to adjust sample volumes slightly.

- **1.** Push **MENU**.
- **2.** Select Hardware Setup>Liquid Detect>Status. Make sure that the liquid detector is enabled.
- **3.** Put the intake tubing into the sample water or tap water.

*Note: Use the sample water for best accuracy.*

- **4.** For the AWRS sampler, put a graduated cylinder under the distributor outlet or composite tube support inside the AWRS cabinet.
- **5.** For the refrigerated sampler, put a graduated cylinder under the distributor outlet or composite tube support in the refrigerated cabinet.
- **6.** For the portable sampler, put the tubing from the outlet side of the pump into a graduated cylinder.
- **7.** Push **CALIBRATION**, then select Volume>Sample Volume.
- **8.** Push **Next**.
- **9.** Enter the volume of sample to collect.
- **10.** Push **Grab**. The pump operates in reverse to purge the intake tube. The pump then operates in the forward direction and collects the sample volume. The pump operates in reverse to purge the intake tube.
- **11.** After the sample is collected, compare the volume of the sample in the graduated cylinder with the sample volume entered.
- **12.** If the collected volume is different from the entered sample volume, enter the volume that was actually collected. Push **Next**. The controller is adjusted to accurately measure all programmed volumes.
- **13.** To verify the calibration, push **Verify**.
- **14.** To save the calibration, push **Finish**.

#### **Adjust the sample volume calibration (optional)**

For the best sample volume accuracy, adjust the sample volume calibration. When the sample volume is less than 200 mL, the manufacturer recommends that the sample volume calibration is adiusted.

- **1.** Select Hardware Setup>Liquid Detect>Status. Make sure that the liquid detector is enabled.
- **2.** For the refrigerated sampler or AWRS sampler, collect three grab samples of the volume that is specified in the sampling program. Refer to the expanded user manual on the manufacturer's website.

*Note: As an alternative, collect three samples with the sampling program. Refer to step* 3*.*

**3.** For the portable sampler, collect three samples in one bottle (or three bottles) with the sampling program. For the best accuracy, collect three samples in one bottle. If necessary, change the sampling program to immediately collect the samples.

*Note: Do not use grab samples to adjust the sample volume calibration of a portable sampler.*

- **4.** Pour the three samples into a graduated cylinder to measure the total sample volume.
- **5.** Divide the total sample volume by 3 to get the average sample volume.
- **6.** Calculate the adjustment value:

(target sample volume – average sample volume) ÷ target sample volume  $\times$  100 = adjustment value

Where:

Target sample volume = the volume that is specified in the sampling program.

For example, if 200 mL is the target sample volume and the average sample volume is 202 mL, the adjustment value is  $-1\%$ .

- **7.** Push **MENU**.
- **8.** Push **CALIBRATION**, then select Volume>User Adjust.
- **9.** Enter the adjustment value (e.g., –1%), then click **OK**.
- **10.** For the refrigerated sampler or AWRS sampler, collect another grab sample as follows:
	- **a.** Push **Verify**.
	- **b.** Enter the sample volume that is specified in the sampling program.
	- **c.** Push **Grab**.

*Note: As an alternative, do steps* 3*–*5 *again.*

- **11.** For the portable sampler, do steps 3–5 again.
- **12.** If the sample volume collected is not satisfactory when compared to the sample volume that is specified in the sampling program, do steps 2-11 again with five samples.

Divide the total volume by 5 to get the average sample volume.

#### **Calibrate the sample volume—liquid detector disabled**

When the liquid detector is disabled, calibrate the sample volume by time. The sample volume is calibrated for the volume specified in the current sampling program. If the sample volume is changed in the sampling program, manually calibrate the sample volume again for the new volume.

- <span id="page-17-0"></span>**1.** Push **MENU**.
- **2.** Select Hardware Setup>Liquid Detect>Status. Make sure that the liquid detector is disabled.
- **3.** Put the intake tubing into the sample water or tap water.
- **4.** For the AWRS sampler, put a graduated cylinder under the distributor outlet or composite tube support inside the AWRS cabinet.
- **5.** For the refrigerated sampler, put a graduated cylinder under the distributor outlet or composite tube support in the refrigerated cabinet.
- **6.** For the portable sampler, put the tubing from the outlet side of the pump into a graduated cylinder.
- **7.** Push **CALIBRATION**, then select Volume>Sample Volume.
- **8.** Push **Next**. The pump operates in reverse to purge the intake tube. The pump then operates in the forward direction and starts to collect the sample.
- **9.** Push **STOP** when the volume that is specified in the sampling program is collected.
- **10.** Push **Finish** to complete the calibration or **Retry** to do the calibration again.
- **11.** Connect the outlet tubing to the tube fitting on the sampler.
- **12.** Push **Exit** to exit the volume calibration menu.

#### **Verify the sample volume**

To make sure that the sample volume is accurate, get a grab sample. Do not go back into calibration to check the volume since the volume compensation is reset to zero at the start of a calibration.

#### **1.** Push **MANUAL OPERATION**.

- **2.** Select Grab Sample.
- **3.** Put the intake tubing into the sample water.
- **4.** Put the tubing from the outlet side of the pump into a graduated cylinder.
- **5.** If the liquid detector is enabled, enter the volume to be verified.
- **6.** If the liquid detector is disabled, enter the volume that is specified in the sampling program.
- **7.** Push **OK**. The pump cycle starts.
- **8.** Compare the volume that was collected in the graduated cylinder to the expected volume. If the collected volume is not correct, do the volume calibration again.

#### **Calibrate the sensors**

Calibrate the sensors connected to the sampler.

- **1.** Push **CALIBRATION** or push **MENU** and select Calibration.
- **2.** Select the sensor to calibrate.
- **3.** Obey the screen prompts to complete the procedure. Refer to the sensor documentation.

#### **Calibrate the cabinet temperature—AWRS sampler**

Refer to the service manual available on the manufacturer's website for the calibration procedure.

### **Start or stop the program**

Start the sampling program to collect samples. Temporarily stop the sampling program to remove samples, do manual operation or do a calibration. Stop the sampling program to change the sampling program, the data log settings or the channel alarms.

*Note: When data logging is configured, data logging is done even when the sampling program is temporarily stopped.*

#### <span id="page-18-0"></span>**1.** Push **RUN/HALT**.

**2.** Select an option.

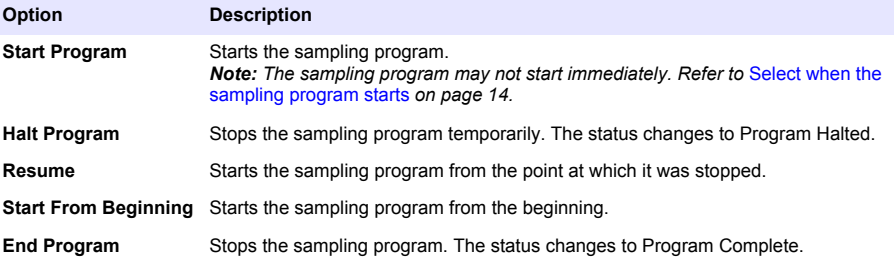

### **Show data and alarms**

#### **Show the program status**

- **1.** Push **STATUS** or select Diagnostics>Status from the main menu.
- **2.** If two sampling programs are in operation, select one of the sampling programs. The status of the sampling program shows. In addition, the sample status, data log status, alarm status and hardware status shows.

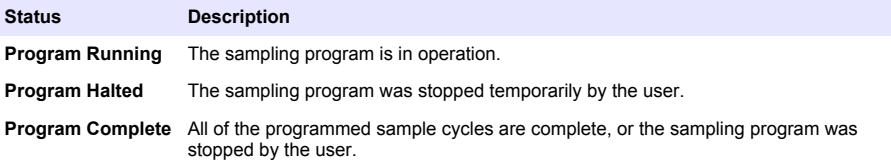

**3.** To see more information, push the **UP** and **DOWN** arrow keys to select an option, then push **Select**.

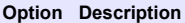

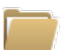

Shows the name of the sampling program, quantity of samples collected and missed samples and the time until the next sample is collected. When selected, the information that follows shows:

- Program start time
- Program start setting (Waiting On) (e.g., None, Delay, Schedule or Setpoint)
- Quantity of samples collected
- Quantity of missed samples
- Quantity of samples still to be collected
- Bottle number(s) of the next sample
- Time or counts to the next sample
- Time or counts to the last sample
- Quantity of bottles
- Program stop time<sup>4</sup>

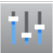

Shows the number of different measurements being recorded, the last time the measurement(s) were recorded and the percentage of the data log memory that is used. When selected, the logging interval and the last value recorded for each measurement shows.

<sup>4</sup> Shows after the sampling program is complete or stopped.

#### **Option Description**

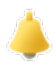

Shows the number of active alarms and the time the most recent alarm occurred. When selected, the status of all the configured alarms show.

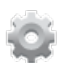

Shows the hardware connected to the sampler. For the AWRS sampler, the cabinet temperature shows.

#### **Show the sample history**

The sample history shows each sample that was collected, the time the sample was collected and if the sample collection was completed or not. The reasons for the missed samples shows. The sample history is automatically erased when the sampling program starts from the beginning.

#### **1.** Push **MENU**.

- **2.** Select Review Data>Sample History.
- **3.** Select an option.

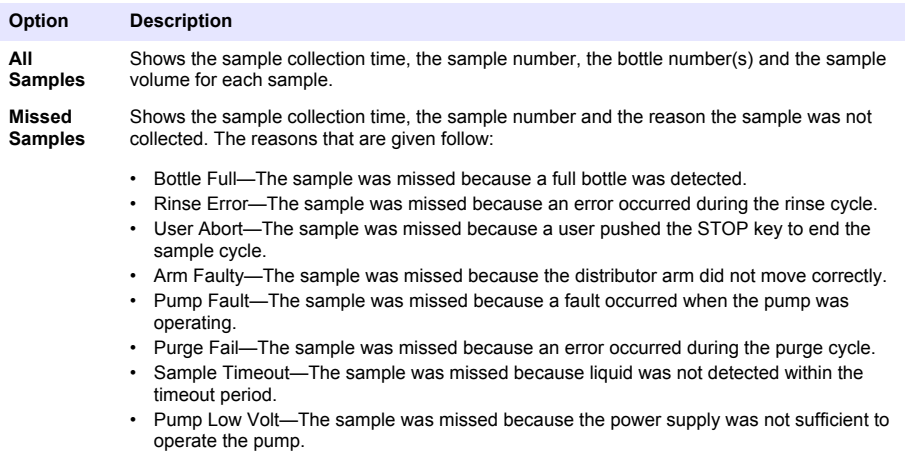

• Low Flow—The sample was missed due to insufficient flow.

#### **Show the measurement data**

Show the measurement data to see the measurements recorded to the data log.

*Note: Measurement data is recorded to the data log in accordance with the selected logging interval. Refer to*  [Configure data logging](#page-9-0) *on page 10.*

- **1.** Push **MENU** and select Review Data>Measurement Data>[Select Instrument]>[Select Measurement]. The selected measurements show in table format or graph format.
- **2.** To change the view, push **Options**, then select an option.

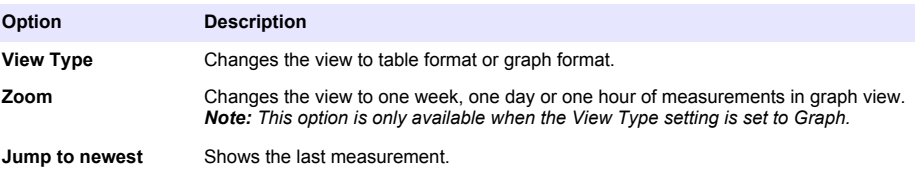

<span id="page-20-0"></span>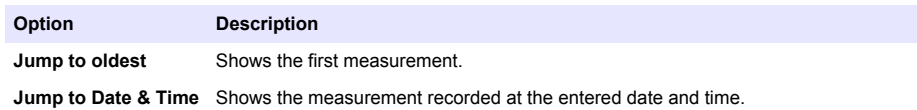

**3.** To erase the data log, push **MENU** and select General Settings>Clear Data. Select Data Log, then push **Yes**.

#### **Show the event log**

Show the event log to see the events that occurred.

- **1.** Push **MENU**.
- **2.** Select Diagnostics>Event Log. The total number of events recorded shows followed by the total number of occurances for each event type.
- **3.** Select All Events or an event type. The time, date and description of each event shows.
- **4.** To show any additional data for a selected event, select the event and push the **RIGHT** arrow.
- **5.** To erase the event log, push **MENU** and select General Settings> Clear Data. Select Event Log, then push **Yes**.

#### **Show the alarm log**

Show the alarm log to see the channel alarms that have occurred.

**Note:** Only the channel alarms configured by the user are recorded to the alarm log. Refer to [Select and configure](#page-10-0) [the alarms](#page-10-0) *on page 11 to select and configure the channel alarms that are recorded.*

- **1.** Push **MENU**.
- **2.** Select Diagnostics>Alarm Log. The total number of alarms recorded and the total number of occurances for each alarm type show.
- **3.** Select All Alarms or an alarm type. The alarm time and date and the alarm description for each alarm shows.
- **4.** To show any additional data for a selected alarm, select the event and push the **RIGHT** arrow.
- **5.** To show the newest alarm, oldest alarm or the alarms that occurred on a specific date and time, push **Options**, then select an option.
- **6.** To erase the alarm log, push **MENU** and select General Settings> Clear Data. Select Alarm Log, then push **Yes**.

### **Save logs and settings to a USB drive**

*N O T I C E*

When the import option is used, all the user settings on the sampler are replaced with the selected user settings on the USB flash drive. The data in the log files is erased.

Use the export option to:

- Save a copy of the log files<sup>5</sup> to a USB flash drive.
- Save a backup copy of the user settings (e.g., sampling program and hardware settings) to a USB flash drive.

Use the import option to:

- Replace the user settings on the sampler with a backup copy of the user settings.
- Replace the user settings on the sampler with the user settings supplied by technical support or from another sampler.

<sup>5</sup> The log files are saved in FSDATA Desktop format.

<span id="page-21-0"></span>**1.** Put a USB 2.0 flash drive in the USB port.

*Note: Only USB 2.0 flash drives can be used with the AS950 controller. For faster performance, use a 2 to 16 GB flash drive.*

- **2.** Push **MENU**.
- **3.** Select Export/Import.

*Note: The more files on the USB flash drive, the longer "Detecting USB flash drive" shows on the display.*

**4.** Select an option.

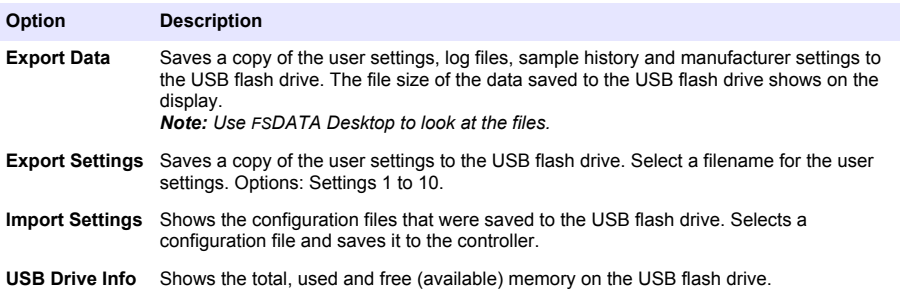

# **Use FSDATA Desktop (optional)**

Use FSDATA Desktop to look at sampler data or make reports. Before this task, become familiar with the FSDATA Desktop menus and navigation. Refer to the FSDATA Desktop documentation.

Use a PC with FSDATA Desktop to look at sampler data on a USB flash drive. As an alternative, use a USB A to A cable to connect the sampler to a PC with FSDATA Desktop.

# **Manual operation**

Use manual operation to collect a grab sample, move the distributor arm or operate the pump. For additional information, refer to the expanded version of this manual on the manufacturer's website.

*Note: Temporarily stop the sampling program before manual operation. Push RUN/HALT, then select Halt Program.*

# **Troubleshooting**

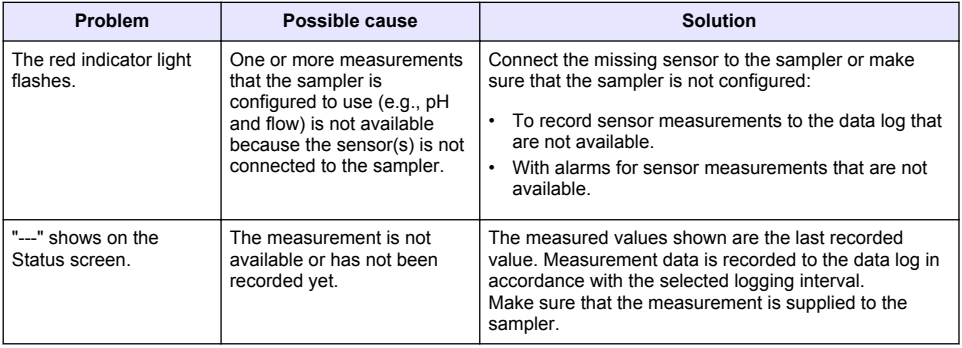

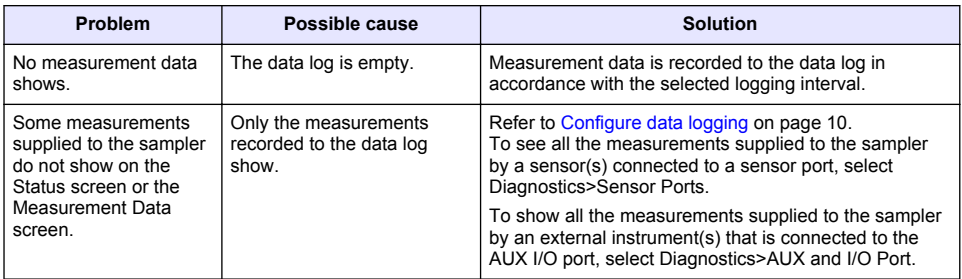

# **Do a diagnostic test**

Use the diagnostic tests to examine the operation of individual components.

- **1.** Push **MENU**.
- **2.** Select DIAGNOSTICS.
- **3.** Select an option.

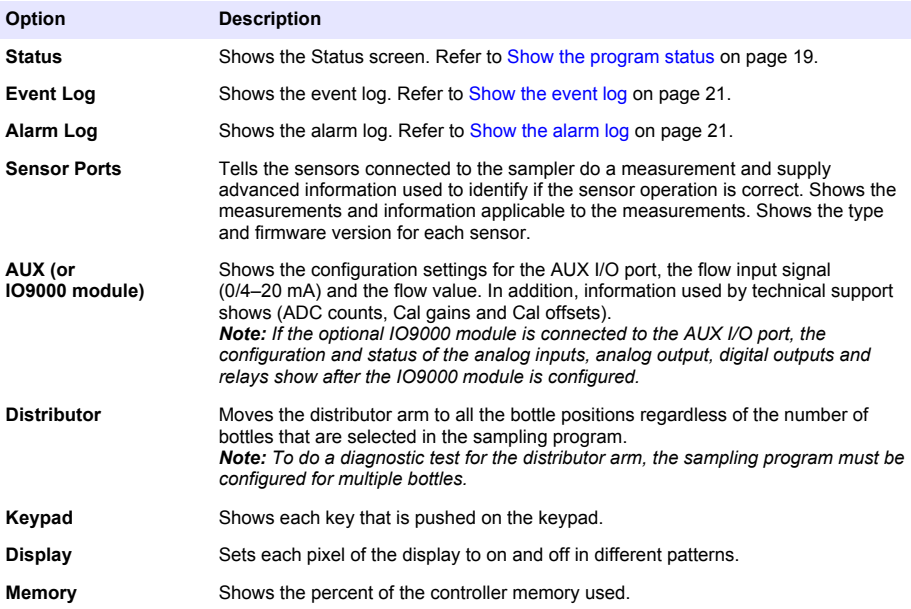

# <span id="page-23-0"></span>**Inhaltsverzeichnis**

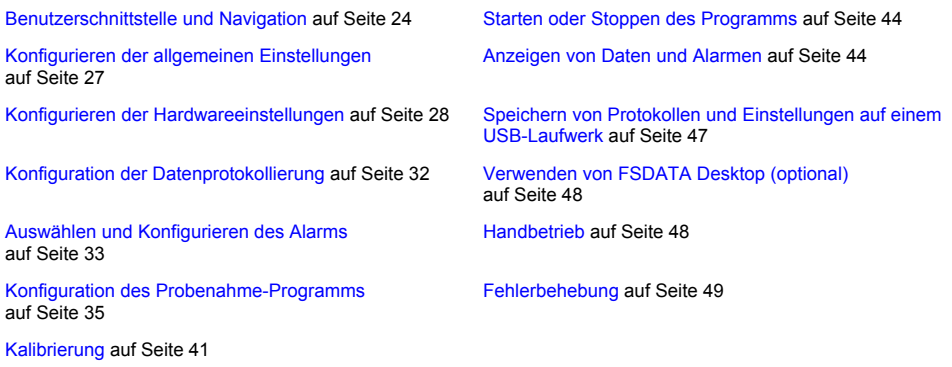

# **Zusätzliche Informationen**

Zusätzliche Informationen finden Sie auf der Website des Herstellers.

# **Produktübersicht**

#### *H I N W E I S*

Der Hersteller ist nicht für Schäden verantwortlich, die durch Fehlanwendung oder Missbrauch dieses Produkts entstehen, einschließlich, aber ohne Beschränkung auf direkte, zufällige oder Folgeschäden, und lehnt jegliche Haftung im gesetzlich zulässigen Umfang ab. Der Benutzer ist selbst dafür verantwortlich, schwerwiegende Anwendungsrisiken zu erkennen und erforderliche Maßnahmen durchzuführen, um die Prozesse im Fall von möglichen Gerätefehlern zu schützen.

Das Steuergerät AS950 ist das Steuergerät für die AWRS-, gekühlten und tragbaren Probenehmer AS950. Siehe [Abbildung 1](#page-24-0) auf Seite 25. Das Steuergerät AS950 kann auch als das Steuergerät für die Probenehmer SD900 und 900MAX (AWRS, gekühlt und tragbar) verwendet werden.

In der Installations- und Wartungsdokumentation des Probenehmers finden Sie die technischen Daten sowie Informationen zu Installation, Inbetriebnahme und Wartung des AS950-Steuergeräts sowie zu Ersatzteilen und Zubehör für das Steuergerät AS950.

# **Benutzerschnittstelle und Navigation**

### **Beschreibung von Tastenfeld und Display**

In [Abbildung 1](#page-24-0) wird das Tastenfeld des Steuergeräts gezeigt. Unter [Tabelle 1](#page-24-0) finden Sie Informationen zu den Funktionen der Tasten auf dem Tastenfeld. Unter [Tabelle 2](#page-25-0) finden Sie eine Beschreibung der Statusanzeige.

Drücken Sie die Ein/Aus-Taste, um das Steuergerät ein- oder auszuschalten. Um Strom zu sparen, schaltet sich das Display nach 5 Minuten ohne Eingabe über das Tastenfeld aus. Drücken Sie auf eine Taste, um das Display wieder einzuschalten.

## <span id="page-24-0"></span>**Abbildung 1 Tastatur der Steuerung und Display**

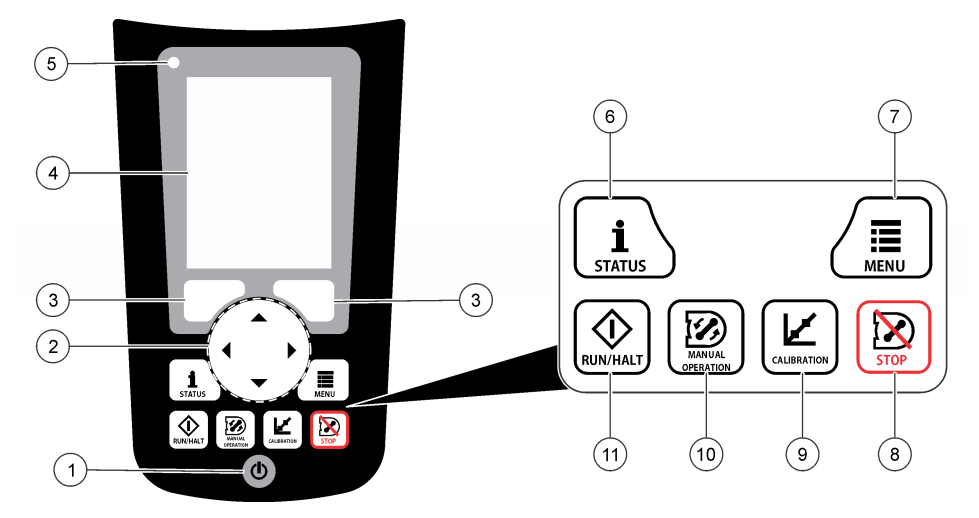

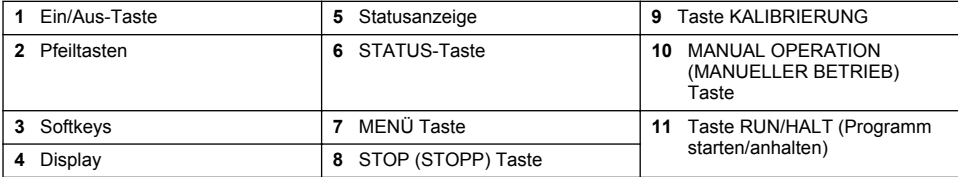

### **Tabelle 1 Tastenfunktionen**

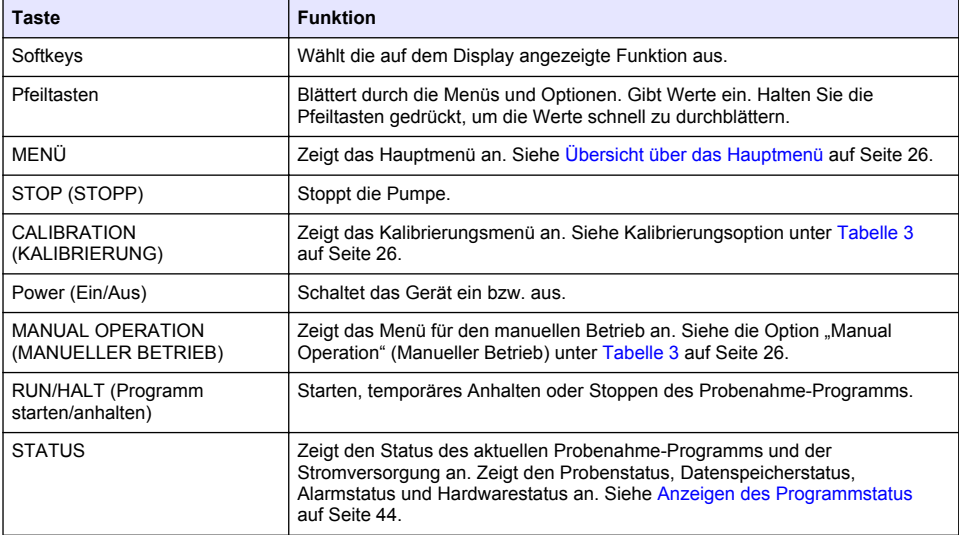

# **Tabelle 2 Beschreibung der Statusanzeige**

<span id="page-25-0"></span>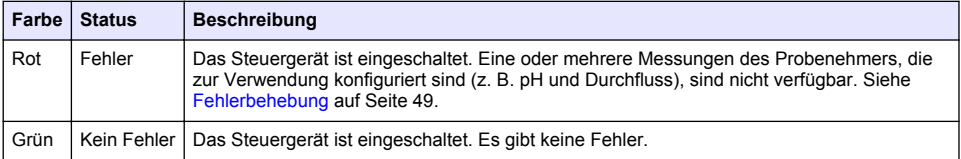

# **Übersicht über das Hauptmenü**

Tabelle 3 zeigt die Hauptmenüoptionen an.

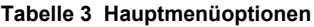

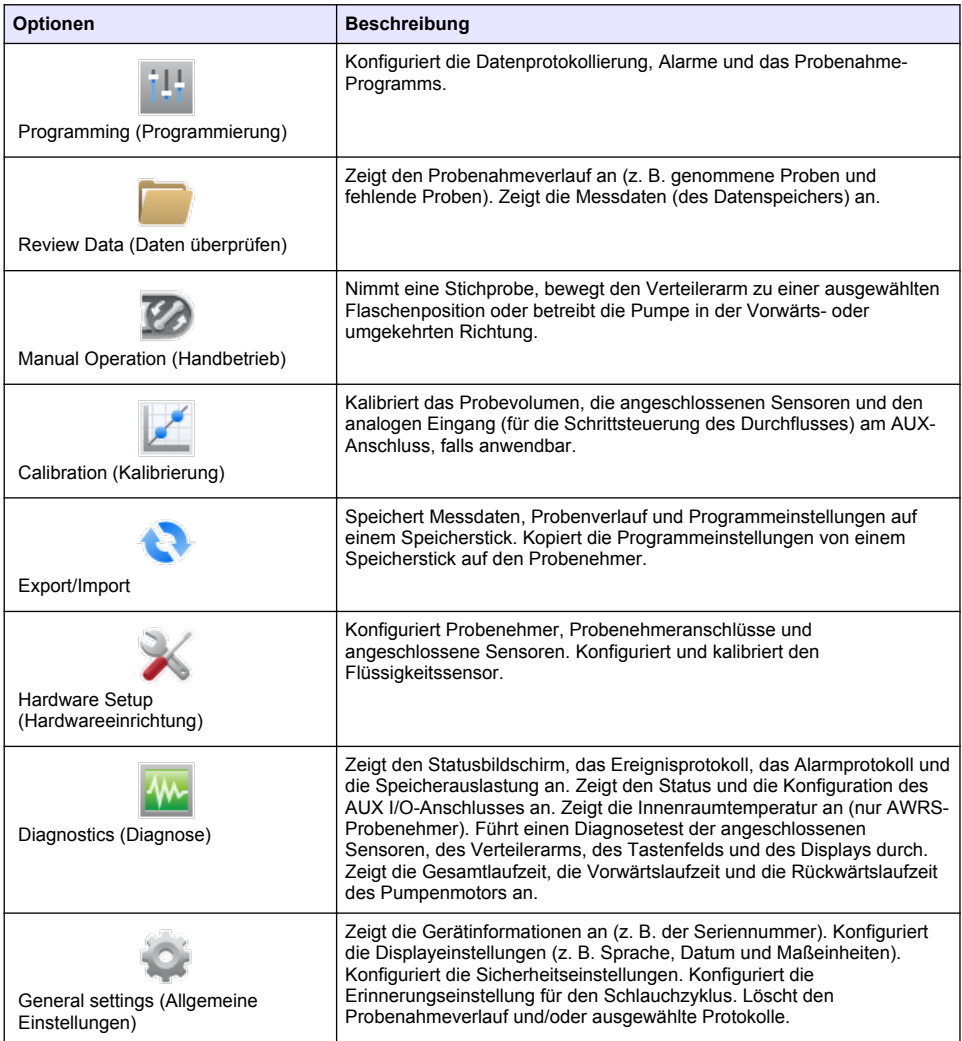

# <span id="page-26-0"></span>**Betrieb**

# **Konfiguration**

### **Konfigurieren der allgemeinen Einstellungen**

- **1.** Drücken Sie auf **MENU** (MENÜ).
- 2. Wählen Sie "General Settings" (Allgemeine Einstellungen) aus.
- **3.** Wählen Sie eine Option.

Drücken Sie die Pfeile nach **OBEN** und **UNTEN**, um den Wert zu ändern. Drücken Sie auf die Pfeile nach **LINKS** und **RECHTS**, um den Cursor zu bewegen.

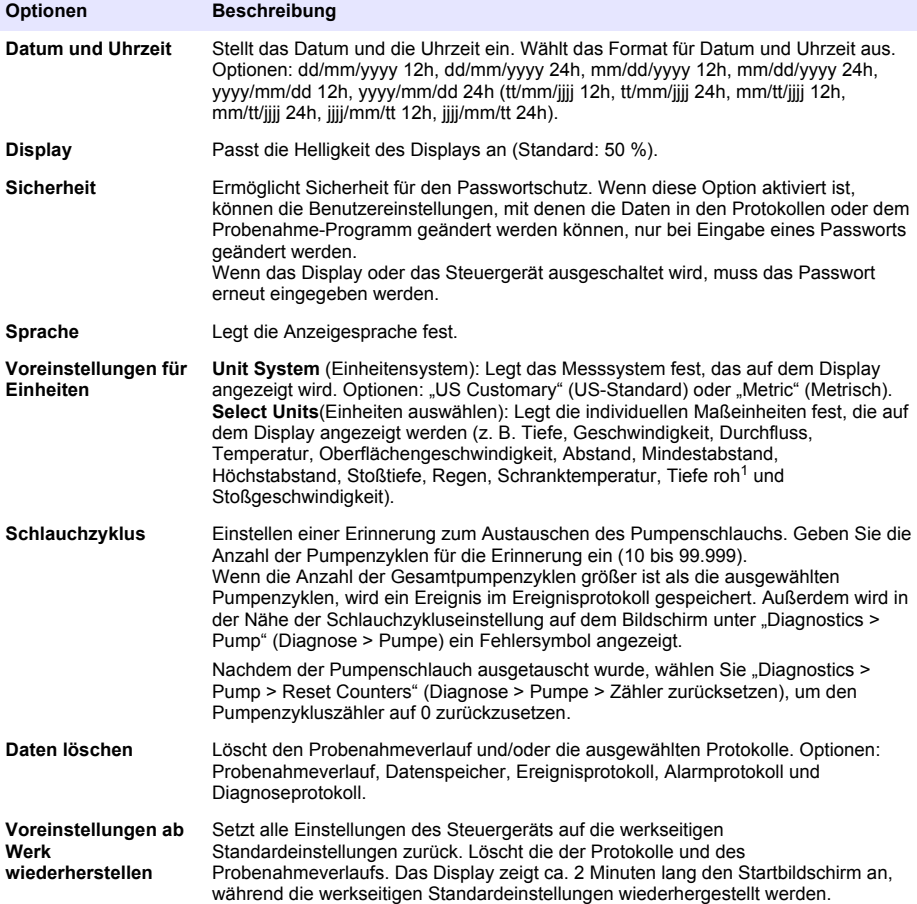

<sup>&</sup>lt;sup>1</sup> "Level raw" (Tiefe roh) ist der Wert der Tiefenmessung vor dem Algorithmus, der für den angewendeten Bernoulli-Effekt angewendet wird.

#### <span id="page-27-0"></span>**Konfigurieren der Hardwareeinstellungen**

- **1.** Drücken Sie auf **MENU** (MENÜ).
- 2. Wählen Sie "Hardware Setup" (Hardware einrichten).
- **3.** Wählen Sie eine Option.

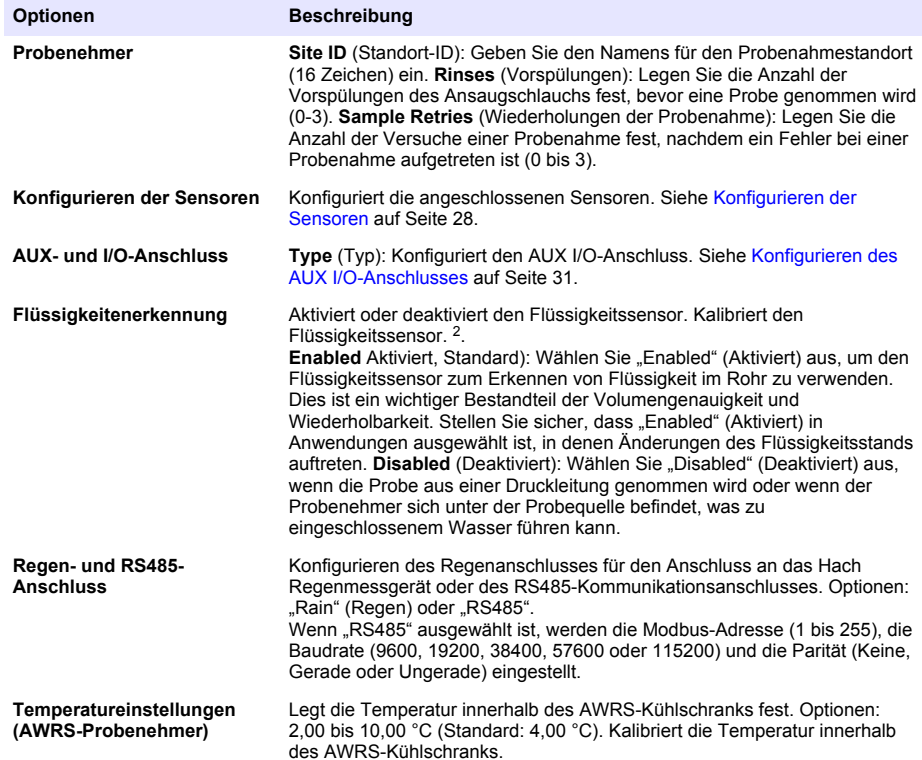

#### **Konfigurieren der Sensoren**

- **1.** Drücken Sie auf **MENU** (MENÜ).
- 2. Wählen Sie "Hardware Setup > Configure Sensors > [Select Sensor]" (Hardware einrichten > Sensoren konfigurieren > [Sensor auswählen]" aus.
- **3.** Wählen Sie eine Option.

*Hinweis: Nicht alle der folgenden Optionen gelten für alle Sensoren.*

Unter [Tabelle 4](#page-28-0) finden Sie Beschreibungen aller pH-Sensoreinstellungen. Unter [Tabelle 5](#page-28-0) finden Sie Beschreibungen aller US900x-Sensoreinstellungen. Unter [Tabelle 6](#page-29-0) finden Sie Beschreibungen aller AV9000-Sensoreinstellungen.

| <b>Optionen</b>       | <b>Beschreibung</b>                                                                                                    |
|-----------------------|----------------------------------------------------------------------------------------------------|
| Einrichtungsassistent | Konfiguriert alle Sensoreinstellungen. Kalibriert den Sensor.<br>Befolgen Sie die Anweisungen auf dem Bildschirm, um die<br>Vorgänge abzuschließen. Siehe Kalibrieren der Sensoren<br>auf Seite 43. |

<sup>&</sup>lt;sup>2</sup> Kalibrieren Sie den Flüssigkeitssensor nur nach Anleitung der technischen Unterstützung.

<span id="page-28-0"></span>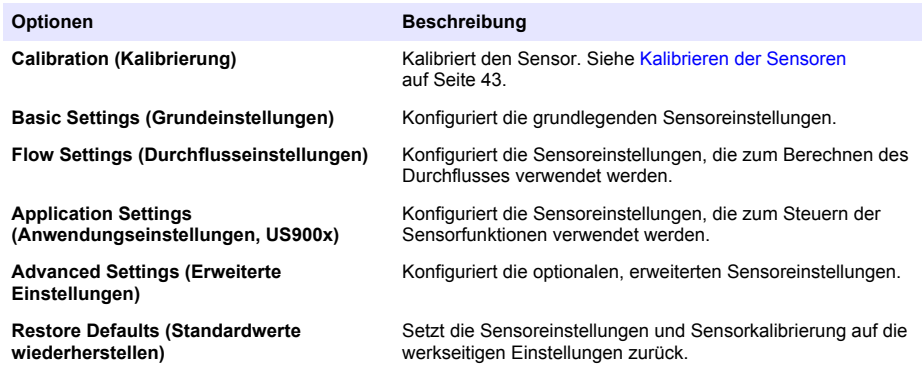

## **Tabelle 4 Konfigurationsoptionen: pH-Sensor**

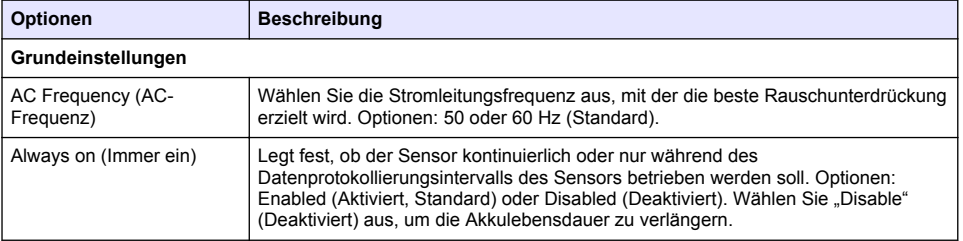

### **Tabelle 5 Konfigurationsoptionen: Ultraschallsensor US900x**

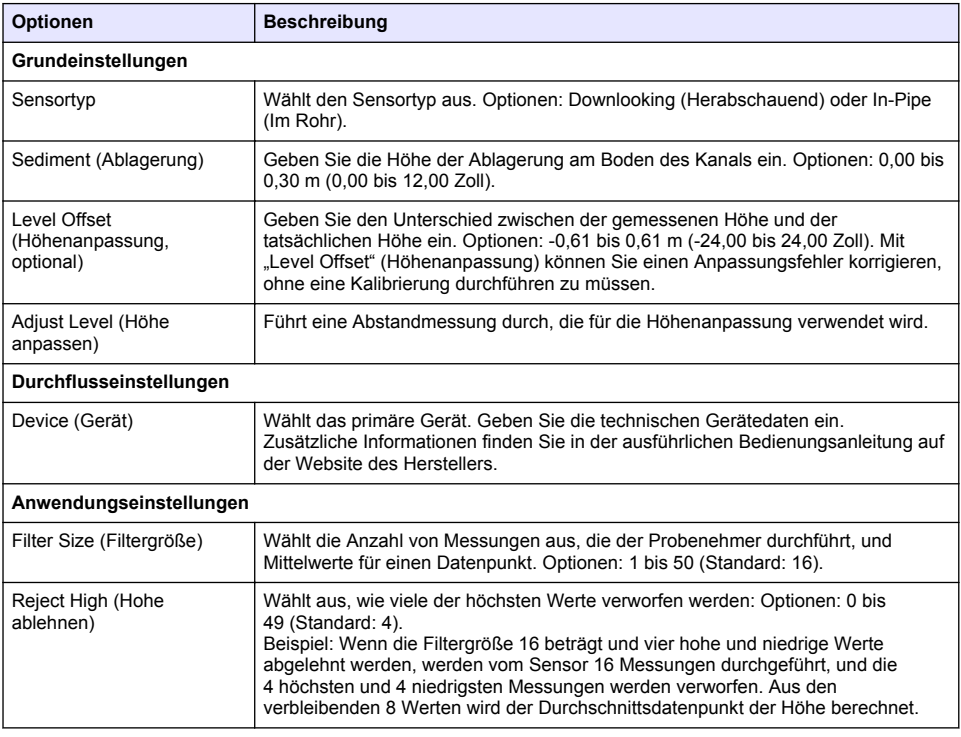

## **Tabelle 5 Konfigurationsoptionen: Ultraschallsensor US900x (fortgesetzt)**

<span id="page-29-0"></span>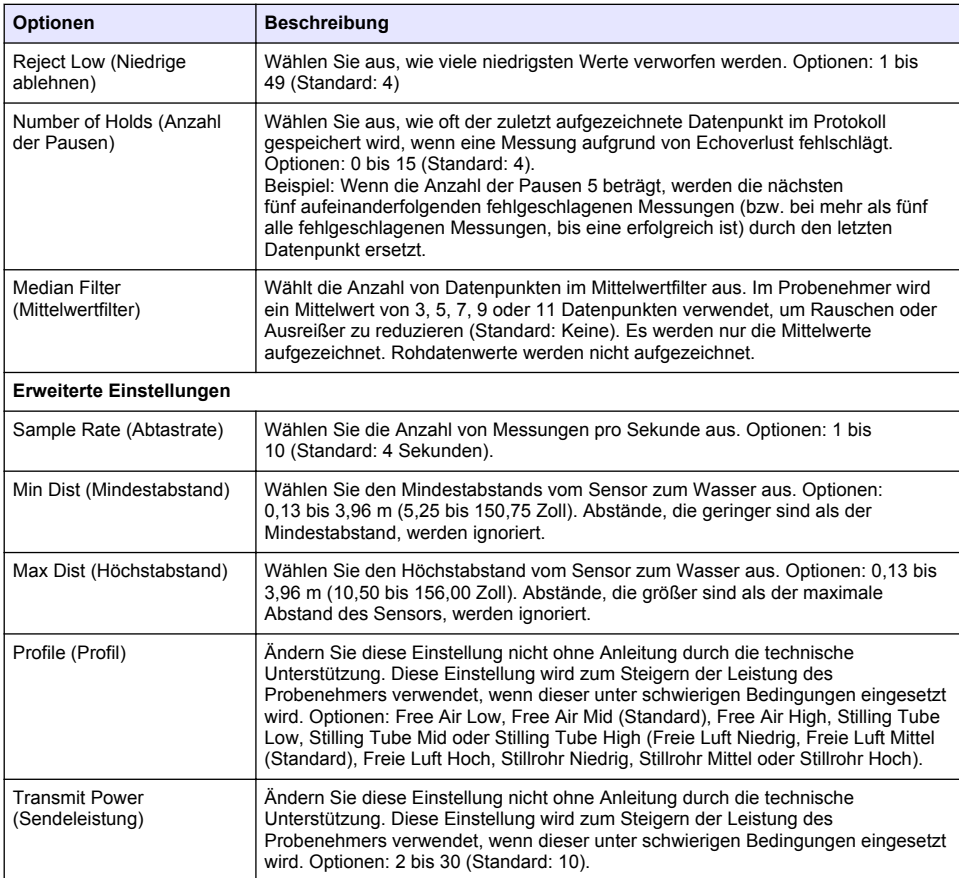

## **Tabelle 6 Konfigurationsoptionen: Sensor AV9000S**

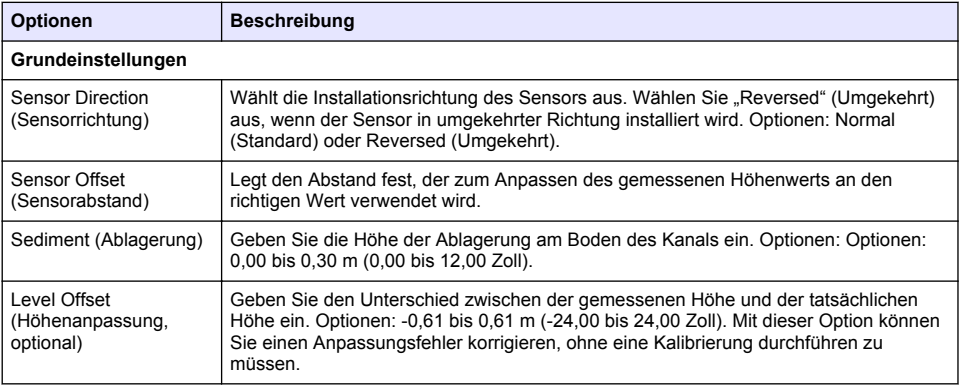

#### **Tabelle 6 Konfigurationsoptionen: Sensor AV9000S (fortgesetzt)**

<span id="page-30-0"></span>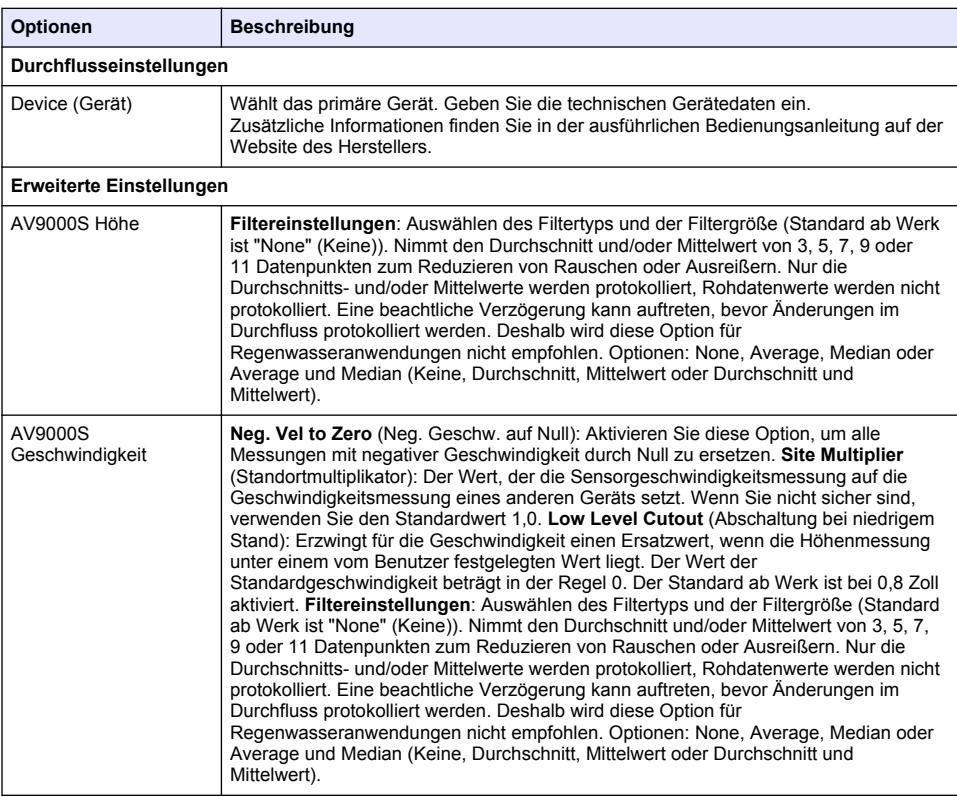

#### **Konfigurieren des AUX I/O-Anschlusses**

Konfigurieren Sie den AUX I/O-Anschluss, wenn der AUX I/O-Anschluss mit einem Hach Durchflussmessgerät oder einem Gerät eines Drittanbieters verbunden ist.

*Hinweis: Wenn das optionale Modul IO9000 an den AUX I/O-Anschluss angeschlossen ist, finden Sie in der Dokumentation des Moduls IO9000 Informationen zur Konfiguration des AUX I/O-Anschlusses.*

- **1.** Drücken Sie auf **MENU** (MENÜ).
- **2.** Wählen Sie "Hardware Setup > AUX and I/O Port" (Hardwareeinrichtung > AUX- und I/O-Anschluss) aus.
- **3.** Stellen Sie sicher, dass der Typ auf "AUX" festgelegt ist.

#### <span id="page-31-0"></span>**4.** Wählen Sie eine Option.

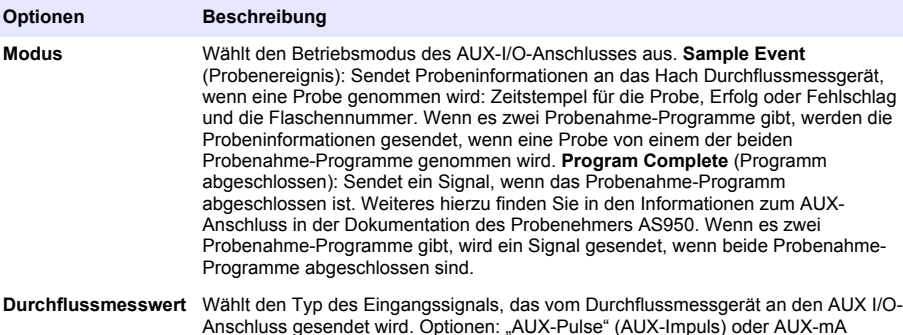

- **5.** Wenn der Durchflussmesswert auf "AUX-Pulse" (AUX-Impuls) festgelegt ist, konfigurieren Sie die Schrittsteuerungseinstellung des Probenehmers des externen Durchflussmessgeräts. Die Schrittsteuerungseinstellung des Probenehmers identifiziert das Durchflussvolumen, das mit einem Impuls (einem Zähler) des Durchflussmessgeräts übereinstimmt. Informationen hierzu finden Sie in der Dokumentation des Durchflussmessgeräts.
- **6.** Wenn der Durchflussmesswert auf "AUX-mA" festgelegt ist, wählen Sie eine Option aus.

*Hinweis: Um die AUX I/O-Anschlusseinstellungen und die Kalibrierung des analogen Eingangs auf die Standardeinstellungen ab Werk zu setzen, wählen Sie "Restore Defaults" (Voreinst. wiederherst.).*

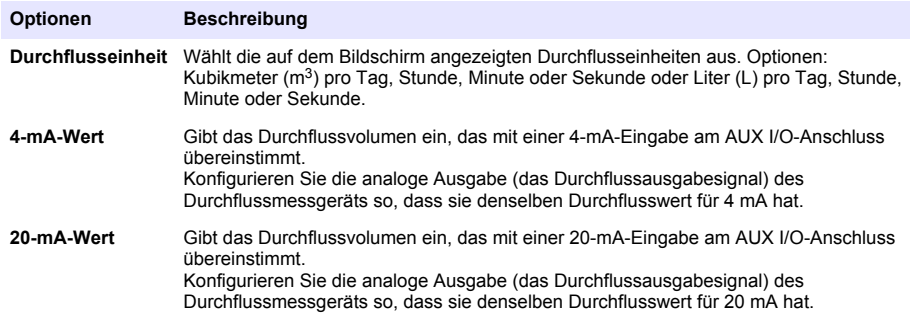

7. Wenn der Durchflussmesswert auf AUX-mA festgelegt ist, wählen Sie "Kalibrieren" aus, und befolgen Sie die Aufforderungen am Bildschirm.

So geben Sie 4 mA oder 20 mA am AUX I/O-Anschluss an:

 $(4 - 20$  mA)

- **a.** Schließen Sie das AUX-Mehrzweck-Halbkabel an den AUX I/O-Anschluss an.
- **b.** Schließen Sie den orangefarbenen Draht (analoger Eingang) und den blauen Draht (gemeinsam) des Kabels an die analoge Signalquelle an, die 4 mA und 20 mA ausgeben kann.

#### **Konfiguration der Datenprotokollierung**

#### *H I N W E I S*

Konfigurieren Sie die Hardwareeinstellungen, bevor die Datenprotokollierung konfiguriert wird.

Wählen Sie die Messungen aus (z. B. pH-Wert und Füllstand), die im Datenspeicher aufgezeichnet werden sollen, sowie die Häufigkeit, mit der Messungen im Datenspeicher gespeichert werden sollen (Protokollierungsintervall). Wählen Sie mindestens 16 Messungen aus. Messungen, die aufgezeichnet werden können, werden von folgenden Geräten bereitgestellt:

• Steuergerät

- <span id="page-32-0"></span>• An die Sensoranschlüsse angeschlossene Sensoren
- An die analogen Eingänge des optionalen Moduls IO9000 angeschlossene Sensoren

*Hinweis: Eine Durchflussmessung von einem externen Durchflussmessgerät, das direkt an den AUX I/O-Anschluss angeschlossen ist, kann nicht aufgezeichnet werden.*

Nur für aufgezeichnete Messungen ist Folgendes möglich:

- Sie werden auf dem Statusbildschirm des Messdatenbildschirms (Datenspeicher) angezeigt.
- Sie können zum Konfigurieren von Sollwertalarmen genutzt werden.
- Sie können für durchflussbasierte Schrittsteuerung verwendet werden.
- Sie können verwendet werden, um zu steuern, wann das Probenahme-Programm gestartet (oder gestartet und beendet) wird.
- **1.** Drücken Sie auf **MENU** (MENÜ).
- **2.** Um Sensoren zu konfigurieren, die noch nicht an den Probenehmer angeschlossen sind, wählen Sie die Zuweisungen des Sensoranschlusses aus. Wählen Sie "Programming > Datalog Programming > Change Port Assignments" (Programmierung > Datenprotokollprogrammierung > Anschlusszuweisungen ändern). Wählen Sie den/die Sensor(en) aus, die an die Anschlüssen Sensor 1 und Sensor 2 angeschlossen werden.
- **3.** Wählen Sie folgendermaßen eine aufzuzeichnende Messung aus:
	- a. Wählen Sie "Channel Logging" (Kanalprotokollierung) aus.
	- **b.** Wählen Sie die Quelle der Messung aus.
	- **c.** Wählen Sie die Messung aus, und drücken Sie auf **Check** (Prüfung), um die Messung aufzuzeichnen.
	- **d.** Drücken Sie auf **Save** (Speichern).
- **4.** Wählen Sie das Protokollierungsintervall für die Messung folgendermaßen aus:
	- **a.** Wählen Sie "Logging Intervals" (Protokollierungsintervalle). Das primäre und das sekundäre Protokollierungsintervall werden angezeigt.

Beispielsweise steht "15, 15" für das primäre Protokollierungsintervall von 15 Minuten und das sekundäre Protokollierungsintervall von 15 Minuten.

- **b.** Wählen Sie die Quelle der Messung aus.
- **c.** Geben Sie die Protokollierungsintervalle ein, und drücken Sie dann auf **OK**. Optionen: 1, 2, 3, 5, 6, 10, 12, 15, 20, 30 oder 60 Minuten.
- Primäres Protokollierungsintervall: Das Protokollierungsintervall, das verwendet wird, wenn kein Alarm für die Messung konfiguriert ist. Wenn ein Alarm für die Messung konfiguriert ist, wird das primäre Protokollierungsintervall verwendet, wenn der Alarm für die Messung nicht aktiv ist oder wenn die Alarmkonfiguration nicht auf "Switch Log Interval" (Protokollierungsintervall umschalten) festgelegt ist.
- Sekundäres Protokollierungsintervall: Das Protokollierungsintervall, das verwendet wird, wenn der Alarm für die Messung aktiv ist und wenn der Alarm auf "Switch Log Interval" (Protokollierungsintervall umschalten) festgelegt ist.

#### **Auswählen und Konfigurieren des Alarms**

#### *H I N W E I S*

Konfigurieren Sie die Datenprotokollierung, bevor die Alarme konfiguriert werden.

Wählen Sie die Alarme aus, die auf dem Statusbildschirm angezeigt und im Alarmprotokoll aufgezeichnet werden, und konfigurieren Sie sie.

Es gibt zwei Arten von Alarmen: Systemalarme und Kanalalarme. Folgende Systemalarme gibt es:

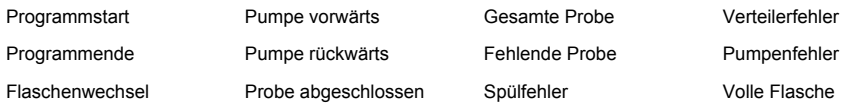

Die Kanalalarme sind Sollwertalarme für die aufgezeichneten Messungen (Kanäle), z. B. pH, Höhe und Spannung der Stromversorgung.

*Hinweis: Kanalalarme werden zum Protokollierungsintervall ein- oder ausgestellt. Siehe* [Konfiguration der](#page-31-0) [Datenprotokollierung](#page-31-0) *auf Seite 32. Systemalarme treten in Echtzeit auf.*

- **1.** Drücken Sie auf **MENU** (MENÜ).
- **2.** Wählen Sie "Programming > Alarm Programming" (Programmierung > Alarmprogrammierung).
- **3.** Fügen Sie folgendermaßen einen Systemalarm hinzu:
	- **a.** Wählen Sie "System Alarm > Add New Alarm > [Select System Alarm]" (Systemalarm > Neuen Alarm hinzufügen > [Systemalarm auswählen]).
	- **b.** Drücken Sie auf **Next** (Weiter).
- **4.** Fügen Sie folgendermaßen einen Kanalalarm hinzu:
	- **a.** Wählen Sie "Channel Alarms > Add New Alarm > [Select Channel Alarm]" (Kanalalarm > Neuen Alarm hinzufügen > [Kanalalarm auswählen]), und drücken Sie auf **Next** (Weiter).

*Hinweis: Die Zahl, die einem Kanalalarm folgt, identifiziert den Quellsensor. "Temp 2" ist beispielsweise die Temperaturmessung von Sensor 2. Eine IO-Zahl, die einem Kanalalarm folgt, identifiziert die analogen Eingänge des optionalen Moduls IO9000.*

**5.** Wählen Sie eine Option, und drücken Sie dann auf **Next** (Weiter). Unter [Abbildung 2](#page-34-0) finden Sie ein Beispiel für einen hohen Alarmsollwert.

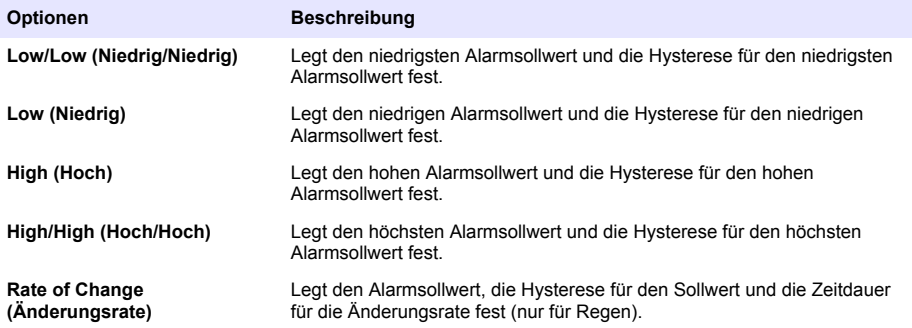

**6.** Wählen Sie eine Option aus, und drücken Sie anschließend **OK**.

*Hinweis: Weitere Optionen werden angezeigt, wenn das optionale Modul IO9000 an den AUX-Anschluss angeschlossen ist. Informationen finden Sie in der Dokumentation des Moduls IO9000.*

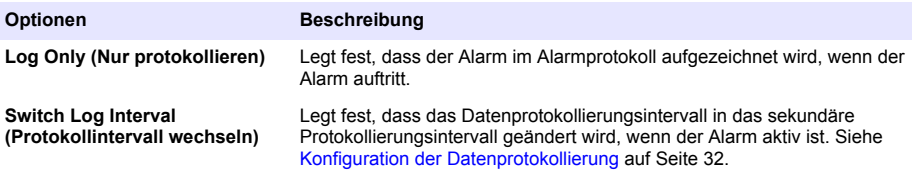

### <span id="page-34-0"></span>**Abbildung 2 Beispiel für einen hohen Sollwert**

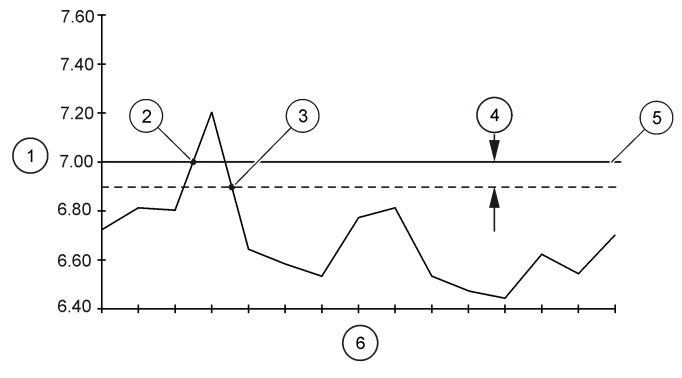

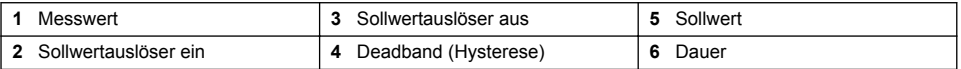

#### **Konfiguration des Probenahme-Programms**

*H I N W E I S*

Konfigurieren Sie für die durchflussbasierte Probenahme die Hardwareeinstellungen, bevor das Probenahme-Programm konfiguriert wird.

#### *H I N W E I S*

Wenn ein Alarm zum Steuern der Probenahme verwendet wird, konfigurieren Sie die Alarme, bevor das Probenahme-Programm konfiguriert wird.

Das Probenahme-Programm identifiziert Folgendes:

- Zeitpunkt der Probenahme (Schrittsteuerung)
- Volumen jeder Probe
- Probenverteilung auf die Flaschen
- Zeitpunkt des Starts des Probenahme-Programms
- Zeitpunkt des Anhaltens des Probenahme-Programms

Führen Sie alle folgenden Aufgaben zur Konfiguration des Probenahme-Programms durch. Beschreibungen der grundlegenden Probenahme-Optionen finden Sie in diesem Dokument. Informationen zu erweiterten Probenahme-Optionen (z. B. Probenahme in Wasserfällen und synchronisierte Probenahme) finden Sie im ausführlichen Benutzerhandbuch auf der Website des Herstellers.

#### **Auswählen des Programmtyps**

Wählen Sie den Typ des Probenahme-Programms aus, das konfiguriert werden soll.

- **1.** Drücken Sie auf **MENU** (MENÜ).
- **2.** Öffnen Sie "Programming > Sample Programming" (Programmierung > Probenahme-Programmierung).
- **3.** Wählen Sie die erste Zeile aus.

#### **4.** Wählen Sie eine Option.

*Hinweis: Eine Beschreibung aller Optionen finden Sie im ausführlichen Benutzerhandbuch auf der Website des Herstellers.*

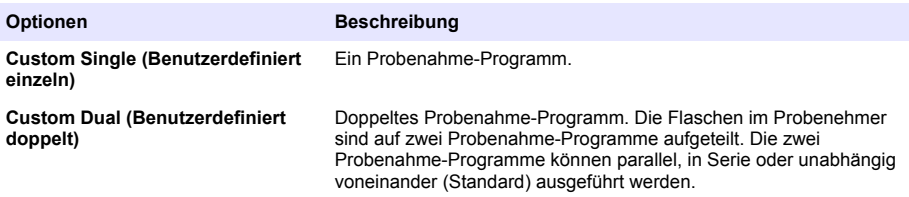

#### **Eingeben von Flaschen- und Rohrinformationen**

Geben Sie die Anzahl der Flaschen im Probenehmer, die Flaschengröße und die Größe des Ansaugschlauchs ein.

- **1.** Drücken Sie auf **MENU** (MENÜ).
- 2. Öffnen Sie "Programming > Sample Programming" (Programmierung > Probenahme-Programmierung).
- **3.** Wählen Sie eine Option.

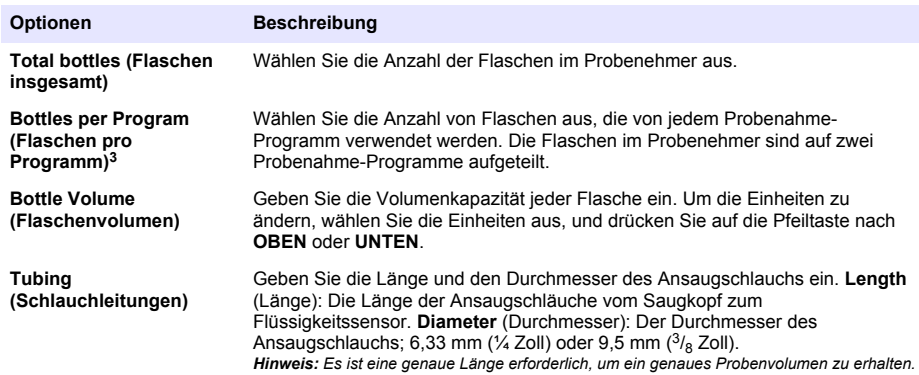

#### **Auswählen der Probenschrittsteuerung**

Wählen Sie aus, wann eine Probe genommen werden soll. Legen Sie beispielsweise fest, dass das Probenahme-Programm eine Probe in einem 15-minütigen Intervall oder in einem Intervall von 100 l Durchfluss nehmen soll.

- **1.** Drücken Sie auf **MENU** (MENÜ).
- **2.** Gehen Sie zu "Programming > Sample Programming > Pacing" (Programmierung > Probenahme-Programmierung > Schrittsteuerung).

 $3$  Nur verfügbar, wenn "Custom Dual" (Benutzerdefiniert doppelt) oder "Stormwater" (Regenwasser) ausgewählt ist. Siehe [Auswählen des Programmtyps](#page-34-0) auf Seite 35.
*Hinweis: Eine Beschreibung aller Optionen finden Sie im ausführlichen Benutzerhandbuch auf der Website des Herstellers.*

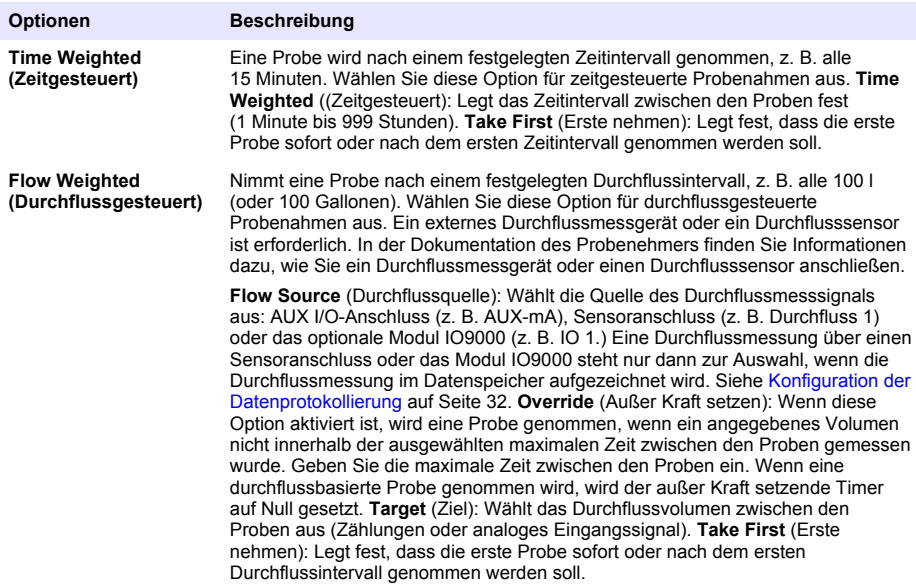

#### **Auswählen des Probenvolumens**

Wählen Sie das Volumen der Probe aus. Legen Sie beispielsweise fest, dass das Probenahme-Programm Proben von 50 ml nehmen soll.

- **1.** Drücken Sie auf **MENU** (MENÜ).
- **2.** Gehen Sie zu "Programming > Sample Programming > Sample Volume" (Programmierung > Probenprogrammierung > Probenvolumen)
- **3.** Wählen Sie "Fixed > Volume" (Fest > Volumen) aus, und geben Sie dann das Volumen für jede Probe ein (10 bis 10.000 ml).

*Hinweis: Eine Beschreibung aller Optionen finden Sie im ausführlichen Benutzerhandbuch auf der Website des Herstellers.*

#### **Auswählen der Probenverteilung – mehrere Flaschen**

Wählen Sie die Probenverteilung auf die Flaschen aus.

- **1.** Drücken Sie auf **MENU** (MENÜ).
- **2.** Gehen Sie zu "Programming > Sample Programming > Distribution" (Programmierung > Proben-Programmierung > Verteilung).

<span id="page-37-0"></span>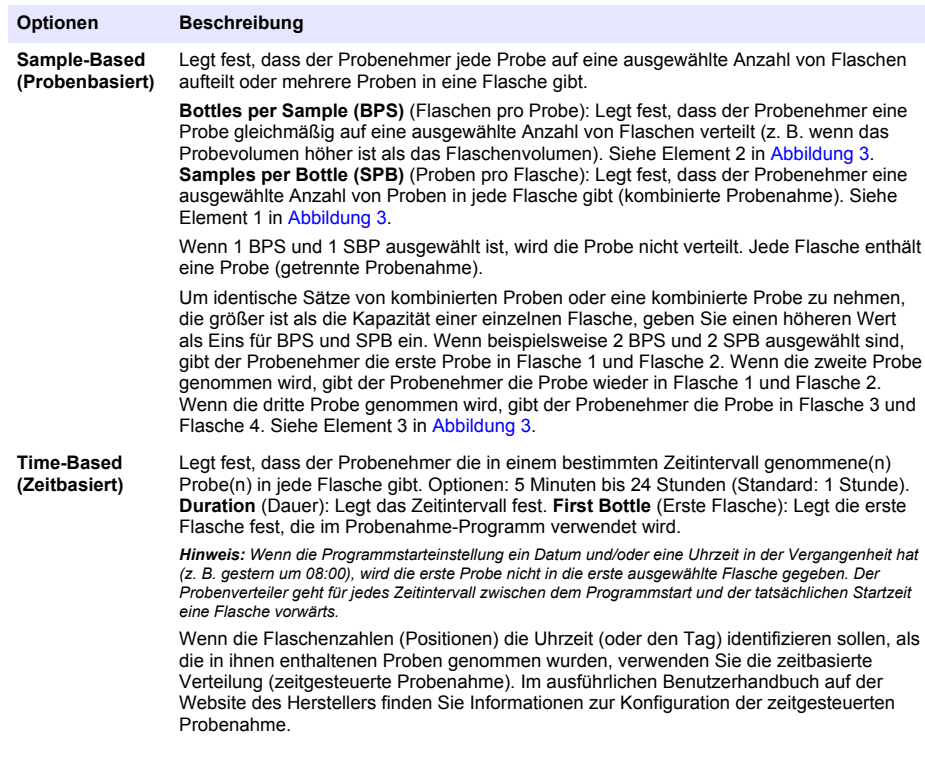

#### **Abbildung 3 Beispiele: Zeitbasierte Verteilung**

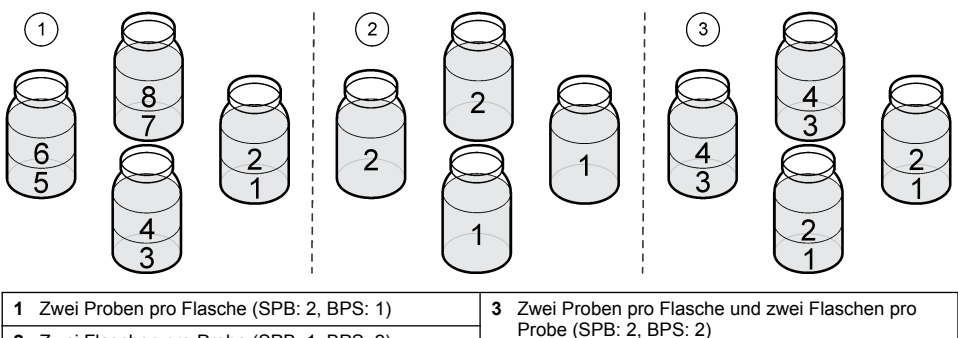

2 Zwei Flaschen pro Probe (SPB: 1, BPS: 2)

#### **Auswählen des Zeitpunkts des Starts des Probenahme-Programms**

Wählen Sie aus, wann das Programm nach Betätigen der Taste "RUN/HALT" (Programm starten/anhalten) gestartet werden soll.

- **1.** Drücken Sie auf **MENU** (MENÜ).
- 2. Gehen Sie zu "Programming > Sample Programming > Program Start" (Programmierung > Probenprogrammierung > Programmstart).

<span id="page-38-0"></span>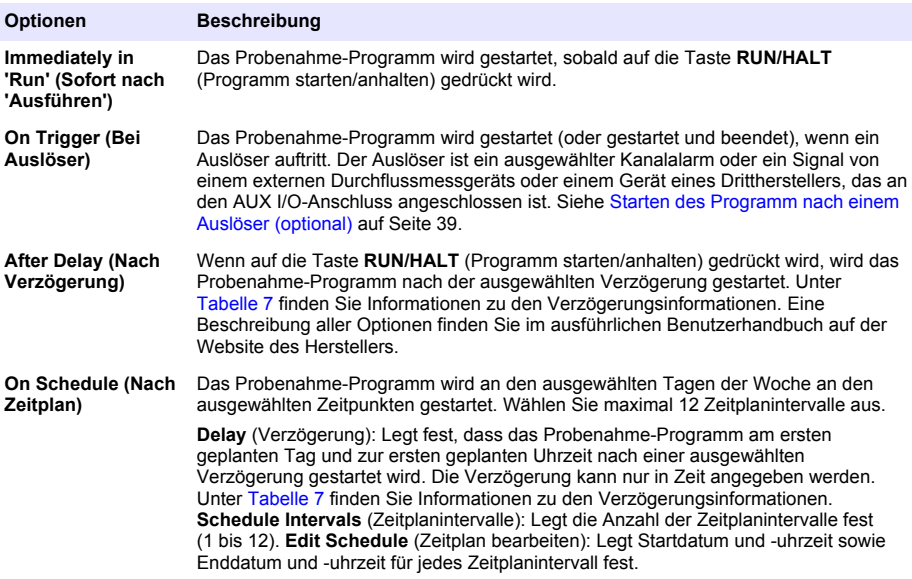

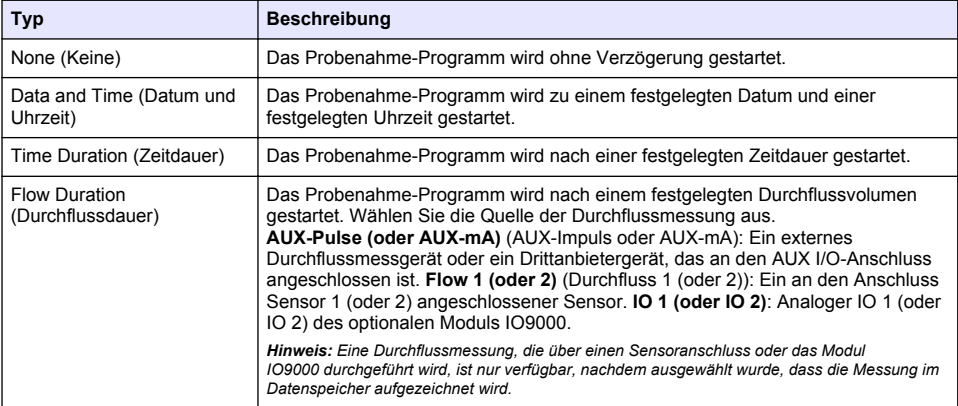

#### **Tabelle 7 Verzögerungsoptionen**

# **Starten des Programm nach einem Auslöser (optional)**

Um Proben bei Störungen zu nehmen, konfigurieren Sie das Probenahme-Programm so, dass es durch einen Auslöser gestartet wird.

- **1.** Drücken Sie auf **MENU** (MENÜ).
- 2. Gehen Sie zu "Programming > Sample Programming > Program Start > On Trigger" (Programmierung > Probenprogrammierung > Programmstart > Nach Auslöser).

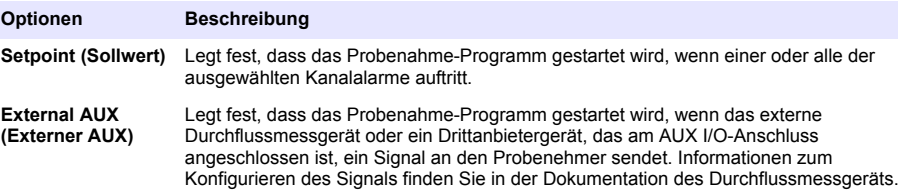

**4.** Wenn "Setpoint" (Sollwert) ausgewählt ist, wählen Sie jede Option aus, und konfigurieren Sie sie.

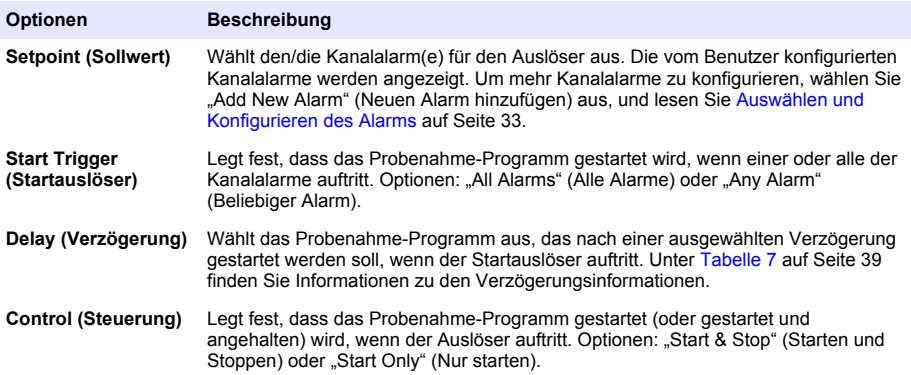

**5.** Wenn "External AUX" (Externer AUX) ausgewählt ist, wählen Sie jede Option aus, und konfigurieren Sie sie.

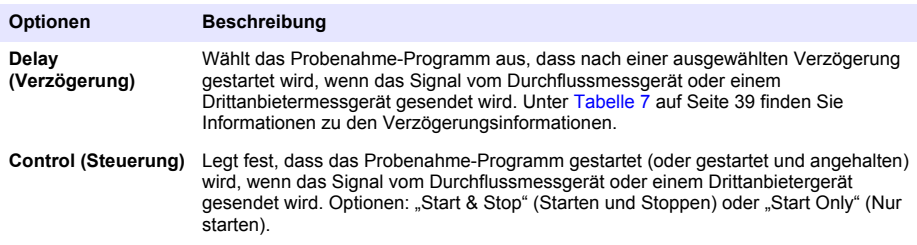

#### **Auswählen, wann das Programm beendet wird**

Wählen Sie aus, wann das Probenahme-Programm abgeschlossen und die Probenahme beendet wird (z. B. nach Nehmen einer bestimmten Menge Proben oder nach einem Zeitintervall).

- **1.** Drücken Sie auf **MENU** (MENÜ).
- **2.** Gehen Sie zu "Programming > Sample Programming > Program End" (Programmierung > Probenprogrammierung > Programmende).
- **3.** Wählen Sie eine Option.

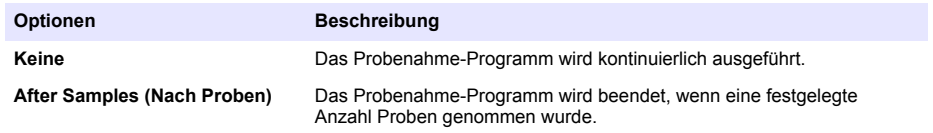

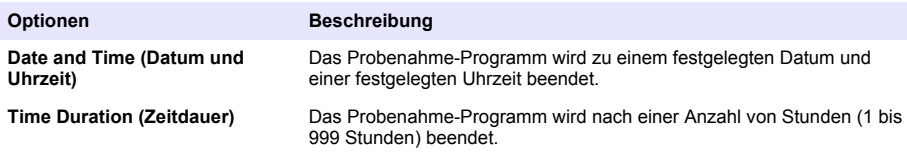

# **Kalibrierung**

#### **Volumenkalibrierung**

Kalibrieren Sie das Probenvolumen.

*Hinweis: Halten Sie vor der Kalibrierung das Probenahme-Programm vorübergehend an. Drücken Sie auf RUN/HALT (Programm starten/anhalten), und wählen Sie dann "Halt Program" (Programm anhalten).*

#### **Kalibrieren des Probenvolumens – Flüssigkeitssensor aktiviert**

Kalibrieren Sie das Probenvolumen mit aktiviertem Flüssigkeitssensor, um das Probenvolumen geringfügig abzustimmen.

- **1.** Drücken Sie auf **MENU** (MENÜ).
- **2.** Wählen Sie "Hardware Setup > Liquid Detect > Status" (Hardwareeinrichtung > Flüssigkeitenerkennung > Status). Stellen Sie sicher, dass der Flüssigkeitssensor aktiviert ist.
- **3.** Tauchen Sie den Ansaugschlauch in das Probenwasser oder Leitungswasser.

*Hinweis: Die höchste Genauigkeit erreichen Sie, wenn Sie das Probenwasser verwenden.*

- **4.** Stellen Sie für den AWRS-Probenehmer einen Messzylinder unter den Verteilerausgang oder die Auflage des Verbundrohrs im AWRS-Schrank.
- **5.** Stellen Sie für den Kühlprobenehmer einen Messzylinder unter den Verteilerausgang oder den Auslaufschlauch im Kühlschrank.
- **6.** Tauchen Sie beim tragbaren Probenehmer den Schlauch von der Ausgangsseite der Pumpe in einen Messzylinder.
- **7.** Drücken Sie auf CALIBRATION (KALIBRIERUNG), und wählen Sie dann "Volume > Sample Volume" (Volumen > Probenvolumen).
- **8.** Drücken Sie auf **Next** (Weiter).
- **9.** Geben Sie das Volumen der zu nehmenden Probe ein.
- **10.** Drücken Sie auf **Grab** (Handprobenahme). Die Pumpe läuft in entgegengesetzter Richtung, um den Ansaugschlauch zu spülen. Die Pumpe läuft dann in Vorwärtsrichtung und nimmt das Probenvolumen. Die Pumpe läuft in entgegengesetzter Richtung, um den Ansaugschlauch zu spülen.
- **11.** Nach der Probenahme vergleichen Sie das Volumen der Probe im Messzylinder mit dem eingegebenen Probenvolumen.
- **12.** Wenn das genommene Volumen sich von dem eingegebenen Volumen unterscheidet, geben Sie das tatsächlich genommene Volumen ein. Drücken Sie auf **Next** (Weiter). Das Steuergerät wird so eingestellt, dass alle programmierten Volumen genau gemessen werden.
- **13.** Um die Kalibrierung zu prüfen, drücken Sie **Verify** (Prüfen).
- **14.** Um die Kalibrierung zu speichern, drücken Sie **Finish** (Fertigstellen).

## **Einstellen der Probevolumenkalibrierung (optional)**

Um die größtmögliche Probevolumengenauigkeit zu erreichen, stellen Sie die Probevolumenkalibrierung ein. Wenn das Probevolumen weniger als 200 mL beträgt, empfiehlt der Hersteller eine Einstellung der Probevolumenkalibrierung.

- **1.** Wählen Sie Hardware Setup > Liquid Detect > Status" (Hardwareeinrichtung > Flüssigkeitenerkennung > Status). Stellen Sie sicher, dass der Flüssigkeitssensor aktiviert ist.
- **2.** Erfassen Sie bei einem gekühlten Probenehmer oder einem AWRS-Probenehmer drei Zufallsproben des Volumens, das im Probenahmeprogramm angegeben ist. Siehe die ausführliche Bedienungsanleitung auf der Website des Herstellers.

*Hinweis: Erfassen Sie alternativ drei Proben mit dem Probenahmeprogramm. Siehe Schritt* 3

**3.** Erfassen Sie bei einem tragbaren Probenehmer mit dem Probenahmeprogramm drei Proben in einer Flasche (oder drei Flaschen). Um die größtmögliche Genauigkeit zu erreichen, erfassen Sie drei Proben in einer Flasche. Falls notwendig, stellen Sie das Probenahmeprogramm so ein, dass es die Proben sofort erfasst.

*Hinweis: Verwenden Sie keine Zufallsproben, um die Probevolumenkalibrierung eines tragbaren Probenehmers einzustellen.*

- **4.** Gießen Sie die drei Proben in einen Messzylinder, um das Gesamtprobevolumen zu messen.
- **5.** Dividieren Sie das Gesamtprobevolumen durch 3, um das durchschnittliche Probevolumen zu ermitteln.
- **6.** Berechnen Sie den Einstellwert:

(Ziel-Probevolumen – durchschnittliches Probevolumen) ÷ Ziel-Probevolumen × 100 = **Einstellwert** 

Wobei gilt:

Ziel-Probevolumen = das Volumen, das im Probenahmeprogramm angegeben ist.

Wenn z. B. 200 ml das Ziel-Probevolumen sind und das durchschnittliche Probevolumen 202 ml beträgt, ist der Einstellwert –1 %.

- **7.** Drücken Sie auf **MENU** (MENÜ).
- **8.** Drücken Sie auf **CALIBRATION** (KALIBRIERUNG), und wählen Sie dann "Volume > User Adjust" (Volumen > Benutzereinstellung).
- **9.** Geben Sie den Einstellwert ein (z. B. –1 %), und klicken Sie dann auf **OK**.
- **10.** Erfassen Sie bei einem gekühlten Probenehmer oder AWRS-Probenehmer eine weitere Probe wie folgt:
	- **a.** Drücken Sie auf **Verify** (Überprüfen).
	- **b.** Geben Sie das im Probenahmeprogramm angegebene Probevolumen ein.
	- **c.** Drücken Sie auf **Grab** (Handprobenahme).

#### *Hinweis: Alternativ können Sie die Schritte* 3*–*5 *wiederholen.*

- **11.** Bei einem gekühlten Probenehmer wiederholen Sie die Schritte 3–5.
- **12.** Wenn das erfasste Probevolumen im Vergleich zu dem im Probenahmeprogramm angegebene Probevolumen nicht zufriedenstellend ist, wiederholen Sie die Schritte 2–11 mit fünf Proben.

Dividieren Sie das Gesamtvolumen durch 5, um das durchschnittliche Probevolumen zu ermitteln.

### **Kalibrieren des Probenvolumens – Flüssigkeitssensor deaktiviert**

Wenn der Flüssigkeitssensor deaktiviert ist, kalibrieren Sie das Probenvolumen nach Zeit. Das Probenvolumen wird auf das im aktuellen Probenahme-Programm angegebene Volumen kalibriert. Wenn das Probenvolumen im Probenahme-Programm geändert wird, kalibrieren Sie das Probenvolumen für das neue Volumen noch einmal manuell.

- **1.** Drücken Sie auf **MENU** (MENÜ).
- **2.** Wählen Sie "Hardware Setup > Liquid Detect > Status" (Hardwareeinrichtung > Flüssigkeitenerkennung > Status). Stellen Sie sicher, dass der Flüssigkeitssensor deaktiviert ist.
- **3.** Tauchen Sie den Ansaugschlauch in das Probenwasser oder in Leitungswasser.
- **4.** Stellen Sie für den AWRS-Probenehmer einen Messzylinder unter den Verteilerausgang oder die Auflage des Verbundrohrs im AWRS-Schrank.
- **5.** Stellen Sie für den Kühlprobenehmer einen Messzylinder unter den Verteilerausgang oder den Auslaufschlauch im Kühlschrank.
- **6.** Tauchen Sie beim tragbaren Probenehmer den Schlauch von der Ausgangsseite der Pumpe in einen Messzylinder.
- **7.** Drücken Sie auf CALIBRATION (KALIBRIERUNG), und wählen Sie dann "Volume > Sample Volume" (Volumen > Probenvolumen).
- **8.** Drücken Sie auf **Next** (Weiter). Die Pumpe läuft in entgegengesetzter Richtung, um den Ansaugschlauch zu spülen. Die Pumpe läuft dann in Vorwärtsrichtung und beginnt, die Probe aufzunehmen.
- **9.** Drücken Sie auf **STOP** (STOPP), wenn das Volumen aufgenommen wurde, das im Probenahme-Programm festgelegt wurde.
- **10.** Drücken Sie auf **Finish** (Fertigstellen), um die Kalibrierung abzuschließen, oder **Retry** (Erneut versuchen), um die Kalibrierung zu wiederholen.
- **11.** Schließen Sie den Ausgangsschlauch an den Schlauchanschluss am Probennehmer an.
- **12.** Drücken Sie auf **Exit** (Verlassen), um das Menü zu Volumenkalibrierung zu verlassen.

#### **Überprüfen des Probenvolumens**

Um sicherzustellen, dass das Probenvolumen akkurat ist, nehmen Sie eine Stichprobe. Gehen Sie bei der Überprüfung nicht zur Kalibrierung zurück, da die Volumenkompensation zu Beginn der Kalibrierung auf Null zurückgesetzt wird.

- **1.** Drücken Sie auf **MANUAL OPERATION** (MANUELLER BETRIEB).
- 2. Wählen Sie "Grab Sample" (Handprobenahme).
- **3.** Tauchen Sie den Ansaugschlauch in das zu beprobende Wasser ein.
- **4.** Tauchen Sie den Schlauch von der Ausgangsseite der Pumpe in einen Messzylinder.
- **5.** Wenn der Flüssigkeitssensor aktiviert ist, geben Sie das zu prüfende Volumen ein.
- **6.** Wenn der Flüssigkeitssensor deaktiviert ist, geben Sie das im Probenahme-Programm angegebene Volumen ein.
- **7.** Drücken Sie **OK**. Der Pumpenzyklus wird gestartet.
- **8.** Vergleichen Sie das in den Messzylinder aufgezogene Volumen mit dem erwarteten Volumen. Falls das aufgezogene Volumen nicht korrekt ist, führen Sie die Volumenkalibrierung erneut durch.

### **Kalibrieren der Sensoren**

Kalibrieren Sie die an den Probenehmer angeschlossenen Sensoren.

- **1.** Drücken Sie auf **CALIBRATION** (KALIBRIEREN) oder **MENÜ** (MENÜ), um die Kalibrierung auszuwählen.
- **2.** Wählen Sie den zu kalibrierenden Sensor aus.
- **3.** Befolgen Sie die Anweisungen auf dem Bildschirm, um den Vorgang abzuschließen. Siehe die Sensordokumentation.

#### **Kalibrieren der Innenraumtemperatur – AWRS-Probenehmer**

Im auf der Website des Herstellers verfügbaren Servicehandbuch finden Sie Informationen zum Kalibrierungsverfahren.

# <span id="page-43-0"></span>**Starten oder Stoppen des Programms**

Starten Sie das Probenahme-Programm, um Proben zu nehmen. Halten Sie das Probenahme-Programm vorübergehend an, um Proben zu entfernen, in den Handbetrieb zu wechseln oder eine Kalibrierung vorzunehmen. Beenden Sie das Probenahme-Programm, um das Probenahme-Programm zu wechseln oder die Datenspeichereinstellungen oder Kanalalarme zu ändern.

*Hinweis: Wenn Datenprotokollierung konfiguriert ist, wird sie auch dann durchgeführt, wenn das Probenahme-Programm vorübergehend angehalten wird.*

- **1.** Drücken Sie auf **RUN/HALT** (PROGRAMM STARTEN/ANHALTEN).
- **2.** Wählen Sie eine Option.

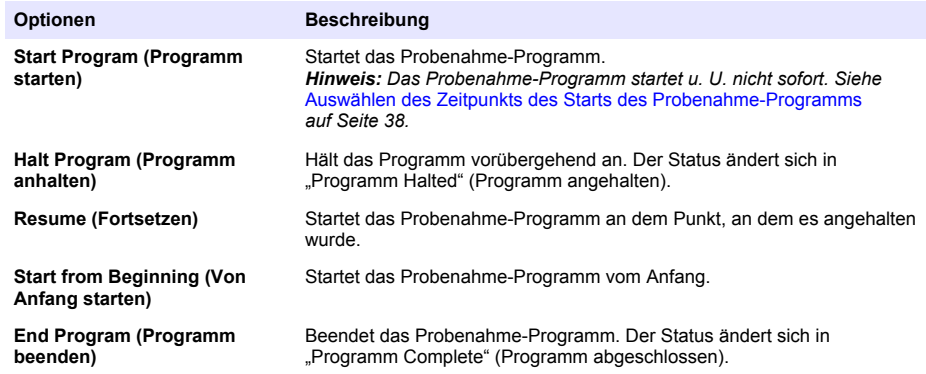

# **Anzeigen von Daten und Alarmen**

#### **Anzeigen des Programmstatus**

- 1. Drücken Sie **STATUS**, oder wählen Sie im Hauptmenü "Diagnostics > Status" (Diagnose > Status).
- **2.** Wenn zwei Probenahme-Programme ausgeführt werden, wählen Sie eines des Probenahme-Programme aus. Der Status des Probenahme-Programms wird angezeigt. Zusätzlich werden der Probenstatus, Datenspeicherstatus, Alarmstatus und Hardwarestatus angezeigt.

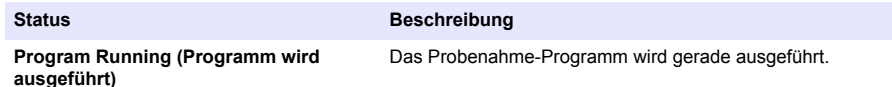

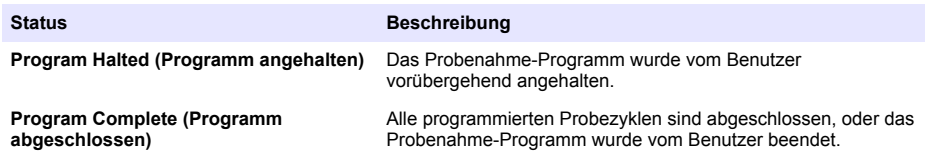

**3.** Um mehr Informationen anzuzeigen, drücken Sie auf die Pfeiltasten nach **OBEN** und **UNTEN**, um eine Option auszuwählen, und drücken Sie dann auf **Select** (Auswählen).

#### **Optionen Beschreibung**

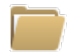

Zeigt den Namen des Probenahme-Programms, die Menge der genommenen Proben und fehlenden Proben sowie verbleibende Zeit bis zur nächsten Probenahme an. Wenn diese Option ausgewählt ist, werden die folgenden Informationen angezeigt:

- Programmstartzeit
- Programmstarteinstellung (Waiting On, Warten auf) (z. B. None, Delay, Schedule oder Setpoint (Keine, Verzögerung, Zeitplan oder Sollwert))
- Anzahl der genommenen Proben
- Anzahl der fehlenden Proben
- Anzahl der Proben, die noch genommen werden sollen
- Flaschennummer(n) der nächsten Probe
- Uhrzeit oder Zählerstand der nächsten Probe
- Uhrzeit oder Zählerstand der letzten Probe
- Anzahl der Flaschen
- Programmendzeit<sup>4</sup>

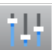

Zeigt die Anzahl der verschiedenen Messungen an, die aufgezeichnet werden, die Uhrzeit der letzten Messung(en) und den Prozentsatz des ausgelasteten Datenspeichers. Wenn diese Option ausgewählt ist, werden das Protokollierungsintervall und der letzte aufgezeichnete Wert für jede Messung angezeigt.

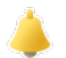

Zeigt die Anzahl der aktiven Alarme und die Uhrzeit an, zu der der letzte Alarm aufgetreten ist. Wenn diese Option ausgewählt ist, wird der Status aller konfigurierten Alarme angezeigt.

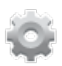

Zeit die an den Probenehmer angeschlossene Hardware an. Für den AWRS-Probenehmer wird die Innenraumtemperatur angezeigt.

<sup>4</sup> Wird angezeigt, nachdem das Programm abgeschlossen ist oder beendet wurde.

## **Anzeigen des Probenverlaufs**

Im Probenverlauf werden jede genommene Probe, die Uhrzeit, zu der die Probe genommen wurde, sowie Informationen darüber angezeigt, ob die Probenahme abgeschlossen wurde. Die Gründe für fehlende Proben werden angezeigt. Der Probenverlauf wird automatisch gelöscht, wenn das Probenahme-Programm ab dem Anfang gestartet wird.

- **1.** Drücken Sie auf **MENU** (MENÜ).
- 2. Wählen Sie "Review Data > Sample History" (Daten prüfen > Probenverlauf).
- **3.** Wählen Sie eine Option.

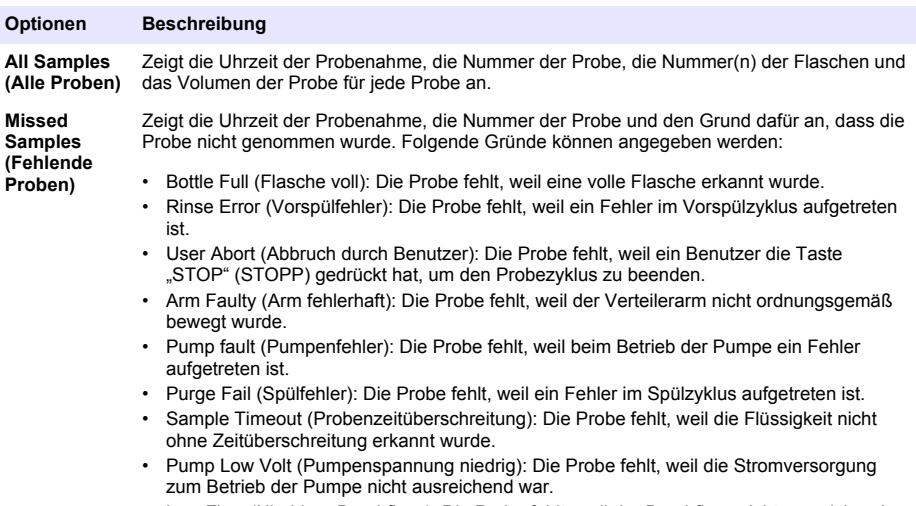

• Low Flow (Niedriger Durchfluss): Die Probe fehlt, weil der Durchfluss nicht ausreichend war.

#### **Anzeigen der Messdaten**

Zeigen Sie die Messdaten an, um die im Datenspeicher aufgezeichneten Messungen zu sehen.

*Hinweis: Die Messdaten werden im ausgewählten Protokollierungsintervall im Datenspeicher aufgezeichnet. Siehe*  [Konfiguration der Datenprotokollierung](#page-31-0) *auf Seite 32.*

- 1. Drücken Sie auf MENU (MENÜ), und wählen Sie "Review Data > Measurement Data > [Select Instrument] > [Select Measurement]" (Daten prüfen > Messdaten > [Gerät auswählen] > [Messung auswählen]) aus. Die ausgewählten Messungen werden im Tabellenformat oder im Diagrammformat angezeigt.
- **2.** Um die Ansicht zu ändern, drücken Sie auf **Options** (Optionen), und wählen Sie dann eine Option aus.

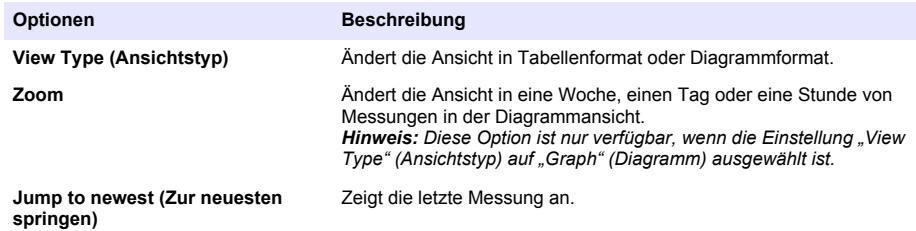

<span id="page-46-0"></span>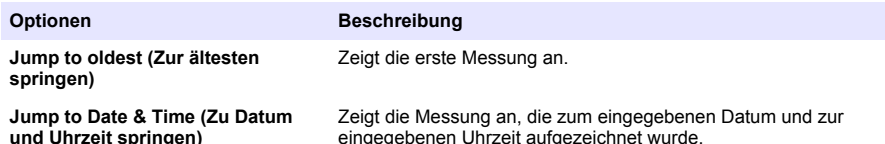

**3.** Um den Datenspeicher zu löschen, drücken Sie auf **MENU** (MENÜ), und wählen Sie "General Settings > Clear Data" (Allgemeine Einstellungen > Daten löschen) aus. Wählen Sie den Datenspeicher aus, und drücken Sie auf **Yes** (Ja).

### **Anzeigen des Ereignisprotokolls**

Zeigen Sie das Ereignisprotokoll an, um die aufgetretenen Ereignisse zu sehen.

- **1.** Drücken Sie auf **MENU** (MENÜ).
- **2.** Wählen Sie "Diagnostics > Event Log" (Diagnose > Ereignisprotokoll). Die Gesamtanzahl der aufgezeichneten Ereignisse wird gefolgt von der Gesamtanzahl der Vorkommnisse für jeden Ereignistyp angezeigt.
- **3.** Wählen Sie "All Events" (Alle Ereignisse) oder einen Ereignistyp aus. Es werden die Uhrzeit, das Datum und die Beschreibung jedes Ereignisses angezeigt.
- **4.** Um zusätzliche Daten für ein ausgewähltes Ereignis anzuzeigen, wählen Sie das Ereignis aus, und drücken Sie auf den Pfeil nach **RECHTS**.
- **5.** Um das Ereignisprotokoll zu löschen, drücken Sie auf **MENU** (MENÜ), und wählen Sie "General Settings > Clear Data" (Allgemeine Einstellungen > Daten löschen) aus. Wählen Sie das Ereignisprotokoll aus, und drücken Sie auf **Yes** (Ja).

### **Anzeigen des Alarmprotokolls**

Zeigen Sie das Alarmprotokoll an, um die aufgetretenen Kanalalarme zu sehen.

*Hinweis: Nur die vom Benutzer konfigurierten Kanalalarme werden im Alarmprotokoll aufgezeichnet. Unter*  [Auswählen und Konfigurieren des Alarms](#page-32-0) *auf Seite 33 finden Sie Informationen dazu, wie Sie die aufzuzeichnenden Kanalalarme auswählen und konfigurieren.*

- **1.** Drücken Sie auf **MENU** (MENÜ).
- 2. Wählen Sie "Diagnostics > Alarm Log" (Diagnose > Alarmprotokoll). Die Gesamtanzahl der aufgezeichneten Alarme und die Gesamtanzahl der Vorkommnisse für jeden Alarmtyp werden angezeigt.
- **3.** Wählen Sie "All Alarms" (Alle Alarme) oder einen Alarmtyp aus. Die Uhrzeit und das Datum des Alarms und eine Alarmbeschreibung werden für jeden Alarm angezeigt.
- **4.** Um zusätzliche Daten für einen ausgewählten Alarm anzuzeigen, wählen Sie das Ereignis aus, und drücken Sie auf den Pfeil nach **RECHTS**.
- **5.** Um den neuesten Alarm, den ältesten Alarm oder die Alarme anzuzeigen, die an einem bestimmten Tag und zu einer bestimmten Uhrzeit aufgetreten sind, drücken Sie auf **Options** (Optionen), und wählen Sie dann eine Option aus.
- **6.** Um das Alarmprotokoll zu löschen, drücken Sie auf **MENU** (MENÜ), und wählen Sie "General Settings > Clear Data" (Allgemeine Einstellungen > Daten löschen) aus. Wählen Sie das Alarmprotokoll aus, und drücken Sie auf **Yes** (Ja).

# **Speichern von Protokollen und Einstellungen auf einem USB-Laufwerk**

# *H I N W E I S*

Wenn die Importoption verwendet wird, werden alle Benutzereinstellungen auf dem Probenehmer durch die ausgewählten Benutzereinstellungen auf dem USB-Flashlaufwerk ersetzt. Die Daten in den Protokolldateien werden gelöscht.

Verwenden Sie die Exportoption für Folgendes:

- Speichern einer Kopie der Protokolldateien<sup>5</sup> auf einem USB-Flashlaufwerk.
- Speichern Sie eine Sicherungskopie der Benutzereinstellungen (z. B. das Probenahme-Programm und die Hardwareeinstellungen) auf einem USB-Flashlaufwerk.

Verwenden Sie die Importoption für Folgendes:

- Ersetzen Sie die Benutzereinstellungen auf dem Probenehmer durch eine Sicherungskopie der Benutzereinstellungen.
- Ersetzen Sie die Benutzereinstellungen auf dem Probenehmer durch die Benutzereinstellungen, die Ihnen von der technischen Unterstützung zur Verfügung gestellt wurden, oder von einem anderem Probenehmer.
- **1.** Schließen Sie ein USB 2.0-Flashlaufwerk an den USB-Anschluss an.

*Hinweis: Mit dem Steuergerät AS950 können nur USB 2.0-Flashlaufwerke verwendet werden. Um die Leistung zu beschleunigen, verwenden Sie ein Flashlaufwerk mit einer Speicherkapazität von 2 bis 16 GB.*

- **2.** Drücken Sie auf **MENU** (MENÜ).
- **3.** Wählen Sie "Export/Import".

*Hinweis: Je mehr Dateien sich auf dem USB-Flashlaufwerk befinden, desto länger wird "Detecting USB flash drive" (USB-Flashlaufwerk wird erkannt) auf dem Display angezeigt.*

**4.** Wählen Sie eine Option.

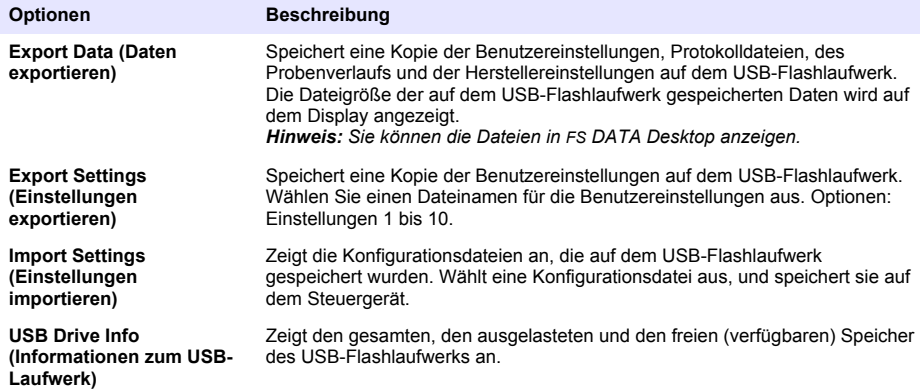

# **Verwenden von FSDATA Desktop (optional)**

Verwenden Sie FSDATA Desktop zum Ansehen der Probenehmerdaten oder Erstellen von Berichten. Vor dieser Aufgabe sollten Sie mit den Menüs und der Navigation von FSDATA Desktop vertraut sein. Informationen hierzu finden Sie in der Dokumentation zu FSDATA Desktop.

Verwenden Sie einen PC mit FSDATA Desktop zum Anzeigen der Probenehmerdaten auf einem USB-Flashlaufwerk. Als Alternative verwenden Sie ein USB-A-zu-A-Kabel zum Anschließen des Probenehmers an einen PC mit FSDATA Desktop.

# **Handbetrieb**

Im Handbetrieb können Sie manuell eine Probe nehmen, den Verteilerarm bewegen oder die Pumpe bedienen. Zusätzliche Informationen finden Sie in der ausführlichen Version dieser Bedienungsanleitung auf der Website des Herstellers.

*Hinweis: Halten Sie das Probenahme-Programm vorübergehend an, bevor Sie den Handbetrieb aufnehmen. Drücken Sie auf RUN/HALT (Programm starten/anhalten), und wählen Sie dann "Halt Program" (Programm anhalten).*

<sup>5</sup> Die Protokolldateien werden im FSDATA Desktop-Format gespeichert.

# **Fehlerbehebung**

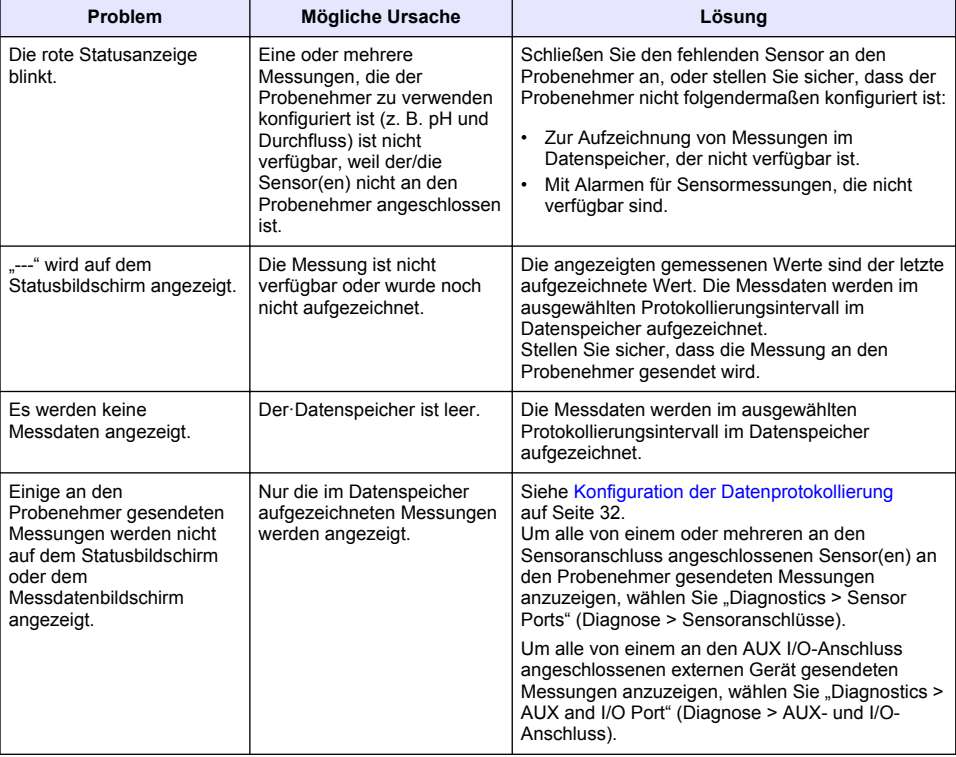

# **Durchführen eines Diagnosetests**

Überprüfen Sie anhand des Diagnosetests den Betrieb der einzelnen Komponenten.

- **1.** Drücken Sie auf **MENU** (MENÜ).
- 2. Wählen Sie "DIAGNOSIS" (DIAGNOSE).
- **3.** Wählen Sie eine Option.

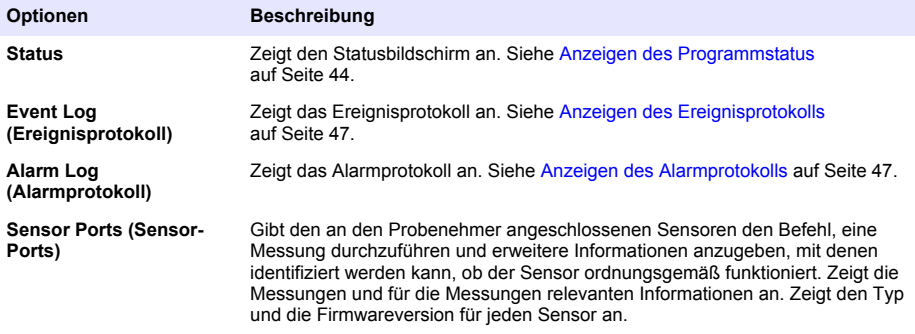

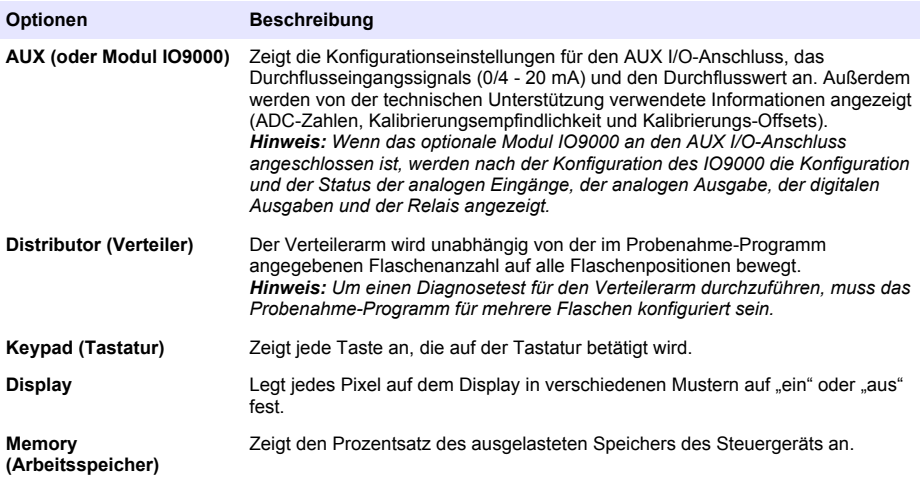

# **Sommario**

Interfaccia utente e navigazione a pagina 51 [Avvio o arresto del programma](#page-68-0) a pagina 69

[Configurazione delle impostazioni generali](#page-53-0) a pagina 54

[Configurazione delle impostazioni hardware](#page-54-0) a pagina 55

[Configurazione della registrazione dati](#page-58-0) a pagina 59 [Uso del formato FSDATA Desktop \(opzionale\)](#page-72-0)

[Selezione e configurazione di allarmi](#page-59-0) a pagina 60 [Azionamento manuale](#page-72-0) a pagina 73

[Configurazione del programma di campionamento](#page-60-0) a pagina 61

[Taratura](#page-65-0) a pagina 66

**Ulteriori informazioni**

Ulteriori informazioni sono disponibili sul sito Web del produttore.

# **Panoramica del prodotto**

# *A V V I S O*

Il produttore non sarà da ritenersi responsabile in caso di danni causati dall'applicazione errata o dall'uso errato di questo prodotto inclusi, a puro titolo esemplificativo e non limitativo, i danni incidentali e consequenziali; inoltre declina qualsiasi responsabilità per tali danni entro i limiti previsti dalle leggi vigenti. La responsabilità relativa all'identificazione dei rischi critici dell'applicazione e all'installazione di meccanismi appropriati per proteggere le attività in caso di eventuale malfunzionamento dell'apparecchiatura compete unicamente all'utilizzatore.

Il controller AS950 è il controller per campionatori AS950 AWRS, refrigerati e portatili. Fare riferimento alla [Figura 1](#page-51-0) a pagina 52. Il controller AS950 può essere utilizzato anche come controller per campionatori SD900 e 900MAX (AWRS, refrigerati e portatili).

Fare riferimento alla documentazione di installazione e manutenzione per informazioni su specifiche del controller AS950, installazione, avvio e manutenzione, nonché sulle parti di ricambio e sugli accessori del controller AS950.

# **Interfaccia utente e navigazione**

# **Descrizione della tastiera e del display**

La [Figura 1](#page-51-0) mostra la tastiera del controller. Fare riferimento alla [Tabella 1](#page-51-0) per le funzioni dei tasti sulla tastiera. Fare riferimento alla [Tabella 2](#page-52-0) per la descrizione delle spie.

Premere il tasto di accensione per accendere o spegnere il controller. Per risparmiare energia, il display si disattiva dopo 5 minuti di mancato utilizzo della tastiera. Premere un tasto per riattivare il display.

[Visualizzazione di dati e allarmi](#page-68-0) a pagina 69

[Salvataggio dei registri e delle impostazioni in un'unità](#page-71-0) [USB](#page-71-0) a pagina 72

a pagina 73

[Risoluzione dei problemi](#page-72-0) a pagina 73

<span id="page-51-0"></span>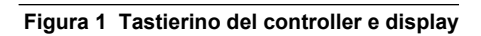

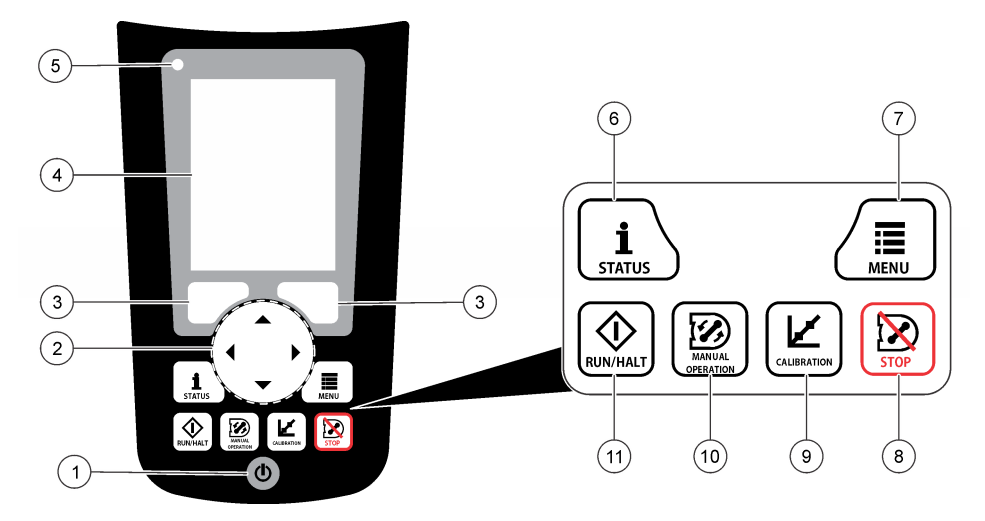

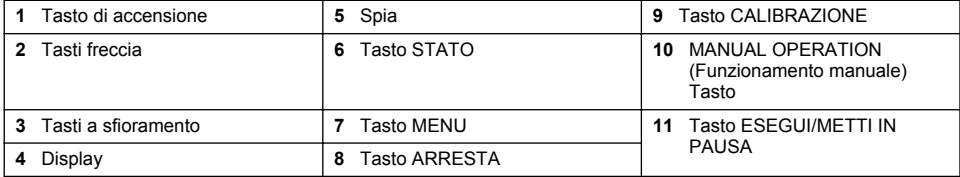

# **Tabella 1 Funzioni dei tasti**

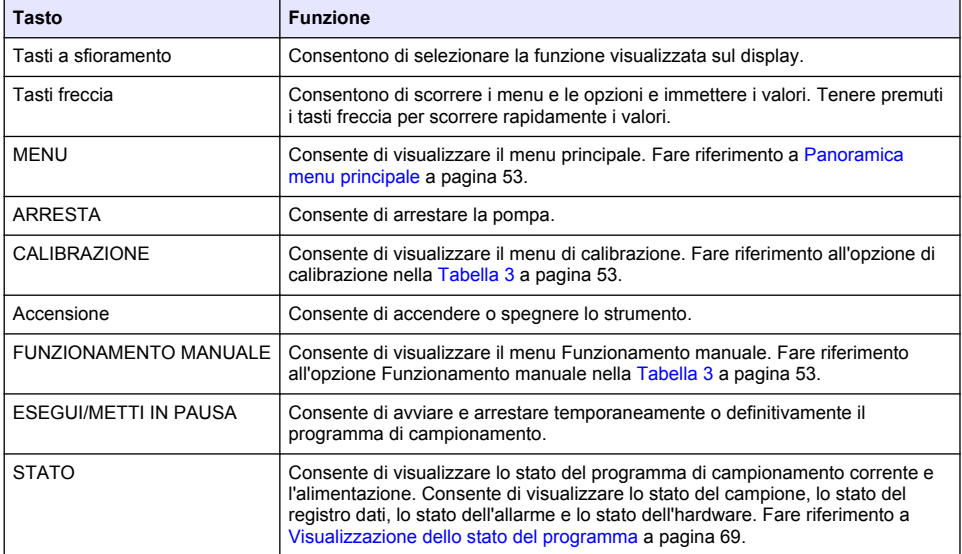

# **Tabella 2 Descrizione delle spie**

<span id="page-52-0"></span>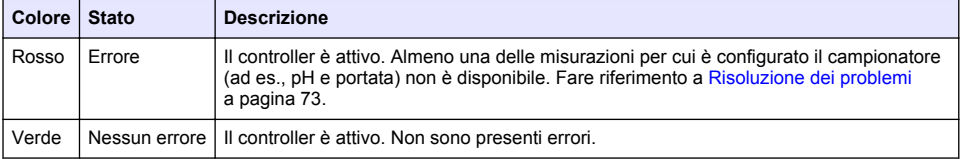

# **Panoramica menu principale**

La Tabella 3 mostra le opzioni del menu principale.

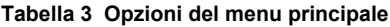

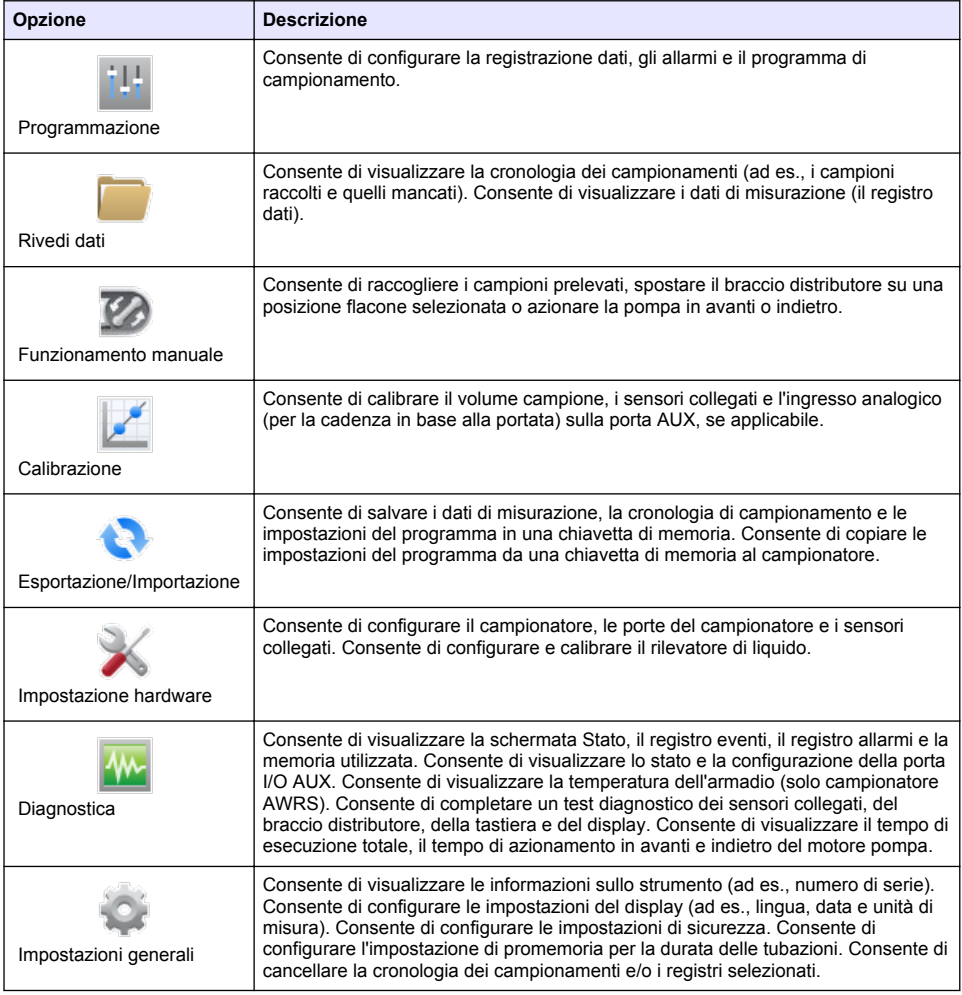

# <span id="page-53-0"></span>**Funzionamento**

# **Configurazione**

# **Configurazione delle impostazioni generali**

- **1.** Premere **MENU**.
- **2.** Selezionare Impostazioni generali
- **3.** Selezionare un'opzione.

Premere le frecce **SU** e **GIÙ** per modificare il valore. Premere le frecce a **SINISTRA** e a **DESTRA** per spostare il cursore.

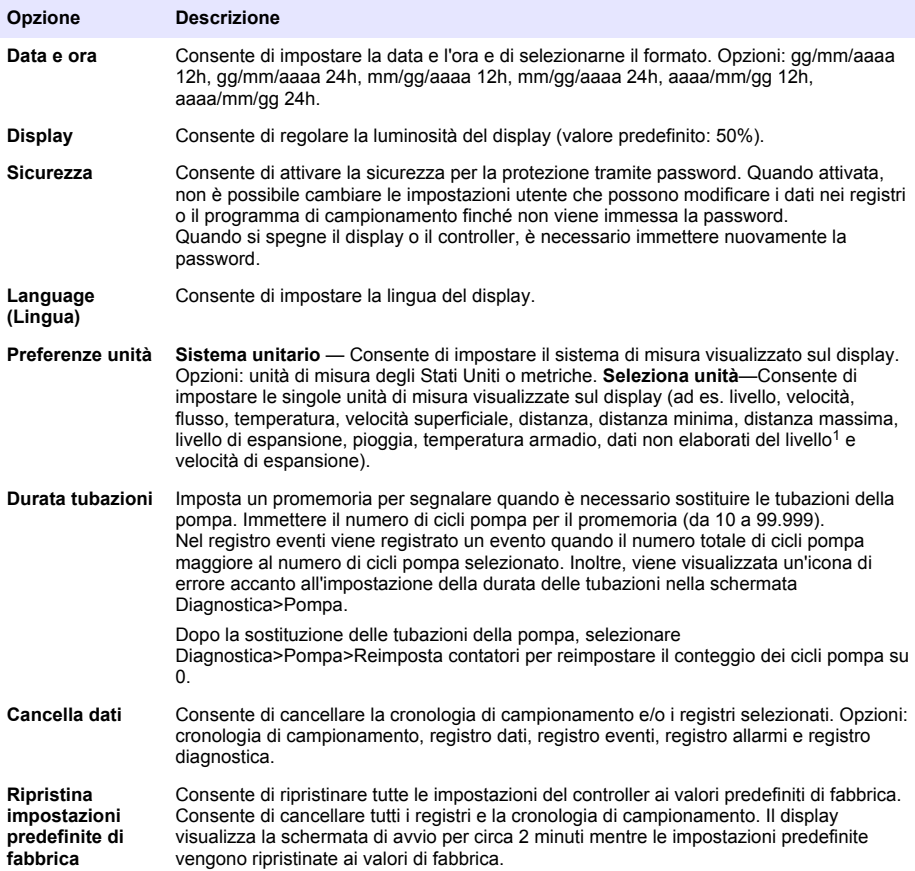

<sup>1</sup> La voce dati non elaborati del livello corrisponde al valore della misurazione del livello prima di applicare l'algoritmo che regola l'effetto Bernoulli.

## <span id="page-54-0"></span>**Configurazione delle impostazioni hardware**

- **1.** Premere **MENU**.
- **2.** Selezionare Impostazione hardware.
- **3.** Selezionare un'opzione.

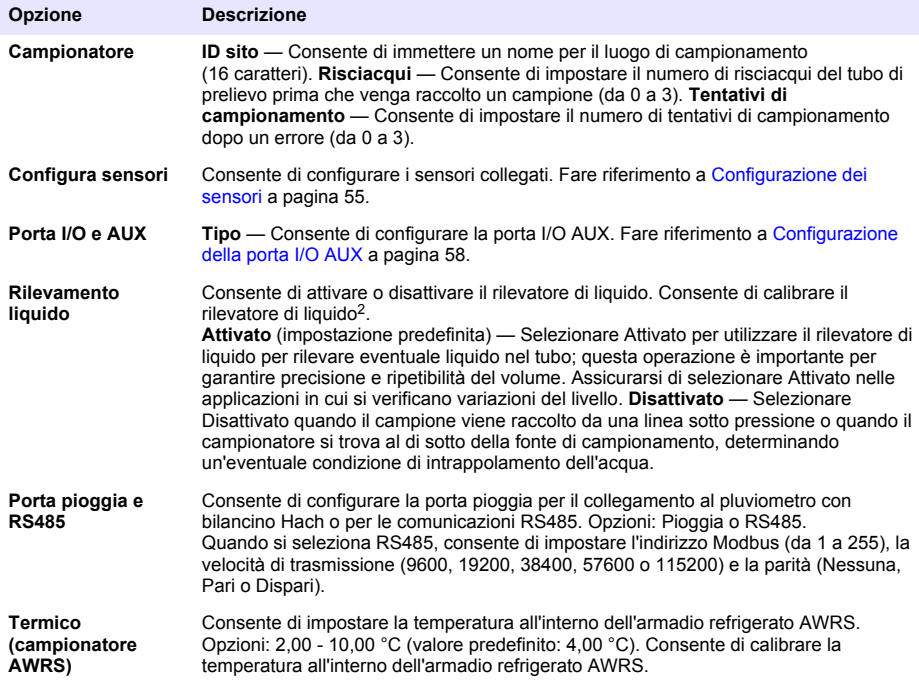

#### **Configurazione dei sensori**

- **1.** Premere **MENU**.
- **2.** Selezionare Impostazione hardware>Configura sensori>[Seleziona sensore].
- **3.** Selezionare un'opzione.

*Nota: le opzioni che seguono non sono necessariamente valide per tutti i sensori.*

Fare riferimento alla [Tabella 4](#page-55-0) per le descrizioni di tutte le impostazioni del sensore per pH. Fare riferimento alla [Tabella 5](#page-55-0) per le descrizioni di tutte le impostazioni del sensore US900x. Fare riferimento alla [Tabella 6](#page-56-0) per le descrizioni di tutte le impostazioni del sensore AV9000.

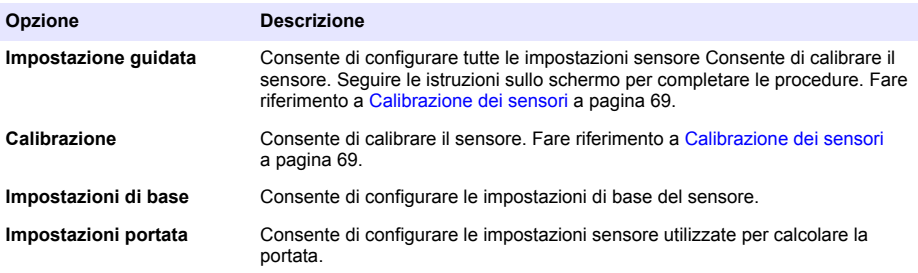

<sup>2</sup> Calibrare il rilevatore di liquido solo con l'aiuto dell'assistenza tecnica.

<span id="page-55-0"></span>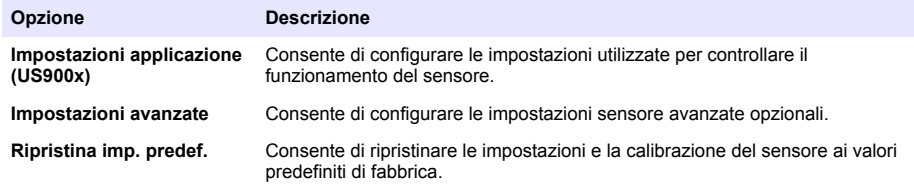

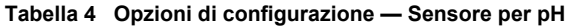

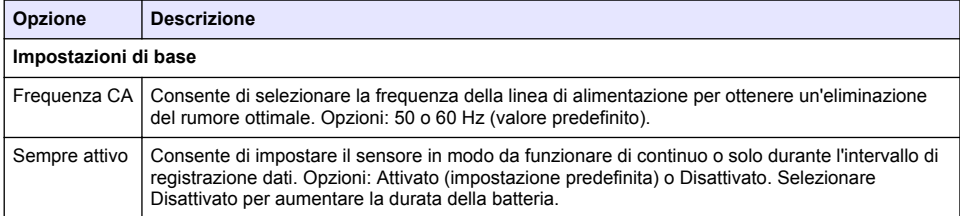

# **Tabella 5 Opzioni di configurazione — Sensore a ultrasuoni US900X**

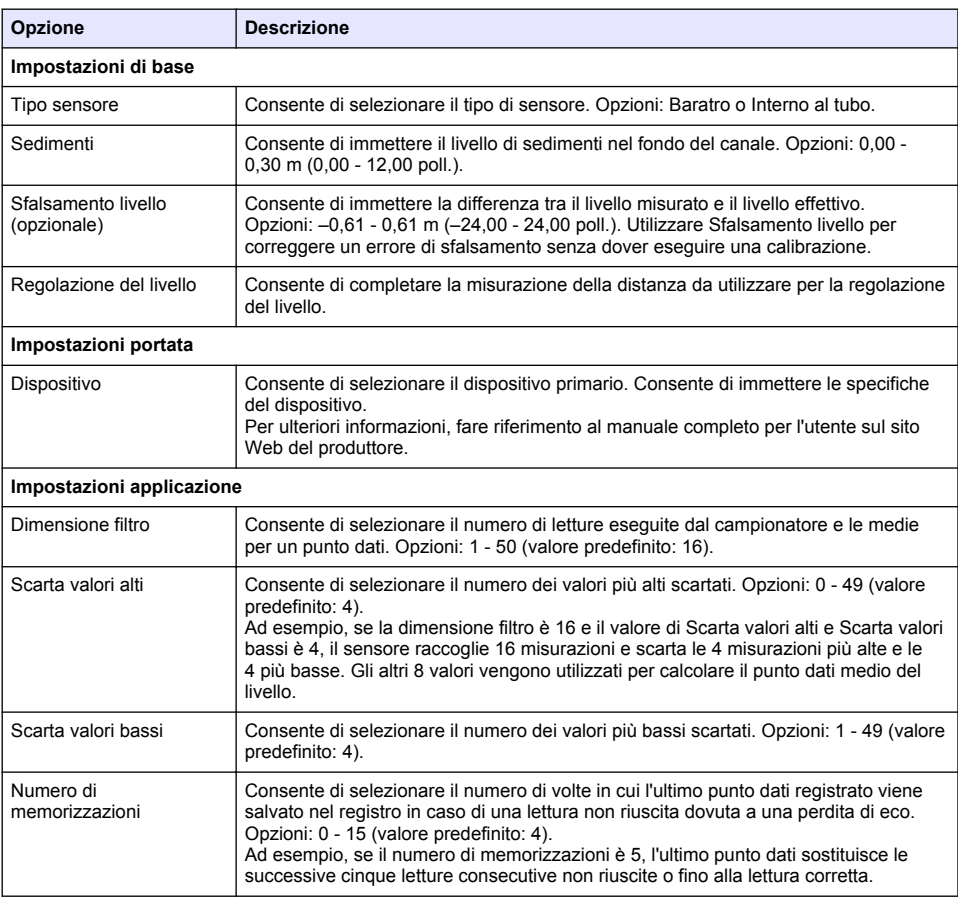

# **Tabella 5 Opzioni di configurazione — Sensore a ultrasuoni US900X (continua)**

<span id="page-56-0"></span>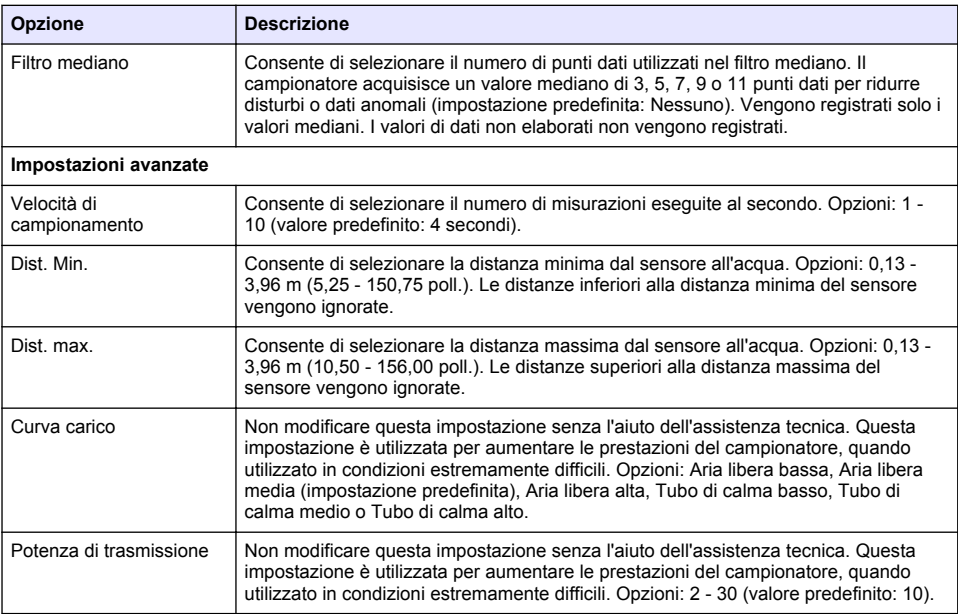

# **Tabella 6 Opzioni di configurazione — Sensore AV9000S**

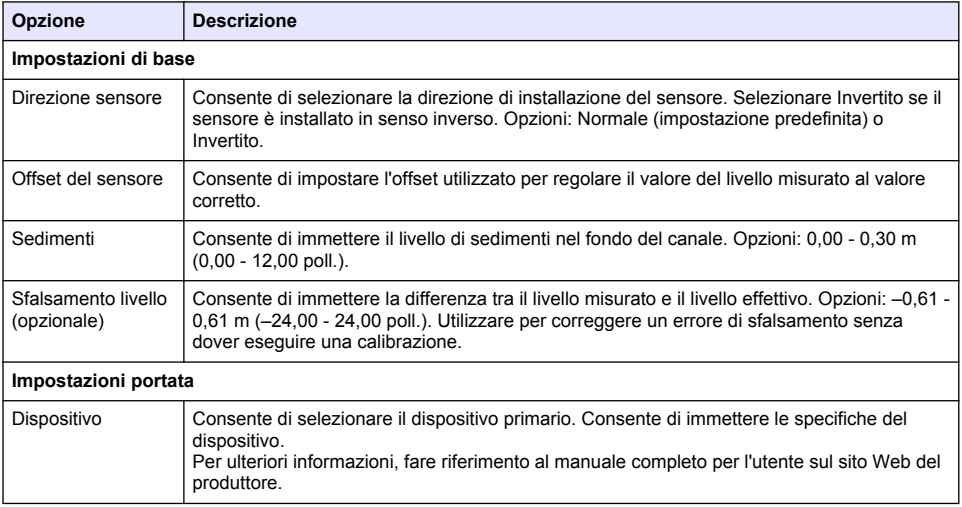

#### **Tabella 6 Opzioni di configurazione — Sensore AV9000S (continua)**

<span id="page-57-0"></span>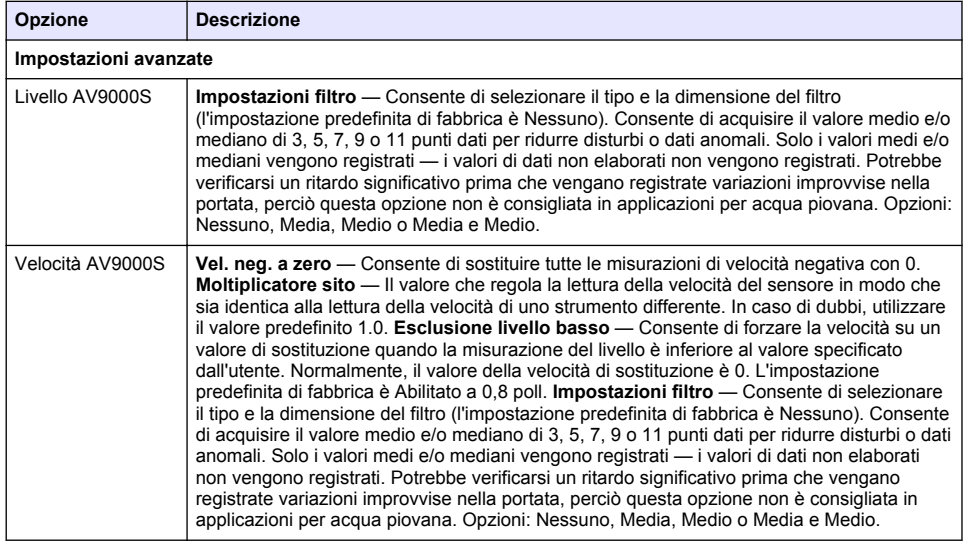

#### **Configurazione della porta I/O AUX**

Configurare la porta I/O AUX, se questa è collegata a un misuratore di portata Hach o a un dispositivo di terze parti.

*Nota: se il modulo IO9000 opzionale è collegato alla porta I/O AUX, fare riferimento alla documentazione del modulo IO9000 per configurare la porta I/O AUX.*

- **1.** Premere **MENU**.
- **2.** Selezionare Impostazione hardware>Porta I/O e AUX.
- **3.** Assicurarsi che Tipo sia impostato su AUX.
- **4.** Selezionare un'opzione.

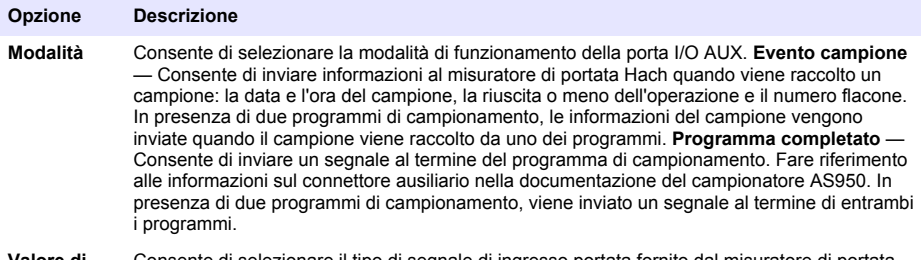

**Valore di portata** Consente di selezionare il tipo di segnale di ingresso portata fornito dal misuratore di portata alla porta I/O AUX. Opzioni: AUX-Impulso o AUX-mA (4–20 mA).

**5.** Quando il valore di portata è impostato su AUX-Impulso, configurare l'impostazione della cadenza del campionatore del misuratore di portata esterno. L'impostazione della cadenza del campionatore identifica il volume di portata corrispondente a un impulso (un conteggio) del misuratore di portata. Fare riferimento alla documentazione del misuratore di portata.

<span id="page-58-0"></span>**6.** Quando il valore di portata è impostato su AUX-mA, selezionare un'opzione.

*Nota: per ripristinare le impostazioni della porta I/O AUX e la calibrazione dell'ingresso analogico ai valori predefiniti di fabbrica, selezionare Ripristina imp. predef.*

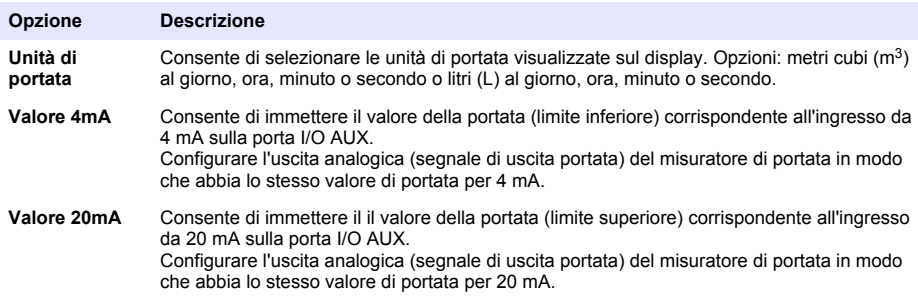

**7.** Quando il valore di portata è impostato su AUX-mA, selezionare Calibra e seguire le istruzioni visualizzate sullo schermo.

Per fornire 4 mA e 20 mA alla porta I/O AUX:

- **a.** Collegare il mezzo cavo ausiliario multiuso alla porta I/O AUX.
- **b.** Collegare il filo arancione (ingresso analogico) e il filo blu (comune) del cavo a una sorgente di segnale analogico che possa fornire 4 mA e 20 mA.

#### **Configurazione della registrazione dati**

#### *A V V I S O*

Configurare le impostazioni hardware prima della registrazione dati.

Selezionare le misurazioni (ad es., pH e livello) presenti nel registro dati e la frequenza di salvataggio delle misurazioni nel registro (intervallo di registrazione). Selezionare un massimo di 16 misurazioni. Le misurazioni che possono essere registrate sono fornite da:

- **Controller**
- Sensori collegati alle relative porte
- Sensori collegati a ingressi analogici del modulo IO9000 opzionale

*Nota: non è possibile registrare una misurazione di portata fornita da un misuratore di portata esterno collegato direttamente alla porta I/O AUX.*

Solo le misurazioni registrate:

- Vengono visualizzate nella schermata Stato e nella schermata Dati di misurazione (registro dati).
- Possono essere utilizzate per configurare allarmi di setpoint.
- Possono essere utilizzate per la cadenza in base alla portata.
- Possono essere utilizzate per controllare il momento di avvio (o avvio e arresto) del programma di campionamento.
- **1.** Premere **MENU**.
- **2.** Per configurare i sensori non ancora collegati al campionatore, selezionare le assegnazioni delle porte sensori. Selezionare Programmazione>Programmazione datalog>Modifica assegnazioni di porta. Selezionare i sensori che verranno collegati alla porta sensore 1 e alla porta sensore 2.
- **3.** Selezionare una misurazione da registrare nel modo seguente:
	- **a.** Selezionare Registrazione canale
	- **b.** Selezionare la fonte della misurazione.
	- **c.** Selezionare la misurazione, quindi premere **Controllo** per registrarla.

#### **d.** Premere **Salva**.

- <span id="page-59-0"></span>**4.** Selezionare l'intervallo di registrazione per la misurazione nel modo seguente:
	- **a.** Selezionare Intervalli di registrazione. Vengono visualizzati gli intervalli di registrazione primario e secondario.

Ad esempio, "15, 15" indica che l'intervallo di registrazione primario è di 15 minuti e che l'intervallo di registrazione secondario è di 15 minuti.

- **b.** Selezionare la fonte della misurazione.
- **c.** Immettere gli intervalli di registrazione, quindi premere **OK**. Opzioni: 1, 2, 3, 5, 6, 10, 12, 15, 20, 30 o 60 minuti.
- Intervallo di registrazione primario L'intervallo di registrazione utilizzato quando non sono configurati allarmi per la misurazione. Se un allarme è configurato per la misurazione, l'intervallo di registrazione primario viene utilizzato quando l'allarme non è attivo o quando la configurazione allarme non è impostata su Cambia intervallo di registrazione.
- Intervallo di registrazione secondario L'intervallo di registrazione utilizzato quando l'allarme per la misurazione è attivo e l'allarme è impostato su Cambia intervallo di registrazione.

### **Selezione e configurazione di allarmi**

## *A V V I S O*

Configurare la registrazione dati prima degli allarmi.

Selezionare e configurare gli allarmi visualizzati sulla schermata Stato e registrati nel registro allarmi. Sono disponibili due tipi di allarmi: allarmi di sistema e allarmi canale. Di seguito è riportato l'elenco degli allarmi di sistema:

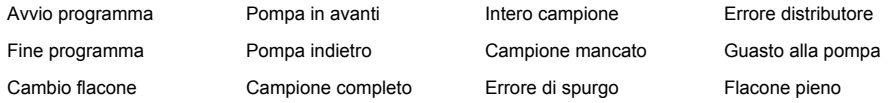

Gli allarmi canale sono allarmi setpoint per le misurazioni registrate (canali) quali pH, livello e tensione di alimentazione.

*Nota: gli allarmi canale sono attivati o disattivati all'intervallo di registrazione. Fare riferimento a* [Configurazione](#page-58-0) [della registrazione dati](#page-58-0) *a pagina 59. Gli allarmi di sistema si verificano in tempo reale.*

- **1.** Premere **MENU**.
- **2.** Selezionare Programmazione>Programmazione allarme.
- **3.** Aggiungere un allarme di sistema nel modo seguente:
	- **a.** Selezionare Allarmi di sistema>Aggiungi nuovo allarme>[Seleziona allarme di sistema]
	- **b.** Premere **Avanti**.
- **4.** Aggiungere un allarme canale nel modo seguente:
	- **a.** Selezionare Allarmi canale>Aggiungi nuovo allarme>[Seleziona allarme canale], quindi premere **Avanti**.

*Nota: il numero che segue un allarme canale identifica il sensore di origine. Ad esempio, Temp 2 è la misurazione della temperatura fornita dal sensore 2. Il numero IO che segue un allarme canale identifica gli ingressi analogici del modulo IO9000 opzionale.*

**5.** Selezionare un'opzione e premere **Avanti**. Fare riferimento alla [Figura 2](#page-60-0) per un esempio di setpoint di allarme alto.

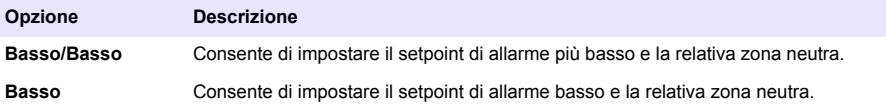

<span id="page-60-0"></span>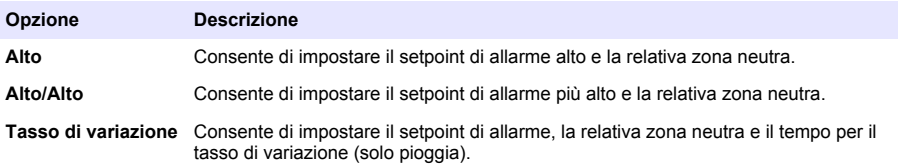

#### **6.** Selezionare un'opzione e premere **OK**.

*Nota: quando il modulo IO9000 opzionale è collegato alla porta AUX, vengono visualizzate più opzioni. Fare riferimento alla documentazione del modulo IO9000.*

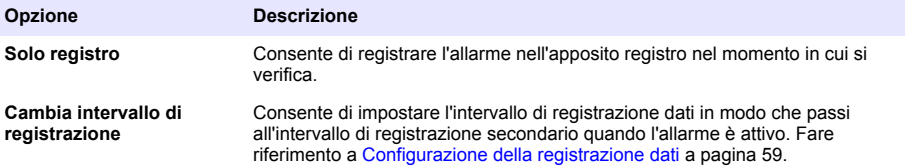

#### **Figura 2 Esempio di setpoint alto**

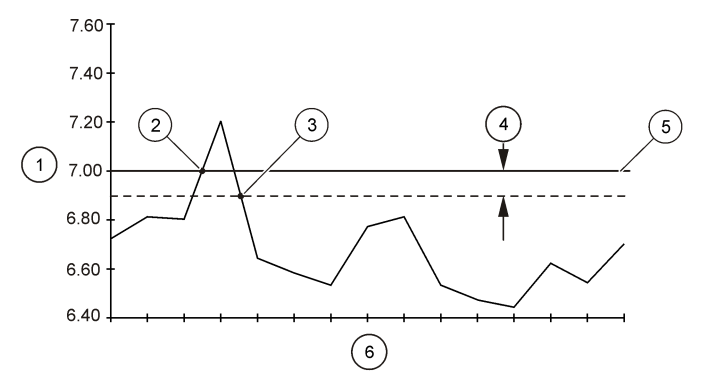

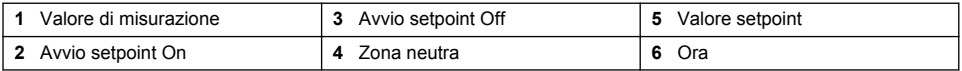

#### **Configurazione del programma di campionamento**

### *A V V I S O*

Per campionamenti basati sulla portata, configurare le impostazioni hardware prima del programma di campionamento.

### *A V V I S O*

Quando si utilizza un allarme per controllare il campionamento, configurare gli allarmi prima del programma di campionamento.

Il programma di campionamento identifica:

- Il momento in cui viene raccolto un campione (cadenza)
- Il volume di ciascun campione
- La distribuzione di campione tra i flaconi
- Il momento in cui il programma di campionamento si avvia
- Il momento in cui il programma di campionamento si arresta

Completare tutte le operazioni indicate di seguito per configurare il programma di campionamento. Le descrizioni delle opzioni di campionamento base sono fornite in questo documento. Per le opzioni di campionamento avanzate (ad es., campionamento a più stadi e campionamento sincronizzato), fare riferimento al manuale completo per l'utente sul sito Web del produttore.

#### **Selezione del tipo di programma**

Selezionare il tipo di programma di campionamento da configurare.

- **1.** Premere **MENU**.
- **2.** Andare a Programmazione>Programmazione campione.
- **3.** Selezionare la prima riga.
- **4.** Selezionare un'opzione.

*Nota: per le descrizioni di tutte le opzioni, fare riferimento al manuale completo per l'utente sul sito Web del produttore.*

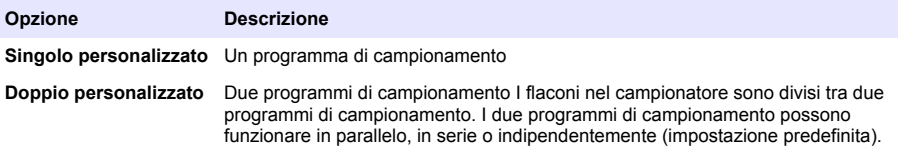

#### **Immissione delle informazioni del flacone e del tubo**

Immettere il numero di flaconi nel campionatore, la grandezza del flacone e la misura del tubo di prelievo.

- **1.** Premere **MENU**.
- **2.** Andare a Programmazione>Programmazione campione.
- **3.** Selezionare un'opzione.

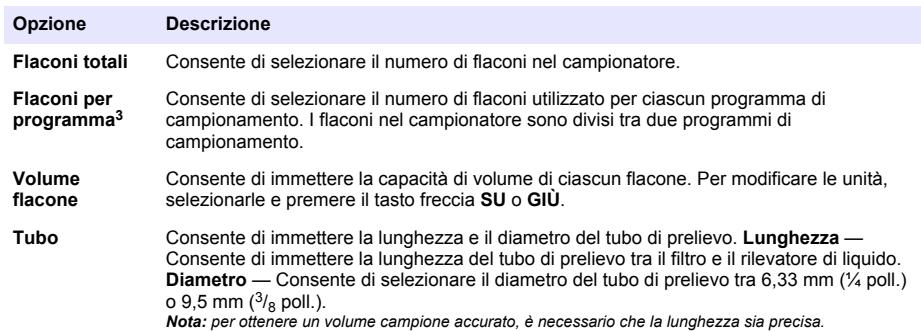

#### **Selezione della cadenza di campionamento**

Selezionare il momento in cui verrà raccolto un campione. Ad esempio, impostare il programma di campionamento in modo da raccogliere un campione a intervalli di 15 minuti o a un intervallo di portata di 100 litri.

- **1.** Premere **MENU**.
- **2.** Andare a Programmazione>Programmazione campione>Cadenza.

<sup>&</sup>lt;sup>3</sup> Disponibile solo quando si seleziona Doppio personalizzato o Acqua piovana. Fare riferimento a Selezione del tipo di programma a pagina 62.

#### **3.** Selezionare un'opzione.

*Nota: per le descrizioni di tutte le opzioni, fare riferimento al manuale completo per l'utente sul sito Web del produttore.*

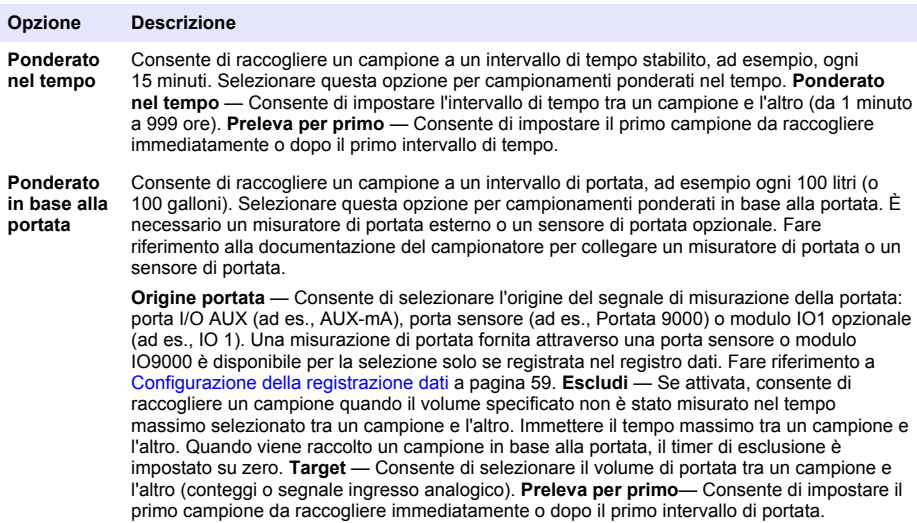

#### **Selezione del volume campione**

Selezionare il volume di un campione. Ad esempio, impostare il programma di campionamento per raccogliere campioni da 50 mL.

- **1.** Premere **MENU**.
- **2.** Andare a Programmazione>Programmazione campione>Volume campione
- **3.** Selezionare Fisso>Volume, quindi immettere il volume di ciascun campione (da 10 a 10.000 mL). *Nota: per le descrizioni di tutte le opzioni, fare riferimento al manuale completo per l'utente sul sito Web del produttore.*

#### **Selezione della distribuzione di campione — flaconi multipli**

Selezionare la distribuzione di campione tra i flaconi.

- **1.** Premere **MENU**.
- **2.** Andare a Programmazione>Programmazione campione>Distribuzione.

#### <span id="page-63-0"></span>**3.** Selezionare un'opzione.

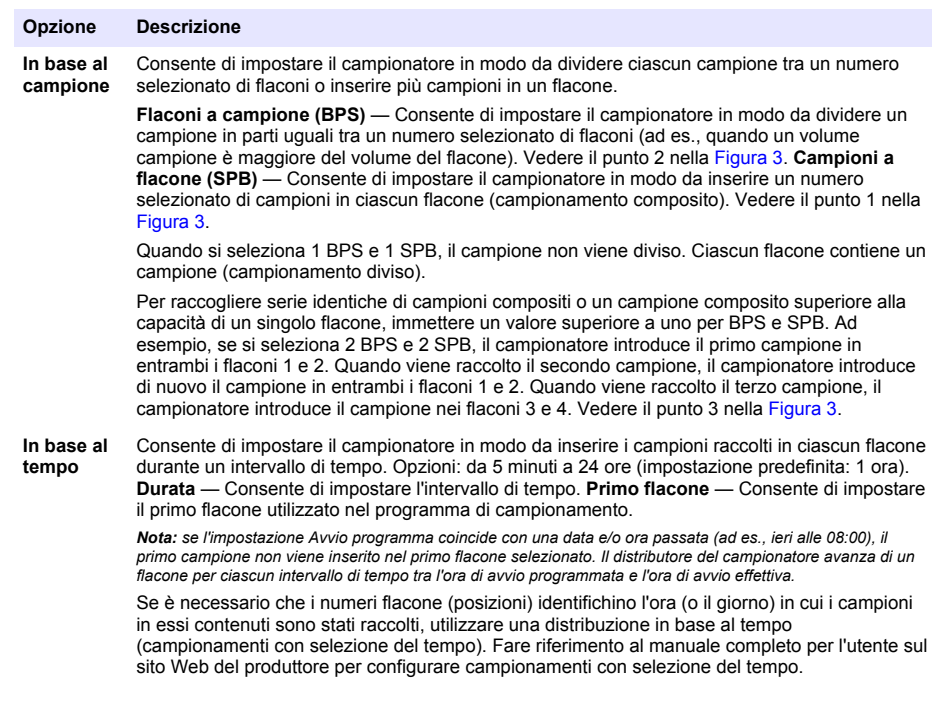

## **Figura 3 Esempi — Distribuzione in base al campione**

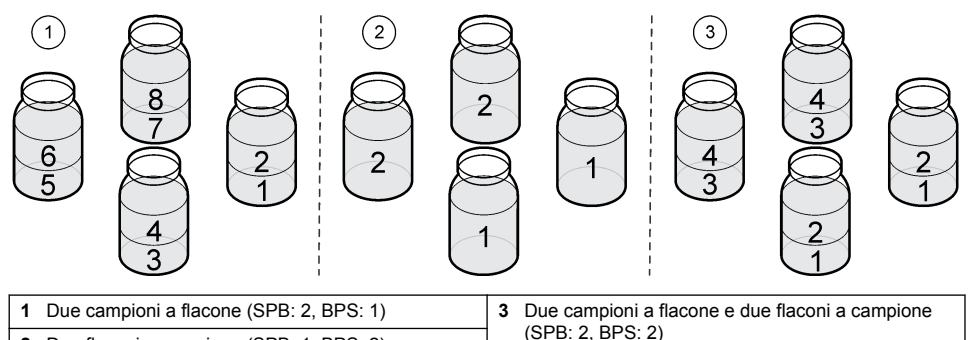

(SPB: 2, BPS: 2) **<sup>2</sup>**Due flaconi a campione (SPB: 1, BPS: 2)

#### **Selezione del momento di avvio del programma di campionamento**

Selezionare il momento in cui avviare il programma di campionamento dopo aver premuto il pulsante ESEGUI/METTI IN PAUSA.

- **1.** Premere **MENU**.
- **2.** Andare a Programmazione>Programmazione campione>Avvio programma.

#### <span id="page-64-0"></span>**3.** Selezionare un'opzione.

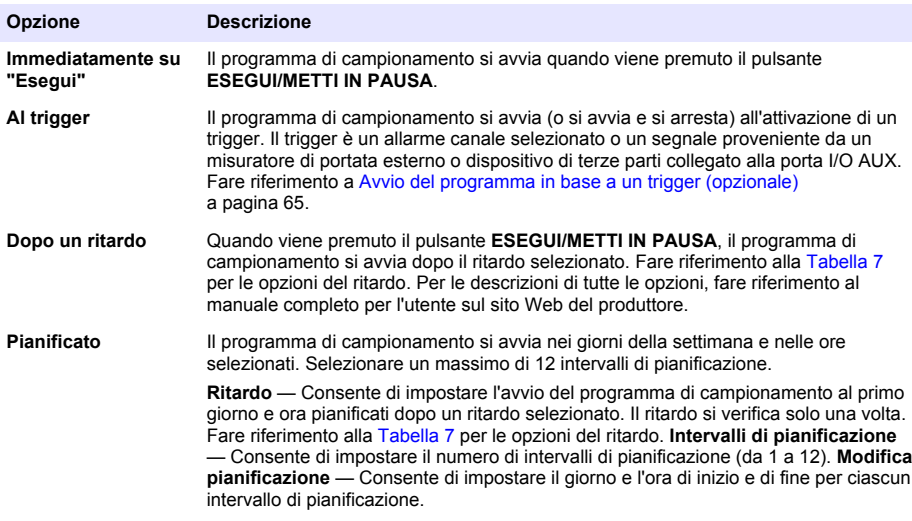

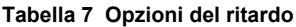

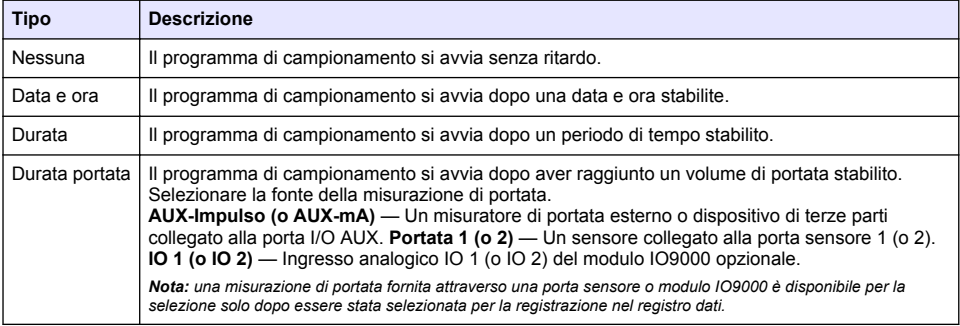

# **Avvio del programma in base a un trigger (opzionale)**

Per eseguire un campionamento di base, configurare l'avvio del programma di campionamento in funzione di un trigger.

### **1.** Premere **MENU**.

- **2.** Andare a Programmazione>Programmazione campione>Al trigger.
- **3.** Selezionare un'opzione.

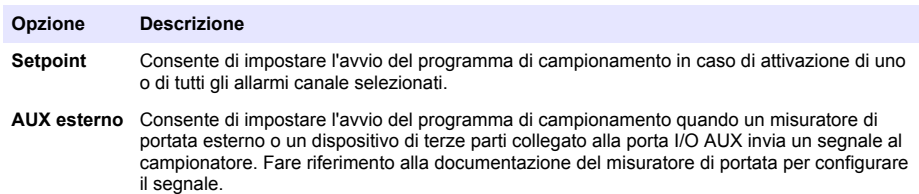

<span id="page-65-0"></span>**4.** Se si seleziona Setpoint, selezionare e configurare ciascuna opzione.

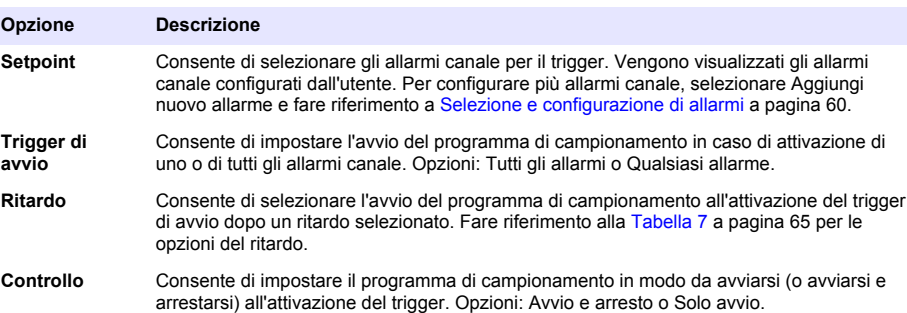

**5.** Se si seleziona AUX esterno, selezionare e configurare ciascuna opzione.

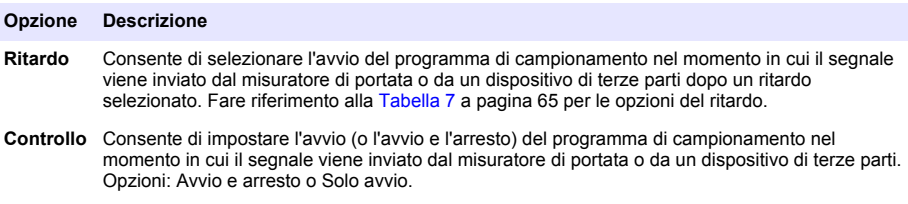

#### **Selezione del momento di arresto del programma**

Selezionare il momento in cui il programma di campionamento completa l'operazione, con arresto della raccolta di campioni (ad es., dopo aver raccolto una quantità di campioni o dopo un intervallo di tempo).

- **1.** Premere **MENU**.
- **2.** Andare a Programmazione>Programmazione campione>Fine programma.
- **3.** Selezionare un'opzione.

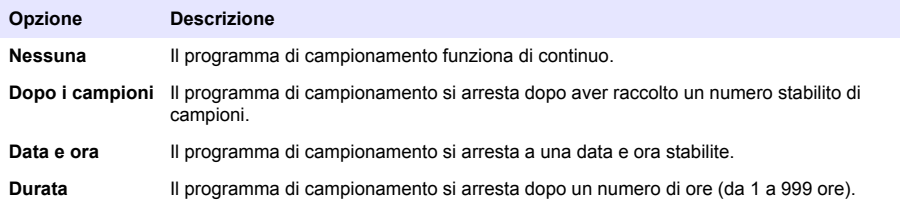

# **Taratura**

#### **Calibrazione del volume**

Calibrare il volume campione.

*Nota: arrestare temporaneamente il programma di campionamento prima di una calibrazione. Premere ESEGUI/METTI IN PAUSA, quindi selezionare Metti in pausa programma.*

#### **Calibrazione del volume campione — Rilevatore di liquido attivato**

Calibrare il volume campione con il rilevatore di liquido attivato in modo da regolare leggermente i volumi.

- **1.** Premere **MENU**.
- **2.** Selezionare Impostazione hardware>Rilevamento liquido>Stato. Assicurarsi che il rilevatore di liquido sia attivato.
- <span id="page-66-0"></span>**3.** Immergere il tubo di prelievo nel campione di acqua o in acqua di rubinetto. *Nota: per la massima accuratezza, utilizzare il campione di acqua.*
- **4.** Per il campionatore AWRS, posizionare un cilindro graduato sotto lo scarico distributore o il supporto tubo composito all'interno dell'armadio AWRS.
- **5.** Per il campionatore refrigerato, posizionare un cilindro graduato sotto lo scarico distributore o il supporto tubo composito nell'armadio refrigerato.
- **6.** Per il campionatore portatile, posizionare il tubo sul lato di scarico della pompa in un cilindro graduato.
- **7.** Premere **CALIBRAZIONE**, quindi selezionare Volume>Volume campione.
- **8.** Premere **Avanti**.
- **9.** Immettere il volume del campione da raccogliere.
- **10.** Premere **Preleva**. La pompa inizia a funzionare in direzione inversa per spurgare il tubo di prelievo. La pompa si aziona quindi in avanti e raccoglie il volume campione. La pompa inizia a funzionare in direzione inversa per spurgare il tubo di prelievo.
- **11.** Dopo aver raccolto il campione, confrontare il volume campione nel cilindro graduato con il volume campione immesso.
- **12.** Se il volume raccolto è differente dal volume campione immesso, immettere il volume effettivamente raccolto. Premere **Avanti**. Il controller è regolato in modo da misurare con accuratezza tutti i volumi programmati.
- **13.** Per verificare la calibrazione, premere **Verifica**.
- **14.** Per salvare la calibrazione, premere **Fine**.

#### **Regolazione della calibrazione del volume (opzionale)**

Per ottenere la migliore precisione del volume campione, regolare la calibrazione del volume campione. Quando il volume campione è inferiore a 200 mL, il produttore raccomanda di effettuare la regolazione della calibrazione del volume campione.

- **1.** Selezionare Impostazione hardware>Rilevamento liquido>Stato. Assicurarsi che il rilevatore di liquido sia attivato.
- **2.** Per il campionatore refrigerato o AWRS, raccogliere tre campioni prelevati del volume specificato nel programma di campionamento. Fare riferimento al manuale completo per l'utente sul sito Web del produttore.

*Nota: In alternativa, raccogliere tre campioni con il programma di campionamento. Fare riferimento alla fase* 3*.*

**3.** Per il campionatore portatile, raccogliere tre campioni in un flacone (o tre flaconi) con il programma di campionamento. Per ottenere la massima precisione, raccogliere tre campioni in un flacone. Se necessario, modificare il programma di campionamento affinché raccolga immediatamente i campioni.

*Nota: Non utilizzare campioni prelevati per regolare la calibrazione del volume campione del campionatore portatile.*

- **4.** Versare i tre campioni in un cilindro graduato per misurare il volume campione totale.
- **5.** Dividere il volume campione totale per 3 per ottenere il volume campione medio.
- **6.** Calcolare il valore di regolazione:

(volume campione target – volume campione medio)  $\div$  volume campione target  $\times$  100 = valore di regolazione

Dove:

Volume campione target = il volume specificato nel programma di campionamento.

Ad esempio, se 200 mL è il volume campione target e il volume campione medio è 202 mL, il valore di regolazione è –1%.

- **7.** Premere **MENU**.
- **8.** Premere **CALIBRAZIONE**, quindi selezionare Volume>Regolazione utente.
- **9.** Immettere il valore di regolazione (ad esempio, –1%), quindi fare clic su **OK**.
- **10.** Per il campionatore refrigerato o AWRS, raccogliere un altro campione prelevato nel modo seguente:
	- **a.** Premere **Verifica**.
	- **b.** Immettere il volume campione specificato nel programma di campionamento.
	- **c.** Premere **Preleva**.

*Nota: In alternativa, ripetere nuovamente le fasi* [3](#page-66-0)*–*[5](#page-66-0)*.*

- **11.** Per il campionatore portatile, effettuare nuovamente le fasi [3–5.](#page-66-0)
- **12.** Se il volume campione raccolto non risulta sufficiente rispetto al volume campione specificato nel programma di campionamento, effettuare nuovamente le fasi [2–](#page-66-0)11 con cinque campioni.

Dividere il volume totale per 5 per ottenere il volume campione medio.

#### **Calibrazione del volume campione — Rilevatore di liquido disattivato**

Quando il rilevatore di liquido è disattivato, calibrare il volume campione in base al tempo. Il volume campione viene calibrato per il volume specificato nel programma di campionamento corrente. Se il volume campione è cambiato nel programma di campionamento, ricalibrarlo manualmente per il nuovo volume.

- **1.** Premere **MENU**.
- **2.** Selezionare Impostazione hardware>Rilevamento liquido>Stato. Assicurarsi che il rilevatore di liquido sia disattivato.
- **3.** Immergere il tubo di prelievo nel campione di acqua o in acqua di rubinetto.
- **4.** Per il campionatore AWRS, posizionare un cilindro graduato sotto lo scarico distributore o il supporto tubo composito all'interno dell'armadio AWRS.
- **5.** Per il campionatore refrigerato, posizionare un cilindro graduato sotto lo scarico distributore o il supporto tubo composito nell'armadio refrigerato.
- **6.** Per il campionatore portatile, posizionare il tubo sul lato di scarico della pompa in un cilindro graduato.
- **7.** Premere **CALIBRAZIONE**, quindi selezionare Volume>Volume campione.
- **8.** Premere **Avanti**. La pompa inizia a funzionare in direzione inversa per spurgare il tubo di prelievo. La pompa torna quindi a funzionare in avanti e inizia a raccogliere il campione.
- **9.** Premere **ARRESTA** una volta raccolto il volume specificato nel programma di campionamento.
- **10.** Premere **Fine** per completare la calibrazione o **Riprova** per ripeterla.
- **11.** Collegare il tubo di scarico al raccordo idraulico sul campionatore.
- **12.** Premere **Esci** per uscire dal menu di calibrazione del volume.

#### **Verifica del volume di campionamento**

Per accertarsi che il volume campione sia accurato, prelevare un campione. Non tornare alla funzione di calibrazione per verificare il volume perché la compensazione del volume viene azzerata all'inizio di ogni calibrazione.

- **1.** Premere **MANUAL OPERATION** (Funzionamento manuale).
- **2.** Selezionare Presa campione.
- **3.** Immergere il tubo di prelievo nel campione di acqua.
- **4.** Collocare il tubo sul lato di scarico della pompa in un cilindro graduato.
- **5.** Se il rilevatore di liquido è attivato, immettere il volume da verificare.
- **6.** Se il rilevatore di liquido è disattivato, immettere il volume specificato nel programma di campionamento.
- **7.** Premere **OK**. Il ciclo della pompa viene avviato.
- **8.** Confrontare il volume raccolto nel cilindro graduato con il volume previsto. Se il volume raccolto non è corretto, effettuare nuovamente la calibrazione del volume.

### <span id="page-68-0"></span>**Calibrazione dei sensori**

Calibrare i sensori collegati al campionatore.

- **1.** Premere **CALIBRAZIONE** o **MENU** e selezionare Calibrazione.
- **2.** Selezionare il sensore da calibrare.
- **3.** Seguire le istruzioni sullo schermo per completare la procedura. Fare riferimento alla documentazione del sensore.

### **Calibrazione della temperatura dell'armadio — Campionatore AWRS**

Fare riferimento al manuale d'officina disponibile sul sito Web del produttore per la procedura di calibrazione.

# **Avvio o arresto del programma**

Avviare il programma di campionamento per raccogliere campioni. Arrestare temporaneamente il programma di campionamento per rimuovere i campioni, per effettuare un'operazione manuale o eseguire una calibrazione. Arrestare il programma di campionamento per modificare le impostazioni del programma stesso o del registro dati o gli allarmi canale.

*Nota: se configurata, la registrazione dati viene eseguita anche quando il programma di campionamento è stato temporaneamente arrestato.*

#### **1.** Premere **ESEGUI/METTI IN PAUSA**.

**2.** Selezionare un'opzione.

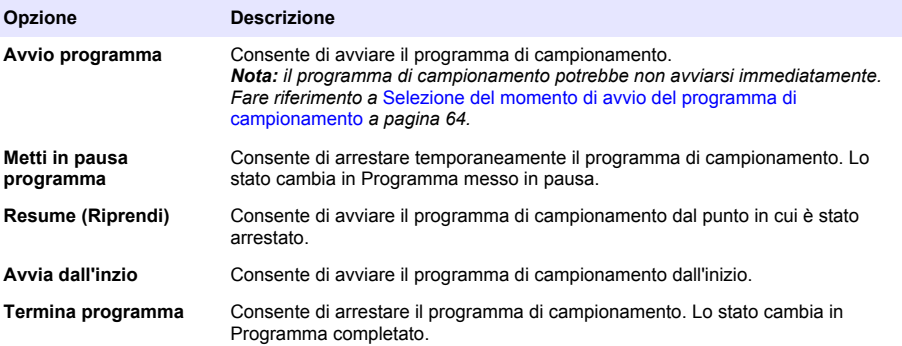

# **Visualizzazione di dati e allarmi**

### **Visualizzazione dello stato del programma**

- **1.** Premere **STATO** o selezionare Diagnostica>Stato dal menu principale.
- **2.** Se sono in funzione due programmi di campionamento, selezionarne uno. Viene visualizzato lo stato del programma di campionamento. Inoltre, vengono visualizzati lo stato del campione, lo stato del registro dati, lo stato dell'allarme e lo stato dell'hardware.

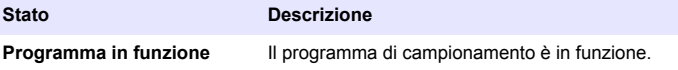

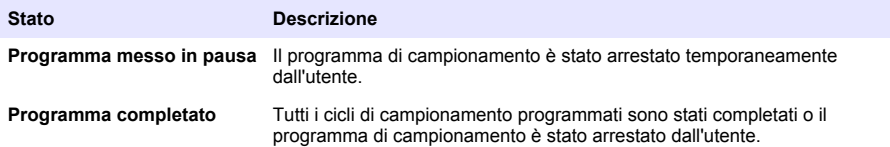

**3.** Per visualizzare altre informazioni, premere i tasti freccia **SU** e **GIÙ** per selezionare un'opzione, quindi premere **Seleziona**.

#### **Opzione Descrizione**

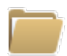

Consente di visualizzare il nome del programma di campionamento, la quantità di campioni raccolti e non e il tempo fino alla raccolta del prossimo campione. Quando selezionata, vengono visualizzate le informazioni seguenti:

- Tempo di avvio del programma
- Impostazione Avvio programma (in attesa) (ad es., Nessuno, Ritardo, Pianificazione o Setpoint)
- Quantità di campioni raccolti
- Quantità di campioni mancati
- Quantità di campioni ancora da raccogliere
- Numeri flacone del prossimo campione
- Tempo o conteggi fino al prossimo campione
- Tempo o conteggi per l'ultimo campione
- Quantità di flaconi
- Tempo di arresto del programma<sup>4</sup>

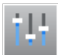

Consente di visualizzare il numero delle differenti misurazioni registrate, la data/ora delle ultime misurazioni registrate e la percentuale di memoria utilizzata del registro dati. Quando selezionata, vengono visualizzati l'intervallo di misurazione e l'ultimo valore registrato per ciascuna misurazione.

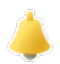

Consente di visualizzare il numero di allarmi attivi e la data/ora dell'allarme che si è verificato più di recente. Quando selezionata, viene visualizzato lo stato di tutti gli allarmi configurati.

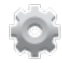

Consente di visualizzare l'hardware collegato al campionatore. Per il campionatore AWRS, viene visualizzata la temperatura armadio.

<sup>4</sup> Visualizzato dopo il completamento o l'arresto del programma di campionamento.

## **Visualizzazione della cronologia di campionamento**

La cronologia di campionamento visualizza ciascun campione raccolto, la data/ora in cui è stato raccolto e se la raccolta è stata completata o meno. Vengono visualizzati i motivi dei campioni mancati. La cronologia di campionamento viene cancellata automaticamente quando il programma di campionamento si avvia dall'inizio.

- **1.** Premere **MENU**.
- **2.** Selezionare Rivedi dati>Cronologia di campionamento.
- **3.** Selezionare un'opzione.

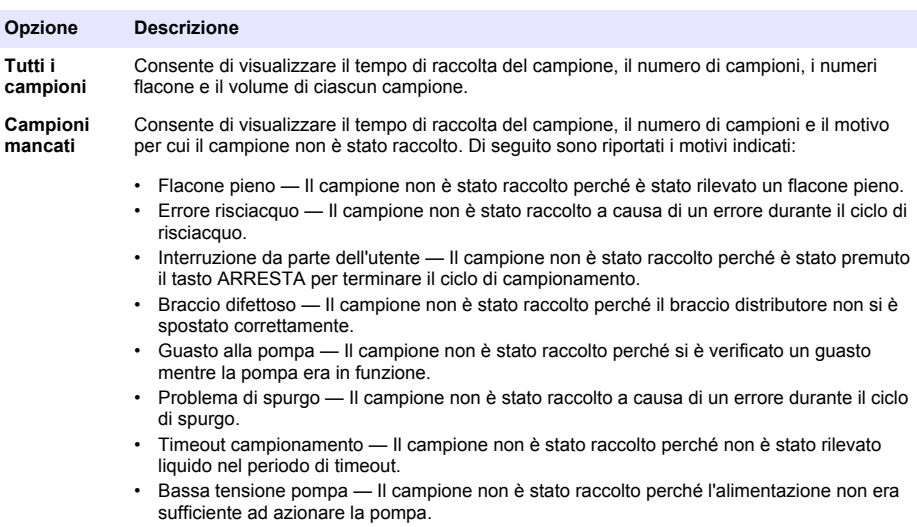

• Portata bassa — Il campione non è stato raccolto a causa della portata insufficiente.

### **Visualizzazione dei dati di misurazione**

Visualizzare i dati di misurazione per controllare le misurazioni registrate nel registro dati.

*Nota: i dati di misurazione vengono registrati nel registro dati in base all'intervallo di registrazione selezionato. Fare riferimento a* [Configurazione della registrazione dati](#page-58-0) *a pagina 59.*

- **1.** Premere **MENU** e selezionare Rivedi dati>Dati di misurazione>[Seleziona strumento]>[Seleziona misurazione]. Le misurazioni selezionate vengono visualizzate in formato tabella o grafico.
- **2.** Per modificare la visualizzazione, premere **Opzioni** e selezionare un'opzione.

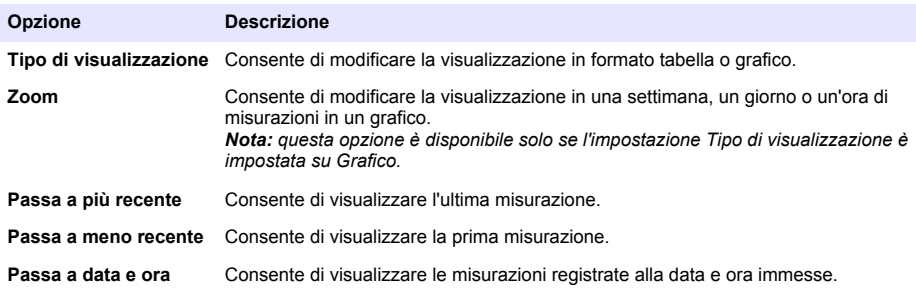

**3.** Per cancellare il registro dati, premere **MENU** e selezionare Impostazioni generali> Cancella dati. Selezionare Registro dati e premere **Sì**.

# <span id="page-71-0"></span>**Visualizzazione del registro eventi**

Visualizzare il registro eventi per controllare gli eventi che si sono verificati.

- **1.** Premere **MENU**.
- **2.** Selezionare Diagnostica>Registro eventi. Viene visualizzato il numero totale di eventi registrati seguito dal numero totale di occorrenze per ciascun tipo di evento.
- **3.** Selezionare Tutti gli eventi o un tipo di evento. Vengono visualizzate l'ora, la data e la descrizione di ciascun evento.
- **4.** Per visualizzare ulteriori dati per un evento selezionato, selezionare l'evento e premere la freccia a **DESTRA**.
- **5.** Per cancellare il registro eventi, premere **MENU** e selezionare Impostazioni generali> Cancella dati. Selezionare Registro eventi e premere **Sì**.

### **Visualizzazione del registro allarmi**

Consente di visualizzare il registro allarmi per controllare gli allarmi canale attivati.

Nota: solo gli allarmi canale configurati dall'utente sono registrati nel registro allarmi. Fare riferimento a [Selezione e](#page-59-0) [configurazione di allarmi](#page-59-0) *a pagina 60 per selezionare e configurare gli allarmi canale registrati.*

- **1.** Premere **MENU**.
- **2.** Selezionare Diagnostica>Registro allarmi. Vengono visualizzati il numero totale di allarmi registrati e il numero totale di occorrenze per ciascun tipo di allarme.
- **3.** Selezionare Tutti gli allarmi o un tipo di allarme. Vengono visualizzate la data e l'ora dell'allarme e la descrizione di ciascun allarme.
- **4.** Per visualizzare ulteriori dati per un allarme selezionato, selezionare l'evento e premere la freccia a **DESTRA**.
- **5.** Per visualizzare l'allarme più recente, l'allarme meno recente o gli allarmi che si sono verificati a una specifica data e ora, premere **Opzioni** e selezionare l'opzione.
- **6.** Per cancellare il registro allarmi, premere **MENU** e selezionare Impostazioni generali> Cancella dati. Selezionare Registro allarmi e premere **Sì**.

# **Salvataggio dei registri e delle impostazioni in un'unità USB**

### *A V V I S O*

Quando si utilizza l'opzione di importazione, tutte le impostazioni utente sul campionatore vengono sostituite con le impostazioni utente selezionate sull'unità di memoria flash USB. I dati nei file di registro vengono cancellati.

Utilizzare l'opzione di esportazione per:

- Salvare una copia dei file di registro<sup>5</sup> in un'unità di memoria flash USB.
- Salvare una copia di backup delle impostazioni utente (ad es., impostazioni del programma di campionamento e hardware) in un'unità di memoria flash USB.

Utilizzare l'opzione di importazione per:

- Sostituire le impostazioni utente sul campionatore con una copia di backup delle impostazioni utente.
- Sostituire le impostazioni utente sul campionatore con quelle fornite dall'assistenza tecnica o da un altro campionatore.

<sup>5</sup> I file di registro vengono salvati in formato FSDATA Desktop.
**1.** Inserire un'unità di memoria flash USB 2.0 nella porta USB.

*Nota: È possibile utilizzare solo unità di memoria flash USB 2.0 con il controller AS950. Per migliorare le prestazioni, utilizzare un'unità flash da 2 a 16 GB.*

- **2.** Premere **MENU**.
- **3.** Selezionare Esportazione/Importazione.

*Nota: tanto maggiore è il numero di file sull'unità di memoria flash USB, tanto più a lungo verrà visualizzato il messaggio sul display "Detecting USB flash drive" (Rilevamento dell'unità di memoria flash USB).*

**4.** Selezionare un'opzione.

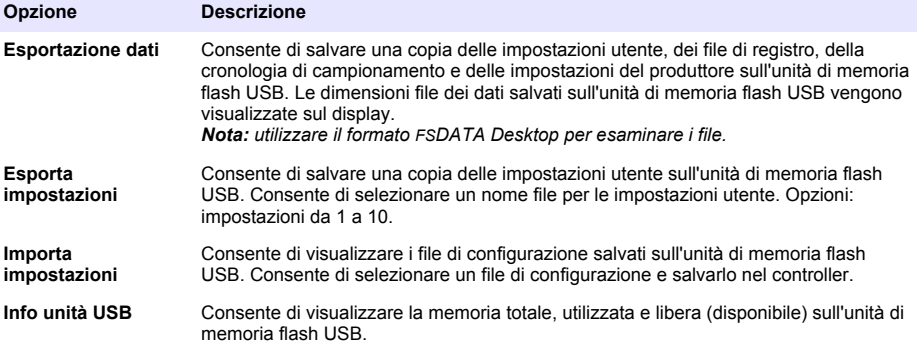

## **Uso del formato FSDATA Desktop (opzionale)**

Utilizzare il formato FSDATA Desktop per esaminare i dati del campionatore o creare report. Prima di questa operazione, familiarizzare con i menu e la navigazione del formato FSDATA Desktop. Fare riferimento alla documentazione del formato FSDATA Desktop.

Utilizzare un PC con il formato FSDATA Desktop per esaminare i dati del campionatore su un'unità di memoria flash USB. In alternativa, utilizzare un cavo USB A / A per collegare il campionatore a un PC con formato FSDATA Desktop.

## **Azionamento manuale**

Usare la modalità di funzionamento manuale per raccogliere un campione estemporaneo, spostare il braccio distributore o azionare la pompa. Per ulteriori informazioni, fare riferimento alla versione completa di questo manuale sul sito Web del produttore.

*Nota: arrestare temporaneamente il programma di campionamento prima di effettuare un'operazione manuale. Premere ESEGUI/METTI IN PAUSA, quindi selezionare Metti in pausa programma.*

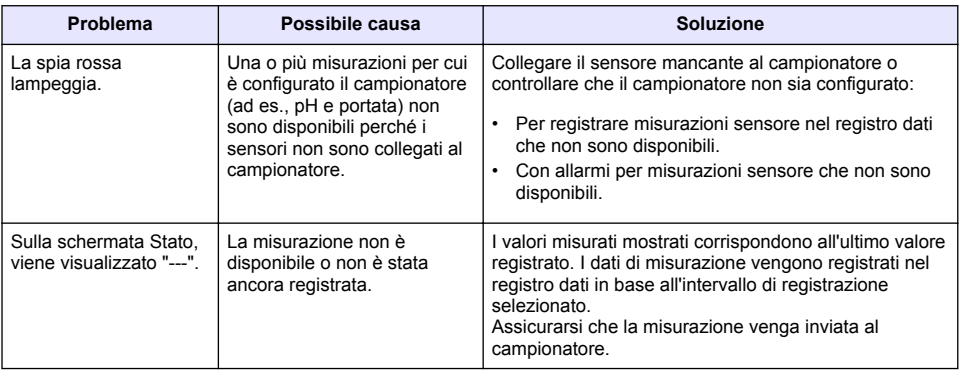

# **Risoluzione dei problemi**

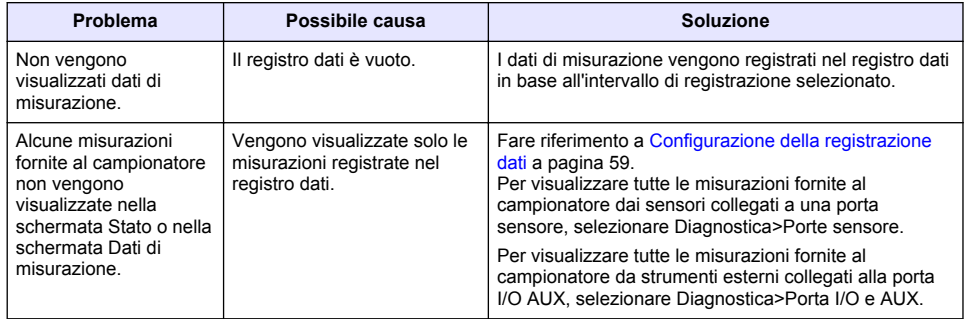

## **Esecuzione di un test diagnostico**

Utilizzare i test diagnostici per esaminare il funzionamento di singoli componenti.

- **1.** Premere **MENU**.
- **2.** Selezionare DIAGNOSTICA.
- **3.** Selezionare un'opzione.

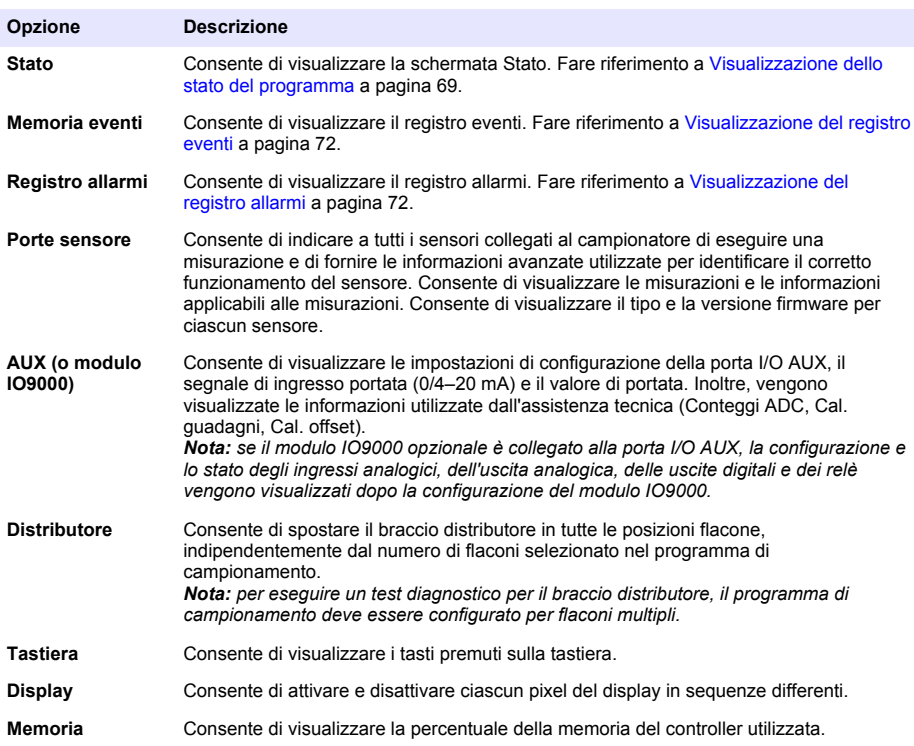

# **Table des matières**

[Configuration des paramètres généraux](#page-77-0) à la page 78 [Affichage des données et des alarmes](#page-93-0) à la page 94

[Configuration des paramètres matériels](#page-78-0) à la page 79 [Enregistrement des journaux et des paramètres sur une](#page-95-0)

[Configuration de l'enregistrement des données](#page-82-0) à la page 83

[Sélection et configuration des alarmes](#page-83-0) à la page 84 [Usage manuel](#page-96-0) à la page 97

[Configuration du programme d'échantillonnage](#page-84-0) à la page 85

Interface utilisateur et navigation à la page 75 [Démarrage ou arrêt du programme](#page-92-0) à la page 93

[clé USB](#page-95-0) à la page 96

[Utilisation de FSDATA Desktop \(en option\)](#page-96-0) à la page 97

[Dépannage](#page-96-0) à la page 97

[Etalonnage](#page-89-0) à la page 90

# **Informations supplémentaires**

Des informations supplémentaires sont disponibles sur le site Web du fabricant.

# **Présentation du produit**

### *A V I S*

Le fabricant décline toute responsabilité quant aux dégâts liés à une application ou un usage inappropriés de ce produit, y compris, sans toutefois s'y limiter, des dommages directs ou indirects, ainsi que des dommages consécutifs, et rejette toute responsabilité quant à ces dommages dans la mesure où la loi applicable le permet. L'utilisateur est seul responsable de la vérification des risques d'application critiques et de la mise en place de mécanismes de protection des processus en cas de défaillance de l'équipement.

Le contrôleur AS950 est conçu pour les échantillonneurs AS950, AWRS, réfrigérés et portables. Reportez-vous à la section [Figure 1](#page-75-0) à la page 76. Le contrôleur AS950 peut également être utilisé avec les échantillonneurs SD900 et 900MAX (AWRS, réfrigérés et portables).

Reportez-vous à la documentation d'installation et de maintenance de l'échantillonneur pour prendre connaissance des spécifications, de l'installation, du démarrage et de la maintenance du contrôleur AS950, ainsi que de ses pièces de rechange et accessoires.

# **Interface utilisateur et navigation**

## **Description du clavier et de l'écran**

La [Figure 1](#page-75-0) présente le clavier du contrôleur. Reportez-vous au [Tableau 1](#page-75-0) pour prendre connaissance des fonctions des touches du clavier. Consultez le [Tableau 2](#page-76-0) pour la description des voyants.

Appuyez sur le bouton d'alimentation pour mettre le contrôleur en marche ou l'arrêter. Afin d'économiser l'énergie, l'écran s'éteint au bout de 5 minutes d'inactivité du clavier. Appuyez sur une touche du clavier pour restaurer l'affichage.

<span id="page-75-0"></span>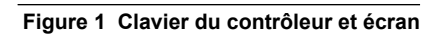

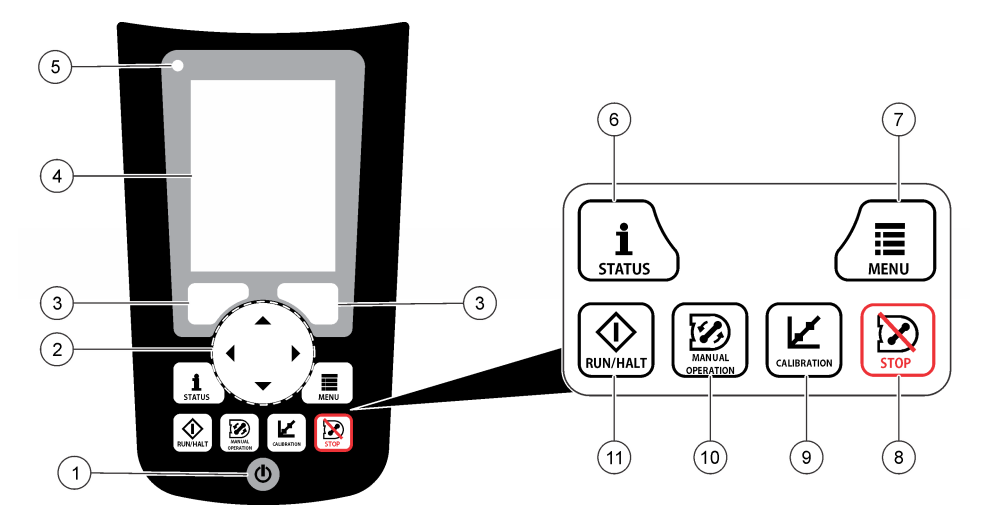

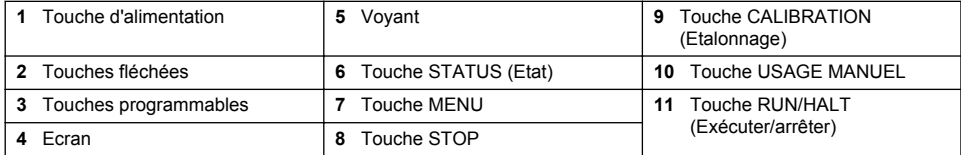

## **Tableau 1 Fonctions des touches**

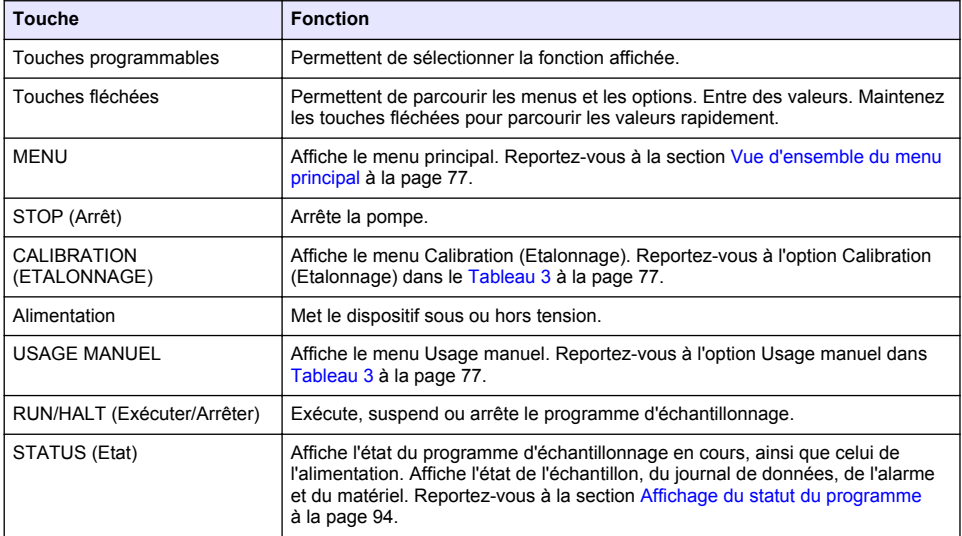

## **Tableau 2 Description du voyant**

<span id="page-76-0"></span>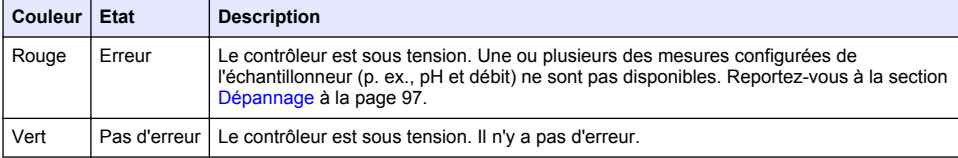

# **Vue d'ensemble du menu principal**

Tableau 3 affiche les options du menu principal.

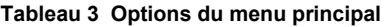

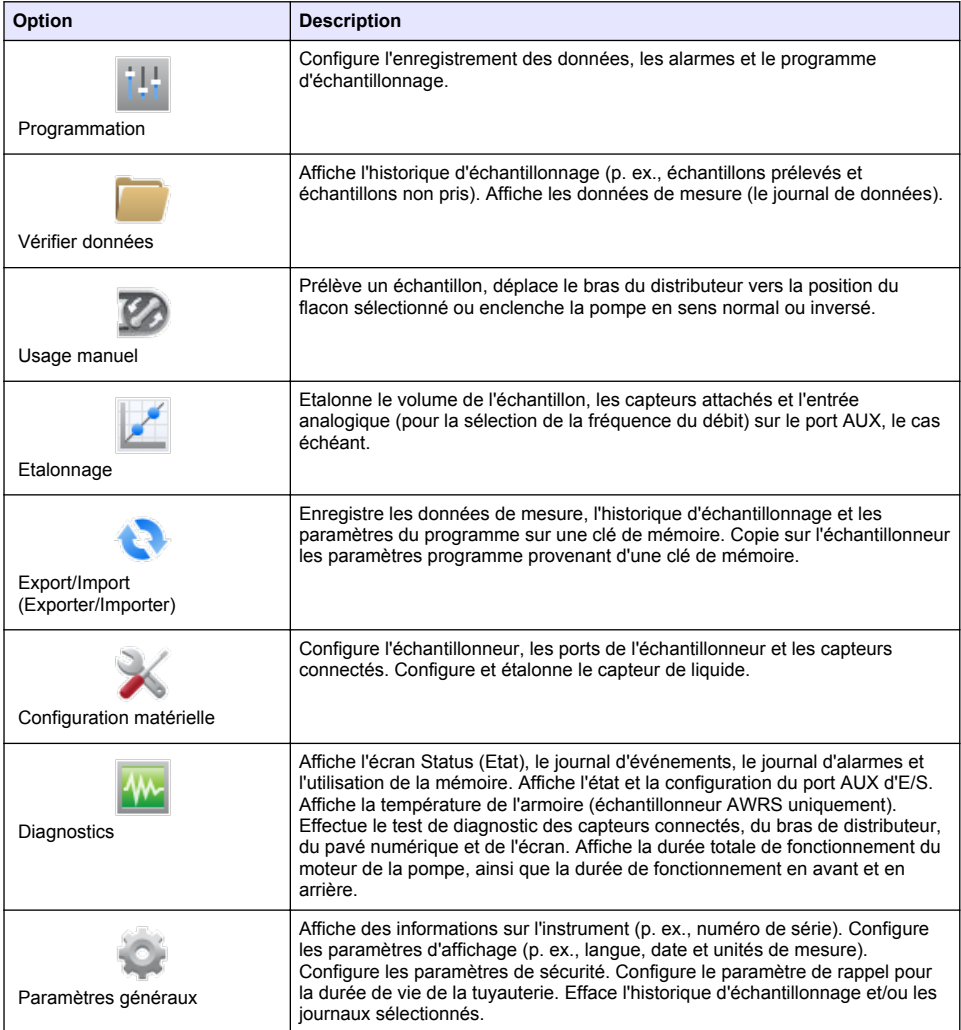

# <span id="page-77-0"></span>**Fonctionnement**

## **Configuration**

### **Configuration des paramètres généraux**

- **1.** Appuyez sur **MENU**.
- **2.** Sélectionnez General Settings (Paramètres généraux).
- **3.** Sélectionnez une option.

Appuyez sur les flèches **HAUT** et **BAS** pour modifier la valeur. Appuyez sur les flèches **GAUCHE** et **DROITE** pour déplacer le curseur.

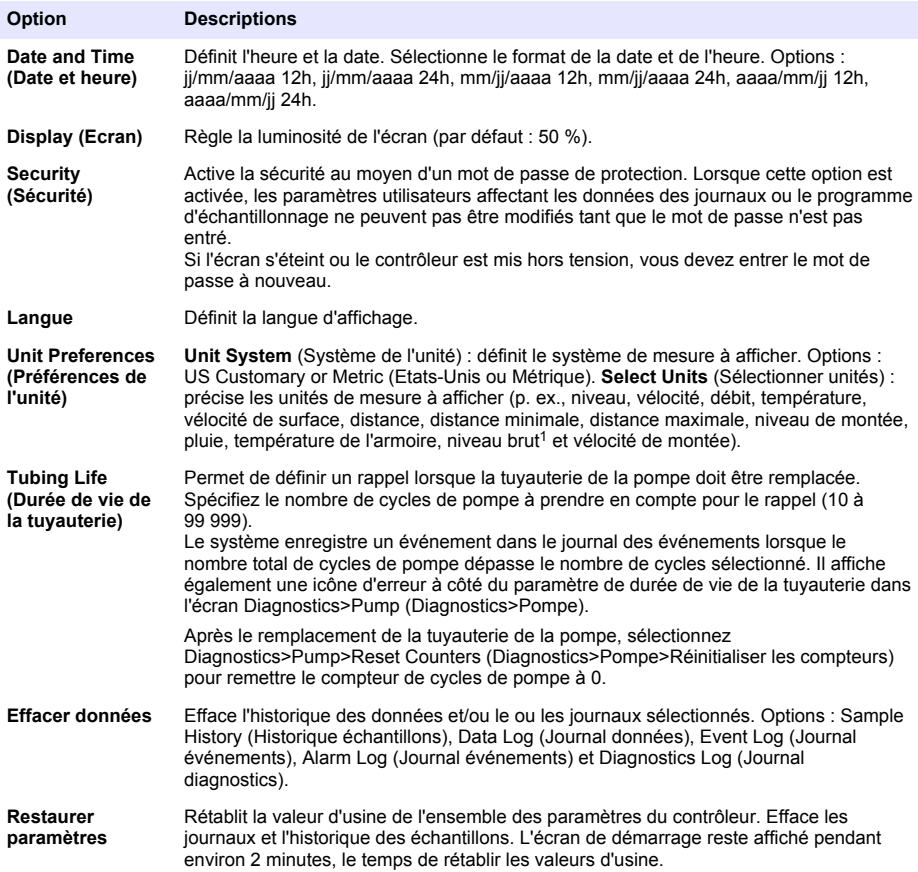

 $1$  Le niveau brut désigne la valeur de la mesure de niveau avant l'application de l'algorithme de factorisation de l'effet de Bernoulli.

### <span id="page-78-0"></span>**Configuration des paramètres matériels**

- **1.** Appuyez sur **MENU**.
- **2.** Sélectionnez Configuration matérielle.
- **3.** Sélectionnez une option.

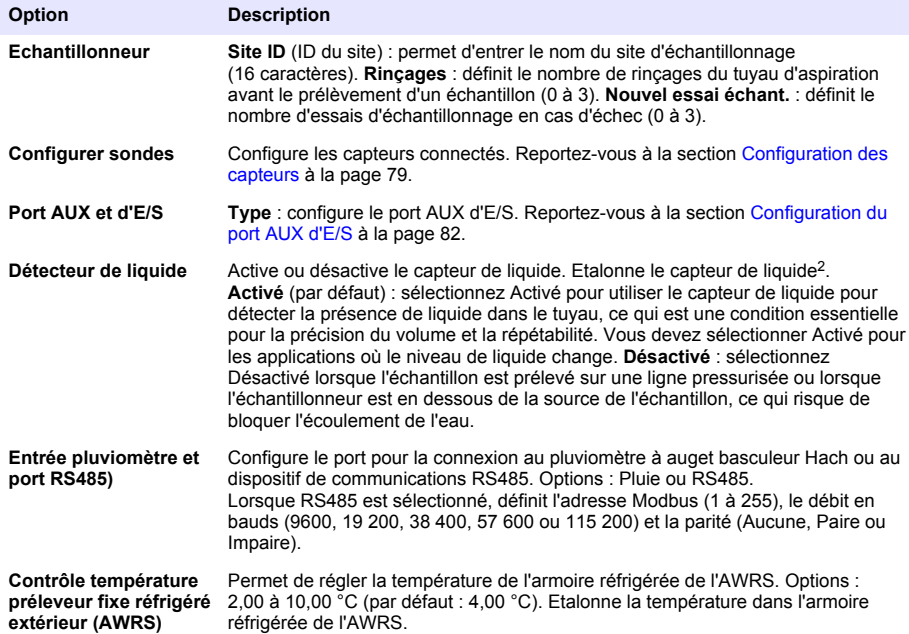

#### **Configuration des capteurs**

- **1.** Appuyez sur **MENU**.
- **2.** Sélectionnez Configuration matérielle>Configurer capteurs[Sélectionner un capteur].
- **3.** Sélectionnez une option.

*Remarque : Toutes les options suivantes ne s'appliquent pas à tous les capteurs.*

Reportez-vous au [Tableau 4](#page-79-0) pour les descriptions de l'ensemble des paramètres du capteur de pH. Reportez-vous au [Tableau 5](#page-79-0) pour les descriptions de l'ensemble des paramètres du capteur US900x. Reportez-vous au [Tableau 6](#page-80-0) pour les descriptions de l'ensemble des paramètres du capteur AV9000.

| <b>Option</b>              | <b>Description</b>                                                                                                    |
|----------------------------|----------------------------------------------------------------------------------------------------|
| Assistant de configuration | Permet de configurer l'ensemble des paramètres du capteur. Etalonne le<br>capteur. Suivez les invites à l'écran pour terminer les procédures.<br>Reportez-vous à la section Etalonnage des capteurs à la page 93. |
| Etalonnage                 | Etalonne le capteur. Reportez-vous à la section Etalonnage des capteurs<br>à la page 93.                                                                                                    |
| Paramètres de base         | Configure les paramètres de base du capteur.                                                                                                    |
| Paramètres du débit        | Configure les paramètres du capteur à utiliser pour calculer le débit.                                                                                                    |

<sup>&</sup>lt;sup>2</sup> Le capteur de liquide ne doit être étalonné que sur instruction du service d'assistance technique.

<span id="page-79-0"></span>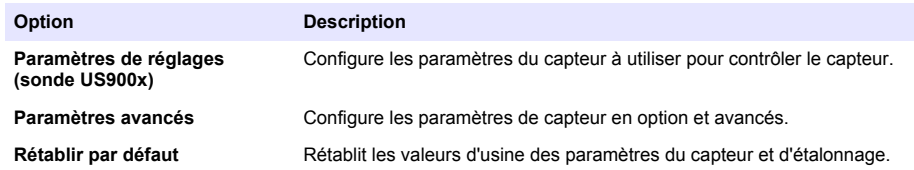

### **Tableau 4 Options de configuration - capteur pH**

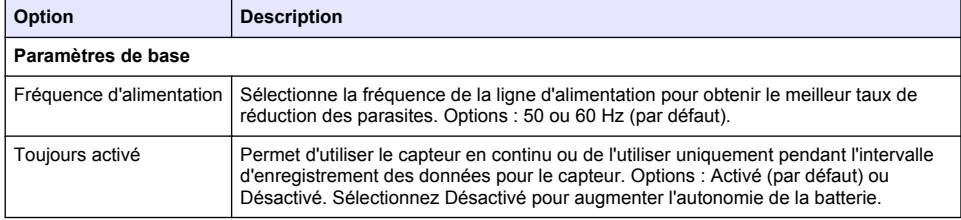

## **Tableau 5 Options de configuration - capteur ultrasonique US900X**

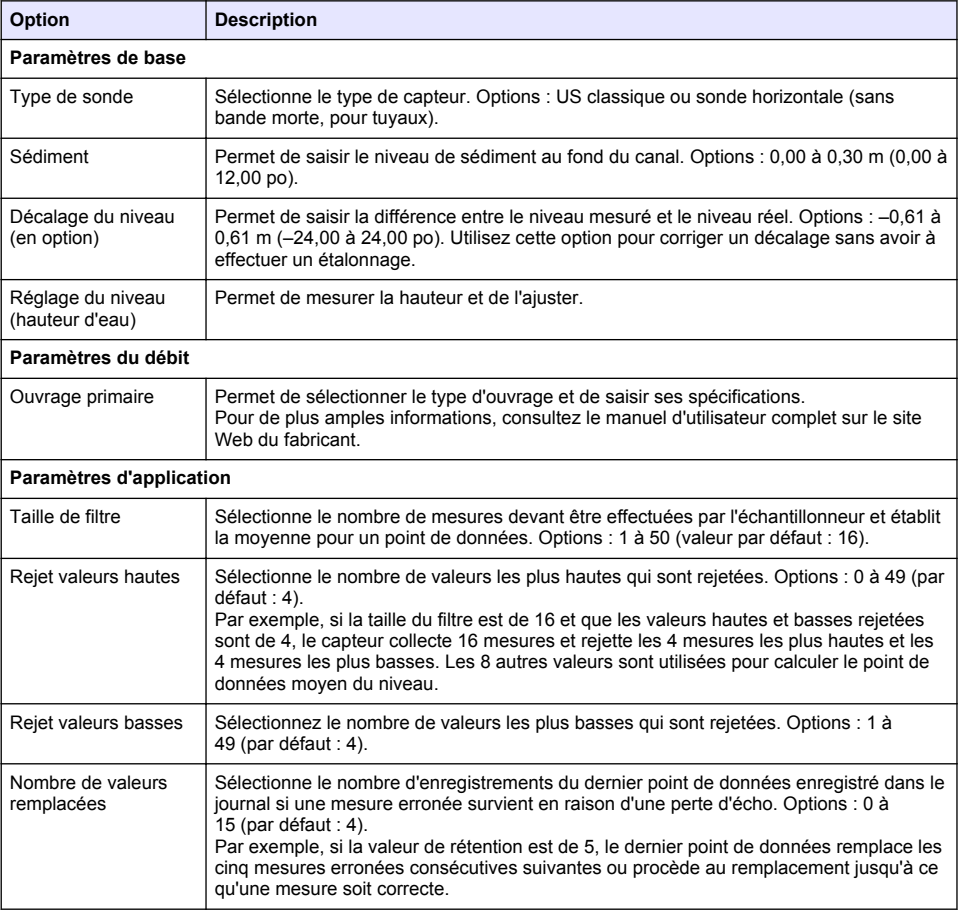

## **Tableau 5 Options de configuration - capteur ultrasonique US900X (suite)**

<span id="page-80-0"></span>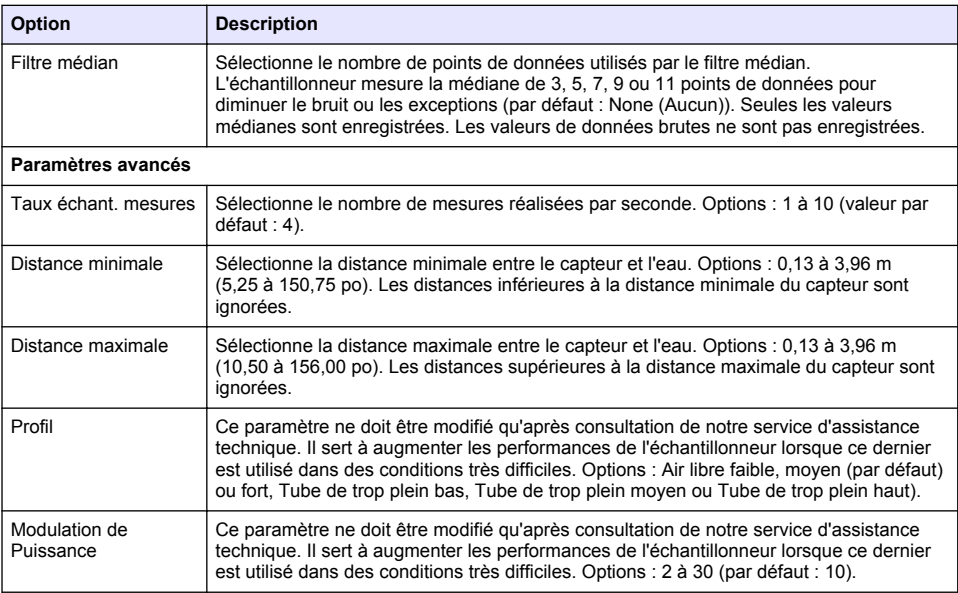

## **Tableau 6 Options de configuration - capteur AV9000S**

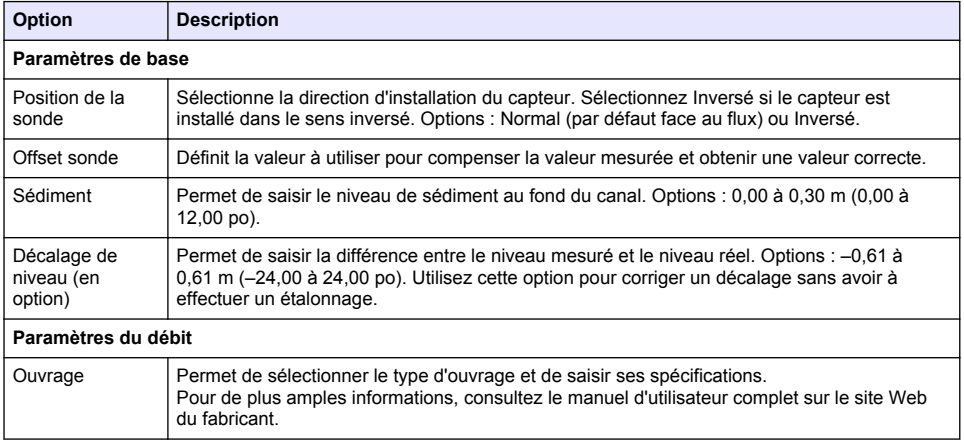

#### **Tableau 6 Options de configuration - capteur AV9000S (suite)**

<span id="page-81-0"></span>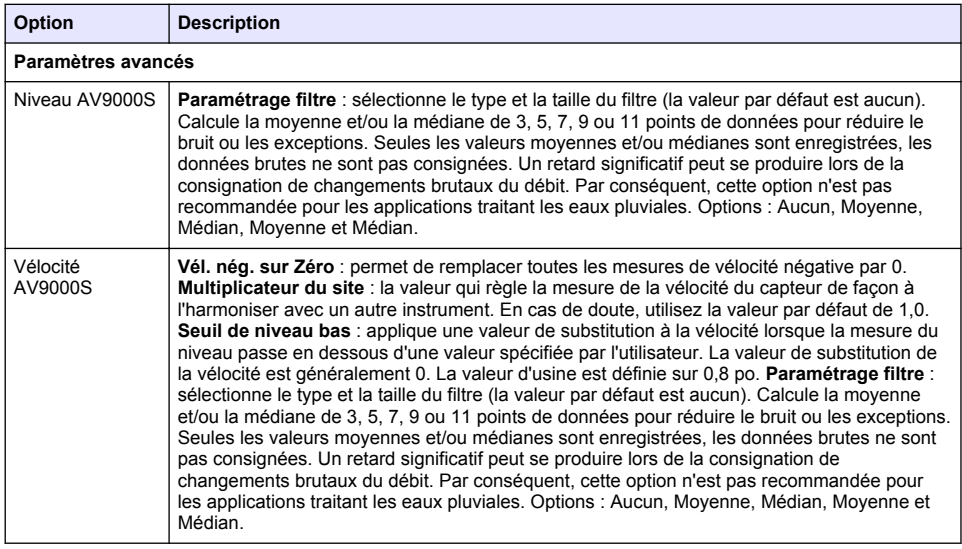

### **Configuration du port AUX d'E/S**

Configurez le port AUX d'E/S si ce dernier est connecté à un débitmètre Hach ou un dispositif tiers. *Remarque : Si le module IO9000 en option est connecté au port AUX d'E/S, reportez-vous à la documentation du module IO9000 pour configurer le port AUX d'E/S.*

- **1.** Appuyez sur **MENU**.
- **2.** Sélectionnez Configuration matérielle>AUX et port E/S.
- **3.** Assurez-vous que Type est défini sur AUX.
- **4.** Sélectionnez une option.

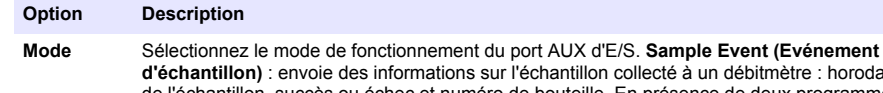

**n** collecté à un débitmètre : horodatage de l'échantillon, succès ou échec et numéro de bouteille. En présence de deux programmes d'échantillonnage, les informations d'échantillonnage sont envoyées lorsqu'un échantillon est collecté par l'un de ces programmes. **Programme terminé** : envoie un signal une fois le programme d'échantillonnage terminé. Consultez les informations sur le connecteur auxiliaire dans la documentation de l'échantillonneur AS950. En présence de deux programmes d'échantillonnage, un signal est envoyé lorsque ces deux programmes sont terminés.

**Mesure du débit** Sélectionnez le type de signal d'entrée du débit qui est fourni par le débitmètre au port AUX d'E/S. Options : AUX-Pulse (AUX-Impulsion) ou AUX-mA (4–20 mA).

**5.** Lorsque Mesure du débit est défini sur AUX-Pulse (AUX-Impulsion), définissez le nombre d'impulsions venant du débitmètre, correspondant à un certain volume, devant déclencher le préleveur. Le paramètre de Fréquence de l'échantillonneur identifie le volume de débit correspondant à une impulsion (une unité) provenant du débitmètre. Reportez-vous à la documentation du débitmètre.

<span id="page-82-0"></span>**6.** Lorsque Mesure du débit est défini sur AUX-mA, sélectionnez une option.

*Remarque : Pour définir les paramètres du port AUX d'E/S et l'étalonnage d'entrée analogique sur la base des paramètres par défaut, sélectionnez Restore Defaults (Restaurer les valeurs par défaut).*

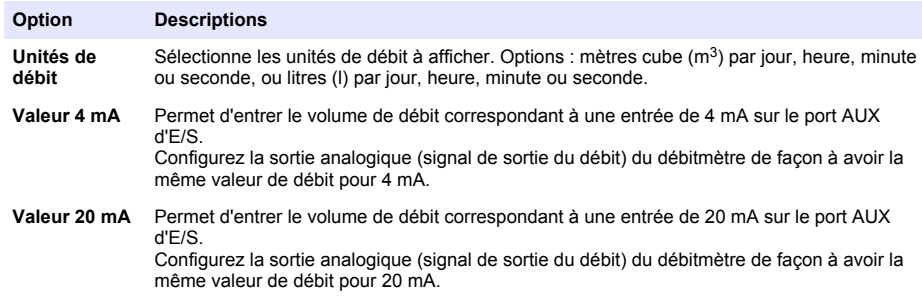

**7.** Lorsque l'option Mesure du débit est définie sur AUX-mA, sélectionnez Etalonner et suivez les instructions qui s'affichent.

Pour fournir 4 mA et 20 mA au port AUX d'E/S :

- **a.** Connectez le demi-câble polyvalent sur le port AUX d'E/S.
- **b.** Connectez le fil orange (entrée analogique) et le fil bleu (commun) du câble à une source de signal analogique pouvant fournir 4 et 20 mA.

#### **Configuration de l'enregistrement des données**

*A V I S*

Configurez les paramètres matériels avant de configurer l'enregistrement de données.

Sélectionnez les unités de mesure (p. ex., pH et niveau) qui sont enregistrées dans le journal des données et la fréquence d'enregistrement des données dans ce journal (intervalle d'enregistrement). Sélectionnez un maximum de 16 unités de mesure. Les unités de mesure qui peuvent être enregistrées sont fournies par :

- le contrôleur ;
- les capteurs connectés aux ports de capteurs ;
- les capteurs connectés aux entrées analogiques du module IO9000 en option.

*Remarque : La mesure du débit fournie par un débitmètre externe connecté directement sur le port AUX d'E/S ne peut pas être enregistrée.*

Seules les mesures enregistrées :

- s'affichent sur les écrans Status (Etat) et Données de mesure, ce dernier appartenant au journal de données.
- peuvent être utilisées pour configurer les alarmes de point de consigne.
- peuvent être utilisés pour la définition de la fréquence en fonction du débit.
- peuvent être utilisés pour contrôler le début du programme d'échantillonnage (ou débuts et arrêts).
- **1.** Appuyez sur **MENU**.
- **2.** Pour configurer les capteurs qui ne sont pas encore connectés à l'échantillonneur, sélectionnez les affectations de port de capteur. Sélectionnez Programmation>Datalog Programming>Change Port Assignments (Programmation de journal de données> Modifier les affectations de ports). Sélectionnez le ou les capteurs à connecter aux ports Capteur 1 et Capteur 2.
- **3.** Sélectionnez une mesure pour effectuer l'enregistrement de la façon suivante :
	- **a.** Sélectionnez Enregistrement canal (voie mesure).
	- **b.** Sélectionnez la source de la mesure.
	- **c.** Sélectionnez la mesure, puis appuyez sur **Sélect.** pour enregistrer la mesure.

### **d.** Appuyez sur **Enregistrer**.

- <span id="page-83-0"></span>**4.** Sélectionnez l'intervalle d'enregistrement pour la mesure de la façon suivante :
	- **a.** Sélectionnez Intervalles d'enregistrement. Les intervalles primaire et secondaire s'affichent. Par exemple, « 15, 15 » signifie que l'intervalle primaire d'enregistrement est de 15 minutes. tout comme l'intervalle secondaire.
	- **b.** Sélectionnez la source de la mesure.
	- **c.** Entrez les intervalles d'enregistrement, puis appuyez sur **OK**. Options : 1, 2, 3, 5, 6, 10, 12, 15, 20, 30 ou 60 minutes.
	- Intervalle d'enregistrement principal : l'intervalle d'enregistrement qui s'applique si aucune alarme n'est configurée pour la mesure. Si une alarme est configurée pour la mesure, l'intervalle d'enregistrement principal s'applique lorsque l'alarme de mesure n'est pas active ou lorsque la configuration d'alarme n'est pas définie sur Changement intervalle enregistrement.
	- Intervalle de connexion secondaire : l'intervalle s'applique lorsque l'alarme de mesure est active et l'alarme est définie sur Changement intervalle enregistrement.

### **Sélection et configuration des alarmes**

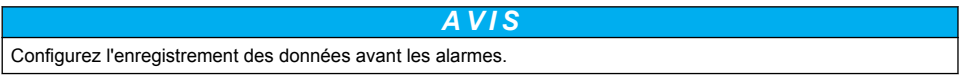

Sélectionnez et configurez les alarmes qui s'affichent dans l'écran Status (Etat) et sont enregistrées dans le journal d'alarmes.

Il existe deux types d'alarme : les alarmes système et les alarmes de canal. Vous trouverez cidessous la liste des alarmes système :

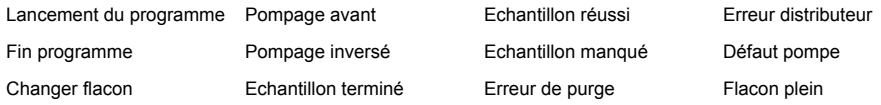

Les alarmes de canal sont des alarmes de point de consigne pour les mesures enregistrées (canaux), telles que le pH, le niveau et la tension d'alimentation.

*Remarque : Les alarmes de canal sont activées ou désactivées en fonction de l'intervalle d'enregistrement. Reportez-vous à la section* [Configuration de l'enregistrement des données](#page-82-0) *à la page 83. Les alarmes système sont émises en temps réel.*

- **1.** Appuyez sur **MENU**.
- **2.** Sélectionnez Programming>Alarm Programming (Programmation>Programmation d'alarme).
- **3.** Procédez de la façon suivante pour ajouter une alarme système :
	- **a.** Sélectionnez Alarmes système>Ajouter nouvelle alarme [Sélectionner une alarme système].
	- **b.** Appuyez sur **Suivant**.
- **4.** Procédez de la façon suivante pour ajouter une alarme de canal :
	- **a.** Sélectionnez Alarmes du canal>Ajouter nouvelle alarme [Sélectionner une alarme de canal], puis appuyez sur **Suivant**.

*Remarque : Le numéro qui suit une alarme de canal identifie le capteur source. Par exemple, Temp 2 correspond à la mesure de température fournie par le capteur 2. Toute lettre suivant une alarme de canal identifie les entrées analogiques du module IO9000 en option.*

**5.** Sélectionnez une option, puis appuyez sur **Suivant**. Reportez-vous à [Figure 2](#page-84-0) pour un exemple de point de consigne élevé d'alarme.

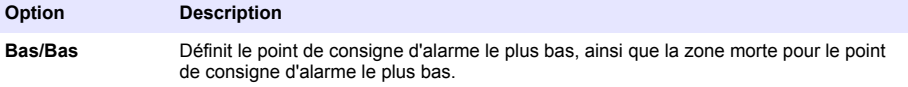

<span id="page-84-0"></span>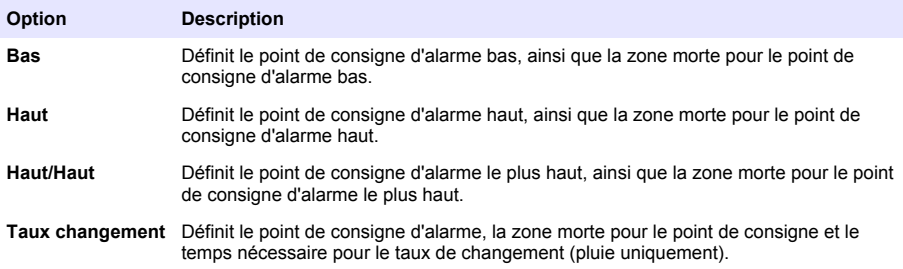

**6.** Sélectionnez une option, puis appuyez sur **OK**.

*Remarque : D'autres options s'affichent lorsque le module IO9000 est connecté au port AUX. Reportez-vous à la documentation du module IO9000.*

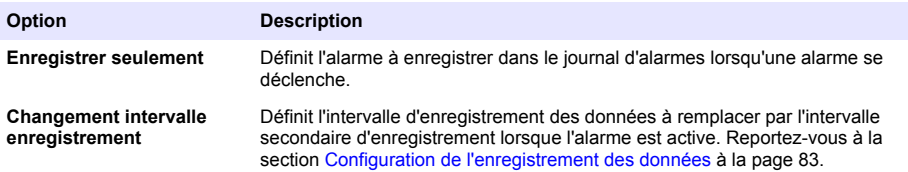

### **Figure 2 Exemple de point de consignation élevé**

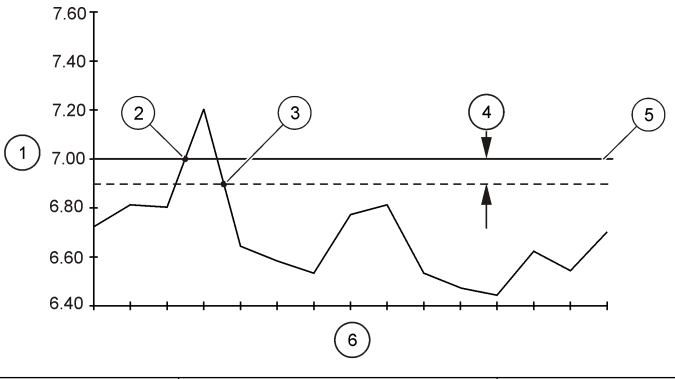

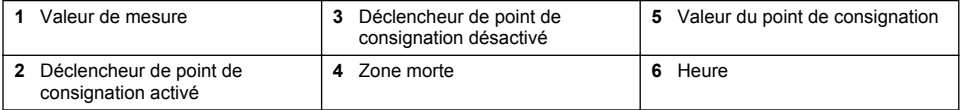

## **Configuration du programme d'échantillonnage**

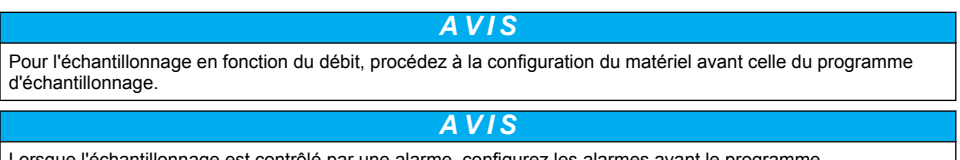

Lorsque l'échantillonnage est contrôlé par une alarme, configurez les alarmes avant le programme d'échantillonnage.

Le programme d'échantillonnage identifie :

• si un échantillon est prélevé (Fréquence) ;

- le volume de chaque échantillon ;
- la distribution de l'échantillon entre les flacons ;
- l'heure de début du programme d'échantillonnage ;
- l'heure de fin du programme d'échantillonnage.

Complétez toutes les tâches qui suivent pour configurer le programme d'échantillonnage. Les descriptions des options d'échantillonnage de base figurent dans ce document. Pour les options d'échantillonnage avancé (p. ex., échantillonnages en cascade et synchronisé), reportez-vous au manuel de l'utilisateur complet sur le site Web du fabricant.

#### **Sélection du type de programme**

Sélectionnez le type de programme d'échantillonnage à configurer.

- **1.** Appuyez sur **MENU**.
- **2.** Sélectionnez Programmation>Programme échantillonnage.
- **3.** Sélectionnez la première ligne.
- **4.** Sélectionnez une option.

*Remarque : Pour consulter les descriptions de toutes les options, reportez-vous au manuel de l'utilisateur complet sur le site Web du fabricant.*

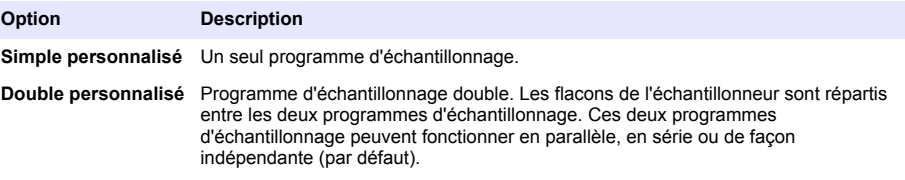

#### **Entrez des informations sur les flacons et les tuyaux.**

Entrez le nombre de flacons de l'échantillonneur, leur contenance et les dimensions du tuyau d'aspiration.

- **1.** Appuyez sur **MENU**.
- **2.** Sélectionnez Programmation>Programme échantillonnage.
- **3.** Sélectionnez une option.

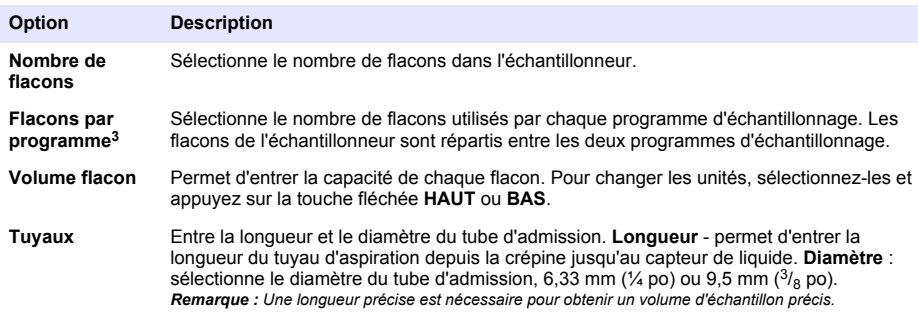

<sup>&</sup>lt;sup>3</sup> Disponible uniquement si Double personnalisé ou Stormwater (Eaux pluviales) est sélectionné. Reportez-vous à la section Sélection du type de programme à la page 86.

#### **Sélection de la fréquence de l'échantillon**

Sélectionnez les intervalles de prélèvement des échantillons. Par exemple, réglez le programme d'échantillonnage pour prélever un échantillon à un intervalle de 15 minutes ou un intervalle de 100 litres de débit.

- **1.** Appuyez sur **MENU**.
- **2.** Sélectionnez Programmation>Programmation échantillon>Fréquence.
- **3.** Sélectionnez une option.

*Remarque : Pour consulter les descriptions de toutes les options, reportez-vous au manuel de l'utilisateur complet sur le site Web du fabricant.*

#### **Option Description**

**Pondéré au temps** Les échantillons sont prélevés à des intervalles définis, par exemple 15 minutes. Sélectionnez cette option pour l'échantillonnage en fonction des pondérations de temps. **Pondéré temps** : définit l'intervalle de temps séparant chaque échantillon (1 minute à 999 heures). **Prendre le 1er immédiatement** : définit le premier échantillon à prélever immédiatement ou après le premier intervalle de temps.

**Pondéré au débit** Prélève un échantillon à l'issue d'un volume écoulé donné, par exemple tous les 100 litres (ou 100 gallons). Sélectionnez cette option pour l'échantillonnage avec pondérations en fonction du débit. Un débitmètre externe ou un capteur de flux en option est nécessaire. Reportez-vous à la documentation de l'échantillonneur pour connecter un débitmètre ou capteur de débit.

> **Flow Source** (Source du débit) : sélectionne la source du signal de mesure du débit : port AUX d'E/S (p. ex., AUX-mA), port de capteur (p. ex., Débit 1) ou le module IO9000 en option (p. ex., IO 1). Une mesure de débit fournie par l'intermédiaire d'un port de capteur ou le module IO9000 est uniquement disponible pour la sélection si la mesure du débit est enregistrée dans le journal de données. Reportez-vous à la section [Configuration de l'enregistrement des données](#page-82-0) à la page 83. **Echant. remplacement** : lorsque cette option est activée, un échantillon est prélevé si le volume spécifié n'a pas été mesuré pendant la période maximale séparant les échantillons. Entrez la durée maximale séparant les échantillons. Lorsqu'un échantillon est prélevé en fonction du débit, le minuteur de remplacement est remis à zéro. **Valeur cible** : spécifie le volume du débit entre les échantillons (décompte ou signal d'entrée analogique). **Prendre 1er éch. immédiatement** : définit le premier échantillon à prélever immédiatement ou après le premier intervalle de débit.

#### **Sélection du volume de l'échantillon**

Sélectionnez le volume d'un échantillon. Par exemple, configurez le programme d'échantillonnage pour collecter des échantillons de 50 ml.

- **1.** Appuyez sur **MENU**.
- **2.** Sélectionnez Programmation>Programmation échantillon>Volume échantillon.
- **3.** Sélectionnez Fixed>Volume (Fixe>Volume), puis entrez le volume de chaque échantillon (10 à 10 000 ml).

*Remarque : Pour consulter la description de toutes les options, reportez-vous au manuel de l'utilisateur complet sur le site Web du fabricant.*

#### **Sélectionnez la distribution d'échantillons : avec plusieurs flacons**

Sélectionnez la distribution de l'échantillon entre les bouteilles.

- **1.** Appuyez sur **MENU**.
- **2.** Sélectionnez Programmation>Programmation échantillon>Distribution.

#### <span id="page-87-0"></span>**3.** Sélectionnez une option.

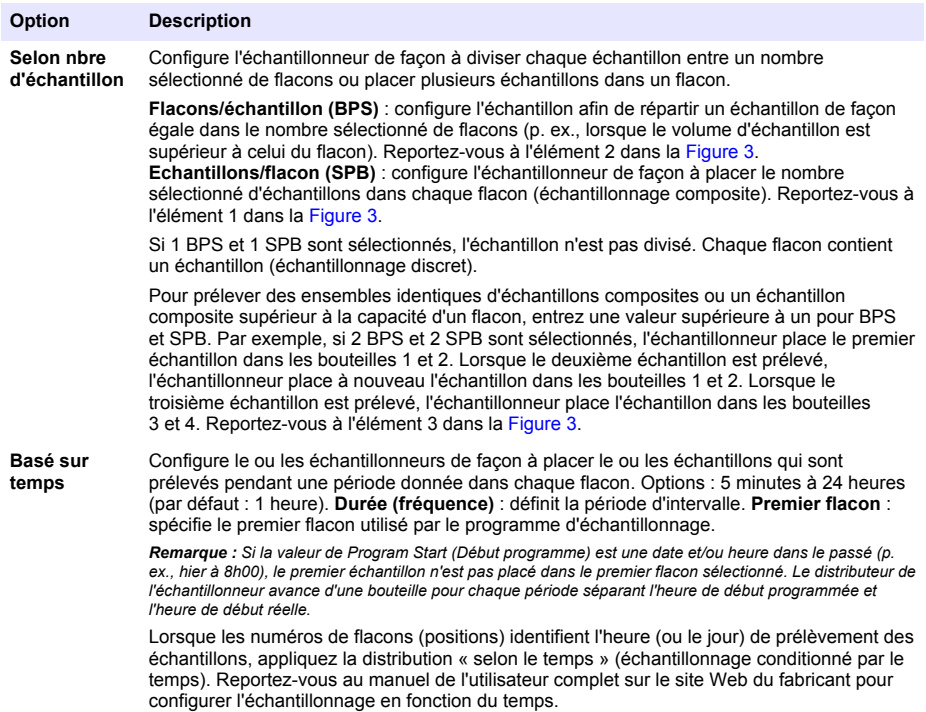

#### **Figure 3 Exemples - Distribution en fonction des échantillons**

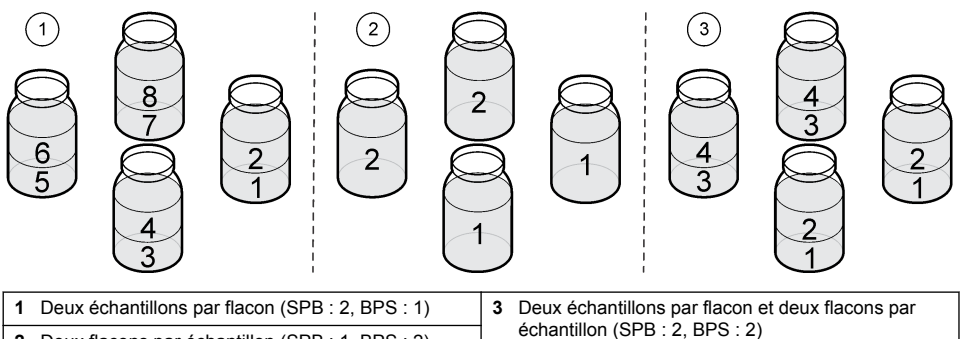

échantillon (SPB : 2, BPS : 2) **<sup>2</sup>**Deux flacons par échantillon (SPB : 1, BPS : 2)

#### **Sélection du délai de déclenchement du programme d'échantillonnage**

Sélectionnez le délai de déclenchement du programme d'échantillonnage lorsque l'utilisateur appuie sur la touche RUN/HALT (Exécuter/Arrêter).

- **1.** Appuyez sur **MENU**.
- **2.** Sélectionnez Programmation>Programmation échantillon>Début programme.

#### <span id="page-88-0"></span>**3.** Sélectionnez une option.

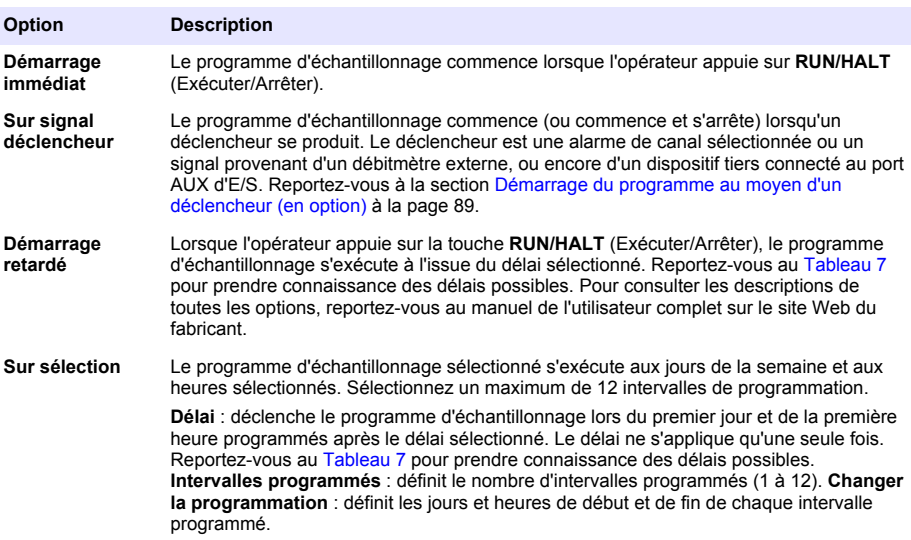

#### **Tableau 7 Options de délai**

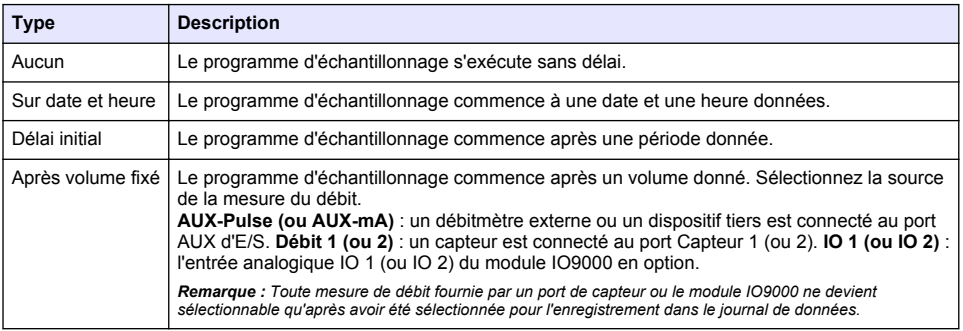

#### **Démarrage du programme au moyen d'un déclencheur (en option)**

Pour procéder à l'échantillonnage dans des conditions inattendues, vous pouvez spécifier un déclencheur pour lancer le programme.

- **1.** Appuyez sur **MENU**.
- **2.** Sélectionnez Programmation>Programmation échantillon>Début programme>Sur déclencheur.
- **3.** Sélectionnez une option.

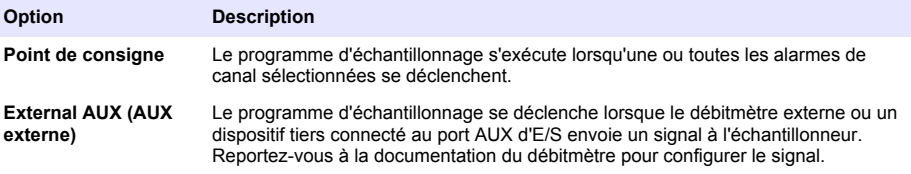

<span id="page-89-0"></span>**4.** Si Point de consigne est sélectionné, sélectionnez et configurez chaque option.

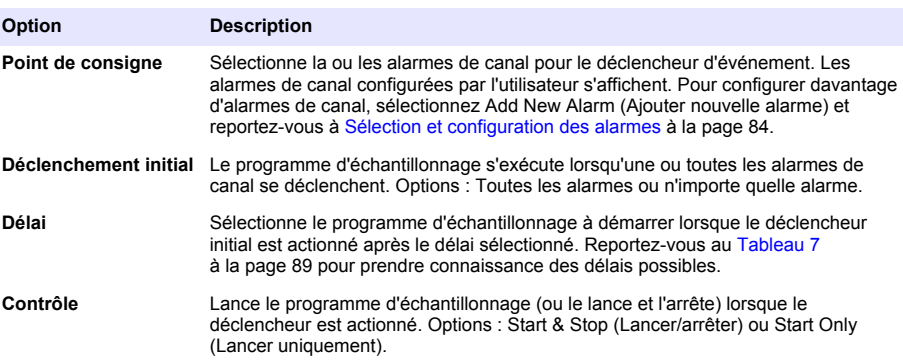

**5.** Si AUX externe est sélectionné, sélectionnez et configurez chaque option.

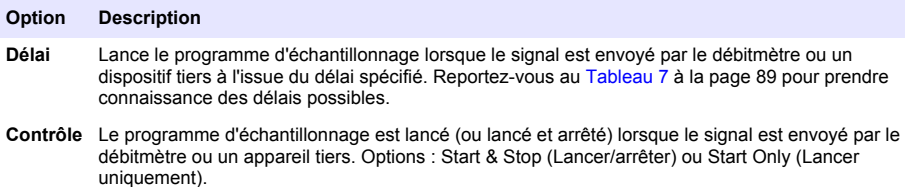

#### **Sélection de la période d'arrêt du programme**

Sélectionnez les conditions de fin du programme d'échantillonnage et de prélèvement d'échantillons (p. ex., après la collecte d'un certain nombre d'échantillons ou après un intervalle de temps).

- **1.** Appuyez sur **MENU**.
- **2.** Sélectionnez Programmation>Programmation échantillon>Fin programme.
- **3.** Sélectionnez une option.

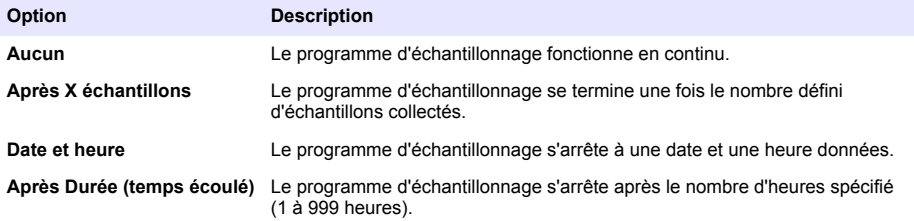

## **Etalonnage**

#### **Etalonnage du volume**

Etalonnez le volume de l'échantillon.

*Remarque : Arrête temporairement le programme d'échantillonnage avant l'étalonnage. Appuyez sur RUN/HALT (Exécuter/Arrêter), puis sélectionnez Halt Program (Arrêter le programme).*

#### **Etalonnage du volume d'échantillon - capteur de liquide activé**

Etalonnez le volume d'échantillon avec le capteur de liquide activé afin d'ajuster les volumes d'échantillon avec précision.

- <span id="page-90-0"></span>**1.** Appuyez sur **MENU**.
- **2.** Sélectionnez Configuration matérielle>Détecteur de liquide>Etat. Assurez-vous que le capteur de liquide est activé.
- **3.** Placez le tuyau d'aspiration dans l'eau d'échantillon ou de l'eau du robinet.

*Remarque : Utilisez l'eau d'échantillon pour une plus grande précision.*

- **4.** Pour l'échantillonneur AWRS, placez un cylindre gradué sous la sortie du distributeur ou le support de tuyau multiflacon dans l'armoire de l'AWRS.
- **5.** Pour l'échantillonneur réfrigéré, placez un cylindre gradué sous la sortie du distributeur ou le support de tuyau composite dans l'armoire réfrigérée.
- **6.** Pour l'échantillonneur portable, placez le tuyau d'évacuation de la pompe dans un cylindre gradué.
- **7.** Appuyez sur **CALIBRATION** (Etalonnage), puis sélectionnez Volume>Volume d'échantillon.
- **8.** Appuyez sur **Next** (Suivant).
- **9.** Entrez le volume d'échantillon à collecter.
- **10.** Appuyez sur **Prélever**. La pompe fonctionne en sens inverse pour purger le tuyau d'aspiration. La pompe rétablit ensuite le sens normal et prélève le volume d'échantillon. La pompe fonctionne en sens inverse pour purger le tuyau d'aspiration.
- **11.** Une fois l'échantillon prélevé, comparez le volume de l'échantillon dans le cylindre gradué avec le volume d'échantillon entré.
- **12.** Si le volume prélevé diffère du volume entré, entrez le volume qui a été réellement prélevé. Appuyez sur **Next** (Suivant). Le contrôleur est réglé de façon à mesurer avec précision tous les volumes programmés.
- **13.** Pour vérifier l'étalonnage, appuyez sur **Vérifier**.
- **14.** Pour enregistrer l'étalonnage, appuyez sur **Terminer**.

#### **Réglage de l'étalonnage du volume d'échantillon (facultatif)**

Pour garantir la précision optimale du volume d'échantillon, il est conseillé de régler l'étalonnage du volume d'échantillon. Si ce volume est inférieur à 200 mL, le fabricant recommande de procéder à ce réglage.

- **1.** Sélectionnez Hardware Setup>Liquid Detect>Status (Configuration matérielle>Détecteur de liquide>Etat). Assurez-vous que le capteur de liquide est activé.
- **2.** Pour l'échantillonneur réfrigéré ou l'échantillonneur AWRS, collectez trois prélèvements d'échantillon du volume spécifié dans le programme d'échantillonnage. Consultez le manuel d'utilisation complet sur le site Web du fabricant.

*Remarque : Vous pouvez également collecter trois échantillons avec le programme d'échantillonnage. Reportez-vous à l'étape* 3*.*

**3.** Pour l'échantillonneur portable, collectez trois échantillons dans un flacon (ou dans trois flacons) avec le programme d'échantillonnage. Pour garantir une précision optimale, collectez trois échantillons dans un même flacon. Si nécessaire, modifiez le programme d'échantillonnage pour collecter les échantillons immédiatement.

*Remarque : N'utilisez pas les prélèvements d'échantillon pour régler l'étalonnage du volume d'échantillon d'un échantillonneur portable.*

- **4.** Versez les trois échantillons dans une éprouvette graduée pour mesurer le volume total d'échantillon.
- **5.** Divisez ce volume total par 3 pour obtenir le volume moyen de l'échantillon.
- **6.** Calculez la valeur du réglage :

(volume d'échantillon cible – volume moyen de l'échantillon) ÷ volume d'échantillon  $\dot{\text{c}}$ ible  $\times$  100 = valeur du réglage

Où :

Volume d'échantillon cible = volume spécifié dans le programme d'échantillonnage.

Par exemple, si 200 mL est le volume d'échantillon cible et le volume moyen de l'échantillon est 202 mL, la valeur du réglage est –1 %.

- **7.** Appuyez sur **MENU**.
- **8.** Appuyez sur **CALIBRATION** (ETALONNAGE), puis sélectionnez Volume>User Adjust (Volume>Réglage utilisateur).
- **9.** Saisissez la valeur du réglage (par exemple, –1 %), puis cliquez sur **OK**.
- **10.** Pour l'échantillonneur réfrigéré ou l'échantillonneur AWRS, collectez un autre prélèvement d'échantillon en procédant de la façon suivante :
	- **a.** Appuyez sur **Verify** (Vérifier).
	- **b.** Saisissez le volume d'échantillon spécifié dans le programme d'échantillonnage.
	- **c.** Appuyez sur **Grab** (Prélever).

#### *Remarque : Vous pouvez également répéter les étapes* [3](#page-90-0)*–*[5](#page-90-0)*.*

- **11.** Pour l'échantillonneur portable, répétez les étapes [3](#page-90-0)–[5](#page-90-0).
- **12.** Si le volume d'échantillon ne correspond pas à celui spécifié dans le programme d'échantillonnage, répétez les étapes [2](#page-90-0)–11 avec cinq échantillons.

Divisez le volume total par 5 pour obtenir le volume moyen de l'échantillon.

#### **Etalonnage du volume d'échantillon - capteur de liquide désactivé**

Lorsque le capteur de liquide est désactivé, étalonnez le volume d'échantillon selon le temps. Le volume d'échantillon est étalonné pour le volume indiqué dans le programme d'échantillonnage en cours. Si le volume d'échantillonnage est modifié dans le programme d'échantillonnage, effectuez à nouveau un étalonnage manuel du volume d'échantillon pour le nouveau volume.

- **1.** Appuyez sur **MENU**.
- **2.** Sélectionnez Configuration matérielle>Détecteur de liquide>Etat. Assurez-vous que le capteur de liquide est désactivé.
- **3.** Placez le tuyau d'aspiration dans l'eau d'échantillon ou de l'eau du robinet.
- **4.** Pour l'échantillonneur AWRS, placez un cylindre gradué sous la sortie du distributeur ou le support de tuyau monoflacon dans l'armoire de l'AWRS.
- **5.** Pour l'échantillonneur réfrigéré, placez un cylindre gradué sous la sortie du distributeur ou le support de tuyau du monoflacon dans l'armoire réfrigérée.
- **6.** Pour l'échantillonneur portable, placez le tuyau d'évacuation de la pompe dans un cylindre gradué.
- **7.** Appuyez sur **CALIBRATION** (Etalonnage), puis sélectionnez Volume>Volume d'échantillon.
- **8.** Appuyez sur **Next** (Suivant). La pompe fonctionne en sens inverse pour purger le tuyau d'aspiration. Elle fonctionne alors en avant et lance le prélèvement de l'échantillon.
- **9.** Appuyez sur **STOP** lorsque le volume spécifié dans le programme d'échantillonnage est prélevé.
- **10.** Appuyez sur **Terminer** pour valider l'étalonnage ou sur **Réessayer** pour recommencer l'étalonnage.
- **11.** Reliez le tube de sortie de pompe au raccord de tube sur l'échantillonneur.
- **12.** Appuyez sur **Quitter** pour quitter le menu d'étalonnage du volume.

#### **Vérification du volume d'échantillon**

Pour vous assurer que le volume d'échantillon est précis, prenez un échantillon instantané. Ne revenez pas dans le calibrage pour vérifier le volume, puisque la compensation de volume est remise à zéro au début d'un calibrage.

- **1.** Appuyez sur **USAGE MANUEL**.
- **2.** Sélectionner Prélever échantillon.
- **3.** Placez le tuyau d'aspiration dans l'eau d'échantillon.
- **4.** Placez le tuyau de sortie de la pompe dans un cylindre gradué.
- <span id="page-92-0"></span>**5.** Si le capteur de liquide est activé, saisissez le volume à vérifier.
- **6.** Si le capteur de liquide est désactivé, entrez le volume indiqué dans le programme d'échantillonnage.
- **7.** Appuyez sur **OK**. Le cycle de pompe commence.
- **8.** Comparez le volume qui a été prélevé dans le cylindre gradué au volume attendu. Si le volume prélevé est incorrect, effectuez à nouveau l'étalonnage.

#### **Etalonnage des capteurs**

Etalonnez les capteurs connectés à l'échantillonneur.

- **1.** Appuyez sur **CALIBRATION** (Etalonnage) ou appuyez sur **MENU** et sélectionnez Calibration (Etalonnage).
- **2.** Sélectionnez le capteur à étalonner.
- **3.** Suivez les invites à l'écran pour terminer la procédure. Consultez la documentation relative aux capteurs.

### **Etalonnez la température de l'armoire - échantillonneur pour extérieur AWRS**

Consultez le manuel de service disponible sur le site Web du fabricant pour prendre connaissance de la procédure d'étalonnage.

## **Démarrage ou arrêt du programme**

Démarrez le programme d'échantillonnage pour prélever des échantillons. Arrêtez temporairement le programme d'échantillonnage pour supprimer des échantillons, exécuter manuellement une opération ou réaliser un étalonnage. Arrêtez le programme d'échantillonnage pour modifier le programme d'échantillonnage, les paramètres du journal de données ou les alarmes de canal.

*Remarque : Lorsque l'enregistrement des données est configuré, il s'exécute même si le programme d'échantillonnage est temporairement arrêté.*

- **1.** Appuyez sur **RUN/HALT** (Exécuter/arrêter).
- **2.** Sélectionnez une option.

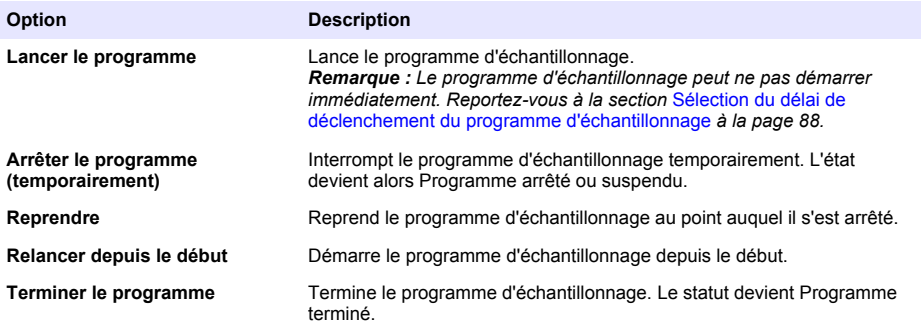

## <span id="page-93-0"></span>**Affichage des données et des alarmes**

### **Affichage du statut du programme**

- **1.** Appuyez sur **STATUS** (Etat) ou sélectionnez Diagnostics>Status (Diagnostics>Etat) dans le menu principal
- **2.** Si deux programmes d'échantillonnage s'exécutent, sélectionnez l'un d'eux. L'état du programme d'échantillonnage s'affiche. L'état de l'échantillon, du journal de données, de l'alarme et du matériel s'affiche également.

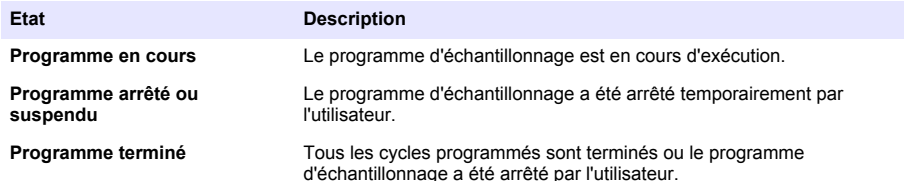

**3.** Pour afficher davantage d'informations, appuyez sur les touches fléchées **HAUT** et **BAS** pour sélectionner une option, puis appuyez sur **Select** (Sélectionner).

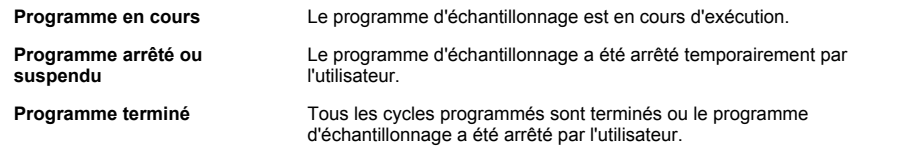

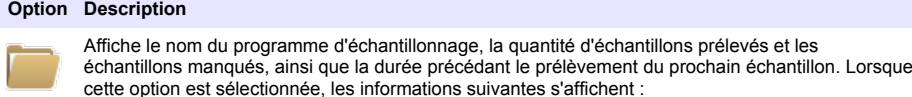

- Heure initiale du programme
- Paramètre de début de programme (Attente sur) (p. ex., Aucun, Retard, Programme ou Point consigne)
- Quantité d'échantillons prélevés
- Quantité d'échantillons manqués
- Quantité d'échantillons restant à prélever
- Numéro(s) de flacon de l'échantillon suivant
- Durée ou unités avant l'échantillon suivant
- Durée ou unités avant le dernier échantillon
- Quantité de flacons
- Heure d'arrêt du programme<sup>4</sup>

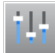

Affiche le nombre de mesures différentes en cours d'enregistrement, la dernière heure d'enregistrement de la ou des mesures et le pourcentage d'utilisation de la mémoire du journal de données. Lorsque cette option est sélectionnée, l'intervalle d'enregistrement et la dernière valeur enregistrée pour chaque mesure s'affichent.

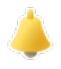

Affiche le nombre d'alarmes actives et l'heure de l'alarme la plus récente. Lorsque cette option est sélectionnée, l'état de toutes les alarmes configurées s'affiche.

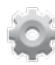

Affiche le matériel connecté à l'échantillonneur. Pour l'échantillonneur AWRS, la température de l'armoire s'affiche.

<sup>4</sup> S'affiche après la fin ou l'arrêt du programme d'échantillonnage.

## **Affichage de l'historique d'échantillonnage**

L'historique d'échantillonnage affiche l'ensemble des échantillons prélevés, l'heure de leur prélèvement et une indication de l'état de prélèvement. Les raisons expliquant les échantillons manqués s'affichent. L'historique d'échantillonnage s'efface automatiquement lorsque le programme d'échantillonnage reprend depuis le début.

- **1.** Appuyez sur **MENU**.
- **2.** Sélectionnez Vérifier données>Historique échantillon.
- **3.** Sélectionnez une option.

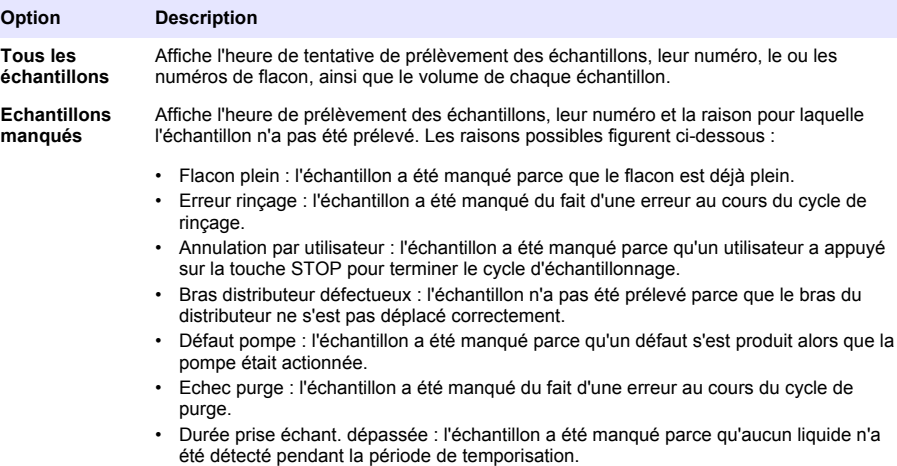

- Faible voltage sur pompe : l'échantillon a été manqué parce que l'alimentation était insuffisante pour actionner la pompe.
- Débit insuffisant : l'échantillon a été manqué en raison d'un débit insuffisant.

#### **Affichage des mesures**

Affichez les données de mesure pour voir les mesures enregistrées dans le journal de données.

*Remarque : Les données de mesure sont enregistrées dans le journal de données en fonction de l'intervalle d'enregistrement sélectionné. Reportez-vous à la section* [Configuration de l'enregistrement des données](#page-82-0) *à la page 83.*

- **1.** Appuyez sur **MENU** et sélectionnez Vérifier données>Données de mesure)[Sélectionner un instrument]>[Sélectionner une mesure]. Les mesures sélectionnées s'affichent sous forme de tableau ou de graphique.
- **2.** Pour changer de mode d'affichage, appuyez sur **Options**, puis sélectionnez une option.

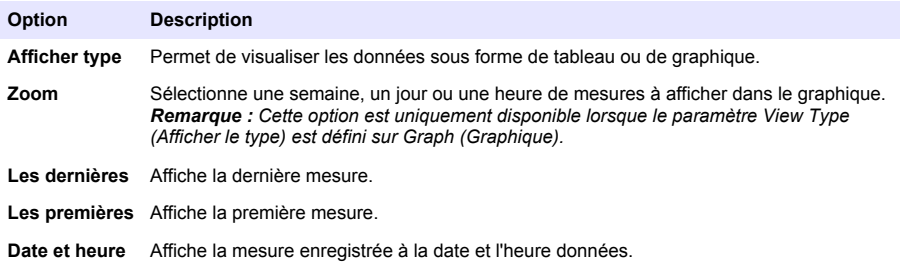

**3.** Pour effacer le journal de données, appuyez sur **MENU** et sélectionnez Paramètres généraux>Effacer les données. Sélectionnez Data Log (Journal données), puis appuyez sur **Oui**.

## <span id="page-95-0"></span>**Affichage du journal d'événements**

Affichez le journal d'événements pour prendre connaissance des événements qui se sont produits.

- **1.** Appuyez sur **MENU**.
- **2.** Sélectionnez Diagnostics>Journal événements. Le nombre total d'événements enregistrés s'affiche, suivi par le nombre total d'occurrences pour chaque type d'événement.
- **3.** Sélectionnez Tous les événements ou un type d'événement. Le système affiche l'heure, la date et la description de chaque événement.
- **4.** Pour afficher des données supplémentaires sur un événement sélectionné, sélectionnez l'événement et appuyez sur la touche fléchée **DROITE**.
- **5.** Pour effacer le journal d'événements, appuyez sur **MENU** et sélectionnez Paramètres généraux> Effacer les données. Sélectionnez Event Log (Journal événements), puis appuyez sur **Oui**.

## **Affichage du journal d'alarmes**

Affichez le journal d'alarmes pour voir les alarmes de canal qui se sont déclenchées.

*Remarque : Seules les alarmes de canal configurées par l'utilisateur sont enregistrées dans le journal d'alarmes. Reportez-vous à* [Sélection et configuration des alarmes](#page-83-0) *à la page 84 pour sélectionner et configurer les alarmes de canal qui sont enregistrées.*

- **1.** Appuyez sur **MENU**.
- **2.** Sélectionnez Diagnostics>Journal alarmes. Le nombre total d'alarmes enregistrées, ainsi que le nombre total d'occurrences de chaque type d'alarme s'affichent.
- **3.** Sélectionnez All Alarms (Toutes les alarmes) ou un type spécifique. La date, l'heure et la description de chaque alarme s'affichent.
- **4.** Pour afficher des données supplémentaires sur une alarme sélectionnée, sélectionnez l'événement et appuyez sur la touche fléchée **DROITE**.
- **5.** Pour afficher l'alarme la plus récente, la plus ancienne ou les alarmes qui se sont produites à une date et une heure spécifiques, appuyez sur **Options**, puis sélectionnez une option.
- **6.** Pour effacer le journal d'alarmes, appuyez sur **MENU** et sélectionnez Paramètres généraux> Effacer les données. Sélectionnez Alarm Log (Journal alarmes), puis appuyez sur **Oui**.

## **Enregistrement des journaux et des paramètres sur une clé USB**

*A V I S*

Lors de l'utilisation de l'option d'importation, l'ensemble des paramètres utilisateur de l'échantillonneur sont remplacés par les paramètres utilisateur sélectionnés sur la clé USB. Les données des fichiers journaux sont effacées.

Utilisez l'option d'exportation pour :

- enregistrer une copie des fichiers journaux<sup>5</sup> sur une clé USB.
- Enregistrez une copie de sauvegarde des paramètres utilisateur (p. ex., programme d'échantillonnage et paramètres matériels) sur une clé USB.

Utilisez l'option d'importation pour :

- remplacer les paramètres utilisateurs de l'échantillonneur par une copie de sauvegarde de ces paramètres ;
- remplacer les paramètres utilisateur de l'échantillonneur par les paramètres utilisateur fournis par l'assistance technique ou provenant d'un autre échantillonneur.

<sup>&</sup>lt;sup>5</sup> Les fichiers journaux sont enregistrés au format FSDATA Desktop.

<span id="page-96-0"></span>**1.** Insérez une clé USB 2.0 dans le port USB.

*Remarque : Le contrôleur AS950 accepte uniquement les clés USB 2.0. Pour bénéficier de performances optimales, choisissez une clé USB de 2 à 16 Go.*

- **2.** Appuyez sur **MENU**.
- **3.** Sélectionnez Importer/Exporter.

*Remarque : Plus les fichiers sont nombreux sur la clé USB, plus le message « Détection de clé USB » reste affiché longtemps.*

**4.** Sélectionnez une option.

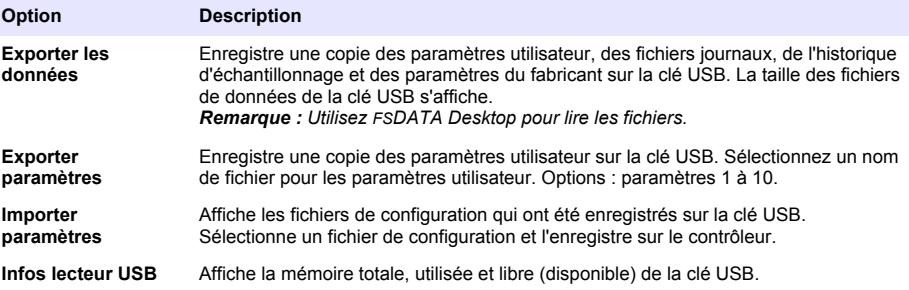

## **Utilisation de FSDATA Desktop (en option)**

Utilisez FSDATA Desktop pour consulter les données de l'échantillonneur ou créer des rapports. Avant cette tâche, familiarisez-vous avec les menus de FSDATA Desktop et sa navigation. Reportezvous à la documentation de FSDATA Desktop.

Utilisez un ordinateur avec FSDATA Desktop pour consulter les données de l'échantillonneur qui figurent sur une clé USB. Une autre possibilité consiste à utiliser un câble USB A vers A pour connecter l'échantillonneur à un ordinateur avec FSDATA Desktop.

## **Usage manuel**

Utilisez le fonctionnement manuel pour collecter un échantillon instantané, déplacer le bras du distributeur ou actionner la pompe. Pour de plus amples informations, consultez la version étendue du manuel d'utilisateur sur le site Web du fabricant.

*Remarque : Arrête temporairement le programme d'échantillonnage avant l'usage manuel. Appuyez sur RUN/HALT (Exécuter/Arrêter), puis sélectionnez Halt Program (Arrêter le programme).*

# **Dépannage**

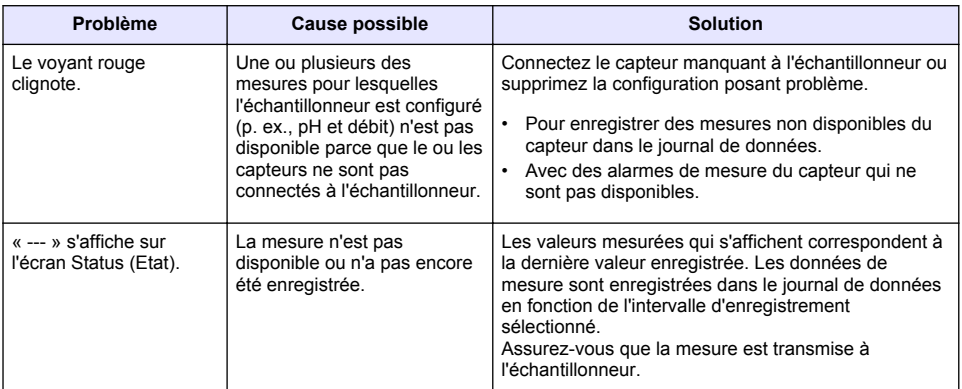

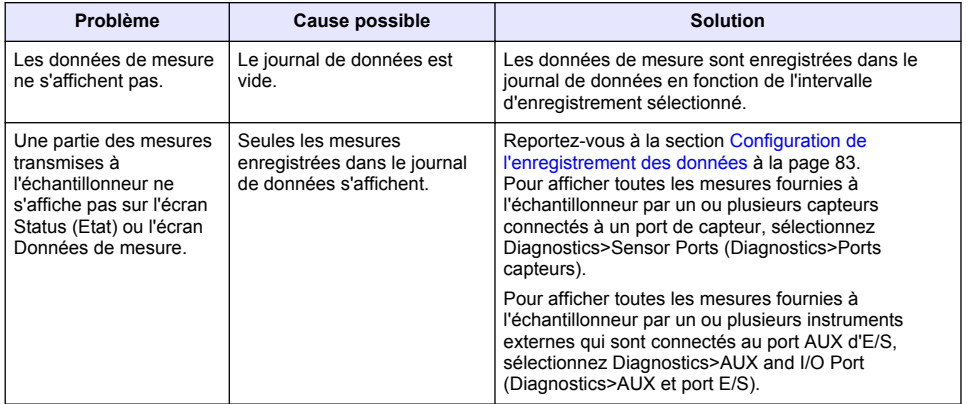

# **Exécution d'un test de diagnostic**

Les tests de diagnostic permettent de vérifier le fonctionnement des différents composants.

- **1.** Appuyez sur **MENU**.
- **2.** Sélectionnez DIAGNOSTICS.
- **3.** Sélectionnez une option.

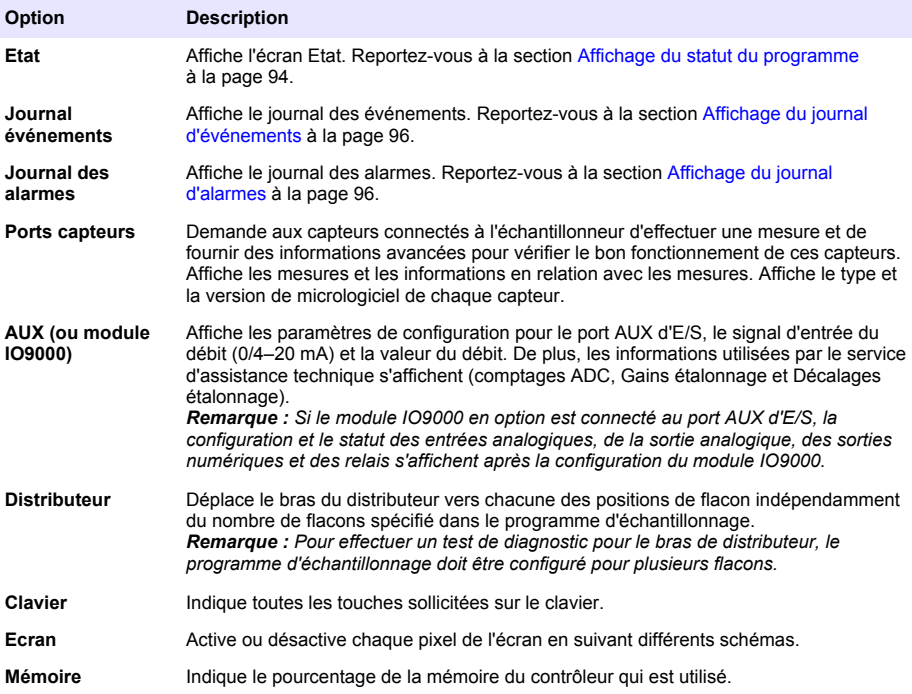

# **Tabla de contenidos**

Interfaz del usuario y navegación en la página 99 lnicio o parada de un programa en la página 117

[Configuración de los ajustes generales](#page-101-0) en la página 102

[Configuración de los ajustes del hardware](#page-102-0) en la página 103

[Selección y configuración de las alarmas](#page-107-0) en la página 108

[Configuración del programa de muestreo](#page-108-0) en la página 109

[Calibración](#page-114-0) en la página 115

[Visualización de datos y alarmas](#page-117-0) en la página 118

[Almacenamiento de los registros y ajustes en una](#page-119-0) [unidad USB](#page-119-0) en la página 120

[Configuración del registro de datos](#page-106-0) en la página 107 [Uso de FSDATA Desktop \(opcional\)](#page-120-0) en la página 121

[Manual operation \(Funcionamiento manual\)](#page-120-0) en la página 121

[Solución de problemas](#page-121-0) en la página 122

# **Información adicional**

En el sitio web del fabricante encontrará información adicional.

# **Descripción general del producto**

## *A V I S O*

El fabricante no es responsable de ningún daño debido a un mal uso de este producto incluyendo, sin limitación, daños directos, fortuitos o circunstanciales y reclamaciones sobre los daños que no estén recogidos en la legislación vigente. El usuario es el responsable de la identificación de los riesgos críticos y de tener los mecanismos adecuados de protección de los procesos en caso de un posible mal funcionamiento del equipo.

El controlador AS950 es el controlador de los tomamuestras AS950 AWRS, refrigerados y portátiles. Consulte [Figura 1](#page-99-0) en la página 100. El controlador AS950 también se puede utilizar como controlador para los tomamuestras SD900 y 900MAX (AWRS, refrigerado y portátil).

Consulte la documentación de instalación y mantenimiento del tomamuestras para obtener información sobre las especificaciones, la instalación, la puesta en marcha, el mantenimiento, los accesorios y las piezas de recambio del controlador AS950.

# **Interfaz del usuario y navegación**

## **Descripción del teclado y la pantalla**

En la [Figura 1](#page-99-0) se muestra el teclado del controlador. Consulte la [Tabla 1](#page-99-0) para conocer las funciones de las teclas del teclado. Consulte la [Tabla 2](#page-100-0) para obtener una descripción de la luz indicadora.

Pulse el botón de encendido para encender o apagar el controlador. Para ahorrar energía, la pantalla se apaga tras 5 minutos de inutilización del teclado. Pulse una tecla para volver a encender la pantalla.

<span id="page-99-0"></span>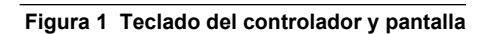

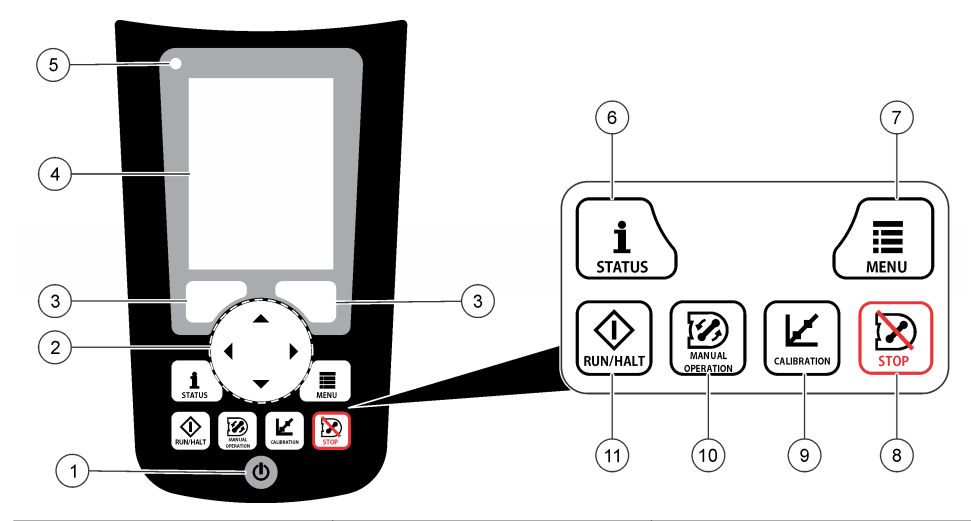

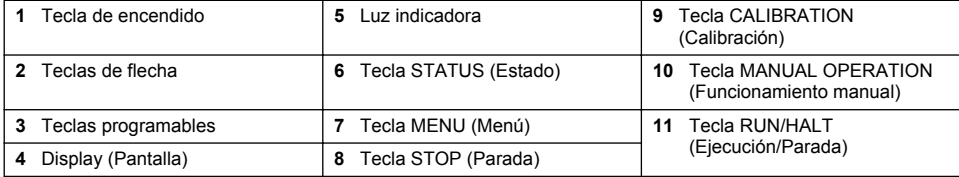

### **Tabla 1 Funciones de las teclas**

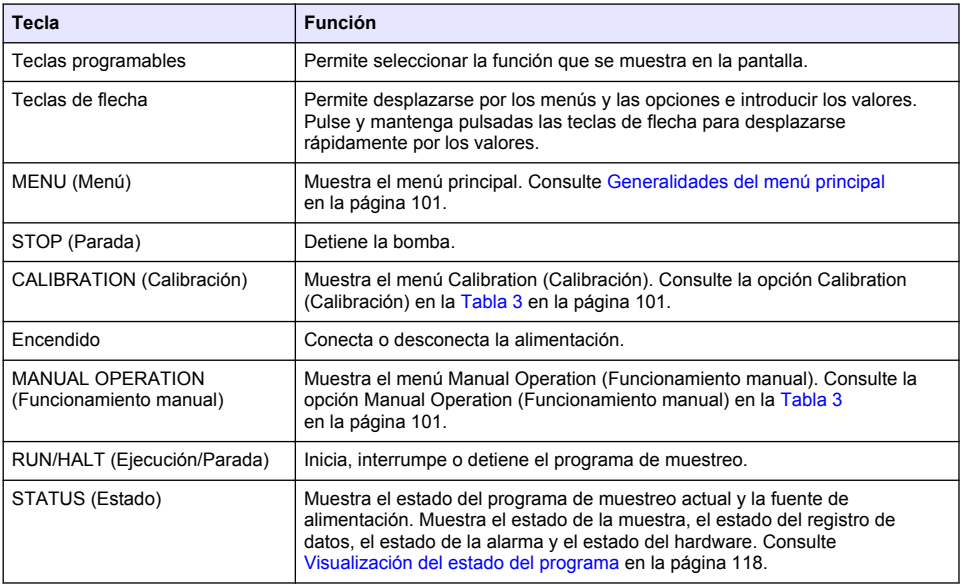

<span id="page-100-0"></span>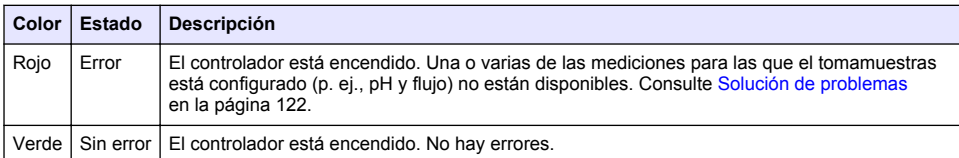

## **Tabla 2 Descripción de la luz indicadora**

# **Generalidades del menú principal**

En la Tabla 3 se muestran las opciones del menú principal.

## **Tabla 3 Opciones del menú principal**

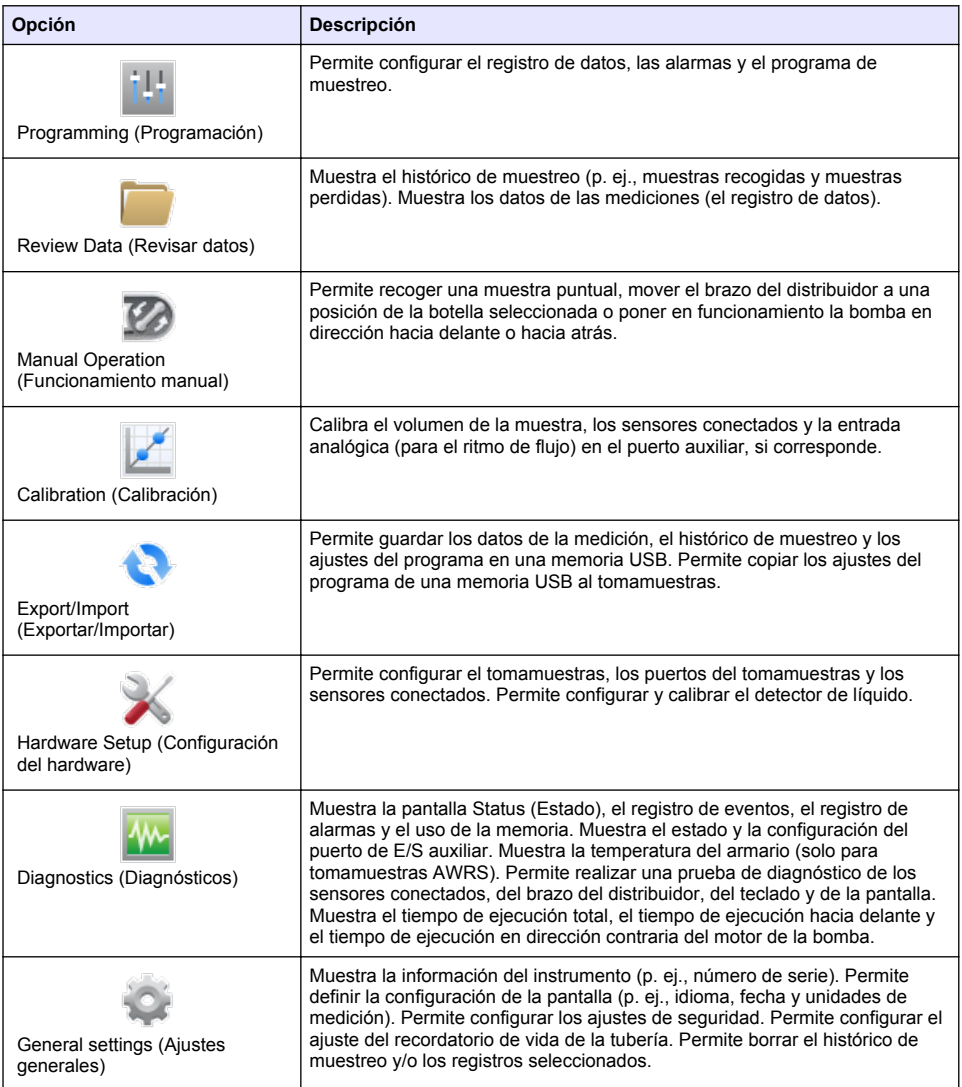

# <span id="page-101-0"></span>**Funcionamiento**

## **Configuración**

### **Configuración de los ajustes generales**

- **1.** Pulse **MENU** (Menú).
- **2.** Seleccione General Settings (Ajustes generales).
- **3.** Seleccione una opción.

Pulse las flechas **HACIA ARRIBA** y **HACIA ABAJO** para cambiar el valor. Pulse las flechas **HACIA LA IZQUIERDA** y **HACIA LA DERECHA** para mover el cursor.

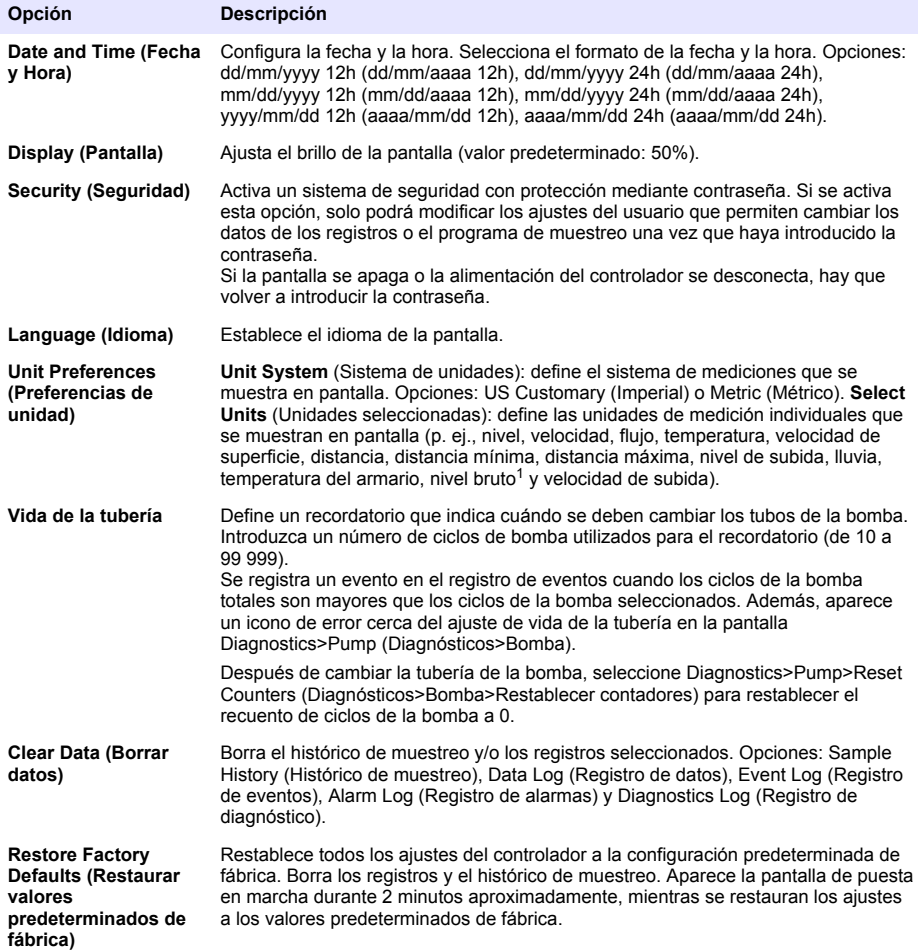

 $1$  El nivel bruto es el valor de la medición de nivel antes de aplicar el algoritmo que ajusta el efecto de Bernoulli.

### <span id="page-102-0"></span>**Configuración de los ajustes del hardware**

- **1.** Pulse **MENU** (Menú).
- **2.** Seleccione Hardware Setup (Configuración del hardware).
- **3.** Seleccione una opción.

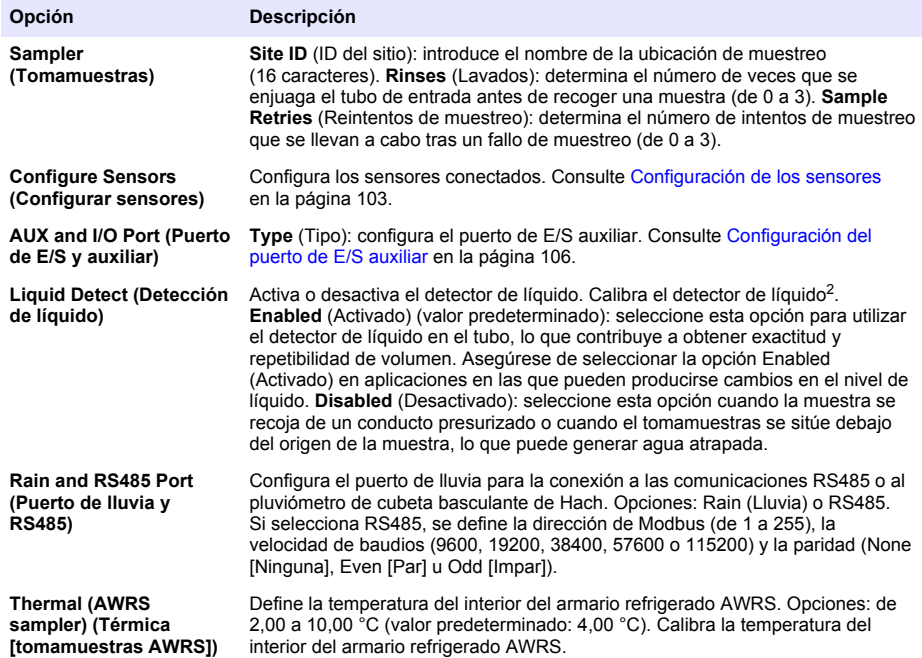

#### **Configuración de los sensores**

- **1.** Pulse **MENU** (Menú).
- **2.** Seleccione Hardware Setup>Configure Sensors>(Configuración del hardware>Configurar sensores)>[Seleccione el sensor].
- **3.** Seleccione una opción.

*Nota: Algunas de las opciones siguientes no se aplican a todos los sensores.*

Si desea conocer las descripciones de todos los ajustes del sensor de pH, consulte la [Tabla 4](#page-103-0). Si desea conocer las descripciones de todos los ajustes del sensor US900x, consulte la [Tabla 5](#page-103-0). Si desea conocer las descripciones de todos los ajustes del sensor AV9000, consulte la [Tabla 6](#page-104-0).

| Opción                                       | <b>Descripción</b>                                                                                                    |
|----------------------------------------------|----------------------------------------------------------------------------------------------------|
| Setup Wizard (Asistente de<br>configuración) | Permite configurar todos los ajustes del sensor. Calibra el sensor.<br>Siga los mensajes que aparecen en la pantalla para completar los<br>procedimientos. Consulte Calibración de los sensores<br>en la página 117. |
| Calibration (Calibración)                    | Calibra el sensor. Consulte Calibración de los sensores<br>en la página 117.                                                                                                    |
| Basic Settings (Configuración<br>básica)     | Define la configuración básica del sensor.                                                                                                    |

<sup>&</sup>lt;sup>2</sup> Calibra el detector de líquido solo con las directrices del servicio de asistencia técnica.

<span id="page-103-0"></span>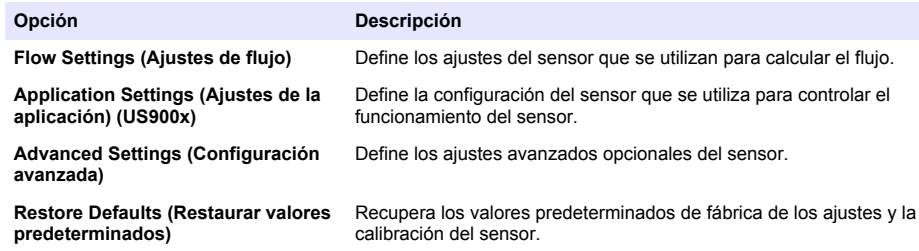

## **Tabla 4 Opciones de configuración: sensor de pH**

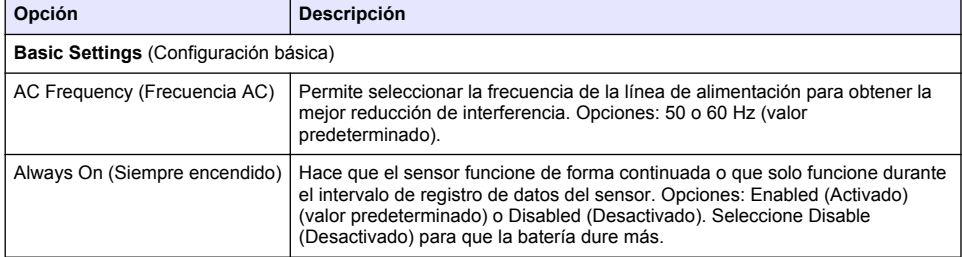

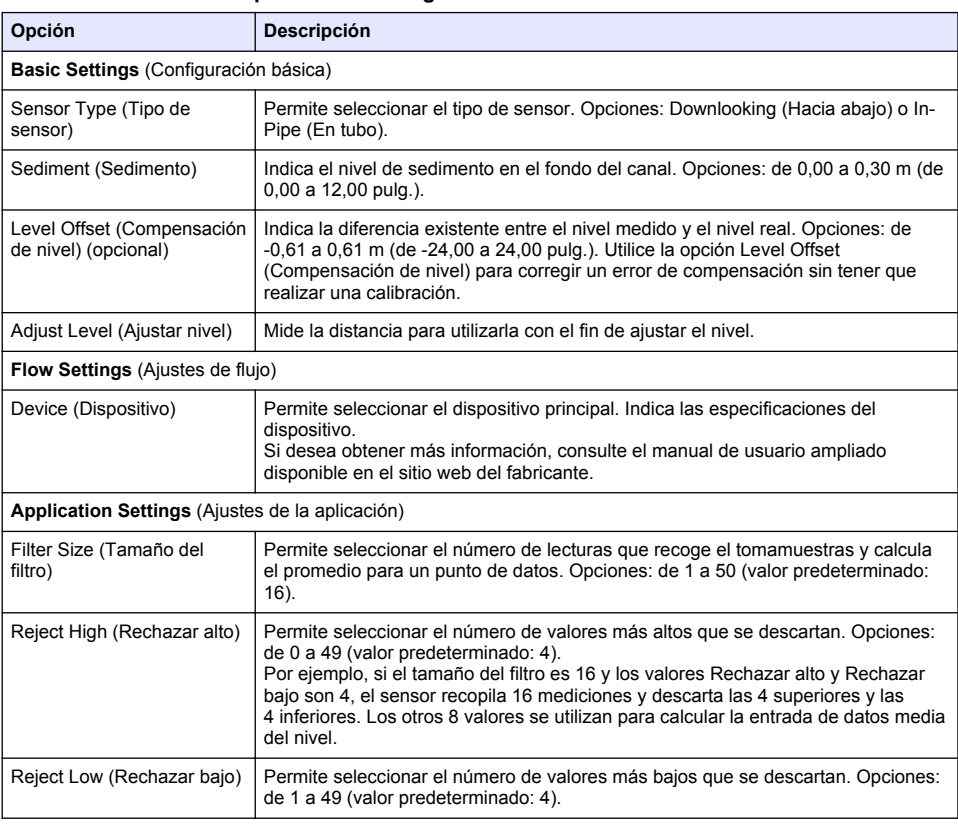

#### **Tabla 5 Opciones de configuración: sensor ultrasónico US900X**

## **Tabla 5 Opciones de configuración: sensor ultrasónico US900X (continúa)**

<span id="page-104-0"></span>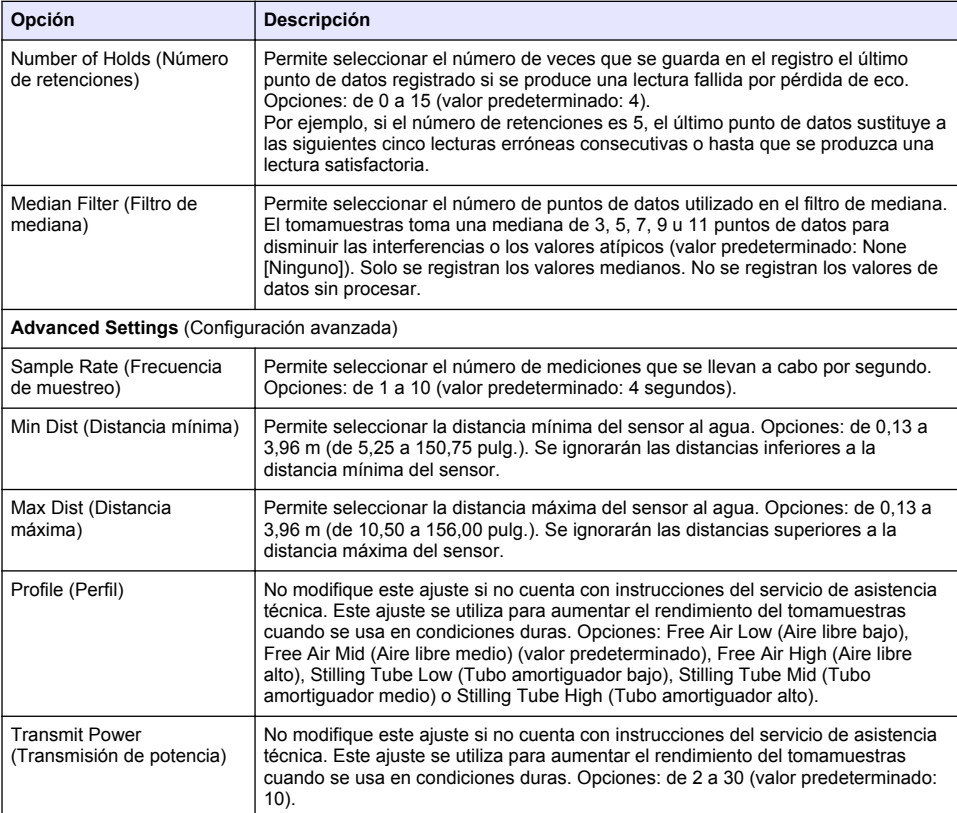

## **Tabla 6 Opciones de configuración: sensor AV9000S**

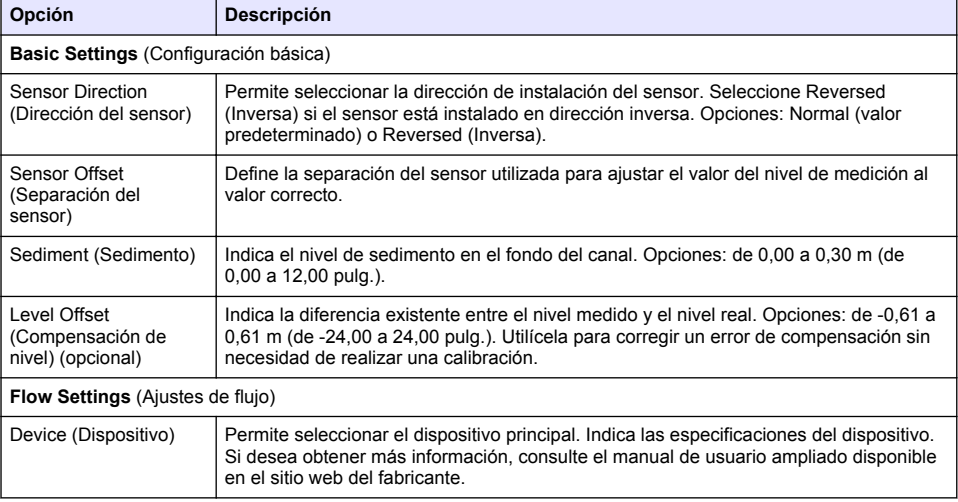

### **Tabla 6 Opciones de configuración: sensor AV9000S (continúa)**

<span id="page-105-0"></span>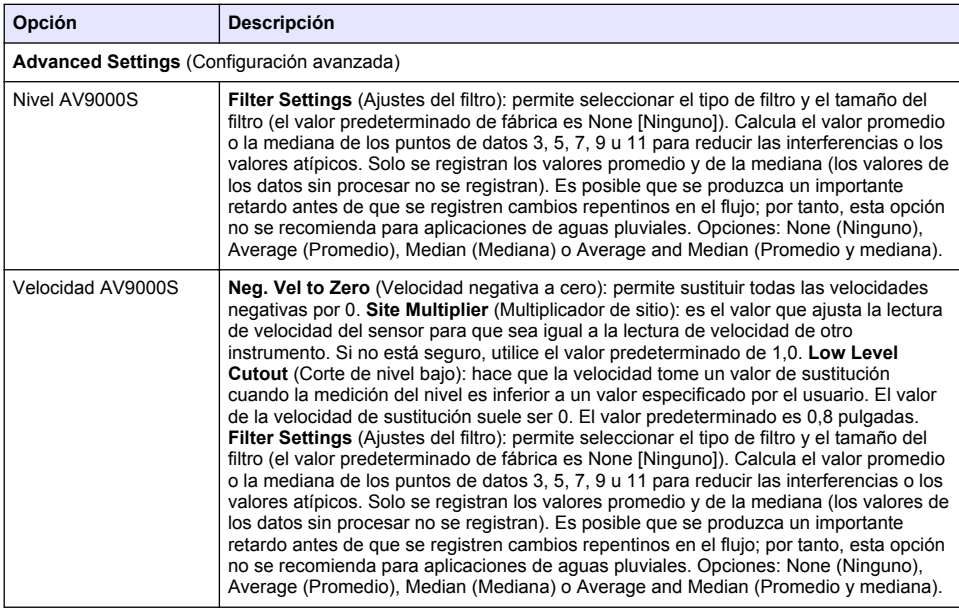

### **Configuración del puerto de E/S auxiliar**

Configure el puerto de E/S auxiliar si está conectado a un caudalímetro de Hach o a un dispositivo de otro proveedor.

*Nota: Si el módulo IO9000 opcional está conectado al puerto de E/S auxiliar, consulte la documentación del módulo IO9000 para configurar el puerto de E/S auxiliar.*

- **1.** Pulse **MENU** (Menú).
- **2.** Seleccione Hardware Setup>AUX and I/O Port (Configuración del hardware>Puerto de E/S y auxiliar).
- **3.** El tipo debe estar definido como AUX (Auxiliar).
- **4.** Seleccione una opción.

#### **Opción Descripción**

**Mode (Modo)** Selecciona el modo de funcionamiento del puerto de E/S auxiliar. **Sample Event** (Evento de muestra): envía información de la muestra a un caudalímetro de Hach cuando se recoge una muestra: marca de hora de la muestra, proceso correcto o incorrecto y número de botellas. Si hay dos programas de muestreo, la información de la muestra se envía cuando esta se recoge mediante cualquiera de los programas de muestreo. **Program Complete** (Programa completo): envía una señal cuando el programa de muestreo se ha completado. Consulte la información sobre el conector auxiliar en la documentación del tomamuestras AS950. Si hay dos programas de muestreo, se envía una señal cuando se han completado ambos programas de muestreo.

**Flow Reading (Lectura de flujo)** Selecciona el tipo de señal de entrada de flujo que transmite el caudalímetro al puerto de E/S auxiliar. Opciones: AUX-Pulse (Pulso auxiliar) o AUX-mA (mA auxiliar) (de 4 a 20 mA).

**5.** Si Flow Reading (Lectura de flujo) está definido como AUX-Pulse (Pulso auxiliar), configure el ajuste de ritmo del tomamuestras del caudalímetro externo. La configuración del ritmo del tomamuestras determina el volumen de flujo que coincide con un pulso (un recuento) del caudalímetro. Consulte la documentación del caudalímetro.

<span id="page-106-0"></span>**6.** Si Flow Reading (Lectura de flujo) está definido como AUX-mA (mA auxiliar), seleccione una opción.

*Nota: Para restaurar la configuración del puerto de E/S auxiliar y la calibración de la entrada analógica a los valores predeterminados de fábrica, seleccione Restore Defaults (Restaurar valores predeterminados).*

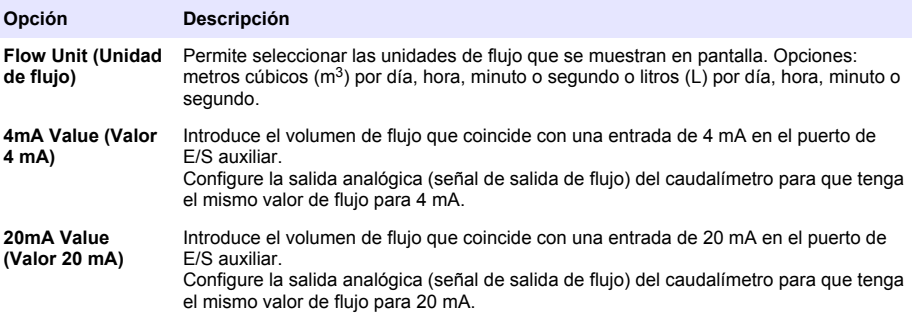

**7.** Si Flow Reading (Lectura de flujo) está definido como AUX-mA (mA auxiliar), seleccione Calibrate (Calibrar) y siga las indicaciones de la pantalla.

Para suministrar 4 mA y 20 mA al puerto de E/S auxiliar:

- **a.** Conecte el cable semicompleto multiuso auxiliar al puerto de E/S auxiliar.
- **b.** Conecte el hilo naranja (entrada analógica) y el hilo azul (común) del cable a una fuente de señal analógica que pueda suministrar 4 mA y 20 mA.

### **Configuración del registro de datos**

### *A V I S O*

Configure el hardware antes de definir la configuración del registro de datos.

Seleccione las mediciones (p. ej., pH y nivel) que se van a quardar en el registro de datos, así como la frecuencia con la que se deben guardar (intervalo de registro). Seleccione 16 mediciones como máximo. Las mediciones que se pueden guardar las proporcionan los siguientes elementos:

- Controlador
- Sensores conectados a los puertos del sensor
- Sensores conectados a las entradas analógicas del módulo IO9000 opcional

*Nota: No se puede registrar la medición de flujo proporcionada por un caudalímetro externo conectado directamente al puerto de E/S auxiliar.*

Solo las medidas registradas:

- Se muestran en la pantalla Status (Estado) y Measurement Data (Datos de medición) (registro de datos).
- Se pueden utilizar para configurar alarmas de punto de referencia.
- Se pueden utilizar para ritmo basado en flujo.
- Se pueden utilizar para controlar cuándo se inicia el programa de muestreo (o se inicia y detiene).
- **1.** Pulse **MENU** (Menú).
- **2.** Para configurar los sensores que aún no están conectados al tomamuestras, seleccione las asignaciones del puerto del sensor. Seleccione Programming>Datalog Programming>Change Port Assignments (Programación>Programación del registro de datos>Cambiar asignaciones de puertos). Seleccione los sensores que se conectarán al puerto del sensor 1 y al puerto del sensor 2.
- **3.** Si desea seleccionar una medición para que se registre, siga estos pasos:
	- **a.** Seleccione Channel Logging (Registro de canal).
	- **b.** Seleccione el origen de la medición.
- <span id="page-107-0"></span>**c.** Seleccione la medición; a continuación, pulse **Check** (Comprobar) para registrar la medición.
- **d.** Pulse **Save** (Guardar).
- **4.** Para seleccionar el intervalo de registro de la medición, siga estos pasos:
	- **a.** Seleccione Logging Intervals (Intervalos de registro). Se muestran los intervalos de registro principal y secundario.

Por ejemplo, "15, 15" quiere decir que el intervalo de registro principal es de 15 minutos y el intervalo de registro secundario es de 15 minutos.

- **b.** Seleccione el origen de la medición.
- **c.** Introduzca los intervalos de registro; a continuación, pulse **OK** (Aceptar). Opciones: 1, 2, 3, 5, 6, 10, 12, 15, 20, 30 o 60 minutos.
- Intervalo de registro principal: el intervalo de registro que se utiliza cuando no hay ninguna alarma configurada para la medición. Si se configura una alarma para la medición, el intervalo de registro principal se utiliza cuando la alarma de la medición no está activa o cuando la configuración de la alarma no está definida como Switch Log Interval (Cambiar intervalo de registro).
- Intervalo de registro secundario: es el intervalo de registro que se utiliza cuando la alarma de la medición está activa y la alarma está definida como Switch Log Interval (Cambiar intervalo de registro).

### **Selección y configuración de las alarmas**

#### *A V I S O*

Configure el registro de datos antes de configurar las alarmas.

Seleccione y configure las alarmas que se muestran en la pantalla Status (Estado) y se guardan en el registro de alarmas.

Hay dos tipos de alarmas: alarmas del sistema y alarmas de canal. A continuación, se indican las alarmas del sistema:

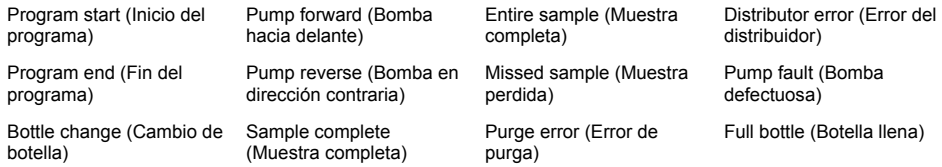

Las alarmas de canal son alarmas de punto de referencia para las mediciones registradas (canales), como el pH, el nivel y la tensión de la fuente de alimentación.

Nota: Las alarmas de canal se activan o desactivan en el intervalo de registro. Consulte [Configuración del registro](#page-106-0) [de datos](#page-106-0) *en la página 107. Las alarmas del sistema tienen lugar en tiempo real.*

- **1.** Pulse **MENU** (Menú).
- **2.** Seleccione Programming>Alarm Programming (Programación>Programación de alarmas).
- **3.** Para añadir una alarma del sistema, lleve a cabo las acciones siguientes:
	- **a.** Seleccione System Alarms>Add New Alarm>(Alarmas del sistema>Agregar nueva alarma) [Seleccione una alarma del sistema].
	- **b.** Pulse **Next** (Siguiente).
- **4.** Para añadir una alarma de canal, lleve a cabo las acciones siguientes:
	- **a.** Seleccione Channel Alarms>Add New Alarm>(Alarmas de canal>Agregar nueva alarma) [Seleccione una alarma de canal] y, a continuación, pulse **Next** (Siguiente).

*Nota: El número que sigue a una alarma de canal identifica el sensor de origen. Por ejemplo, Temp 2 (Temperatura 2) es la medición de temperatura proporcionada por el sensor 2. Un número IO que sigue a la alarma de canal identifica las entradas analógicas del módulo IO9000 opcional.*
**5.** Seleccione una opción y pulse **Next** (Siguiente). Consulte la Figura 2 para ver un ejemplo de un punto de referencia de una alarma alta.

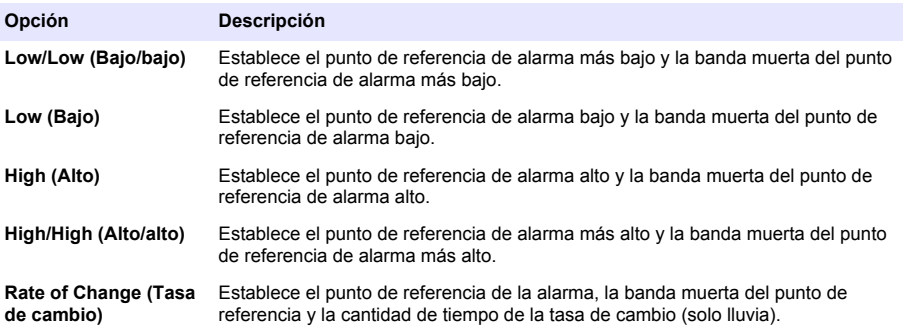

**6.** Seleccione una opción y pulse **OK** (Aceptar).

*Nota: Se muestran más opciones cuando el módulo IO9000 opcional está conectado al puerto auxiliar. Consulte la documentación del módulo IO9000.*

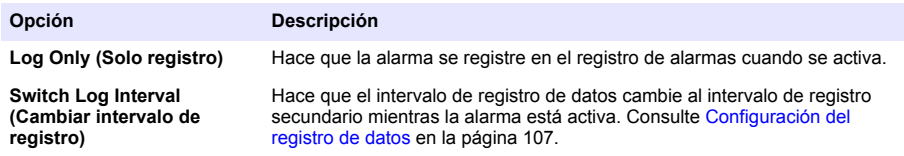

#### **Figura 2 Ejemplo de punto de referencia alto**

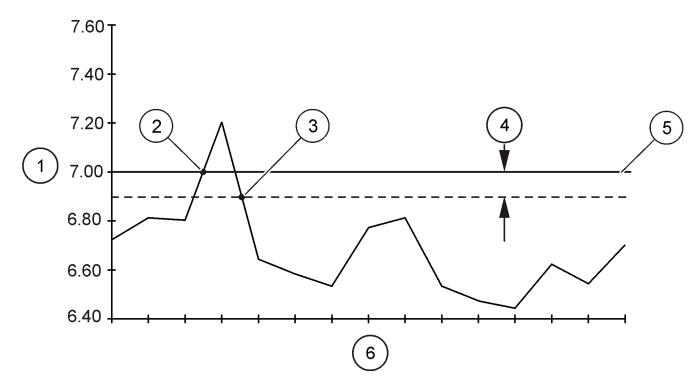

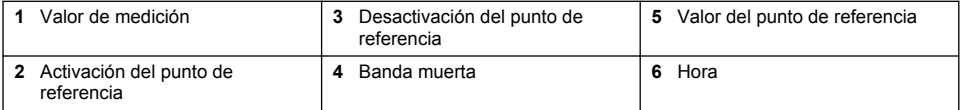

### **Configuración del programa de muestreo**

### *A V I S O*

Para el muestreo basado en flujo, defina los ajustes del hardware antes de configurar el programa de muestreo.

### *A V I S O*

Si se utiliza una alarma para controlar el muestreo, ajuste las alarmas antes de configurar el programa de muestreo.

El programa de muestreo determina:

- Cuándo se recoge una muestra (ritmo)
- El volumen de cada muestra
- La distribución de la muestra entre las botellas
- Cuándo se inicia un programa de muestreo
- Cuándo se detiene un programa de muestreo

Lleve a cabo todas las tareas siguientes para configurar el programa de muestreo. En este documento se describen las opciones de muestreo básicas. Si desea conocer las opciones de muestreo avanzadas (p. ej., muestreo en cascada y muestreo sincronizado), consulte el manual de usuario ampliado en la página web del fabricante.

### **Selección del tipo de programa**

Seleccione el tipo de programa de muestreo que desee configurar.

- **1.** Pulse **MENU** (Menú).
- **2.** Vaya a Programming>Sample Programming (Programación>Programación de la muestra).
- **3.** Seleccione la primera fila.
- **4.** Seleccione una opción.

*Nota: Para obtener descripciones de todas las opciones, consulte el manual de usuario ampliado en la página web del fabricante.*

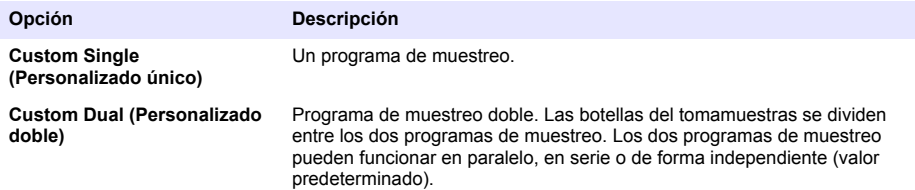

#### **Introducción de la información sobre los tubos y las botellas**

Introduzca el número de botellas del tomamuestras, el tamaño de las botellas y el tamaño de los tubos de entrada.

- **1.** Pulse **MENU** (Menú).
- **2.** Vaya a Programming>Sample Programming (Programación>Programación de la muestra).
- **3.** Seleccione una opción.

| Opción                                                                   | <b>Descripción</b>                                                                                                    |
|--------------------------------------------------------------------------|----------------------------------------------------------------------------------------------------|
| <b>Total Bottles</b><br>(Botellas totales)                               | Permite seleccionar el número de botellas del tomamuestras.                                                                                                    |
| <b>Bottles per</b><br>Program<br>(Botellas por<br>programa) <sup>3</sup> | Permite seleccionar el número de botellas que se utiliza en cada programa de muestreo.<br>Las botellas del tomamuestras se dividen entre los dos programas de muestreo.                                                                                                    |
| <b>Bottle Volume</b><br>(Volumen de la<br>botella)                       | Indica la capacidad de volumen de cada botella. Para cambiar las unidades, seleccione<br>las unidades y pulse las flechas <b>HACIA ARRIBA</b> o <b>HACIA ABAJO</b> .                                                                                                    |
| Tubing (Tubo)                                                            | Indica la longitud y el diámetro del tubo de entrada. Length (Longitud): indica la longitud<br>del tubo de entrada desde el filtro hasta el detector de líquido. Diameter (Diámetro):<br>selecciona el diámetro del tubo de entrada, 6,33 mm ( $\frac{1}{4}$ pulg.) o 9,5 mm ( $\frac{3}{8}$ pulg.).<br>Nota: Es necesario indicar una longitud exacta para poder obtener un volumen de la muestra exacto. |

<sup>3</sup> Solo está disponible si se selecciona Custom Dual (Personalizado doble) o Stormwater (Aguas pluviales). Consulte Selección del tipo de programa en la página 110.

### **Selección del ritmo de muestra**

Seleccione cuándo se recoge una muestra. Por ejemplo, defina el programa de muestreo para que recoja una muestra a un intervalo de 15 minutos o a un intervalo de flujo de 100 litros.

- **1.** Pulse **MENU** (Menú).
- **2.** Vaya a Programming>Sample Programming>Pacing (Programación>Programación de la muestra>Ritmo).
- **3.** Seleccione una opción.

*Nota: Para obtener descripciones de todas las opciones, consulte el manual de usuario ampliado en la página web del fabricante.*

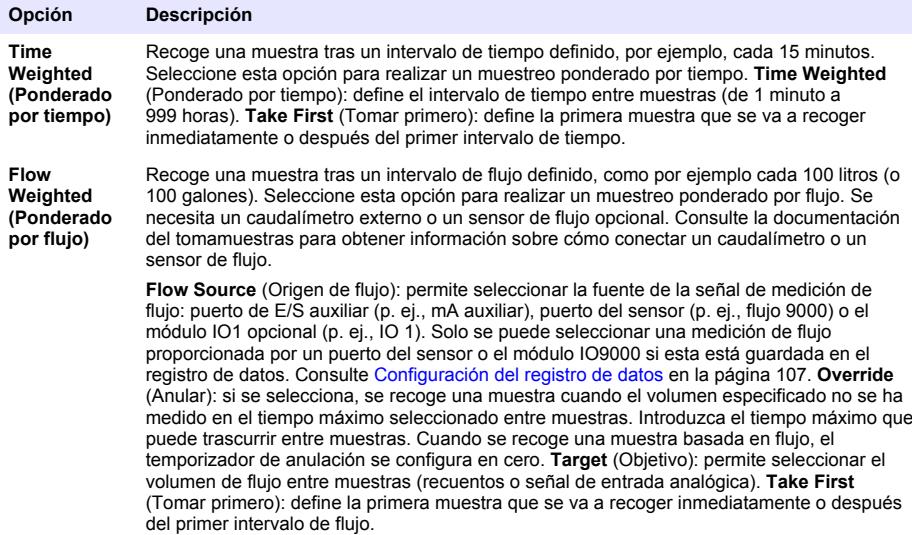

#### **Selección del volumen de la muestra**

Seleccione el volumen de una muestra. Por ejemplo, configure el programa de muestreo para que recoja muestras de 50 mL.

- **1.** Pulse **MENU** (Menú).
- **2.** Vaya a Programming>Sample Programming>Sample Volume (Programación>Programación de la muestra>Volumen de la muestra).
- **3.** Selected Fixed>Volume (Fijo seleccionado>Volumen); a continuación, introduzca el volumen de cada muestra (de 10 a 10 000 mL).

*Nota: Para obtener descripciones de todas las opciones, consulte el manual de usuario ampliado de la página web del fabricante.*

#### **Selección de la distribución de muestras: varias botellas**

Seleccione la distribución de la muestra entre las botellas.

- **1.** Pulse **MENU** (Menú).
- **2.** Vaya a Programming>Sample Programming>Distribution (Programación>Programación de la muestra>Distribución).

#### <span id="page-111-0"></span>**3.** Seleccione una opción.

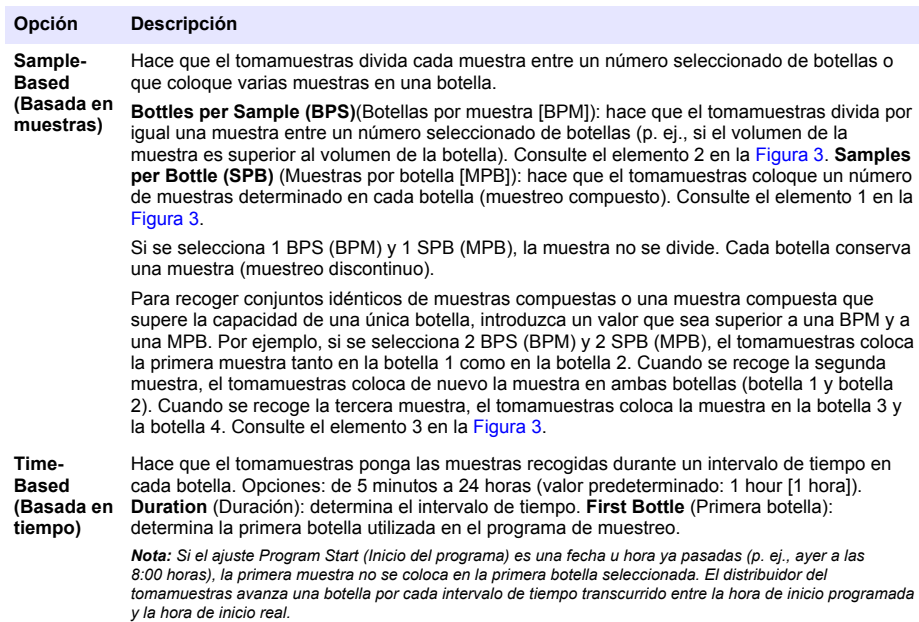

Si es necesario que los números de las botellas (posiciones) identifiquen la hora (o el día) en el que se recogieron las muestras que contienen, use la distribución basada en tiempo (muestreo cambiado por tiempo). Consulte el manual de usuario ampliado de la página web del fabricante para configurar el muestreo cambiado por tiempo.

#### **Figura 3 Ejemplos: Distribución basada en muestras**

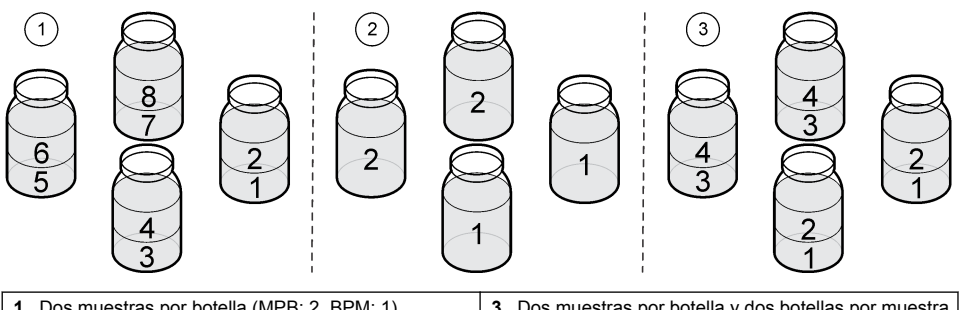

## **1** Dos muestras por botella (MPB: 2, BPM: 1) **3** Dos muestras por botella y dos botellas por muestra (MPB: 2, BPM: 2) **<sup>2</sup>**Dos botellas por muestra (MPB: 1, BPM: 2)

#### **Selección del momento de inicio del programa de muestreo**

Seleccione cuándo se inicia el programa de muestreo después de pulsar el botón RUN/HALT (Ejecución/Parada).

- **1.** Pulse **MENU** (Menú).
- **2.** Vaya a Programming>Sample Programming>Program Start (Programación>Programación de la muestra>Inicio del programa).

#### <span id="page-112-0"></span>**3.** Seleccione una opción.

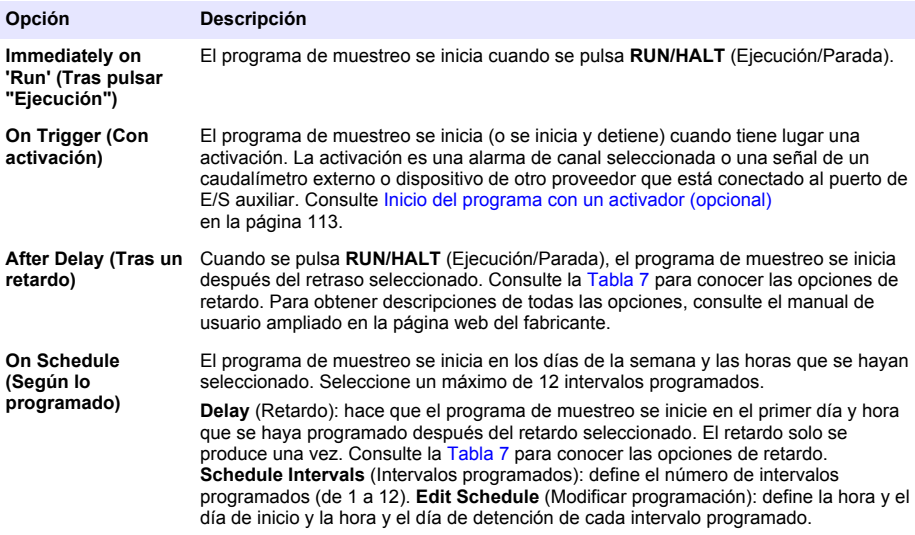

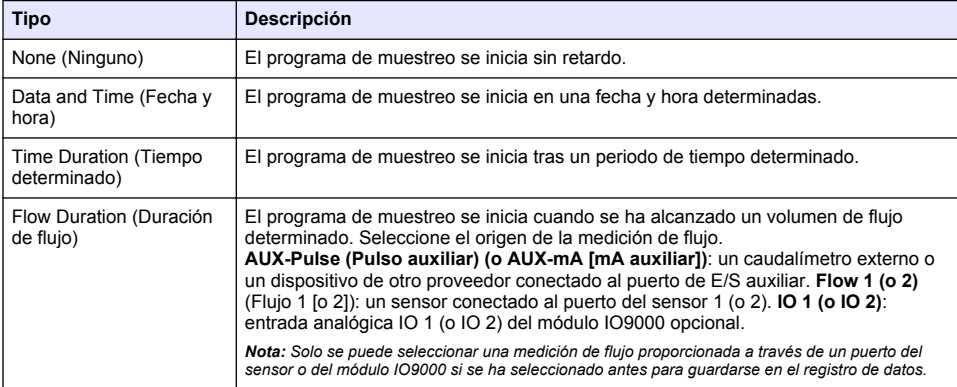

### **Tabla 7 Opciones de retardo**

#### **Inicio del programa con un activador (opcional)**

Para realizar un muestreo alterado, configure el programa de muestreo para que se inicie con un activador.

- **1.** Pulse **MENU** (Menú).
- **2.** Vaya a Programming>Sample Programming>Program Start>On Trigger (Programación>Programación de la muestra>Inicio del programa>Con activador).

#### **3.** Seleccione una opción.

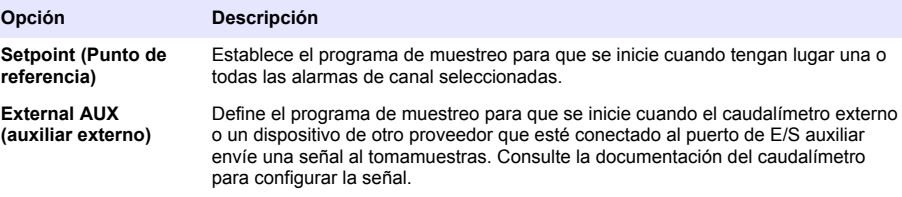

**4.** Si ha seleccionado un valor en Setpoint (Punto de referencia), seleccione y configure cada una de las opciones.

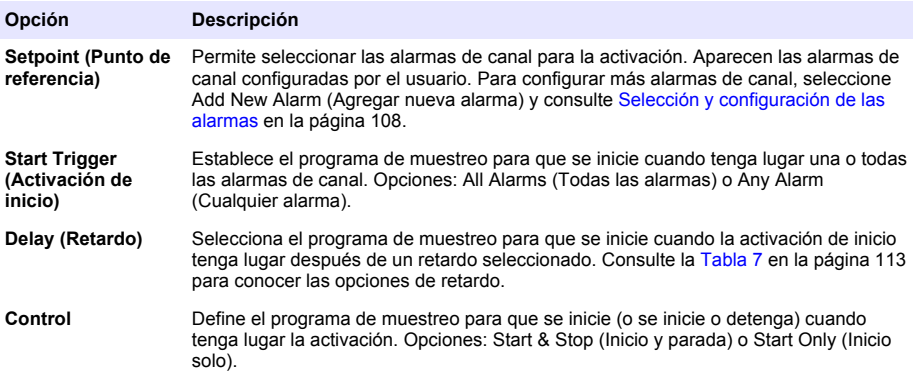

**5.** Si ha seleccionado un valor en External AUX (auxiliar externo), seleccione y configure cada una de las opciones.

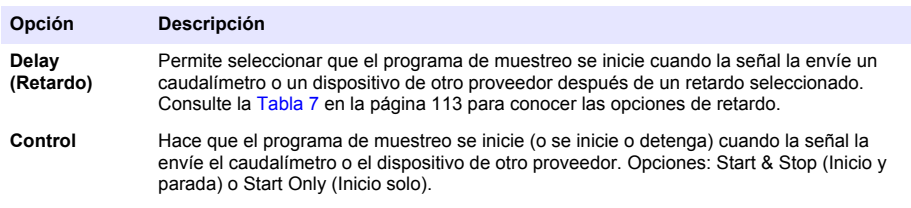

### **Selección del momento de detención del programa**

Seleccione cuándo se completa el programa de muestreo y se detiene la recogida de la muestra (p. ej., después de haber recogido una cantidad de muestras o tras un intervalo de tiempo).

- **1.** Pulse **MENU** (Menú).
- **2.** Vaya a Programming>Sample Programming>Program End (Programación>Programación de la muestra>Fin del programa).
- **3.** Seleccione una opción.

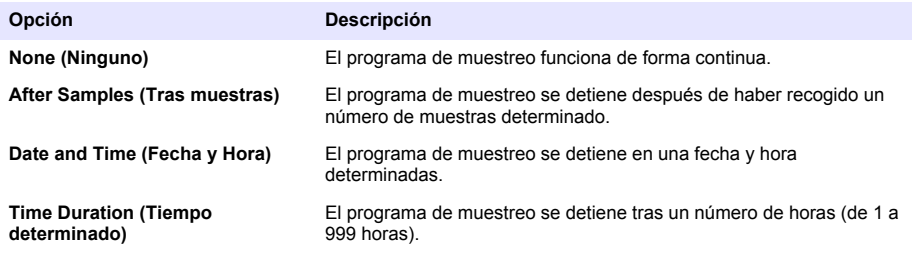

# <span id="page-114-0"></span>**Calibración**

### **Calibración del volumen**

Calibre el volumen de la muestra.

*Nota: Detenga provisionalmente el programa de muestreo antes de realizar la calibración. Pulse RUN/HALT (Ejecución/Parada) y, a continuación, seleccione Halt Program (Detener programa).*

### **Calibración del volumen de la muestra: detector de líquido activado**

Calibre el volumen de la muestra con el detector de líquido activado para ajustar ligeramente los volúmenes de la muestra.

- **1.** Pulse **MENU** (Menú).
- **2.** Seleccione Hardware Setup>Liquid Detect>Status (Configuración del hardware>Detección de líquido>Estado). Asegúrese de que el detector de líquido está activado.
- **3.** Introduzca los tubos de admisión en el agua de muestro o en agua corriente.

*Nota: Para obtener una mejor precisión, use el agua de muestreo.*

- **4.** Para el tomamuestras AWRS, coloque una probeta graduada en la salida del distribuidor o en el soporte del tubo compuesto en el interior del armario AWRS.
- **5.** Para el tomamuestras refrigerado, coloque una probeta graduada en la salida del distribuidor o en el soporte del tubo compuesto en el interior del armario refrigerado.
- **6.** Para el tomamuestras portátil, coloque los tubos del lado de la salida de la bomba en una probeta graduada.
- **7.** Pulse **CALIBRATION** (Calibración) y, a continuación, seleccione Volume>Sample Volume (Volumen>Volumen de la muestra).
- **8.** Pulse **Next** (Siguiente).
- **9.** Introduzca el volumen de la muestra que se va a recoger.
- **10.** Pulse **Grab** (Obtener). La bomba funcionará en sentido contrario para purgar el tubo de entrada. A continuación, la bomba funcionará en dirección hacia delante y recogerá el volumen de la muestra. La bomba funcionará en sentido contrario para purgar el tubo de entrada.
- **11.** Cuando la muestra se haya recogido, compare el volumen de la muestra en la probeta graduada con el volumen de la muestra introducido.
- **12.** Si el volumen recogido difiere del volumen de la muestra introducido, introduzca el volumen que se ha recogido realmente. Pulse **Next** (Siguiente). El controlador se ajusta para medir de forma exacta todos los volúmenes programados.
- **13.** Para verificar la calibración, pulse **Verify** (Verificar).
- **14.** Para guardar la calibración, pulse **Finish** (Terminar).

### **Ajuste de la calibración del volumen de la muestra (opcional)**

Para obtener la máxima precisión del volumen de la muestra, ajuste la calibración del volumen de la muestra. Cuando el volumen de la muestra es inferior a 200 ml, el fabricante recomienda que se ajuste la calibración del volumen de la muestra.

- **1.** Seleccione Hardware Setup>Liquid Detect>Status (Configuración del hardware>Detección de líquido>Estado). Asegúrese de que el detector de líquido está activado.
- **2.** Para el tomamuestras refrigerado o el tomamuestras AWRS, recoja tres muestras puntuales del volumen que se especifique en el programa de muestreo. Consulte la versión ampliada del manual del usuario disponible en la página web del fabricante.

*Nota: Como alternativa, recoja tres muestras con el programa de muestreo. Consulte el paso* 3*.*

**3.** Para el tomamuestras portátil, recoja tres muestras en una botella (o tres botellas) con el programa de muestreo. Para conseguir la máxima precisión, recoja tres muestras en una botella. Si es necesario, cambie el programa de muestreo para que recoja las muestras inmediatamente.

*Nota: No utilice muestras puntuales para ajustar la calibración del volumen de la muestra de un tomamuestras portátil.*

**4.** Vierta las tres muestras en un cilindro graduado para medir el volumen de muestra total.

- **5.** Divida el volumen de muestra total entre 3 para obtener el volumen medio de la muestra.
- **6.** Calcule el valor de ajuste:

(volumen final de la muestra – volumen medio de la muestra) ÷ volumen final de la muestra ×  $100$  = valor de ajuste

Donde:

Volumen final de la muestra = volumen especificado en el programa de muestreo.

Por ejemplo, si el volumen final de la muestra es 200 ml y el volumen medio de la muestra es 202 ml, el valor de ajuste es –1%.

- **7.** Pulse **MENU** (Menú).
- **8.** Pulse **CALIBRATION** (Calibración) y, a continuación, seleccione Volume>User Adjust (Volumen>Ajuste de usuario).
- **9.** Introduzca el valor de ajuste (p. ej., –1%) y, a continuación, haga clic en **OK** (Aceptar).
- **10.** Para el tomamuestras refrigerado o el tomamuestras AWRS, recoja otra muestra puntual del siguiente modo:
	- **a.** Pulse **Verify** (Verificar).
	- **b.** Introduzca un volumen de la muestra que se especifique en el programa de muestreo.
	- **c.** Pulse **Grab** (Obtener).

*Nota: Como alternativa, realice de nuevo los pasos* [3](#page-114-0)*–*5*.*

- **11.** Para el tomamuestras portátil, realice de nuevo los pasos [3](#page-114-0)–5.
- **12.** Si el volumen de la muestra recogido no es satisfactorio cuando se compare con el volumen de la muestra especificado en el programa de muestreo, realice de nuevo los pasos [2](#page-114-0)–11 con cinco muestras.

Divida el volumen total entre 5 para obtener el volumen medio de la muestra.

### **Calibración del volumen de la muestra: detector de líquido desactivado**

Si el detector de líquido está desactivado, calibre el volumen de la muestra por tiempo. El volumen de la muestra se calibra para el volumen especificado en el programa de muestreo actual. Si el volumen de la muestra se cambia en el programa de muestreo, vuelva a calibrar manualmente el volumen de la muestra para el nuevo volumen.

- **1.** Pulse **MENU** (Menú).
- **2.** Seleccione Hardware Setup>Liquid Detect>Status (Configuración del hardware>Detección de líquido>Estado). Asegúrese de que el detector de líquido está desactivado.
- **3.** Introduzca los tubos de admisión en el agua de muestro o en agua corriente.
- **4.** Para el tomamuestras AWRS, coloque una probeta graduada en la salida del distribuidor o en el soporte del tubo compuesto en el interior del armario AWRS.
- **5.** Para el tomamuestras refrigerado, coloque una probeta graduada en la salida del distribuidor o en el soporte del tubo compuesto en el interior del armario refrigerado.
- **6.** Para el tomamuestras portátil, coloque los tubos del lado de la salida de la bomba en una probeta graduada.
- **7.** Pulse **CALIBRATION** (Calibración) y, a continuación, seleccione Volume>Sample Volume (Volumen>Volumen de la muestra).
- **8.** Pulse **Next** (Siguiente). La bomba funcionará a la inversa para purgar el tubo de admisión. A continuación, la bomba funcionará en dirección hacia delante y comenzará a recoger la muestra.
- **9.** Pulse **STOP** (Parada) cuando se recoja el volumen especificado en el programa de muestreo.
- **10.** Pulse **Finish** (Terminar) para finalizar la calibración o **Retry** (Volver a intentar) para realizar de nuevo la calibración.
- **11.** Conecte los tubos de salida a la conexión del tubo del tomamuestras.
- **12.** Pulse **Exit** (Salir) para salir del menú de calibración de volumen.

### **Verificación del volumen de la muestra**

Para asegurarse de que el volumen de la muestra es el exacto, tome una muestra puntual. No vuelva a la calibración para verificar el volumen, porque la compensación del volumen se restablece a 0 al inicio de la calibración.

- **1.** Pulse **MANUAL OPERATION** (Funcionamiento manual).
- **2.** Seleccione Grab Sample (Muestra puntual).
- **3.** Coloque los tubos de admisión dentro del agua de muestreo.
- **4.** Quite los tubos del lado de salida de la bomba e introdúzcalos en una probeta.
- **5.** Si el detector de líquido está activado, introduzca el volumen que hay que verificar.
- **6.** Si el detector de líquido está desactivado, introduzca el volumen especificado en el programa de muestreo.
- **7.** Pulse **OK** (Aceptar). El ciclo de bombeo se inicia.
- **8.** Compare el volumen que se ha recogido en la probeta con el valor del volumen que se esperaba. Si el volumen recogido no es el correcto, vuelva a efectuar la calibración del volumen.

### **Calibración de los sensores**

Calibre los sensores conectados al tomamuestras.

- **1.** Pulse **CALIBRATION** (Calibración) o pulse **MENU** (Menú) y seleccione Calibration (Calibración).
- **2.** Seleccione el sensor que desea calibrar.
- **3.** Siga los mensajes que aparecen en la pantalla para completar el procedimiento. Consulte la documentación del sensor.

### **Calibración de la temperatura del armario: tomamuestras AWRS**

Consulte el manual de servicio disponible en la página web del fabricante para obtener información sobre el proceso de calibración.

### **Inicio o parada de un programa**

Inicie el programa de muestreo para recoger muestras. Detenga provisionalmente el programa de muestreo para eliminar muestras, llevar a cabo el funcionamiento manual o realizar una calibración. Detenga el programa de muestreo para cambiar el programa de muestreo, los ajustes del registro de datos o las alarmas de canal.

*Nota: Cuando se configura el registro de datos, este se lleva a cabo aunque el programa de muestreo se detenga de forma provisional.*

- **1.** Pulse **RUN/HALT** (Ejecución/Parada).
- **2.** Seleccione una opción.

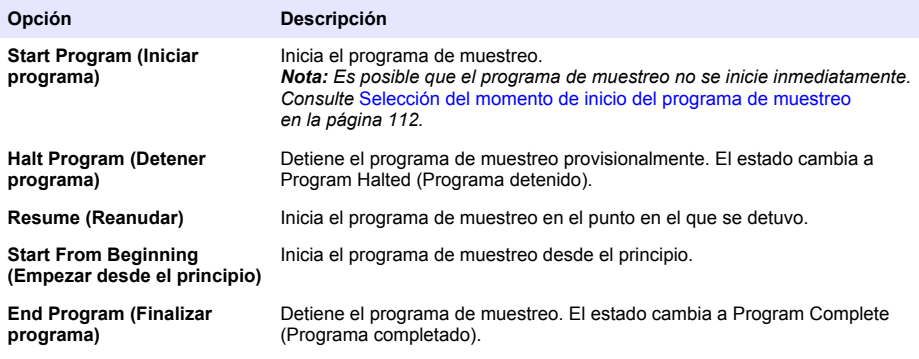

# <span id="page-117-0"></span>**Visualización de datos y alarmas**

### **Visualización del estado del programa**

- **1.** Pulse **STATUS** (Estado) o seleccione Diagnostics>Status (Diagnóstico>Estado) en el menú principal.
- **2.** Si hay dos programas de muestreo en funcionamiento, seleccione uno de los dos. Aparece el estado del programa de muestreo. Además, se muestra el estado de la muestra, el estado del registro de datos, el estado de la alarma y el estado del hardware.

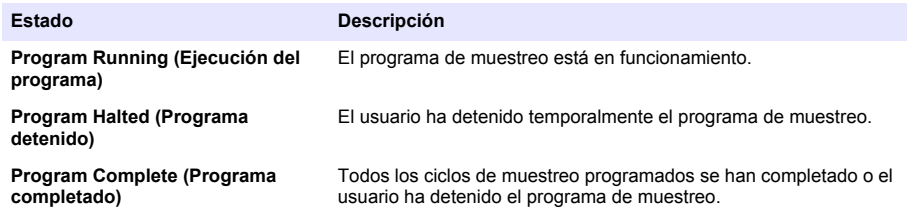

**3.** Si desea ver más información, pulse las flechas **HACIA ARRIBA** y **HACIA ABAJO** para seleccionar una opción y, a continuación, pulse **Select** (Seleccionar).

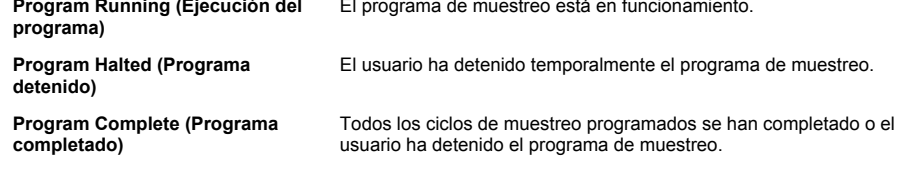

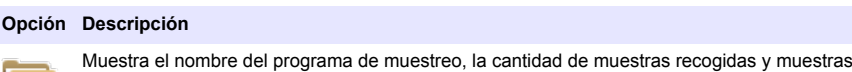

perdidas y el tiempo que falta para que se recoja la siguiente muestra. Cuando se selecciona, aparece la siguiente información:

- Hora de inicio del programa
- Ajuste de inicio del programa (Waiting On [En espera]) (p. ej., None [Ninguno], Delay[Retardo], Schedule [Programado] o Setpoint [Punto de referencia])
- Cantidad de muestras recogidas
- Cantidad de muestras perdidas
- Cantidad de muestras que quedan por recoger
- Número de botellas de la siguiente muestra
- Tiempo o recuentos para la siguiente muestra
- Tiempo o recuentos para la última muestra
- Cantidad de botellas
- Program stop time (Hora de parada del programa)<sup>4</sup>

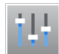

Muestra el número de mediciones diferentes que se han registrado, la última vez que se registraron las mediciones y el porcentaje de memoria de registro de datos utilizado. Cuando se selecciona, se muestra el intervalo de registro y el último valor registrado de cada medición.

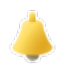

Muestra el número de alarmas activas y la hora en la que tuvo lugar la alarma más reciente. Cuando se selecciona, se muestra el estado de todas las alarmas configuradas.

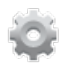

Muestra el hardware conectado al tomamuestras. Para el tomamuestras AWRS, se muestra la temperatura del armario.

<sup>4</sup> Se muestra cuando el programa de muestreo se ha completado o detenido.

### **Visualización del histórico de muestreo**

En el histórico de muestreo se indica cada una de las muestras recogidas, la hora en la que se recogió la muestra y si la recogida de la muestra se completó o no. Se indican también las causas de las muestras perdidas. El histórico de muestreo se borra automáticamente cuando el programa de muestreo comienza desde el principio.

- **1.** Pulse **MENU** (Menú).
- **2.** Seleccione Review Data>Sample History (Revisar datos>Histórico de muestreo).
- **3.** Seleccione una opción.

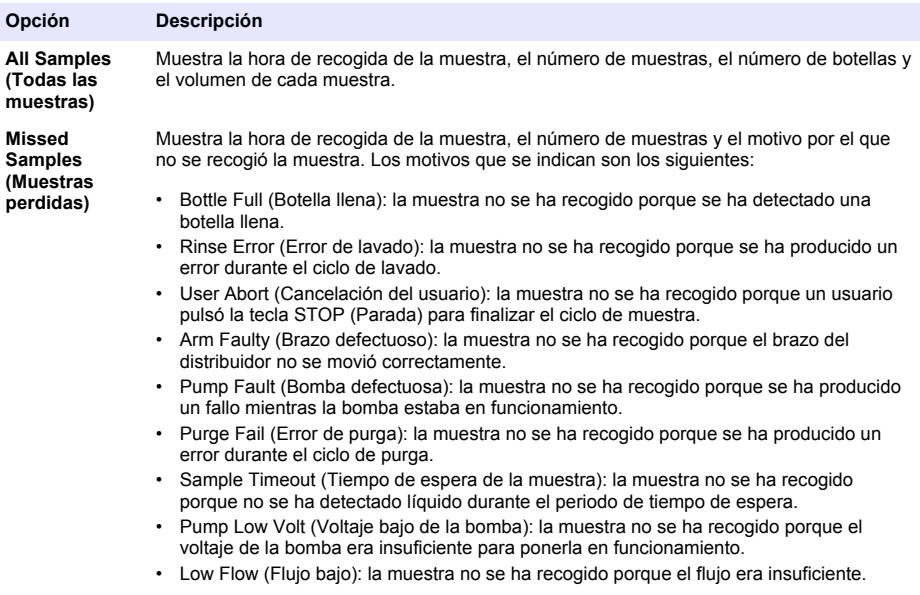

### **Visualización de los datos de mediciones**

Muestra los datos de mediciones para ver las mediciones guardadas en el registro de datos.

*Nota: Los datos de mediciones se guardan en el registro de datos según el intervalo de registro seleccionado. Consulte* [Configuración del registro de datos](#page-106-0) *en la página 107.*

- **1.** Pulse **MENU** (Menú) y seleccione Review Data>Measurement Data>(Revisar datos>Datos de mediciones)>[Seleccione un instrumento]>[Seleccione una medición]. Las mediciones seleccionadas se muestran en un formato de tabla o de gráfico.
- **2.** Para cambiar la vista, pulse **Options** (Opciones) y, a continuación, seleccione una opción.

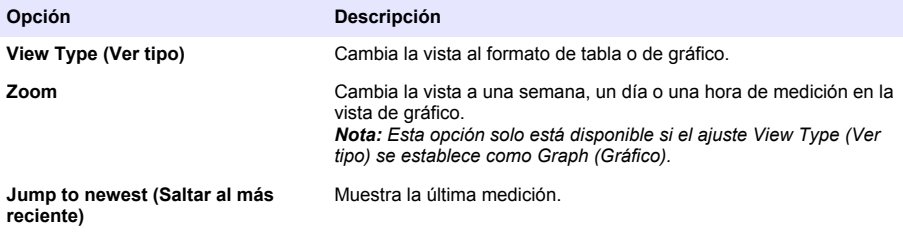

<span id="page-119-0"></span>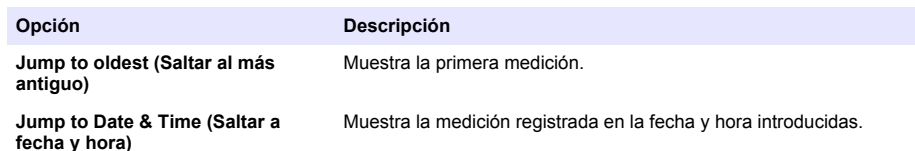

**3.** Para borrar el registro de datos, pulse **MENU** (Menú) y seleccione General Settings> Clear Data (Ajustes generales> Borrar datos). Seleccione Data Log (Registro de datos) y, a continuación, pulse **Yes** (Sí).

### **Visualización del registro de eventos**

Consulte el registro de eventos para ver los eventos que se han producido.

- **1.** Pulse **MENU** (Menú).
- **2.** Seleccione Diagnostics>Event Log (Diagnóstico>Registro de eventos). Aparece el número total de eventos registrados seguido por el número total de veces que ha aparecido cada tipo de evento.
- **3.** Seleccione All Events (Todos los eventos) o un tipo de evento. Se muestran la hora, la fecha y la descripción de cada evento.
- **4.** Para ver información adicional de un evento determinado, seleccione el evento y pulse la flecha **HACIA LA DERECHA**.
- **5.** Para borrar el registro de eventos, pulse **MENU** (Menú) y seleccione General Settings> Clear Data (Ajustes generales> Borrar datos). Seleccione Event Log (Registro de eventos) y, a continuación, pulse **Yes** (Sí).

### **Visualización del registro de alarmas**

Consulte el registro de alarmas para ver las alarmas de canal que han tenido lugar.

*Nota: Solo las alarmas de canal configuradas por el usuario se guardan en el registro de alarmas. Consulte*  [Selección y configuración de las alarmas](#page-107-0) *en la página 108 para seleccionar y configurar las alarmas de canal que se guardan.*

- **1.** Pulse **MENU** (Menú).
- **2.** Seleccione Diagnostics>Alarm Log (Diagnóstico>Registro de alarmas). Se muestra el número total de alarmas registradas y el número total de veces que aparece cada tipo de alarma.
- **3.** Seleccione All Alarms (Todas las alarmas) o un tipo de alarma. Se muestra la hora y fecha de la alarma y una descripción de cada alarma.
- **4.** Para ver información adicional de una alarma determinada, seleccione el evento y pulse la flecha **HACIA LA DERECHA**.
- **5.** Si desea ver la alarma más reciente, la alarma más antigua o las alarmas que se produjeron en una fecha y hora específicas, pulse **Options** (Opciones) y, a continuación, seleccione una opción.
- **6.** Para borrar el registro de alarmas, pulse **MENU** (Menú) y seleccione General Settings> Clear Data (Ajustes generales> Borrar datos). Seleccione Alarm Log (Registro de alarmas) y, a continuación, pulse **Yes** (Sí).

### **Almacenamiento de los registros y ajustes en una unidad USB**

*A V I S O*

Si utiliza la opción de importación, todos los ajustes del usuario del tomamuestras se sustituyen por los ajustes del usuario seleccionados en la unidad de memoria USB. Los datos de los archivos de registro se borran.

Utilice la opción de exportación para:

- Guardar una copia de los archivos de registro<sup>5</sup> en una unidad USB.
- Guardar una copia de seguridad de los ajustes del usuario (p. ej., programa de muestreo y ajustes del hardware) en una unidad USB.

Utilice la opción de importación para:

- Sustituir los ajustes del usuario del tomamuestras por una copia de seguridad de los ajustes del usuario.
- Sustituir los ajustes del usuario del tomamuestras por los ajustes del usuario de otro tomamuestras o suministrados por el servicio de asistencia técnica.
- **1.** Coloque una unidad flash USB 2.0 en el puerto USB.

*Nota: Con el controlador AS950 solo pueden utilizarse unidades flash USB 2.0. Para obtener un mejor rendimiento, utilice una unidad flash de entre 2 y 16 GB.*

- **2.** Pulse **MENU** (Menú).
- **3.** Seleccione Export/Import (Exportar/Importar).

*Nota: Cuantos más archivos haya en la unidad USB, durante más tiempo aparecerá en pantalla el mensaje "Detecting USB flash drive" (Detectando unidad USB).*

**4.** Seleccione una opción.

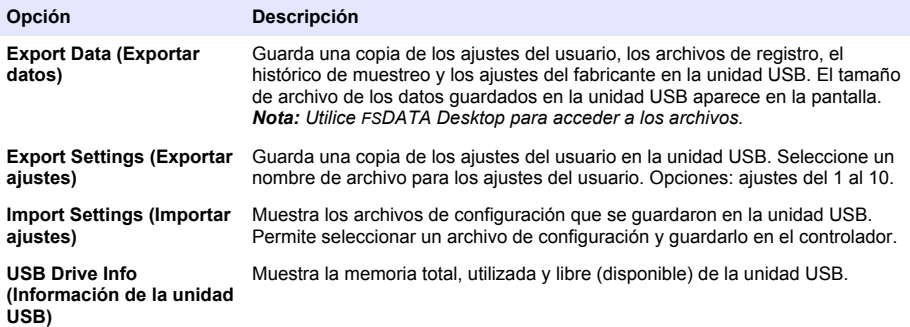

# **Uso de FSDATA Desktop (opcional)**

Use FSDATA Desktop para acceder a los datos del tomamuestras o generar informes. Antes de llevar a cabo estas tareas, familiarícese con los menús y la navegación de FSDATA Desktop. Consulte la documentación de FSDATA Desktop.

Use un PC con FSDATA Desktop para acceder a los datos del tomamuestras de una unidad USB. También puede utilizar un cable USB A-A para conectar el tomamuestras a un PC con FSDATA Desktop.

# **Manual operation (Funcionamiento manual)**

Use el funcionamiento manual para recoger una muestra puntual, mover el brazo del distribuidor u operar la bomba. Para obtener más información, consulte el manual de usuario ampliado de este manual disponible en el sitio web del fabricante.

*Nota: Detenga provisionalmente el programa de muestreo antes del funcionamiento manual. Pulse RUN/HALT (Ejecución/Parada) y, a continuación, seleccione Halt Program (Detener programa).*

<sup>5</sup> Los archivos de registro se guardan en formato FSDATA Desktop.

# **Solución de problemas**

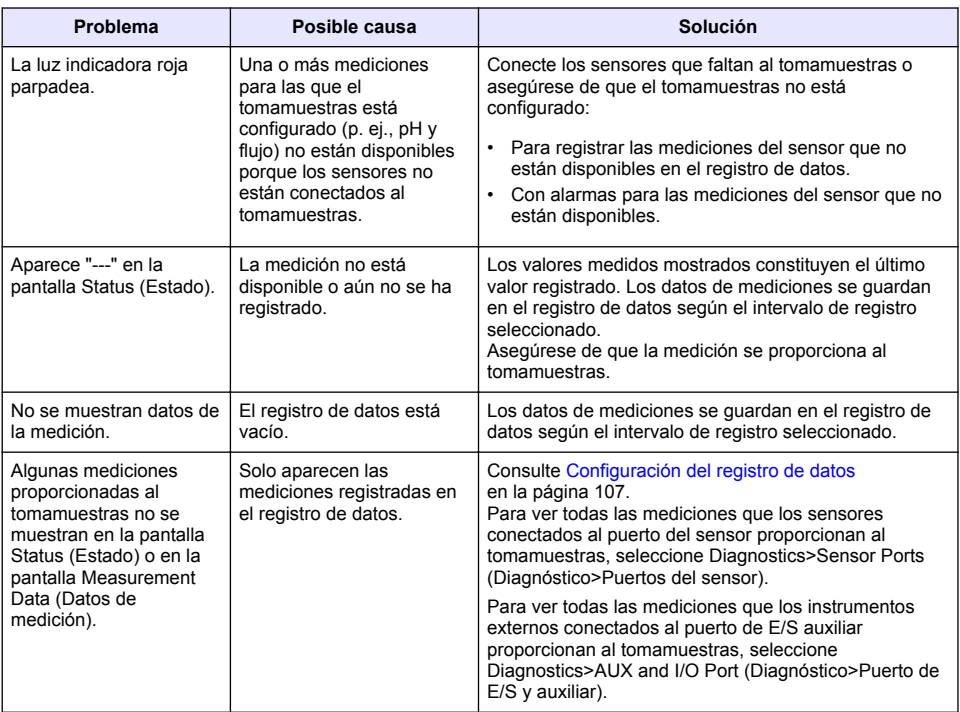

# **Realización de una prueba de diagnóstico**

Lleve a cabo pruebas de diagnóstico para examinar el funcionamiento de los componentes individuales.

- **1.** Pulse **MENU** (Menú).
- **2.** Seleccione DIAGNOSTICS (Diagnóstico).
- **3.** Seleccione una opción.

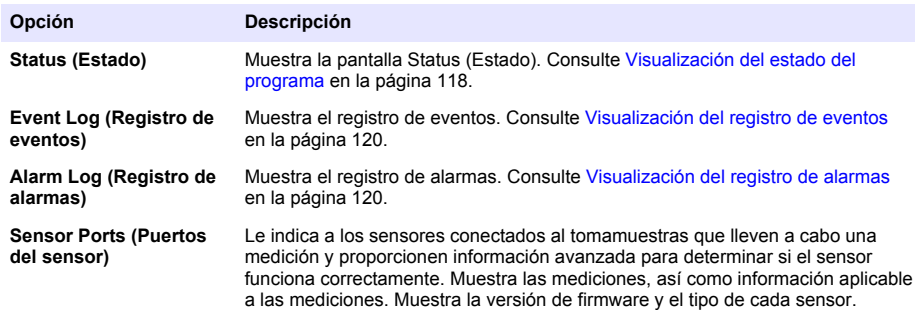

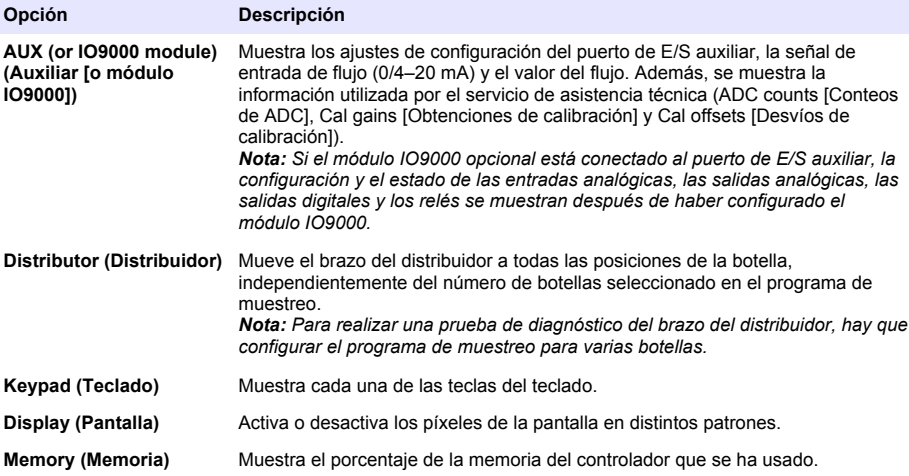

# **Índice**

Interface do utilizador e navegação na página 124 [Iniciar ou parar o programa](#page-141-0) na página 142 [Configurar as definições gerais](#page-126-0) na página 127 [Mostrar dados e alarmes](#page-142-0) na página 143

[Seleccionar e configurar os alarmes](#page-132-0) na página 133 [Manual operation \(Funcionamento manual\)](#page-145-0)

[Configuração do programa de amostragem](#page-133-0) na página 134

[Calibração](#page-139-0) na página 140

# **Informação adicional**

Está disponível informação adicional no website do fabricante.

# **Visão geral do produto**

# *A T E N Ç Ã O*

O fabricante não é responsável por quaisquer danos resultantes da aplicação incorrecta ou utilização indevida deste produto, incluindo, mas não limitado a, danos directos, incidentais e consequenciais, não se responsabilizando por tais danos ao abrigo da lei aplicável. O utilizador é o único responsável pela identificação de riscos de aplicação críticos e pela instalação de mecanismos adequados para a protecção dos processos na eventualidade de uma avaria do equipamento.

O controlador AS950 é o controlador para o AWRS AS950, amostradores refrigerados e portáteis. Consulte [Figura 1](#page-124-0) na página 125. O controlador AS950 também pode ser utilizado como controlador para os amostradores SD900 e 900MAX (AWRS, refrigerado e portátil).

Consulte a documentação de instalação e manutenção do amostrador para ver as especificações do controlador AS950, as respectivas informações de instalação, arranque e manutenção, bem como as peças de substituição e acessórios.

# **Interface do utilizador e navegação**

# **Descrição do teclado e visor**

A [Figura 1](#page-124-0) mostra o teclado do controlador. Consulte a [Tabela 1](#page-124-0) para ver as funções das teclas do teclado. Consulte a [Tabela 2](#page-125-0) para ver a descrição das luzes indicadoras.

Prima a tecla de alimentação para ligar ou desligar o controlador. Para poupar energia, o visor desliga-se 5 minutos depois de o teclado não ser utilizado. Prima uma tecla para voltar a ligar o visor.

[Configurar as definições do hardware](#page-127-0) na página 128 [Guardar os registos e definições numa unidade USB](#page-144-0) na página 145

[Configurar o registo de dados](#page-131-0) na página 132 [Utilizar o FSDATA Desktop \(opcional\)](#page-145-0) na página 146

na página 146

[Resolução de problemas](#page-146-0) na página 147

# <span id="page-124-0"></span>**Figura 1 Teclado e visor do controlador**

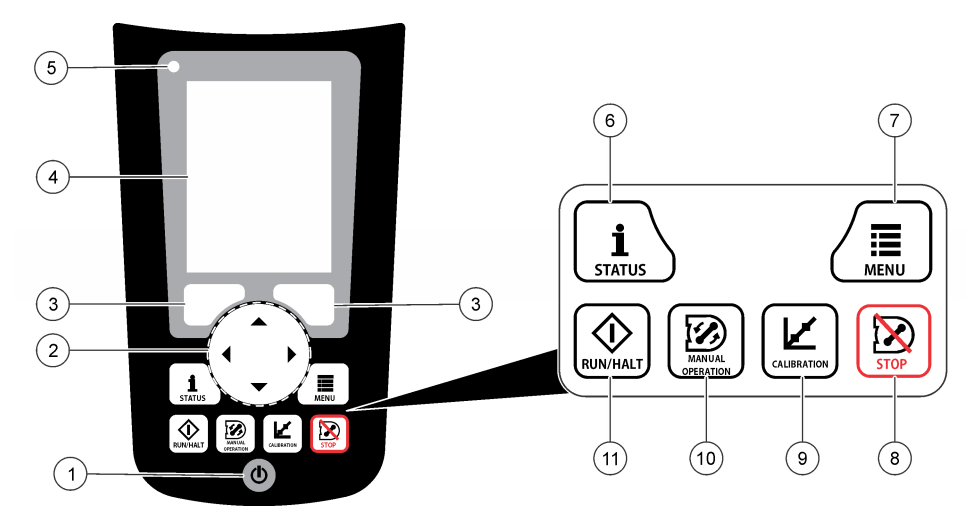

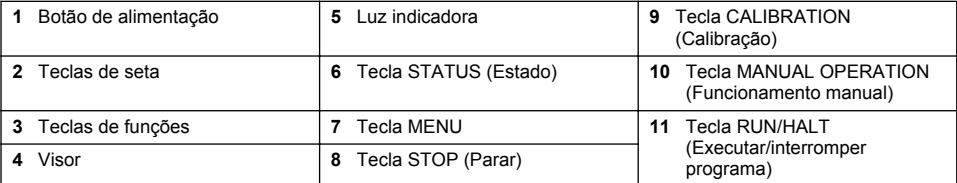

### **Tabela 1 Funções das teclas**

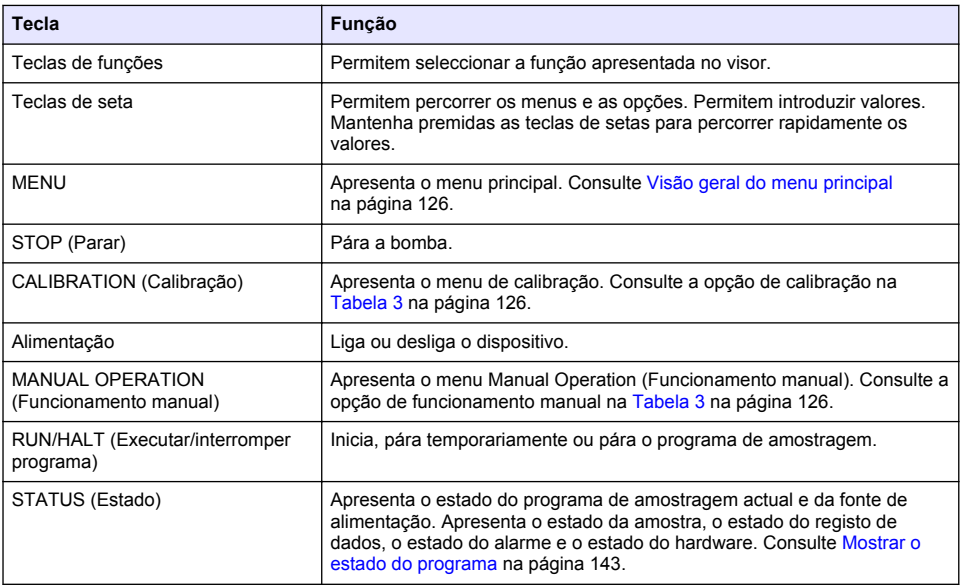

### **Tabela 2 Descrição das luzes indicadoras**

<span id="page-125-0"></span>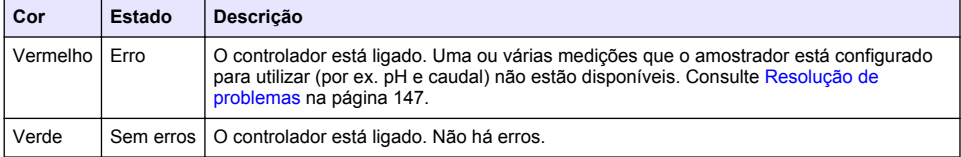

# **Visão geral do menu principal**

A Tabela 3 apresenta as opções do menu principal.

### **Tabela 3 Opções do menu principal**

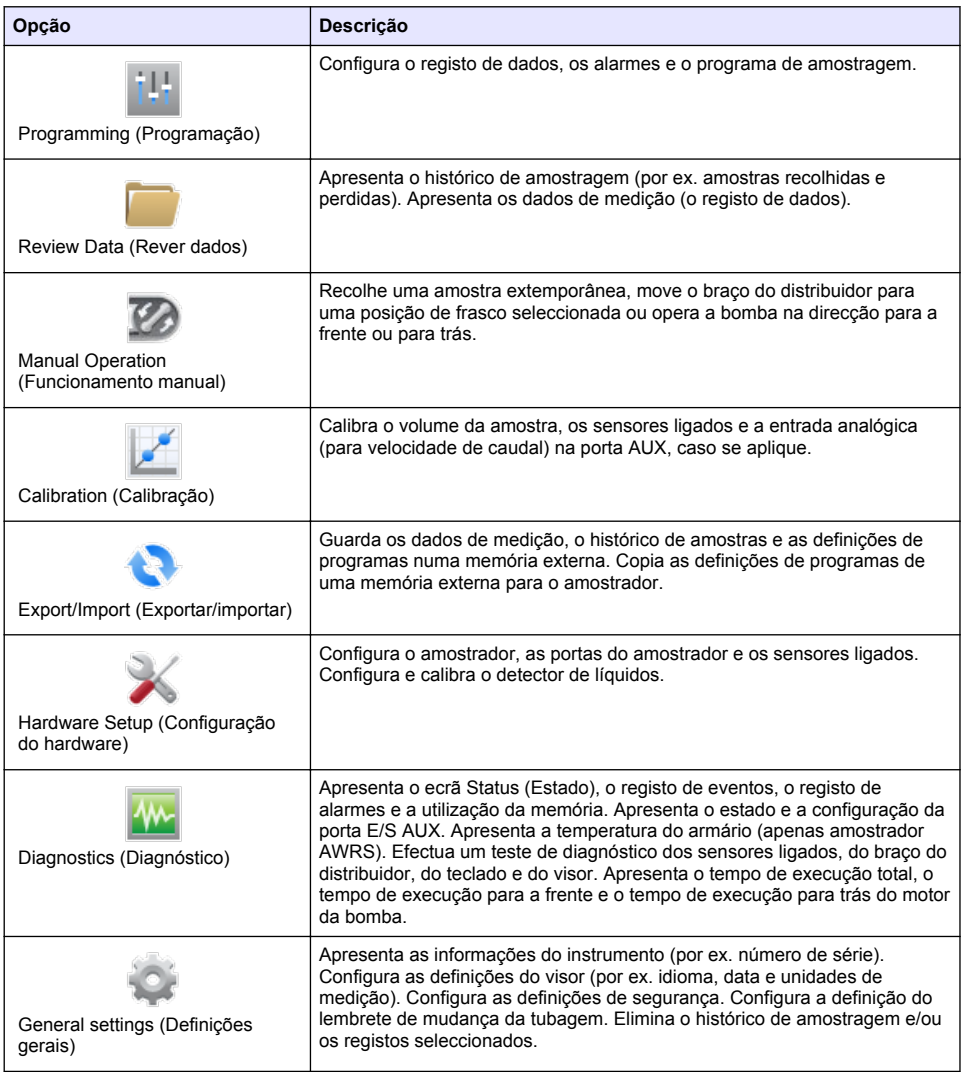

# <span id="page-126-0"></span>**Funcionamento**

# **Configuração**

### **Configurar as definições gerais**

- **1.** Prima **MENU**.
- **2.** Seleccione General Settings (Definições gerais).
- **3.** Seleccione uma opção.

Prima as setas **PARA CIMA** e **PARA BAIXO** para alterar o valor. Prima as setas **PARA A ESQUERDA** e **PARA A DIREITA** para mover o cursor.

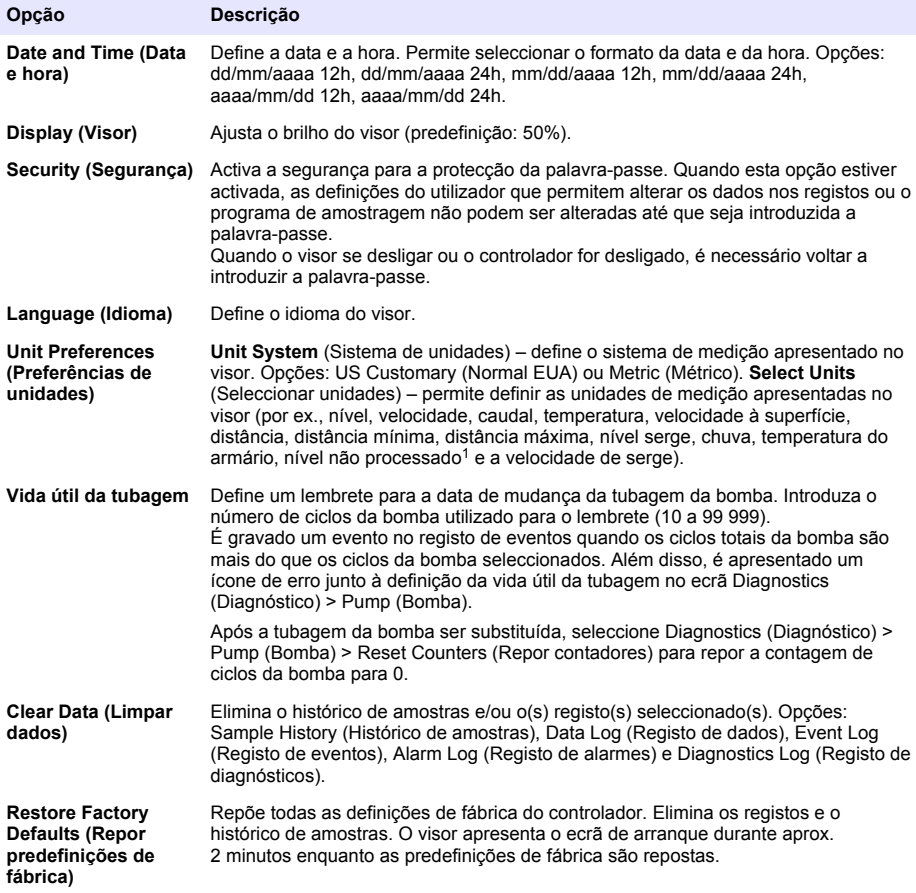

<sup>1</sup> O nível não processado é o valor de medição do nível antes de ser aplicado o algoritmo que efectua o ajuste para o efeito de Bernoulli.

### <span id="page-127-0"></span>**Configurar as definições do hardware**

- **1.** Prima **MENU**.
- **2.** Seleccione Hardware Setup (Configuração do hardware).
- **3.** Seleccione uma opção.

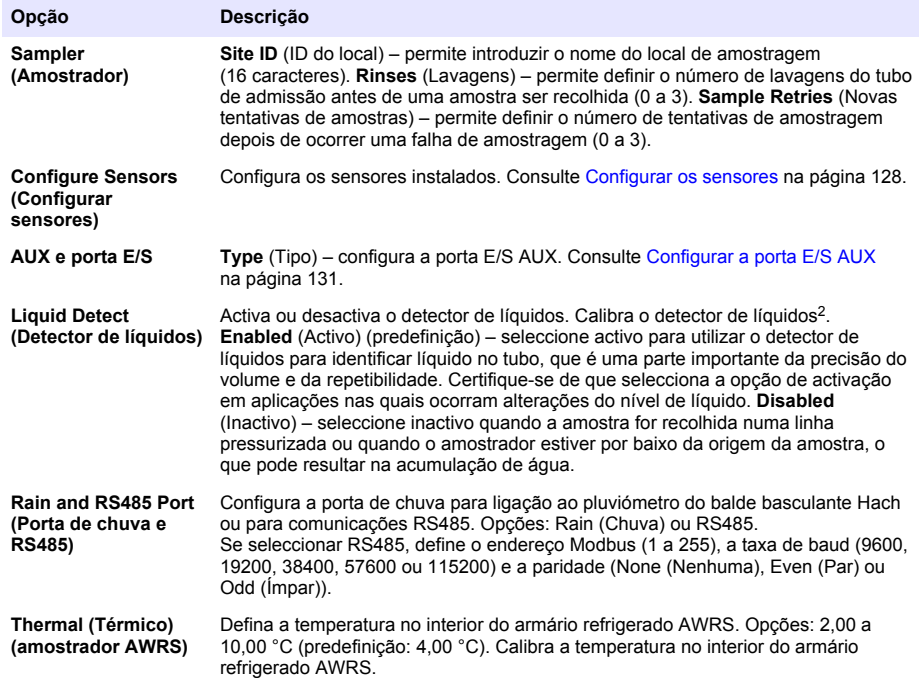

### **Configurar os sensores**

- **1.** Prima **MENU**.
- **2.** Seleccione Hardware Setup (Configuração do hardware) > Configure Sensors (Configurar sensores) > [Select Sensor] (Seleccionar sensor).
- **3.** Seleccione uma opção.

*Nota: Nem todas as opções seguintes se aplicam a todos os sensores.*

Consulte [Tabela 4](#page-128-0) para ver as descrições de todas as definições de sensores de pH. Consulte [Tabela 5](#page-128-0) para ver as descrições de todas as definições de sensores do US900x. Consulte [Tabela 6](#page-129-0) para ver as descrições de todas as definições de sensores do AV9000.

| Opção                                         | Descrição                                                                                                    |
|-----------------------------------------------|----------------------------------------------------------------------------------------------------|
| Setup Wizard (Assistente de<br>configuração)  | Configura todas as definições dos sensores. Calibra o sensor. Siga<br>as instruções apresentadas no ecrã para concluir os procedimentos.<br>Consulte Calibrar os sensores na página 142. |
| Calibration (Calibração)                      | Calibra o sensor. Consulte Calibrar os sensores na página 142.                                                                                                    |
| <b>Basic Settings (Definições</b><br>básicas) | Configura as definições básicas de sensores.                                                                                                    |

<sup>&</sup>lt;sup>2</sup> Só deve calibrar o detector de líquidos com a ajuda da assistência técnica.

<span id="page-128-0"></span>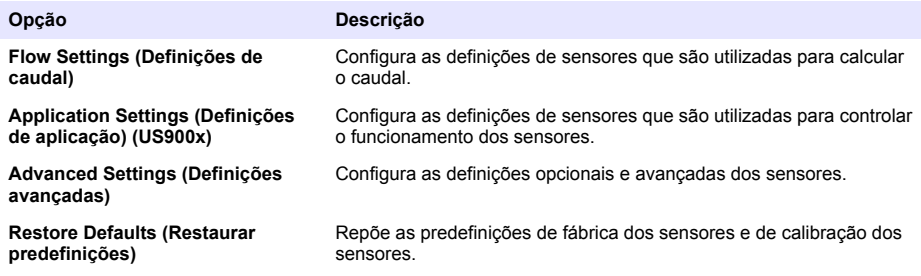

### **Tabela 4 Opções de configuração – sensor de pH**

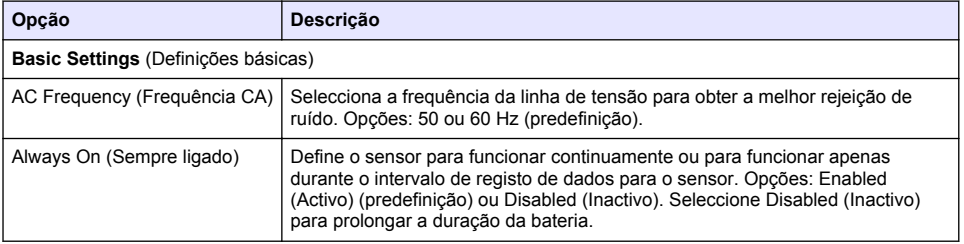

### **Tabela 5 Opções de configuração – sensor ultra-sónico US900X**

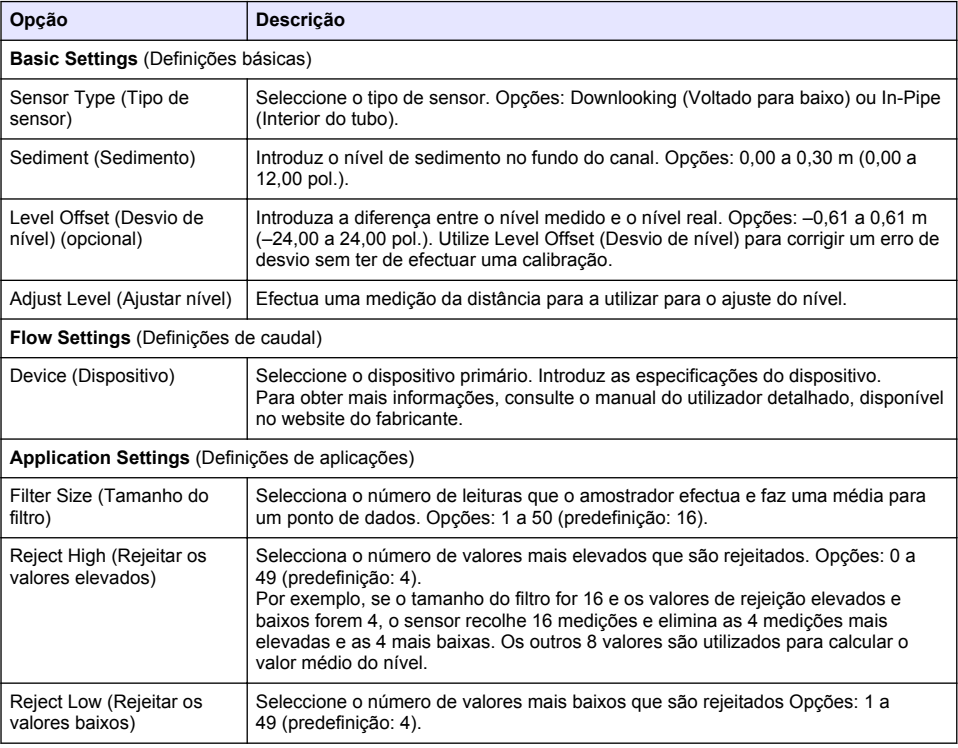

### **Tabela 5 Opções de configuração – sensor ultra-sónico US900X (continuação)**

<span id="page-129-0"></span>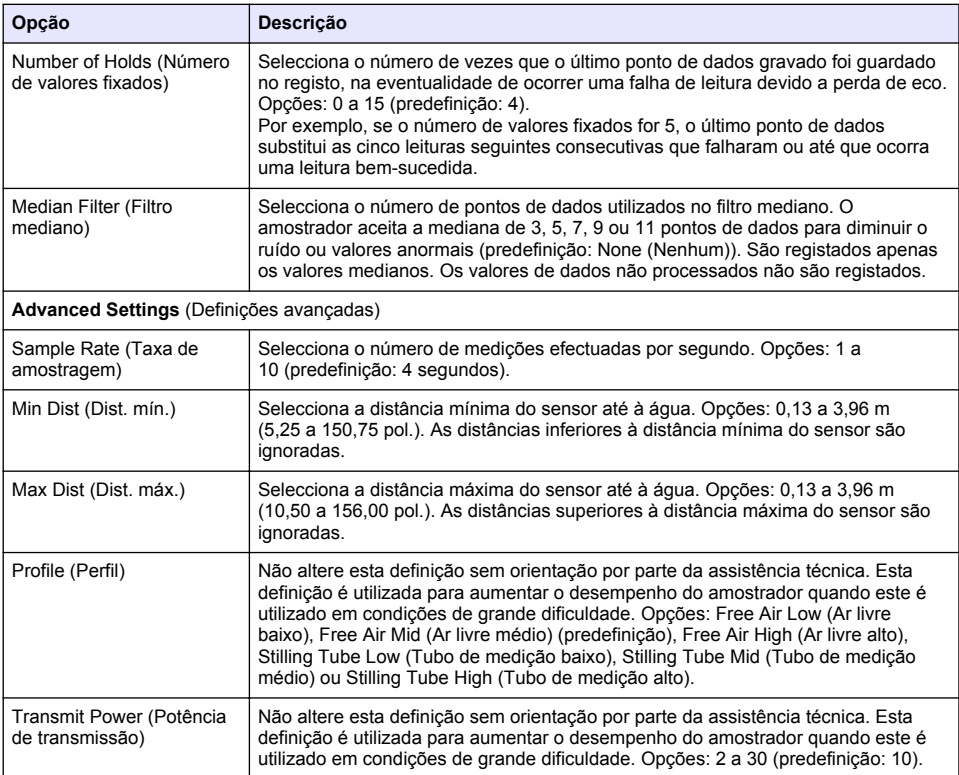

### **Tabela 6 Opções de configuração – sensor AV9000S**

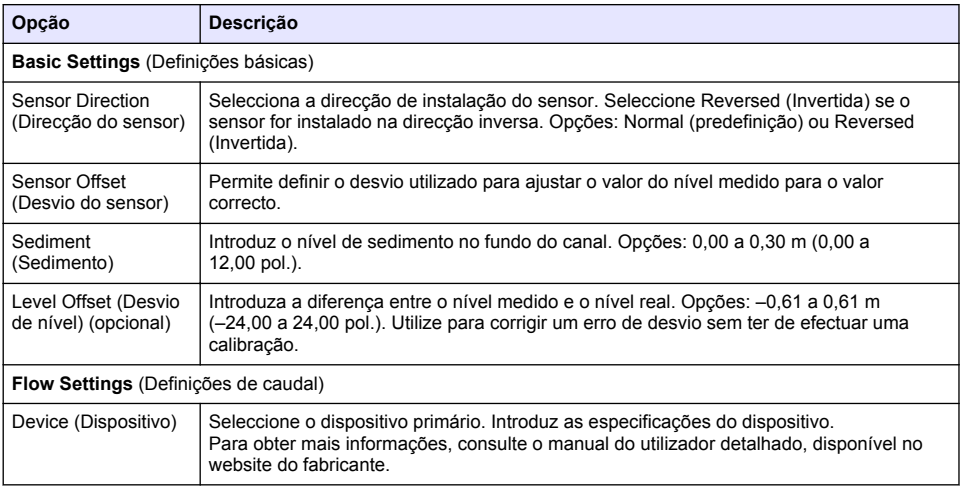

### **Tabela 6 Opções de configuração – sensor AV9000S (continuação)**

<span id="page-130-0"></span>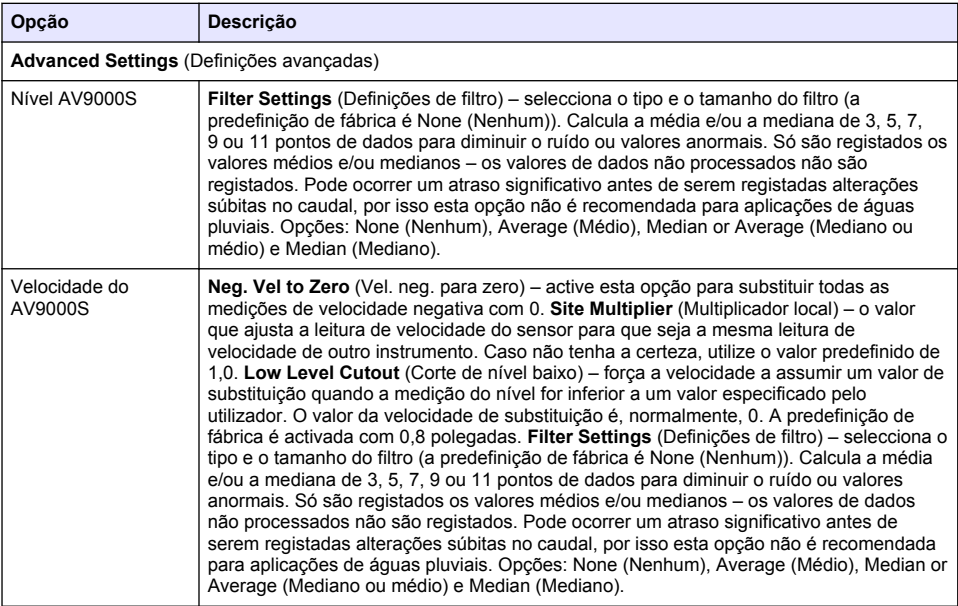

### **Configurar a porta E/S AUX**

Configure a porta E/S AUX se esta estiver ligada a um caudalímetro Hach ou a um dispositivo de terceiros.

*Nota: Se o módulo IO9000 opcional estiver ligado à porta E/S AUX, consulte a documentação do módulo IO9000 para configurar a porta E/S AUX.*

- **1.** Prima **MENU**.
- **2.** Seleccione Hardware Setup (Configuração de hardware) > AUX and I/O Port (AUX e porta E/S).
- **3.** Certifique-se de que Tipo está configurado para AUX.
- **4.** Seleccione uma opção.

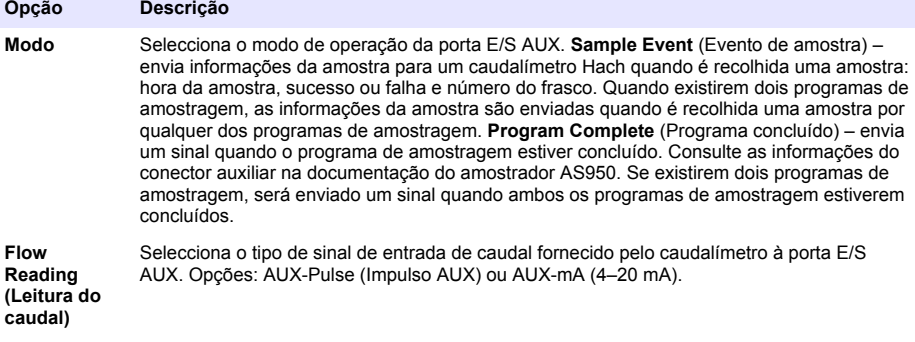

**5.** Se a opção Flow Reading (Leitura do caudal) estiver configurada para AUX-Pulse (Impulso AUX), configure a definição de velocidade do amostrador do caudalímetro externo. A definição de velocidade do amostrador identifica o volume do caudal que corresponde a um impulso (contagem de um) do caudalímetro. Consulte a documentação do caudalímetro.

<span id="page-131-0"></span>**6.** Se a opção Flow Reading (Leitura do caudal) estiver configurada para AUX-mA, seleccione uma opção.

*Nota: Para configurar as definições da porta E/S AUX e a calibração da entrada analógica para as predefinições de fábrica, seleccione Restore Defaults (Restaurar predefinições).*

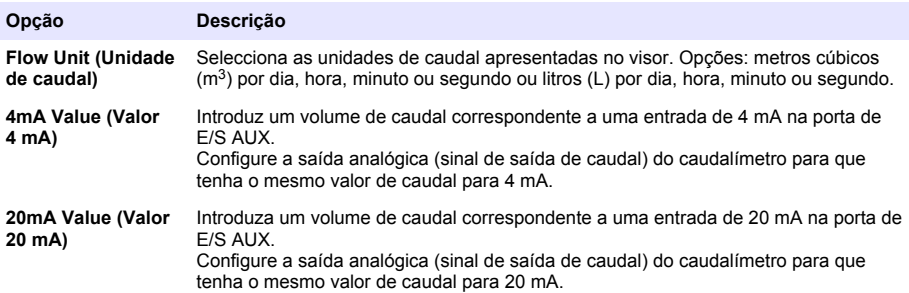

**7.** Se a opção Flow Reading (Leitura do caudal) estiver configurada para AUX-mA, seleccione Calibrate (Calibrar) e siga as indicações do ecrã.

Para fornecer 4 mA e 20 mA à porta E/S AUX:

- **a.** Ligue meio cabo multifunções auxiliar à porta E/S AUX.
- **b.** Ligue o fio cor de laranja (entrada analógica) e o fio azul (comum) do cabo a uma fonte de sinal analógico que possa fornecer 4 mA e 20 mA.

### **Configurar o registo de dados**

*A T E N Ç Ã O*

Configure as definições de hardware antes de configurar o registo de dados.

Seleccione as medições (por ex., pH e nível) que são gravadas no registo de dados e a frequência com que são gravadas (intervalo de registo). Seleccione, no máximo, 16 medições. As medições que podem ser gravadas são fornecidas por:

- Controlador
- Sensores ligados às portas dos sensores
- Sensores ligados às entradas analógicas do módulo IO9000 opcional

*Nota: Não é possível gravar uma medição de caudal fornecida por um caudalímetro externo ligado directamente à porta E/S AUX.*

Apenas as medições gravadas:

- São apresentadas no ecrã Status (Estado) e Measurement Data (Dados de medição) (registo de dados).
- Podem ser utilizadas para configurar alarmes de valor-alvo.
- Podem ser utilizadas para velocidade com base no caudal
- Podem ser utilizadas para controlar o início do programa de amostragem (ou o início e a paragem).
- **1.** Prima **MENU**.
- **2.** Para configurar sensores que ainda não estejam ligados ao amostrador, seleccione as atribuições de portas de sensores. Seleccione Programming (Programação) > Datalog Programming (Programação do registo de dados) > Change Port Assignments (Mudar atribuições de portas). Seleccione os sensores que serão ligados à porta Sensor 1 e à porta Sensor 2.
- **3.** Seleccione uma medição a gravar, da seguinte forma:
	- **a.** Seleccione Channel Logging (Registo do canal).
	- **b.** Seleccione a origem da medição.
- <span id="page-132-0"></span>**c.** Seleccione a medição e prima **Check** (Verificar) para gravar a medição.
- **d.** Prima **Save** (Guardar).
- **4.** Seleccione o intervalo de registo para a medição, da seguinte forma:
	- **a.** Seleccione Logging Intervals (Intervalos de registo). São apresentados os intervalos de registo primário e secundário.

Por exemplo, "15, 15" identifica que o intervalo de registo primário é de 15 minutos e que o intervalo de registo secundário é de 15 minutos.

- **b.** Seleccione a origem da medição.
- **c.** Introduza os intervalos de medição e prima **OK**. Opções: 1, 2, 3, 5, 6, 10, 12, 15, 20, 30 ou 60 minutos.
- Intervalo de registo primário o intervalo de registo utilizado quando não está configurado um alarme para a medição. Se estiver configurado um alarme para a medição, o intervalo de registo primário é utilizado quando o alarme para a medição não estiver activo ou quando a configuração do alarme não estiver configurada para Switch Log Interval (Trocar intervalo de registo).
- Intervalo de registo secundário o intervalo de registo utilizado quando o alarme para a medição está activo e o alarme está configurado para Switch Log Interval (Trocar intervalo de registo).

### **Seleccionar e configurar os alarmes**

### *A T E N Ç Ã O*

Configure o registo de dados antes de configurar os alarmes.

Seleccione e configure os alarmes que são apresentados no ecrã Status (Estado) e registados no registo de alarmes.

Há dois tipos de alarmes: alarmes de sistema e alarmes de canais. É apresentada a seguir a lista de alarmes do sistema:

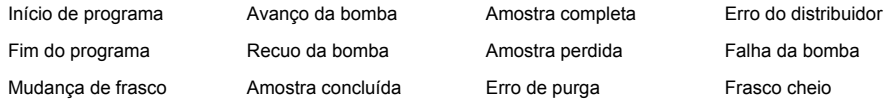

Os alarmes de canais são alarmes de valor-alvo para as medições registadas (canais), tais como pH, nível e tensão da fonte de alimentação.

*Nota: Os alarmes de canais são definidos para activos ou inactivos no intervalo de registo. Consulte* [Configurar o](#page-131-0) [registo de dados](#page-131-0) *na página 132. Os alarmes de sistema ocorrem em tempo real.*

#### **1.** Prima **MENU**.

- **2.** Seleccione Programming>Alarm Programming (Programação>Programação de alarmes).
- **3.** Adicione um alarme de sistema da seguinte forma:
	- **a.** Seleccione System Alarms (Alarmes de sistema) > Add New Alarm (Adicionar novo alarme) > [Select System Alarm] (Seleccionar alarme de sistema).
	- **b.** Prima **Next** (Seguinte).
- **4.** Adicione um alarme de canal da seguinte forma:
	- **a.** Seleccione Channel Alarms (Alarmes de canais) > Add New Alarm (Adicionar novo alarme) > [Select Channel Alarm] (Seleccionar alarme de canal) e prima **Next** (Seguinte).

*Nota: O número que se segue a um alarme de canal identifica o sensor de origem. Por exemplo, Temp 2 é a medição de temperatura fornecida pelo Sensor 2. Um número de E/S que segue um alarme de canal identifica as entradas analógicas do módulo IO9000 opcional.*

<span id="page-133-0"></span>**5.** Seleccione uma opção e, em seguida, prima **Next** (Seguinte). Consulte Figura 2 para ver um exemplo de um valor-alvo de alarme elevado.

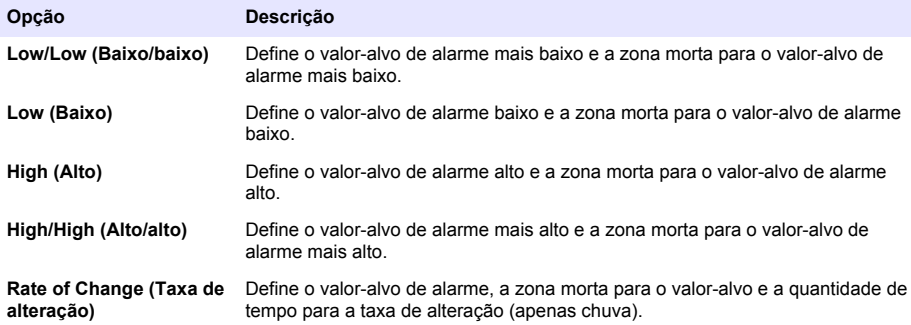

#### **6.** Seleccione uma opção e, em seguida, prima **OK**.

*Nota: São apresentadas mais opções quando o módulo IO9000 opcional está ligado à porta AUX. Consulte a documentação do módulo IO9000.*

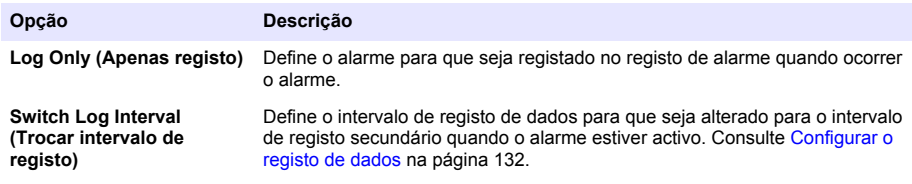

#### **Figura 2 Exemplo de valor-alvo alto**

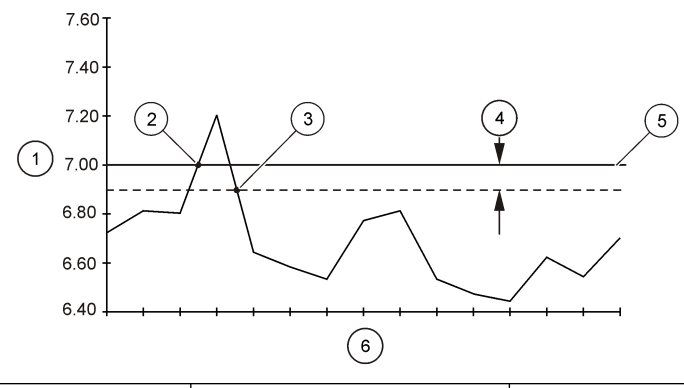

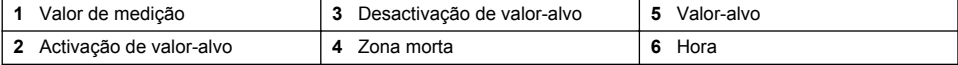

### **Configuração do programa de amostragem**

### *A T E N Ç Ã O*

Para amostragem com base no caudal, configure as definições do hardware antes de configurar o programa de amostragem.

### *A T E N Ç Ã O*

Se for utilizado um alarme para controlar a amostragem, configure os alarmes antes de configurar o programa de amostragem.

O programa de amostragem identifica:

- Quando é recolhida uma amostra (velocidade)
- O volume de cada amostra
- A distribuição da amostra pelos frascos
- Quando se inicia o programa de amostragem
- Quando termina o programa de amostragem

Execute todas as tarefas que se seguem para configurar o programa de amostragem. Neste documento, são apresentadas as descrições das opções básicas de amostragem. Para ver as opções avançadas de amostragem (por ex. amostragem em cascata e amostragem sincronizada), consulte o manual do utilizador detalhado no website do fabricante.

#### **Seleccionar o tipo de programa**

Seleccione o tipo de programa de amostragem a configurar.

- **1.** Prima **MENU**.
- **2.** Aceda a Programming (Programação) > Sample Programming (Programação de amostras).
- **3.** Seleccione a primeira linha.
- **4.** Seleccione uma opção.

*Nota: Para ver descrições de todas as opções, consulte o manual do utilizador detalhado no website do fabricante.*

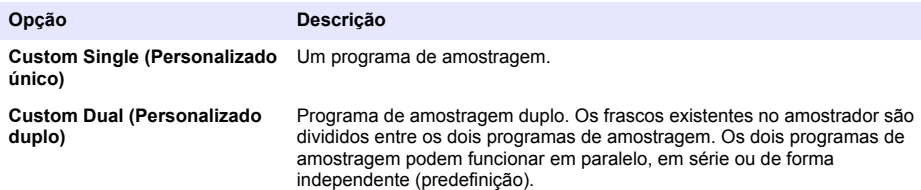

#### **Introduzir informações do frasco e dos tubos**

Introduza o número de frascos no amostrador, o tamanho dos frascos e o tamanho do tubo de admissão.

- **1.** Prima **MENU**.
- **2.** Aceda a Programming (Programação) > Sample Programming (Programação de amostras).
- **3.** Seleccione uma opção.

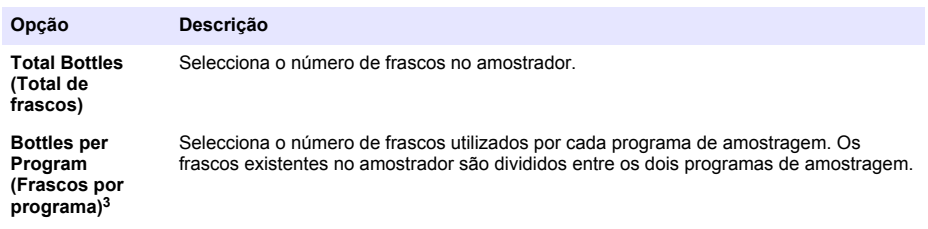

<sup>3</sup> Disponível apenas quando estiver seleccionada a opção Custom Dual (Personalizado duplo) ou Stormwater (Águas pluviais). Consulte Seleccionar o tipo de programa na página 135.

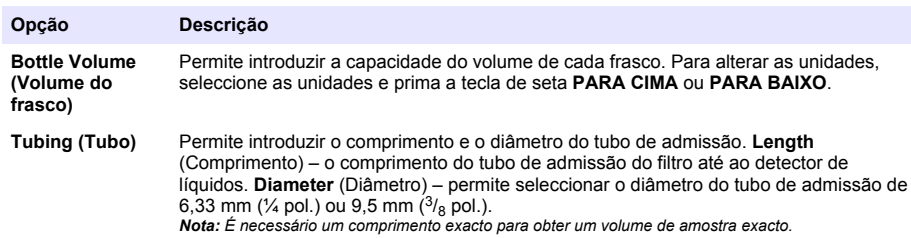

#### **Seleccionar a velocidade da amostra**

Seleccione o momento de recolha de uma amostra. Por exemplo, defina o programa de amostragem para recolher uma amostra num intervalo de 15 minutos ou após um caudal de 100 litros.

#### **1.** Prima **MENU**.

- **2.** Aceda a Programming (Programação) > Sample Programming (Programação de amostras) > Pacing (Velocidade).
- **3.** Seleccione uma opção.

*Nota: Para ver descrições de todas as opções, consulte o manual do utilizador detalhado no website do fabricante.*

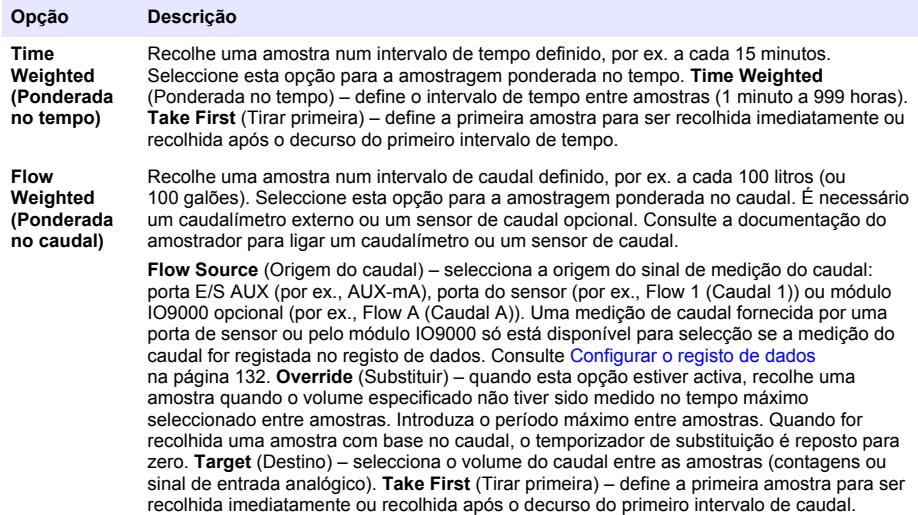

#### **Seleccionar o volume da amostra**

Seleccione o volume de uma amostra. Por exemplo, defina o programa de amostragem para recolher amostras de 50 ml.

- **1.** Prima **MENU**.
- **2.** Aceda a Programming (Programação) > Sample Programming (Programação de amostra) > Sample Volume (Volume da amostra).
- **3.** Seleccione Fixed (Fixo) > Volume e, em seguida, introduza o volume de cada amostra (10 a 10 000 ml).

*Nota: Para ver descrições de todas as opções, consulte o manual do utilizador detalhado no website do fabricante.*

#### **Seleccionar a distribuição de amostras – vários frascos**

Seleccione a distribuição da amostra pelos frascos.

- **1.** Prima **MENU**.
- **2.** Aceda a Programming (Programação) > Sample Programming (Programação de amostras) > Distribution (Distribuição).
- **3.** Seleccione uma opção.

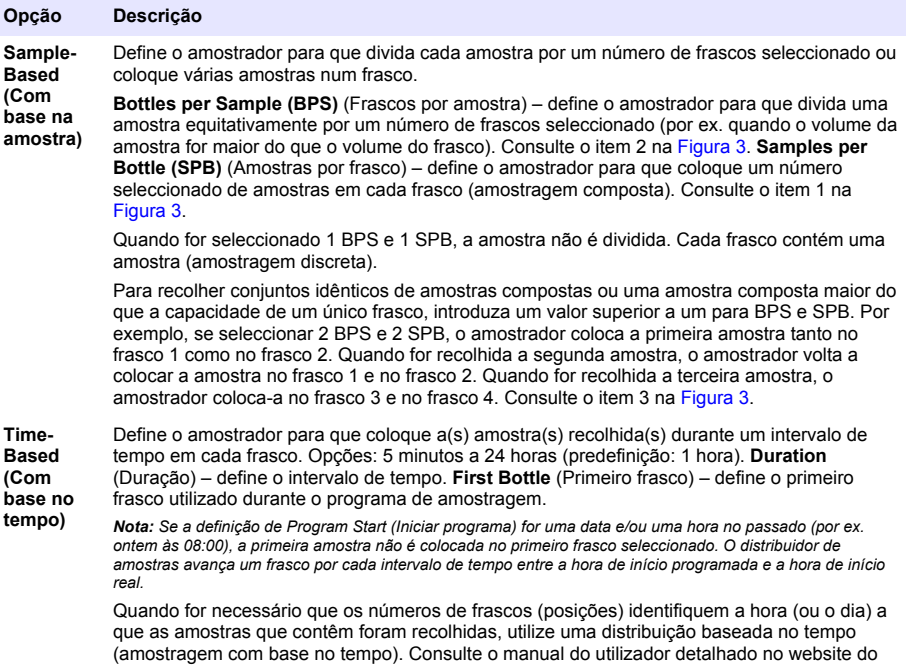

#### **Figura 3 Exemplos – distribuição baseada na amostra**

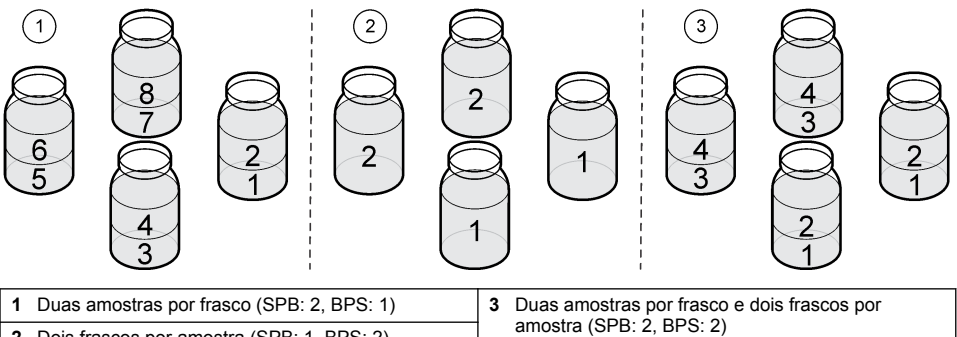

fabricante para configurar a amostragem com base no tempo.

- 2 Dois frascos por amostra (SPB: 1, BPS: 2)
- 

### <span id="page-137-0"></span>**Seleccionar o início do programa de amostragem**

Seleccione o início do programa de amostragem depois de premir o botão RUN/HALT (Executar/interromper programa).

- **1.** Prima **MENU**.
- **2.** Aceda a Programming (Programação) > Sample Programming (Programação de amostras) > Program Start (Início do programa).
- **3.** Seleccione uma opção.

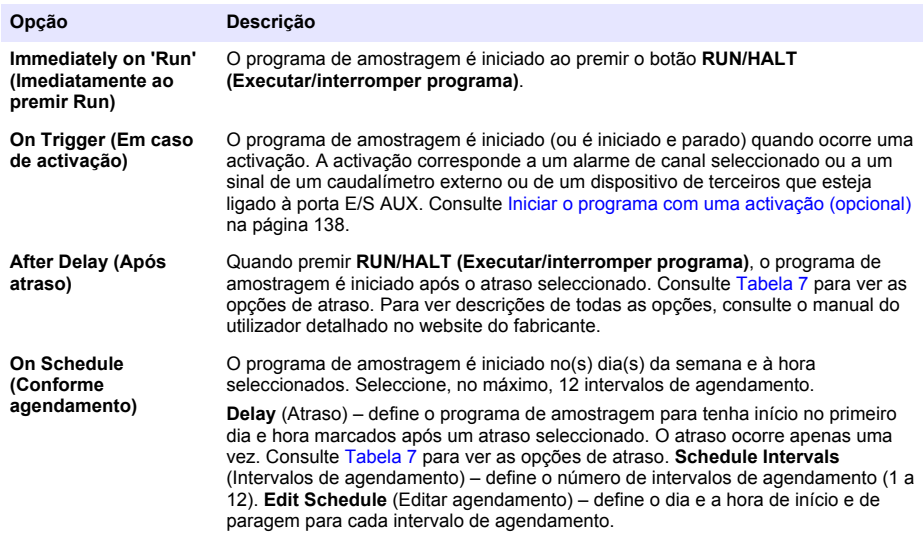

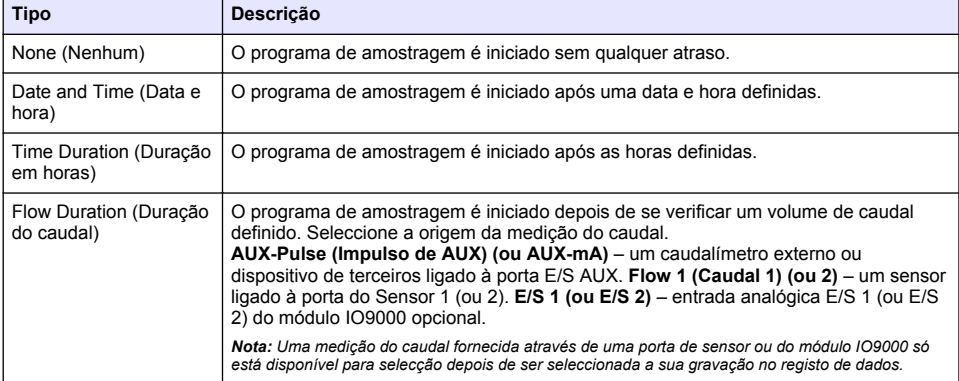

### **Tabela 7 Opções de atraso**

### **Iniciar o programa com uma activação (opcional)**

Para efectuar uma amostragem de transtorno, configure o programa de amostragem para começar com uma activação.

- **1.** Prima **MENU**.
- **2.** Aceda a Programming (Programação) > Sample Programming (Programação de amostras) > Program Start (Início do programa) > On Trigger (Em caso de activação).

#### **3.** Seleccione uma opção.

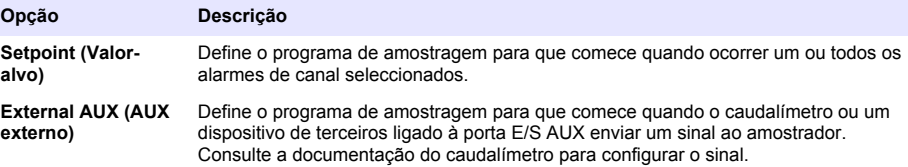

**4.** Se seleccionar Setpoint (Valor-alvo), seleccione e configure cada opção.

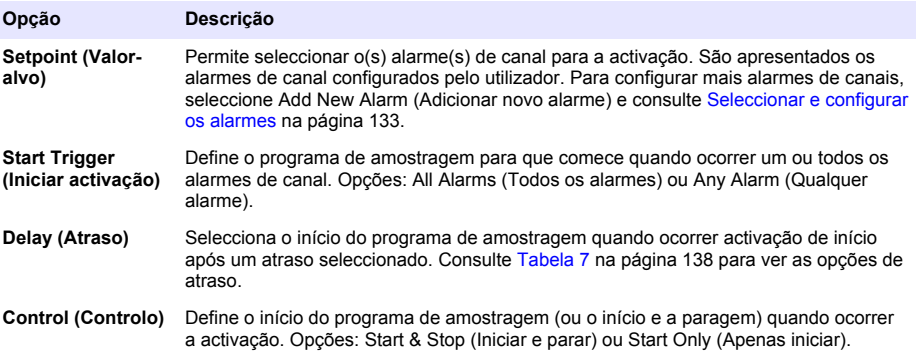

**5.** Se seleccionar External AUX (AUX externo), seleccione e configure cada opção.

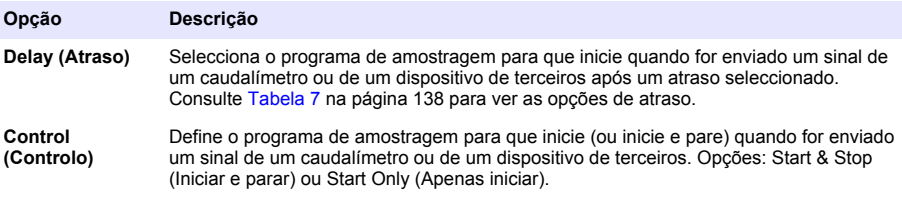

#### **Seleccionar a paragem do programa**

Seleccione quando o programa de amostragem é concluído e pára a recolha de amostras (por ex. após a recolha de uma determinada quantidade de amostras ou após um intervalo de tempo).

- **1.** Prima **MENU**.
- **2.** Aceda a Programming (Programação) > Sample Programming (Programação de amostras) > Program End (Fim do programa).
- **3.** Seleccione uma opção.

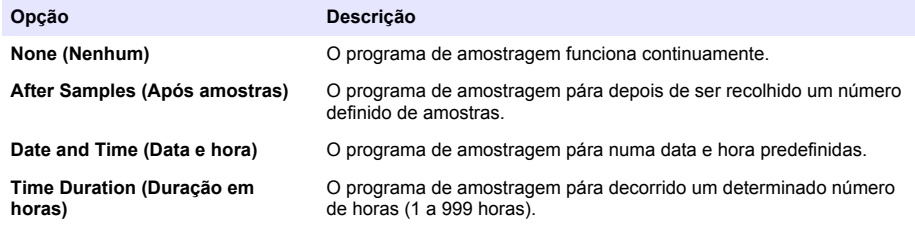

# <span id="page-139-0"></span>**Calibração**

### **Calibração de volume**

Calibre o volume da amostra.

*Nota: Pare temporariamente o programa de amostragem antes da calibração. Prima RUN/HALT (Executar/interromper programa) e seleccione Halt Program (Parar programa).*

### **Calibrar o volume da amostra – detector de líquidos activo**

Calibre o volume da amostra com o detector de líquidos activo para ajustar ligeiramente os volumes da amostra.

- **1.** Prima **MENU**.
- **2.** Seleccione Hardware Setup (Configuração de hardware) > Liquid Detect (Detectar líquido) > Status (Estado). Certifique-se de que o detector de líquidos está activo.
- **3.** Coloque o tubo de admissão na água da amostra ou em água potável.

*Nota: Utilize a água da amostra para obter maior exactidão.*

- **4.** Para o amostrador AWRS, coloque uma proveta graduada debaixo da saída do distribuidor ou do suporte do tubo composto no interior do armário AWRS.
- **5.** Para o amostrador refrigerado, coloque uma proveta graduada debaixo da saída do distribuidor ou do suporte do tubo composto no armário refrigerado.
- **6.** Para o amostrador portátil, coloque o tubo do lado da saída da bomba numa proveta graduada.
- **7.** Prima **CALIBRATION** (Calibração) e seleccione Volume > Sample Volume (Volume da amostra).
- **8.** Prima **Next** (Seguinte).
- **9.** Introduza o volume da amostra a recolher.
- **10.** Prima **Grab** (Extemporânea). A bomba funciona em sentido inverso para purgar o tubo de admissão. Em seguida, a bomba opera na direcção para a frente e recolhe o volume da amostra. A bomba funciona em sentido inverso para purgar o tubo de admissão.
- **11.** Depois de a amostra ser recolhida, compare o volume da amostra na proveta graduada com o volume da amostra introduzido.
- **12.** Se o volume recolhido for diferente do volume da amostra introduzido, introduza o volume que foi recolhido. Prima **Next** (Seguinte). O controlador é ajustado para medir com exactidão todos os volumes programados.
- **13.** Para verificar a calibração, prima **Verify** (Verificar).
- **14.** Para guardar a calibração, prima **Finish** (Concluir).

### **Ajustar a calibração do volume da amostra (opcional)**

Para obter a melhor precisão do volume da amostra, ajuste a calibração do volume da amostra. Quando o volume da amostra for inferior a 200 mL, o fabricante recomenda que a calibração do volume da amostra seja ajustada.

- **1.** Seleccione Hardware Setup (Configuração de hardware) > Liquid Detect (Detectar líquido) > Status (Estado). Certifique-se de que o detector de líquidos está activo.
- **2.** Para o amostrador refrigerado ou para o amostrador AWRS, recolha três amostras extemporâneas do volume que se encontra especificado no programa de amostragem. Consulte a versão completa do manual do utilizador no website do fabricante.

*Nota: Em alternativa, recolha três amostras com o programa de amostragem. Consulte o passo* 3*.*

**3.** Para o amostrador portátil, recolha três amostras para uma garrafa (ou três garrafas) com o programa de amostragem. Para obter a melhor precisão, recolha três amostras para uma garrafa. Se necessário, mude o programa de amostragem para recolher as amostras de imediato.

*Nota: Não utilize amostras extemporâneas para ajustar a calibração do volume da amostra de um amostrador portátil.*

**4.** Coloque as três amostras numa proveta graduada para medir o volume total da amostra.

- **5.** Divida o volume total da amostra por 3 para obter o volume médio da amostra.
- **6.** Calcule o valor de ajuste:

(volume alvo da amostra – volume médio da amostra) ÷ volume alvo da amostra × 100 = valor de ajuste

Sendo que:

Volume alvo da amostra = volume especificado no programa de amostragem.

Por exemplo, se o volume alvo da amostra for 200 mL e o volume alvo da amostra for 202 mL, o valor de ajuste é –1%.

- **7.** Prima **MENU**.
- **8.** Prima **CALIBRATION** (CALIBRAÇÃO) e, em seguida, seleccione Volume > User Adjust (Ajuste do utilizador).
- **9.** Introduza o valor de ajuste (por ex., –1%) e, em seguida, clique em **OK**.
- **10.** Para o amostrador refrigerado ou para o amostrador AWRS, recolha outra amostra extemporânea, conforme indicado em seguida:
	- **a.** Prima **Verify** (Verificar).
	- **b.** Introduza o volume da amostra que se encontra especificado no programa de amostragem.
	- **c.** Prima **Grab** (Extemporânea).

*Nota: Em alternativa, repita os passos* [3](#page-139-0)*–*5*.*

- **11.** Para o amostrador portátil, repita os passos [3](#page-139-0)–5.
- **12.** Se o volume da amostra recolhido não for satisfatório quando comparado ao volume da amostra que se encontra especificado no programa de amostragem, repita os passos [2](#page-139-0)–11 utilizando cinco amostras.

Divida o volume total por 5 para obter o volume médio da amostra.

### **Calibrar o volume da amostra – detector de líquidos inactivo**

Se o detector de líquidos estiver inactivo, calibre o volume da amostra por tempo. O volume da amostra é calibrado para o volume especificado no programa de amostragem actual. Se o volume da amostra for alterado no programa de amostragem, calibre manualmente o volume da amostra para o novo volume.

- **1.** Prima **MENU**.
- **2.** Seleccione Hardware Setup (Configuração de hardware) > Liquid Detect (Detectar líquido) > Status (Estado). Certifique-se de que o detector de líquidos está inactivo.
- **3.** Coloque o tubo de admissão na água da amostra ou em água potável.
- **4.** Para o amostrador AWRS, coloque uma proveta graduada debaixo da saída do distribuidor ou do suporte do tubo composto no interior do armário AWRS.
- **5.** Para o amostrador refrigerado, coloque uma proveta graduada debaixo da saída do distribuidor ou do suporte do tubo composto no armário refrigerado.
- **6.** Para o amostrador portátil, coloque o tubo do lado da saída da bomba numa proveta graduada.
- **7.** Prima **CALIBRATION** (Calibração) e seleccione Volume > Sample Volume (Volume da amostra).
- **8.** Prima **Next** (Seguinte). A bomba funciona em sentido inverso para purgar o tubo de admissão. Em seguida, a bomba opera na direcção frontal e começa a recolher a amostra.
- **9.** Prima **STOP** (Parar) quando o volume especificado no programa de amostragem estiver recolhido.
- **10.** Prima **Finish** (Concluir) para concluir a calibração ou **Retry** (Voltar a tentar) para efectuar novamente a calibração.
- **11.** Ligue o tubo de saída ao encaixe para o tubo no amostrador.
- **12.** Prima **Exit** (Sair) para sair do menu de calibração do volume.

### <span id="page-141-0"></span>**Verificar o volume de amostra**

Para garantir que o volume de amostra é exacto, obtenha uma amostra extemporânea. Não regresse à calibração para verificar o volume, pois a compensação de volume é reposta para zero no início de uma calibração.

- **1.** Prima **MANUAL OPERATION** (Operação manual).
- **2.** Seleccione Grab Sample (Amostra extemporânea).
- **3.** Coloque o tubo de admissão na água da amostra.
- **4.** Coloque o tubo do lado da saída da bomba numa proveta graduada.
- **5.** Se o detector de líquidos estiver activo, insira o volume a ser verificado.
- **6.** Se o detector de líquidos estiver inactivo, insira o volume que está especificado no programa de amostragem.
- **7.** Prima **OK**. O ciclo da bomba é iniciado.
- **8.** Compare o volume que foi recolhido na proveta graduada com o volume esperado. Se o volume recolhido não estiver correcto, faça novamente a calibração de volume.

### **Calibrar os sensores**

Calibre os sensores ligados ao amostrador.

- **1.** Prima **CALIBRATION** (Calibração) ou **MENU** e seleccione Calibration (Calibração).
- **2.** Seleccione o sensor a calibrar.
- **3.** Siga as instruções apresentadas no ecrã para concluir o procedimento. Consulte a documentação do sensor.

### **Calibrar a temperatura do armário – amostrador AWRS**

Consulte o manual de assistência disponível no website do fabricante para saber qual o procedimento de calibração.

### **Iniciar ou parar o programa**

Inicie o programa de amostragem para recolher amostras. Pare temporariamente o programa de amostragem para remover amostras, efectuar uma operação manual ou realizar uma calibração. Pare o programa de amostragem para mudar o programa de amostragem, as definições do registo de dados ou os alarmes de canais.

*Nota: Quando for configurado o registo de dados, este é efectuado mesmo quando o programa de amostragem for parado temporariamente.*

- **1.** Prima **RUN/HALT** (Executar/parar programa).
- **2.** Seleccione uma opção.

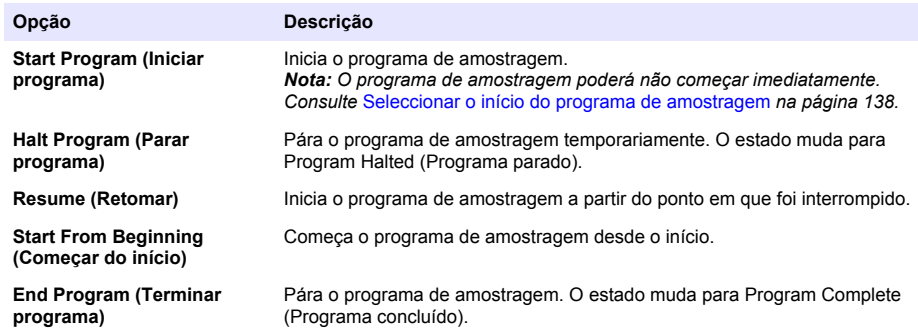

## <span id="page-142-0"></span>**Mostrar dados e alarmes**

### **Mostrar o estado do programa**

- **1.** Prima **STATUS** (Estado) ou seleccione Diagnostics (Diagnóstico) > Status (Estado) no menu principal.
- **2.** Se estiverem em funcionamento dois programas de amostragem, seleccione um dos programas. É apresentado o estado do programa de amostragem. Além disso, é apresentado o estado da amostra, o estado do registo de dados, o estado do alarme e o estado do hardware.

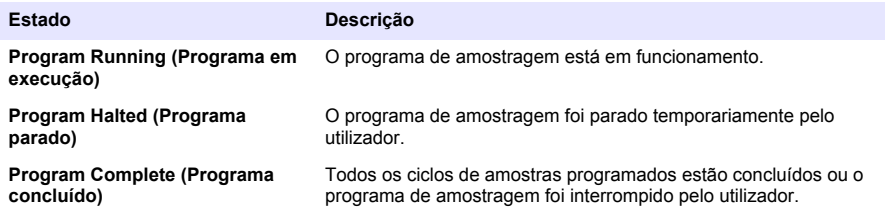

**3.** Para ver mais informações, prima as teclas das setas **PARA CIMA** e **PARA BAIXO** para seleccionar uma opção e, em seguida, prima **Select** (Seleccionar).

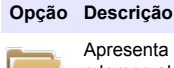

Apresenta o nome do programa de amostragem, a quantidade de amostras recolhidas e perdidas e o tempo até à recolha da próxima amostra. Quando for seleccionada, são apresentadas as seguintes informações:

- Hora de início do programa
- Definição de início do programa (Waiting On (A aguardar)) (por ex. None (Nenhum), Delay (Atraso), Schedule (Agendamento) ou Setpoint (Valor-alvo))
- Quantidade de amostras recolhidas
- Quantidade de amostras perdidas
- Quantidade de amostras por recolher
- Número(s) de frascos da amostra seguinte
- Tempo ou contagens até à amostra seguinte
- Tempo ou contagens até à última amostra
- Quantidade de frascos
- Hora de paragem do programa<sup>4</sup>

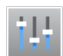

Apresenta o número de medições diferentes registadas, a última vez que a(s) medição(ões) foi (foram) registada(s) e a percentagem de memória do registo de dados utilizada. Quando estiver seleccionado, é apresentado o intervalo de registo e o último valor gravado para cada medição.

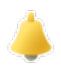

Apresenta o número de alarmes activos e a hora de ocorrência do alarme mais recente. Quando esta opção estiver seleccionada, apresenta o estado de todos os alarmes configurados.

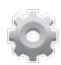

Apresenta o hardware ligado ao amostrador. Para o amostrador AWRS, é apresentada a temperatura do armário.

<sup>4</sup> Apresentada depois de o programa de amostragem estar concluído ou interrompido.

### **Apresenta o histórico de amostras**

O histórico de amostras mostra cada amostra recolhida, a hora a que foi recolhida e se a recolha de amostras foi ou não concluída. É apresentado o motivo para as amostras perdidas. O histórico de amostras é eliminado automaticamente quando o programa de amostragem começar do início.

- **1.** Prima **MENU**.
- **2.** Seleccione Review Data (Rever dados) > Sample History (Histórico de amostras).
- **3.** Seleccione uma opção.

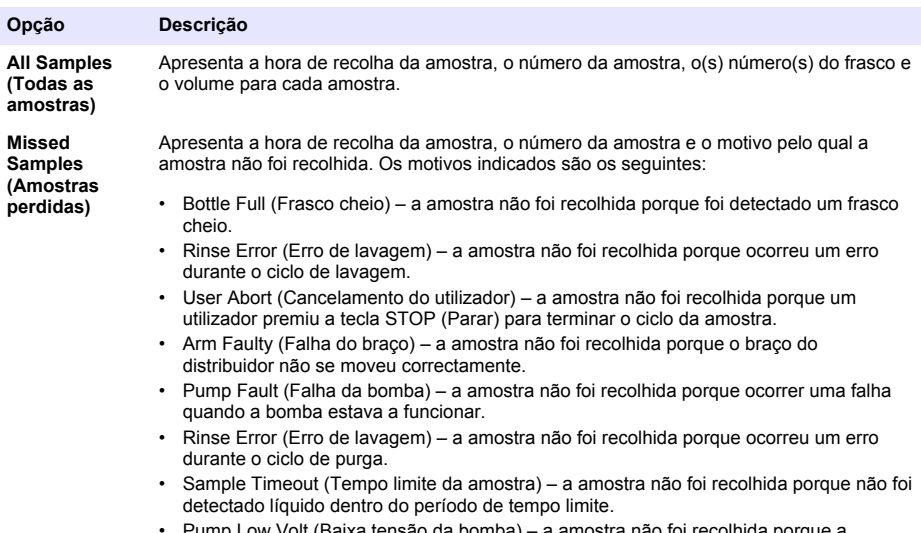

- Baixa tensão da bomba) a amostra não foi recolhida porqu alimentação de tensão não foi suficiente para operar a bomba.
- Low Flow (Caudal baixo) a amostra não foi recolhida devido a um caudal insuficiente.

### **Mostrar os dados de medição**

Visualize os dados de medição para ver as medições gravadas no registo de dados.

*Nota: Os dados de medição são gravados no registo de dados de acordo com o intervalo de registo seleccionado. Consulte* [Configurar o registo de dados](#page-131-0) *na página 132.*

- **1.** Prima **MENU** e seleccione Review Data (Rever dados) > Measurement Data (Dados de medição) > [Select Instrument] (Seleccionar instrumento) > [Select Measurement] (Seleccionar medição). As medições seleccionadas são apresentadas em formato de tabela ou de gráfico.
- **2.** Para mudar a vista, prima **Options** (Opções) e seleccione uma opção.

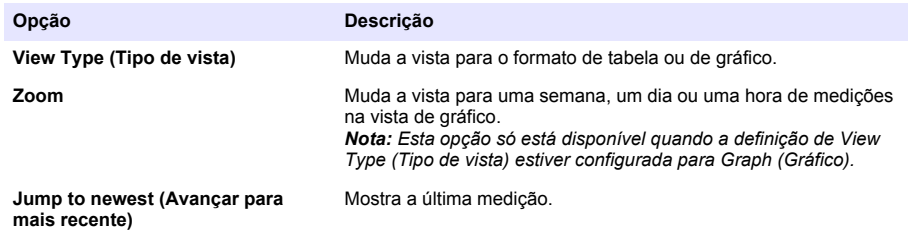
#### <span id="page-144-0"></span>**Opção Descrição**

**Jump to oldest (Avançar para mais antiga)** Mostra a primeira medição.

**Jump to Date & Time (Avançar para** Mostra a medição registada na data e hora introduzidas. **data e hora)**

**3.** Para eliminar o registo de dados, prima **MENU** e seleccione General Settings (Definições gerais) > Clear Data (Limpar dados). Seleccione Data Log (Registo de dados) e prima **Yes** (Sim).

#### **Mostrar o registo de eventos**

Visualize o registo de eventos para ver os eventos que ocorreram.

- **1.** Prima **MENU**.
- **2.** Seleccione Diagnostics (Diagnóstico) > Event Log (Registo de eventos). É apresentado o número total de eventos registados, seguido do número total de ocorrências para cada tipo de evento.
- **3.** Seleccione All Events (Todos os eventos) ou um tipo de evento. É apresentada a hora, a data e a descrição de cada evento.
- **4.** Para ver dados adicionais para um evento seleccionado, seleccione o evento e prima a seta **PARA A DIREITA**.
- **5.** Para eliminar o registo de alarmes, prima **MENU** e seleccione General Settings (Definições gerais) > Clear Data (Limpar dados). Seleccione Event Log (Registo de eventos) e prima **Yes** (Sim).

#### **Mostrar o registo de alarmes**

Visualize o registo de alarmes para ver os alarmes de canal que ocorreram.

*Nota: Apenas os alarmes de canal configurados pelo utilizador são gravados no registo de alarmes. Consulte*  [Seleccionar e configurar os alarmes](#page-132-0) *na página 133 para seleccionar e configurar os alarmes de canais registados.*

- **1.** Prima **MENU**.
- **2.** Seleccione Diagnostics (Diagnóstico) > Alarm Log (Registo de alarmes). É apresentado o número total de alarmes registados e o número total de ocorrências para cada tipo de alarme.
- **3.** Seleccione All Alarms (Todos os alarmes) ou um tipo de alarme. São apresentadas a hora, a data e a descrição do alarme para cada um deles.
- **4.** Para ver dados adicionais para um alarme seleccionado, seleccione o evento e prima a seta **PARA A DIREITA**.
- **5.** Para ver o alarme mais recente, o mais antigo ou os alarmes que ocorreram numa data e hora específicas, prima **Options** (Opções) e seleccione uma opção.
- **6.** Para eliminar o registo de alarmes, prima **MENU** e seleccione General Settings (Definições gerais) > Clear Data (Limpar dados). Seleccione Alarm Log (Registo de alarmes) e prima **Yes** (Sim).

# **Guardar os registos e definições numa unidade USB**

## *A T E N Ç Ã O*

Quando for utilizada a opção de importação, todas as definições do utilizador no amostrador são substituídas pelas definições do utilizador seleccionadas na unidade flash USB. Os dados dos ficheiros de registo são eliminados.

Utilize a opção de exportação para:

- · Guardar uma cópia dos ficheiros de registo<sup>5</sup> numa unidade flash USB.
	- <sup>5</sup> Os ficheiros de registo são guardados no formato FSDATA Desktop.

• Guarde uma cópia de segurança das definições do utilizador (por ex. programa de amostragem e definições do hardware) numa unidade flash USB.

Utilize a opção de importação para:

- Substituir as definições do utilizador no amostrador por uma cópia de segurança das definições do utilizador.
- Substituir as definições do utilizador no amostrador pelas definições do utilizador fornecidas pela assistência técnica ou de outro amostrador.
- **1.** Coloque uma unidade flash USB 2.0 na porta USB.

*Nota: Apenas podem ser utilizadas unidades flash USB 2.0 com o controlador AS950. Para um desempenho mais rápido, utilize uma unidade flash de 2 a 16 GB.*

- **2.** Prima **MENU**.
- **3.** Seleccione Export/Import (Exportar/ importar).

*Nota: Quanto mais ficheiros existirem na unidade flash USB, mais tempo será apresentada a indicação "Detecting USB flash drive" (A detectar unidade flash USB) no visor.*

**4.** Seleccione uma opção.

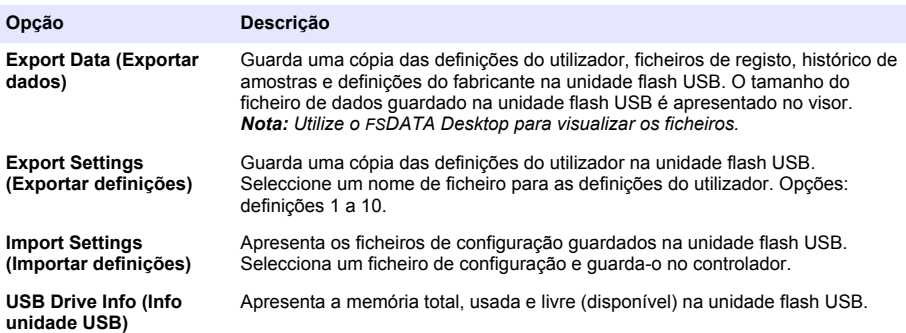

# **Utilizar o FSDATA Desktop (opcional)**

Utilize o FSDATA Desktop para visualizar dados do amostrador ou para gerar relatórios. Antes desta tarefa, familiarize-se com os menus e a navegação do FSDATA Desktop. Consulte a documentação do FSDATA Desktop.

Utilize um PC com o FSDATA Desktop para visualizar os dados do amostrador numa unidade flash USB. Em alternativa, utilize um cabo USB A para A para ligar o amostrador a um PC com o FSDATA Desktop.

# **Manual operation (Funcionamento manual)**

Utilize a operação manual para recolher uma amostra extemporânea, mover o braço distribuidor, ou operar a bomba. Para obter mais informações, consulte a versão detalhada deste manual, disponível no website do fabricante.

*Nota: Pare temporariamente o programa de amostragem antes de passar para funcionamento manual. Prima RUN/HALT (Executar/interromper programa) e seleccione Halt Program (Parar programa).*

# **Resolução de problemas**

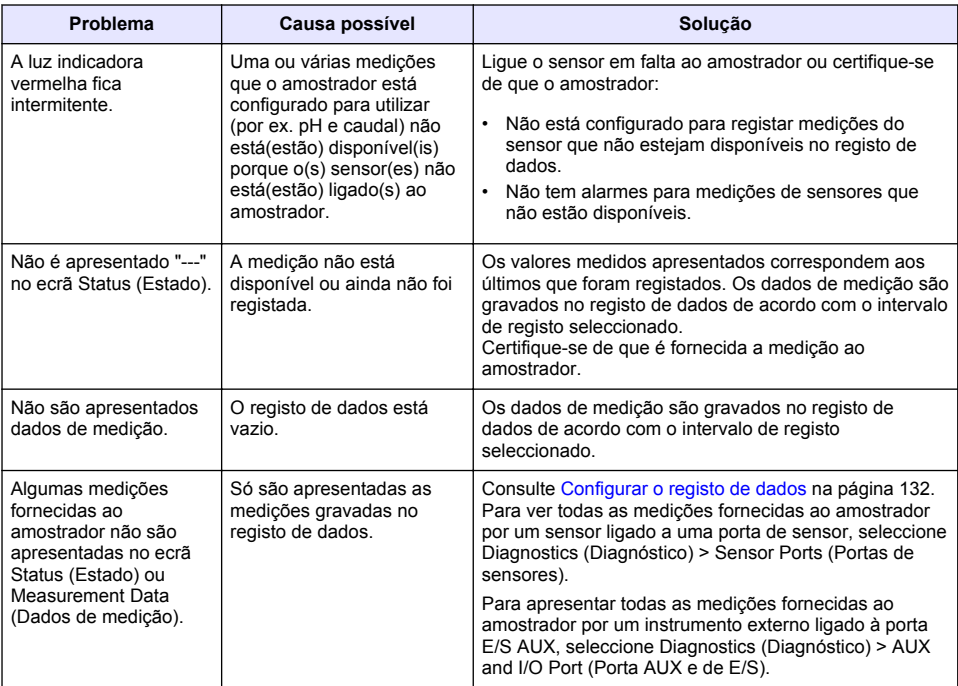

# **Efectuar um teste de diagnóstico**

Utilize os testes de diagnóstico para examinar o funcionamento dos componentes individuais.

- **1.** Prima **MENU**.
- **2.** Seleccione DIAGNOSTICS (Diagnóstico).
- **3.** Seleccione uma opção.

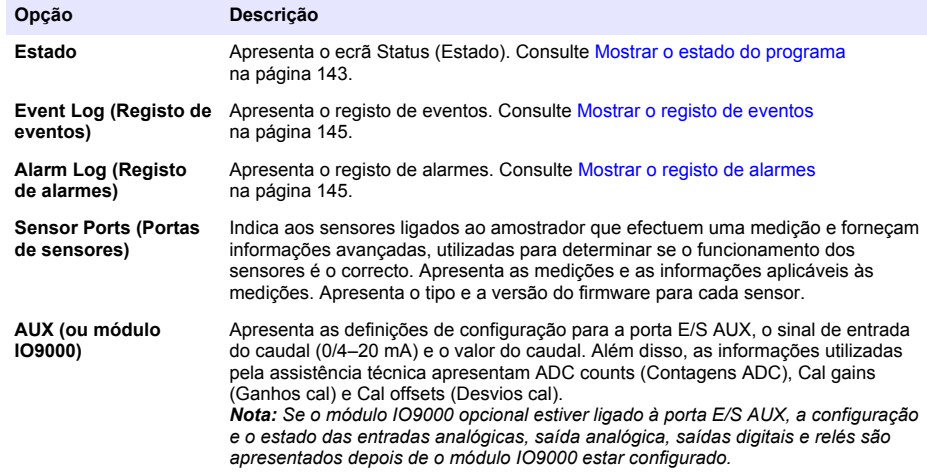

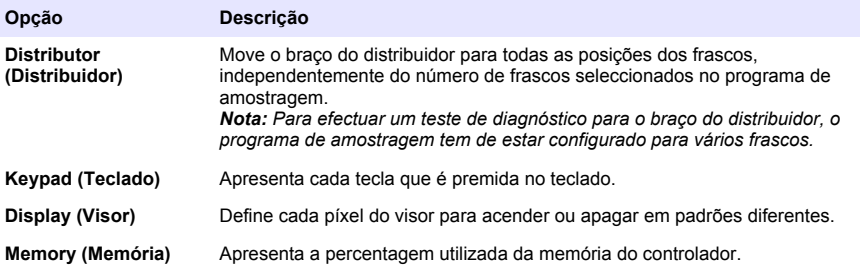

# **Obsah**

Uživatelské rozhraní a navigační tlačítka na straně 149 [Spuštění nebo zastavení programu](#page-166-0) na straně 167 [Konfigurace obecných nastavení](#page-151-0) na straně 152 [Zobrazení dat a alarmů](#page-166-0) na straně 167 [Konfigurace nastavení hardwaru](#page-152-0) na straně 153 [Uložení protokolů a nastavení na paměťovou jednotku](#page-169-0) [USB](#page-169-0) na straně 170 [Konfigurace ukládání dat](#page-156-0) na straně 157 [Use FSDATA Desktop \(Použít FSDATA Desktop\)](#page-170-0) [\(volitelné\)](#page-170-0) na straně 171 [Výběr a konfigurace alarmů](#page-157-0) na straně 158 [Ruční provoz](#page-170-0) na straně 171 [Konfigurace vzorkovacího programu](#page-158-0) na straně 159 [Řešení problémů](#page-171-0) na straně 172 [Kalibrace](#page-163-0) na straně 164

# **Doplňující informace**

Doplňující informace jsou k dispozici na webových stránkách výrobce.

# **Popis výrobku**

# *U P O Z O R N Ě N Í*

Výrobce neodpovídá za škody způsobené nesprávnou aplikací nebo nesprávným použitím tohoto produktu včetně (nikoli pouze) přímých, náhodných a následných škod a zříká se odpovědnosti za takové škody v plném rozsahu, nakolik to umožňuje platná legislativa. Uživatel je výhradně zodpovědný za určení kritických rizik aplikace a za instalaci odpovídajících mechanismů ochrany procesů během potenciální nesprávné funkce zařízení.

Řídicí jednotka AS950 je řídicí jednotka pro chlazený a přenosný vzorkovač AS950 AWRS. Viz [Obr. 1](#page-149-0) na straně 150. Řídicí jednotku AS950 lze také použít jako řídicí jednotku pro vzorkovače SD900 a vzorkovače 900MAX (AWRS, chlazené a přenosné).

Specifikace řídicí jednotky AS950, informace o instalaci, zprovoznění a údržbu včetně náhradních dílů a příslušenství řídicí jednotky AS950 naleznete v dokumentaci pro instalaci a údržbu vzorkovače.

# **Uživatelské rozhraní a navigační tlačítka**

# **Popis klávesnice a displeje**

[Obr. 1](#page-149-0) znázorňuje klávesnici řídicí jednotky. Funkce kláves na klávesnici viz [Tabulka 1](#page-149-0). Popis indikačních kontrolek viz [Tabulka 2](#page-150-0).

Stisknutím tlačítka napájení se řídicí jednotka zapíná a vypíná. Pokud nepoužíváte klávesnici, vypne se displej po 5 minutách, aby se šetřila energie. Stisknutím libovolné klávesy displej znovu zapnete.

<span id="page-149-0"></span>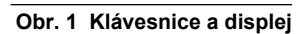

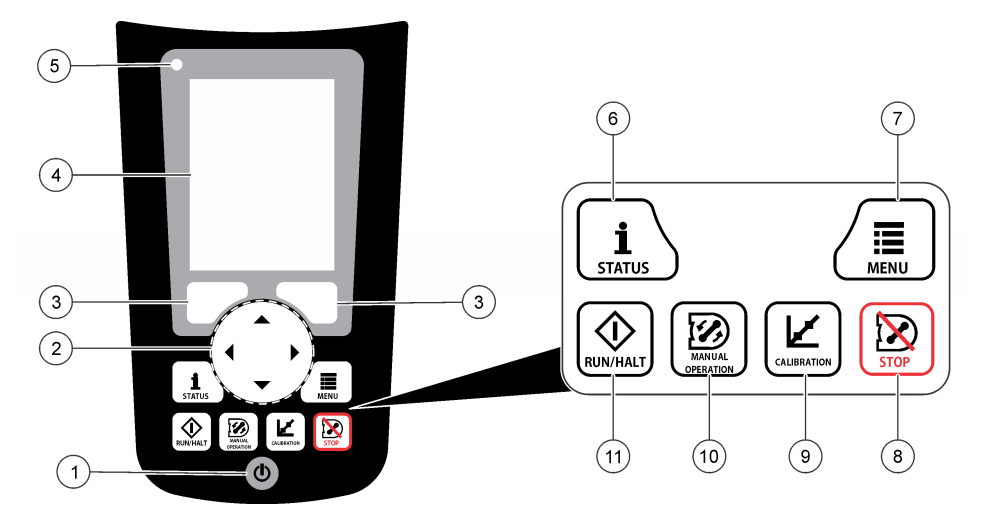

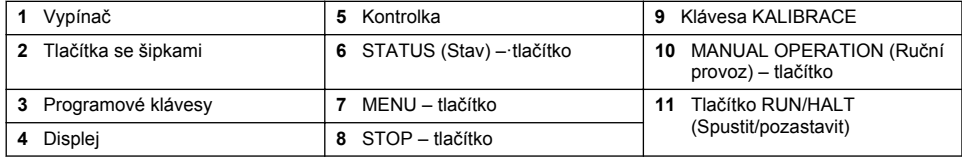

## **Tabulka 1 Funkce kláves**

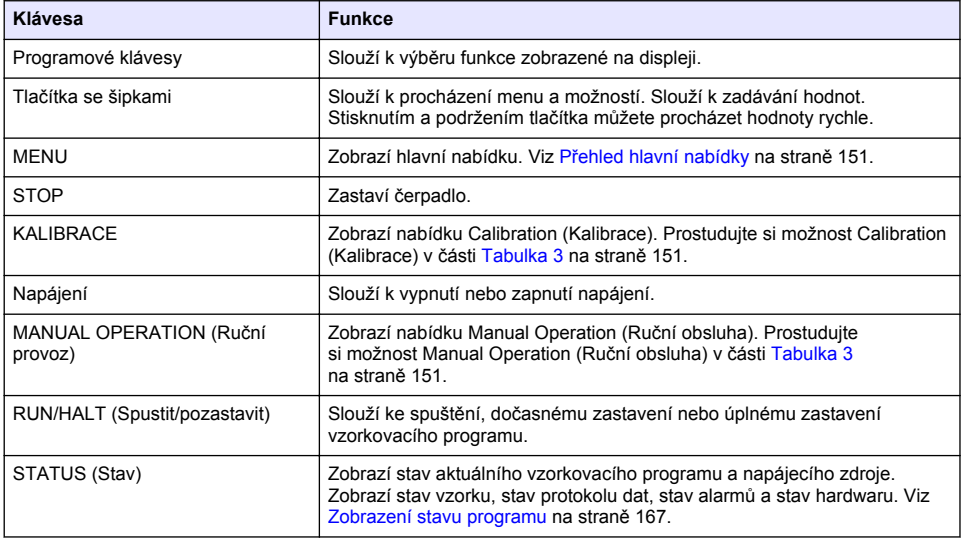

# **Tabulka 2 Popis kontrolek**

<span id="page-150-0"></span>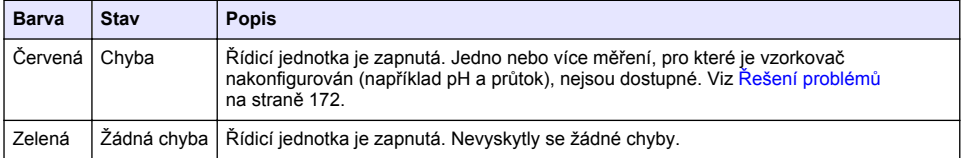

# **Přehled hlavní nabídky**

Tabulka 3 zobrazí možnosti hlavní nabídky.

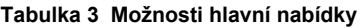

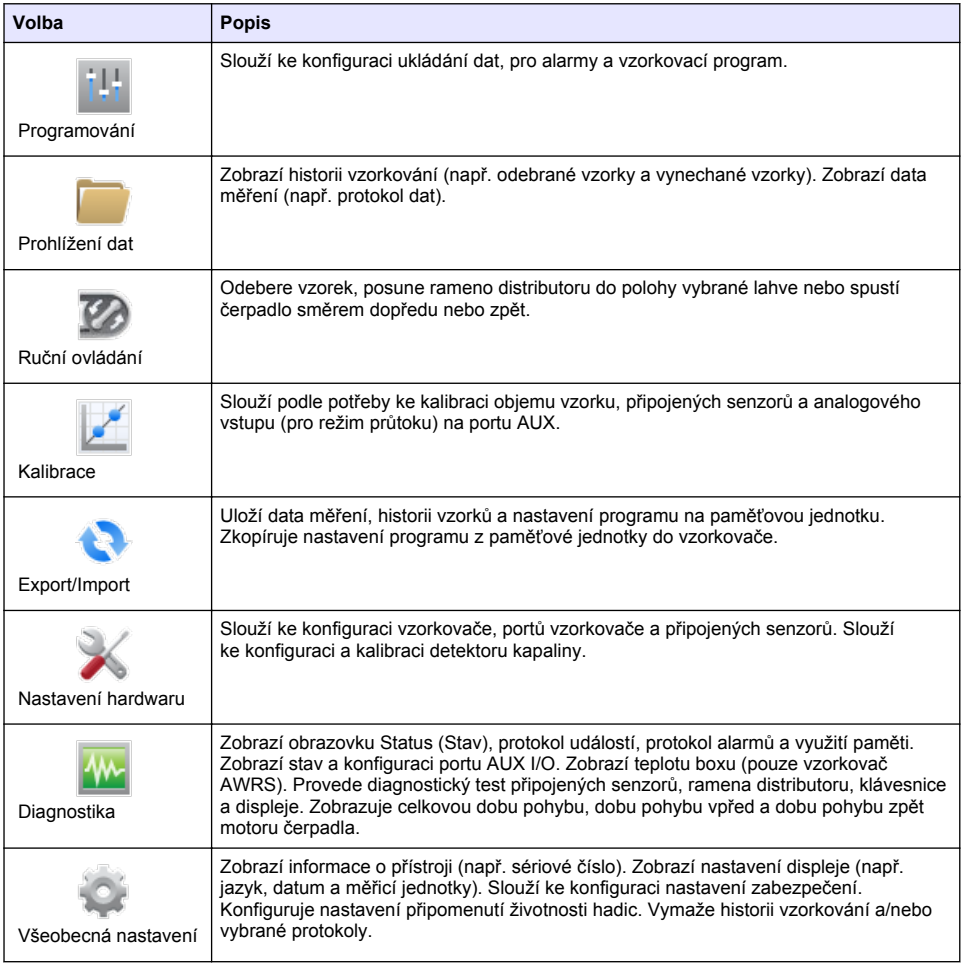

# <span id="page-151-0"></span>**Provoz**

# **Konfigurace**

## **Konfigurace obecných nastavení**

- **1.** Stiskněte **MENU**.
- **2.** Zvolte General Settings (Všeobecná nastavení).
- **3.** Vyberte některou z možností.

Hodnotu můžete měnit pomocí šipek **UP** (Nahoru) a **DOWN** (Dolů). Kurzorem můžete pohybovat pomocí šipek **LEFT** (Doleva) a **RIGHT** (Doprava).

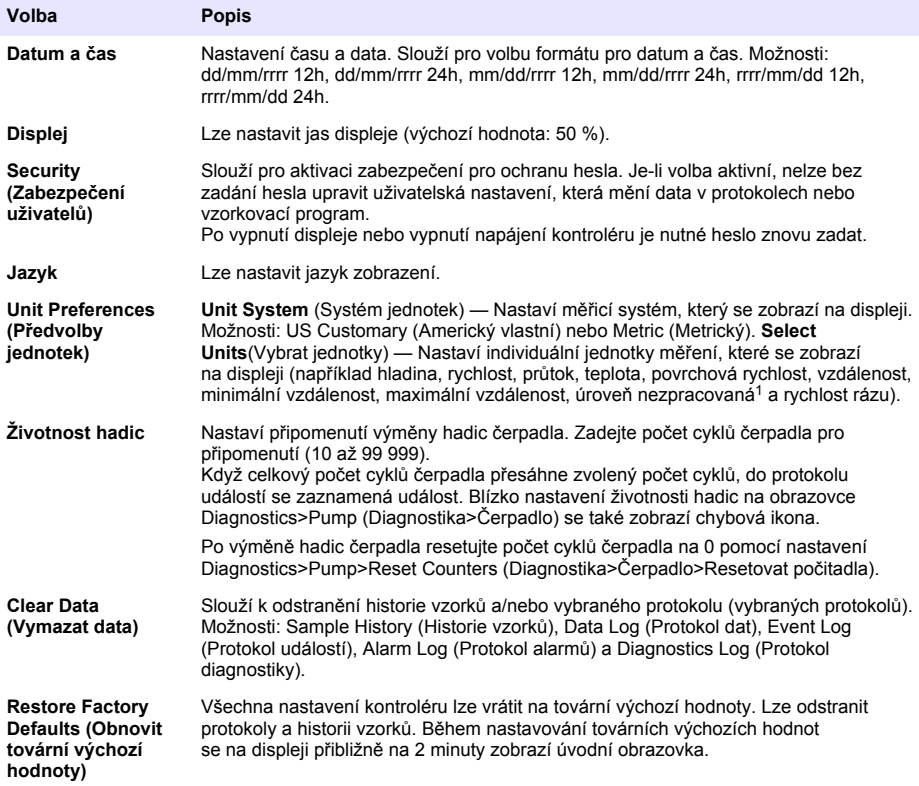

<sup>1</sup> Level raw (Hladina nezpracovaná) je hodnota měření hladiny před aplikací algoritmu, který provádí přizpůsobení Bernoulliho efektu.

#### <span id="page-152-0"></span>**Konfigurace nastavení hardwaru**

- **1.** Stiskněte **MENU**.
- **2.** Zvolte Hardware Setup (Nastavení hardwaru).
- **3.** Vyberte některou z možností.

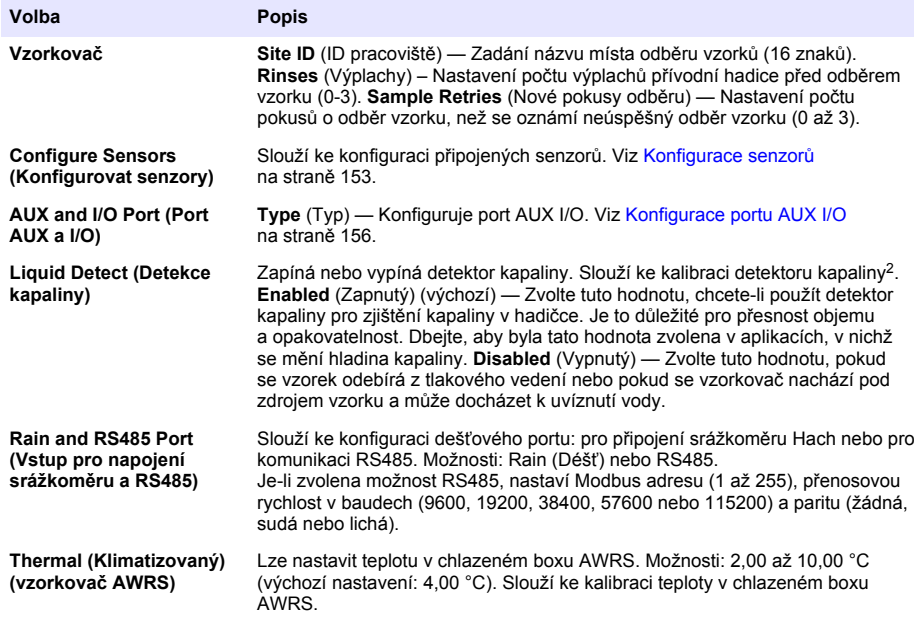

#### **Konfigurace senzorů**

- **1.** Stiskněte **MENU**.
- **2.** Zvolte Hardware Setup>Configure Sensors>[Select Sensor] (Nastavení hardwaru>Konfigurovat senzory>Vybrat senzor).
- **3.** Vyberte některou z možností.

*Poznámka: Některé možnosti neplatí pro všechny senzory.*

Popis všech nastavení senzoru pH uvádí [Tabulka 4.](#page-153-0) Popis všech nastavení senzoru US900x uvádí [Tabulka 5.](#page-153-0) Popis všech nastavení senzoru AV9000 uvádí [Tabulka 6.](#page-154-0)

| Volba                                                        | <b>Popis</b>                                                                                                    |
|--------------------------------------------------------------|----------------------------------------------------------------------------------------------------|
| Setup Wizard (Průvodce<br>nastavením)                        | Slouží ke konfiguraci všech nastavení senzoru. Slouží ke kalibraci<br>senzoru. Při provádění postupů dodržujte pokyny na obrazovce. Viz<br>Kalibrace senzorů na straně 166. |
| Kalibrace                                                    | Slouží ke kalibraci senzoru. Viz Kalibrace senzorů na straně 166.                                                                                                    |
| Basic settings (Základní nastavení)                          | Slouží ke konfiguraci základních nastavení senzoru.                                                                                                    |
| Flow Settings (Nastavení průtoku)                            | Slouží ke konfiguraci nastavení senzoru, které se použije pro<br>výpočet průtoku.                                                                                           |
| <b>Application Settings (Nastavení</b><br>aplikace) (US900x) | Slouží ke konfiguraci nastavení senzoru, které se použije pro<br>ovládání činnosti senzoru.                                                                                 |

<sup>&</sup>lt;sup>2</sup> Kalibruite detektor kapaliny pouze pod vedením technické podpory.

<span id="page-153-0"></span>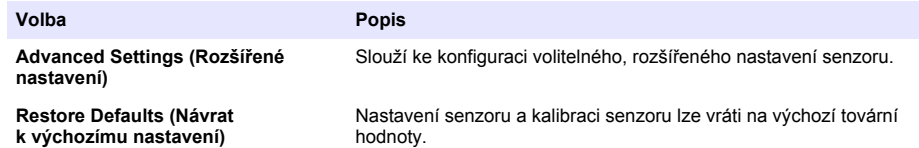

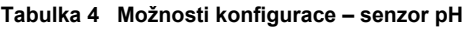

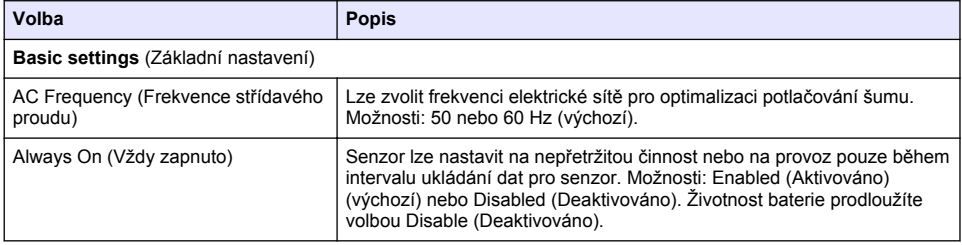

# **Tabulka 5 Možnosti konfigurace – ultrazvukový senzor US900X**

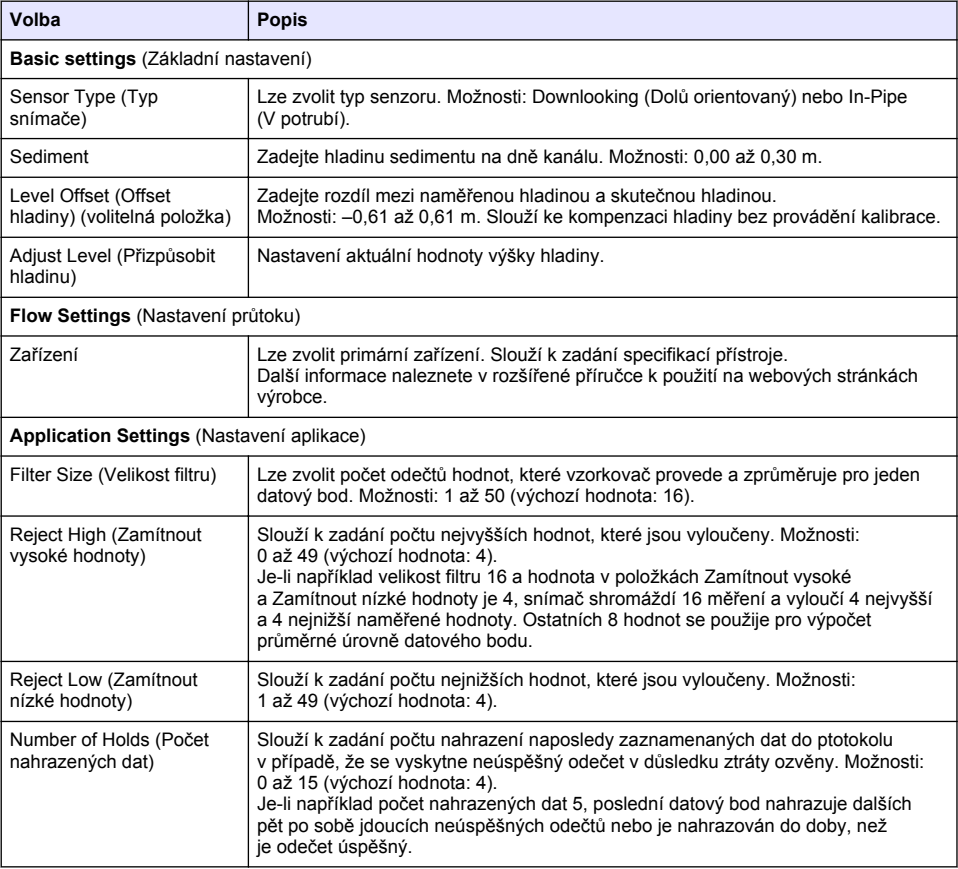

# **Tabulka 5 Možnosti konfigurace – ultrazvukový senzor US900X (pokračování)**

<span id="page-154-0"></span>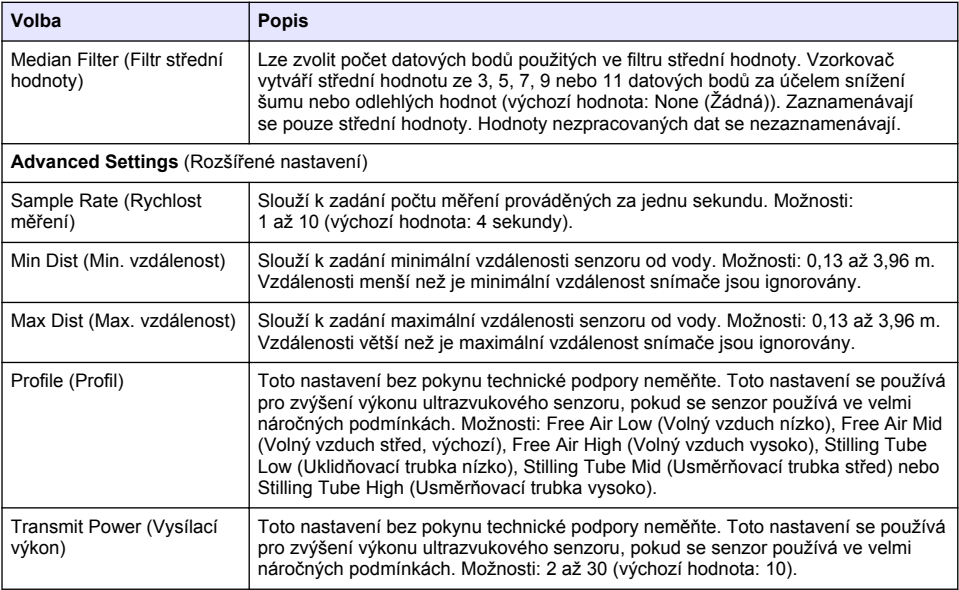

# **Tabulka 6 Možnosti konfigurace – rychlostní senzor AV9000S**

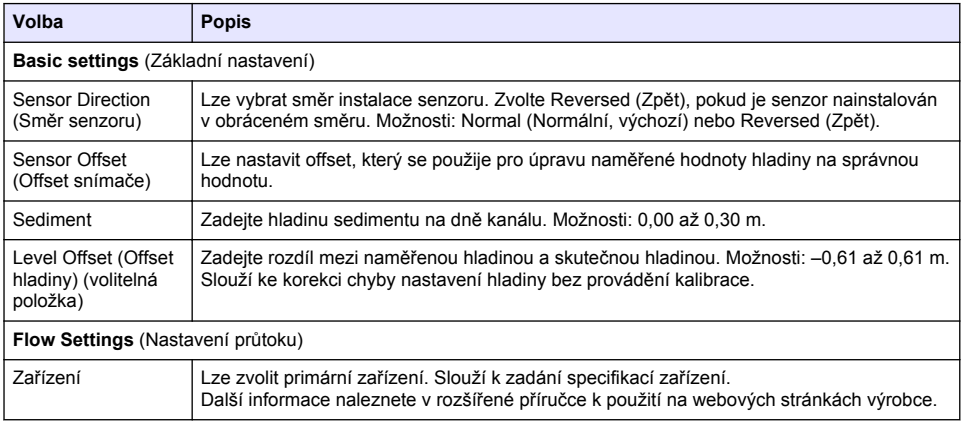

#### **Tabulka 6 Možnosti konfigurace – rychlostní senzor AV9000S (pokračování)**

<span id="page-155-0"></span>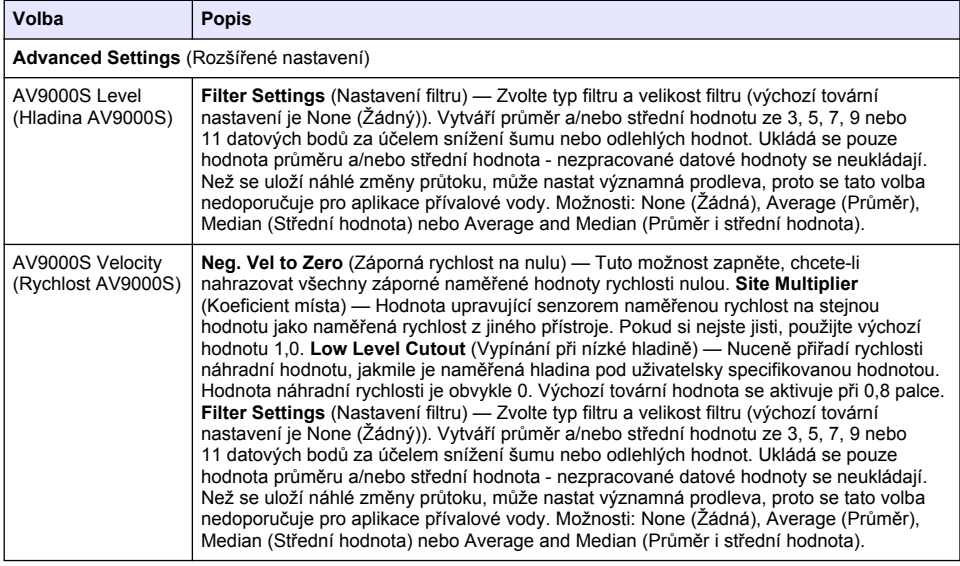

#### **Konfigurace portu AUX I/O**

Můžete nakonfigurovat port AUX I/O, pokud je port AUX I/O připojen k průtokoměru Hach nebo k zařízení třetí strany.

*Poznámka: Je-li k portu AUX I/O připojen volitelný modul IO9000, prostudujte si konfiguraci portu AUX I/O v dokumentaci modulu IO9000.*

- **1.** Stiskněte **MENU**.
- **2.** Zvolte Hardware Setup>AUX and I/O Port (Nastavení hardwaru>Port AUX a I/O).
- **3.** Ověřte, že Type (Typ) je nastaven na AUX.
- **4.** Vyberte některou z možností.

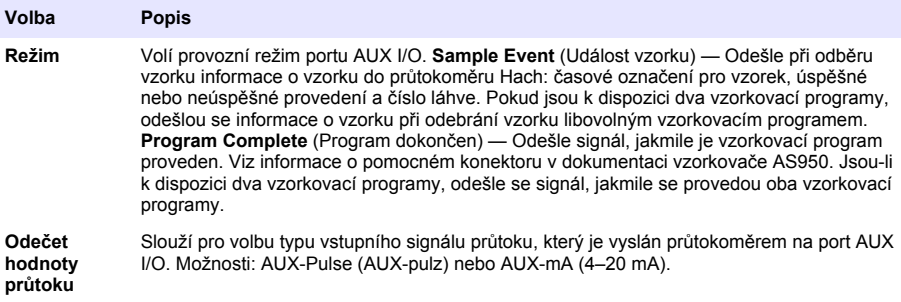

**5.** Je-li Flow Reading (Odečet hodnoty průtoku) nastaveno na hodnotu AUX-Pulse (AUX-pulz), nastavte režim vzorkování na externím průtokoměru. Nastavený režim vzorkování definuje množství průtoku odpovídající jednomu pulzu (zvýšení o jednotku) z průtokoměru. Viz dokumentace průtokoměru.

<span id="page-156-0"></span>**6.** Je-li Flow Reading (Odečet hodnoty průtoku) nastaveno na hodnotu AUX-mA, vyberte některou z možností.

*Poznámka: Chcete-li nastavit port AUX I/O a kalibraci analogového vstupu na výchozí tovární hodnoty, zvolte Restore Defaults (Obnovit výchozí hodnoty).*

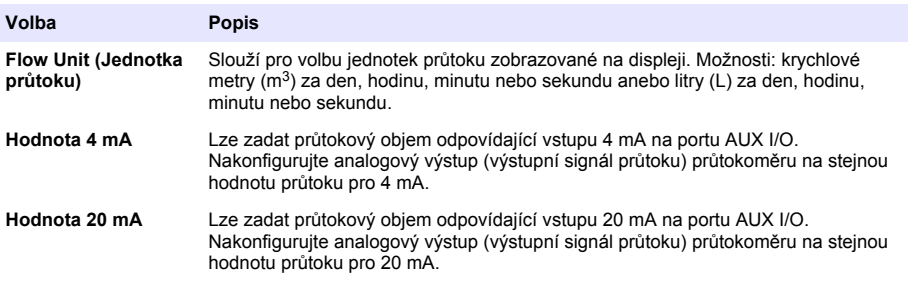

**7.** Je-li Flow Reading (Odečet hodnoty průtoku) nastaveno na AUX-mA, vyberte volbu Calibrate (Kalibrovat) a postupujte podle nápovědy na obrazovce.

Postup odesílání signálu 4 mA a 20 mA na port AUX I/O:

- **a.** Připojte k portu AUX I/O pomocný víceúčelový kabel.
- **b.** Připojte oranžový vodič (analogový vstup) a modrý vodič (společný) kabelu ke zdroji analogového signálu 4 mA a 20 mA.

#### **Konfigurace ukládání dat**

#### *U P O Z O R N Ě N Í*

Před konfigurací ukládání dat proveďte nastavení hardwaru.

Vyberte měření (například pH a hladina), která se zaznamenávají do protokolu dat a frekvenci ukládání těchto měření do protokolu dat (interval ukládání). Můžete vybrat nejvýše 16 měření. Hodnoty měření, které se zaznamenávají, pocházejí z:

- Řídicí jednotky
- Senzorů připojených k senzorovým portům
- Senzorů připojených k analogovým vstupům volitelného modulu IO9000

*Poznámka: Naměřenou hodnotu průtoku, která pochází z externího průtokoměru připojeného přímo k portu AUX I/O nelze zaznamenávat.*

Pouze zaznamenaná měření:

- Zobrazují se na obrazovce Status (Stav) a na obrazovce Measurement Data (Data měření) (protokol dat).
- Lze použít pro konfiguraci alarmů bodů nastavení.
- Lze použít pro režim podle průtoku.
- Lze použít pro určování, kdy se spustí vzorkovací program (nebo spustí a zastaví).
- **1.** Stiskněte **MENU**.
- **2.** Chcete-li konfigurovat senzory, které nejsou připojeny k vzorkovači, vyberte přiřazení portu senzoru. Zvolte Programming>Datalog Programming>Change Port Assignments (Programování>Programování protokolu dat>Změnit přiřazení portu). Vyberte senzor(y), které se připojí k portu Senzoru 1 a k portu Senzoru 2.
- **3.** Měření pro záznam vyberte takto:
	- **a.** Vyberte Channel Logging (Ukládání kanálů).
	- **b.** Vyberte zdroj měření.
	- **c.** Vyberte měření, potom volbou **Check** (Potvrdit) měření zaznamenejte.
- **d.** Stiskněte volbu **Save** (Uložit).
- <span id="page-157-0"></span>**4.** Interval ukládání pro měření vyberte takto:
	- **a.** Vyberte Logging Intervals (Intervaly ukládání). Zobrazí se primární a sekundární intervaly ukládání.

Například "15, 15" znamená, že primární interval ukládání je 15 minut a sekundární interval ukládání je 15 minut.

- **b.** Vyberte zdroj měření.
- **c.** Zadejte intervaly ukládání a potom stiskněte **OK**. Možnosti: 1, 2, 3, 5, 6, 10, 12, 15, 20, 30 nebo 60 minut.
- Primární interval ukládání Interval ukládání, který se použije, není-li pro měření nakonfigurován žádný alarm. Je-li pro měření nakonfigurován interval ukládání, použije se primární interval ukládání, pokud alarm pro měření není aktivní nebo pokud konfigurace alarmu není nastavena na Switch Log Interval (Přepínat interval protokolování).
- Sekundární interval ukládání Interval ukládání, který se použije, pokud je pro měření aktivní alarm a pokud je alarm nastaven na Switch Log Interval (Přepínat interval protokolování).

#### **Výběr a konfigurace alarmů**

# *U P O Z O R N Ě N Í*

Před konfigurací alarmů nakonfigurujte ukládání dat.

Můžete vybírat a konfigurovat alarmy, které se zobrazí na obrazovce Status (Stav) a zaznamenají se do protokolu alarmů.

Používají se dva typy alarmů: systémové alarmy a alarmy kanálů. Seznam systémových alarmů

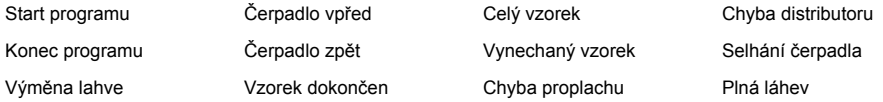

Alarmy kanálů jsou alarmy bodů nastavení pro zaznamenávaná měření (kanály), například pH, hladina a napájecí napětí.

Poznámka: Alarmy kanálů se zapínají nebo vypínají v intervalu ukládání. Viz [Konfigurace ukládání dat](#page-156-0) *na straně 157. Systémové alarmy nastávají v reálném čase.*

- **1.** Stiskněte **MENU**.
- **2.** Zvolte Programming>Alarm Programming (Programování>Programování alarmů).
- **3.** Systémový alarm může přidat tímto postupem:
	- **a.** Vyberte System Alarms>Add New Alarm>[Select System Alarm] (Systémové alarmy>Přidat nový alarm>Vybrat systémový alarm).
	- **b.** Stiskněte **Next** (Další).
- **4.** Alarm kanálu může přidat tímto postupem:
	- **a.** Vyberte Channel Alarms>Add New Alarm>[Select Channel Alarm] (Alarmy kanálů>Přidat nový alarm>Vybrat alarm kanálu) a poté stiskněte volbu **Next** (Další).

*Poznámka: Číslo, které následuje za alarmem kanálu, označuje zdrojový senzor. Například Temp 2 je naměřená hodnota teploty zasílaná senzorem 2. Číslo IO za alarmem kanálu označuje analogové vstupy volitelného modulu IO9000.*

**5.** Vyberte jednu z možností a stiskněte **Next** (Další). Příklad nastavení hodnoty horního bodu alarmu viz [Obr. 2.](#page-158-0)

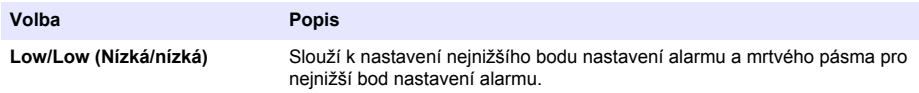

<span id="page-158-0"></span>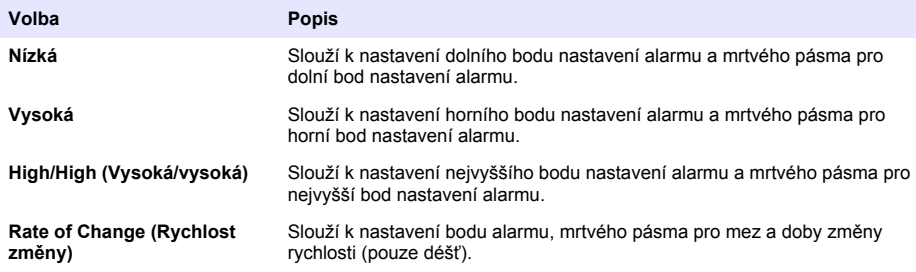

#### **6.** Vyberte jednu z možností a stiskněte **OK**.

*Poznámka: Další možnosti zobrazují, že je k portu AUX připojen volitelný modul IO9000. Viz dokumentace modulu IO9000.*

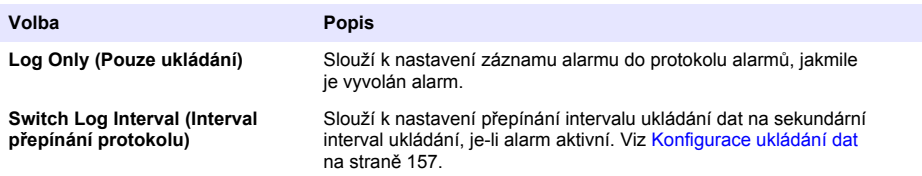

#### **Obr. 2 Příklad nastavené horního bodu nastavení**

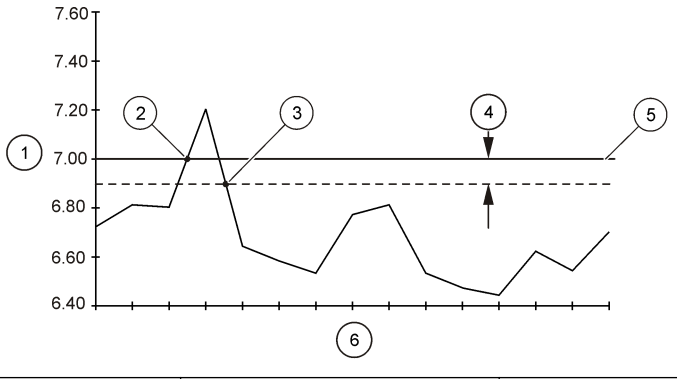

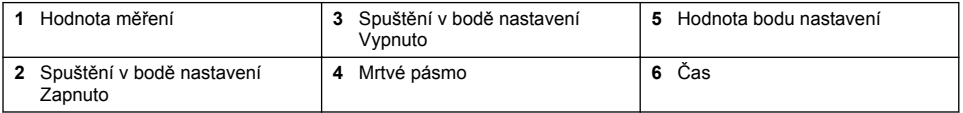

## **Konfigurace vzorkovacího programu**

## *U P O Z O R N Ě N Í*

V případě vzorkování na základě průtoku nakonfigurujte nastavení hardwaru ještě před konfigurací vzorkovacího programu.

## *U P O Z O R N Ě N Í*

Pokud pro řízení vzorkování používáte alarm, nakonfigurujte alarmy ještě před konfigurací vzorkovacího programu.

Vzorkovací program identifikuje:

• Čas odběru vzorku (režim)

- Objem každého vzorku
- Rozdělení vzorku do lahví
- Čas spuštění vzorkovacího programu
- Čas zastavení vzorkovacího programu

Při konfiguraci vzorkovacího programu proveďte všechny následující úlohy. Popisy základních možností vzorkování jsou uvedeny v tomto dokumentu. Pokročilé možnosti vzorkování (například kaskádové vzorkování a synchronizované vzorkování) jsou popsány v rozšířené uživatelské příručce na webové stránce výrobce.

#### **Výběr typu programu**

Můžete vybrat typ vzorkovacího programu, který se nakonfiguruje.

- **1.** Stiskněte **MENU**.
- **2.** Přejděte na Programming>Sample Programming (Programování>Programování vzorku).
- **3.** Vyberte první řádek.
- **4.** Vyberte některou z možností.

*Poznámka: Popis všech možností naleznete v rozšířené příručce k použití na webových stránkách výrobce.*

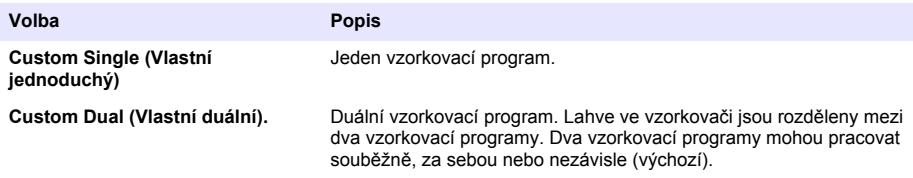

#### **Zadejte informace o láhvi a hadicích**

Můžete zadat počet lahví ve vzorkovači, velikost láhve a velikost přívodní hadice.

- **1.** Stiskněte **MENU**.
- **2.** Přejděte na Programming>Sample Programming (Programování>Programování vzorku).
- **3.** Vyberte některou z možností.

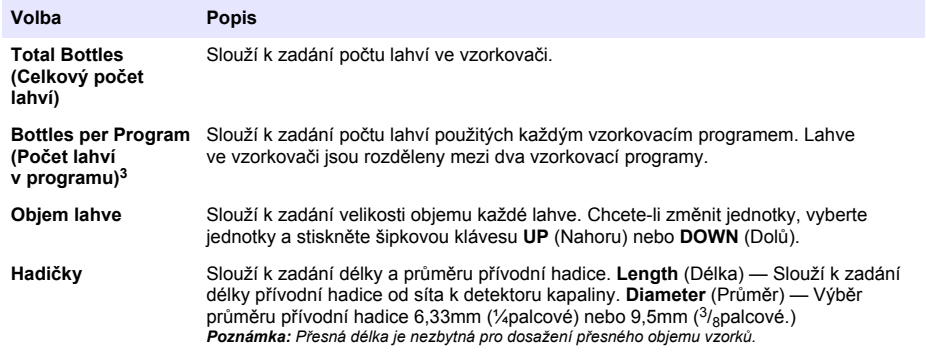

<sup>&</sup>lt;sup>3</sup> Dostupné pouze při výběru možnosti Custom Dual (Vlastní duální) nebo Stormwater (Přívalová voda). Viz Výběr typu programu na straně 160.

#### **Volba režimu dávkování**

Můžete zvolit, kdy se vzorek odebere. Vzorkovací program lze například nastavit na odběr vzorku v 15minutovém intervalu nebo vždy po 100 litrech průtoku.

#### **1.** Stiskněte **MENU**.

- **2.** Přejděte na Programming>Sample Programming>Pacing (Programování>Programování vzorkování>Režim).
- **3.** Vyberte některou z možností.

*Poznámka: Popis všech možností naleznete v rozšířené příručce k použití na webových stránkách výrobce.*

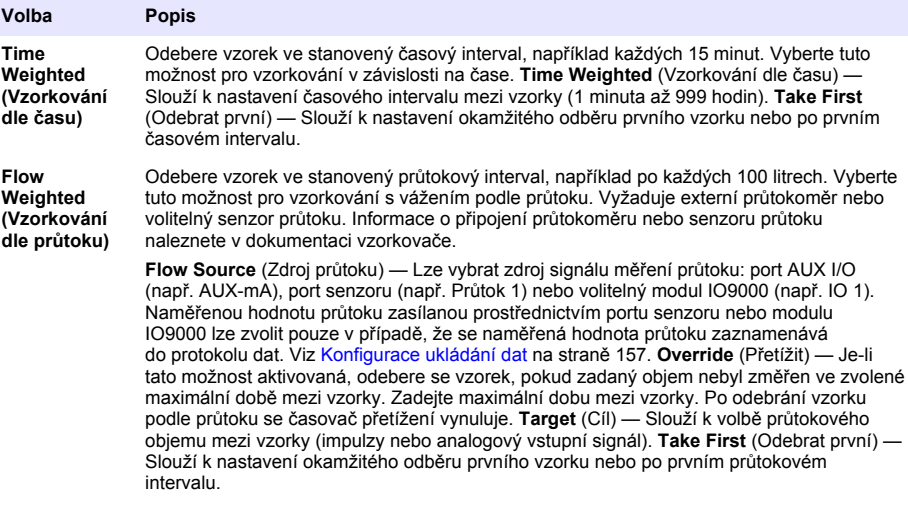

#### **Volba objemu vzorku**

Můžete zvolit objem vzorku. Například můžete nastavit vzorkovací program, aby odebíral 50mL vzorky.

- **1.** Stiskněte **MENU**.
- **2.** Přejděte na Programming>Sample Programming>Sample Volume (Programování>Programování vzorku>Objem vzorku).
- **3.** Zvolen Fixed>Volume (Pevný>Objem), poté zadejte objem každého vzorku (10 až 10 000 mL). *Poznámka: Popis všech možností naleznete v rozšířené příručce k použití na webových stránkách výrobce.*

#### **Výběr rozdělení vzorku – více lahví**

Můžete vybrat rozdělení vzorku do lahví.

- **1.** Stiskněte **MENU**.
- **2.** Přejděte na Programming>Sample Programming>Distribution (Programování>Programování vzorku>Rozdělení).

#### <span id="page-161-0"></span>**3.** Vyberte některou z možností.

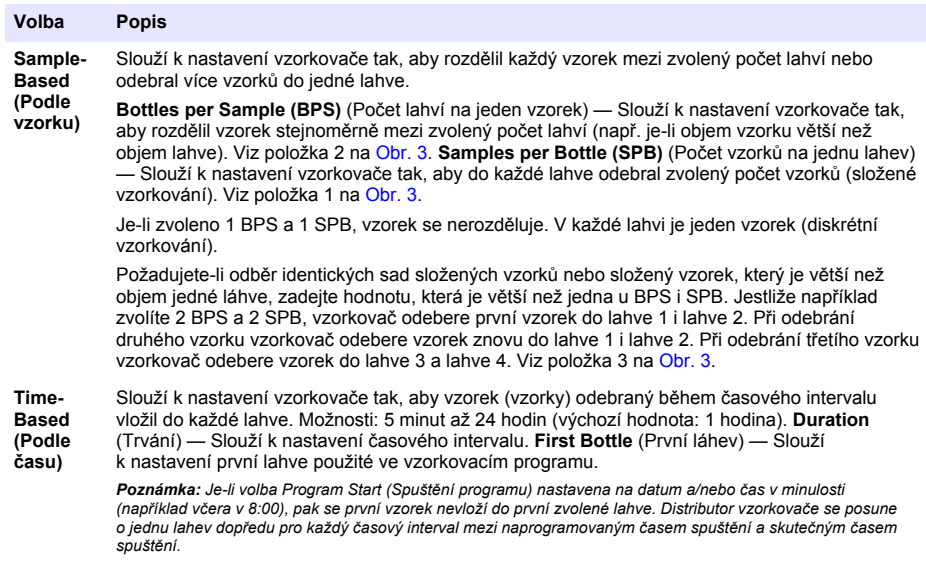

Pokud čísla lahví (polohy) mají označovat čas (nebo den) odběru obsažených vzorků, použijte rozdělení podle času (vzorkování spínané podle času). Informace o konfiguraci vzorkování spínaného podle času naleznete v rozšířené příručce k použití na webových stránkách výrobce.

#### **Obr. 3 Příklady – rozdělení podle vzorku**

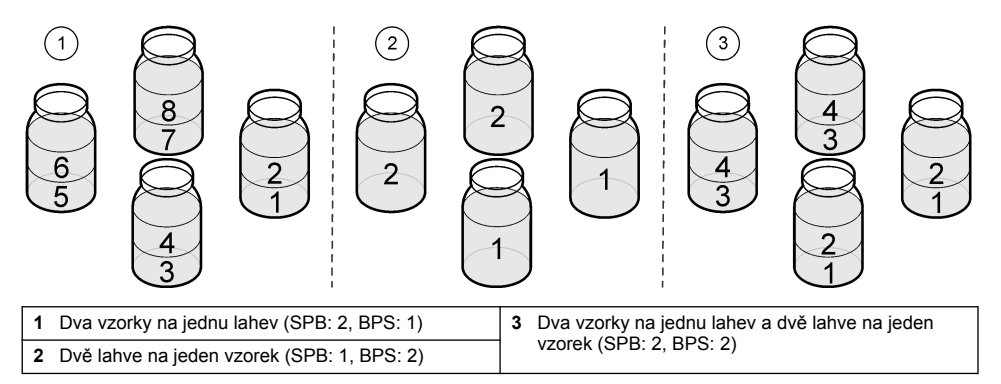

#### **Volba okamžiku spuštění vzorkovacího programu**

Můžete zvolit, kdy se vzorkovací program spustí po stisknutí tlačítka RUN/HALT (Spustit/pozastavit).

#### **1.** Stiskněte **MENU**.

- **2.** Přejděte na Programming>Sample Programming>Program Start (Programování>Programování vzorku>Spuštění programu).
- **3.** Vyberte některou z možností.

#### **Volba Popis**

**Immediately on 'Run'** Vzorkovací program se spustí při stisknutí tlačítka **RUN/HALT** (Spustit/pozastavit). **(Ihned při spuštění)**

<span id="page-162-0"></span>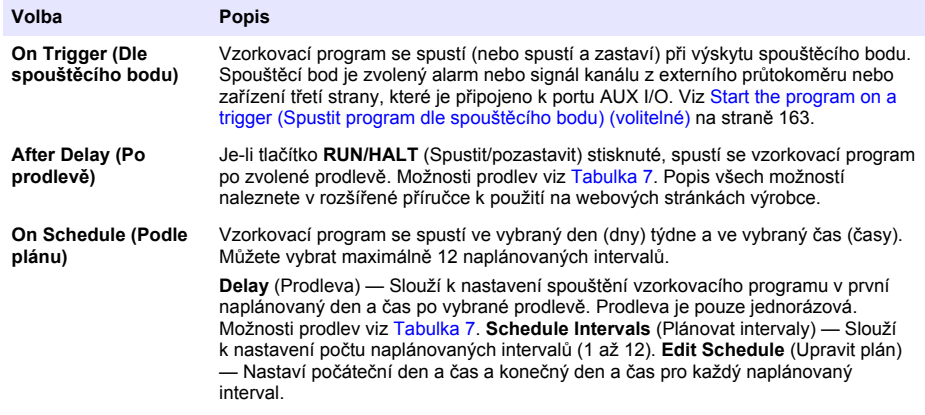

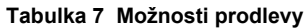

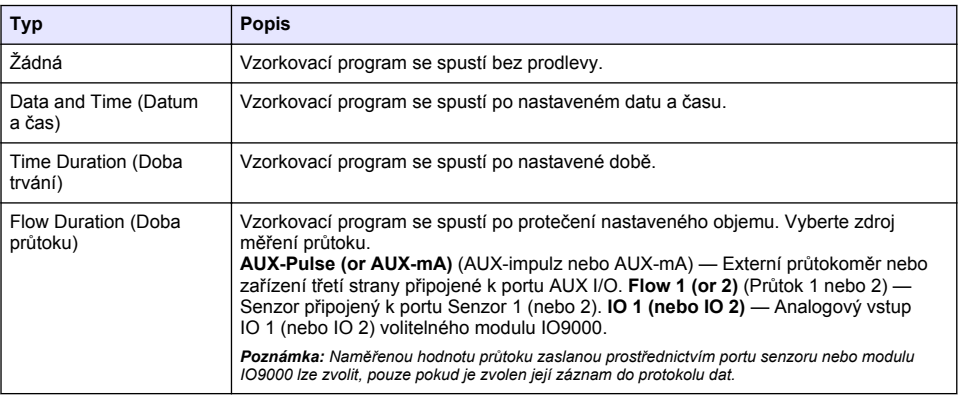

**Start the program on a trigger (Spustit program dle spouštěcího bodu) (volitelné)**

Pokud se má provést mimořádné vzorkování, nakonfigurujte vzorkovací program dle spouštěcího bodu.

- **1.** Stiskněte **MENU**.
- **2.** Přejděte na Programming>Sample Programming>Program Start>On Trigger (Programování>Programování vzorku>Spuštění programu>Dle spouštěcího bodu).
- **3.** Vyberte některou z možností.

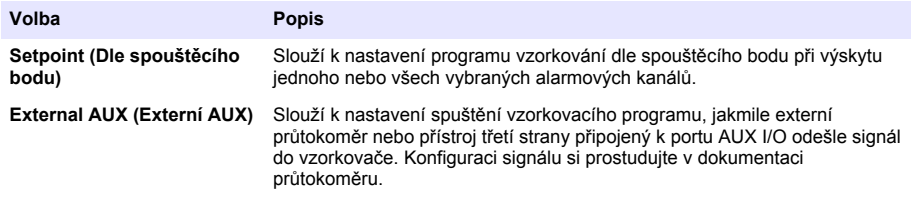

<span id="page-163-0"></span>**4.** Je-li zvolen Setpoint (Dle spouštěcího bodu), zvolte a nakonfigurujte každou možnost.

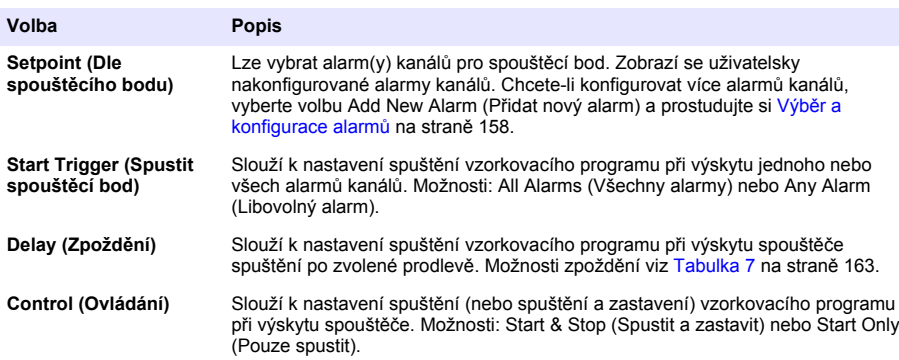

**5.** Je-li zvolen External AUX (Externí AUX), zvolte a nakonfigurujte každou možnost.

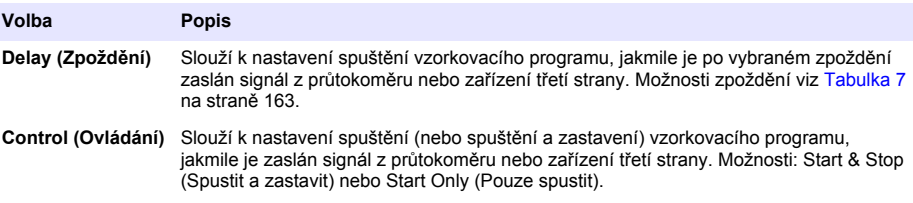

#### **Volba okamžiku zastavení programu**

Můžete zvolit, kdy se vzorkovací program dokončí a odběr vzorků se zastaví (např. po odběru určitého množství vzorku nebo po uplynutí časového intervalu).

- **1.** Stiskněte **MENU**.
- **2.** Přejděte na Programming>Sample Programming>Program End (Programování>Programování vzorku>Konec programu).
- **3.** Vyberte některou z možností.

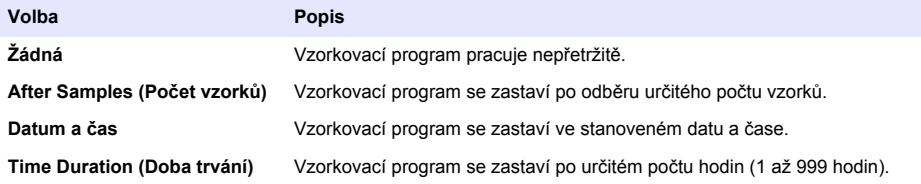

# **Kalibrace**

#### **Kalibrace objemu**

Slouží pro kalibraci objemu vzorků.

*Poznámka: Před kalibrací pozastavte vzorkovací program. Stiskněte volbu RUN/HALT (Spustit/pozastavit), poté zvolte Halt Program (Pozastavit program).*

#### **Kalibrace objemu vzorku - detektor kapaliny zapnutý**

Kalibrujte objem vzorku se zapnutým detektorem kapaliny pro mírnou úpravu objemů vzorků.

- **1.** Stiskněte **MENU**.
- **2.** Zvolte Hardware Setup>Liquid Detect>Status (Nastavení hardwaru>Detekce kapaliny>Stav). Ověřte, že je detektor kapaliny zapnutý.
- <span id="page-164-0"></span>**3.** Přívodní hadici vložte do vzorkované vody nebo do vody z kohoutku. *Poznámka: Pro nejvyšší přesnost použijte vzorkovou vodu.*
- **4.** V případě vzorkovače AWRS umístěte v boxu AWRS pod výstup distributoru nebo plovákového spínače kompozitní hadice odměrný válec.
- **5.** V případě chlazeného vzorkovače umístěte v chlazeném boxu pod výstup distributoru nebo plovákového spínače kompozitní hadice odměrný válec.
- **6.** V případě přenosného vzorkovače zaveďte hadici z výstupní strany čerpadla do odměrného válce.
- **7.** Stiskněte **CALIBRATION** (Kalibrace), potom zvolte Volume>Sample Volume (Objem>Objem vzorku).
- **8.** Stiskněte **Next** (Další).
- **9.** Zadejte objem vzorku, který se odebere.
- **10.** Stiskněte volbu **Grab** (Nabrat). Čerpadlo funguje v obráceném směru a propláchne přívodní hadici. Čerpadlo poté pracuje v čerpacím směru a odebere objem vzorku. Čerpadlo funguje v obráceném směru a opět propláchne hadici.
- **11.** Po odebrání vzorku porovnejte objem vzorku v odměrném válci a zadaný objem vzorku.
- **12.** Je-li odebraný objem jiný než zadaný objem vzorku, zadejte objem, který byl skutečně odebrán. Stiskněte **Next** (Další). Řídicí jednotka se upraví tak, aby přesně změřil všechny naprogramované objemy.
- **13.** Chcete-li ověřit kalibraci, stiskněte volbu **Verify** (Ověřit).
- **14.** Chcete-li uložit kalibraci, stiskněte volbu **Finish** (Dokončit).

## **Úprava kalibrace objemu vzorku (volitelné)**

Abyste dosáhli největší přesnosti objemu vzorku, upravte kalibraci objemu vzorku. Výrobce doporučuje, aby se kalibrace objemu vzorku upravila, když je objem vzorku menší než 200 mL.

- **1.** Zvolte Hardware Setup>Liquid Detect>Status (Nastavení hardwaru>Detekce kapaliny>Stav). Ověřte, že je detektor kapaliny zapnutý.
- **2.** Pro chlazený vzorkovač nebo vzorkovač AWRS odeberte tři bodové vzorky objemu uvedeného ve vzorkovacím programu. Podívejte se do rozšířené příručky k použití na webových stránkách výrobce.

*Poznámka: Případně odeberte tři vzorky pomocí vzorkovacího programu. Viz krok* 3*.*

**3.** Pro přenosný vzorkovač odeberte tři vzorky do jedné lahve (nebo tří lahví) pomocí vzorkovacího programu. Největší přesnosti dosáhnete, když odeberete tři vzorky v jedné lahvi. V případě potřeby změňte vzorkovací program tak, aby ihned odebral vzorky.

*Poznámka: Nepoužívejte bodové vzorky k úpravě kalibrace objemu vzorku přenosného vzorkovače.*

- **4.** Nalijte tři vzorky do odměrného válce a změřte celkový objem vzorku.
- **5.** Celkový objem vzorku vydělte třemi, abyste získali průměrný objem vzorku.
- **6.** Vypočítejte hodnotu úpravy:

(cílový objem vzorku – průměrný objem vzorku) ÷ cílový objem vzorku × 100 = hodnota úpravy Kde:

Cílový objem vzorku = objem, který je uveden ve vzorkovacím programu.

Pokud je například cílový objem vzorku 200 mL a průměrný objem vzorku je 202 mL, hodnota úpravy je –1 %.

- **7.** Stiskněte **MENU**.
- **8.** Stiskněte **CALIBRATION** (Kalibrace) a pak zvolte Volume>User Adjust (Objem>Uživatelská úprava).
- **9.** Zadejte hodnotu úpravy (např. –1 %) a pak klikněte na **OK**.
- **10.** Pro chlazený vzorkovač nebo vzorkovač AWRS odeberte další bodový vzorek tímto způsobem:
	- **a.** Stiskněte možnost **Verify** (Ověřit).
- <span id="page-165-0"></span>**b.** Zadejte objem vzorku, který je uveden ve vzorkovacím programu.
- **c.** Stiskněte volbu **Grab** (Nabrat).

#### *Poznámka: Případně znovu proveďte kroky* [3](#page-164-0)*–*[5](#page-164-0)*.*

- **11.** Pro přenosný vzorkovač znovu proveďte kroky [3–5.](#page-164-0)
- **12.** Pokud odebraný objem vzorku není vyhovující v porovnání s objemem vzorku uvedeným ve vzorkovacím programu, znovu proveďte kroky [2](#page-164-0)–11 s pěti vzorky.

Celkový objem vydělte pěti, abyste získali průměrný objem vzorku.

#### **Kalibrace objemu vzorku - detektor kapaliny vypnutý**

Je-li detektor kapaliny vypnutý, kalibrujte objem vzorku podle času. Objem vzorku se kalibruje pro objem specifikovaný v současném programu. Pokud se objem vzorku ve vzorkovacím programu změní, ručně znovu zkalibrujte objem vzorku pro nový objem.

- **1.** Stiskněte **MENU**.
- **2.** Zvolte Hardware Setup>Liquid Detect>Status (Nastavení hardwaru>Detekce kapaliny>Stav). Ověřte, že je detektor kapaliny vypnutý.
- **3.** Přívodní hadici vložte do vzorkované vody.
- **4.** V případě vzorkovače AWRS umístěte v boxu AWRS pod výstup distributoru nebo plovákového spínače kompozitní hadice odměrný válec.
- **5.** V případě chlazeného vzorkovače umístěte v chlazeném boxu pod výstup distributoru nebo plovákového spínače kompozitní hadice odměrný válec.
- **6.** V případě přenosného vzorkovače zaveďte hadici z výstupní strany čerpadla do odměrného válce.
- **7.** Stiskněte **CALIBRATION** (Kalibrace), potom zvolte Volume>Sample Volume (Objem>Objem vzorku).
- **8.** Stiskněte **Next** (Další). Čerpadlo funguje v obráceném směru a propláchne přívodní hadici. Čerpadlo následně pracuje ve směru čerpání a začne odebírat vzorek.
- **9.** Stiskněte **STOP**, jakmile je odebrán objem zadaný ve vzorkovacím programu.
- **10.** Stisknutím volby **Finish** (Dokončit) dokončíte kalibraci nebo volbou **Retry** (Zopakovat) provedete kalibraci znovu.
- **11.** Připojte výstupní hadici na přívod vzorku.
- **12.** Stisknutím volby **Exit** (Ukončit) ukončíte nabídku kalibrace objemu.

### **Ověřit objem vzorku**

Chcete-li ověřit přesnost objemu vzorku, odeberte náhodný vzorek. Nevracejte se zpátky ke kalibraci pro kontrolu objemu, protože kompenzace objemu je resetována na nulu při počátku kalibrace.

### **1. MANUAL OPERATION (Ruční provoz)**.

- **2.** Zvolte Grab Sample (Odebrat vzorek).
- **3.** Přívodní hadici vložte do vzorkované vody.
- **4.** Hadici zaveďte z výstupní strany čerpadla do odměrného válce.
- **5.** Je-li detektor kapaliny zapnutý, zadejte objem, který se bude verifikovat.
- **6.** Je-li detektor kapaliny vypnutý, zadejte objem zadaný ve vzorkovacím programu.
- **7.** Stiskněte tlačítko **OK**. Spustí se cyklus čerpadla.
- **8.** Porovnejte odebraný objem v odměrném válci s předpokládaným objemem. Pokud odebraný objem není správný, proveďte znovu kalibraci objemu.

### **Kalibrace senzorů**

Lze kalibrovat senzory připojené k vzorkovači.

- <span id="page-166-0"></span>**1.** Stiskněte **CALIBRATION** (Kalibrace) nebo stiskněte **MENU** (Nabídka) a zvolte položku Calibration (Kalibrace).
- **2.** Vyberte senzor, který se bude kalibrovat.
- **3.** Při provádění postupu dodržujte pokyny na obrazovce. Prostudujte si dokumentaci senzoru.

### **Kalibrace teploty boxu - vzorkovač AWRS**

Postup kalibrace naleznete v servisní příručce, která je dostupná na webové stránce výrobce.

# **Spuštění nebo zastavení programu**

Odběr vzorků se zahájí spuštěním vzorkovacího programu. Vzorkovací program můžete dočasně zastavit a vyjmout vzorky, provádět ruční ovládání nebo kalibraci. Vzorkovací program můžete zastavit a změnit vzorkovací program, nastavení protokolu dat nebo alarmy kanálů.

*Poznámka: Je-li nakonfigurováno ukládání dat, provádí se ukládání dat i při dočasném zastavení vzorkovacího programu.*

- **1.** Stiskněte tlačítko **RUN/HALT** (Spustit/pozastavit).
- **2.** Vyberte některou z možností.

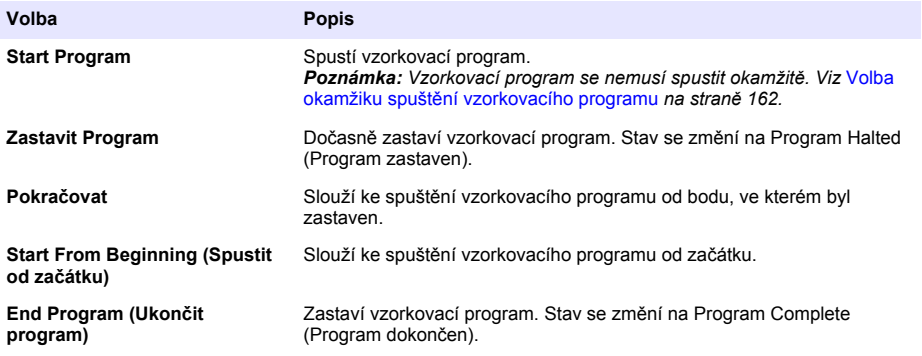

# **Zobrazení dat a alarmů**

### **Zobrazení stavu programu**

- **1.** Stiskněte **STATUS** (Stav) nebo v hlavní nabídce zvolte položku Diagnostics>Status (Diagnostika>Stav).
- **2.** Pokud jsou v činnosti dva vzorkovací programy, vyberte jeden z těchto vzorkovacích programů. Zobrazí se stav vzorkovacího programu. Zobrazí se také stav vzorku, stav protokolu dat, stav alarmů a stav hardwaru.

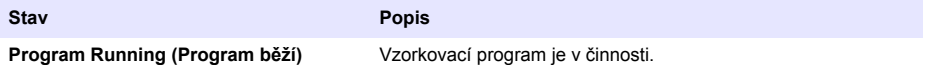

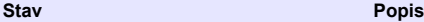

**Program Halted (Program pozastaven)** Vzorkovací program byl dočasně zastaven uživatelem.

**Program Complete (Program dokončen)** Všechny cykly vzorkovacího programu jsou dokončeny, anebo

- byl vzorkovací program zastaven uživatelem.
- **3.** Chcete-li zobrazit více informací, proveďte volbu šipkami **UP** (Nahoru) a **DOWN** (Dolů) a poté stiskněte volbu **Select** (Vybrat).

#### **Volba Popis**

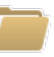

- Slouží k zobrazení názvu vzorkovacího programu, množství odebraných vzorků a vynechaných vzorků a doby do odběru dalšího vzorku. Po výběru této možnosti se zobrazí následující informace:
- Čas začátku programu
- Nastavení spuštění programu (čekání zapnuto) (např. žádné nastavení, prodleva, plán nebo bod nastavení)
- Množství odebraných vzorků
- Množství vynechaných vzorků
- Množství vzorků, které se teprve odeberou
- Číslo lahve (lahví) dalšího vzorku
- Čas nebo počet odběrů do dalšího vzorku
- Čas nebo počet odběrů do posledního vzorku
- Množství lahví
- Čas zastavení programu<sup>4</sup>

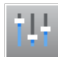

Zobrazí počet různých zaznamenávaných měření, poslední čas záznamu měření a procentuální obsazení paměti protokolu dat. Je-li tato možnost zvolena, zobrazuje se interval ukládání a poslední zaznamenaná hodnota pro každé měření.

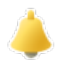

Zobrazí počet aktivních alarmů a čas výskytu posledního alarmu. Je-li tato možnost zvolena, zobrazuje se stav všech nakonfigurovaných alarmů.

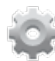

Slouží k zobrazení hardwaru připojeného ke vzorkovači. V případě vzorkovače AWRS se zobrazuje teplota boxu.

<sup>4</sup> Zobrazí se po dokončení nebo zastavení vzorkovacího programu.

## **Zobrazení historie vzorků**

Historie vzorků zobrazí každý odebraný vzorek, čas odběru vzorku, a zda byl odběr vzorku dokončen či nikoli. Zobrazí se důvody vynechání vzorků. Historie vzorků se automaticky vymaže, jakmile se vzorkovací program spustí od začátku.

- **1.** Stiskněte **MENU**.
- **2.** Zvolte Review Data>Sample History (Prohlížet data>Historie vzorků).
- **3.** Vyberte některou z možností.

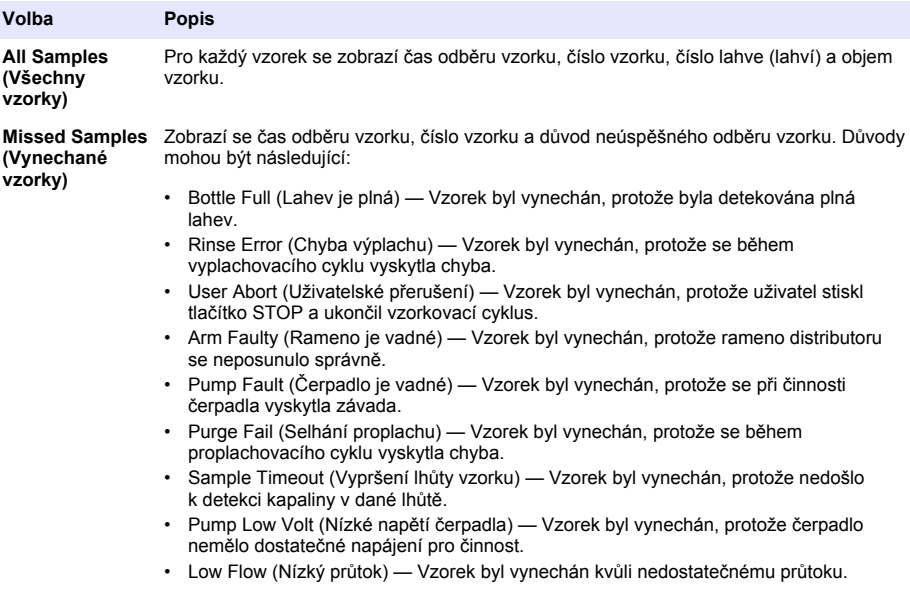

### **Zobrazení dat měření**

Slouží pro zobrazení dat měření: zobrazí se měření zaznamenaná do protokolu dat.

Poznámka: Data měření se zaznamenávají do protokolu dat ve zvoleném intervalu ukládání. Viz [Konfigurace](#page-156-0) [ukládání dat](#page-156-0) *na straně 157.*

- **1.** Stiskněte **MENU** (Nabídka) a zvolte Review Data>Measurement Data>[Select Instrument]>[Select Measurement] (Prohlížet data>Data měření>Vybrat přístroj>Vybrat měření). Vybraná měření se zobrazí formou tabulky nebo grafu.
- **2.** Chcete-li změnit zobrazení, stiskněte volbu **Options** (Možnosti) a poté zvolte některou možnost.

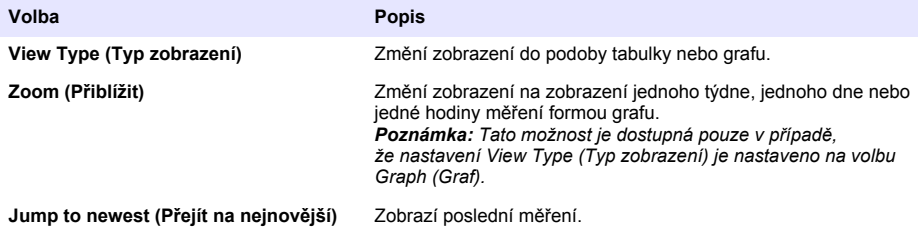

#### <span id="page-169-0"></span>**Volba Popis**

**Jump to oldest (Přejít na nejstarší)** Zobrazí první měření.

Zobrazí měření zaznamenané v zadaný den a čas.

**Jump to Date & Time (Přejít na určité datum a čas)**

**3.** Chcete-li vymazat protokol dat, stiskněte **MENU** (Nabídka) a zvolte General Settings>Clear Data (Všeobecná nastavení>Vymazat data). Zvolte Dat Log (Protokol dat) a poté stiskněte volbu **Yes** (Ano).

#### **Zobrazení protokolu událostí**

Slouží pro zobrazení protokolu událostí, které nastaly.

- **1.** Stiskněte **MENU**.
- **2.** Zvolte Diagnostigs>Event Log (Diagnostika>Protokol událostí). Zobrazí se celkový počet zaznamenaných událostí s celkovým počtem výskytů každého typu události.
- **3.** Můžete zvolit všechny události nebo určitý typ události. Zobrazuje se čas, datum a popis každé události.
- **4.** Chcete-li pro vybranou událost zobrazit další údaje, zvolte událost a stiskněte šipkové tlačítko **RIGHT** (Doprava).
- **5.** Chcete-li vymazat protokol událostí, stiskněte **MENU** (Nabídka) a zvolte General Settings> Clear Data (Všeobecná nastavení>Vymazat data). Zvolte Event Log (Protokol událostí) a poté stiskněte volbu **Yes** (Ano).

#### **Zobrazení protokolu alarmů**

Slouží k zobrazení protokolu alarmů: můžete prohlédnout alarmy kanálů, které se vyskytly.

*Poznámka: Do protokolu alarmů se zaznamenávají pouze alarmy kanálů, které uživatel nakonfiguroval. Výběr a konfigurace alarmů kanálů, které se zaznamenávají, viz* [Výběr a konfigurace alarmů](#page-157-0) *na straně 158.*

- **1.** Stiskněte **MENU**.
- **2.** Zvolte Diagnostigs>Alarm Log (Diagnostika>Protokol alarmů). Zobrazí se celkový počet zaznamenaných alarmů a celkový počet výskytů každého typu alarmu.
- **3.** Můžete zvolit všechny alarmy nebo určitý typ alarmu. Pro každý alarm se zobrazí čas a datum alarmu a popis alarmu.
- **4.** Chcete-li pro vybraný alarm zobrazit další údaje, zvolte událost a stiskněte šipkové tlačítko **RIGHT** (Doprava).
- **5.** Chcete-li zobrazit nejnovější alarm, nejstarší alarm nebo alarmy, které nastaly v konkrétním čase konkrétní den, stiskněte volbu **Options** (Možnosti) a poté vyberte možnost.
- **6.** Chcete-li vymazat protokol alarmů, stiskněte **MENU** (Nabídka) a zvolte General Settings> Clear Data (Všeobecná nastavení>Vymazat data). Zvolte Alarm Log (Protokol alarmů) a poté stiskněte volbu **Yes** (Ano).

# **Uložení protokolů a nastavení na paměťovou jednotku USB**

## *U P O Z O R N Ě N Í*

Pokud používáte možnost importu, nahradí se všechna uživatelská nastavení ve vzorkovači vybranými uživatelskými nastaveními na paměťové jednotce USB. Data v souborech protokolů se vymažou.

Volbu exportu lze použít pro tyto účely:

- Uložení kopie souborů protokolu<sup>5</sup> na paměťovou jednotku USB.
- Uložení záložní kopie uživatelských nastavení (např. vzorkovací program a nastavení hardwaru) na paměťovou jednotku USB.

<sup>5</sup> Soubory protokolů jsou uloženy ve formátu FSDATA Desktop

<span id="page-170-0"></span>Volbu importu lze použít pro tyto účely:

- Nahrazení uživatelských nastavení ve vzorkovači záložní kopií uživatelských nastavení.
- Nahrazení uživatelských nastavení ve vzorkovači uživatelskými nastaveními dodanými technickou podporou nebo z jiného vzorkovače.
- **1.** Připojte paměťovou jednotku USB 2.0 do portu USB.

*Poznámka: S řídicí jednotkou AS950 lze používat pouze paměťové jednotky USB 2.0. Chcete-li dosáhnout rychlejšího výkonu, používejte paměťovou jednotku s kapacitou 2 až 16 GB.*

- **2.** Stiskněte **MENU**.
- **3.** Vyberte Export/Import.

*Poznámka: Čím více souborů je na paměťové jednotce USB, tím déle se na displeji bude zobrazovat zpráva "Detecting USB flash drive" (Detekuje se paměťová jednotka USB).*

**4.** Vyberte některou z možností.

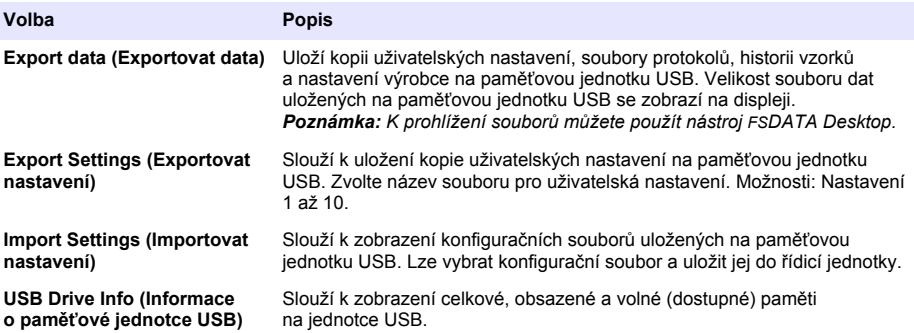

# **Use FSDATA Desktop (Použít FSDATA Desktop) (volitelné)**

Pro zobrazení dat vzorkovače nebo vytvoření zpráv se použije FSDATA Desktop. Před provedením této úlohy se seznamte s nabídkami a navigací aplikace FSDATA Desktop. Viz dokumentace pro FSDATA Desktop.

Pro zobrazení dat vzorkovače na paměťové jednotce USB se použije FSDATA Desktop. Alternativně lze pro připojení vzorkovače k počítači s aplikací FSDATA Desktop použít kabel USB A - A.

# **Ruční provoz**

Ruční provoz použijte k odběru náhodného vzorku, k posunu ramene distributoru nebo k provozu čerpadla. Další informace najdete v rozšířené verzi tohoto manuálu na webových stránkách výrobce.

*Poznámka: Před ručním provozem pozastavte vzorkovací program. Stiskněte volbu RUN/HALT (Spustit/pozastavit), poté zvolte Halt Program (Pozastavit program).*

# <span id="page-171-0"></span>**Řešení problémů**

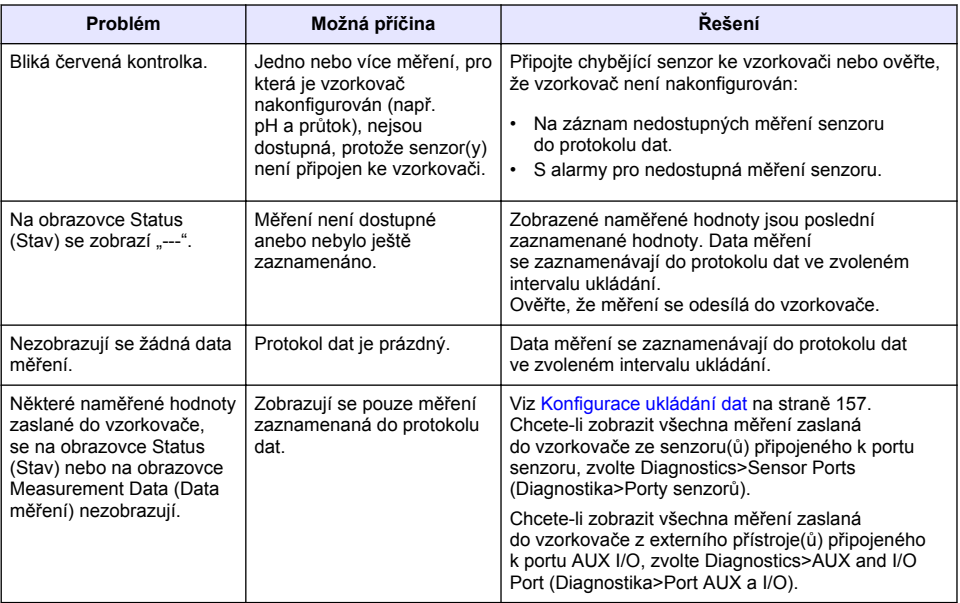

# **Postup diagnostického testu**

Diagnostické testy můžete použít k přezkoušení funkce jednotlivých komponent.

- **1.** Stiskněte **MENU**.
- **2.** Zvolte DIAGNOSTICS (Diagnostika).
- **3.** Vyberte některou z možností.

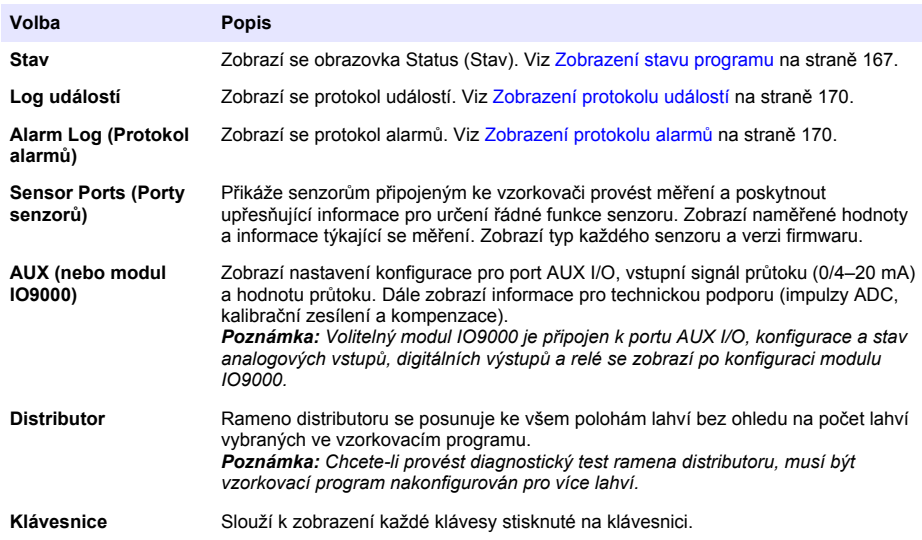

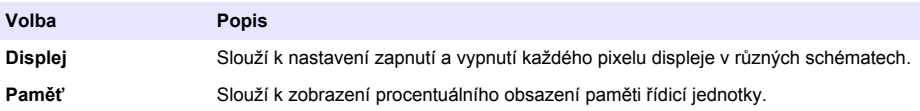

# **Inhoudsopgave**

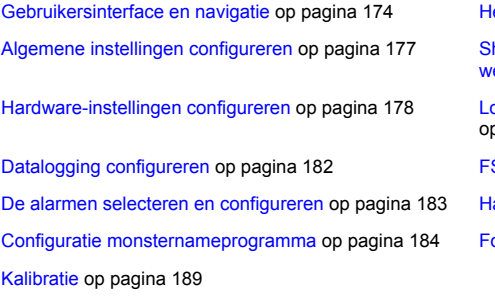

et programma starten of stoppen op pagina 192

how data and alarms (gegevens en alarms eergeven) op pagina 192

ogboeken en instellingen op een USB-stick opslaan op pagina 195

SDATA Desktop gebruiken (optioneel) op pagina 196

andmatige bediening op pagina 196

outenopsporing op pagina 197

# **Meer informatie**

Meer informatie vindt u op de website van de fabrikant

# **Productoverzicht**

## *L E T O P*

De fabrikant is niet verantwoordelijk voor enige schade door onjuist toepassen of onjuist gebruik van dit product met inbegrip van, zonder beperking, directe, incidentele en gevolgschade, en vrijwaart zich volledig voor dergelijke schade voor zover dit wettelijk is toegestaan. Uitsluitend de gebruiker is verantwoordelijk voor het identificeren van kritische toepassingsrisico's en het installeren van de juiste mechanismen om processen te beschermen bij een mogelijk onjuist functioneren van apparatuur.

De AS950-controller is de controller voor de AS950 AWRS-, gekoelde en draagbare samplers. Raadpleeg [Afbeelding 1](#page-174-0) op pagina 175. De AS950-controller kan ook worden gebruikt als controller voor de SD900- en 900MAX-samplers (AWRS, gekoeld en draagbaar).

Raadpleeg de handleiding voor installatie en onderhoud van de sampler voor de specificaties, installatie, ingebruikname en het onderhoud van de AS950-controller en de reserveonderdelen en accessoires voor de AS950-controller.

# **Gebruikersinterface en navigatie**

# **Beschrijving toetsenbord en display**

[Afbeelding 1](#page-174-0) toont het toetsenbord van de controller. Raadpleeg [Tabel 1](#page-174-0) voor de functies van de toetsen op het toetsenbord. Raadpleeg [Tabel 2](#page-175-0) voor de beschrijving van het indicatielampje.

Druk op de AAN/UIT-toets om de controller in of uit te schakelen. Om stroom te besparen, wordt het display uitgeschakeld als het toetsenbord 5 minuten niet wordt gebruikt. Druk op een toets om het display weer in te schakelen.

# <span id="page-174-0"></span>**Afbeelding 1 Toetsenbord van de controller en display**

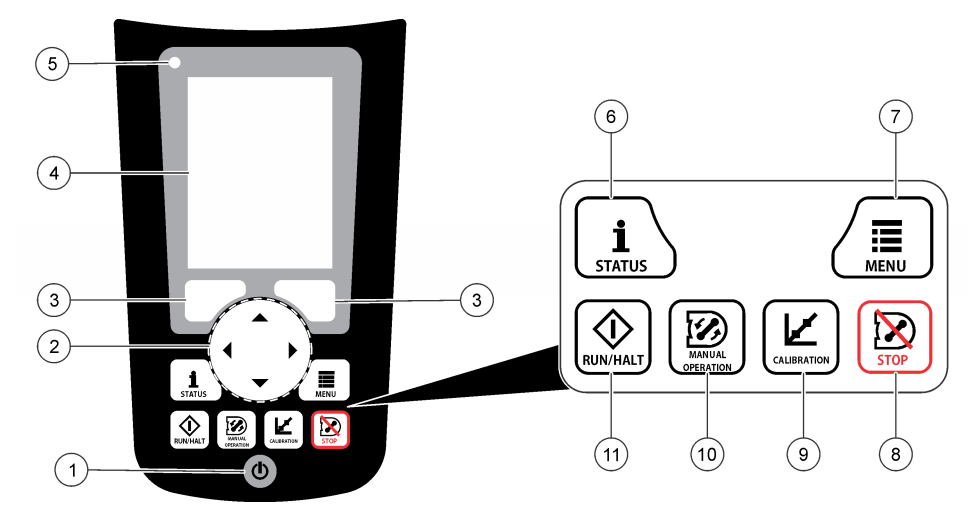

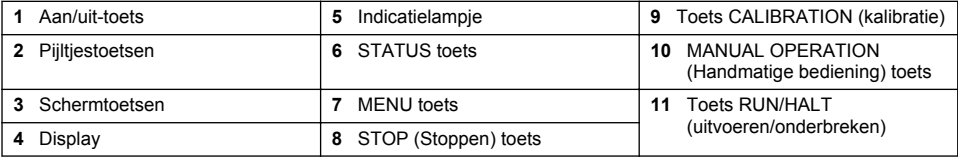

# **Tabel 1 Toetsfuncties**

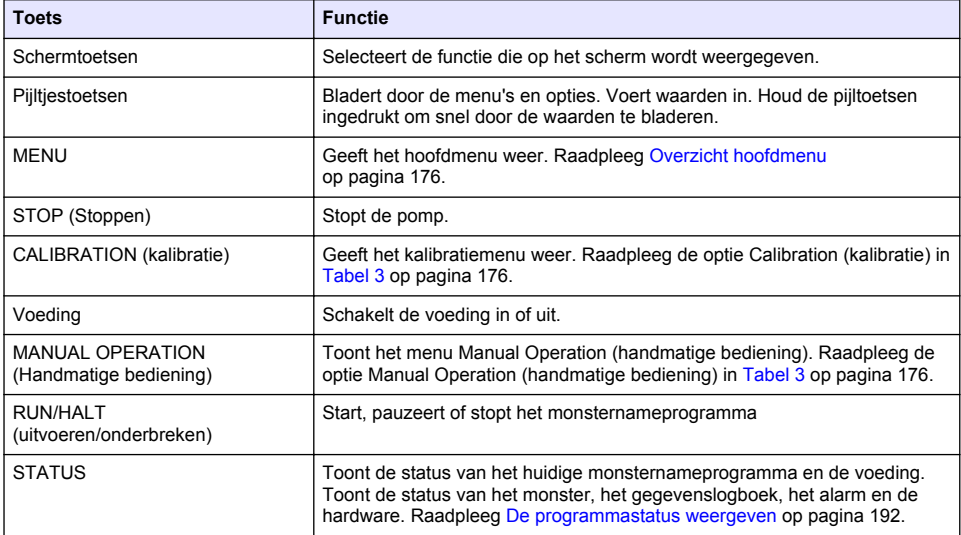

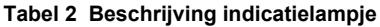

<span id="page-175-0"></span>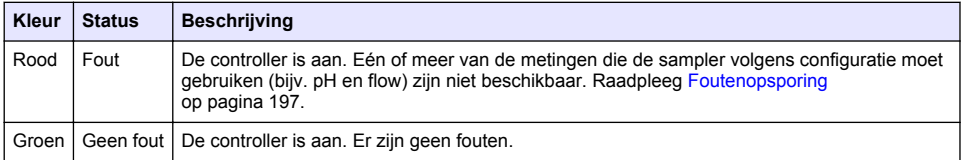

# **Overzicht hoofdmenu**

# Tabel 3 toont de opties in het hoofdmenu

**Tabel 3 Opties in het hoofdmenu**

| Optie                 | <b>Beschrijving</b>                                                                                                    |
|-----------------------|----------------------------------------------------------------------------------------------------|
| Programmeren          | Configureert de gegevensregistratie, de alarmen en het monsternameprogramma.                                                                                                    |
| Gegevens herzien      | Toont de monsternamegeschiedenis (bijv. verzamelde monsters en gemiste monsters).<br>Toont de meetgegevens (gegevenslogboek).                                                                                                    |
| Handmatige bediening  | Verzamelt een steekmonster, beweegt de verdelerarm naar een geselecteerde<br>flespositie of schakelt de pomp voorwaarts of achterwaarts in.                                                                                                    |
| Kalibratie            | Kalibreert indien van toepassing het monstervolume, de aangesloten sensoren en de<br>analoge ingang (voor flowinterval) bij de AUX-poort.                                                                                                    |
| Exporteren/importeren | Slaat meetgegevens, monstergeschiedenis en programma-instellingen op een<br>geheugenstick op. Kopieert de programma-instellingen van een geheugenstick naar de<br>sampler.                                                                                                    |
| Instelling hardware   | Configureert de sampler, samplerpoorten en aangesloten sensoren. Configureert en<br>kalibreert de vloeistofsensor.                                                                                                    |
| Diagnose              | Toont het scherm Status, het gebeurtenis- en het alarmlogboek en het<br>geheugengebruik. Toont de status en configuratie van de AUX I/O-poort. Toont de<br>kasttemperatuur (alleen weersbestendige gekoelde sampler). Voert een diagnosetest<br>uit van de aangesloten sensoren, de verdelerarm, het toetsenbord en het display.<br>Toont de totale uitvoertijd, de uitvoertijd voorwaarts en de uitvoertijd achterwaarts van<br>de pompmotor. |
| Algemene instellingen | Toont de instrumentinformatie (bijv. serienummer). Configureert de weergave-<br>instellingen (bijv. taal, datum en meeteenheden). Configureert de<br>beveiligingsinstellingen. Configureert de herinnering voor de levensduur van de<br>slangen. Wist de monstergeschiedenis en/of de geselecteerde logboeken.                                                                                                    |

# <span id="page-176-0"></span>**Bediening**

# **Configuratie**

# **Algemene instellingen configureren**

- **1.** Druk op **MENU**.
- **2.** Selecteer General Settings (algemene instellingen).
- **3.** Selecteer een optie.

Druk op de pijlen **OMHOOG** en **OMLAAG** om de waarde te veranderen. Druk op de pijlen naar **LINKS** en **RECHTS** om de cursor te verplaatsen.

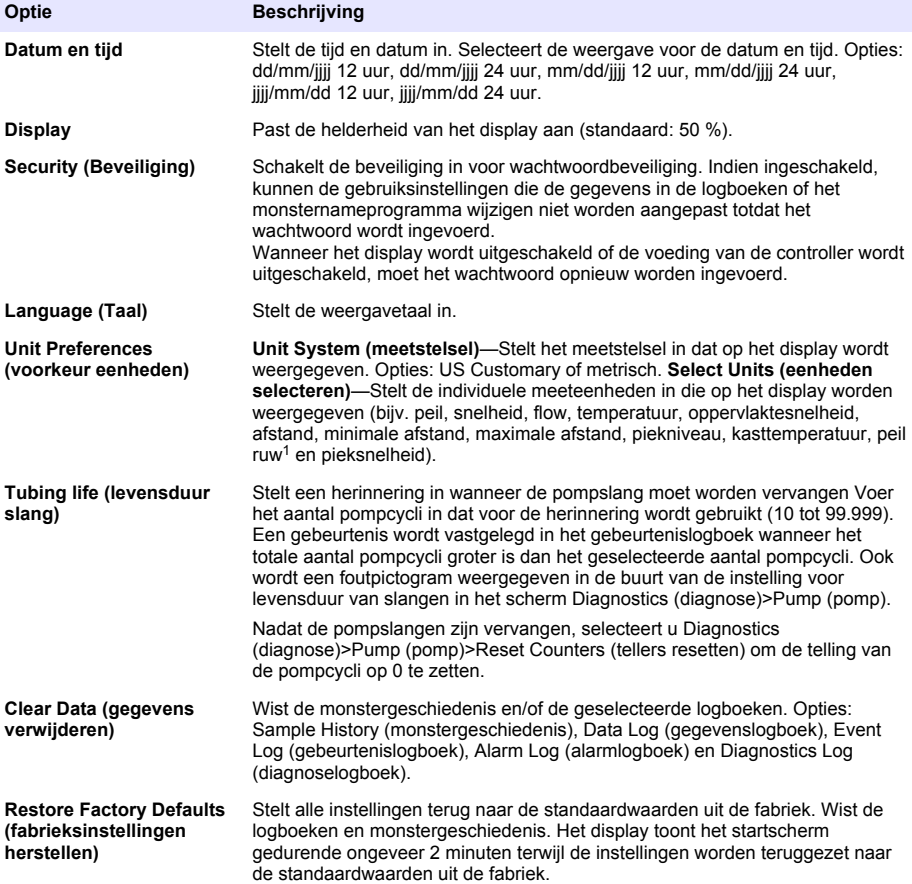

 $1$  Peil ruw is de waarde van de peilmeting vóór de toepassing van het algoritme dat het Bernoullieffect compenseert.

#### <span id="page-177-0"></span>**Hardware-instellingen configureren**

- **1.** Druk op **MENU**.
- **2.** Selecteer Hardware Setup (hardware-instellingen).
- **3.** Selecteer een optie.

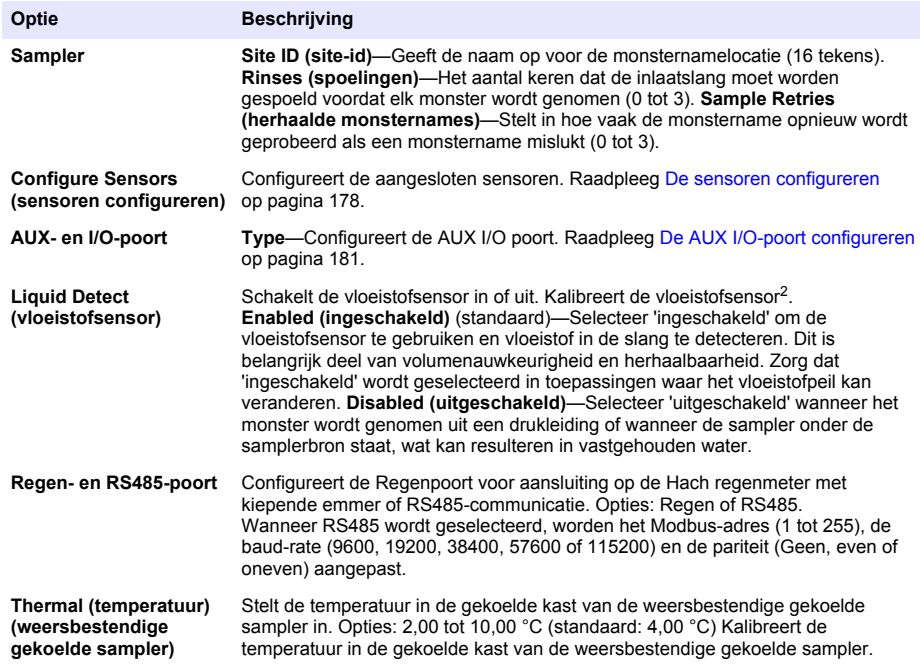

#### **De sensoren configureren**

- **1.** Druk op **MENU**.
- **2.** Selecteer Hardware Setup (hardware-instellingen)>Configure Sensors (sensoren configureren)>[Selecteer sensor].
- **3.** Selecteer een optie.

*Opmerking: Niet alle volgende opties zijn van toepassing op alle sensoren.*

Raadpleeg [Tabel 4](#page-178-0) voor beschrijvingen van alle pH-sensorinstellingen. Raadpleeg [Tabel 5](#page-178-0) voor beschrijvingen van alle US900x-sensorinstellingen. Raadpleeg [Tabel 6](#page-179-0) voor beschrijvingen van alle AV9000-sensorinstellingen.

| Optie                                   | Omschrijving                                                                                                    |
|-----------------------------------------|----------------------------------------------------------------------------------------------------|
| Setup Wizard (instellingenwizard)       | Configureert alle sensorinstellingen. Kalibreert de sensor. Volg<br>de instructies op het scherm om de procedures te voltooien.<br>Raadpleeg De sensoren kalibreren op pagina 192. |
| Kalibratie                              | Kalibreert de sensor. Raadpleeg De sensoren kalibreren<br>op pagina 192.                                                                                                    |
| Basic Settings (basisinstellingen)      | Configureert de basisinstellingen van de sensor.                                                                                                    |
| <b>Flow Settings (flowinstellingen)</b> | Configureert de sensorinstellingen die worden gebruikt om de<br>flow te berekenen.                                                                                                 |

<sup>&</sup>lt;sup>2</sup> Kalibreer de vloeistofsensor alleen met hulp van de technische ondersteuning.

<span id="page-178-0"></span>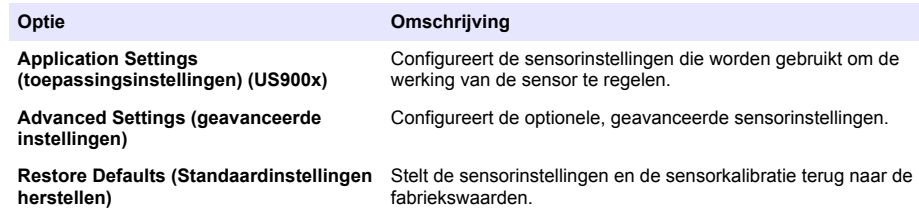

# **Tabel 4 Configuratieopties—pH-sensor**

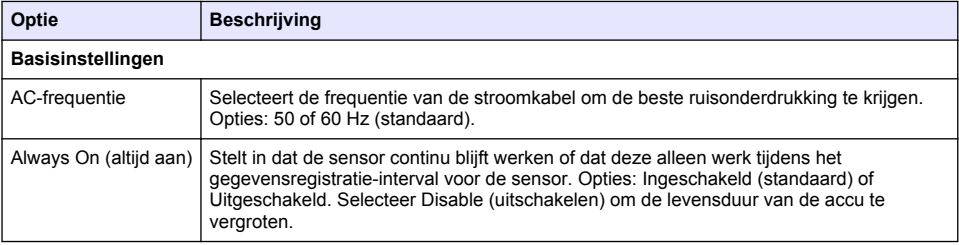

# **Tabel 5 Configuratieopties—US900X-ultrasoonsensor**

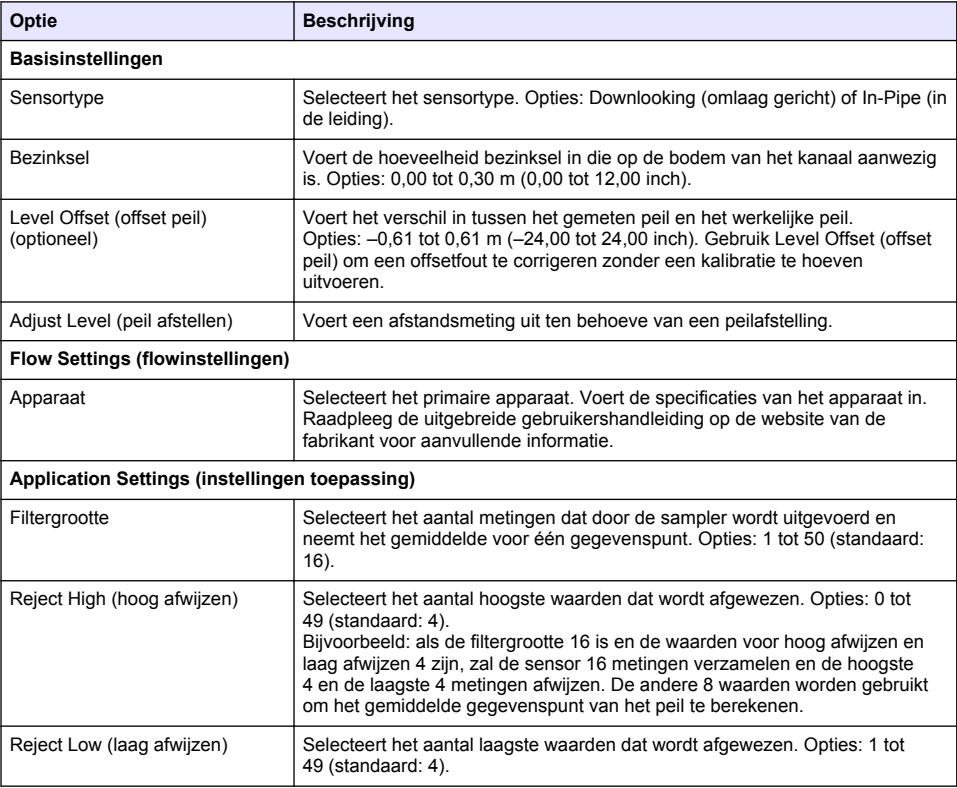

<span id="page-179-0"></span>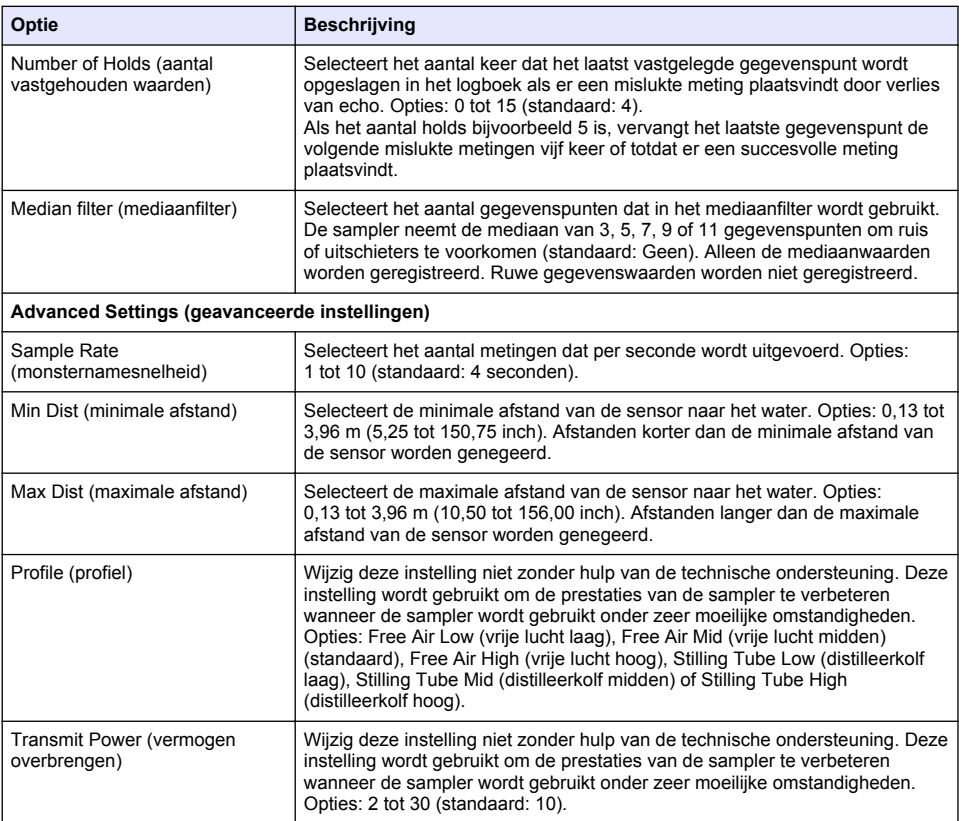

# **Tabel 6 Configuratie—AV9000S-sensor**

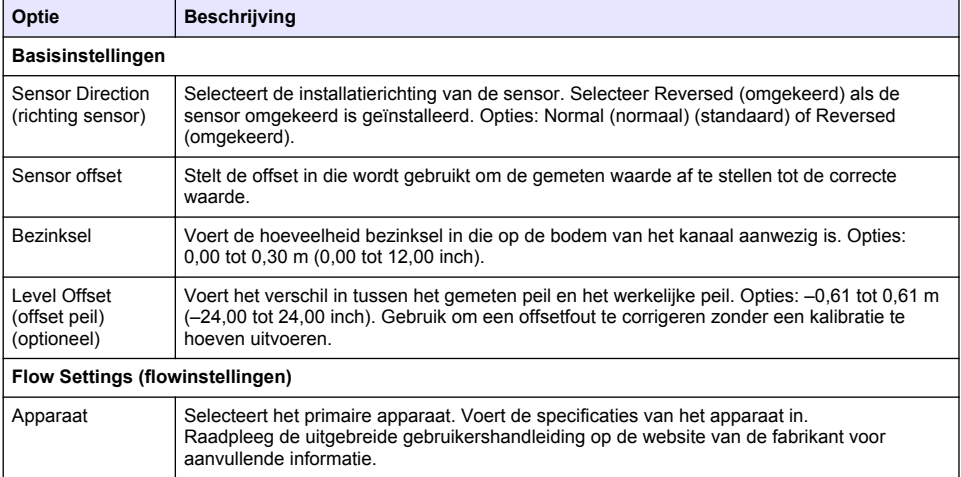
### **Tabel 6 Configuratie—AV9000S-sensor (vervolg)**

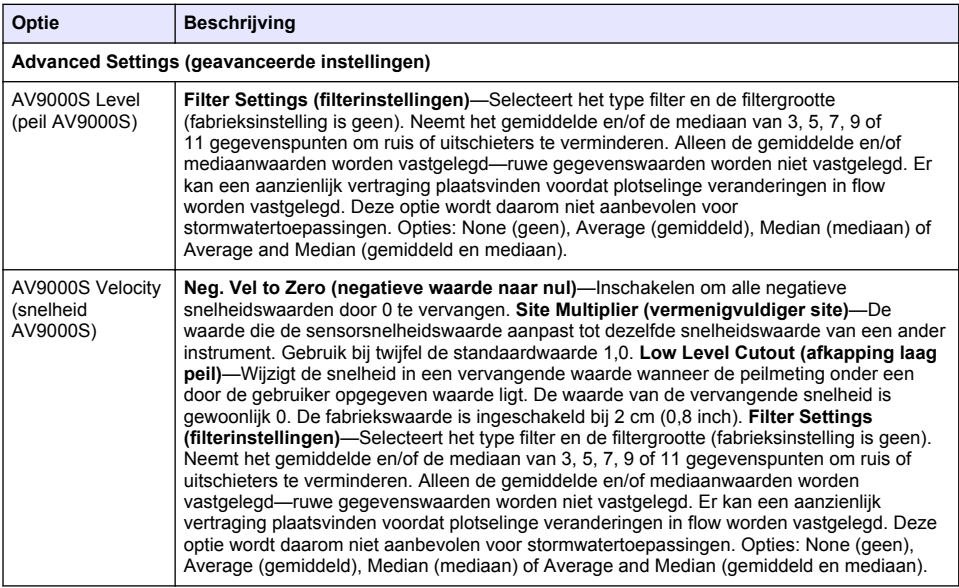

### **De AUX I/O-poort configureren**

Configureer de AUX I/O-poort als de AUX I/O-poort is aangesloten op een flowmeter van Hach of een apparaat van een ander bedrijf.

*Opmerking: Als de optionele IO9000-module is aangesloten op de AUX I/O-poort, raadpleegt u de documentatie van de IO9000-module voor de configuratie van de AUX I/O-poort.*

### **1.** Druk op **MENU**.

- **2.** Selecteer Hardware Setup (hardware-instelling)>AUX and I/O Port (AUX- en I/O-poort).
- **3.** Zorg dat het Type is ingesteld op AUX.
- **4.** Selecteer een optie.

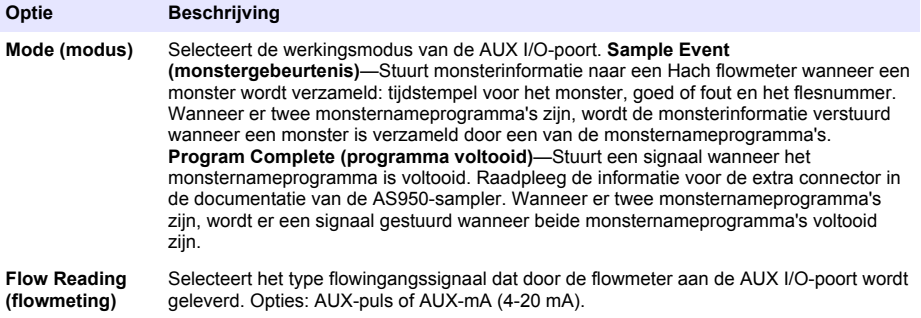

**5.** Wanneer de Flow Reading (flowmeting) is ingesteld op AUX-puls, controleert u de instelling van het samplerinterval van de externe flowmeter. De instelling van het samplerinterval stelt het flowvolume vast dat met één puls (één telling) van de flowmeter overeenkomt. Raadpleeg de documentatie van de flowmeter.

<span id="page-181-0"></span>**6.** Wanneer de Flow Reading (flowmeting) is ingesteld op AUX-mA selecteert u een optie.

*Opmerking: Om de instellingen van de AUX I/O-poort en de kalibratie van de analoge ingang naar de fabriekswaarden te veranderen, drukt u op Restore Defaults (standaardwaarden herstellen).*

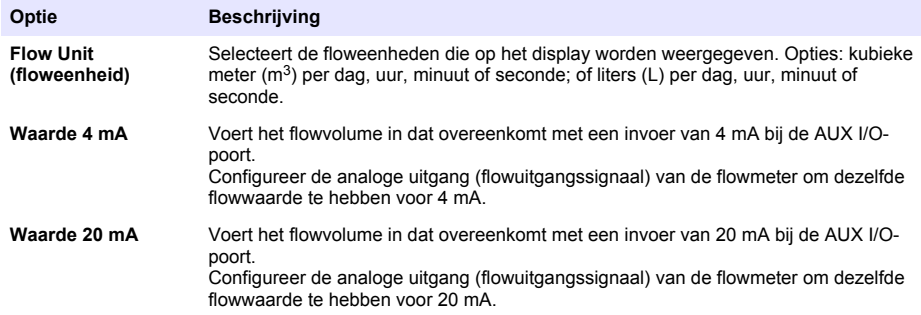

**7.** Wanneer Flow Reading (flowmeting) is ingesteld op AUX-mA, selecteert u Calibrate (kalibreren) en volgt u de meldingen op het scherm.

Om 4 mA en 20 mA naar de AUX I/O-poort te leveren:

- **a.** Sluit de universele hulpkabel met één connector aan op de AUX I/O-poort.
- **b.** Sluit de oranje draad (analoge ingang) en blauwe draad (common) van de kabel aan op een analoge signaalbron die 4 mA en 20 mA kan leveren.

# **Datalogging configureren**

*L E T O P*

Configureer de hardware-instellingen voordat de datalogging wordt geconfigureerd.

Selecteer de metingen (bijv. pH en peil) die worden vastgelegd in het gegevenslogboek en hoe vaak de metingen worden opgeslagen in het gegevenslogboek (registratie-interval). Selecteer maximaal 16 metingen. Metingen die kunnen worden vastgelegd worden geleverd door de:

- Controller
- Sensoren die op de sensorpoorten zijn aangesloten
- Sensoren die op de analoge ingang van de optionele IO9000-module zijn aangesloten

*Opmerking: Een flowmeting die wordt geleverd door een externe flowmeter die direct is aangesloten op de AUX I/O-poort kan niet worden vastgelegd.*

Alleen de vastgelegde metingen:

- Worden weergegeven op het scherm Status en het scherm Meetgegevens (gegevenslogboek).
- Kunnen worden gebruikt om alarmen voor instelpunten te configureren.
- Kunnen worden gebruikt voor intervallen op basis van flow.
- Kunnen worden gebruikt om te regelen wanneer het monsternameprogramma start (of start en stopt).
- **1.** Druk op **MENU**.
- **2.** Om sensoren te configureren die nog niet op de sampler zijn aangesloten, selecteert u de toewijzingen voor de sensorpoorten. Selecteer Programming (programmeren)>Datalog Programming (programmeren gegevenslogboek)>Change Port Assignments (toewijzigen poorten wijzigen). Selecteer de sensoren die worden aangesloten op de poorten voor Sensor 1 en Sensor 2.
- **3.** Selecteer als volgt een vast te leggen meting:
	- **a.** Selecteer Channel Logging (kanaalregistratie).
	- **b.** Selecteer de bron van de meting.
	- **c.** Selecteer de meting en druk op **Check** om de meting vast te leggen.

# **d.** Druk op **Save (opslaan)**.

- <span id="page-182-0"></span>**4.** Selecteer het registratie-interval voor de meting als volgt:
	- **a.** Selecteer Logging Intervals (registratie-intervallen). De primaire en secundaire registratieintervallen worden weergegeven.

Bijvoorbeeld: "15, 15" geeft aan dat het primaire registratie-interval 15 minuten is en het secundaire registratie-interval ook 15 minuten is.

- **b.** Selecteer de bron van de meting.
- **c.** Selecteer de registratie-intervallen en druk op **OK**. Opties: 1, 2, 3, 5, 6, 10, 12, 15, 20, 30 of 60 minuten.
- Primair registratie-interval—Het registratie-interval dat wordt gebruikt wanneer er geen alarm is geconfigureerd voor de meting. Als er een alarm is geconfigureerd voor de meting, wordt het primaire registratie-interval gebruikt wanneer het alarm voor de meting niet actief is of wanneer de alarmconfiguratie niet is ingesteld op Switch Log Interval (registratie-interval veranderen).
- Secundair registratie-interval—Het registratie-interval dat wordt gebruikt wanneer het alarm voor de meting actief is en het alarm is ingesteld op Switch Log Interval (registratie-interval veranderen).

# **De alarmen selecteren en configureren**

# *L E T O P*

Configureer de gegevensregistratie voordat de alarmen worden geconfigureerd.

Selecteer en configureer de alarmen die op het scherm Status worden weergegeven en die in het alarmlogboek worden geregistreerd.

Er zijn twee soorten alarmen: systeemalarmen en kanaalalarmen. Hier volgt de lijst met systeemalarmen:

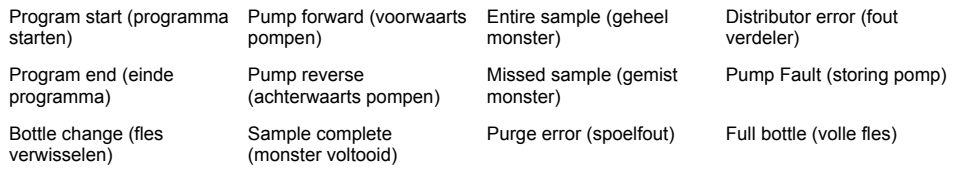

De kanaalalarmen zijn instelpuntalarmen voor de geregistreerde metingen (kanalen), zoals de pH, het peil en de voedingsspanning.

**Opmerking:** Kanaalalarmen worden in- of uitgeschakeld bij het registratie-interval. Raadpleeg [Datalogging](#page-181-0) [configureren](#page-181-0) *op pagina 182. Systeemalarmen vinden in realtime plaats.*

- **1.** Druk op **MENU**.
- **2.** Selecteer Programming (programmeren)>Alarm Programming (alarm programmeren).
- **3.** Voeg als volgt een systeemalarm toe:
	- **a.** Selecteer System Alarms (systeemalarmen)>Add New Alarm (nieuw alarm toevoegen)>[Selecteer systeemalarm].
	- **b.** Druk op **Next (volgende)**.
- **4.** Voeg als volgt een kanaalalarm toe:
	- **a.** Selecteer Channel Alarms (kanaalalarmen)>Add New Alarm (nieuw alarm toevoegen)>[Selecteer kanaalalarm] en druk vervolgens op **Next (volgende)**.

*Opmerking: Het nummer dat volgt na een kanaalalarm geeft de bronsensor weer. Temp 2 is bijvoorbeeld de temperatuurmeting die wordt geleverd door Sensor 2. Een IO-nummer dat volgt na een kanaalalarm geeft de analoge ingangen van de optionele IO9000-module weer.*

**5.** Selecteer een optie en druk vervolgens op **Next (volgende)**. Raadpleeg Afbeelding 2 voor een voorbeeld van een hoog alarminstelpunt.

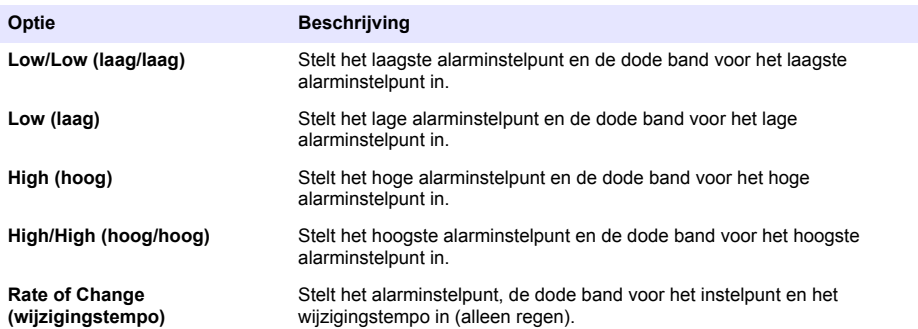

#### **6.** Selecteer een optie en druk vervolgens op **OK**.

*Opmerking: Er worden meer opties weergegeven wanneer de optionele IO9000-module is aangesloten op de AUX-poort. Raadpleeg de documentatie van de IO9000-module.*

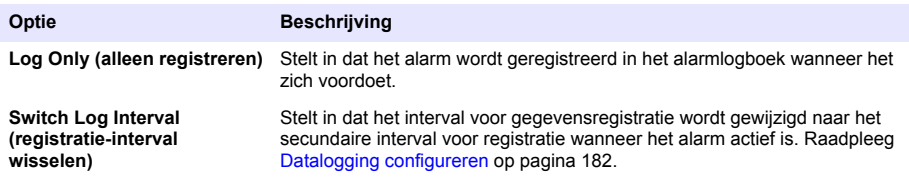

### **Afbeelding 2 Voorbeeld hoog instelpunt**

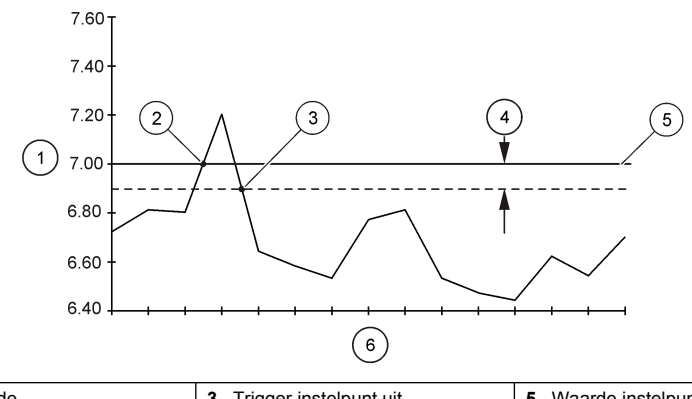

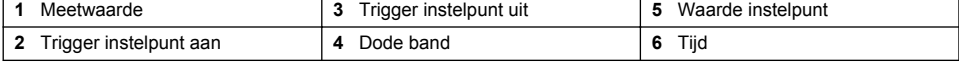

### **Configuratie monsternameprogramma**

#### *L E T O P*

Voor monstername op basis van flow configureert u de hardware-instellingen voordat het monsternameprogramma wordt geconfigureerd.

*L E T O P*

Wanneer een alarm wordt gebruikt om monstername te regelen, moeten de alarmen worden geconfigureerd voordat het monsternameprogramma wordt geconfigureerd.

Het monsternameprogramma stelt vast:

- Wanneer een monster wordt genomen (interval)
- Het volume van elk monster
- De verdeling van het monster over de flessen
- Wanneer het monsternameprogramma start
- Wanneer het monsternameprogramma stopt

Voltooi alle volgende taken om het monsternameprogramma te configureren. In dit document worden beschrijvingen gegeven van de standaard monsternameopties. Raadpleeg de uitgebreide gebruikershandleiding op de website van de fabrikant voor de uitgebreide monsternameopties (bijv. cascade-monstername en gesynchroniseerde monstername).

### **Het programmatype selecteren:**

Selecteer het type monsternameprogramma dat geconfigureerd moet worden.

- **1.** Druk op **MENU**.
- **2.** Ga naar Programming (programmeren)>Sample Programming (programmeren monster).
- **3.** Selecteer de eerste rij.
- **4.** Selecteer een optie.

*Opmerking: Raadpleeg de uitgebreide gebruikershandleiding op de website van de fabrikant voor beschrijvingen van alle opties.*

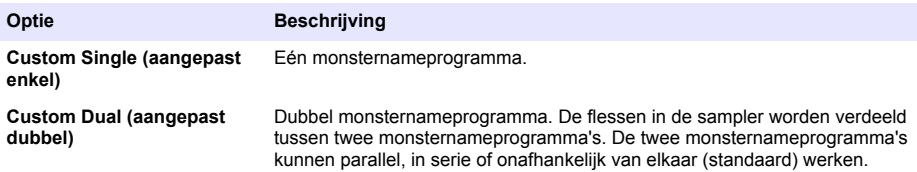

#### **De fles- en slanginformatie invoeren**

Voer in de sampler het aantal flessen, de flesgrootte en de grootte van de inlaatslangen in.

- **1.** Druk op **MENU**.
- **2.** Ga naar Programming (programmeren)>Sample Programming (programmeren monster).
- **3.** Selecteer een optie.

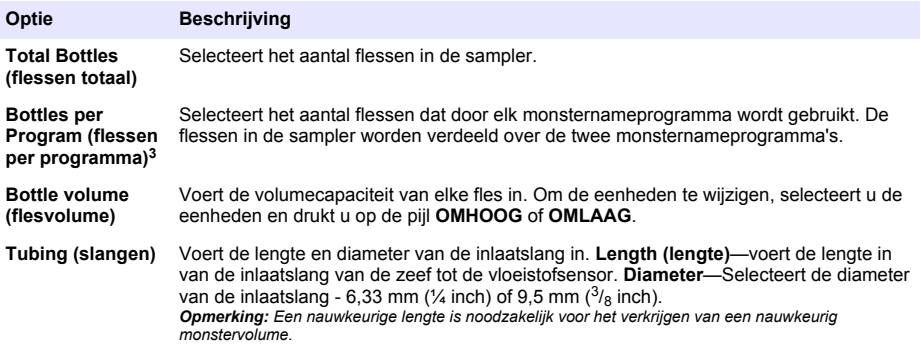

<sup>&</sup>lt;sup>3</sup> Alleen beschikbaar wanneer Custom Dual of Stormwater is geselecteerd. Raadpleeg Het programmatype selecteren: op pagina 185.

### **Het monstername-interval selecteren**

Selecteer wanneer een monster wordt genomen. Stel het monsternameprogramma bijvoorbeeld in om een monster te verzamelen met een interval van 15 minuten of een flowinterval van 100 liter.

- **1.** Druk op **MENU**.
- **2.** Ga naar Programming (programmeren)>Sample Programming (monster programmeren)>Pacing (interval).
- **3.** Selecteer een optie.

*Opmerking: Raadpleeg de uitgebreide gebruikershandleiding op de website van de fabrikant voor beschrijvingen van alle opties.*

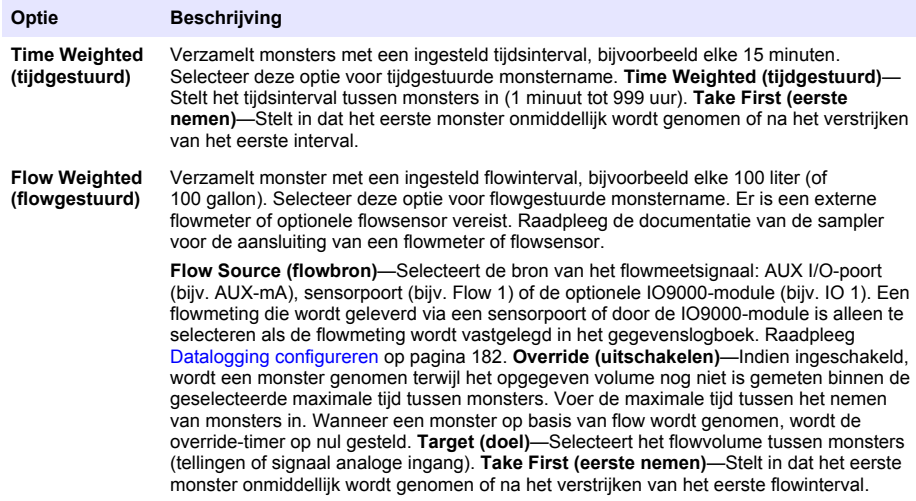

# **Het monstervolume selecteren**

Selecteert het volume van een monster. Stel bijvoorbeeld in dat het monsternameprogramma monsters van 50 mL neemt.

- **1.** Druk op **MENU**.
- **2.** Ga naar Programming (programmeren)>Sample Programming (monster programmeren)>Sample Volume (monstervolume).
- **3.** Selecteer Fixed (vast)>Volume en voer het volume van elk monster in (10 tot 10.000 mL).

*Opmerking: Raadpleeg de uitgebreide gebruikershandleiding op de website van de fabrikant voor een beschrijving van alle opties.*

### **De monsterverdeling selecteren—meerdere flessen**

Selecteer de verdeling van het monster over de flessen.

- **1.** Druk op **MENU**.
- **2.** Ga naar Programming (programmeren)>Sample Programming (monster programmeren)>Distribution (verdeling).

### <span id="page-186-0"></span>**3.** Selecteer een optie.

#### **Optie Beschrijving Sample-Based (op basis van monster)** Stelt in dat de sampler elk monster verdeelt over een geselecteerd aantal flessen of dat de sampler meerdere monsters in één fles plaatst. **Bottles per Sample (BPS) (flessen per monster)**—Stelt in dat de sampler een monster gelijkmatig verdeelt over een geselecteerd aantal flessen (bijv. wanneer het monstervolume groter is dan het flesvolume). Raadpleeg item 2 in Afbeelding 3. **Samples per Bottle (SPB) (flessen per monster)**—Stelt in dat de sampler een geselecteerd aantal monsters in elke fles plaatst (samengestelde monstername). Raadpleeg item 1 in Afbeelding 3. Wanneer 1 BPS en 1 SPB is geselecteerd, wordt het monster niet verdeeld. Elke fles bevat één monster (discrete monstername). Voor het nemen van identieke sets samengestelde monster of een samengesteld monster dat

groter is dan de inhoud van een enkele fles, voert u een waarde in die groter is dan één voor BPS en SPB. Wanneer bijvoorbeeld 2 BPS en 2 SPB is geselecteerd, plaatst de sampler het eerste monster in Fles 1 én Fles 2. Wanneer het tweede monster wordt verzameld, plaatst de sampler het monster opnieuw in zowel Fles 1 als Fles 2. Wanneer het derde monster wordt verzameld, plaatst de sampler het monster in Fles 3 en Fles 4. Raadpleeg item 3 in Afbeelding 3.

**Time-Based (op basis van tijd)** Stelt in dat de sampler de monsters die worden genomen tijdens een bepaald tijdsinterval in elke fles plaatst. Opties: 5 minuten tot 24 uur (standaard: 1 uur). **Duration (tijdsduur)**—Stelt het tijdsinterval in. **First Bottle (eerste fles)**—Stelt de eerste fles in die wordt gebruikt in het monsternameprogramma.

> *Opmerking: Als de instelling voor Program Start (starten programma) een datum of tijd in het verleden is (bijv. gisteren om 08:00), wordt het eerste monster niet in de eerste geselecteerde fles geplaatst. De verdeler van de sampler gaat één fles naar voren voor elk tijdsinterval tussen de geprogrammeerde starttijd en de werkelijke starttijd.*

Wanneer het nodig is dat de flesnummers (posities) aangeven op welke tijd (of dag) de monsters in de betreffende flessen werden genomen, gebruikt u verdeling op basis van tijd (tijdgestuurde monstername). Raadpleeg de uitgebreide gebruikershandleiding op de website van de fabrikant om tijdgestuurde monstername te configureren.

# **Afbeelding 3 Voorbeelden—Verdeling op basis van monster**

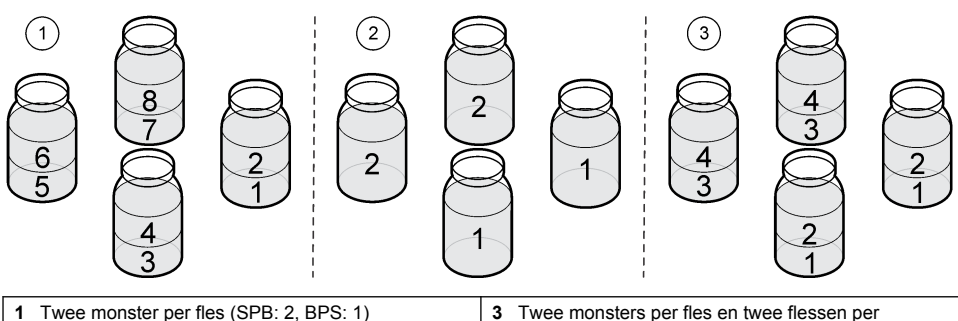

**2** Twee flessen per monster (SPB: 1, BPS: 2) monster (SPB: 2, BPS: 2)

# **Selecteren wanneer het monsternameprogramma start**

Selecteer wanneer het monsterprogramma start nadat u de knop RUN/HALT (uitvoeren/onderbreken) hebt ingedrukt.

- **1.** Druk op **MENU**.
- **2.** Ga naar Programming (programmeren)>Sample Programming (monster programmeren)>Program start (starten programma).

### <span id="page-187-0"></span>**3.** Selecteer een optie.

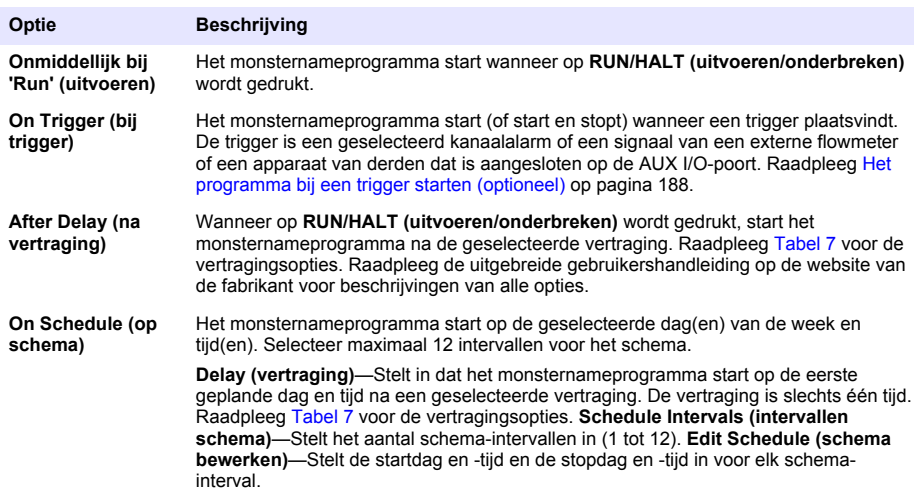

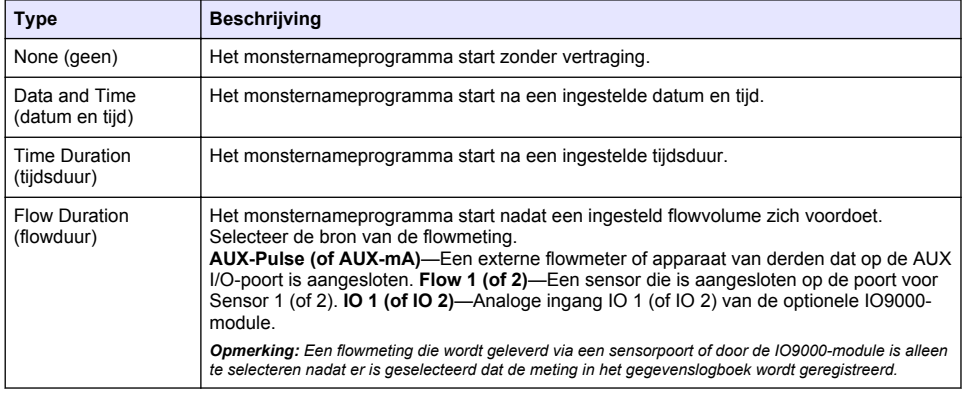

### **Tabel 7 Vertragingsopties**

# **Het programma bij een trigger starten (optioneel)**

Om monstername tijdens storingen in te schakelen, configureert u de sampler om bij een trigger te starten.

- **1.** Druk op **MENU**.
- **2.** Ga naar Programming (programmeren)>Sampler Programming (monster programmeren)>Program Start (programma starten)>On Trigger (bij trigger).
- **3.** Selecteer een optie.

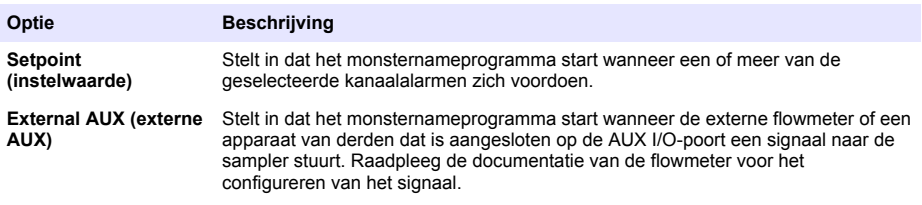

**4.** Als Setpoint (instelwaarde) is geselecteerd, selecteert en configureert u elke optie.

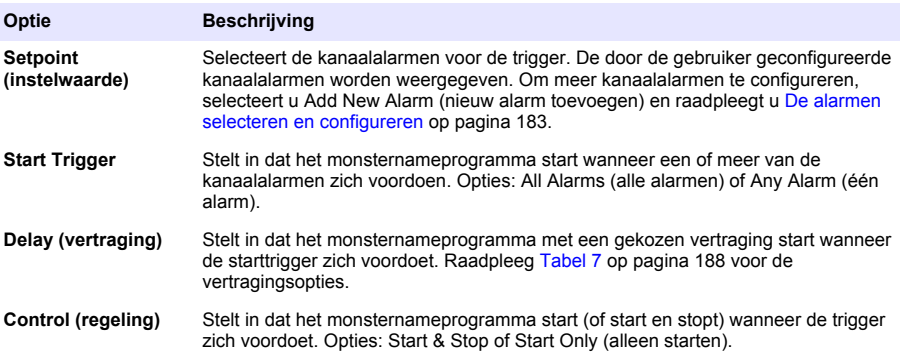

**5.** Als External AUX (externe AUX) is geselecteerd, selecteert en configureert u elke optie.

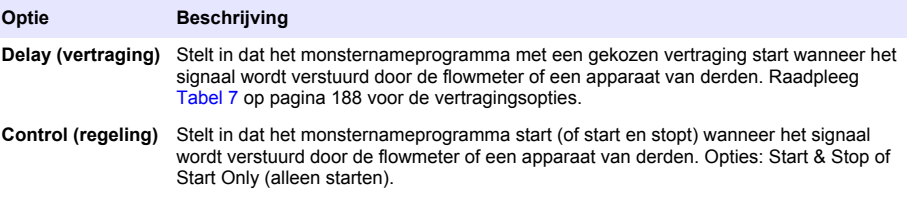

### **Selecteer wanneer het programma stopt**

Selecteer wanneer het monsternameprogramma is voltooid en het nemen van monsters stopt (bijv. nadat een bepaalde hoeveelheid monsters is genomen of na een tijdsinterval).

- **1.** Druk op **MENU**.
- **2.** Ga naar Programming (programmeren)>Sample Programming (monster programmeren)>Program End (einde programma).
- **3.** Selecteer een optie.

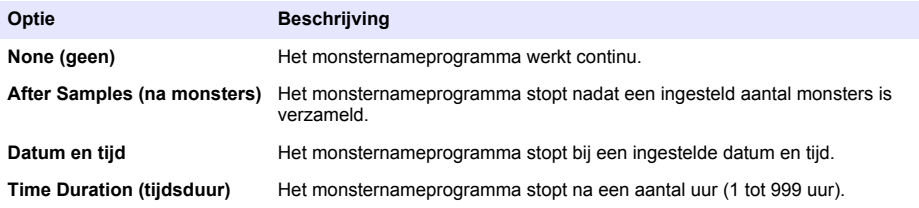

# **Kalibratie**

# **Volumekalibratie**

Kalibreer het monstervolume.

*Opmerking: Pauzeer het monsternameprogramma alvorens een kalibratie uit te voeren. Druk op RUN/HALT (uitvoeren/onderbreken) en selecteer vervolgens Halt Program (programma onderbreken).*

#### **Het monstervolume kalibreren—vloeistofsensor ingeschakeld**

Kalibreer het monstervolume met de vloeistofsensor ingeschakeld om de monstervolumes enigszins aan te passen.

- <span id="page-189-0"></span>**1.** Druk op **MENU**.
- **2.** Selecteer Hardware Setup (hardwareopstelling)>Liquid Detect (vloeistofsensor)>Status. Zorg dat de vloeistofsensor is ingeschakeld.
- **3.** Plaats de inlaatslang in het monster- of kraanwater.

*Opmerking: Gebruik het monsterwater voor de meest nauwkeurige meting.*

- **4.** Voor de weersbestendige gekoelde sampler plaatst u een cilinder met schaalverdeling onder de verdeeluitlaat of de steun van de samengestelde buis in de AWRS-kast.
- **5.** Voor de gekoelde sampler plaatst u een cilinder met schaalverdeling onder de verdeeluitlaat of de steun van de samengestelde buis in de gekoelde kast.
- **6.** Voor de draagbare sampler plaatst u de slang aan de uitlaatzijde van de pomp in een cilinder met schaalverdeling.
- **7.** Druk op **CALIBRATION (kalibratie)** en selecteer Volume>Sample Volume (monstervolume).
- **8.** Druk op **Next (volgende)**.
- **9.** Voer het te verzamelen monstervolume in.
- **10.** Druk op **Grab (steekmonster)**. De pomp draait omgekeerd om de inlaatslang door te spoelen. De pomp werkt vervolgens in de juiste richting en verzamelt het monstervolume. De pomp draait omgekeerd om de inlaatslang door te spoelen.
- **11.** Nadat het monster is verzameld, vergelijkt u het volume van het monster in de cilinder met schaalverdeling met het ingevoerde monstervolume.
- **12.** Als het verzamelde volume afwijkt van het ingevoerde monstervolume, voert u het volume in dat werkelijk is verzameld. Druk op **Next (volgende)**. De controller wordt aangepast om nauwkeurig alle geprogrammeerde volumes te meten.
- **13.** Om de kalibratie te controleren, drukt u op **Verify (controleren)**.
- **14.** Om de kalibratie op te slaan, drukt u op **Finish (voltooien)**.

### **De monstervolumekalibratie aanpassen (optioneel)**

Voor het nauwkeurigste monstervolume, past u de monstervolumekalibratie aan. Wanneer het monstervolume minder dan 200 mL is, raadt de fabrikant aan de monstervolumekalibratie aan te passen.

- **1.** Selecteer Hardware Setup (hardwareopstelling)>Liquid Detect (vloeistofsensor)>Status. Zorg dat de vloeistofsensor is ingeschakeld.
- **2.** Voor de gekoelde sampler of weersbestendige gekoelde sampler (AWRS) verzamelt u drie steekmonsters met het volume dat in het monsternameprogramma is gespecificeerd. Raadpleeg de uitgebreide gebruikershandleiding op de website van de fabrikant.

*Opmerking: In plaats hiervan kunt u drie monsters verzamelen met het monsternameprogramma. Raadpleeg stap* 3*.*

**3.** Voor de draagbare sampler verzamelt u drie monster in één fles (of drie flessen) met het monsternameprogramma. Voor de hoogste nauwkeurigheid verzamelt u drie monsters in één fles. Indien nodig verandert u het monsternameprogramma zodat de monster onmiddellijk worden genomen.

*Opmerking: Gebruik geen steekmonsters om de monstervolumekalibratie van een draagbare sampler aan te passen.*

- **4.** Giet de drie monsters in een cilinder met schaalverdeling om het totale monstervolume te meten.
- **5.** Deel het totale monstervolume door 3 om het gemiddelde monstervolume te krijgen.
- **6.** Bereken de afstelwaarde:

(beoogd monstervolume – gemiddeld monstervolume) ÷ beoogd monstervolume × 100 = afstelwaarde

Waar:

Beoogd monstervolume = het volume dat in het monsternameprogramma is gespecificeerd. Bijvoorbeeld: Als het beoogde monstervolume 200 mL is en het gemiddelde monstervolume 202 mL is, wordt de afstelwaarde –1 %.

- **7.** Druk op **MENU**.
- **8.** Druk op **CALIBRATION (kalibratie)** en selecteer Volume>User Adjust (gebruiksafstelling).
- **9.** Voer de afstelwaarde (bijv. –1 %) in en klik op **OK**.
- **10.** Voor de gekoelde sampler of weersbestendige gekoelde sampler verzamelt u als volgt nog een steekmonster:
	- **a.** Druk op **Verify (controleren)**.
	- **b.** Voer het monstervolume in dat in het monsternameprogramma is gespecificeerd.
	- **c.** Druk op **Grab (steekmonster)**.

*Opmerking: In plaats hiervan kunt u stappen* [3](#page-189-0)*-*[5](#page-189-0) *opnieuw uitvoeren.*

- **11.** Voor de draagbare sampler voert u stappen [3](#page-189-0)-[5](#page-189-0) opnieuw uit.
- **12.** Als het verzamelde monstervolume niet voldoende is in vergelijking met het monstervolume dat in het monsternameprogramma is gespecificeerd, voert u stappen [2-](#page-189-0)11 nogmaals uit met vijf monsters.

Deel het totale volume door 5 om het gemiddelde monstervolume te krijgen.

### **Het monstervolume kalibreren—vloeistofsensor uitgeschakeld**

Wanneer de vloeistofsensor is uitgeschakeld, kalibreert u het monstervolume op tijd. Het monstervolume wordt gekalibreerd voor het volume dat is opgegeven in het huidige monsternameprogramma. Als het monstervolume wordt gewijzigd in het monsternameprogramma, moet u het monstervolume handmatig opnieuw kalibreren voor het nieuwe volume.

- **1.** Druk op **MENU**.
- **2.** Selecteer Hardware Setup (hardwareopstelling)>Liquid Detect (vloeistofsensor)>Status. Zorg dat de vloeistofsensor is uitgeschakeld.
- **3.** Plaats de inlaatslang in het monster- of kraanwater.
- **4.** Voor de weersbestendige gekoelde sampler plaatst u een cilinder met schaalverdeling onder de verdeeluitlaat of de steun van de samengestelde buis in de AWRS-kast.
- **5.** Voor de gekoelde sampler plaatst u een cilinder met schaalverdeling onder de verdeeluitlaat of de steun van de samengestelde buis in de gekoelde kast.
- **6.** Voor de draagbare sampler plaatst u de slang aan de uitlaatzijde van de pomp in een cilinder met schaalverdeling.
- **7.** Druk op **CALIBRATION (kalibratie)** en selecteer Volume>Sample Volume (monstervolume).
- **8.** Druk op **Next (volgende)**. De pomp draait omgekeerd om de inlaatslang door te spoelen. De pomp draait vervolgens in de juiste richting en begint het monster te nemen.
- **9.** Druk op **STOP (stoppen)** wanneer het volume dat is opgegeven in het monsternameprogramma is verzameld.
- **10.** Druk op **Finish (voltooien)** om de kalibratie te voltooien of op **Retry (opnieuw)** om de kalibratie opnieuw uit te voeren.
- **11.** Sluit de uitlaatslang aan op de slangfitting op de sampler.
- **12.** Druk op **Exit (afsluiten)** om het volumekalibratiemenu te sluiten.

# **Het monstervolume controleren**

Neem een steekmonster om te controleren of het monstervolume nauwkeurig is. Keer niet terug naar de kalibratie om het volume te controleren, omdat de volumecompensatie opnieuw is ingesteld op nul bij het begin van de kalibratie.

- **1.** Druk op **MANUAL OPERATION** (Handmatige bediening).
- **2.** Selecteer Grab Sample (steekmonster).
- **3.** Plaats de inlaatslang in het monsterwater.
- **4.** Plaats de slang aan de uitlaatzijde van de pomp in een cilinder met schaalverdeling.
- **5.** Indien de vloeistofsensor is ingeschakeld, voert u het volume in dat moet worden gecontroleerd.
- <span id="page-191-0"></span>**6.** Indien de vloeistofsensor is uitgeschakeld, voert u het volume in dat is opgegeven in het monsternameprogramma.
- **7.** Druk op **OK**. De pompcyclus wordt gestart.
- **8.** Vergelijk het volume dat is verzameld in de cilinder met schaalverdeling met het te verwachten volume. Als het verzamelde volume niet juist is, herhaalt u de volumekalibratie.

# **De sensoren kalibreren**

Kalibreer de sensoren die op de sampler zijn aangesloten.

- **1.** Druk op **CALIBRATION (kalibratie)** of druk op **MENU** en selecteer Kalibratie.
- **2.** Selecteer de sensor die gekalibreerd moet worden.
- **3.** Volg de instructies op het scherm om de procedure te voltooien. Raadpleeg de documentatie van de sensor.

### **De kasttemperatuur kalibreren—Weerstbestendige gekoelde sampler**

Raadpleeg de servicehandleiding die op de website van de fabrikant beschikbaar is voor de kalibratieprocedure.

# **Het programma starten of stoppen**

Start het monsternameprogrammaom monsters te nemen. Pauzeer het monsternameprogramma om monsters te verwijderen, een handmatige bewerking of een kalibratie uit te voeren. Stop het monsternameprogramma om het monsternameprogramma, de instellingen voor gegevensregistratie of de kanaalalarmen te wijzigen.

*Opmerking: Wanneer gegevensregistratie is geconfigureerd, vindt er zelfs wanneer het monsternameprogramma is geregistreerd gegevensregistratie plaats.*

- **1.** Druk op **RUN/HALT** (uitvoeren/onderbreken)
- **2.** Selecteer een optie.

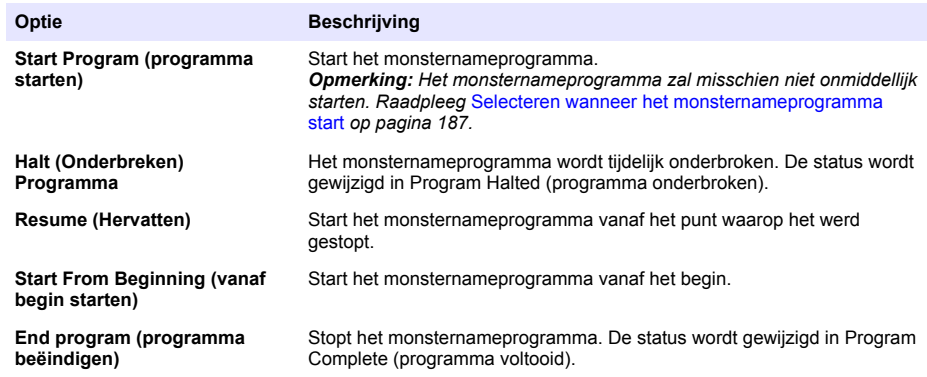

# **Show data and alarms (gegevens en alarms weergeven)**

### **De programmastatus weergeven**

- **1.** Druk op **STATUS** of selecteer Diagnostics (diagnose)>Status in het hoofdmenu.
- **2.** Als er twee monsternameprogramma's in bedrijf zijn, selecteert u een van de monsternameprogramma's. De status van het monsternameprogramma wordt weergegeven.

Verder wordt de status van het monster, het gegevenslogboek, het alarm en de hardware weergegeven.

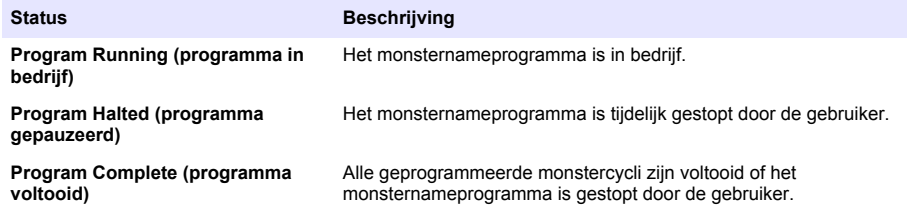

**3.** Voor meer informatie drukt u op de pijltoetsen **OMHOOG** en **OMLAAG** om een optie te selecteren en vervolgens drukt u op **Select (selecteren)**.

#### **Optie Beschrijving**

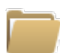

Toont de naam van het monsternameprogramma, het aantal genomen monsters en gemiste monsters en de tijd totdat het volgende monster wordt genomen. Bij selectie wordt de volgende informatie weergegeven:

- Starttijd programma
- Startinstelling programma (wachten op) (bijv. geen, vertraging, schema of instelpunt)
- Aantal verzamelde monsters
- Aantal gemiste monsters
- Aantal monsters dat nog genomen moet worden
- Flesnummer(s) tot het volgende monster
- Tijd of tellingen tot het volgende monster
- Tijd of tellingen tot het vorige monster
- Aantal flessen
- Stoptiid programma<sup>4</sup>

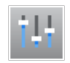

Toont het aantal verschillende metingen dat wordt geregistreerd, de laatste keer dat de meting(en) werd of werden geregistreerd en het percentage van het geheugen van het gegevenslogboek dat wordt gebruikt. Bij selectie worden het registratie-interval en de laatst geregistreerde waarde voor elke meting weergegeven.

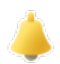

Toont het aantal actieve alarmen en het tijdstip waarop het meest recente alarm zich voordeed. Bij selectie wordt de status van alle geconfigureerde alarmen weergegeven.

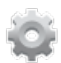

Toont de hardware die op de sampler is aangesloten. Bij de weersbestendige gekoelde sampler wordt de kasttemperatuur weergegeven.

<sup>&</sup>lt;sup>4</sup> Wordt weergegeven nadat het monsternameprogramma is voltooid of gestopt.

# **De monstergeschiedenis weergeven**

De monstergeschiedenis toont elk monster dat is genomen, de tijd waarop het monster werd genomen en of de monstername wel of niet is voltooid. De reden voor de gemiste monsters wordt weergegeven. De monstergeschiedenis wordt automatisch gewist wanneer het monsternameprogramma start vanaf het begin.

- **1.** Druk op **MENU**.
- **2.** Selecteer Review Data (gegevens herzien)>Sample History (monstergeschiedenis).
- **3.** Selecteer een optie.

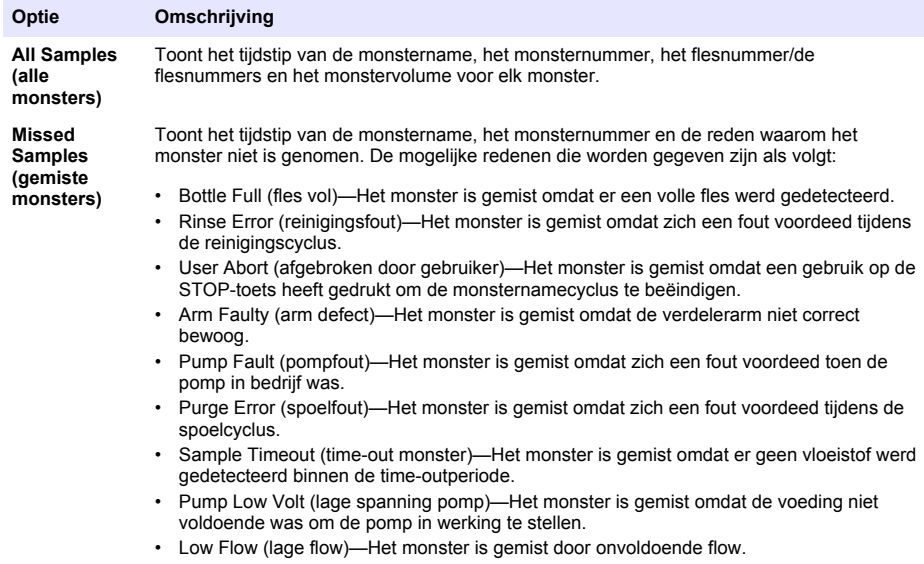

# **De meetgegevens weergeven**

Geef de meetgegevens weer om de metingen te bekijken die in het gegevenslogboek zijn geregistreerd.

*Opmerking: Meetgegevens worden in het gegevenslogboek geregistreerd overeenkomstig het geselecteerde registratie-interval. Raadpleeg* [Datalogging configureren](#page-181-0) *op pagina 182.*

- **1.** Druk op **MENU** en selecteer Review Data (gegevens herzien)>Measurement Data (meetgegevens)>[Selecteer instrument]>[Selecteer meting]. De geselecteerde metingen worden weergegeven in een tabel of grafiek.
- **2.** Om de weergave te wijzigen, drukt u op **Options (opties)** en selecteert u een optie.

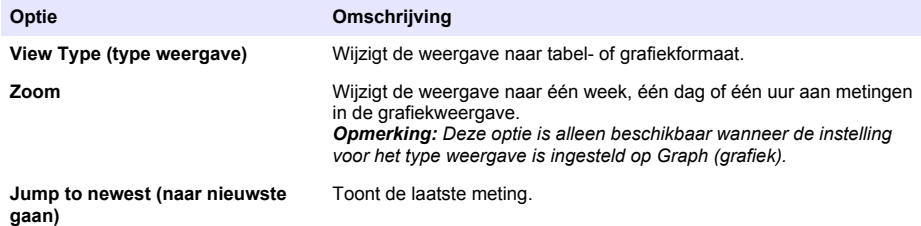

#### <span id="page-194-0"></span>**Optie Omschrijving**

**Jump to oldest (naar oudste gaan)** Toont de eerste meting.

**Jump to Date & Time (naar datum & tijd gaan)** Toont de meting die werd geregistreerd op de ingevoerde datum en tijd.

**3.** Om het gegevenslogboek te wissen, drukt u op **MENU** en selecteert u General Settings (algemene instellingen)>Clear Data (gegevens wissen). Selecteer Data Log (gegevenslogboek) en druk op **Yes (ja)**.

# **Gebeurtenislogboek weergeven**

Geef het gebeurtenislogboek weer om de gebeurtenissen te bekijken die zich hebben voorgedaan.

- **1.** Druk op **MENU**.
- **2.** Selecteer Diagnostics (diagnose)>Event Log (gebeurtenislogboek). Het totale aantal geregistreerde gebeurtenissen wordt weergegeven, gevolg door het aantal keer dat elk gebeurtenistype zich heeft voorgedaan.
- **3.** Selecteer All Events (alle gebeurtenissen) of een gebeurtenistype. De tijd, datum en beschrijving van elke gebeurtenis wordt weergegeven.
- **4.** Om aanvullende gegevens voor een geselecteerde gebeurtenis te bekijken, selecteert u de gebeurtenis en drukt u op de pijl naar **RECHTS**.
- **5.** Om het gebeurtenislogboek te wissen, drukt u op **MENU** en selecteert u General Settings (algemene instellingen)>Clear Data (gegevens wissen). Selecteer Event Log (gebeurtenislogboek) en druk op **Yes (ja)**.

# **Show the alarm log (alarmlogboek weergeven)**

Geef het alarmlogboek weer om de kanaalalarmen die zich hebben voorgedaan te bekijken.

*Opmerking: Alleen de door de gebruiker geconfigureerde kanaalalarmen worden geregistreerd in het alarmlogboek. Raadpleeg* [De alarmen selecteren en configureren](#page-182-0) *op pagina 183 en configureer de geregistreerde kanaalalarmen.*

- **1.** Druk op **MENU**.
- **2.** Selecteer Diagnostics (diagnose)>Alarm Log (alarmlogboek). Het totale aantal alarmen en het aantal keer dat elk alarmtype zich heeft voorgedaan, wordt weergegeven.
- **3.** Selecteer All Alarms (alle alarmen) of een alarmtype. De alarmtijd en -datum en de beschrijving van elk alarm worden weergegeven.
- **4.** Om aanvullende gegevens voor een geselecteerd alarm te bekijken, selecteert u de gebeurtenis en drukt u op de pijl naar **RECHTS**.
- **5.** Om het nieuwste alarm, oudste alarm of de alarmen die zich hebben voorgedaan op een specifieke datum en tijd weer te geven, drukt u op **Opties** en selecteert u een optie.
- **6.** Om een alarmlogboek te wissen, drukt u op **MENU** en selecteert u General Settings (algemene instellingen)>Clear Data (gegevens wissen). Selecteer Alarm Log (alarmlogboek) en druk op **Yes (ja)**.

# **Logboeken en instellingen op een USB-stick opslaan**

# *L E T O P*

Wanneer de optie voor importeren wordt gebruikt, worden alle gebruikersinstellingen op de sampler vervangen door de geselecteerde gebruikersinstellingen op de USB-stick. De gegevens in de logbestanden worden verwijderd.

Gebruikt de optie voor exporteren voor:

- Opslaan van een kopie van de logbestanden<sup>5</sup> op een USB-stick.
	- <sup>5</sup> De logbestanden worden opgeslagen in FSDATA Desktop-formaat.

• Sla een back-up van de gebruikersinstellingen (bijv. instellingen monsternameprogramma en hardware) op een USB-stick op.

Gebruikt de optie voor importeren voor:

- Vervang de gebruikersinstellingen in de sampler door een back-up van de gebruikersinstellingen.
- Vervang de gebruikersinstellingen in de sampler door gebruikersinstellingen die door de technische ondersteuning worden geleverd of van een andere sampler komen.
- **1.** Plaats een USB 2.0-stick in de USB-poort.

*Opmerking: Er kunnen alleen USB 2.0-sticks worden gebruikt met de AS950-controller. Voor snellere prestaties gebruikt u een USB-stick van 2 tot 16 GB.*

# **2.** Druk op **MENU**.

**3.** Selecteer Export/Import.

*Opmerking: Hoe meer bestanden er op de USB-stick staan, hoe langer "Detecting USB flash drive" (USB-stick detecteren" wordt weergegeven op het display.*

**4.** Selecteer een optie.

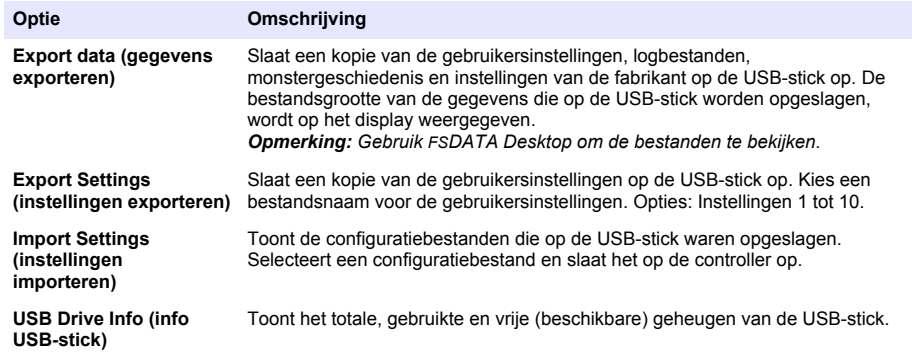

# **FSDATA Desktop gebruiken (optioneel)**

Gebruik FSDATA Desktop om samplergegevens te bekijken of rapporten te maken. Maak uzelf bekend met de menu's en navigatie van FSDATA Desktop voordat u deze taak start. Raadpleeg de documentatie van FSDATA Desktop.

Gebruik een pc met FSDATA Desktop om samplergegevens op een USB-stick te bekijken. In plaats hiervan kunt u ook een USB-kabel (A naar A) gebruiken om de sampler op een pc met FSDATA Desktop aan te sluiten.

# **Handmatige bediening**

Gebruik de handmatige bediening om een momentaan monster te nemen, de verdelerarm te verplaatsen of de pomp te bedienen. Raadpleeg de uitgebreide versie van deze handleiding op de website van de fabrikant voor informatie.

*Opmerking: Stop het monsternameprogramma tijdelijk voorafgaand aan handmatige bediening. Druk op RUN/HALT (uitvoeren/onderbreken) en selecteer vervolgens Halt Program (programma onderbreken).*

# **Foutenopsporing**

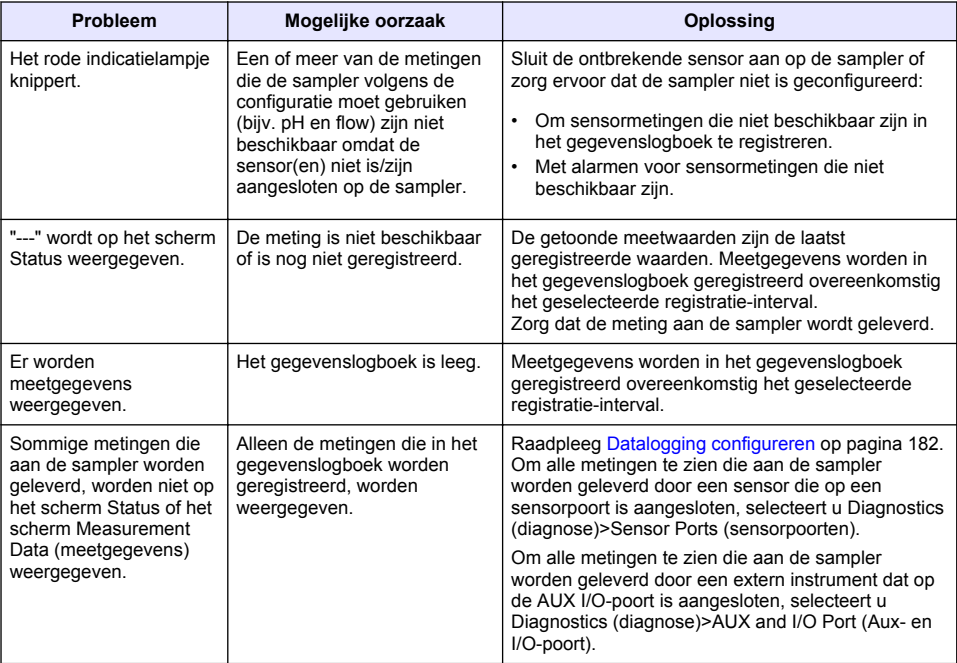

# **Een diagnosetest uitvoeren**

Gebruik de diagnosetest om de werking van individuele onderdelen te onderzoeken.

- **1.** Druk op **MENU**.
- **2.** Selecteer DIAGNOSTICS (diagnose).
- **3.** Selecteer een optie.

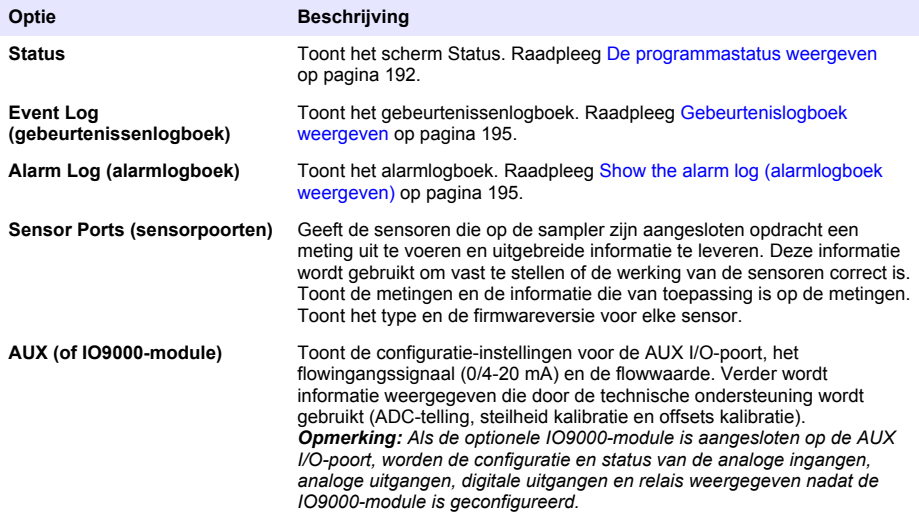

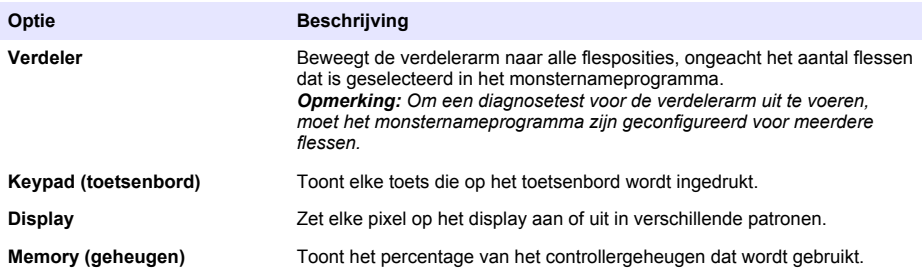

# **Spis treści**

Interfejs użytkownika i nawigacja na stronie 199 [Uruchamianie i zatrzymywanie programu](#page-216-0)

[Konfigurowanie ustawień ogólnych](#page-201-0) na stronie 202 [Pokaż datę i alarmy](#page-217-0) na stronie 218

[Konfiguracja rejestrowania danych](#page-206-0) na stronie 207 [Użycie FSDATA Desktop \(opcjonalne\)](#page-220-0) na stronie 221 [Wybór i konfiguracja alarmów](#page-207-0) na stronie 208 [Obsługa ręczna urządzenia](#page-220-0) na stronie 221 [Konfiguracja programu poboru próbek](#page-208-0) na stronie 209 [Usuwanie usterek](#page-221-0) na stronie 222 [Kalibracja](#page-214-0) na stronie 215

na stronie 217

[Konfiguracja ustawień sprzętowych](#page-202-0) na stronie 203 [Zapisywanie dzienników i ustawień w pamięci pendrive](#page-219-0) na stronie 220

# **Dodatkowe informacje**

Dodatkowe informacje są dostępne na stronie internetowej producenta.

# **Krótki opis produktu**

# *P O W I A D O M I E N I E*

Producent nie ponosi odpowiedzialności za ewentualne szkody wynikłe z niewłaściwego stosowania albo użytkowania tego produktu, w tym, bez ograniczeń za szkody bezpośrednie, przypadkowe i wtórne, oraz wyklucza odpowiedzialność za takie szkody w pełnym zakresie dozwolonym przez obowiązujące prawo. Użytkownik jest wyłącznie odpowiedzialny za zidentyfikowanie krytycznych zagrożeń aplikacji i zainstalowanie odpowiednich mechanizmów ochronnych procesów podczas ewentualnej awarii sprzętu.

Sterownik AS950 jest kontrolerem samplerów AS950 AWRS, tych z chłodzeniem aktywnym i przenośnych. Zobacz [Rysunek 1](#page-199-0) na stronie 200. Sterownik AS950 może być również wykorzystywany do pracy z samplerami SD900 i 900MAX (AWRS, z chłodzeniem aktywnym i przenośnymi).

Aby uzyskać informacje o specyfikacji, instalacji, uruchamianiu i konserwacji sterownika AS950 oraz o częściach zamiennych i akcesoriach, odwołaj się do dokumentacji instalacji i konserwacji samplera.

# **Interfejs użytkownika i nawigacja**

# **Opis klawiatury i wyświetlacza**

[Rysunek 1](#page-199-0) pokazuje klawiaturę kontrolera. Zobacz [Tabela 1](#page-199-0), aby uzyskać informacje o funkcjach przycisków klawiatury. Zobacz [Tabela 2,](#page-200-0) aby uzyskać opis kontrolek.

Naciśnii przycisk zasilania, aby włączyć lub wyłączyć kontroler. Aby oszczędzać energię wyświetlacz wyłączy się po około 5 minutach bezczynności. Naciśnij dowolny przycisk, aby ponownie włączyć wyświetlacz.

# <span id="page-199-0"></span>**Rysunek 1 Klawiatura kontrolera i wyświetlacz**

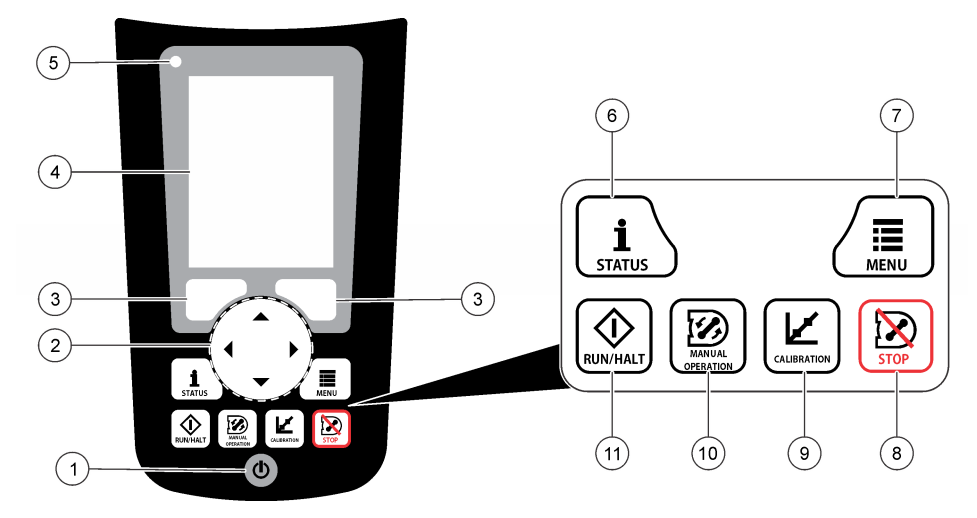

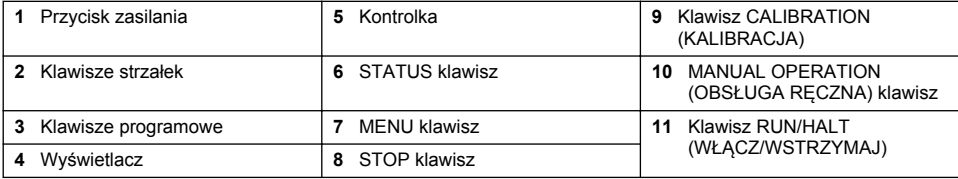

# **Tabela 1 Funkcje klawiszy**

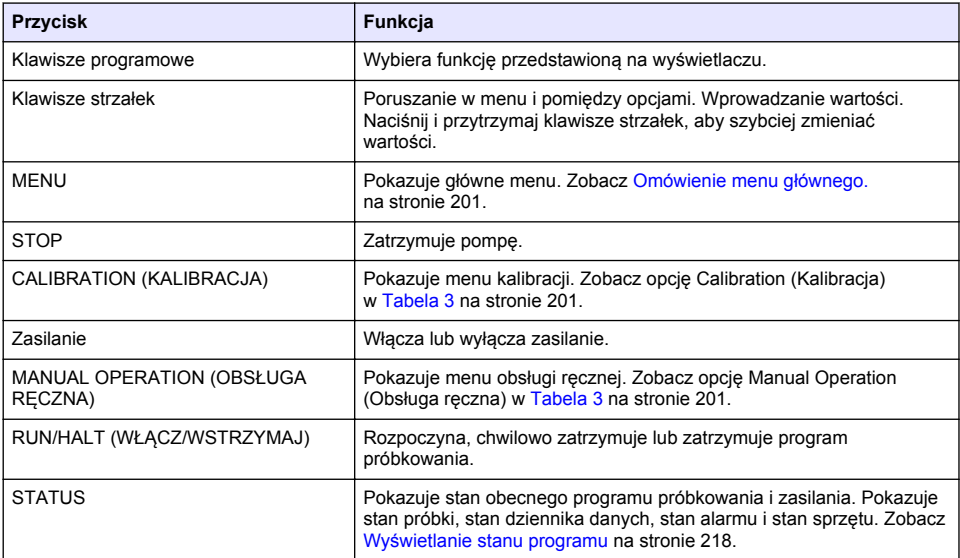

# **Tabela 2 Opis kontrolki**

<span id="page-200-0"></span>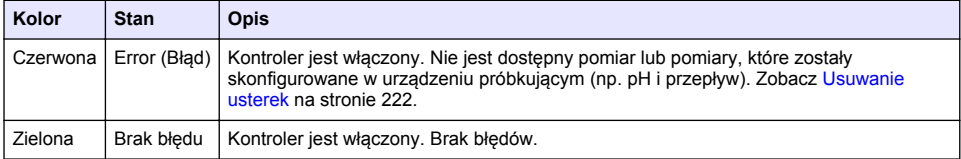

# **Omówienie menu głównego.**

Tabela 3 pokazuje opcje menu głównego.

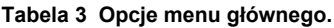

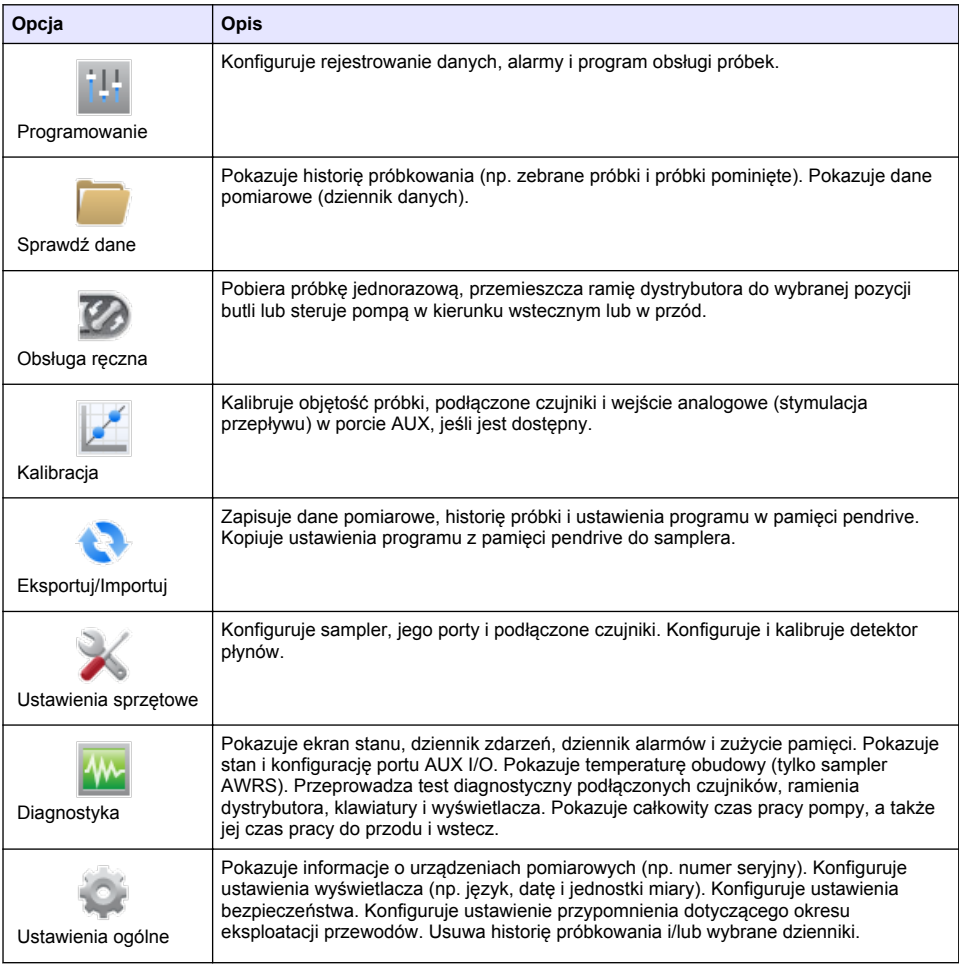

# <span id="page-201-0"></span>**Użytkowanie**

# **Configuration (Konfiguracja)**

# **Konfigurowanie ustawień ogólnych**

- **1.** Naciśnij przycisk **MENU**.
- **2.** Wybierz General Settings (Ustawienia ogólne).
- **3.** Wybierz opcję.

Naciskaj klawisze strzałek **w górę** i **w dół**, aby zmienić wartość. Naciskaj klawisze strzałek **w lewo** i **w prawo**, aby przemieścić kursor.

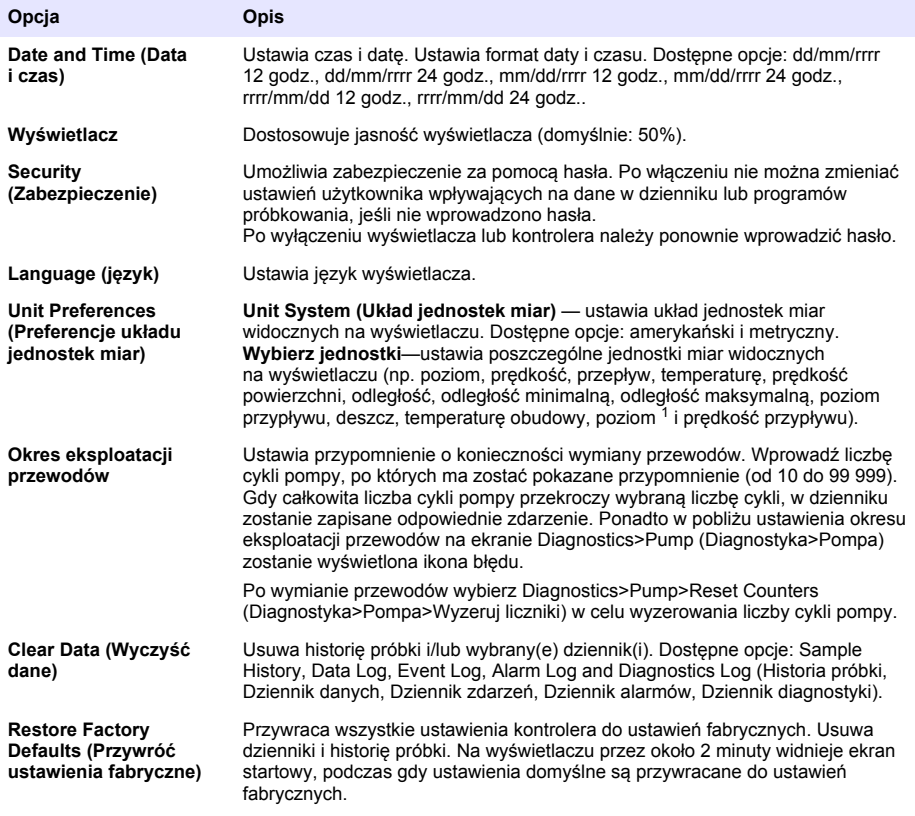

<sup>1</sup> Poziom surowy oznacza wartość pomiaru poziomu przed zastosowaniem algorytmu uwzględniającego efekt Bernoulliego.

# <span id="page-202-0"></span>**Konfiguracja ustawień sprzętowych**

- **1.** Naciśnij przycisk **MENU**.
- **2.** Wybierz Ustawienia sprzętowe.
- **3.** Wybierz opcję.

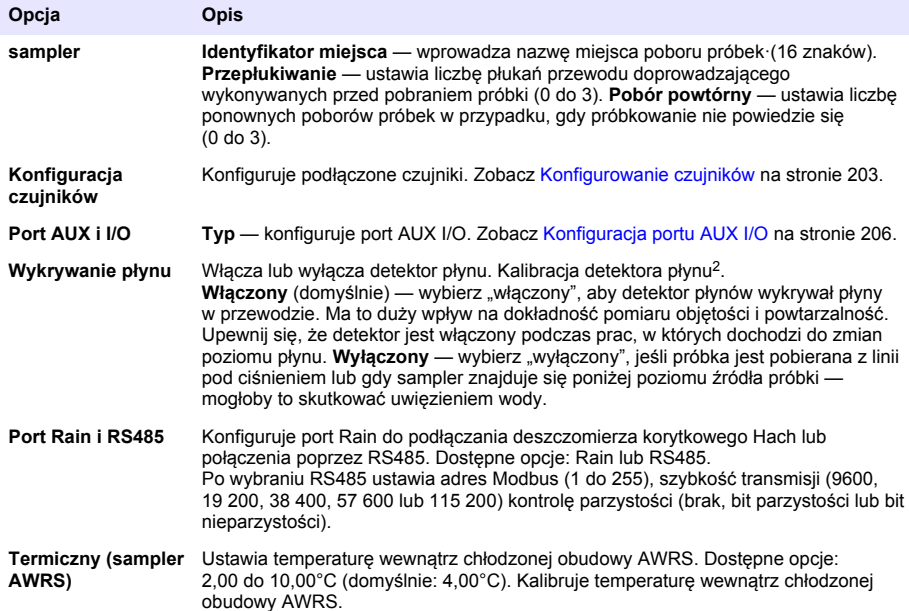

# **Konfigurowanie czujników**

- **1.** Naciśnij przycisk **MENU**.
- **2.** Wybierz Ustawienia sprzętowe>Konfiguracja czujników>[Wybierz czujnik].
- **3.** Wybierz opcję.

*Uwaga: Nie wszystkie poniższe opcje mają zastosowanie do wszystkich czujników.*

Odnieś się do [Tabela 4,](#page-203-0) aby uzyskać opis wszystkich ustawień czujnika pH. Odnieś się do [Tabela 5,](#page-203-0) aby uzyskać opis wszystkich ustawień czujnika US900x. Odnieś się do [Tabela 6,](#page-204-0) aby uzyskać opis wszystkich ustawień czujnika AV9000.

| Opcja                         | <b>Opis</b>                                                                                                    |
|-------------------------------|----------------------------------------------------------------------------------------------------|
| Kreator konfiguracji          | Konfiguruje wszystkie ustawienia czujnika. Kalibruje czujnik. Wykonuj<br>polecenia na ekranie, aby zakończyć proces kalibracji. Zobacz Kalibracja<br>czujników na stronie 217. |
| Kalibracja                    | Kalibruje czujnik. Zobacz Kalibracja czujników na stronie 217.                                                                                                    |
| Ustawienia podstawowe         | Konfiguruje podstawowe ustawienia czujnika.                                                                                                    |
| Ustawienia przepływu          | Konfiguruje ustawienia czujnika wykorzystywane do obliczania przepływu.                                                                                                    |
| Ustawienia aplikacji (US900x) | Konfiguruje ustawienia czujnika wykorzystywane do kontroli działania<br>czujnika.                                                                                              |

<sup>2</sup> Kalibracji detektora płynu należy dokonywać wyłącznie w porozumieniu ze wsparciem technicznym.

<span id="page-203-0"></span>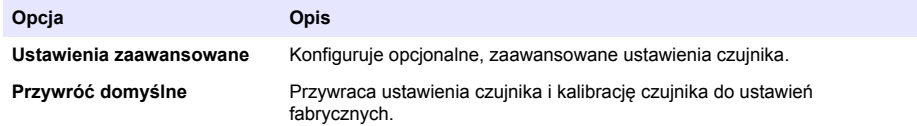

# **Tabela 4 Opcje konfiguracji — czujnik pH**

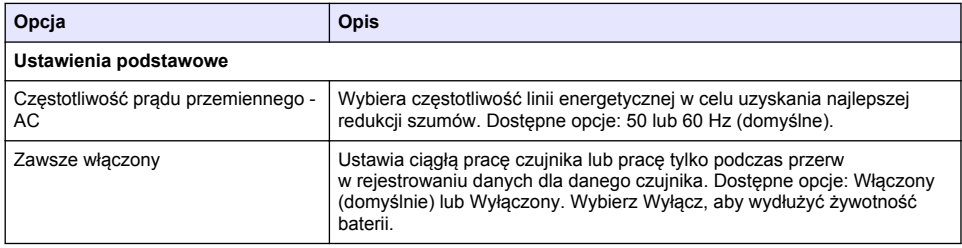

# **Tabela 5 Opcje konfiguracji — czujnik ultradźwiękowy US900X**

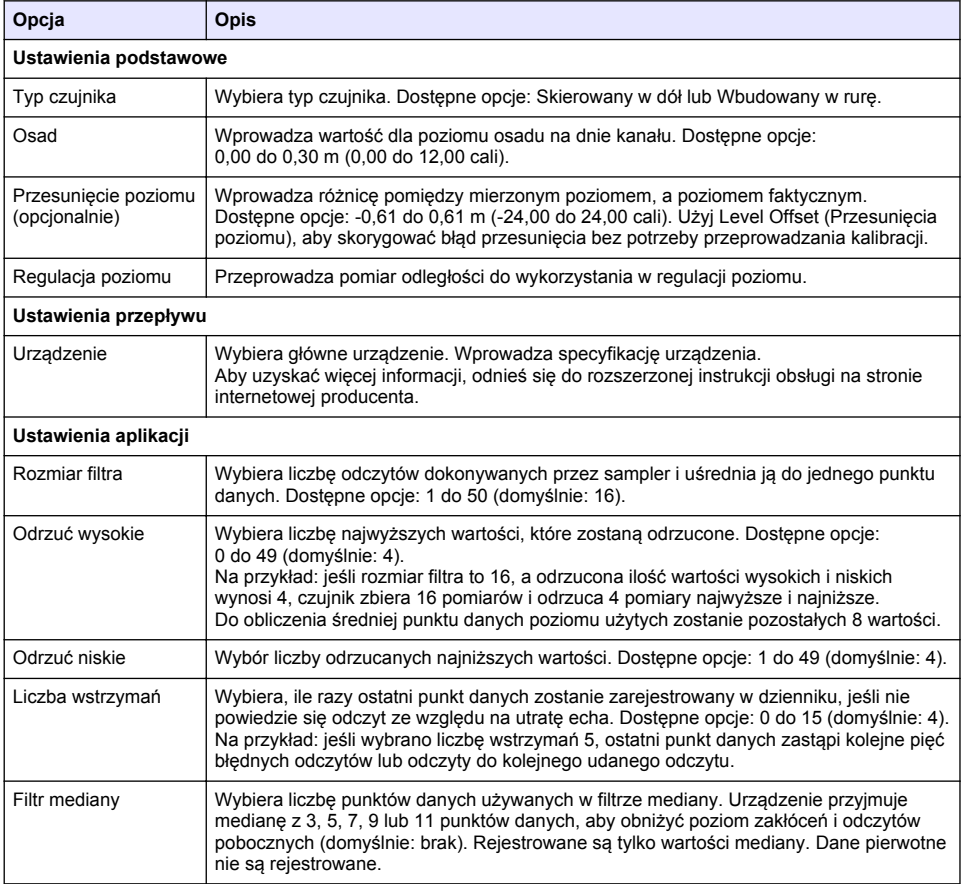

# **Tabela 5 Opcje konfiguracji — czujnik ultradźwiękowy US900X (ciąg dalszy)**

<span id="page-204-0"></span>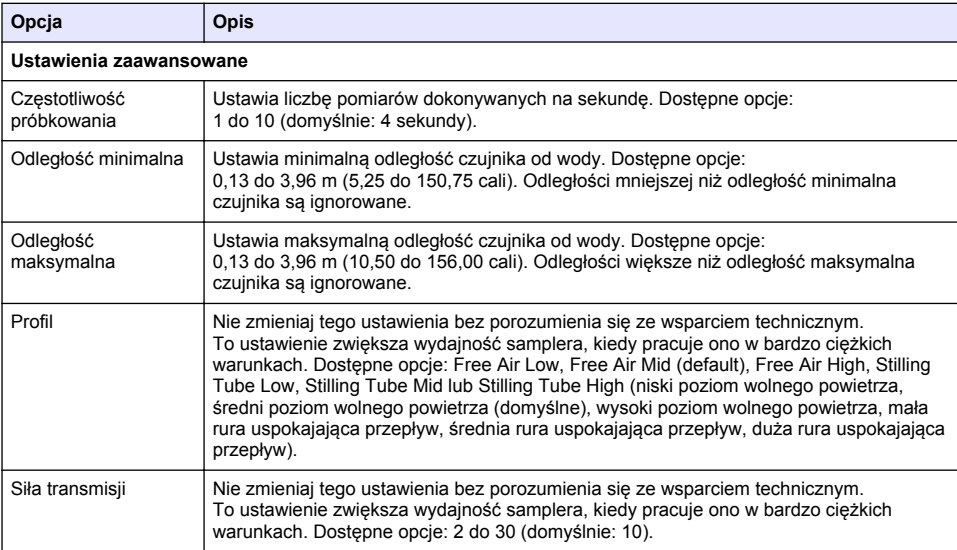

# **Tabela 6 Opcje konfiguracji — czujnik AV9000S**

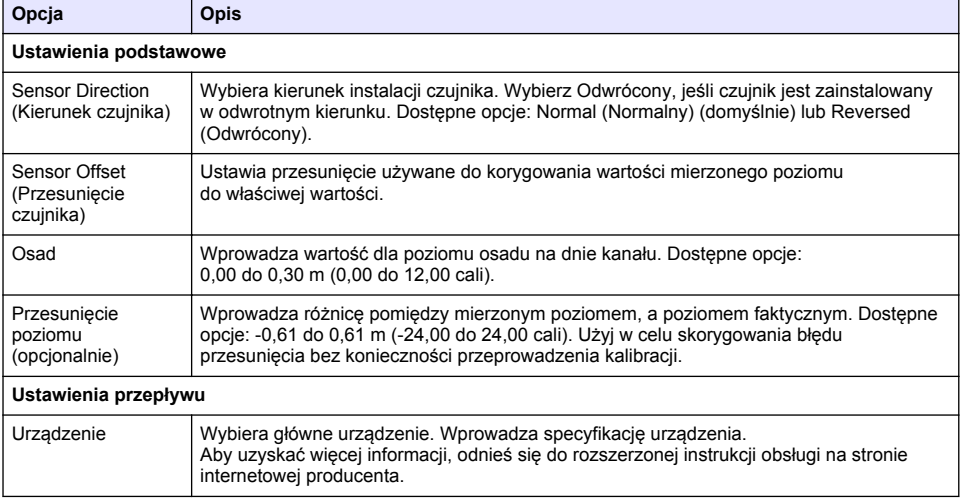

# **Tabela 6 Opcje konfiguracji — czujnik AV9000S (ciąg dalszy)**

<span id="page-205-0"></span>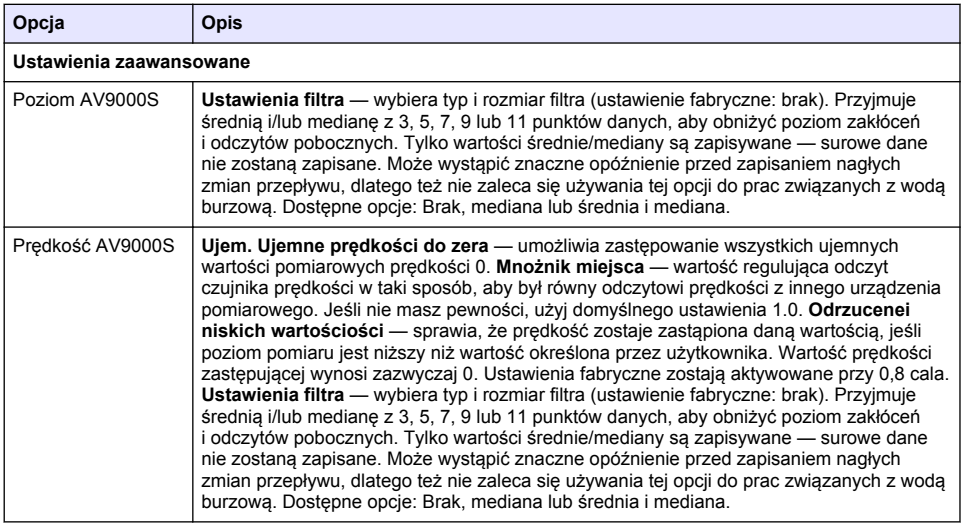

### **Konfiguracja portu AUX I/O**

Konfiguracja portu AUX I/O, gdy port AUX I/O jest podłączony do przepływomierza Hach lub urządzenia innej firmy.

*Uwaga: Jeśli opcjonalny moduł IO9000 jest podłączony do portu AUX I/O, sprawdź dokumentację modułu IO9000, aby uzyskać informacje o konfiguracji portu AUX I/O.*

- **1.** Naciśnij przycisk **MENU**.
- **2.** Wybierz Hardware Setup>AUX and I/O Port (Ustawienia sprzętowe>Port AUX i I/O).
- **3.** Upewnij się, że Typ jest ustawiony na AUX.
- **4.** Wybierz opcję.

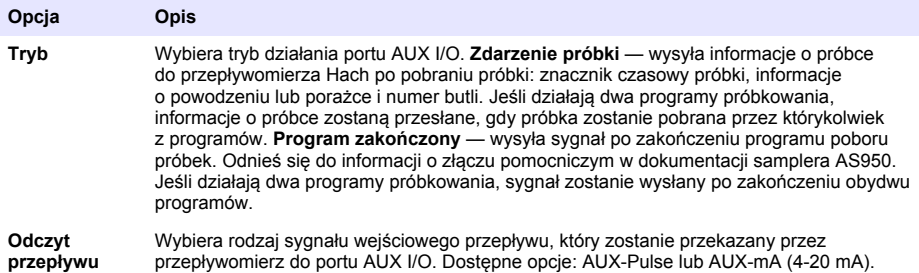

**5.** Jeśli opcja Odczyt przepływu jest ustawiona na AUX-Pulse, skonfiguruj ustawienia tempa samplera w zewnętrznym przepływomierzu. Ustawienie tempa samplera określa obietość przepływu, która odpowiada jednemu sygnałowi (jedna jednostka) z przepływomierza. Odnieś się do dokumentacji przepływomierza.

<span id="page-206-0"></span>**6.** Jeśli opcja Odczyt przepływu jest ustawiona na AUS-mA, wybierz opcję.

*Uwaga: Aby przywrócić ustawienia domyślne portu AUX I/O i kalibracji wejścia analogowego, wybierz Restore Defaults (Przywróć ustawienia domyślne).*

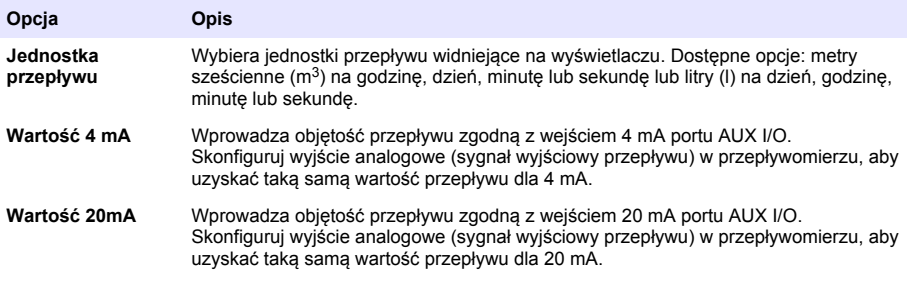

**7.** Jeśli opcja Odczyt przepływu jest ustawiona na AUX-mA, wybierz Kalibruj i wykonuj polecenia na ekranie.

Aby podłączyć 4 mA i 20 mA do portu AUX I/O:

- **a.** Podłącz pomocniczy kabel wielofunkcyjny do portu AUX I/O.
- **b.** Połącz pomarańczowy przewód (wejście analogowe) i niebieski przewód (wejście standardowe) kabla z analogowym źródłem sygnału, które może obsługiwać 4 mA i 20 mA.

# **Konfiguracja rejestrowania danych**

# *P O W I A D O M I E N I E*

Przed konfiguracją rejestrowania danych należy skonfigurować ustawienia sprzętowe.

Wybierz pomiary (np. pH i poziom), które mają być rejestrowane w dzienniku danych oraz częstotliwość rejestrowania danych w dzienniku (odstęp rejestracji). Wybierz maksymalnie 16 pomiarów. Rejestrowane pomiary pochodzą z:

- Kontrolera
- Czujników podłączonych do portów czujników
- Czujników podłączonych do wejść analogowych opcjonalnego modułu IO9000

*Uwaga: Nie można zarejestrować pomiaru przepływu pochodzącego z zewnętrznego przepływomierza podłączonego bezpośrednio do portu AUX I/O.*

Tylko zarejestrowane pomiary:

- Są wyświetlane w oknie Status (Stan) i Measurement Data (Dane pomiaru) (dziennik danych).
- Mogą być wykorzystywane jako nastawy alarmów.
- Mogą być wykorzystywane do ustalania tempa w oparciu o przepływ
- Mogą być wykorzystywane do rozpoczynania programu poboru próbek (lub jego rozpoczynania i zatrzymywania).
- **1.** Naciśnij przycisk **MENU**.
- **2.** Aby skonfigurować czujniki, które nie są jeszcze podłączone do samplera, wybierz zadania portów czujnika. Wybierz pozycję Programming>Datalog Programming>Change Port Assignments (Programowanie>Programowanie dziennika danych>Zmień zadania portu czujnika). Wybierz czujnik lub czujniki, które będą podłączone do portu Sensor 1 (Czujnik 1) i portu Sensor 2 (Czujnik 2).
- **3.** Wybierz pomiar do zarejestrowania, wykonując poniższe:
	- **a.** Wybierz pozycję Channel Logging (Rejestracja kanałowa).
	- **b.** Wybierz źródło pomiaru.
	- **c.** Wybierz pomiar, a następnie naciśnij**Check (Sprawdź)**, aby zarejestrować pomiar.

# **d.** Naciśnij **Save (Zapisz)**.

- <span id="page-207-0"></span>**4.** Wybierz odstęp rejestracji dla danego pomiaru, wykonując poniższe:
	- **a.** Wybierz Logging Intervals (Odstępy rejestracji). Zostaną wyświetlone główne i drugorzędne odstępy rejestrowania danych.

Na przykład "15, 15" oznacza, że główny odstęp rejestracji danych wynosi 15 minut, tak jak i poboczny odstęp rejestracji — 15 minut.

- **b.** Wybierz źródło pomiaru.
- **c.** Wprowadź odstępy rejestracji i naciśnij **OK**. Dostępne opcje: 1, 2, 3, 5, 6, 10, 12, 15, 20, 30 lub 60 minut.
- Główny odstęp rejestracji odstęp rejestracji danych wykorzystywany w przypadku, gdy nie skonfigurowano alarm dla danego pomiaru. Jeśli alarm dla danego pomiaru został skonfigurowany, główny odstęp rejestracji jest wykorzystywany w przypadku, gdy alarm dla danego pomiaru jest nieaktywny lub gdy konfiguracja alarmu nie jest ustawiona na Switch Log Interval (Przełącz odstęp rejestracji danych).
- Drugorzędny odstęp rejestracji odstęp rejestracji danych wykorzystywany w przypadku, gdy dla danego pomiaru ustawiono alarm i alarm jest aktywny oraz gdy alarm ustawiono na Switch Log Interval (Przełącz odstęp rejestracji danych).

# **Wybór i konfiguracja alarmów**

# *P O W I A D O M I E N I E*

Przed skonfigurowaniem alarmów należy skonfigurować rejestrowanie danych.

Wybierz i skonfiguruj alarmy, które są pokazywane na ekranie Stanu i rejestrowane w dzienniku alarmów.

Istnieją dwa rodzaje alarmów: alarmy systemowe i alarmy kanałowe. Lista alarmów systemowych:

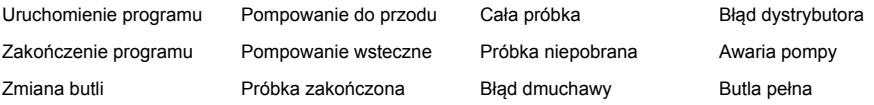

Alarmy kanałowe to nastawy wartości alarmowych zadane dla rejestrowanych pomiarów (kanałów), np. pH, poziomu i napięcia zasilania.

*Uwaga: Alarmy kanałowe zostają włączone lub wyłączone w odstępach rejestracji. Zobacz* [Konfiguracja](#page-206-0) [rejestrowania danych](#page-206-0) *na stronie 207. Alarmy systemowe występują w czasie rzeczywistym.*

- **1.** Naciśnij przycisk **MENU**.
- **2.** Wybierz Programming>Alarm Programming (Programowanie>Programowanie alarmów).
- **3.** Dodaj alarm systemowy, wykonując poniższe:
	- **a.** Wybierz System Alarms>Add New Alarm>[Select System Alarm] (Alarmy systemowe>Dodaj nowy alarm>[Wybierz alarm systemowy]).
	- **b.** Naciśnij **Next (Dalej)**.
- **4.** Dodaj alarm kanałowy, wykonując poniższe:
	- **a.** Wybierz Channel Alarms>Add New Alarm>[Select Channel Alarm] (Alarmy kanałowe>Dodai nowy alarm>[Wybierz alarm kanałowy]), a następnie naciśnij **Dalej**.

*Uwaga: Liczba znajdująca się po alarmie kanałowym określa czujnik źródłowy. Na przykład Temp 2 oznacza pomiar temperatury wykonywany przez Sensor 2 (Czujnik 2). Numer IO występujący po alarmie kanału wskazuje wejścia analogowe opcjonalnego modułu IO9000.*

<span id="page-208-0"></span>**5.** Wybierz opcję, a następnie naciśnij **Next (Dalej)**. Przykład nastawy wysokiej wartości alarmu można znaleźć w części Rysunek 2.

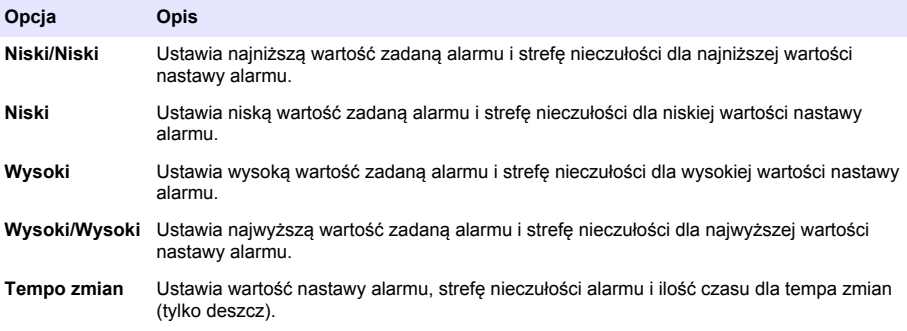

**6.** Wybierz opcję, a następnie naciśnij **OK**.

*Uwaga: Jeśli do portu AUX jest podłączony opcjonalny moduł IO9000, zostanie wyświetlone więcej opcji. Odnieś się do dokumentacji modułu IO9000.*

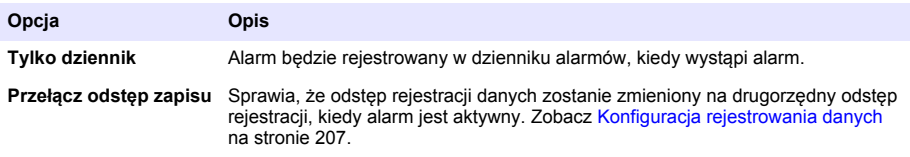

# **Rysunek 2 Przykład wysokiej nastawy**

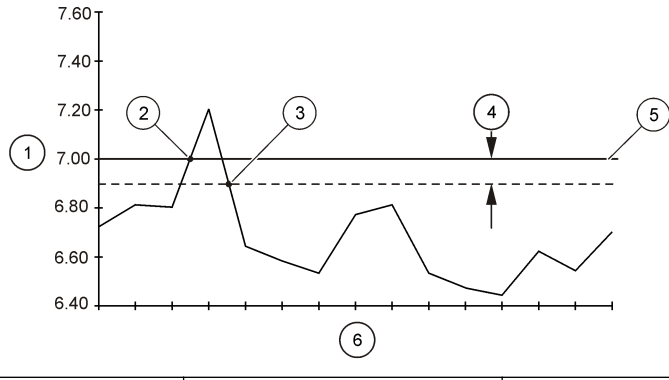

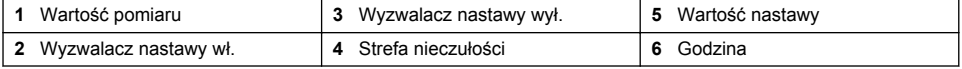

# **Konfiguracja programu poboru próbek**

# *P O W I A D O M I E N I E*

W próbkowaniu opartym na przepływie należy skonfigurować ustawienia sprzętowe przed konfiguracją programu poboru próbek.

# *P O W I A D O M I E N I E*

Jeśli alarm jest wykorzystywany do kontroli próbkowania, skonfiguruj alarm przed konfiguracją programu poboru próbek.

Program obsługi próbek określa:

- Czas pobrania próbki (tempo)
- Objętość każdej próbki
- Dystrybucję próbki pomiędzy butlami
- Czas rozpoczęcia programu
- Czas zakończenia programu

Wykonaj wszystkie poniższe zadania, aby skonfigurować program poboru próbek. W niniejszym dokumencie znajdują się opisy wszystkich podstawowych opcji próbkowania. Więcej informacji o zaawansowanych opcjach próbkowania (np. próbkowanie kaskadowe lub zsynchronizowane), można znaleźć w rozszerzonej instrukcji obsługi na stronie producenta.

# **Wybór typu programu**

Wybierz typ programu poboru próbek do konfiguracji.

- **1.** Naciśnij przycisk **MENU**.
- **2.** Przejdź do Programming>Sample Programming (Programowanie>Programowanie próbki).
- **3.** Wybierz pierwszy rząd.
- **4.** Wybierz opcję.

*Uwaga: Opis wszystkich opcji znajdziesz w rozszerzonej instrukcji obsługi na stronie producenta.*

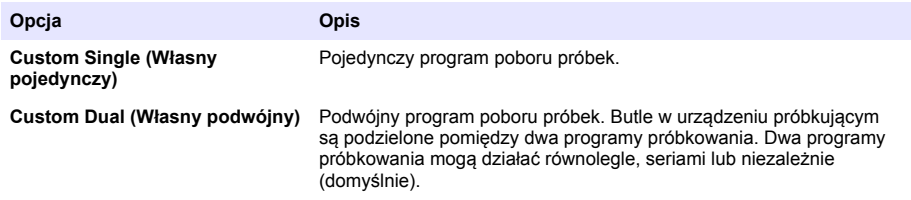

### **Wprowadzanie informacji o butlach i przewodach rurowych**

Wprowadź liczbę butli w urządzeniu próbkującym, rozmiar butli i rozmiar przewodów dolotowych.

- **1.** Naciśnij przycisk **MENU**.
- **2.** Przejdź do Programming>Sample Programming (Programowanie>Programowanie próbki).
- **3.** Wybierz opcję.

| Opcja                                               | <b>Opis</b>                                                                                                    |
|-----------------------------------------------------|----------------------------------------------------------------------------------------------------|
| <b>Total bottles</b><br>(Całkowita liczba<br>butli) | Wybierz liczbę butli w urządzeniu próbkującym.                                                                                                    |
| <b>Bottles per Program</b><br>(Butle / Program) $3$ | Wybiera liczbę butli wykorzystywanych w każdym z programów próbkowania. Butle<br>w urządzeniu próbkującym są podzielone pomiędzy dwoma programami<br>próbkowania.                                                                                                    |
| <b>Bottle Volume</b><br>(Objetość butli)            | W prowadza objetość każdej butli. Aby zmienić jednostki, wybierz je i naciśnij<br>przyciski strzałek w górę lub w dół.                                                                                                    |
| Tubing (Przewody)                                   | Wprowadza długość i średnice przewodów dolotowych. Length (Długość) —<br>wprowadza długość przewodów dolotowych od sita do detektora płynów. Diameter<br>(Srednica) — wybiera średnice przewodów dolotowych: 6,33 mm $\frac{1}{4}$ cala) lub<br>9.5 mm $\binom{3}{8}$ cala).<br>Uwaga: Dokładna długość jest potrzebna do uzyskania dokładnej objetości próbki. |

<sup>3</sup> Opcja jest dostępna, jeśli wybrano Custom Dual (Niestandardowy podwójny) lub Stormwater (Woda burzowa). Zobacz Wybór typu programu na stronie 210.

# **Wybór tempa próbkowania**

Wybierz czas, w którym próbka zostanie pobrana. Na przykład, ustaw program poboru próbek tak, aby pobierał próbkę w 15-minutowych odstępach lub co 100 l przepływu.

- **1.** Naciśnij przycisk **MENU**.
- **2.** Przejdź do Programowanie>Programowanie próbki>Tempo.
- **3.** Wybierz opcję.

*Uwaga: Opis wszystkich opcji znajdziesz w rozszerzonej instrukcji obsługi na stronie producenta.*

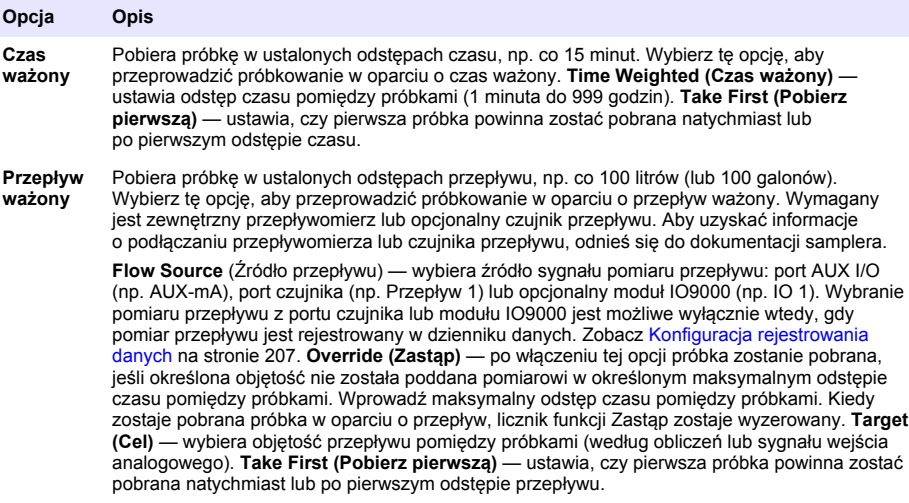

#### **Wybór objętości próbki**

Wybierz objętość próbki. Na przykład ustaw program poboru próbek tak, aby pobierał próbki o objętości 50 ml.

- **1.** Naciśnij przycisk **MENU**.
- **2.** Przejdź do Programming>Sample Programming>Sample Volume (Programowanie>Programowanie próbki>Objętość próbki).
- **3.** Wybierz Fixed>Volume (Stała>Objętość), a następnie wprowadź objętość dla każdej z próbek (10 do 10 000 ml)

*Uwaga: Opis wszystkich opcji znajdziesz w rozszerzonej instrukcji obsługi na stronie producenta.*

### **Wybór dystrybucji próbek — wiele butli**

Wybierz dystrybucję próbek pomiędzy butlami.

- **1.** Naciśnij przycisk **MENU**.
- **2.** Przejdź do Programming>Sample Programming>Distribution (Programowanie>Programowanie próbki>Dystrybucja).

### **3.** Wybierz opcję.

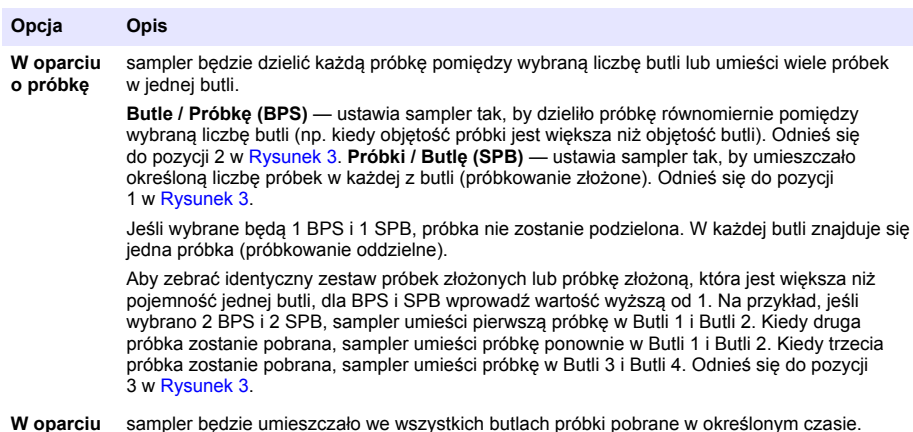

**W oparciu o czas** sampler będzie umieszczało we wszystkich butlach próbki pobrane w określonym czasie. Dostępne opcje: 5 minut do 24 godzin (domyślnie: 1 godzina). **Duration (Czas trwania)** ustawia odstęp czasowy. **First Bottle (Pierwsza butla)** — ustawia pierwszą butlę do wykorzystania w programie poboru próbek.

> *Uwaga: Jeśli ustawienie Program Start (Rozpoczęcie programu) jest datą/godziną w przeszłości (np. wczoraj o 8:00), pierwsza próbka nie zostanie umieszczona w wybranej pierwszej butli. Dystrybutor samplera przechodzi o jedną butlę do przodu w odstępie czasu równym różnicy pomiędzy zaprogramowanym rozpoczęciem programu, a faktycznym rozpoczęciem programu.*

> Jeśli konieczne jest, aby numery butli (pozycje) określały czas (lub dzień) pobrania próbek w ich wnętrzu, użyj dystrybucji w oparciu o czas (próbkowanie przełączane względem czasu). Więcej informacji na temat konfigurowania próbkowania przełączanego względem czasu znajdziesz w rozszerzonej instrukcji obsługi na stronie producenta.

# **Rysunek 3 Przykłady — dystrybucja w oparciu o próbkę**

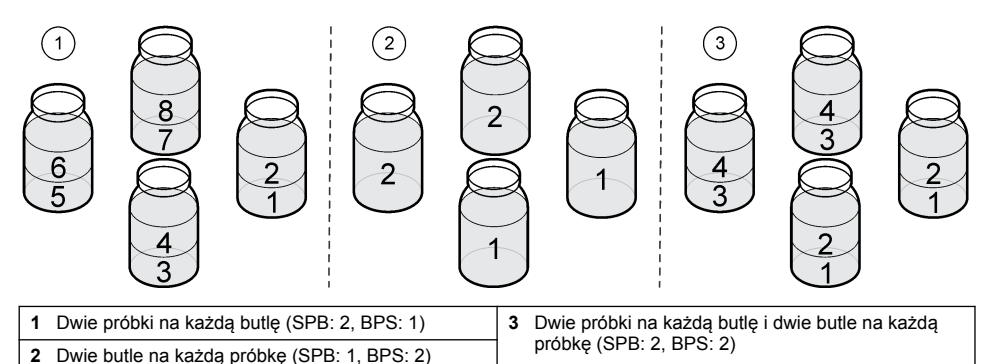

# **Wybór czasu rozpoczęcia programu**

Wybierz, po jakim czasie od naciśnięcia przycisku RUN/HALT (WŁĄCZ/WSTRZYMAJ) program poboru próbek zostanie rozpoczęty.

- **1.** Naciśnij przycisk **MENU**.
- **2.** Przejdź do Programming>Sample Programming>Program Start (Programowanie>Programowanie próbki>Rozpoczęcie programu).

# <span id="page-212-0"></span>**3.** Wybierz opcję.

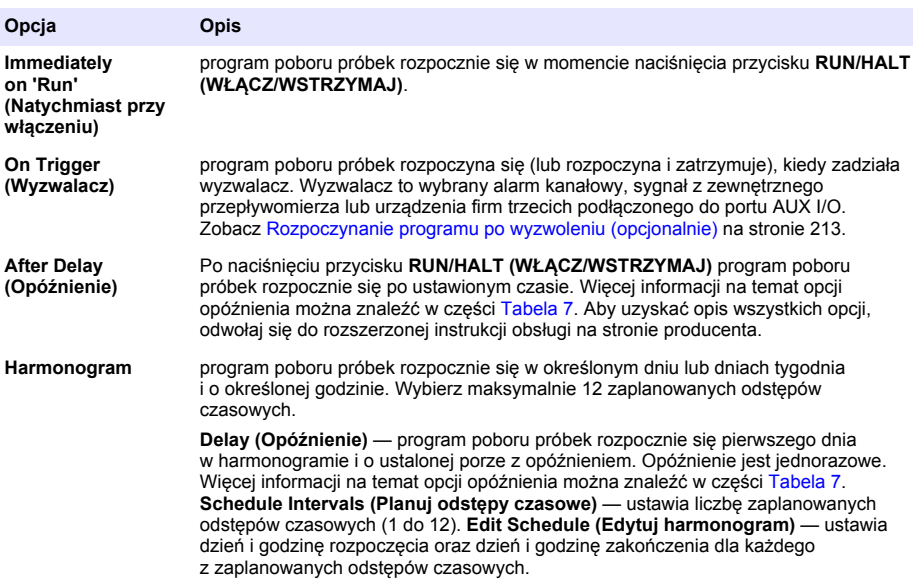

# **Tabela 7 Opcje opóźnienia**

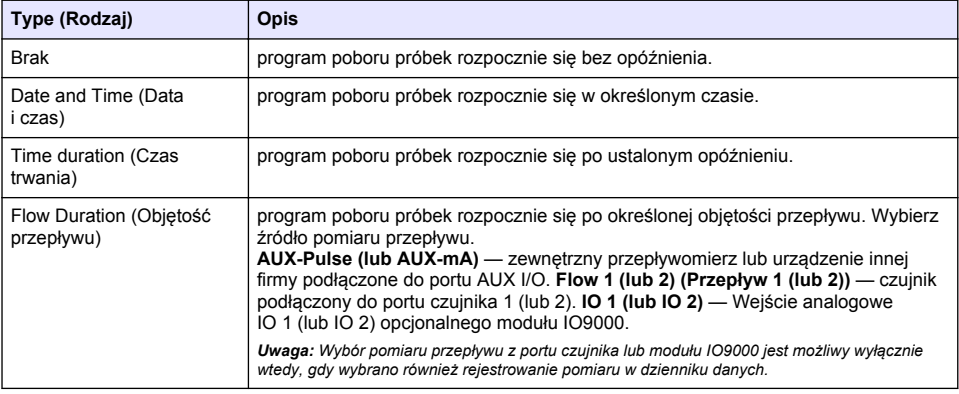

### **Rozpoczynanie programu po wyzwoleniu (opcjonalnie)**

Aby przeprowadzić próbkowanie wzbudzane, skonfiguruj program poboru próbek tak, aby rozpoczynał się po wyzwoleniu.

- **1.** Naciśnij przycisk **MENU**.
- **2.** Przejdź do Programming>Sample Programming>Program Start>On Trigger (Programowanie>Programowanie próbki>Rozpoczęcie programu>Wyzwalacz).

# **3.** Wybierz opcję.

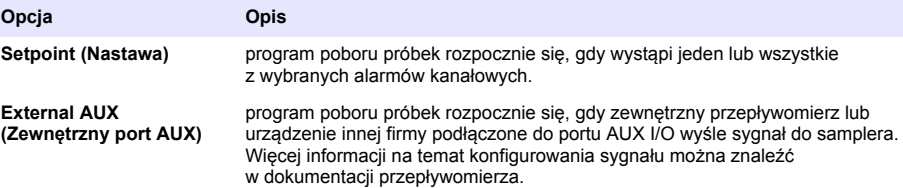

**4.** Jeśli wybrano opcję Nastawa, wybierz i skonfiguruj każdą z opcji.

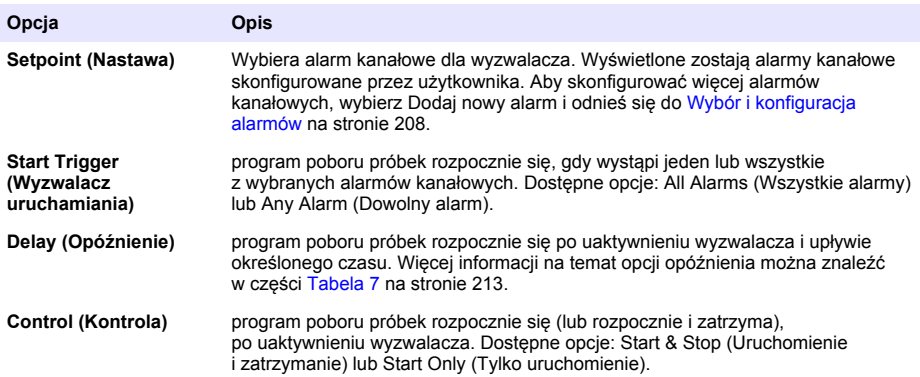

**5.** Jeśli wybrano zewnętrzny port AUX, wybierz i skonfiguruj każdą z opcji.

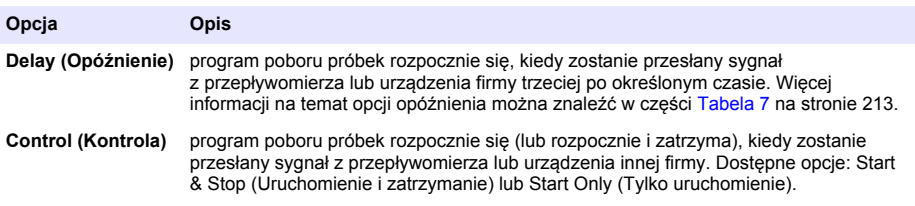

### **Wybór czasu zatrzymania programu**

Wybierz, kiedy program poboru próbek zostaje zakończony, a pobieranie próbek zostaje zatrzymane (np. po pobraniu określonej liczby próbek lub po danym odstępie czasu).

- **1.** Naciśnij przycisk **MENU**.
- **2.** Przejdź do ekranu Programming>Sample Programming>Program End (Programowanie>Programowanie próbki>Zakończenie programu).
- **3.** Wybierz opcję.

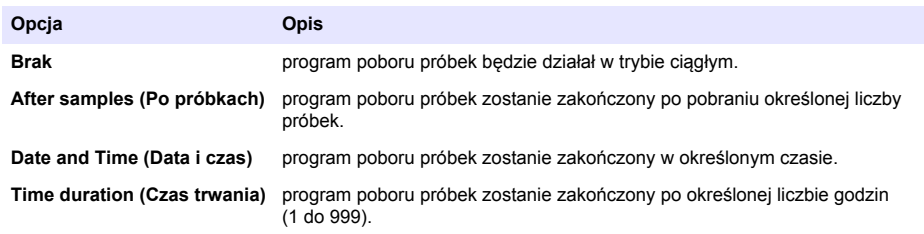

# <span id="page-214-0"></span>**Kalibracja**

# **Kalibracja objętości**

Skalibruj objętość próbki.

*Uwaga: Przed kalibracją chwilowo wstrzymaj program poboru próbek. Naciśnij RUN/HALT (WŁĄCZ/WSTRZYMAJ), a następnie wybierz Halt Program (Wstrzymaj program).*

# **Kalibracja objętości próbki — detektor płynów włączony**

Kalibracja objętości próbki przy włączonym detektorze płynów umożliwia delikatną regulację objętości próbki.

- **1.** Naciśnij przycisk **MENU**.
- **2.** Wybierz Hardware Setup>Liquid Detect>Status (Ustawienia sprzętowe>Wykrywanie płynu>Stan). Upewnij się, że włączono detektor płynów.
- **3.** Włóż przewód dolotowy do pobrania próbki lub wody z kranu.

*Uwaga: Dla zapewnienia najwyższej dokładności skorzystać z próbki wody.*

- **4.** W urządzeniu próbkującym AWRS: włóż sklasyfikowaną butlę pod wylot dystrybutora lub kompozytowy wspornik przewodu wewnątrz obudowy AWRS.
- **5.** W urządzeniu próbkującym chłodzonym: włóż sklasyfikowaną butlę pod wylot dystrybutora lub kompozytowy wspornik przewodu wewnątrz obudowy samplera.
- **6.** W przenośnym urządzeniu próbkującym: włóż przewód od strony wylotu pompy do sklasyfikowanej butli.
- **7.** Naciśnij **KALIBRACJA**, a następnie wybierz Volume>Sample Volume (Objętość>Objętość próbki).
- **8.** Naciśnij **Next (Dalej)**.
- **9.** Wprowadź objętość próbki do pobrania.
- **10.** Naciśnij **Grab (Przechwyć)**. Pompa będzie pracować w kierunku wstecznym, aby opróżnić przewód dolotowy. Następnie pompa będzie pracować w kierunku do przodu i pobierze objętość próbki. Pompa będzie pracować w kierunku wstecznym, aby opróżnić przewód dolotowy.
- **11.** Po pobraniu próbki porównaj objętość próbki w sklasyfikowanej butli z wprowadzoną objętością próbki.
- **12.** Jeśli objętość pobranej próbki różni się od wprowadzonej objętości, wprowadź objętość, która rzeczywiście została pobrana. Naciśnij **Next (Dalej)**. Sterownik zostanie wyregulowany w celu dokładnego pomiaru zaprogramowanych objętości.
- **13.** Aby zweryfikować kalibrację, naciśnij **Verify (Weryfikuj)**.
- **14.** Aby zapisać kalibrację, naciśnij **Finish (Zakończ)**.

# **Dostosuj kalibrację objętości próbki (opcja)**

Aby uzyskać najwyższą dokładność objętości próbki, dostosuj kalibrację objętości próbki. W przypadku objętości próbki poniżej 200 ml producent zaleca dostosowanie kalibracji objętości próbki.

- **1.** Wybierz Hardware Setup>Liquid Detect>Status (Ustawienia sprzętowe>Wykrywanie płynu>Stan). Upewnij się, że włączono detektor płynów.
- **2.** W przypadku próbnika chłodzonego lub typu AWRS zbierz trzy próbki przechwycone o objętości określonej w programie do próbkowania. Informacje na ten temat znajdziesz w rozszerzonej wersji instrukcji, dostępnej na stronie internetowej producenta.

*Uwaga: Alternatywny sposób polega na zebraniu trzech próbek za pomocą programu do próbkowania. Zobacz krok* 3

**3.** W przypadku próbnika przenośnego zbierz trzy próbki do jednej butelki (lub trzech butelek) za pomocą programu do próbkowania. W celu uzyskania najwyższej dokładności zbierz trzy próbki do jednej butelki. W razie potrzeby zmień program do próbkowania, aby móc natychmiast zebrać te próbki.

*Uwaga: Nie używaj zebranych próbek przechwyconych do dostosowania kalibracji objętości próbki w próbniku przenośnym.*

- **4.** Wlej wszystkie trzy próbki do cylindra z podziałką w celu zmierzenia całkowitej objętości próbek.
- **5.** Podziel całkowitą objętość próbek przez 3 w celu uzyskania średniej objętości próbki.
- **6.** Oblicz wartość dostosowania:

(docelowa objętość próbki – średnia objętość próbki) ÷ docelowa objętość próbki × 100 = wartość dostosowania

gdzie:

Docelowa objętość próbki = objętość określona w programie do próbkowania.

Np. jeśli docelowa objętość próbki wynosi 200 ml, a średnia objętość próbki wynosi 202 ml, wartość dostosowania wynosi –1%.

- **7.** Naciśnij przycisk **MENU**.
- **8.** Naciśnij **CALIBRATION** (Kalibracja), a następnie wybierz Volume>User Adjust (Objętość>Dostosowanie przez użytkownika).
- **9.** Wprowadź wartość dostosowania (np. –1%), a następnie kliknij **OK**.
- **10.** W przypadku próbnika chłodzonego lub typu AWRS zbierz kolejną próbkę przechwyconą w następujący sposób:
	- **a.** Naciśnij **Verify** (Weryfikuj).
	- **b.** Wprowadź objętość próbki określoną w programie do próbkowania.
	- **c.** Naciśnij **Grab (Przechwyć)**.

*Uwaga: Alternatywnie wykonaj ponownie kroki* [3](#page-214-0)*–*5*.*

- **11.** W przypadku próbnika przenośnego wykonaj ponownie kroki [3](#page-214-0)–5.
- **12.** Jeśli zebrana objętość próbek nie jest zadowalająca w porównaniu z objętością próbki określoną w programie do próbkowania, ponownie wykonaj kroki [2](#page-214-0)–11 dla pięciu próbek.

Podziel objętość całkowitą przez 5 w celu uzyskania średniej objętości próbki.

# **Kalibracja objętości próbki — detektor płynów wyłączony**

Jeśli detektor płynów jest wyłączony, należy kalibrować próbkę według czasu. Objętość próbki jest kalibrowana pod kątem objętości określonej w bieżącym programie poboru próbek. Jeśli objętość próbki zostaje zmieniona w programie poboru próbek, należy ręcznie skalibrować objętość próbki dla nowej objętości.

- **1.** Naciśnij przycisk **MENU**.
- **2.** Wybierz Hardware Setup>Liquid Detect>Status (Ustawienia sprzętowe>Wykrywanie płynu>Stan). Upewnij się, że czujnik płynów jest wyłączony.
- **3.** Włóż przewód dolotowy do pobrania próbki lub wody z kranu.
- **4.** W urządzeniu próbkującym AWRS: włóż sklasyfikowaną butlę pod wylot dystrybutora lub kompozytowy wspornik przewodu wewnątrz obudowy AWRS.
- **5.** W urządzeniu próbkującym chłodzonym: włóż sklasyfikowaną butlę pod wylot dystrybutora lub kompozytowy wspornik przewodu wewnątrz obudowy samplera.
- **6.** W przenośnym urządzeniu próbkującym: włóż przewód od strony wylotu pompy do sklasyfikowanej butli.
- **7.** Naciśnij **KALIBRACJA**, a następnie wybierz Volume>Sample Volume (Objętość>Objętość próbki).
- **8.** Naciśnij **Next (Dalej)**. Pompa będzie pracować w kierunku wstecznym, aby opróżnić przewód dolotowy. Następnie pompa zacznie pracować w kierunku w przód i pobierać próbkę.
- **9.** Naciśnij **STOP**, gdy zostanie pobrana próbka o objętości określonej w programie poboru próbek.
- **10.** Naciśnij **Finish (Zakończ)**, aby zakończyć kalibrację lub **Retry (Spróbuj ponownie)**, aby przeprowadzić kalibracje jeszcze raz.
- **11.** Podłącz przewód wylotowy do mocowania przewodu w urządzeniu próbkującym.
- **12.** Naciśnij **Exit (Wyjdź)**, aby wyjść z menu kalibracji.

#### **Weryfikacja objętości próbki**

Aby upewnić się, że objętość próbki jest poprawna, pobierz próbkę jednorazową. Nie powracać do trybu kalibracji w celu sprawdzenia objętości, ponieważ kompensacja objętości podlega zresetowaniu do wartości zerowej na początku kalibracji.

- **1.** Nacisnąć przycisk **OBSŁUGA RĘCZNA**.
- **2.** Wybierz Grab Sample (Próbka jednorazowa).
- **3.** Włożyć przewód dolotowy do pobrania próbki.
- **4.** Włożyć przewód po stronie wylotu pompy do sklasyfikowanej butli.
- **5.** Jeśli detektor płynów jest włączony, wprowadź objętość do zweryfikowania.
- **6.** Jeśli detektor płynów jest wyłączony, wprowadź objętość określoną w programie poboru próbek.
- **7.** Naciśnij **OK**. Rozpocznie się cykl pompy.
- **8.** Porównać pobraną objętość do cylindra miarowego z oczekiwaną objętością. Jeżeli pobrana objętość jest nieprawidłowa, wykonać kalibrację objętości ponownie.

#### **Kalibracja czujników**

Kalibracja czujników podłączonych do samplera.

- **1.** Naciśnij **KALIBRACJA** lub **MENU** i wybierz KALIBRACJA.
- **2.** Wybierz czujnik do kalibracji.
- **3.** Wykonuj polecenia na ekranie, aby zakończyć proces. Instrukcje znajdują się w dokumentacji czujnika.

#### **Kalibracja temperatury obudowy — sampler AWRS**

Aby uzyskać informacje o procesie kalibracji, należy odnieść się do instrukcji serwisowej dostępnej na stronie internetowej producenta.

### **Uruchamianie i zatrzymywanie programu**

Rozpocznij program poboru próbek, aby pobrać próbki. Chwilowo wstrzymaj program poboru próbek, aby usunąć próbki, przeprowadzić obsługę ręczną lub kalibrację. Aby zmienić program poboru próbek, ustawienia dziennika danych lub alarmy kanałowe, należy najpierw zatrzymać program.

*Uwaga: Jeśli dziennik danych został skonfigurowany, dane są rejestrowane nawet wtedy, gdy program poboru próbek został chwilowo wstrzymany.*

#### **1.** Naciśnij **RUN/HALT (WŁĄCZ/WSTRZYMAJ)**.

**2.** Wybierz opcję.

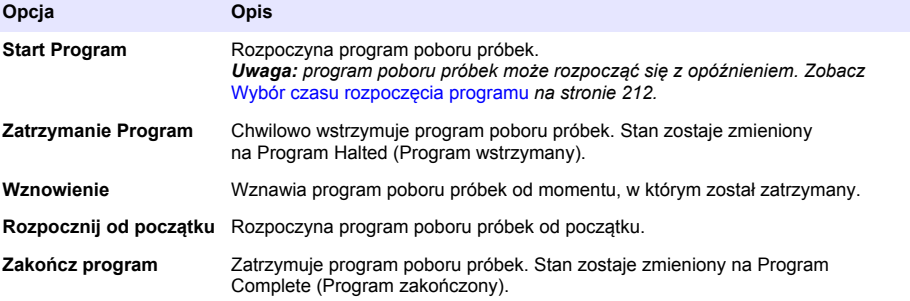

# <span id="page-217-0"></span>**Pokaż datę i alarmy**

### **Wyświetlanie stanu programu**

- **1.** Naciśnij **STATUS (STAN)** lub wybierz Diagnostics>Status (Diagnostyka>Stan) z głównego menu.
- **2.** Jeśli działają dwa programy próbkowania, wybierz jeden z nich. Zostanie wyświetlony stan programu poboru próbek. Dodatkowo zostaną wyświetlone: stan próbki, stan dziennika danych, stan alarmu i stan sprzętu.

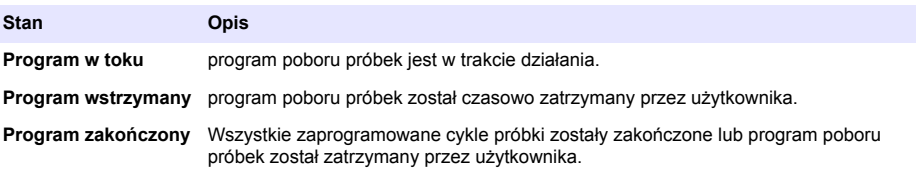

**3.** Aby uzyskać więcej informacji, naciskaj przyciski strzałek**w górę** i **w dół** w celu wybrania opcji, a następnie naciśnij **Select (Wybierz)**.

#### **Opcja Opis**

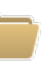

Wyświetlane są: nazwa programu poboru próbek, ilość zebranych próbek i próbek niepobranych oraz czas do pobrania następnej próbki. Po wybraniu wyświetlone zostaną następujące informacje:

- Czas uruchomienia programu.
- Ustawienia uruchomienia programu (Waiting On) (np None, Delay, Schedule lub Setpoint) (Oczekiwanie) (np. Brak, opóźnienie, harmonogram lub wartość zadana)
- Liczba zebranych próbek
- Liczba próbek niepobranych
- Lizcba próbek do pobrania
- Numer(y) butli dla następnej próbki
- Czas lub licznik do następnej próbki
- Czas lub licznik do ostatniej próbki
- Liczba butli
- Czas zakończenia programu<sup>4</sup>

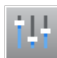

Wyświetla liczbę różnych rejestrowanych pomiarów, ostatni czas rejestracji pomiaru(ów) i procent użycia pamięci dziennika danych. Po wybraniu zostanie wyświetlony odstęp rejestracji danych i ostatnia zarejestrowana wartość dla każdego z pomiarów.

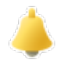

Wyświetla liczbę aktywnych alarmów i czas ostatniego wystąpienia alarmu. Po wybraniu wyświetla stan wszystkich skonfigurowanych alarmów.

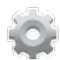

Wyświetla osprzęt podłączony do samplera. W urządzeniu próbkującym AWRS wyświetla temperaturę obudowy.

<sup>4</sup> Zostaje wyświetlony po zakończeniu lub zatrzymaniu programu poboru próbek.

### **Wyświetlanie historii próbki**

Historia próbki pokazuje każdą pobraną próbkę, czas jej pobrania oraz czy pobieranie danej próbki zostało zakończone. Zostają wyświetlone powody, dla których nie udało się pobrać próbek niepobranych. Historia próbki zostaje automatycznie usunięta w momencie, gdy program poboru próbek rozpoczyna się od początku.

- **1.** Naciśnij przycisk **MENU**.
- **2.** Wybierz Review Data>Sample History (Sprawdź dane>Historia próbki).
- **3.** Wybierz opcję.

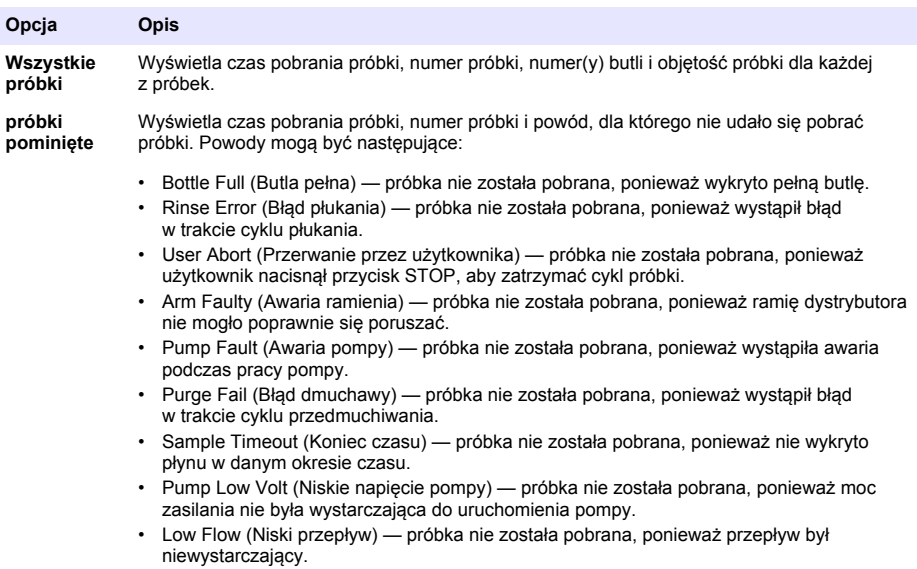

#### **Wyświetlanie danych pomiarowych**

Wyświetl dane pomiarowe, aby zobaczyć pomiary zarejestrowane w dzienniku danych.

*Uwaga: Dane pomiarowe zostają zarejestrowane w dzienniku danych zgodnie z wybranym odstępem rejestracji. Zobacz* [Konfiguracja rejestrowania danych](#page-206-0) *na stronie 207.*

- **1.** Naciśnij **MENU** i wybierz Review Data>Measurement Data>[Select Instrument]>[Select Measurement] (Sprawdź dane>Dane pomiarowe>[Wybierz urządzenie pomiarowe]>[Wybierz pomiar]). Wybrane pomiary zostaną wyświetlone w formie tabeli lub wykresu.
- **2.** Aby zmienić widok, naciśnij **Options (Opcje)**, a następnie wybierz opcję.

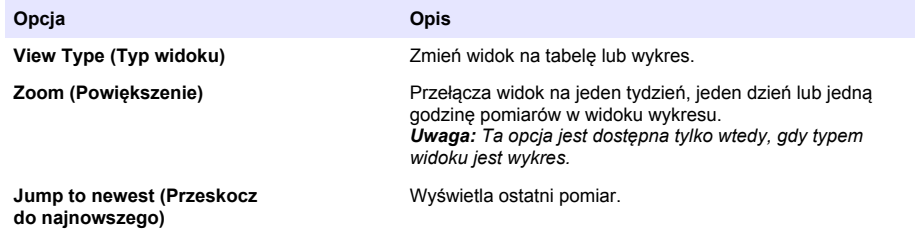

#### <span id="page-219-0"></span>**Opcja Opis**

**Jump to oldest (Przeskocz do najstarszego)**

Wyświetla pierwszy pomiar.

**Jump to Date & Time (Przeskocz do godziny i daty)**

Wyświetla pomiar zarejestrowany w podanym czasie.

**3.** Aby usunąć dziennik zdarzeń, naciśnij **MENU** i wybierz General Settings> Clear Data (Ustawienia ogólne>Wyczyść dane). Wybierz Event Log (Dziennik zdarzeń), a następnie naciśnij **Tak**.

### **Wyświetlanie dziennika zdarzeń**

Wyświetl dziennik zdarzeń, aby zobaczyć historię zdarzeń.

- **1.** Naciśnij przycisk **MENU**.
- **2.** Wybierz Diagnostics>Event Log (Diagnostyka>Dziennik zdarzeń). Wyświetlona zostanie całkowita liczba zarejestrowanych zdarzeń wraz z całkowitą liczbą wystąpień każdego z typów zdarzeń.
- **3.** Wybierz All Events (Wszystkie zdarzenia) lub typ zdarzenia. Pokazane są godzina, data i opis każdego zdarzenia.
- **4.** Aby wyświetlić dodatkowe informacje na temat wybranego zdarzenia, wybierz zdarzenie i naciśnij strzałkę **w prawo**.
- **5.** Aby usunąć dziennik zdarzeń, naciśnij **MENU** i wybierz General Settings> Clear Data (Ustawienia ogólne>Wyczyść dane). Wybierz Event Log (Dziennik zdarzeń), a następnie naciśnij **Tak**.

### **Wyświetlanie dziennika alarmów**

Wyświetl dziennik alarmów, aby zobaczyć historię alarmów kanałowych.

*Uwaga: Tylko alarmy kanałowe skonfigurowane przez użytkownika zostają zarejestrowane w dzienniku alarmów. Więcej informacji na temat wybierania i konfigurowania rejestracji alarmów kanałowych można znaleźć w części*  [Wybór i konfiguracja alarmów](#page-207-0) *na stronie 208.*

- **1.** Naciśnij przycisk **MENU**.
- **2.** Wybierz Diagnostics>Alarm Log (Diagnostyka>Dziennik alarmów). Zostanie wyświetlona całkowita liczba zarejestrowanych alarmów i całkowita liczba wystąpień dla każdego typu alarmu.
- **3.** Wybierz All Alarms (Wszystkie alarmy) lub typ alarmu. Zostanie wyświetlona godzina, data i opis dla każdego z alarmów.
- **4.** Aby wyświetlić dodatkowe dane wybranego alarmu, wybierz zdarzenie i naciśnij strzałkę **w prawo**.
- **5.** Aby wyświetlić najnowszy alarm, najstarszy alarm lub alarmy, które wystąpiły w określonym czasie, naciśnij **Opcje**, a następnie wybierz opcję.
- **6.** Aby usunąć dziennik alarmów, naciśnij **MENU** i wybierz General Settings> Clear Data (Ustawienia ogólne>Wyczyść dane). Wybierz Dziennik alarmów, a następnie naciśnij **Tak**.

# **Zapisywanie dzienników i ustawień w pamięci pendrive**

### *P O W I A D O M I E N I E*

Użycie opcji importowania powoduje zastąpienie wszystkich ustawień użytkownika w urządzeniu próbkującym przez wybrane ustawienia użytkownika z pamięci pendrive. Dane w plikach dziennika zostają usunięte.

Użyj opcji eksportowania, aby:

- Wykonać kopię plików dziennika<sup>5</sup> w pamięci pendrive.
- Wykonać kopię zapasową ustawień użytkownika (np. programu poboru próbek i ustawień sprzętowych) w pamięci pendrive.

<sup>5</sup> Pliki dziennika zostają zapisane w formacie FSDATA Desktop.

Użyj opcji importowania, aby:

- Zastąpić ustawienia użytkownika w urządzeniu próbkującym kopią zapasową ustawień użytkownika.
- Zastąpić ustawienia użytkownika w urządzeniu próbkującym ustawieniami użytkownika dostarczonymi przez obsługę techniczną lub ustawieniami z innego samplera.
- **1.** Umieść pamięć flash ze złączem USB 2.0 w porcie USB.

*Uwaga: Z kontrolerem AS950 można używać wyłącznie pamięci flash ze złączem USB 2.0. W celu uzyskania większej wydajności użyj pamięci o pojemności od 2 do 16 GB.*

- **2.** Naciśnij przycisk **MENU**.
- **3.** Wybierz Export/Import (Eksportuj/Importuj).

*Uwaga: Im więcej plików znajduje się w pamięci pendrive, tym dłużej na wyświetlaczu będzie widniał napis "Wykrywanie pamięci pendrive".*

**4.** Wybierz opcję.

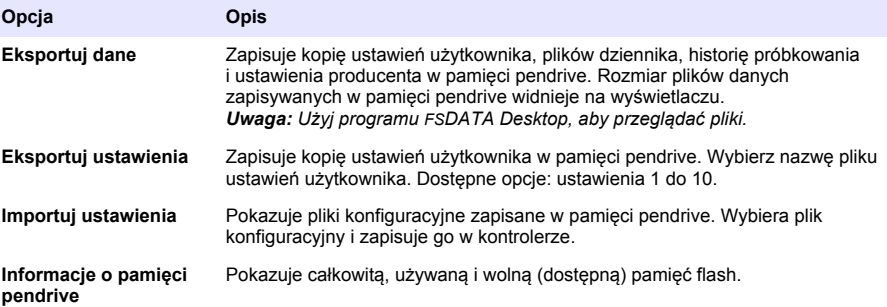

# **Użycie FSDATA Desktop (opcjonalne)**

Użyj aplikacji FSDATA Desktop, aby przeglądać dane z samplera lub tworzyć raporty. Zanim przejdziesz do tych zadań, zapoznaj się z menu i obsługą aplikacji FSDATA Desktop. Więcej informacji można znaleźć w dokumentacji FSDATA Desktop.

Użyj komputera PC z aplikacją FSDATA Desktop, aby przeglądać dane z samplera zapisane w pamięci pendrive. Możesz też użyć kabla USB typu A-A, aby podłączyć sampler do komputera PC z aplikacją FSDATA Desktop.

# **Obsługa ręczna urządzenia**

Tryb obsługi ręcznej wykorzystuje się do pobrania próbki jednorazowej, do przemieszczenia ramienia dystrybutora lub do uruchomienia pompy. Aby uzyskać więcej informacji, odwołaj się do rozszerzonej wersji tej instrukcji na stronie producenta.

*Uwaga: Chwilowo wstrzymaj program obsługi próbek przed przystąpieniem do obsługi ręcznej. Naciśnij RUN/HALT (WŁĄCZ/WSTRZYMAJ), a następnie wybierz Halt Program (Wstrzymaj program).*

# **Usuwanie usterek**

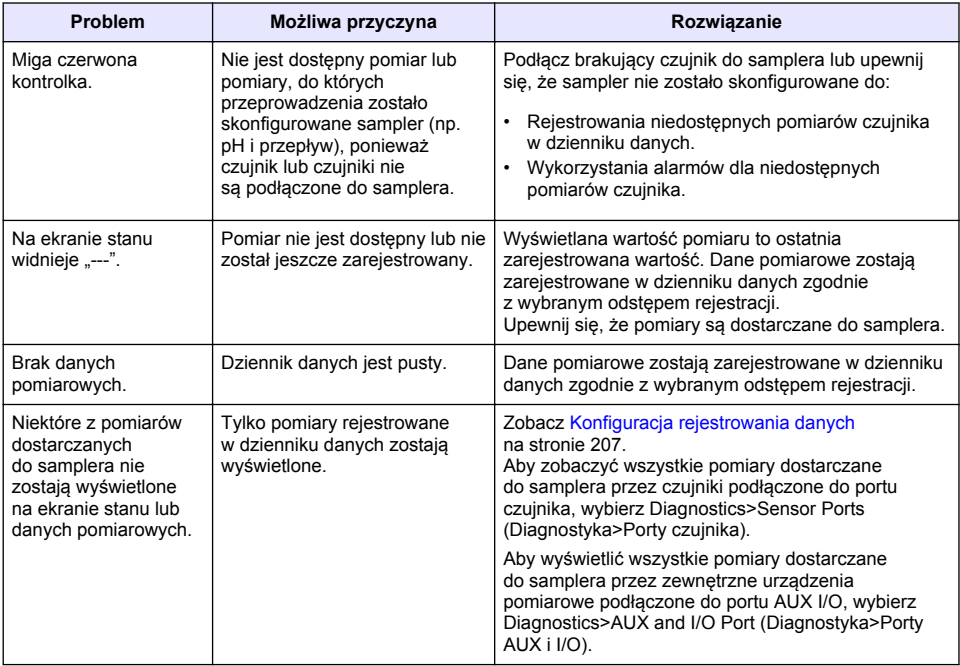

# **Przeprowadzanie testu diagnostycznego**

Przeprowadź test diagnostyczny, aby sprawdzić działanie poszczególnych komponentów.

- **1.** Naciśnij przycisk **MENU**.
- **2.** Wybierz DIAGNOSTICS (DIAGNOSTYKA).
- **3.** Wybierz opcję.

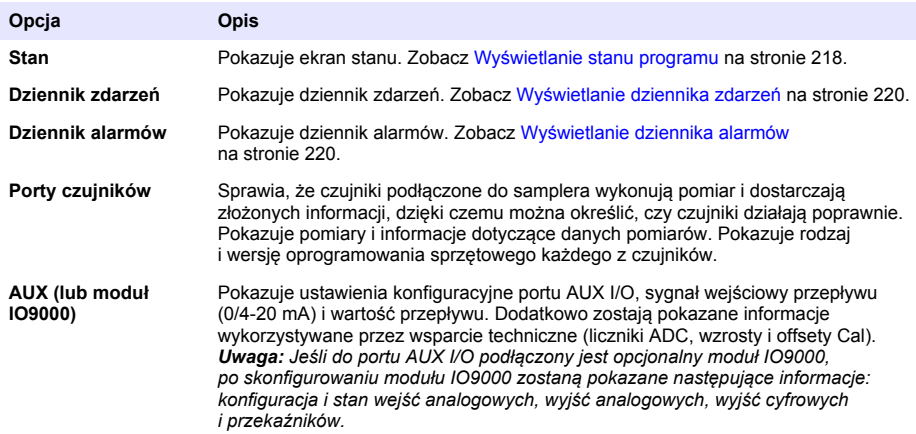

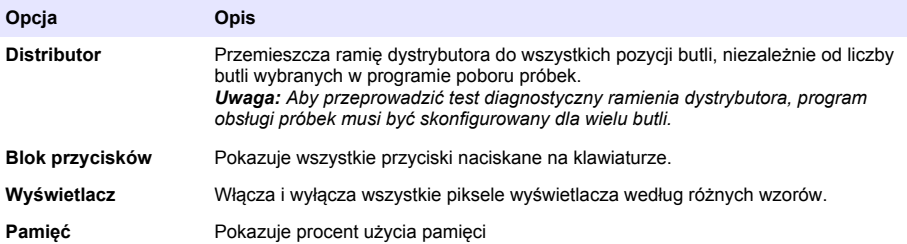

# **Съдържание**

Потребителски интерфейс и навигация на страница 224

[Конфигуриране на общите настройки](#page-226-0) на страница 227

[Конфигуриране на хардуерните настройки](#page-227-0) на страница 228

[Конфигуриране на регистрирането на данни](#page-231-0) на страница 232

[Избор и конфигуриране на алармите](#page-232-0) на страница 233

[Конфигуриране на програмата за вземане на проби](#page-234-0) на страница 235

[Стартиране или спиране на програмата](#page-242-0) на страница 243

[Показване на данните и алармите](#page-243-0) на страница 244

[Съхранение на регистри и настройки на USB](#page-246-0) [устройство](#page-246-0) на страница 247

[Работа с FSDATA Desktop \(опция\)](#page-246-0) на страница 247

[Ръчно опериране](#page-247-0) на страница 248

[Откриване и отстраняване на неизправности](#page-247-0) на страница 248

[Калибриране](#page-240-0) на страница 241

# **Допълнителна информация**

Допълнителна информация е налице на уебсайта на производителя.

# **Общ преглед на продукта**

#### *З а б е л е ж к а*

Производителят не носи отговорност за никакви повреди, възникнали в резултат на погрешно приложение или използване на този продукт, включително, без ограничения, преки, случайни или възникнали впоследствие щети, и се отхвърля всяка отговорност към такива щети в пълната позволена степен от действащото законодателство. Потребителят носи пълна отговорност за установяване на критични за приложението рискове и монтаж на подходящите механизми за подсигуряване на процесите по време на възможна неизправност на оборудването.

Контролерът AS950 е контролер за пробовземател AS950 AWRS, пробовземател за замразяване и преносим пробовземател. Вижте [Фигура 1](#page-224-0) на страница 225. Контролерът AS950 също може да се използва като контролер за пробовземателите SD900 и пробовземателите 900MAX (AWRS, за замразяване и преносим).

Вижте документацията за инсталиране и поддръжка на пробовземателя относно информацията за спецификациите, инсталирането, пускането и поддръжката на контролера AS950 и резервните части и аксесоарите на контролера AS950.

# **Потребителски интерфейс и навигация**

### **Описание на клавиатурата и дисплея**

[Фигура 1](#page-224-0) показва клавиатурата на контролера. Вижте [Таблица 1](#page-224-0) относно функциите на бутоните на клавиатурата. Вижте [Таблица 2](#page-225-0) относно описанието на светлинните индикатори.

Натиснете бутона за захранване, за да включите или изключите контролера. За да се пести енергия, дисплеят изгасва, ако клавиатурата не е използвана 5 минути. Натиснете произволен бутон, за да се включи дисплея.

# <span id="page-224-0"></span>**Фигура 1 Клавиатура на контролера и дисплей**

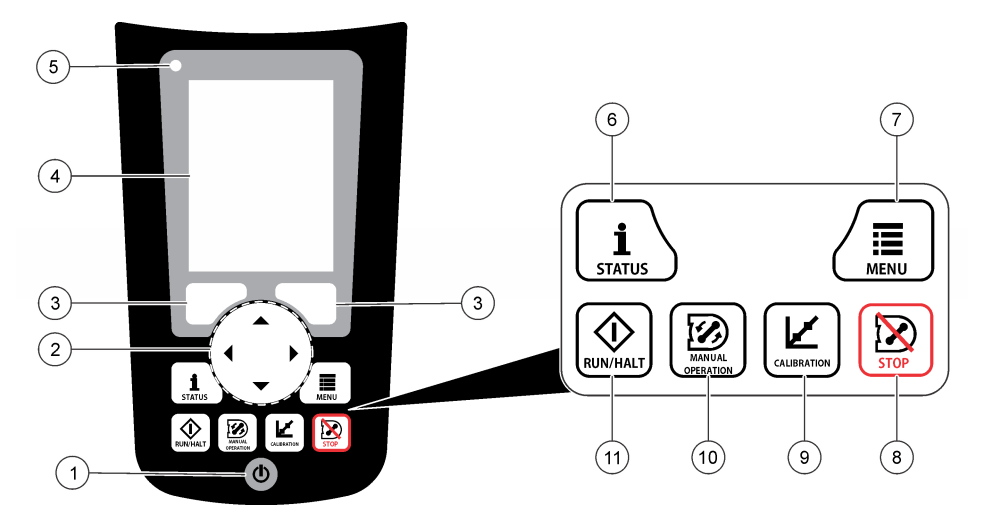

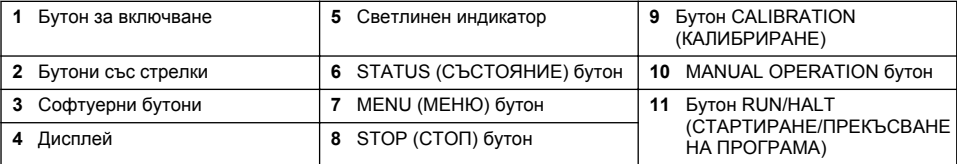

### **Таблица 1 Функции на бутоните**

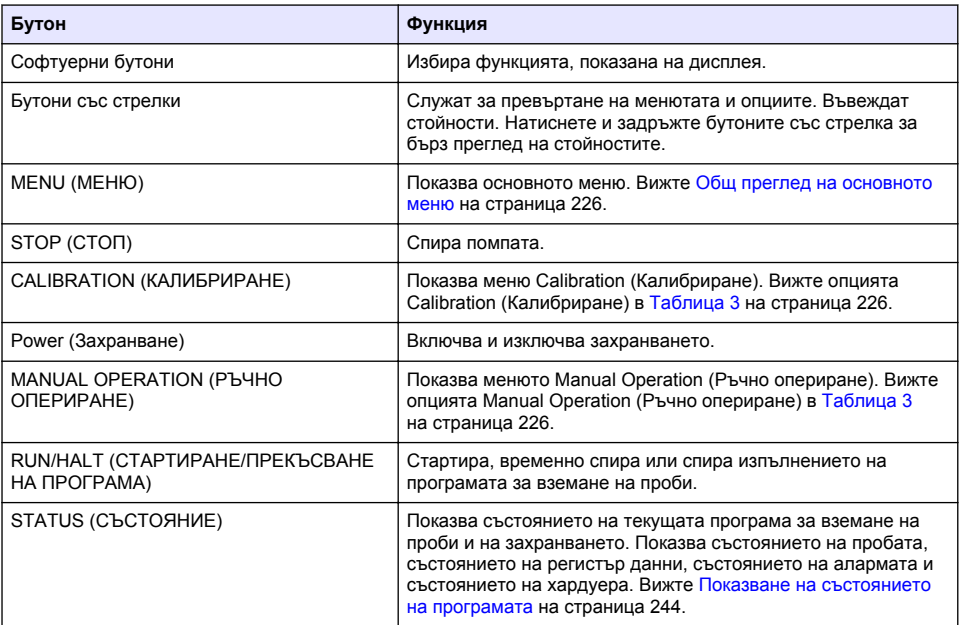

### **Таблица 2 Описание на светлинните индикатори**

<span id="page-225-0"></span>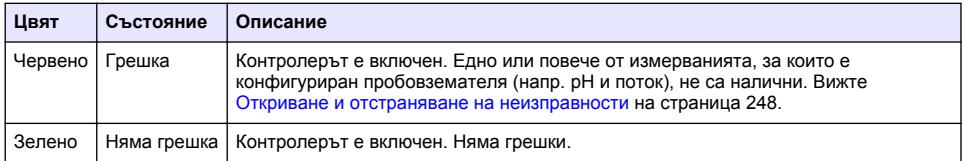

### **Общ преглед на основното меню**

Таблица 3 показва опциите на основното меню.

#### **Таблица 3 Опции на основното меню**

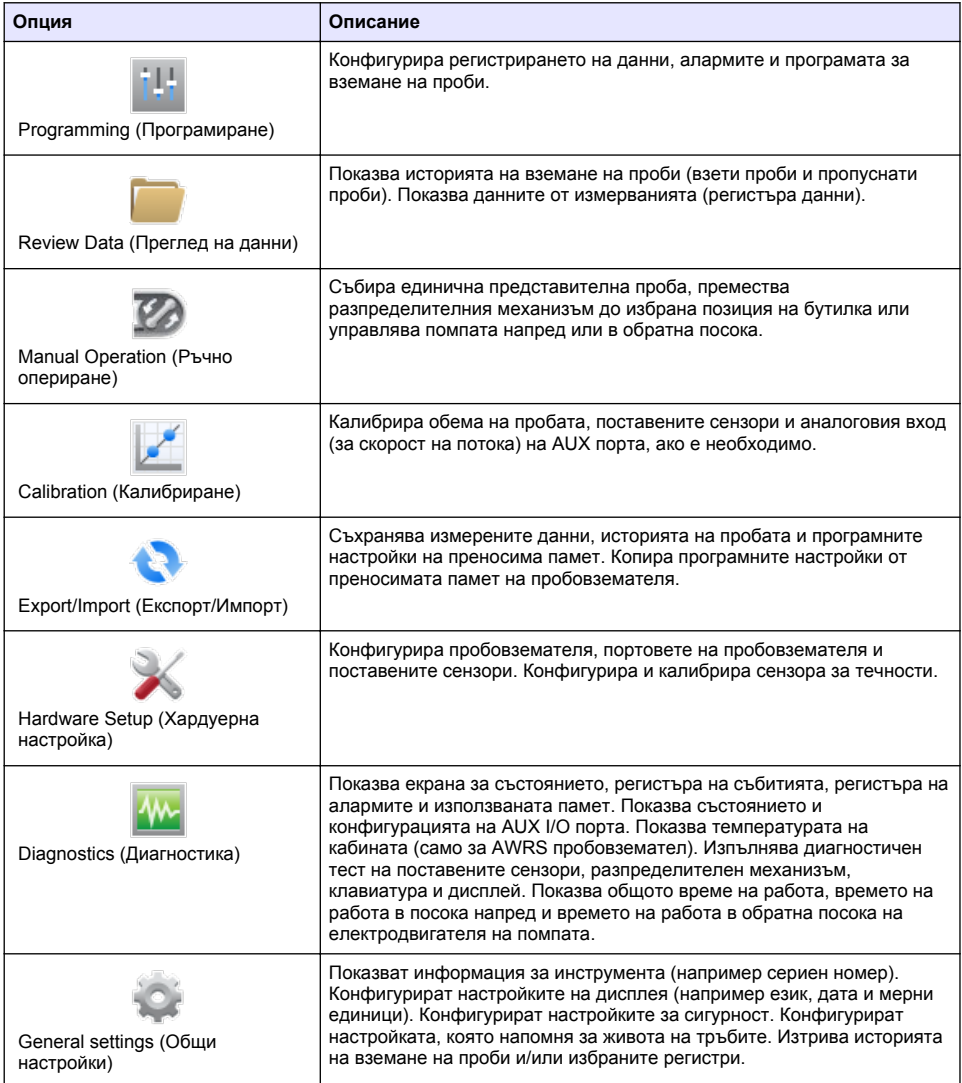

# <span id="page-226-0"></span>**Операция**

### **Конфигурация**

### **Конфигуриране на общите настройки**

- **1.** Натиснете **MENU**.
- **2.** Изберете General Settings (Общи настройки).
- **3.** Изберете опция.

Натиснете бутона със стрелка **UP (НАГОРЕ)** или **DOWN (НАДОЛУ)**, за да промените стойността. Натиснете бутона със стрелка **LEFT (НАЛЯВО)** или **RIGHT (НАДЯСНО)**, за да преместите курсора.

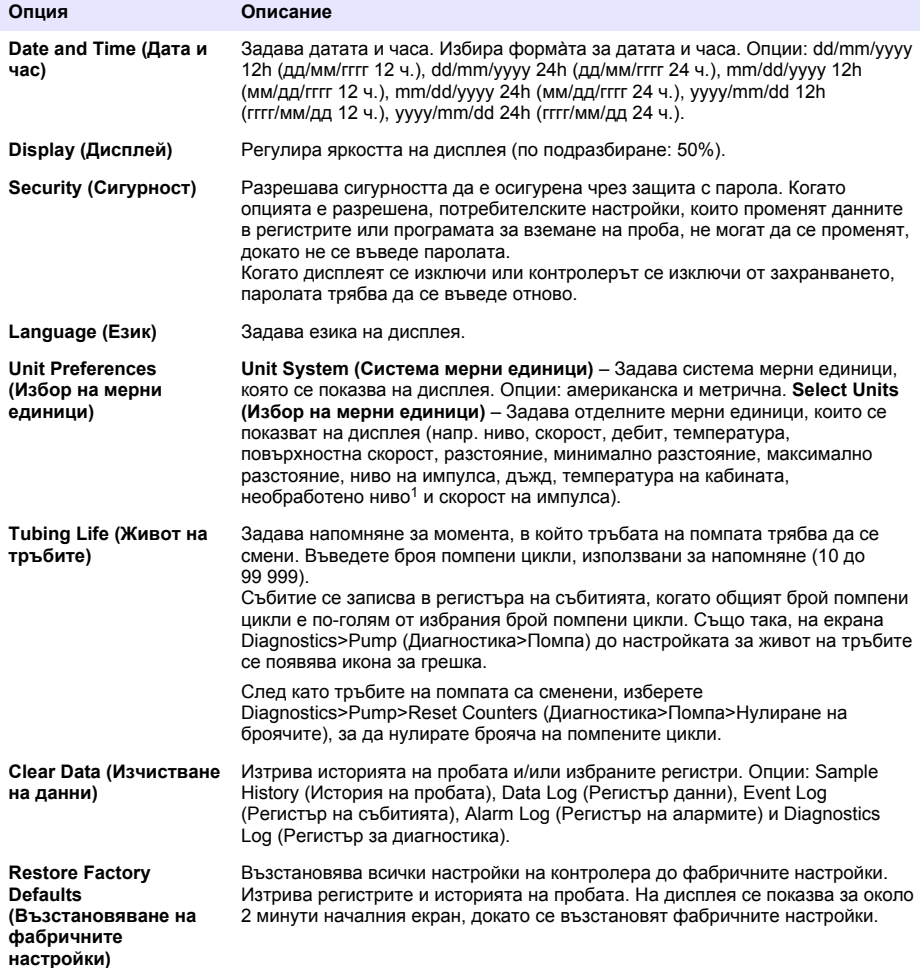

<sup>1</sup> Необработено ниво е стойността на измереното ниво, преди да се приложи алгоритъмът за настройка за получаване на ефекта на Бернули.

#### <span id="page-227-0"></span>**Конфигуриране на хардуерните настройки**

- **1.** Натиснете **MENU**.
- **2.** Изберете Hardware Setup (Хардуерна настройка).
- **3.** Изберете опция.

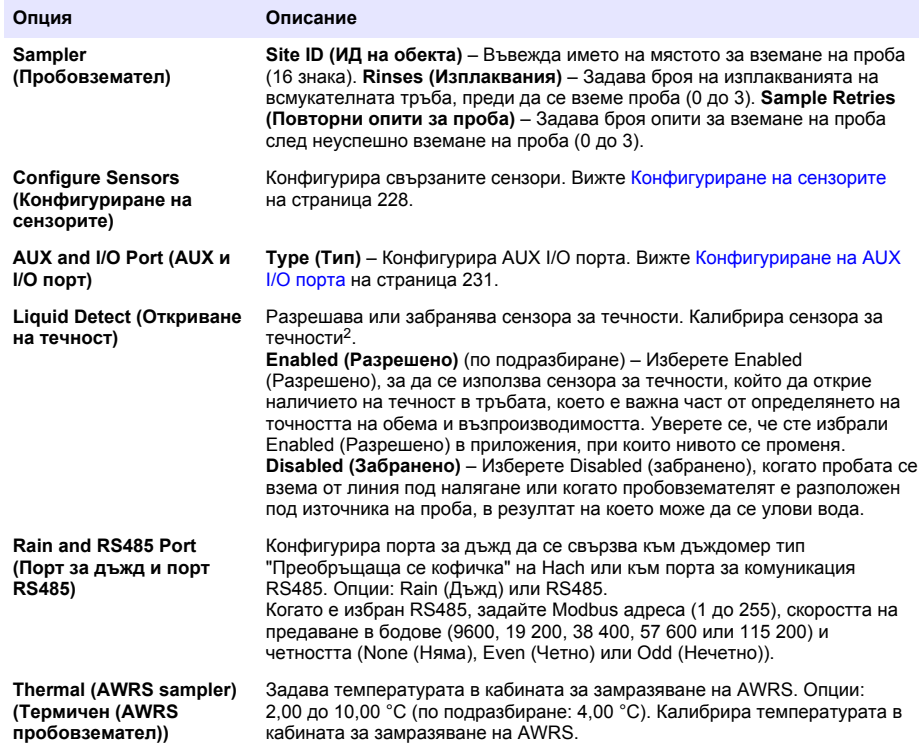

#### **Конфигуриране на сензорите**

- **1.** Натиснете **MENU**.
- **2.** Изберете Hardware Setup>Configure Sensors>[Select Sensor] (Хардуерна настройка>конфигуриране на сензорите> [Изберете сензор]).
- **3.** Изберете опция.

*Забележка: Не всички опции, посочени по-долу, се прилагат за всички сензори.*

Вижте [Таблица 4](#page-228-0) относно описанията на всички настройки на pH сензорите. Вижте [Таблица 5](#page-228-0) относно описанията на всички настройки на US900x сензорите. Вижте [Таблица 6](#page-229-0) относно описанията на всички настройки на AV9000 сензорите.

| Опция                                   | Описание                                                                                                    |
|-----------------------------------------|----------------------------------------------------------------------------------------------------|
| Setup Wizard (Помощник за<br>настройка) | Конфигурира всички настройки на сензора. Калибрира<br>сензора. Следвайте инструкциите на екрана, за да<br>изпълните процедурите. Вижте Калибриране на сензорите<br>на страница 243. |

<sup>2</sup> Калибрирайте сензора за течности само под ръководството на техническо лице.

<span id="page-228-0"></span>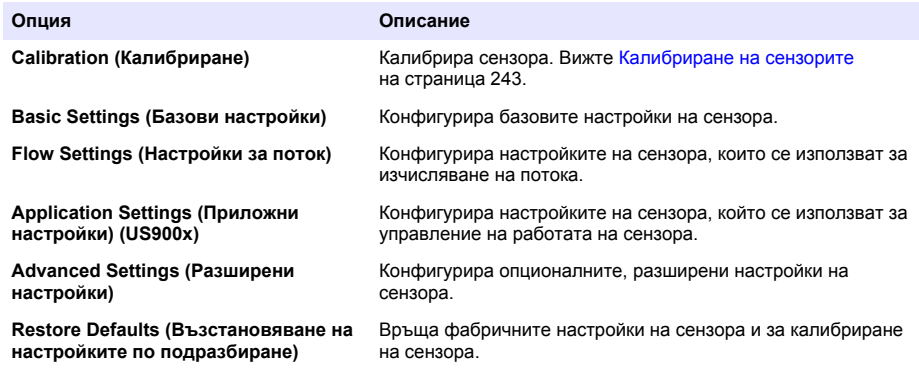

# **Таблица 4 Опции за конфигуриране – pH сензор**

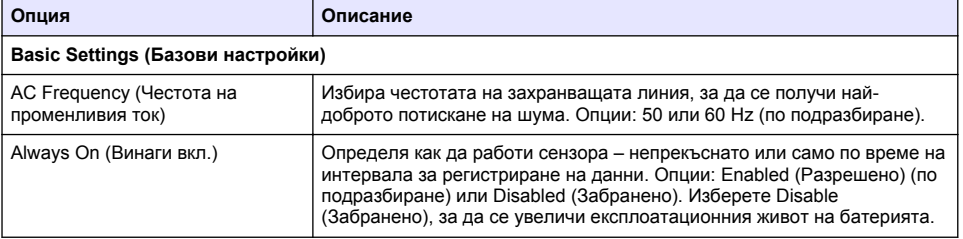

### **Таблица 5 Опции за конфигуриране – ултразвуков сензор US900X**

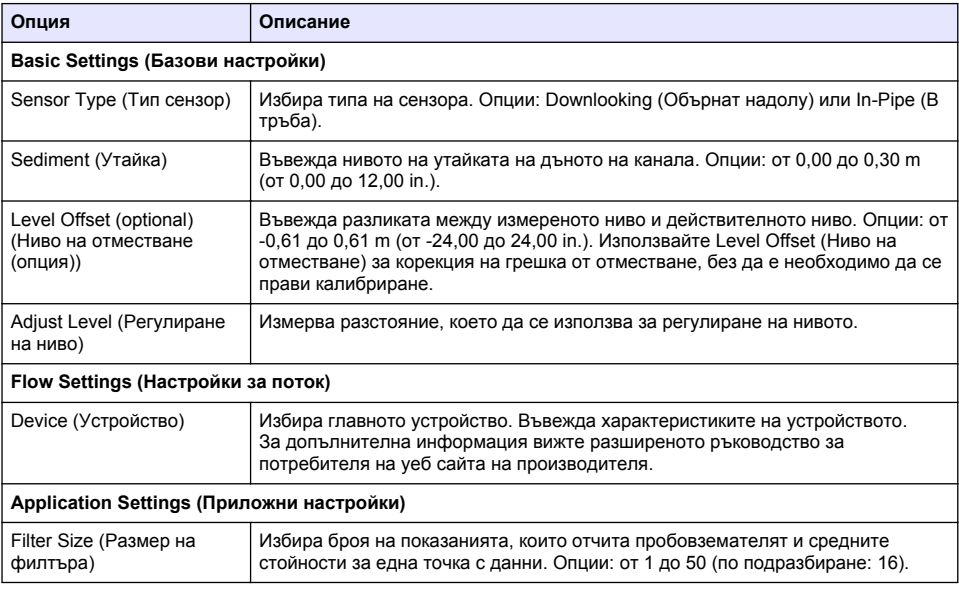

### **Таблица 5 Опции за конфигуриране – ултразвуков сензор US900X (продължава)**

<span id="page-229-0"></span>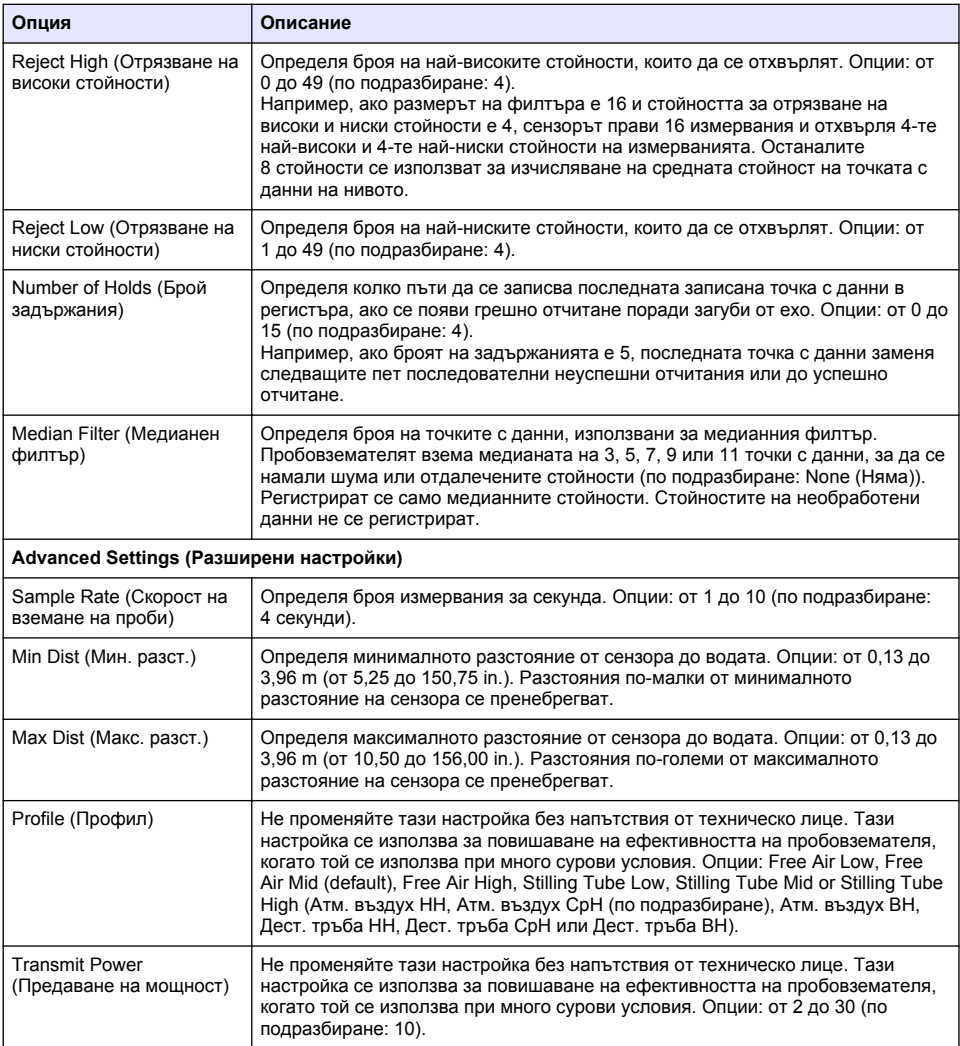

# **Таблица 6 Опции за конфигуриране – сензор AV9000S**

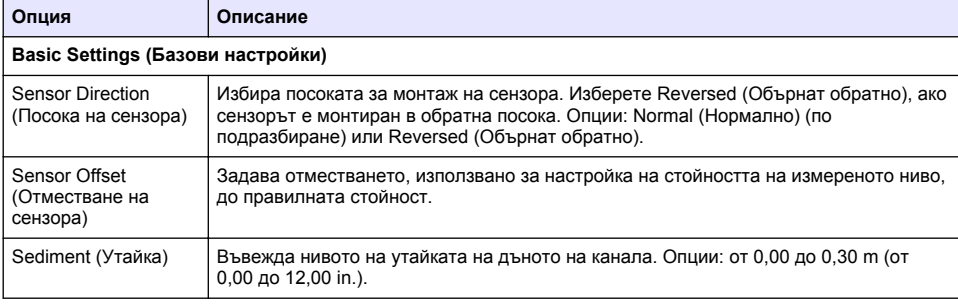

#### **Таблица 6 Опции за конфигуриране – сензор AV9000S (продължава)**

<span id="page-230-0"></span>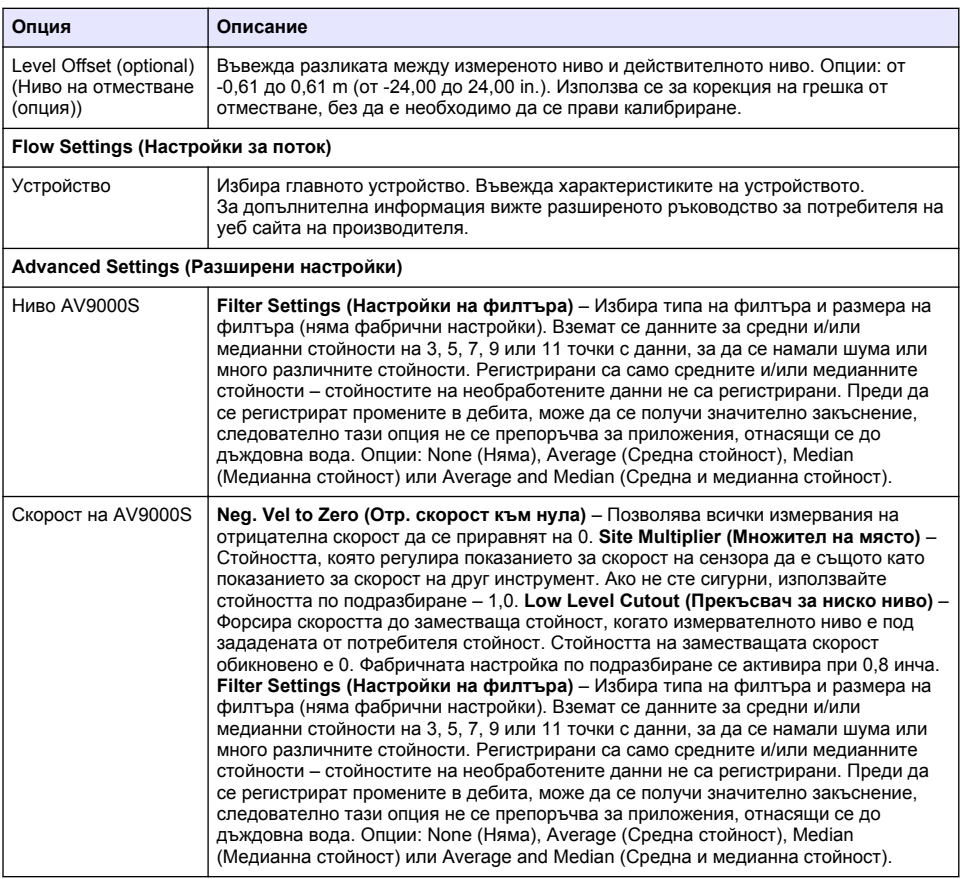

#### **Конфигуриране на AUX I/O порта**

Конфигурирайте AUX I/O порта, ако AUX I/O портът е свързан към дебитомер на Hach или устройство на трета страна.

*Забележка: Ако опционалният модул IO9000 е свързан към AUX I/O порта, вижте документацията на модула IO9000 относно конфигурирането на AUX I/O порта.*

- **1.** Натиснете **MENU**.
- **2.** Изберете Hardware Setup>AUX and I/O Port (Настройка на хардуера>AUX и I/O порт).
- **3.** Уверете се, че настройката на Type (Тип) е AUX.

<span id="page-231-0"></span>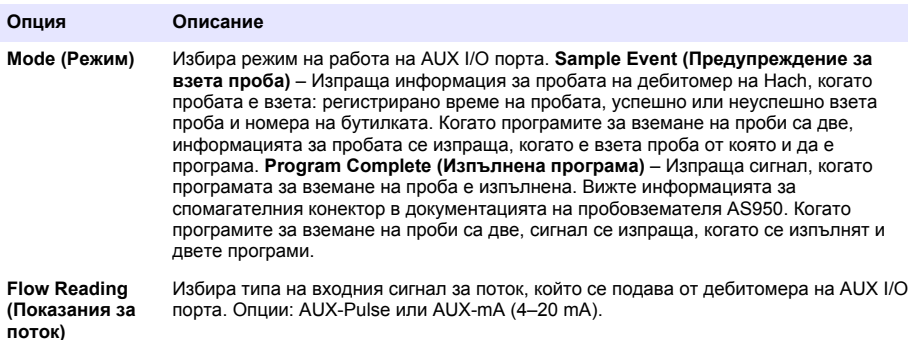

- **5.** Когато настройката на Flow Reading е AUX-Pulse, конфигурирайте настройката за скорост на пробовземателя на външния дебитомер. Настройката за скорост на пробовземателя определя дебита, отговарящ на един импулс (едно отчитане) от дебитомера. Вижте документацията на дебитомера.
- **6.** Когато настройката на Flow Reading е AUX-mA, изберете опция.

*Забележка: За да зададете фабричните настройки на настройките на AUX I/O порта и на калибрирането на аналоговия вход, изберете Restore Defaults (Възстановяване на фабричните настройки).*

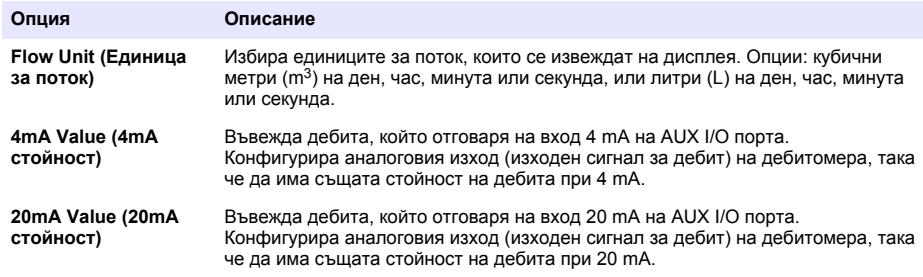

**7.** Когато настройката на Flow Reading е AUX-mA, изберете Calibrate (Калибриране) и следвайте инструкциите на екрана.

За да подадете ток 4 mA и 20 mA на AUX I/O порта:

- **a.** Свържете спомагателния универсален полукабел към AUX I/O порта.
- **b.** Свържете оранжевия проводник (аналогов вход) и синия проводник (общ) на кабела към източник на аналогов сигнал, който може да осигури ток 4 mA и 20 mA.

#### **Конфигуриране на регистрирането на данни**

### *З а б е л е ж к а*

Конфигурирайте хардуерните настройки, преди да конфигурирате регистрирането на данни.

Изберете измерванията (напр. pH и ниво), които се записват в регистър данни и колко често се записват в този регистър (интервал на регистриране). Изберете максимум 16 измервания. Измерванията, които може да се записват, се подават от:

- Контролер
- Сензори, свързани към портовете за сензори
- Сензори, свързани към аналоговите входове на опционалния модул IO9000

*Забележка: Измерване на потока, подадено от външен дебитомер, свързан директно към AUX I/O порта, не може да се записва.*

<span id="page-232-0"></span>Само записаните измервания:

- Се извеждат на екрана за състояние и екрана за измерени данни (регистър данни).
- Може да се използват за конфигуриране на алармите в контролните точки.
- Може да се използват за определяне на скоростта на базата на потока
- Може да се използват за управление на стартирането на програмата за вземане на проби (или стартиране и спиране на програмата).
- **1.** Натиснете **MENU**.
- **2.** За да конфигурирате сензорите, които все още не са свързани към пробовземателя, изберете предназначението на портовете за сензори. Изберете Programming>Datalog Programming>Change Port Assignments (Програмиране>Програмиране на регистър данни>Промяна на предназначението на портовете). Изберете сензора(ите), които ще се свързват към порта Сензор 1 и порта Сензор 2.
- **3.** Изберете измерване, което да се запише, както следва:
	- **a.** Изберете канал за регистриране.
	- **b.** Изберете източника на измерването.
	- **c.** Изберете измерването, след което натиснете **Check (Проверка)**, за да запишете измерването.
	- **d.** Натиснете **Save (Запис)**.
- **4.** Изберете интервала за регистриране на измерването, както следва:
	- **a.** Изберете Logging Intervals (Интервали за регистриране). Показват се основния и второстепенния интервали.

Например "15, 15" показва, че основният интервал за регистриране е 15 минути и второстепенният интервал за регистриране е 15 минути.

- **b.** Изберете източника на измерването.
- **c.** Въведете интервалите за регистриране, след което натиснете **OK**. Опции: 1, 2, 3, 5, 6, 10, 12, 15, 20, 30 или 60 минути.
- Основен интервал за регистриране Интервалът за регистриране, който се използва, когато не е конфигурирана аларма за измерването. Ако за измерването е конфигурирана аларма, основният интервал за регистриране се използва, когато алармата за измерването не е активна или когато конфигурацията на алармата не е настроена на Switch Log Interval (Превключване на интервала за регистриране).
- Второстепенен интервал за регистриране Интервалът за регистриране, който се използва, когато алармата за измерването е активна и алармата е настроена на Switch Log Interval (Превключване на интервала за регистриране).

#### **Избор и конфигуриране на алармите**

### *З а б е л е ж к а*

Конфигурирайте регистрирането на данни, преди да конфигурирате алармите.

Изберете и конфигурирайте алармите, които се извеждат на екрана за състояние и са записани в регистъра за аларми.

Съществуват два типа аларми: системни аларми и канални аларми. Системните аларми са както следва:

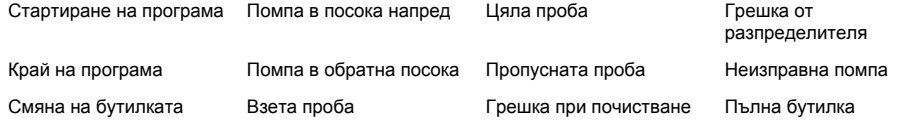

Каналните аларми са аларми за контролните точки на записаните измервания (канали), като например pH, ниво и захранващо напрежение.

*Забележка: Каналните аларми се включват или изключват при всеки интервал за регистриране на данни. Вижте* [Конфигуриране на регистрирането на данни](#page-231-0) *на страница 232. Системните аларми се появяват в реално време.*

- **1.** Натиснете **MENU**.
- **2.** Изберете Programming>Alarm Programming (Програмиране>Програмиране на аларма).
- **3.** Добавете системна аларма, както следва:
	- **a.** Изберете System Alarms>Add New Alarm>[Select System Alarm] (Системни аларми>Добавяне на нова аларма>[Изберете системна аларма]).
	- **b.** Натиснете **Next (Напред)**.
- **4.** Добавете канална аларма, както следва:
	- **a.** Натиснете Channel Alarms>Add New Alarm>[Select Channel Alarm] (Канални аларми>Добавяне на нова аларма>[Изберете канална аларма]), след което натиснете **Next (Напред)**.

*Забележка: Числото, което е след канална аларма, определя сензора източник. Например Temp 2 е измерената температура, подадена от Сензор 2. IO числото, което е след канална аларма, определя аналоговите входове на опционалния модул IO9000.*

**5.** Изберете опция и след това натиснете **Next (Напред)**. Вижте [Фигура 2](#page-234-0) за пример на контролна точка на висока аларма.

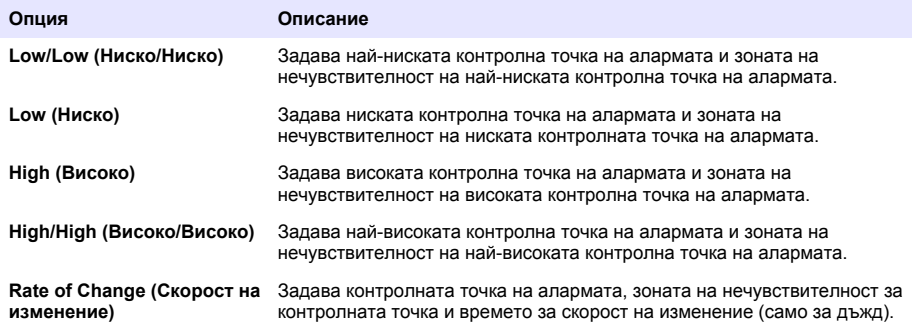

**6.** Изберете опция и след това натиснете **OK**.

*Забележка: Когато опционалният модул IO9000 е свързан към AUX порта, се показват още опции. Вижте документацията на модула IO9000.*

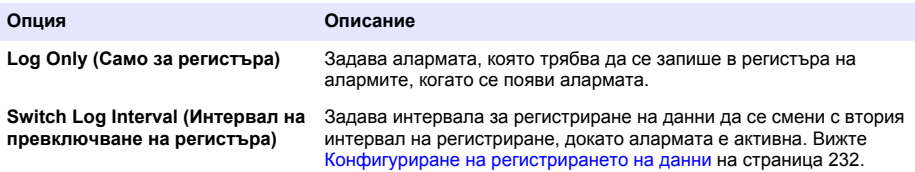

#### <span id="page-234-0"></span>**Фигура 2 Пример за висока контролна точка**

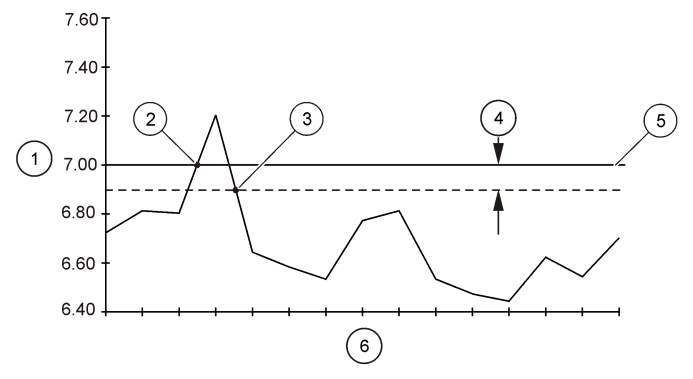

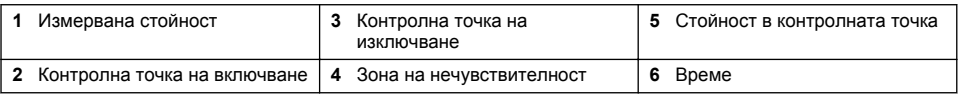

#### **Конфигуриране на програмата за вземане на проби**

#### *З а б е л е ж к а*

При вземането на проби на базата на поток, конфигурирайте хардуерните настройки, преди да се конфигурира програмата за вземане на проби.

### *З а б е л е ж к а*

Когато се използва аларма за управление на вземането на проби, конфигурирайте алармите, преди да се конфигурира програмата за вземане на проби.

Програмата за вземане на проби определя:

- Кога да се взема проба (скорост)
- Обема на всяка проба
- Разпределянето на пробата между бутилките
- Кога да се стартира програмата за вземане на проби
- Кога да спре програмата за вземане на проби

Изпълнете всички задачи, които следват, за да конфигурирате програмата за вземане на проби. В този документ са представени описанията на основните опции за вземане на проби. Относно разширените опции за вземане на проби (например каскадно вземане на проби или синхронизирано вземане на проби) вижте разширеното ръководство за потребителя на уеб сайта на производителя.

#### **Избор на типа на програма**

Изберете типа на програмата за вземане на проби, която трябва да се конфигурира.

- **1.** Натиснете **MENU**.
- **2.** Изберете Programming>Sample Programming (Програмиране>Програмиране на проба).
- **3.** Изберете първия ред.

*Забележка: Относно описанието на всички опции вижте разширеното ръководство за потребителя на уеб сайта на производителя.*

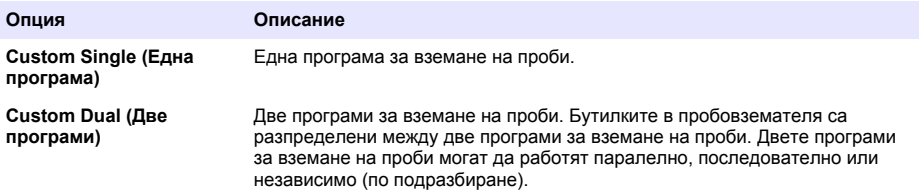

#### **Въвеждане на информация за бутилките и тръбите**

Въведете броя бутилки в пробовземателя, размера на бутилката и размера на всмукателната тръба.

- **1.** Натиснете **MENU**.
- **2.** Изберете Programming>Sample Programming (Програмиране>Програмиране на проба).
- **3.** Изберете опция.

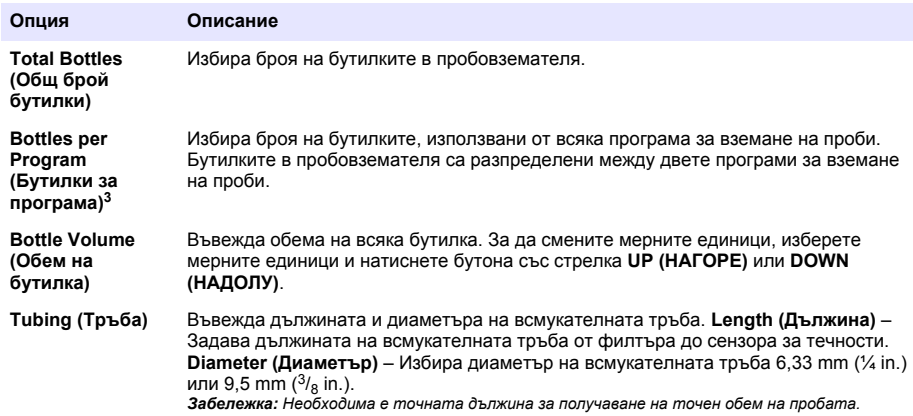

#### **Избор на скоростта за вземане на проби**

Изберете кога да се вземе проба. Например задайте на програмата за вземане на проби да взема проба през интервал от 15 минути или интервал на поток от 100 литра.

- **1.** Натиснете **MENU**.
- **2.** Изберете Programming>Sample Programming>Pacing (Програмиране>Програмиране на проба>Скорост).

<sup>&</sup>lt;sup>3</sup> Налична само когато е избрано Custom Dual (Двойна програма) или Stormwater (Дъждовна вода). Вижте [Избор на типа на програма](#page-234-0) на страница 235.

*Забележка: Относно описанието на всички опции вижте разширеното ръководство за потребителя на уеб сайта на производителя.*

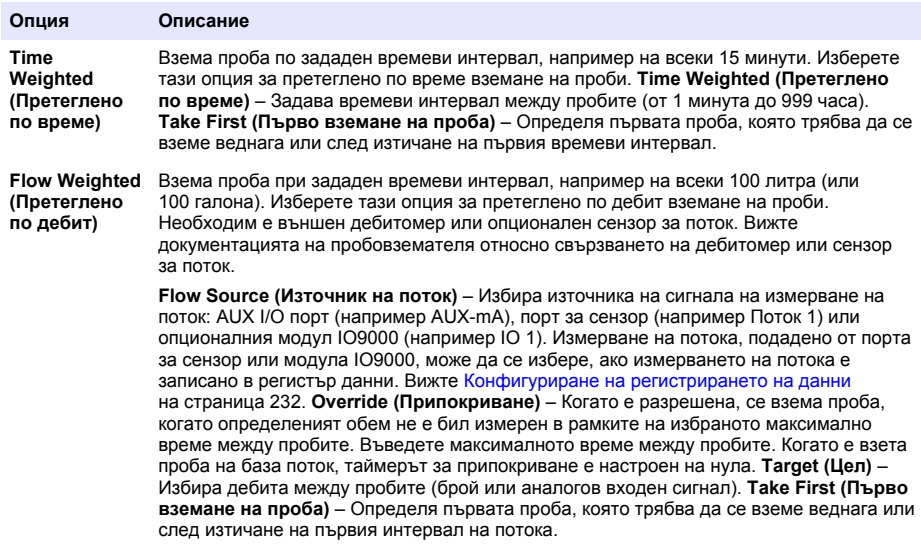

#### **Избор на обема на пробата**

Изберете обема на проба. Например задайте програмата за вземане на проби да събере 50 mL проби.

- **1.** Натиснете **MENU**.
- **2.** Изберете Programming>Sample Programming>Sample Volume (Програмиране>Програмиране на проба>Обем на пробата).
- **3.** Изберете Fixed>Volume (Фиксиран>Обем), след което въведете обема на всяка проба (от 10 до 10 000 mL).

*Забележка: Относно описанието на всички опции вижте разширеното ръководство за потребителя на уеб сайта на производителя.*

#### **Избор на начин за разпределяне на пробата – няколко бутилки**

Изберете пробата да се разпределя между няколко бутилки.

- **1.** Натиснете **MENU**.
- **2.** Изберете Programming>Sample Programming>Distribution (Програмиране>Програмиране на проба>Разпределяне).

<span id="page-237-0"></span>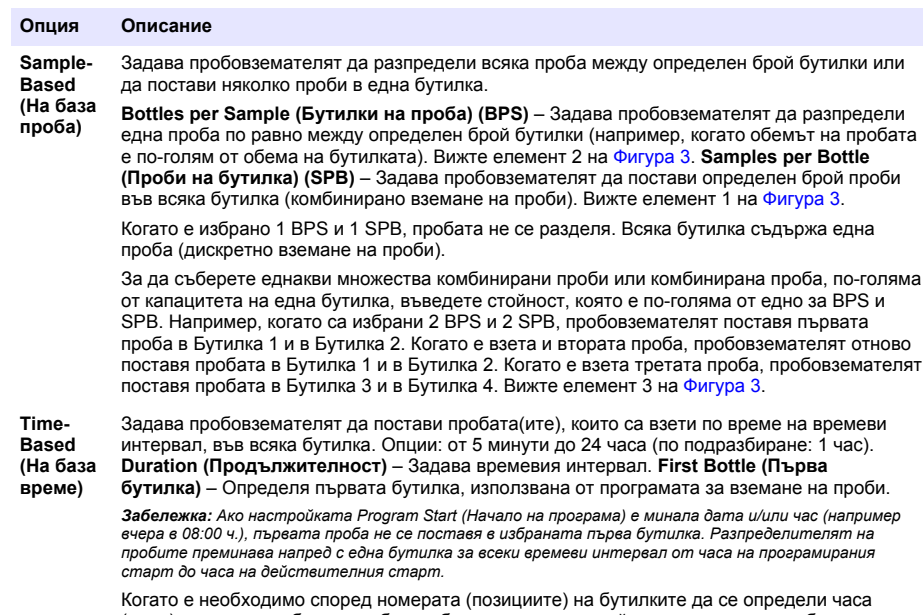

(деня), когато са събрани пробите в бутилките, използвайте разпределяне на база време (вземане на проби с превключване по време). Вижте разширеното ръководство за потребителя на уеб сайта на производителя, за да конфигурирате вземане на проби с превключване по време.

#### **Фигура 3 Примери – Разпределяне на база проба**

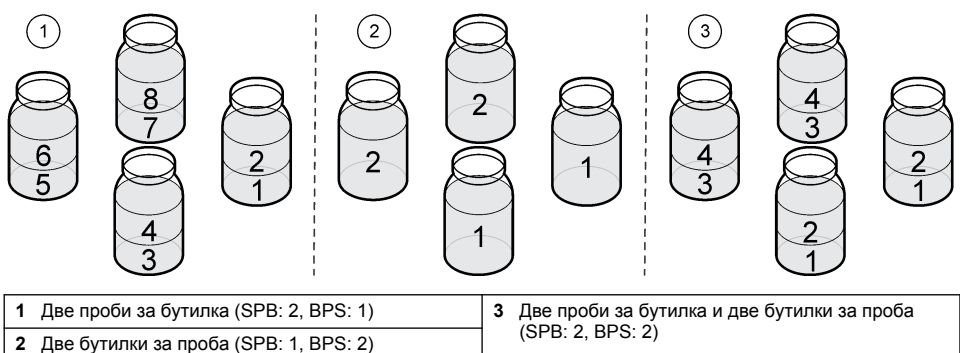

### **Избор кога да се стартира програмата за вземане на проби**

Изберете кога да се стартира програмата за вземане на проби, след като е натиснат бутона RUN/HALT (СТАРТИРАНЕ/ПРЕКЪСВАНЕ НА ПРОГРАМА).

- **1.** Натиснете **MENU**.
- **2.** Изберете Programming>Sample Programming>Program Start (Програмиране>Програмиране на проба>Стартиране на програма).

<span id="page-238-0"></span>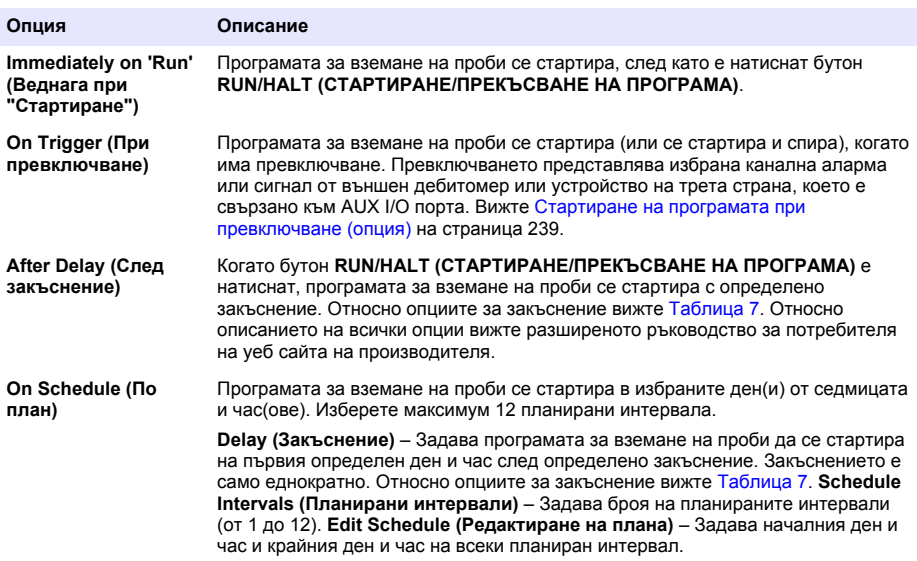

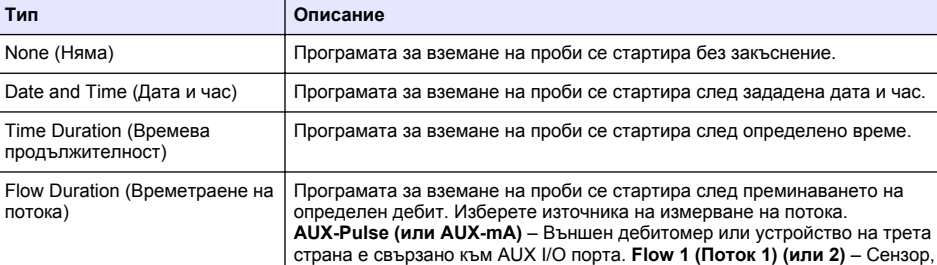

#### **Таблица 7 Опции за закъснение**

*Забележка: Измерване на поток, което се подава посредством порта за сензор или модула IO9000, може да се избира само ако е избрано за запис в регистър данни.*

свързан към порта на Сензор 1 (или 2). **IO 1 (или IO 2)** – Аналогов вход

#### **Стартиране на програмата при превключване (опция)**

За да вземете проби при внезапно нарушаване на показанията, конфигурирайте програмата за вземане на проби да се стартира при превключване.

IO 1 (или IO 2) на опционалния модул IO9000.

- **1.** Натиснете **MENU**.
- **2.** Изберете Programming>Sample Programming>Program Start>On Trigger (Програмиране>Програмиране на проба>Стартиране на програма>При превключване).

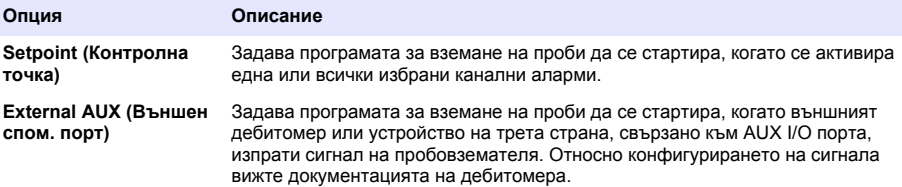

**4.** Ако е избрано Setpoint (Контролна точка), изберете и конфигурирайте всяка опция.

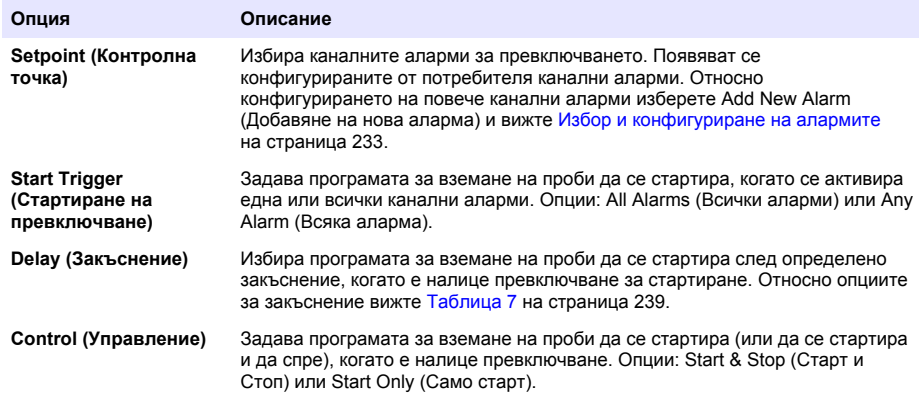

**5.** Ако е избрано External AUX (Външен спом. порт), изберете и конфигурирайте всяка опция.

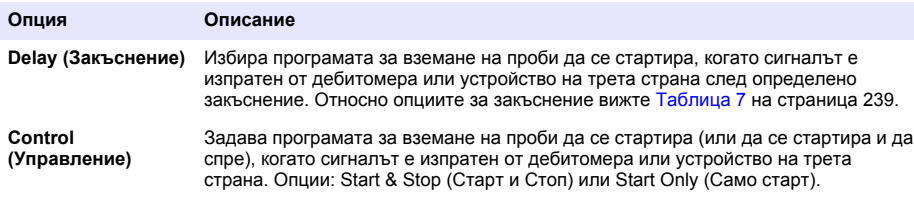

#### **Избор кога да спре програмата**

Изберете кога да завърши програмата за вземане на проби и да спре вземането на проби (например след събиране на определен брой проби или след определен времеви интервал).

- **1.** Натиснете **MENU**.
- **2.** Изберете Programming>Sample Programming>Program End (Програмиране>Програмиране на проба>Край на програмата).
- **3.** Изберете опция.

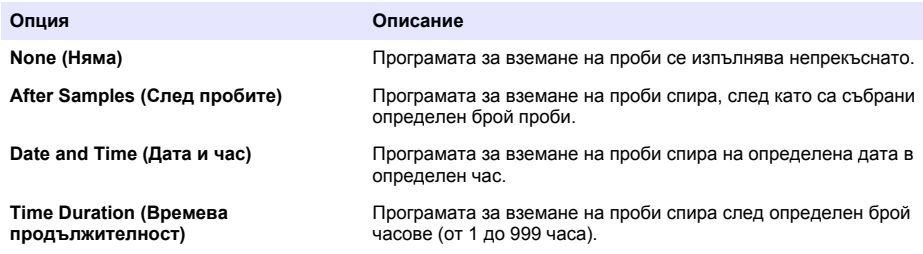

# <span id="page-240-0"></span>**Калибриране**

### **Калибриране на обем**

Калибриране на обема на пробата.

*Забележка: Преди калибриране временно спрете програмата за вземане на проби. Натиснете бутон RUN/HALT (СТАРТИРАНЕ/ПРЕКЪСВАНЕ НА ПРОГРАМА), след което изберете Halt Program (Прекъсване на програма).*

#### **Калибриране на обема на пробата – разрешен сензор за течности**

Калибрирайте обема на пробата с разрешен сензор за течности с възможност за лека настройка на обемите на проби.

- **1.** Натиснете **MENU**.
- **2.** Изберете Hardware Setup>Liquid Detect>Status (Хардуерна настройка>Откриване на течност>Състояние). Уверете се, че сензорът за течности е разрешен.
- **3.** Поставете всмукателната тръба във водата на пробата или във вода от чешмата. *Забележка: Използвайте водата на пробата за най-добра точност.*
- **4.** При AWRS пробовземателя поставете градуиран цилиндър под изпускателния отвор на разпределителя или опората на композитната тръба в кабината на AWRS.
- **5.** При пробовземателя за замразяване поставете градуиран цилиндър под изпускателния отвор на разпределителя или опората на композитната тръба в кабината за замразяване.
- **6.** При преносимия пробовземател поставете тръбата от изходната част на помпата в градуиран цилиндър.
- **7.** Натиснете **CALIBRATION (КАЛИБРИРАНЕ)**, след което изберете Volume>Sample Volume (Обем>Обем на пробата).
- **8.** Натиснете **Next (Напред)**.
- **9.** Въведете обема на пробата, която ще се взема.
- **10.** Натиснете **Grab (Вземане на единична проба)**. Помпата ще заработи в обратна посока, за да изчисти всмукателната тръба. След това помпата ще заработи в посока напред и ще започне да събира пробата. Помпата ще заработи в обратна посока, за да изчисти всмукателната тръба.
- **11.** След като пробата е взета, сравнете обема на пробата в градуирания цилиндър с въведения обем на пробата.
- **12.** Ако събраният обем на пробата се различава от въведения обем, въведете действителния обем на взетата проба. Натиснете **Next (Напред)**. Контролерът ще се настрои да измерва точно всички програмирани обеми.
- **13.** За да проверите калибрирането, натиснете **Verify (Проверка)**.
- **14.** За да запишете калибрирането, натиснете **Finish (Край)**.

#### **Настройка на калибрирането на обема на пробата (опция)**

За постигане най-голяма точност за обема на пробата настройте калибрирането на обема на пробата. Когато обемът на пробата е по-малък от 200 mL, производителят препоръчва да се настрои калибрирането на обема на пробата.

- **1.** Изберете Hardware Setup>Liquid Detect>Status (Хардуерна настройка>Откриване на течност>Състояние). Уверете се, че сензорът за течности е разрешен.
- **2.** При пробовземателя за замразяване или AWRS пробовземателя вземете три проби с обем, зададен в програмата за вземане на проби. Вижте разширеното ръководство за потребителя на уеб сайта на производителя.

*Забележка: Алтернативно вземете три проби с програмата за вземане на проби. Вижте стъпка* 3*.*

**3.** При преносимия пробовземател вземете три проби в една бутилка (или в три бутилки) с програмата за вземане на проби. За постигане на най-голяма точност вземете три проби в една бутилка. Ако е необходимо, променете програмата за вземане на проби, за да вземете пробите веднага.

*Забележка: Не използвайте единични представителни проби, за да настроите калибрирането за обема на пробата на преносим пробовземател.*

- **4.** Излейте трите проби в градуиран цилиндър, за да измерите общия обем на пробата.
- **5.** Разделете общия обем на пробата на 3, за да получите средния обем на пробата.
- **6.** Пресметнете корекционната стойност:

(целеви обем на пробата – среден обем на пробата) ÷ целеви обем на пробата × 100 = корекционна стойност

Където:

Целеви обем на пробата = обемът, зададен в програмата за вземане на проби.

Например, ако целевият обем на пробата е 200 mL, а средният обем на пробата е 202 mL, корекционната стойност е -1%.

- **7.** Натиснете **MENU**.
- **8.** Натиснете **CALIBRATION (КАЛИБРИРАНЕ)**, след което изберете Volume>User Adjust (Обем>Потр. настройка).
- **9.** Въведете корекционната стойност (напр. -1%), след което щракнете върху **OK**.
- **10.** При пробовземателя за замразяване или AWRS пробовземателя вземете друга единична представителна проба, както следва:
	- **a.** Натиснете **Verify (Проверка)**.
	- **b.** Въведете обема на пробата, зададена в програмата за вземане на проба.
	- **c.** Натиснете **Grab (Вземане на единична проба)**.

*Забележка: Алтернативно изпълнете стъпки* [3](#page-240-0) *–* 5 *отново.*

- **11.** За преносимия пробовземател изпълнете стъпки [3](#page-240-0)  5 отново.
- **12.** Ако обемът на взетата проба не е задоволителен при сравнение с обема на пробата, зададен в програмата за вземане на проби, изпълнете стъпки [2](#page-240-0) – 11 отново за пет проби.

Разделете общия обем на 5, за да получите средния обем на пробата.

#### **Калибриране на обема на пробата – забранен сензор за течности**

Когато сензорът за течности е забранен, калибрирайте обема на пробата по час. Обемът на пробата се калибрира за обема, зададен в програмата за вземане на проби. Ако обемът на пробата се промени в програмата за вземане на проби, калибрирайте ръчно отново обема на пробата според новия обем.

- **1.** Натиснете **MENU**.
- **2.** Изберете Hardware Setup>Liquid Detect>Status (Хардуерна настройка>Откриване на течност>Състояние). Уверете се, че сензорът за течности е забранен.
- **3.** Поставете всмукателната тръба във водата на пробата или във вода от чешмата.
- **4.** При AWRS пробовземателя поставете градуиран цилиндър под изпускателния отвор на разпределителя или опората на композитната тръба в кабината на AWRS.
- **5.** При пробовземателя за замразяване поставете градуиран цилиндър под изпускателния отвор на разпределителя или опората на композитната тръба в кабината за замразяване.
- **6.** При преносимия пробовземател поставете тръбата от изходната част на помпата в градуиран цилиндър.
- **7.** Натиснете **CALIBRATION (КАЛИБРИРАНЕ)**, след което изберете Volume>Sample Volume (Обем>Обем на пробата).
- **8.** Натиснете **Next (Напред)**. Помпата ще заработи в обратна посока, за да изчисти всмукателната тръба. След това помпата ще заработи в посока напред и ще започне да събира пробата.
- **9.** Натиснете **STOP**, когато обемът, зададен в програмата за вземане на проби, бъде събран.
- <span id="page-242-0"></span>**10.** Натиснете **Finish (Край)**, за да завършите калибрирането или **Retry (Опитай пак)**, за да изпълните калибрирането отново.
- **11.** Свържете отходната тръба с тръбата за контейнера на пробите.
- **12.** Натиснете **Exit (Изход)**, за да излезете от менюто за калибриране на обема.

#### **Проверка на обема на пробата**

За да се уверите, че обемът на пробата е точен, вземете единична представителна проба. Не се връщайте на калибрирането за проверка на обема, тъй като компенсирането на обема се нулира при началото на калибрирането.

- **1.** Натиснете **MANUAL OPERATION**.
- **2.** Изберете Grab Sample (Единична проба).
- **3.** Поставете всмукателните тръби във водата на пробата.
- **4.** Поставете тръбата от изходната част на помпата в цилиндър с възможност за измерване на обема.
- **5.** Ако сензорът за течности е разрешен, въведете обема за проверка.
- **6.** Ако сензорът за течности е забранен, въведете обема, който е зададен в програмата за вземане на проби.
- **7.** Натиснете **OK**. Стартира се помпеният цикъл.
- **8.** Сравнете стойността на събрания обем в измервателния цилиндър с очаквания обем. Ако събраният обем не е правилен, направете отново калибрирането на обема.

#### **Калибриране на сензорите**

Калибрирайте сензорите, свързани към пробовземателя.

- **1.** Натиснете **CALIBRATION (КАЛИБРИРАНЕ)** или натиснете **MENU (МЕНЮ)** и изберете Calibration (Калибриране).
- **2.** Изберете сензора, който ще се калибрира.
- **3.** Следвайте инструкциите на екрана, за да изпълните процедурата. Вижте документацията на сензора.

#### **Калибриране на температурата на кабината – AWRS пробовземател**

Относно процедурата за калибриране вижте сервизното ръководство, публикувано на уеб сайта на производителя.

### **Стартиране или спиране на програмата**

Стартирайте програмата за вземане на проби, за да вземете проби. Спрете временно програмата за вземане на проби, за да махнете пробите, да изпълните ръчни операции или да направите калибриране. Спрете програмата за вземане на проби, за да смените програмата за вземане на проби, настройките на регистър данни или каналните аларми.

*Забележка: Когато регистрирането на данни е конфигурирано, то се изпълнява дори когато програмата за вземане на проби временно е спряна.*

- **1.** Натиснете **RUN/HALT (СТАРТИРАНЕ/ПРЕКЪСВАНЕ НА ПРОГРАМА)**.
- **2.** Изберете опция.

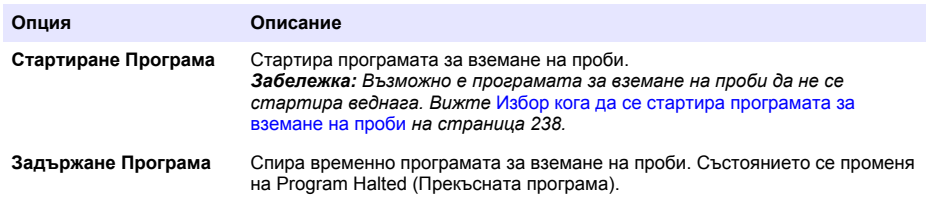

<span id="page-243-0"></span>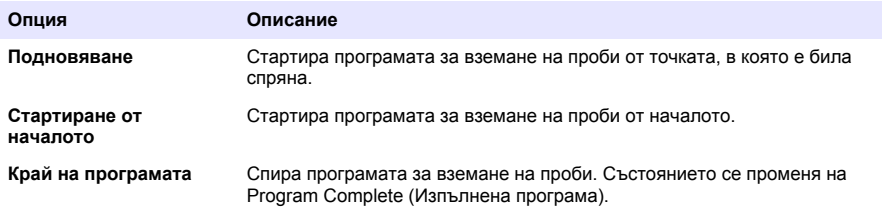

### **Показване на данните и алармите**

#### **Показване на състоянието на програмата**

- **1.** Натиснете **STATUS (СЪСТОЯНИЕ)** или изберете от основното меню Diagnostics>Status (Диагностика>Състояние).
- **2.** Ако се изпълняват две програми за вземане на проби, изберете едната от програмите за вземане на проби. Показва се състоянието на програмата за вземане на проби. Освен това се показват състоянието на пробата, състоянието на регистър данни, състоянието на алармите и състоянието на хардуера.

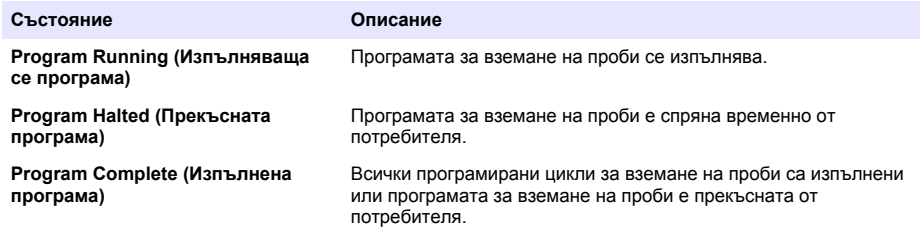

**3.** За да видите повече информация, натиснете бутоните със стрелки **UP (НАГОРЕ)** и **DOWN (НАДОЛУ)**, за да изберете опция, след което натиснете **Select (Избор)**.

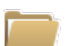

**Опция Описание**

Показва името на програмата за вземане на проби, броя събрани проби и пропуснати проби,

както и времето до вземането на следващата проба. Когато е избрана, се извежда следната информация:

- Час за стартиране на програмата
- Настройка за стартиране на програмата (Waiting On (Изчакване)) (например None (Няма), Delay (Закъснение), Schedule (План) или Setpoint (Контролна точка))
- Брой събрани проби
- Брой пропуснати проби
- Брой проби, които още не са взети
- Номера на бутилките за следващата проба
- Време или отброяване до следващата проба
- Време или отброяване до последната проба
- Брой бутилки
- Час за спиране на програмата $4$

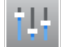

Показва броя на записаните различни измервания, последния час на запис на измерванията и процента използвана памет на регистър данни. Когато е избрана, се показват интервалът на регистриране и последната записана стойност за всяко измерване.

<sup>4</sup> Показва се след като програмата за вземане на проби е изпълнена или спряна.

#### **Опция Описание**

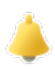

Показва броя на активните аларми и времето, през което са се появили най-скорошните аларми. Когато е избрана, се показва състоянието на всички конфигурирани аларми.

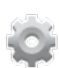

Показва хардуера, свързан към пробовземателя. При AWRS пробовземателя се показва температурата на кабината.

#### **Показване на историята на пробата**

Историята на пробата показва всяка взета проба, часа на вземане на пробата и дали вземането на пробите е завършено или не. Показани са причините за получаване на пропуснати проби. Историята на пробата автоматично се изтрива, когато програмата за вземане на проби започне отначало.

- **1.** Натиснете **MENU**.
- **2.** Изберете Review Data>Sample History (Преглед на данни>История на пробата).
- **3.** Изберете опция.

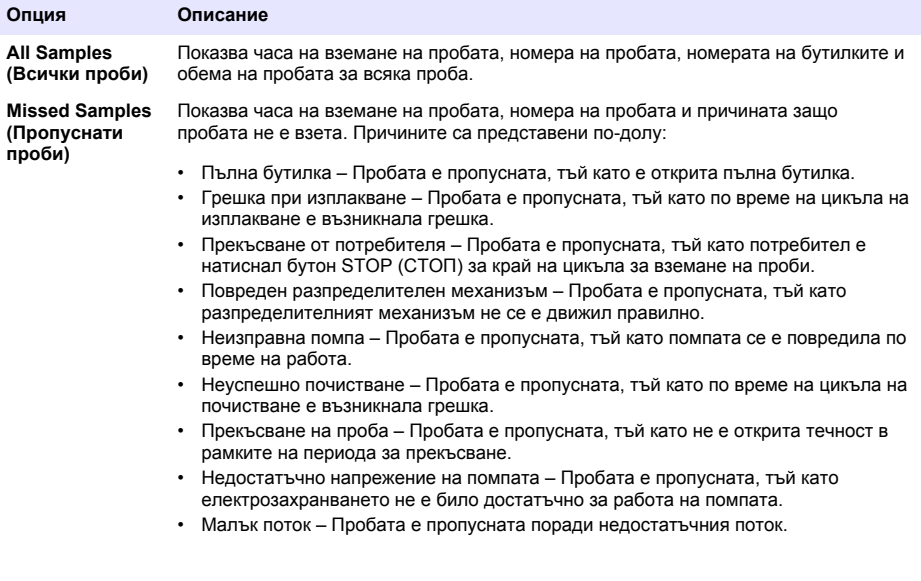

#### **Показване на данните от измерването**

Покажете данните от измерването, за да видите измерванията, записани в регистър данни.

*Забележка: Данните от измерването са записани в регистър данни съгласно избрания интервал за регистриране. Вижте* [Конфигуриране на регистрирането на данни](#page-231-0) *на страница 232.*

- **1.** Натиснете **MENU** и изберете Review Data>Measurement Data>[Select Instrument]>[Select Measurement] (Преглед на данните>Данни от измерване>[Изберете инструмент]>[Изберете измерване]). Избраните измервания се показват в табличен или графичен вид.
- **2.** За да промените изгледа, натиснете **Options (Опции)**, след което изберете опция.

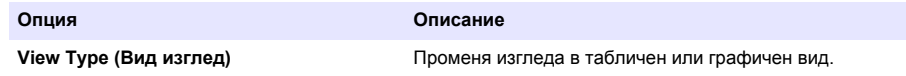

<span id="page-245-0"></span>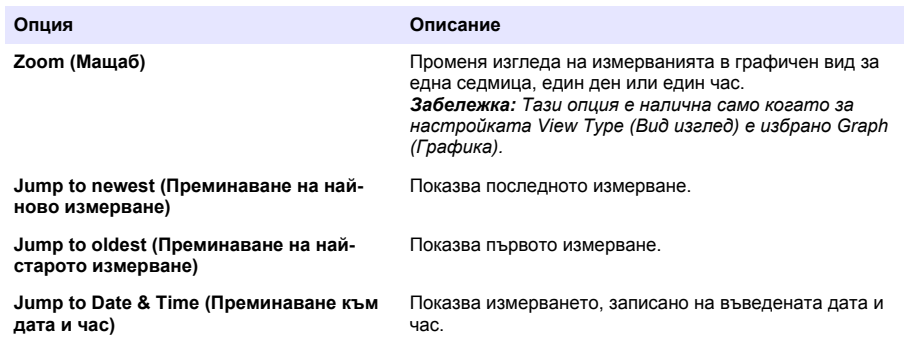

**3.** За да изтриете регистър данни, натиснете **MENU** и изберете General Settings>Clear Data (Общи настройки>Изчистване на данни). Изберете Data Log (Регистър данни), след което натиснете **Yes (Да)**.

### **Показване на регистъра на събитията**

Покажете регистъра на събитията, за да видите изминалите събития.

- **1.** Натиснете **MENU**.
- **2.** Изберете Diagnostics>Event Log (Диагностика>Регистър на събитията). Показва се общият брой записани събития, последван от общия брой появи на всеки тип събитие.
- **3.** Изберете тип All Events (Всички събития) или едно събитие. Показват се часът, датата и описанието на всяко събитие.
- **4.** За да се покажат допълнителни данни за избрано събитие, изберете събитието и натиснете бутона със стрелка **RIGHT (НАДЯСНО)**.
- **5.** За да изтриете регистъра на събитията, натиснете **MENU** и изберете General Settings>Clear Data (Общи настройки>Изчистване на данни). Изберете Event Log (Регистър на събитията), след това натиснете **Yes (Да)**.

#### **Показване на регистъра на алармите**

Покажете регистъра на алармите, за да видите каналните аларми.

*Забележка: Само каналните аларми, конфигурирани от потребителя, се записват в регистъра на алармите. Вижте* [Избор и конфигуриране на алармите](#page-232-0) *на страница 233, за да изберете и конфигурирате каналните аларми, които са записани.*

- **1.** Натиснете **MENU**.
- **2.** Изберете Diagnostics>Alarm Log (Диагностика>Регистър на алармите). Показват се общият брой записани аларми и общият брой появи на всеки тип аларма.
- **3.** Изберете тип All Alarms (Всички аларми) или една аларма. Показват се часът и датата на алармата, както и описанието на всяка аларма.
- **4.** За да се покажат допълнителни данни за избрана аларма, изберете събитието и натиснете бутона със стрелка **RIGHT (НАДЯСНО)**.
- **5.** За да се покаже най-скорошната аларма, най-старата аларма или алармите, които са се активирали на определена дата и час, натиснете **Options (Опции)**, след което изберете опция.
- **6.** За да изтриете регистъра на алармите, натиснете **MENU** и изберете General Settings>Clear Data (Общи настройки>Изчистване на данни). Изберете Alarm Log (Регистър на алармите), след което натиснете **Yes (Да)**.

# <span id="page-246-0"></span>**Съхранение на регистри и настройки на USB устройство**

*З а б е л е ж к а*

Когато се използва опцията import (импорт), всички потребителски настройки на пробовземателя се заменят с избраните потребителски настройки на USB флаш устройството. Данните във файловете с данни са изтрити.

Използвайте опцията export (експорт) за:

- Запис на копие на регистрационните файлове<sup>5</sup> на USB флаш устройство.
- Запис на резервно копие на потребителските настройки (например програма за вземане на проби и хардуерни настройки) на USB флаш устройство.

Използвайте опцията import (импорт) за:

- Смяна на потребителските настройки на пробовземателя с резервно копие на потребителските настройки.
- Смяна на потребителските настройки на пробовземателя с потребителските настройки, доставени от техническата поддръжка или от друг пробовземател.
- **1.** Поставете флаш устройство USB 2.0 в USB порта.

*Забележка: Само флаш устройства USB 2.0 може да се използват с контролер AS950. За по-бърза работа използвайте флаш устройство с капацитет на паметта от 2 до 16 GB.*

- **2.** Натиснете **MENU**.
- **3.** Изберете Export/Import (Експорт/Импорт).

*Забележка: Колкото повече файлове има на USB флаш устройството, толкова по-дълго съобщението "Detecting USB flash drive (Търсене на USB флаш устройство)" остава на дисплея.*

**4.** Изберете опция.

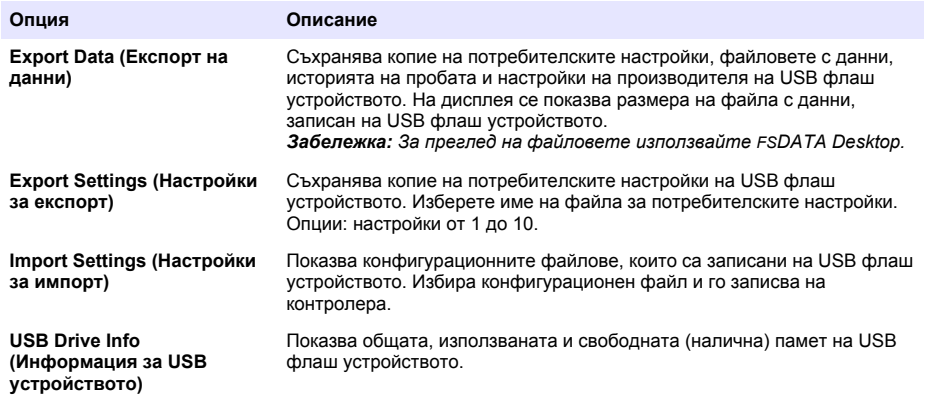

# **Работа с FSDATA Desktop (опция)**

FSDATA Desktop се използва за преглед на данните в пробовземателя или за изготвяне на отчети. Преди да се заемете с тази задача, се запознайте с менютата на FSDATA Desktop и навигацията. Вижте документацията за FSDATA Desktop.

Използвайте компютър с FSDATA Desktop, за да прегледате данните от пробовземателя, записани на USB флаш памет. Алтернативно използвайте USB A към кабел А за свързване на пробовземателя към компютър с FSDATA Desktop.

<sup>5</sup> Файловете с данни се съхраняват във FSDATA Desktop формат.

# <span id="page-247-0"></span>**Ръчно опериране**

Използвайте ръчно опериране за събиране на избрана проба, преместване на механизма за разпределяне или операция на помпата. За допълнителна информация вижте разширената версия на това ръководство за потребителя на уеб сайта на производителя.

*Забележка: Временно спира програмата за вземане на проби, преди да се започне ръчно опериране. Натиснете бутон RUN/HALT (СТАРТИРАНЕ/ПРЕКЪСВАНЕ НА ПРОГРАМА), след което изберете Halt Program (Прекъсване на програма).*

# **Откриване и отстраняване на неизправности**

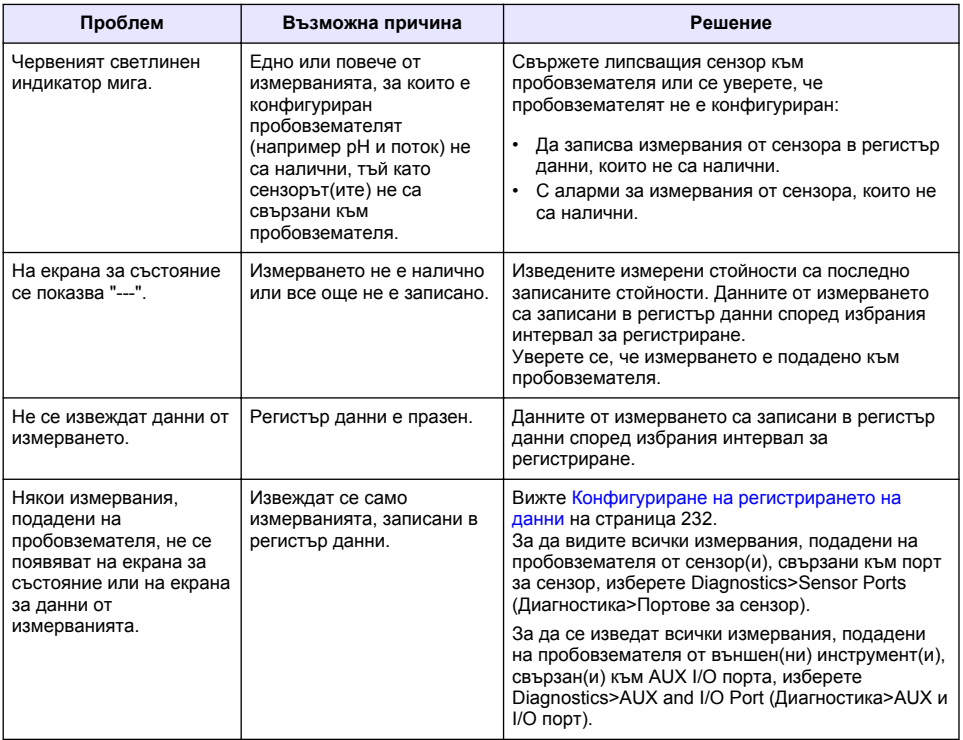

### **Извършване на диагностичен тест**

Използвайте диагностичните тестове, за да изследвате работата на отделните компоненти.

- **1.** Натиснете **MENU**.
- **2.** Изберете DIAGNOSTICS (ДИАГНОСТИКА).
- **3.** Изберете опция.

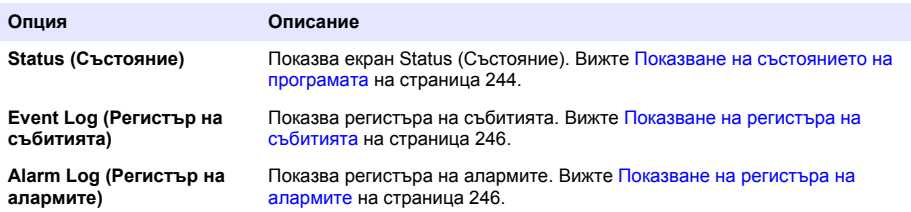

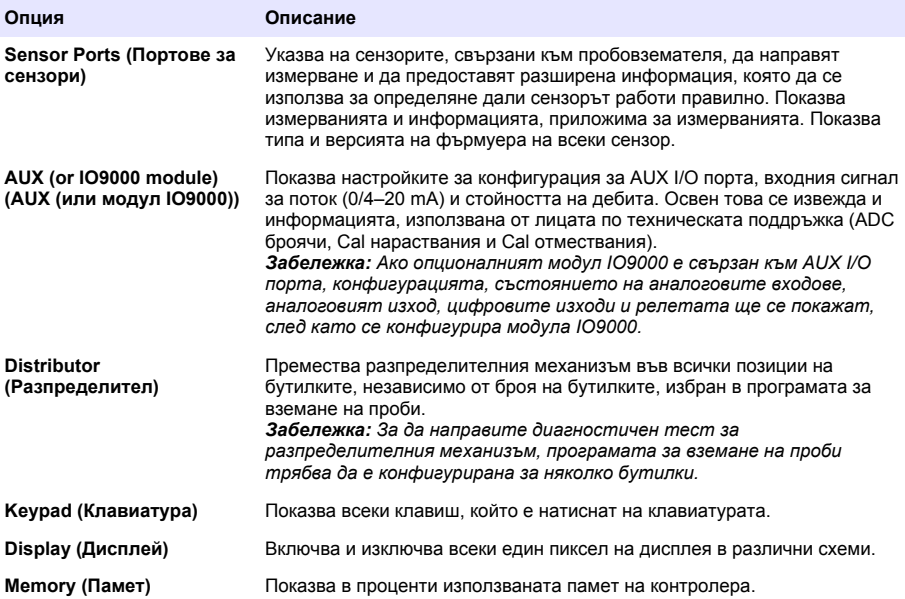

# **Tartalomjegyzék**

[Az általános beállítások konfigurálása](#page-252-0) oldalon 253 [Adatok és riasztások megjelenítése](#page-267-0) oldalon 268

[A riasztások kiválasztása és konfigurálása](#page-258-0) oldalon 259 [Kézi működtetés](#page-271-0) oldalon 272

[A mintavételi program konfigurálása](#page-259-0) oldalon 260 [Hibaelhárítás](#page-272-0) oldalon 273

[Kalibrálás](#page-264-0) oldalon 265

# **További információ**

További információ a gyártó weboldalán elérhető.

# **A termék áttekintése**

# *M E G J E G Y Z É S*

A gyártó nem vállal felelősséget a termék nem rendeltetésszerű alkalmazásából vagy használatából eredő semmilyen kárért, beleértve de nem kizárólag a közvetlen, véletlen vagy közvetett károkat, és az érvényes jogszabályok alapján teljes mértékben elhárítja az ilyen kárigényeket. Kizárólag a felhasználó felelőssége, hogy felismerje a komoly alkalmazási kockázatokat, és megfelelő mechanizmusokat szereljen fel a folyamatok védelme érdekében a berendezés lehetséges meghibásodása esetén.

Az AS950 vezérlő az AS950 AWRS, hűtött és hordozható mintavevőkhöz használható vezérlőegység. Lásd: [1. ábra](#page-250-0) oldalon 251. Az AS950 vezérlő használható az SD900 mintavevők és 900MAX mintavevők (AWRS, hűtött és hordozható változatok) vezérlőjeként is.

Az AS950 vezérlő műszaki adataiért, telepítésével, indításával és karbantartásával kapcsolatos információkért, valamint az AS950 vezérlő cserealkatrészeire és tartozékaira vonatkozó információkért tekintse meg a mintavevő telepítési és karbantartási dokumentációját.

# **Kezelőfelület és navigálás**

# **A billentyűzet és a kijelző leírása**

Az [1. ábra](#page-250-0) mutatja be a vezérlő billentyűzetét. A billentyűzet gombjainak funkciót az [1. táblázat](#page-250-0) ismerteti. A jelzőfényeket a [2. táblázat](#page-251-0) ismerteti.

Nyomja meg a bekapcsológombot a vezérlő be- vagy kikapcsolásához. A kijelző az utolsó gomb megnyomása után 5 perccel kikapcsol, hogy energiát takarítson meg. A kijelzőt bármely gomb megnyomásával újból bekapcsolhatja.

Kezelőfelület és navigálás oldalon 250  $\mu$  [A program indítása és leállítása](#page-267-0) oldalon 268

[A hardverbeállítások konfigurálása](#page-253-0) oldalon 254 [A naplók és beállítások USB-meghajtóra mentése](#page-270-0) oldalon 271

[Adatnaplózás konfigurálása](#page-257-0) oldalon 258 [Az FSDATA Desktop használata \(opcionális\)](#page-271-0) oldalon 272

# <span id="page-250-0"></span>**1. ábra A vezérlőegység gombjai és kijelzője**

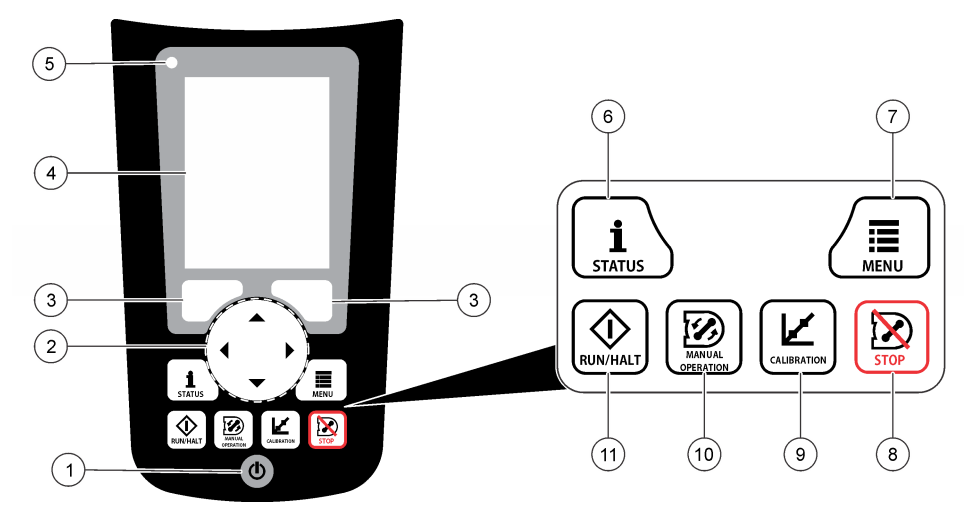

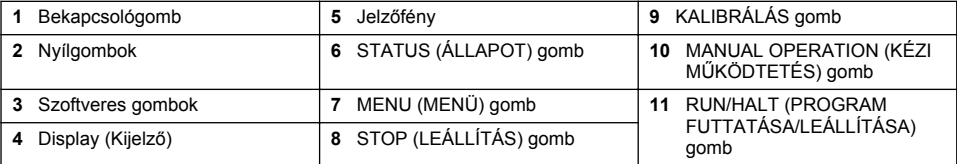

### **1. táblázat Gombfunkciók**

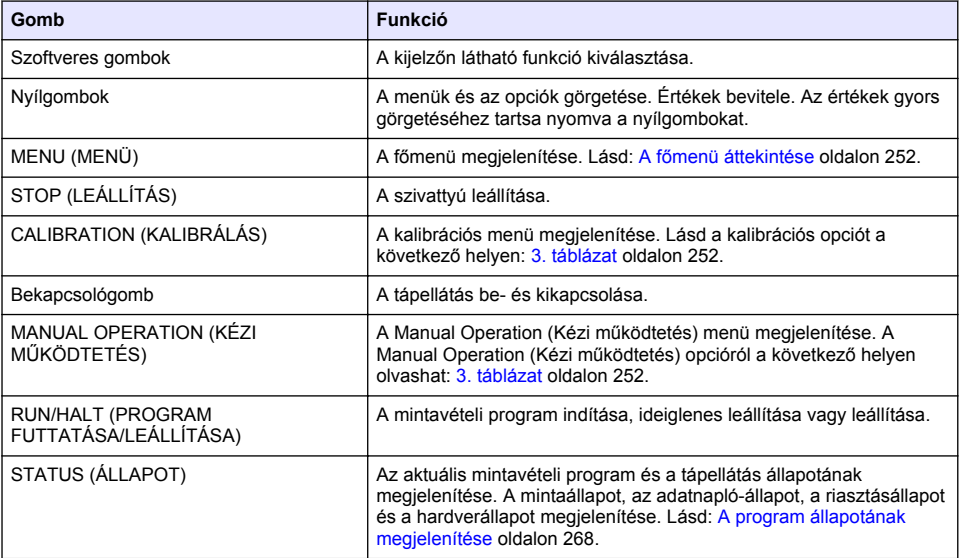

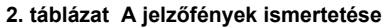

<span id="page-251-0"></span>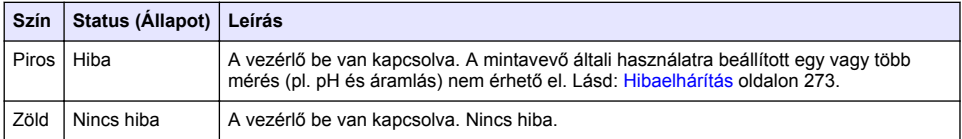

# **A főmenü áttekintése**

# A 3. táblázat ismerteti a főmenü opcióit.

# **3. táblázat A főmenü opciói**

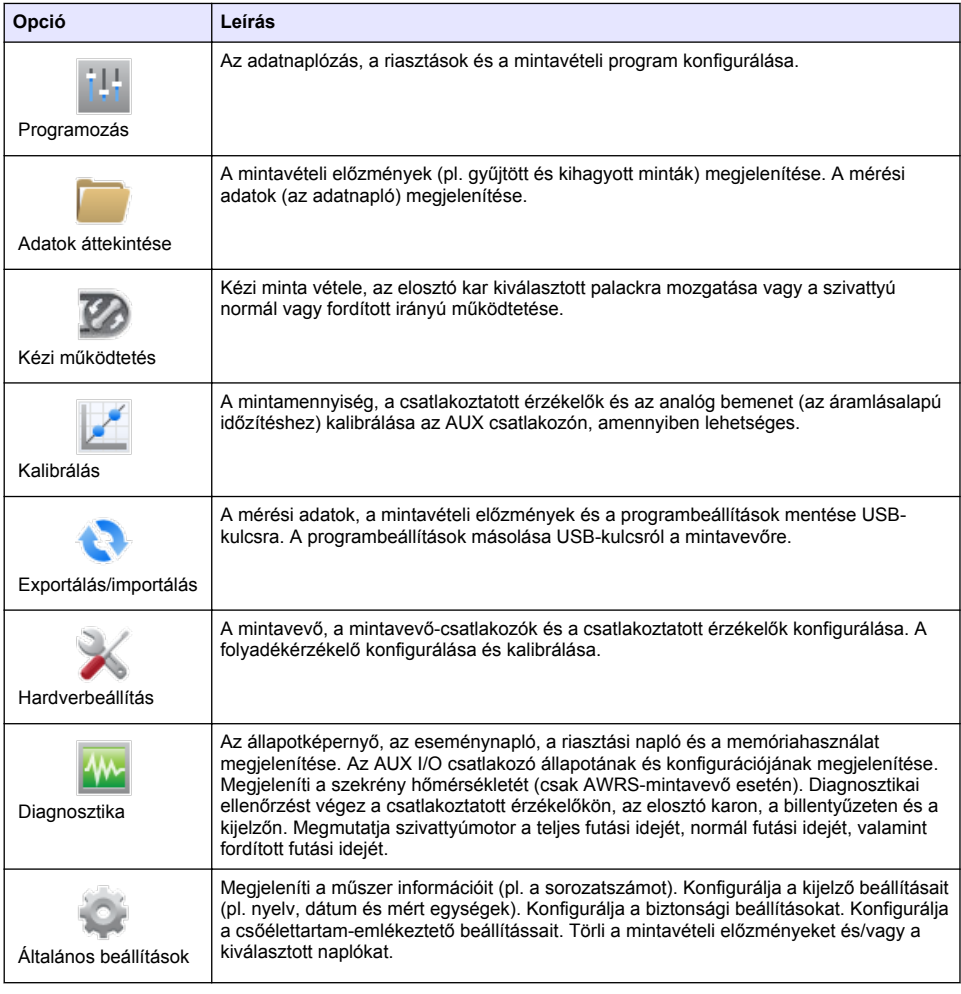
# **Működtetés**

# **Konfiguráció**

# **Az általános beállítások konfigurálása**

- **1.** Nyomja meg a **MENU** (MENÜ) gombot.
- **2.** Válassza a General Settings (Általános beállítások) lehetőséget.
- **3.** Válasszon egy opciót.

Az értéket módosítsa a **FEL** és a **LE** nyíl megnyomásával. A kurzor mozgatásához nyomja meg a **BAL** és a **JOBB** nyilat.

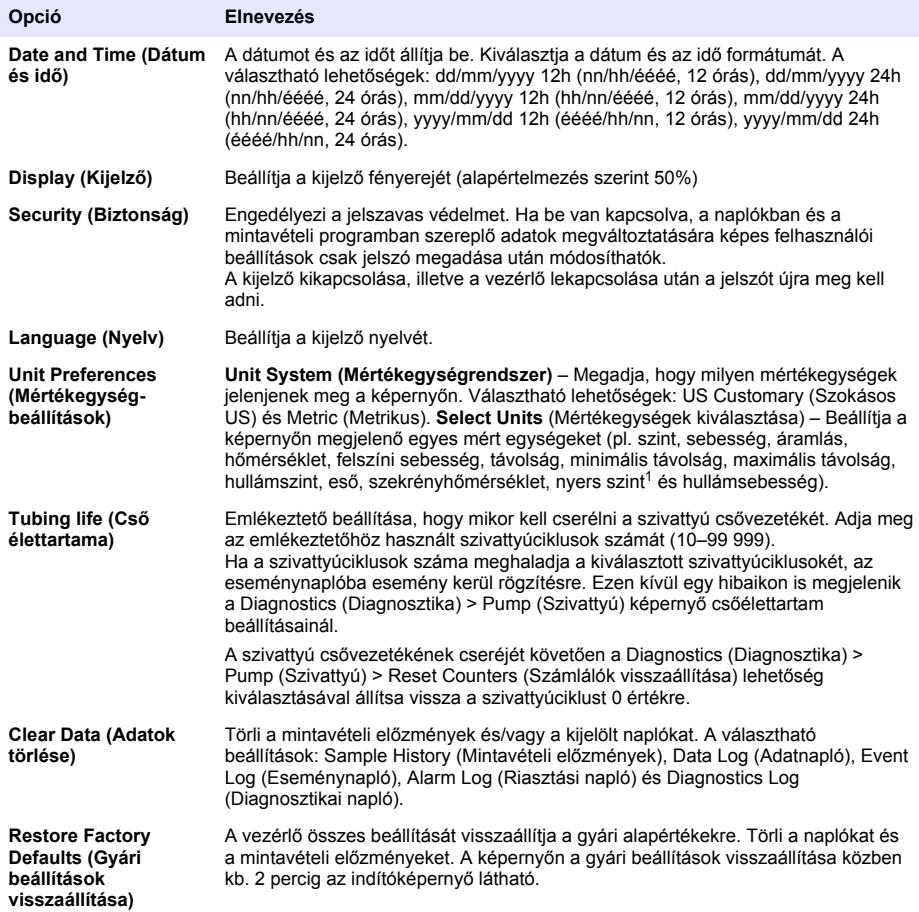

<sup>1</sup> A nyers szintérték a szintmérés Bernoulli-hatást figyelembe vevő algoritmus alkalmazása előtti szintmérés eredménye.

# **A hardverbeállítások konfigurálása**

- **1.** Nyomja meg a **MENU** (MENÜ) gombot.
- **2.** Válassza a Hardware Setup (Hardverbeállítások) lehetőséget.
- **3.** Válasszon egy opciót.

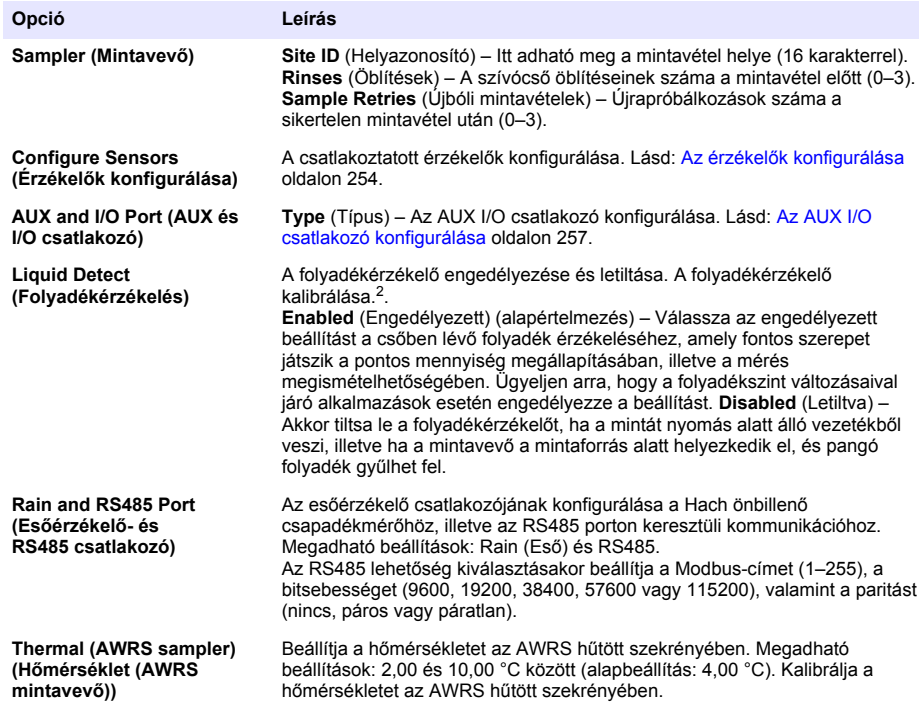

#### **Az érzékelők konfigurálása**

- **1.** Nyomja meg a **MENU** (MENÜ) gombot.
- **2.** Válassza a Hardware Setup (Hardverbeállítás) > Configure Sensors (Érzékelők konfigurálása) lehetőséget, és válasszon érzékelőt.
- **3.** Válasszon egy opciót.

*Megjegyzés: Az alábbiak közül nem minden opció érhető el minden érzékelőhöz.*

A pH-érzékelők beállításaiért lásd: [4. táblázat](#page-254-0). Az US900x érzékelők beállításaiért lásd: [5. táblázat.](#page-254-0) Az AV9000 érzékelők beállításaiért lásd: [6. táblázat](#page-255-0).

| Opció                                 | Elnevezés                                                                                                    |
|---------------------------------------|----------------------------------------------------------------------------------------------------|
| Setup Wizard (Beállítóvarázsló)       | Konfigurálja az összes érzékelőbeállítást. Kalibrálja az<br>érzékelőt. Az eljárások elvégzéséhez kövesse a képernyőn<br>megjelenő utasításokat. Lásd: Az érzékelők kalibrálása<br>oldalon 268. |
| Calibration (Kalibrálás)              | Kalibrálja az érzékelőt. Lásd: Az érzékelők kalibrálása<br>oldalon 268.                                                                                                    |
| Basic Settings (Alapvető beállítások) | Konfigurálja az alapvető érzékelőbeállításokat.                                                                                                    |

<sup>2</sup> A folyadékérzékelőt csak műszaki támogatás segítségével kalibrálja.

<span id="page-254-0"></span>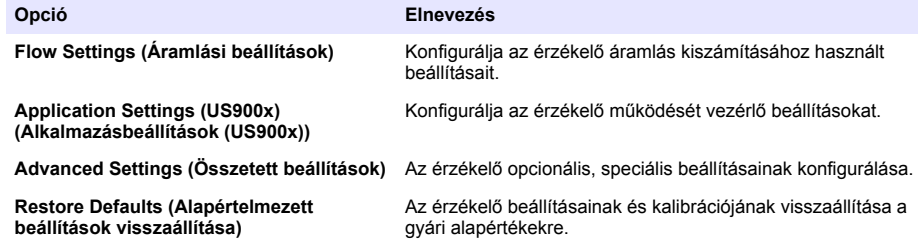

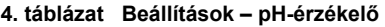

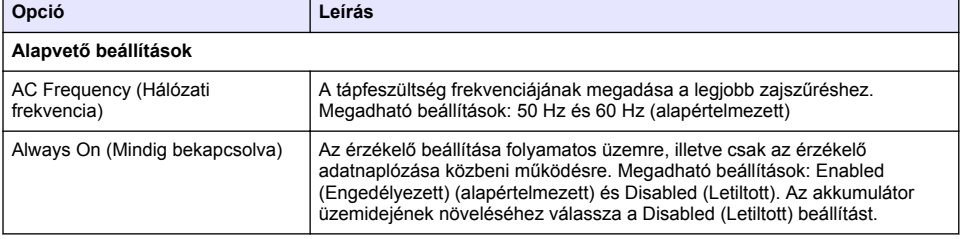

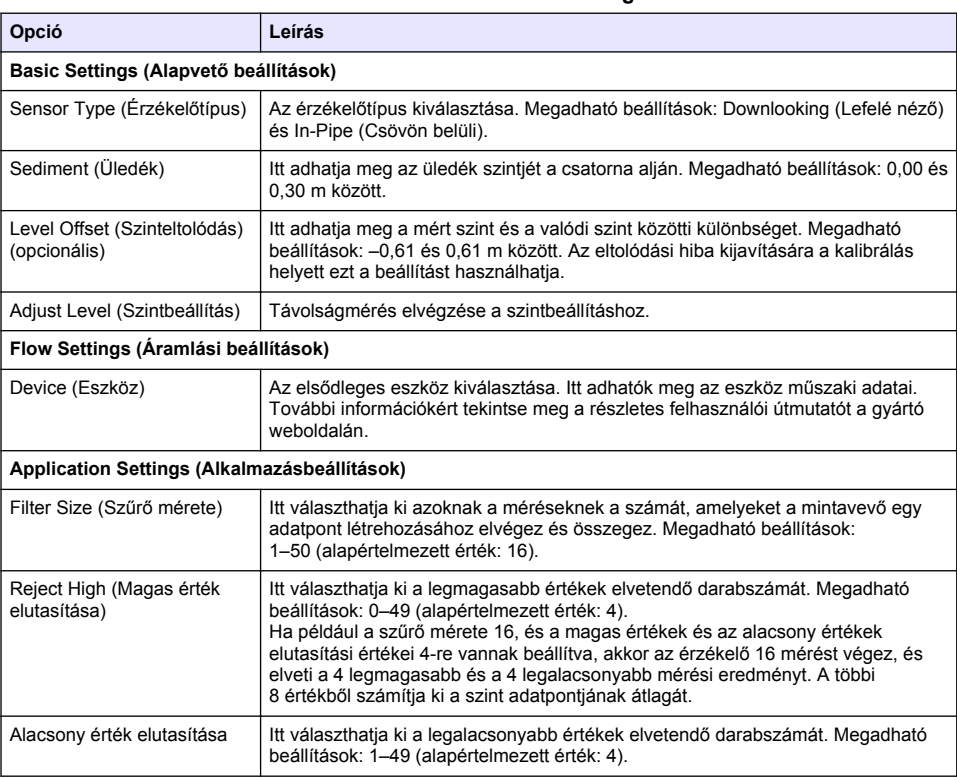

## **5. táblázat Beállítások – US900X ultrahangos érzékelő**

# **5. táblázat Beállítások – US900X ultrahangos érzékelő (folytatás)**

<span id="page-255-0"></span>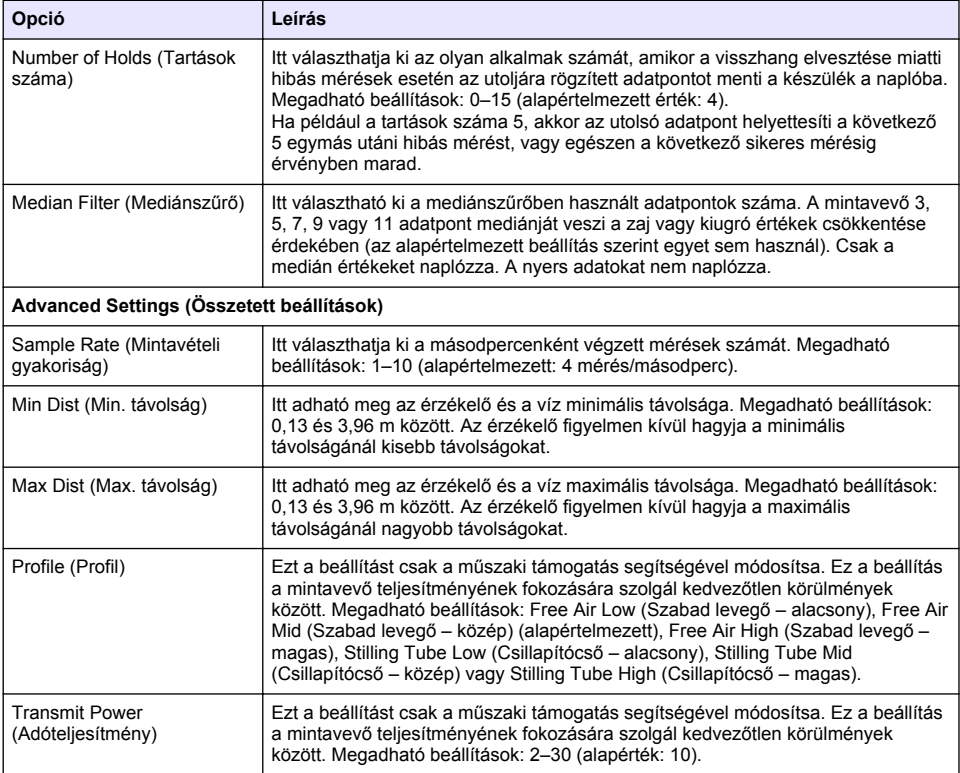

# **6. táblázat Beállítások – AV9000S érzékelő**

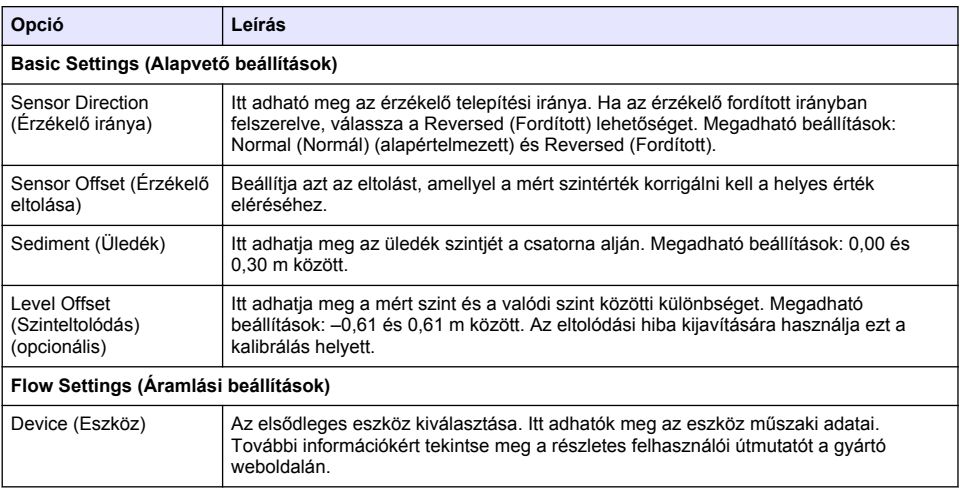

#### **6. táblázat Beállítások – AV9000S érzékelő (folytatás)**

<span id="page-256-0"></span>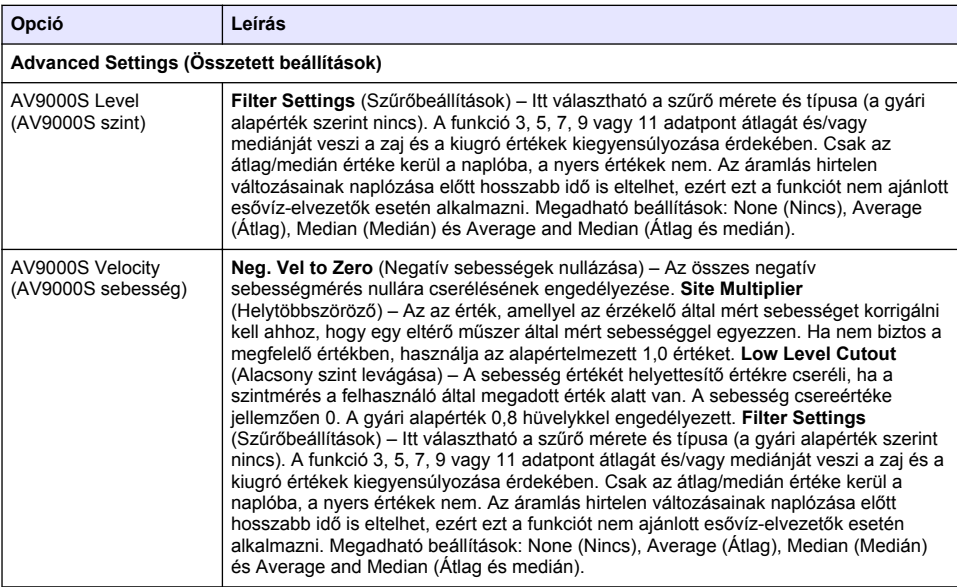

#### **Az AUX I/O csatlakozó konfigurálása**

Ha az AUX I/O csatlakozóhoz Hach áramlásmérő vagy más gyártótól származó eszköz csatlakozik, konfigurálni kell az AUX I/O csatlakozót.

*Megjegyzés: Ha az AUX I/O csatlakozóhoz a külön beszerezhető IO9000 modul csatlakozik, akkor az AUX I/O csatlakozó megfelelő beállításával kapcsolatos információkért tekintse meg az IO9000 modul dokumentációját.*

- **1.** Nyomja meg a **MENU** (MENÜ) gombot.
- **2.** Válassza a Hardware Setup (Hardverbeállítás) > AUX and I/O Port (AUX és I/O csatlakozó) lehetőséget.
- **3.** Győződjön meg róla, hogy a Type (Típus) értéke AUX.
- **4.** Válasszon egy opciót.

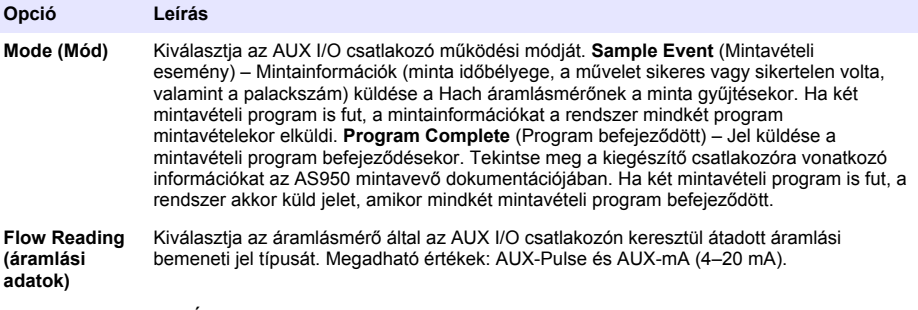

**5.** Ha a Flow Reading (Áramlási adatok) értéke AUX-Pulse, meg kell adni a mintavevő időzítési beállítását a külső áramlásmérőre vonatkozóan. A mintavevő időzítési beállítása azt az átfolyó mennyiséget adja meg, amely az áramlásmérő egy impulzusának (amelytől a mért érték eggyel nő) felel meg. Ezzel kapcsolatban tekintse meg az áramlásmérő dokumentációját.

<span id="page-257-0"></span>**6.** Ha a Flow Reading (Áramlási adatok) értéke AUX-ma, válasszon egy opciót.

*Megjegyzés: Ha az AUX I/O csatlakozó beállításait, valamint az analóg bemenet kalibrációját vissza szeretné állítani a gyári értékekre, válassza a Restore Defaults (Alapértelmezett beállítások visszaállítása) lehetőséget.*

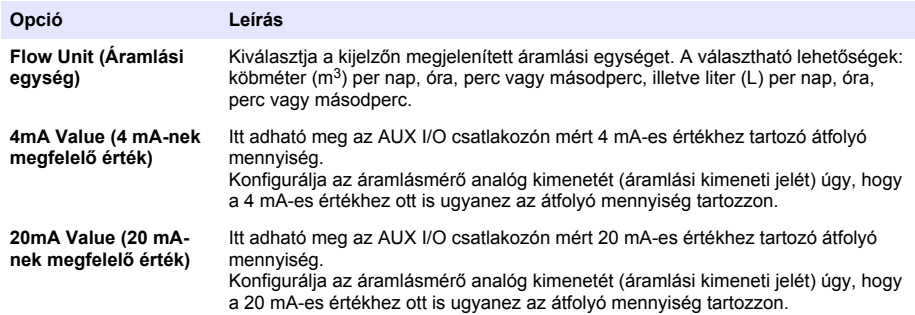

**7.** Ha a Flow Reading (Áramlási adatok) beállítása AUX-mA, válassza a Calibrate (Kalibrálás) lehetőséget, és kövesse a képernyőn megjelenő utasításokat.

4 mA és 20 mA biztosítása az AUX I/O csatlakozó számára:

- **a.** Csatlakoztassa a kiegészítő többcélú félkábelt az AUX I/O csatlakozóhoz.
- **b.** Csatlakoztassa egy 4 és 20 mA biztosítására képes analóg jelforráshoz a narancsszínű vezetéket (analóg bemenet) és a kék vezetéket (közös).

## **Adatnaplózás konfigurálása**

# *M E G J E G Y Z É S*

Az adatnaplózás konfigurálása előtt adja meg a hardverbeállításokat.

Válassza ki az adatnaplóba rögzített méréseket (pl. pH-érték és szint), valamint azt, hogy a mérések milyen gyakran kerüljenek a naplóba (naplózási időköz). Legfeljebb a 16 mérést választhat ki. A rögzíthető mérések forrásai:

- a vezérlő,
- az érzékelőcsatlakozókhoz kapcsolódó érzékelők, valamint
- a külön beszerezhető IO9000 modul analóg bemeneteihez csatlakoztatott érzékelők.

*Megjegyzés: A közvetlenül az AUX I/O csatlakozóhoz csatlakozó külső áramlásmérők áramlási adatai nem rögzíthetők.*

Csak a rögzített mérések:

- jelennek meg a Status (Állapot) képernyőn, illetve a Measurement Data (data log) (Mérési adatok (adatnapló)) képernyőn.
- használhatók beállításipont-riasztások konfigurálásához.
- használhatók áramlásalapú időzítéshez.
- használhatók annak vezérlésére, hogy a mintavételi program mikor induljon el (és álljon le).
- **1.** Nyomja meg a **MENU** (MENÜ) gombot.
- **2.** A mintavevőhöz még nem csatlakoztatott érzékelők konfigurálásához válassza ki az érzékelőcsatlakozók hozzárendeléseit. Válassza a Programming (Programozás) > Datalog Programming (Adatnapló programozása) > Change Port Assignments (Érzékelőhozzárendelések módosítása) lehetőséget. Válassza ki azokat az érzékelőket, amelyeket az 1 es, illetve a 2-es érzékelőcsatlakozóhoz fog csatlakoztatni.
- **3.** Válassza ki a rögzíteni kívánt mérést a következőképpen:
	- **a.** Válassza a Channel Logging (Csatona naplózása) lehetőséget.
	- **b.** Válassza ki a mérés forrását.
	- **c.** Válassza ki a mérést, majd nyomja meg a **Check** (Ellenőrzés) gombot a mérés rögzítéséhez.
- **d.** Nyomja meg a **Save** (Mentés) gombot.
- <span id="page-258-0"></span>**4.** Válassza ki a mérési időközt a következőképp:
	- **a.** Válassza a Logging Intervals (Mérési időközök) lehetőséget. Megjelenik az elsődleges és a másodlagos mérési időköz.

A "15, 15" érték például azt jelöli, hogy az elsődleges naplózási időköz 15 perc, a másodlagos naplózási időköz pedig szintén 15 perc.

- **b.** Válassza ki a mérés forrását.
- **c.** Adja meg a naplózási időközöket, majd nyomja meg az **OK** gombot. A megadható értékek: 1, 2, 3, 5, 6, 10, 12, 15, 20, 30 és 60 perc.
- Primary logging interval (Elsődleges naplózási időköz) Ez a naplózási időköz akkor használatos, ha nincs riasztás konfigurálva a méréshez. Ha a méréshez riasztás van konfigurálva, akkor a rendszer az elsődleges naplózási időközt használja, amikor a méréshez tartozó riasztás nem aktív, illetve amikor a riasztás konfigurációjában nem szerepel a naplózási időköz átkapcsolása.
- Secondary logging interval (Másodlagos naplózási időköz) Ez a naplózási időköz érvényes, amikor a méréshez tartozó riasztás aktív, illetve amikor a riasztás a naplózási időköz átkapcsolására van beállítva.

# **A riasztások kiválasztása és konfigurálása**

# *M E G J E G Y Z É S*

A riasztások konfigurálása előtt konfigurálja az adatnaplózást.

Válassza ki és konfigurálja azokat a riasztásokat, amelyek megjelennek az állapotképernyőn, illetve amelyek bekerülnek a riasztási naplóba.

A riasztásoknak két típusa van: a rendszerriasztások, valamint a csatornariasztások. A rendszerriasztások listája alább látható:

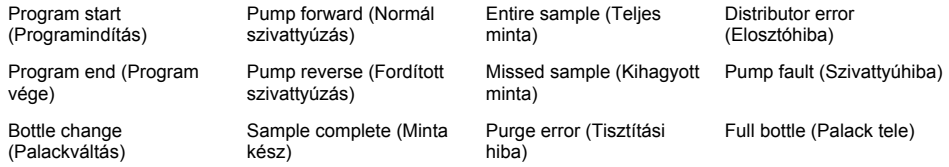

A csatornariasztások a rögzített mérések (csatornák) – például a pH-érték, a szint vagy a tápfeszültség – beállítási pontjaihoz tartozó riasztások.

*Megjegyzés: A csatornariasztások a naplózási időköz szerint kapcsolnak ki és be. Lásd:* [Adatnaplózás](#page-257-0) [konfigurálása](#page-257-0) *oldalon 258. A rendszerriasztások valós időben érkeznek.*

- **1.** Nyomja meg a **MENU** (MENÜ) gombot.
- **2.** Válassza a Programming (Programozás) > Alarm Programming (Riasztás programozása) menüpontot.
- **3.** A rendszerriasztások hozzáadásához tegye a következőket:
	- **a.** Válassza a System Alarms (Rendszerriasztások) > Add New Alarm (Új riasztás hozzáadása) lehetőséget, és válasszon rendszerriasztást.
	- **b.** Nyomja meg a **Next** (Tovább) gombot.
- **4.** Csatornariasztások hozzáadásához tegye a következőket:
	- **a.** Válassza a Channel Alarms (Csatornariasztások) > Add New Alarm (Új riasztás hozzáadása) lehetőséget, és csatornariasztást, majd nyomja meg a **Next** (Tovább) gombot.

*Megjegyzés: A csatornariasztást követő szám azonosítja a forrásérzékelőt. A "Temp 2" például a 2. érzékelő által küldött hőmérsékletmérés. A csatornariasztást követő IO szám a külön beszerezhető IO9000 modul analóg bemeneteit adja meg.*

**5.** Válasszon egy opciót, majd nyomja meg a **Next** (Tovább) gombot. A felső riasztási pont beállítására a következő helyen olvashat példát: 2. ábra.

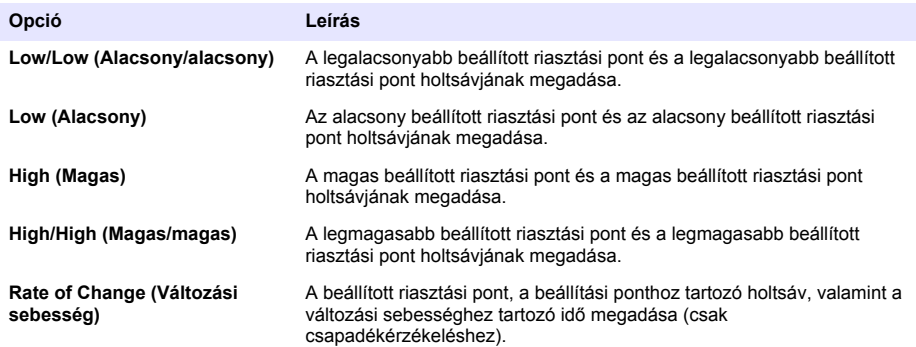

#### **6.** Válasszon egy opciót, majd nyomja meg az **OK** gombot.

*Megjegyzés: További opciók jelennek meg, ha az AUX csatlakozóhoz a külön beszerezhető IO9000 modul csatlakozik. Tekintse meg az IO9000 modul dokumentációját.*

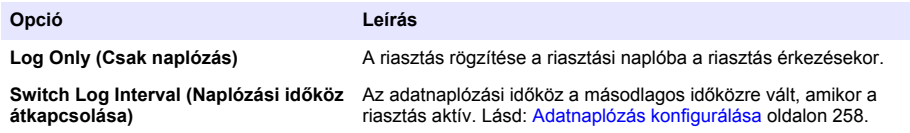

#### **2. ábra Példa a magas beállítási pontra**

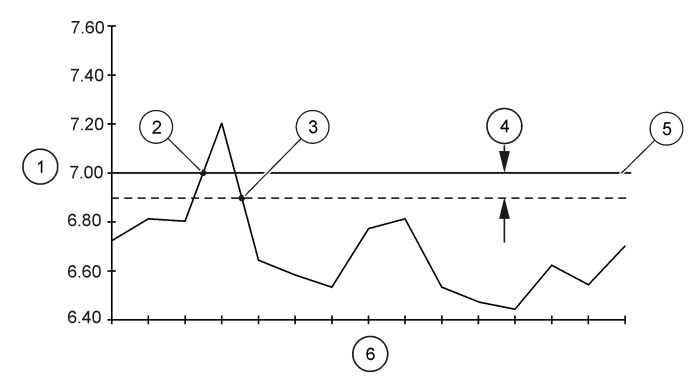

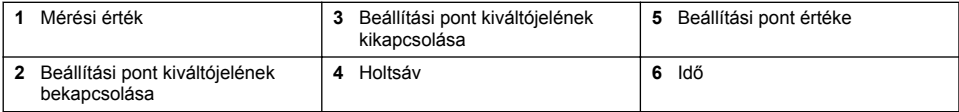

## **A mintavételi program konfigurálása**

# *M E G J E G Y Z É S*

Az áramlásalapú adagoláshoz konfigurálja a hardver beállításait a mintavételi program konfigurálása előtt.

# *M E G J E G Y Z É S*

Amikor riasztást használ a mintavétel vezérlésére, konfigurálja a riasztásokat a mintavételi program konfigurálása előtt.

A mintavételi program azonosítja a következőket:

- A mintavétel idejét (időzítés)
- Az egyes minták mennyiségét
- A minták palackok közötti eloszlását
- A mintavételi program indulási idejét
- A mintavételi program befejezési idejét

A mintavételi program konfigurálásához végezze el az összes alábbi feladatot. Ez a dokumentum ismerteti az alapvető mintavételi opciókat. A speciális mintavételi opciókért (pl. kaszkádolt és szinkronizált mintavétel) tekintse meg a bővített felhasználói útmutatót a gyártó weboldalán.

#### **A program típusának kiválasztása**

A konfigurálandó mintavételi program típusának kiválasztása.

- **1.** Nyomja meg a **MENU** (MENÜ) gombot.
- **2.** Lépjen a Programming (Programozás) > Sample Programming (Mintaprogramozás) menüpontba.
- **3.** Jelölje ki az első sort.
- **4.** Válasszon egy opciót.

*Megjegyzés: Az összes opció leírását a gyártó webhelyén elérhető bővített felhasználói kézikönyv tartalmazza.*

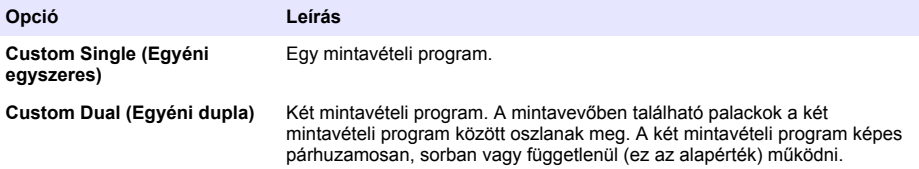

#### **Adja meg a palackok és a tömlő információit**

Adja meg a mintavevőben lévő palackok számát, a palackméretet, valamint a szívócső méretét.

- **1.** Nyomja meg a **MENU** (MENÜ) gombot.
- **2.** Lépjen a Programming (Programozás) > Sample Programming (Mintaprogramozás) menüpontba.
- **3.** Válasszon egy opciót.

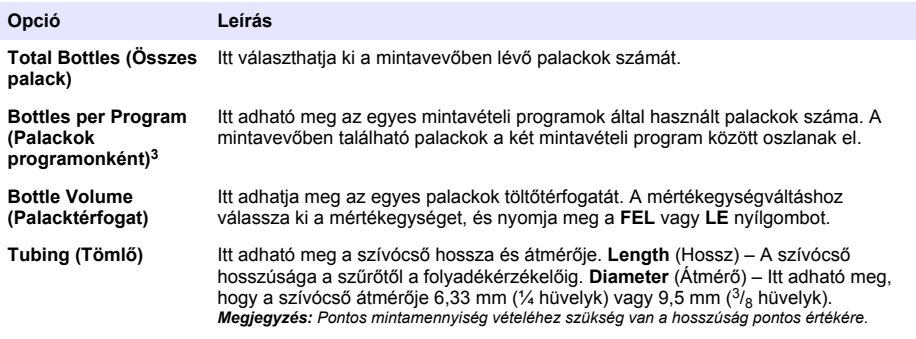

<sup>3</sup> Csak akkor áll rendelkezésre, ha a Custom Dual (Egyéni dupla) vagy a Stormwater (Esővíz) van kiválasztva. Lásd: A program típusának kiválasztása oldalon 261.

## **A minta időzítésének kiválasztása**

Válassza ki, hogy mikor vegyen mintát a rendszer. Megadhatja például, hogy a mintavételi program 15 percenként vagy minden átfolyt 100 liter után vegyen mintát.

- **1.** Nyomja meg a **MENU** (MENÜ) gombot.
- **2.** Lépjen a Programming (Programozás) > Sample Programming (Mintaprogramozás) > Pacing (Időzítés) menüpontba.
- **3.** Válasszon egy opciót.

*Megjegyzés: Az összes opció leírását a gyártó webhelyén elérhető bővített felhasználói kézikönyv tartalmazza.*

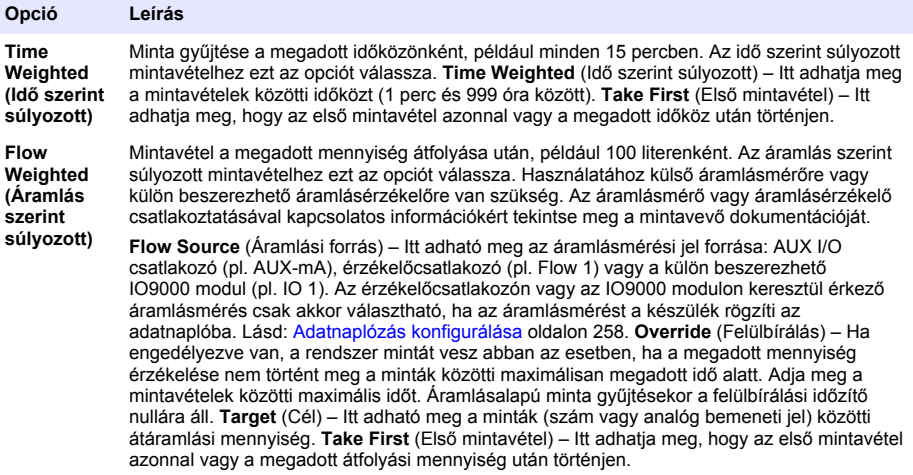

#### **A minta mennyiségének kiválasztása**

Válassza ki a minta mennyiségét. A mintavételi programot beállíthatja például 50 ml-es minták vételére.

- **1.** Nyomja meg a **MENU** (MENÜ) gombot.
- **2.** Lépjen a Programming (Programozás) > Sample Programming (Mintaprogramozás) > Sample Volume (Mintamennyiség) menüpontra.
- **3.** Válassza a Fixed (Rögzített) > Volume (Mennyiség) lehetőséget, és adja meg az egyes minták mennyiségét (10–10 000 ml).

*Megjegyzés: Az összes opció leírását a gyártó webhelyén elérhető bővített felhasználói kézikönyv tartalmazza.*

#### **A mintaeloszlás kiválasztása több palack esetén**

Válassza ki a minták palackok közötti eloszlását.

- **1.** Nyomja meg a **MENU** (MENÜ) gombot.
- **2.** Lépjen a Programming (Programozás) > Sample Programming (Mintaprogramozás) > Distribution (Elosztás) menüpontba.

#### <span id="page-262-0"></span>**3.** Válasszon egy opciót.

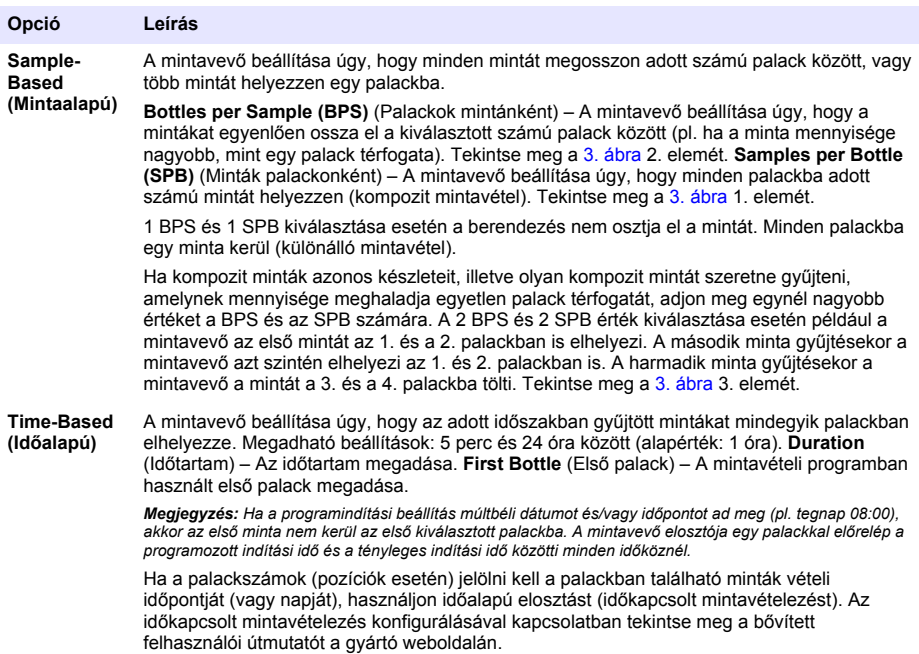

# **3. ábra Példák – mintaalapú elosztás**

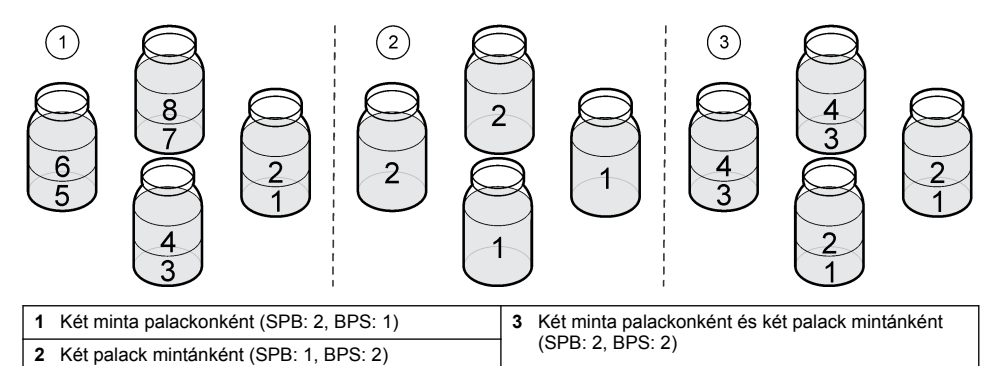

#### **A mintavételi program indításának megadása**

Válassza ki, hogy a RUN/HALT (PROGRAM FUTTATÁSA/LEÁLLÍTÁSA) gomb megnyomása után mikor induljon el a mintavételi program.

- **1.** Nyomja meg a **MENU** (MENÜ) gombot.
- **2.** Lépjen a Programming (Programozás) > Sample Programming (Mintaprogramozás) > Program Start (Program indítása) menüpontra.

#### <span id="page-263-0"></span>**3.** Válasszon egy opciót.

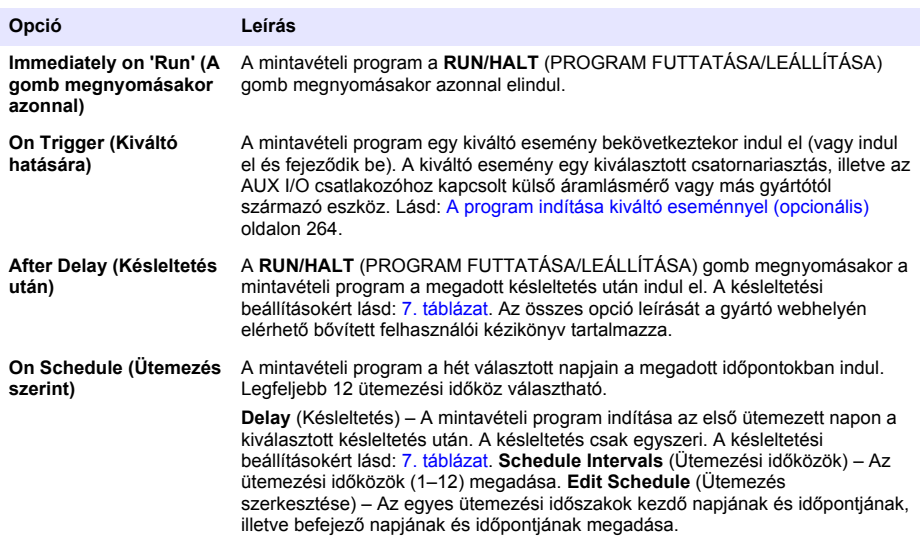

## **7. táblázat Késleltetési opciók**

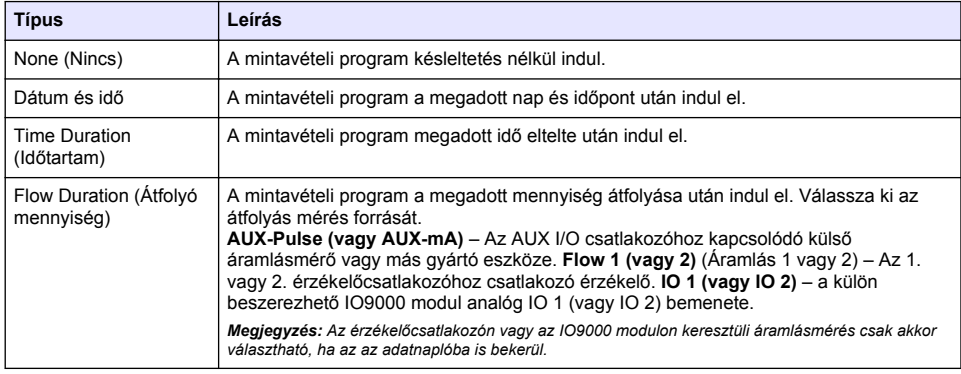

### **A program indítása kiváltó eseménnyel (opcionális)**

A beállított pont szerinti mintavételhez konfigurálja a mintavételi programot kiváltó esemény általi indításra.

- **1.** Nyomja meg a **MENU** (MENÜ) gombot.
- **2.** Lépjen a Programming (Programozás) > Sample Programming (Mintaprogramozás) > Program Start (Programindítás) > On Trigger (Kiváltó eseménnyel).
- **3.** Válasszon egy opciót.

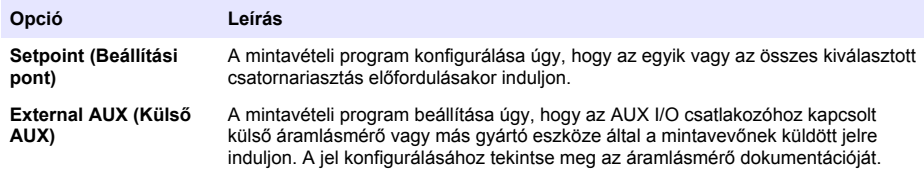

**4.** Ha a Setpoint (Beállítási pont) van kiválasztva, válassza ki és konfigurálja az egyes opciókat.

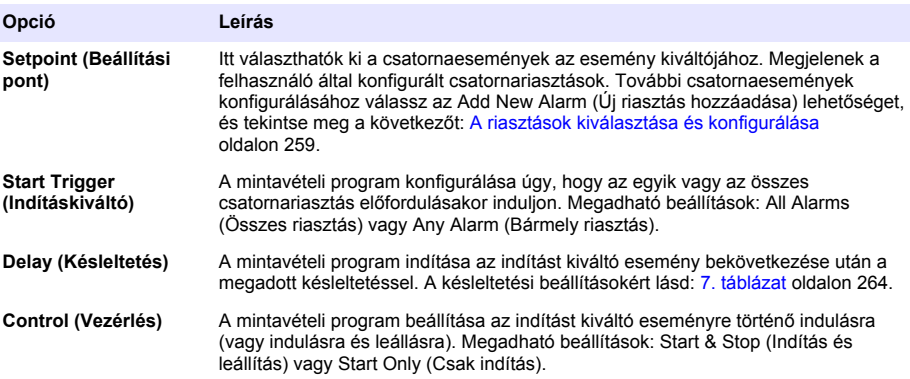

**5.** Ha az External AUX (Külső AUX) van kiválasztva, válassza ki és konfigurálja az egyes opciókat.

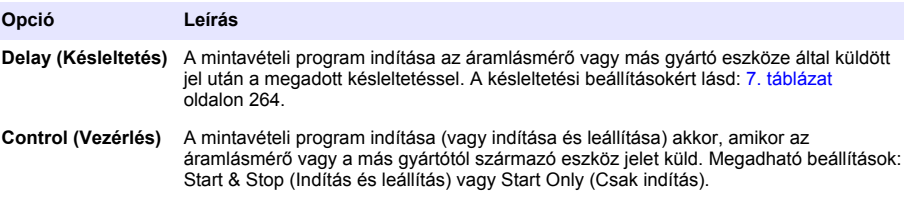

#### **A program befejezésének megadása**

Válassza ki, hogy a mintavételi program mikor fejeződjön be, valamint mikor álljon le a mintavétel (pl. adott mennyiségű minta vétele után vagy adott időköz után).

- **1.** Nyomja meg a **MENU** (MENÜ) gombot.
- **2.** Lépjen a Programming (Programozás) > Sample Programming (Mintaprogramozás) > Program End (Program vége) menüpontra.
- **3.** Válasszon egy opciót.

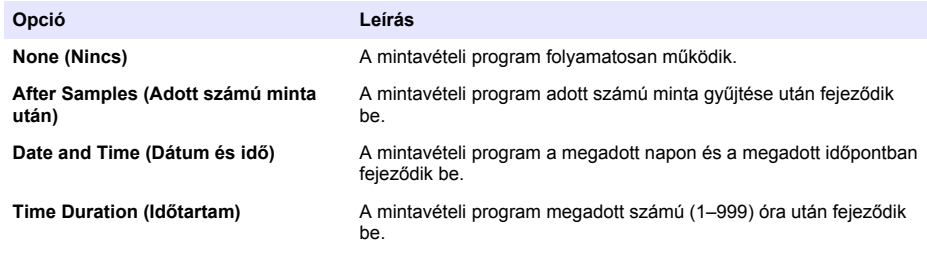

# **Kalibrálás**

#### **A térfogat kalibrálása**

Kalibrálja a minta térfogatát kézzel.

*Megjegyzés: A mintavételi program ideiglenes leállítása a kalibrálás előtt. Nyomja meg a RUN/HALT gombot, majd válassza a Halt Program (Program leállítása) lehetőséget.*

#### **A minta mennyiségének kalibrálása bekapcsolt folyadékérzékelővel**

A minta mennyiségét kalibrálja a mennyiség kismértékű módosítására engedélyezett folyadékérzékelővel.

- <span id="page-265-0"></span>**1.** Nyomja meg a **MENU** (MENÜ) gombot.
- **2.** Válassza a Hardware Setup (Hardverbeállítás) > Liquid Detect (Folyadékérzékelés) > Status (Állapot) lehetőséget. Győződjön meg róla, hogy a folyadékérzékelő be van kapcsolva.
- **3.** Helyezze a szívócsövet a vízmintába vagy csapvízbe. *Megjegyzés: A legnagyobb pontosság érdekében célszerű a vízmintát használni.*
- **4.** Az AWRS-mintavevő esetén helyezzen egy mérőhengert a kimeneti elosztófej vagy a kompozitcső támasztéka alá az AWRS-szekrényben.
- **5.** A hűtött mintavevő esetén helyezzen egy mérőhengert a kimeneti elosztófej vagy a kompozitcső támasztéka alá a hűtött szekrényben.
- **6.** A hordozható mintavevő esetén helyezze a szivattyú kimeneti oldalának csövét a mérőhengerbe.
- **7.** Nyomja meg a **CALIBRATION** (KALIBRÁLÁS) gombot, majd válassza a Volume (Mennyiség) > Sample Volume (Minta mennyisége) lehetőséget.
- **8.** Nyomja meg a **Next** (Tovább) gombot.
- **9.** Adja meg a gyűjtendő minta mennyiségét.
- **10.** Nyomja meg a **Grab** (Mintavétel) gombot. A szívócső kitisztításához a szivattyú ellenkező irányban működik. A szivattyú ezután a szokásos irányban működve begyűjti a mintamennyiséget. A szívócső kitisztításához a szivattyú ellenkező irányban működik.
- **11.** A minta begyűjtése után hasonlítsa össze a mérőhengerben található minta mennyiségét a megadott mintamennyiséggel.
- **12.** Ha a gyűjtött minta mennyisége eltér a megadott mintamennyiségtől, akkor írja be a ténylegesen gyűjtött mennyiséget. Nyomja meg a **Next** (Tovább) gombot. A vezérlő a programozott mennyiségek pontos mérésére van hangolva.
- **13.** A kalibrálás megerősítéséhez nyomja meg a **Verify** (Megerősítés) gombot.
- **14.** A kalibráció mentéséhez nyomja meg a **Finish** (Befejezés) gombot.

## **A mintamennyiség kalibárciójának beállítása (opcionális)**

A lehető legpontosabb mintamennyiség eléréséhez állítsa be a mintamennyiség kalibrációját. Ha a mintamennyiség 200 mL-nél kevesebb, a gyártó javasolja a mintamennyiség kalibrációjának beállítását.

- **1.** Válassza a Hardware Setup (Hardverbeállítás) > Liquid Detect (Folyadékérzékelés) > Status (Állapot) lehetőséget. Győződjön meg róla, hogy a folyadékérzékelő be van kapcsolva.
- **2.** Fagyasztott vagy AWSR-mintavevő esetén a mintavételi programban megadott mennyiségből vegyen három kézi mintát. Tekintse meg a részletes felhasználói útmutatót a gyártó weboldalán. *Megjegyzés: Alternatív megoldásként vegyen három mintát a mintavételi programmal. Tekintse meg a* 3*. lépésben leírtakat.*
- **3.** Hordozható mintavevő esetén a mintavételi programban vegyen három mintát egy üvegbe (vagy három üvegbe). A lehető legnagyobb pontosság elérése érdekében vegyen három mintát egy üvegbe. Szükség esetén állítsa a mintavételi programot azonnali mintavételre.

*Megjegyzés: A hordozható mintavevő mintamennyiség-kalibrációjának beállításához ne használjon kézi mintát.*

- **4.** A teljes mintamennyiség megméréséhez töltse a három mintát egy mérőhengerbe.
- **5.** Az átlagos mintamennyiség eléréséhez a teljes mintamennyiséget ossza három részre.
- **6.** Számolja ki a beállítandó értéket:

(végső mintamennyiség - átlagos mintamennyiség) ÷ végső mintamennyiség × 100 = beállítandó érték

Ahol:

Végső mintamennyiség = a mintavételi programban megadott mennyiség.

Például, ha a végső mintamennyiség 200 mL, az átlagos mintamennyiség pedig 202 mL, a beállítandó érték -1%.

**7.** Nyomja meg a **MENU** (MENÜ) gombot.

- **8.** Nyomja meg a **CALIBRATION** (KALIBRÁLÁS) gombot, majd nyomja meg a Volume (Mennyiség) > User Adjust (Felhasználói beállítás) gombot.
- **9.** Adja meg a beállítandó értéket (pl.: -1%), majd kattintson az **OK** gombra.
- **10.** Fagyasztott vagy AWSR-minta esetén vegyen újabb kézi mintát az alábbiak szerint:
	- **a.** Nyomja meg a **Verify** (Ellenőrzés) gombot.
	- **b.** Adja meg a mintavételi programban megadott mintamennyiséget.
	- **c.** Nyomja meg a **Grab** (Mintavétel) gombot.
	- *Megjegyzés: Alternatív megoldásként hajtsa végre még egyszer a* [3](#page-265-0)*–*[5](#page-265-0)*. lépést.*
- **11.** Hordozható mintavevő esetén hajtsa végre még egyszer a [3](#page-265-0)–[5.](#page-265-0) lépést.
- **12.** Ha a mintavételi program mintamennyiségével összevetve az összegyűjtött mintamennyiség nem kielégítő, hajtsa végre még egyszer a [2–](#page-265-0)11. lépést öt mintával.

Az átlagos mintamennyiség eléréséhez a teljes mintamennyiséget ossza öt részre.

#### **A minta mennyiségének kalibrálása kikapcsolt folyadékérzékelővel**

Ha a folyadékérzékelő ki van kapcsolva, a mintát idő alapján kalibrálhatja. A minta mennyisége a jelenlegi mintavételi programban meghatározott mennyiséghez van kalibrálva. Ha a minta mennyiségét módosítják a mintavételi programban, akkor manuálisan kalibrálja újra a minta mennyiségét az új mennyiséghez.

- **1.** Nyomja meg a **MENU** (MENÜ) gombot.
- **2.** Válassza a Hardware Setup (Hardverbeállítás) > Liquid Detect (Folyadékérzékelés) > Status (Állapot) lehetőséget. Győződjön meg róla, hogy a folyadékérzékelő ki van kapcsolva.
- **3.** Helyezze a szívócsövet a vízmintába vagy csapvízbe.
- **4.** Az AWRS-mintavevő esetén helyezzen egy mérőhengert a kimeneti elosztófej vagy a kompozitcső támasztéka alá az AWRS-szekrényben.
- **5.** A hűtött mintavevő esetén helyezzen egy mérőhengert a kimeneti elosztófej vagy a kompozitcső támasztéka alá a hűtött szekrényben.
- **6.** A hordozható mintavevő esetén helyezze a szivattyú kimeneti oldalának csövét a mérőhengerbe.
- **7.** Nyomja meg a **CALIBRATION** (KALIBRÁLÁS) gombot, majd válassza a Volume (Mennyiség) > Sample Volume (Minta mennyisége) lehetőséget.
- **8.** Nyomja meg a **Next** (Tovább) gombot. A szívócső kitisztításához a szivattyú ellenkező irányban működik. Ezután a szivattyú áteresztő irányban működik, és megkezdődik a mintavétel.
- **9.** Nyomja meg a **STOP** (LEÁLLÍTÁS) gombot a mintavételi programban meghatározott mintamennyiség begyűjtése után.
- **10.** Nyomja meg a **Finish** (Befejezés) gombot a kalibrálás befejezéséhez, illetve a **Retry** (Újra) gombot a kalibrálás megismétléséhez.
- **11.** Csatlakoztassa a kimeneti csövet a mintavevő csőillesztéséhez.
- **12.** A mennyiségkalibrációs menüből az **Exit** (Kilépés) gomb megnyomásával léphet ki.

#### **A minta térfogatának ellenőrzése**

A mintatérfogat pontosságának ellenőrzéséhez vegyen kézi mintát. Ne lépjen vissza a kalibrálásba a térfogat ellenőrzése céljából, mivel a térfogat kiegyenlítése nullázódik a kalibrálás indításakor.

- **1.** Nyomja meg a **MANUAL OPERATION** (KÉZI MŰKÖDTETÉS) gombot.
- **2.** Válassza a Grab Sample (Kézi minta) elemet.
- **3.** Helyezze a szívócsövet a vízmintába.
- **4.** Helyezze a szivattyú kimeneti oldalának csövét a mérőhengerbe.
- **5.** Ha a folyadékérzékelő engedélyezve van, adja meg az ellenőrizni kívánt térfogatot.
- **6.** Ha a folyadékérzékelő le van tiltva, írja be a mintavételi programban megadott térfogatot.
- <span id="page-267-0"></span>**7.** Nyomja meg az **OK** gombot. A rendszer elindítja a szivattyúzást.
- **8.** Hasonlítsa össze a mérőhengerbe gyűjtött térfogatot a várt térfogattal. Ha a gyűjtött térfogat nem megfelelő, újból végre kell hajtani a térfogat kalibrálását.

# **Az érzékelők kalibrálása**

A mintavevőhöz csatlakoztatott érzékelőket kalibrálni kell.

- **1.** Nyomja meg a **CALIBRATION** (KALIBRÁLÁS) vagy **MENU** (MENÜ) gombot, és válassza a Calibration (Kalibrálás) lehetőséget.
- **2.** Válassza ki a kalibrálni kívánt érzékelőt.
- **3.** Az eljárás elvégzéséhez kövesse a képernyőn megjelenő utasításokat. Lásd az érzékelő dokumentációját.

## **A szekrény hőmérsékletének kalibrálása – AWRS-mintavevő**

A kalibrációs folyamattal kapcsolatban olvassa el a gyártó weboldalán elérhető szervizkézikönyvet.

# **A program indítása és leállítása**

A mintavétel indításához indítsa el a mintavételi programot. A mintavételi programot a minták leállításához, kézi működtetéshez vagy kalibráláshoz ideiglenesen leállíthatja. A mintavételi program, az adatnapló-beállítások és a csatornariasztások módosításához állítsa le a mintavételi programot.

*Megjegyzés: Az adatnaplózás konfigurálása után az adatnaplózás a mintavételi program ideiglenes leállítása után is folytatódik.*

- **1.** Nyomja meg a **RUN/HALT** (PROGRAM FUTTATÁSA/LEÁLLÍTÁSA) gombot.
- **2.** Válasszon egy opciót.

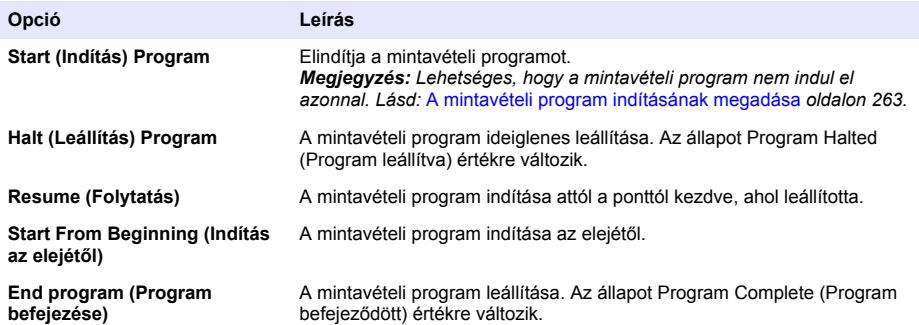

# **Adatok és riasztások megjelenítése**

## **A program állapotának megjelenítése**

- **1.** Nyomja meg a **STATUS** (ÁLLAPOT) gombot, vagy válassza a Diagnostics (Diagnosztika) > Status (Állapot) menüpontot a főmenüből.
- **2.** Ha két mintavételi program fut, válassza ki az egyiket. Megjelenik a mintavételi program állapota. Ezenkívül megjelenik a mintaállapot, az adatnapló állapota, a riasztásállapot és a hardverállapot is.

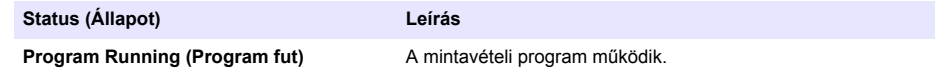

#### **Status (Állapot) Leírás**

**Program Complete (Program befejeződött)**

**Program Halted (Program leállt)** A mintavételi programot a felhasználó ideiglenesen leállította.

Az összes programozott mintavételi ciklus elkészült, vagy a mintavételi programot leállította a felhasználó.

**3.** További információk megtekintéséhez nyomja meg a **FEL** és a **LE** nyílgombokat a kívánt opció kiválasztásához, majd nyomja meg a **Select** (Kiválasztás) lehetőséget.

#### **Opció Leírás**

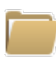

Megjeleníti a mintavételi program nevét, a gyűjtött és kihagyott minták mennyiségét, valamint a következő minta vételéig hátralévő időt. Ha ki van választva, az alábbi információk jelennek meg:

- Program start time (Program indulási ideje)
- A program indulási beállítása (Várakozás) (pl. None (Nincs), Delay (Késleltetés), Schedule (Ütemezés) vagy Setpoint (Beállított pont))
- A gyűjtött minták mennyisége
- A kihagyott minták mennyisége
- A még gyűjtendő minták mennyisége
- A következő minta palackszáma(i)
- A következő minta vételéig visszalévő idő vagy mintaszám
- Az utolsó minta vételéig visszalévő idő vagy mintaszám
- Palackok mennyisége
- $\cdot$  Program leállásának idei $e^4$

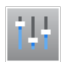

Megjeleníti a különböző rögzített méréseket, a mérések utolsó rögzítési időpontjait, valamint azt, hogy az adatnapló-memória hány százaléka foglalt. Ha meg van adva, megjelenik a naplózási időköz, valamint az egyes mérésekhez rögzített utolsó érték.

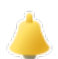

Megjeleníti az aktív riasztások számát, valamint a legutóbbi riasztás érkezése óta eltelt időt. Ha meg van adva, megjelenik az összes konfigurált riasztás állapota.

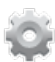

A mintavevőhöz csatlakozó hardver megjelenítése. Az AWRS-mintavevő esetén a szekrény hőmérséklete jelenik meg.

<sup>4</sup> A mintavételi befejeződése vagy leállítása után jelenik meg.

# **A mintavételi előzmények megjelenítése**

A mintavételi előzmények között látható az összes gyűjtött minta, a minták gyűjtésének időpontja, valamint az, hogy a mintavétel befejeződött-e. Megjelenik a minták kihagyásának oka is. A mintavételi program indulásakor a mintavételi előzmények automatikusan törlődnek.

- **1.** Nyomja meg a **MENU** (MENÜ) gombot.
- **2.** Válassza a Review Data (Adatok áttekintése) > Sample History (Mintavételi előzmények) menüpontot.
- **3.** Válasszon egy opciót.

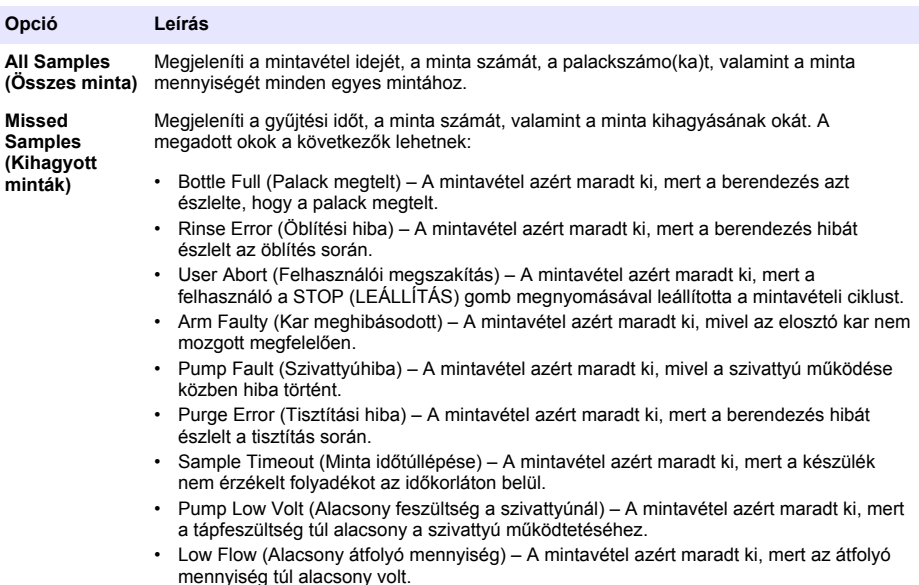

## **A mérési adatok megjelenítése**

A mérési adatok megjelenítése az adatnaplóba rögzített mérések megtekintéséhez.

*Megjegyzés: A mérési adatok a választott naplózási időköznek megfelelően az adatnaplóba kerülnek. Lásd:*  [Adatnaplózás konfigurálása](#page-257-0) *oldalon 258.*

- **1.** Nyomja meg a **MENU** (MENÜ) gombot, és válassza a Review Data (Adatok áttekintése) > Measurement Data (Mérési adatok), majd válasszon műszert és mérést. A kiválasztott mérések táblázatos formában vagy grafikonként jelennek meg.
- **2.** A nézet módosításához nyomja meg az **Options** (Opciók) gombot, és válasszon egy opciót.

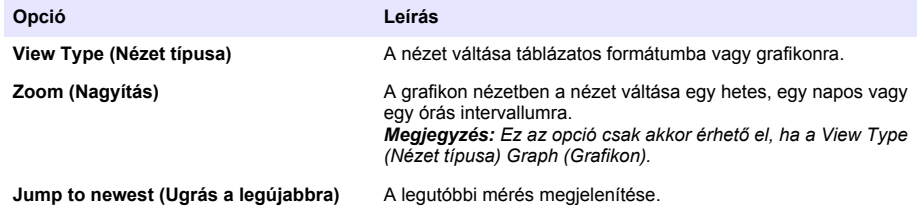

<span id="page-270-0"></span>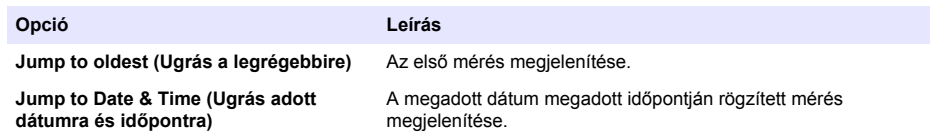

**3.** Az adatnapló törléséhez nyomja meg a **MENU** (MENÜ) gombot, és válassza a General Settings (Általános beállítások) > Clear Data (Adatok törlése) lehetőséget. Válassza a Data Log (Adatnapló) lehetőséget, és nyomja meg a **Yes** (Igen) gombot.

# **Az eseménynapló megjelenítése**

Az eseménynapló megjelenítése az előfordult események megtekintéséhez.

- **1.** Nyomja meg a **MENU** (MENÜ) gombot.
- **2.** Válassza a Diagnostics (Diagnosztika) > Event Log (Eseménynapló) lehetőséget. Megjelenik az összes rögzített esemény, valamint az egyes eseménytípusok előfordulásainak száma.
- **3.** Válassza az All Events (Összes esemény) lehetőséget, vagy válasszon egy eseménytípust. Megjelenik az egyes eseményekhez tartozó idő, dátum és leírás.
- **4.** A kiválasztott esemény további adatainak megtekintéséhez válassza ki az eseményt, és nyomja meg a **JOBB** nyilat.
- **5.** Az eseménynapló törléséhez nyomja meg a **MENU** (MENÜ) gombot, és válassza a General Settings (Általános beállítások) > Clear Data (Adatok törlése) lehetőséget. Válassza az Event Log (Eseménynapló) lehetőséget, és nyomja meg a **Yes** (Igen) gombot.

# **A riasztási napló megjelenítése**

A riasztási napló megjelenítése a bekövetkezett csatornariasztások megtekintéséhez.

*Megjegyzés: Csak a felhasználó által konfigurált csatornariasztások kerülnek a riasztási naplóba. A rögzített csatornariasztások kiválasztásával és konfigurálásával kapcsolatban lásd:* [A riasztások kiválasztása és](#page-258-0) [konfigurálása](#page-258-0) *oldalon 259.*

- **1.** Nyomja meg a **MENU** (MENÜ) gombot.
- **2.** Válassza a Diagnostics (Diagnosztika) > Alarm Log (Riasztási napló) lehetőséget. Megjelenik a rögzített riasztások teljes száma, valamint az egyed riasztástípusok előfordulásainak száma.
- **3.** Válassza az All Alarms (Összes riasztás) lehetőséget vagy egy adott riasztástípust. Megjelenik a riasztások dátuma és ideje, valamint leírása.
- **4.** A kiválasztott riasztás további adatainak megtekintéséhez válassza ki az eseményt, és nyomja meg a **JOBB** nyilat.
- **5.** A legújabb, legrégebbi vagy adott napon és időpontban előfordult riasztások megjelenítéséhez nyomja meg az **Options** (Opciók) gombot, majd válasszon egy opciót.
- **6.** A riasztási napló törléséhez nyomja meg a **MENU** gombot, és válassza a General Settings (Általános beállítások) > Clear Data (Adatok törlése) lehetőséget. Válassza az Alarm Log (Riasztási napló) lehetőséget, és nyomja meg a **Yes** (Igen) gombot.

# **A naplók és beállítások USB-meghajtóra mentése**

# *M E G J E G Y Z É S*

Az importálási opció használatakor a mintavevő összes felhasználói beállítását felülírják az USB-meghajtón lévő kiválasztott felhasználói beállítások. A naplófájlokban szereplő adatok törlődnek.

Az exportálási opciót a következőkre használhatja:

• A naplófájlok másolatának mentése<sup>5</sup> USB-meghajtóra.

<sup>5</sup> A naplófájlokat a rendszer FSDATA Desktop formátumban menti.

• A felhasználói beállítások (pl. a mintavételi program és a hardverbeállítások) biztonsági mentése USB-meghajtóra.

Az importálási opciót a következőkre használhatja:

- A mintavevőn található felhasználói beállítások cseréje a beállítások biztonsági másolatára.
- A mintavevőn található felhasználói beállítások cseréje a műszaki támogatás által biztosítottakra vagy egy másik mintavevőről származókra.
- **1.** Csatlakoztasson USB 2.0 meghajtót az USB-csatlakozóhoz.

*Megjegyzés: Az AS950 vezérlővel csak USB 2.0 meghajtó használható. A gyorsabb teljesítmény érdekében használjon 2–16 GB-os meghajtót.*

- **2.** Nyomja meg a **MENU** (MENÜ) gombot.
- **3.** Válassza az exportálás/importálás menüpontját.

*Megjegyzés: Minél több fájl található az USB-meghajtón, annál tovább látható a kijelzőn a "Detecting USB flash drive" (USB-meghajtó észlelése) üzenet.*

**4.** Válasszon egy opciót.

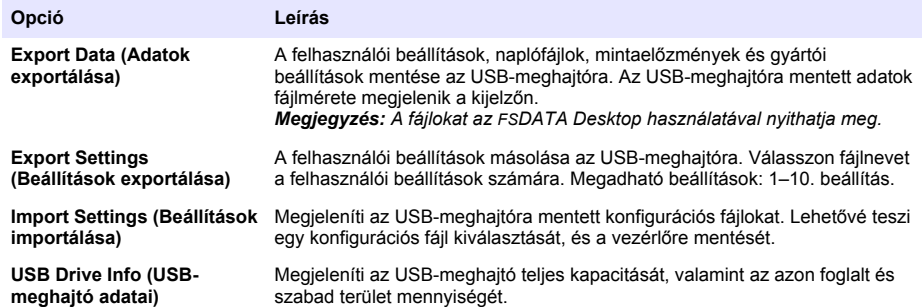

# **Az FSDATA Desktop használata (opcionális)**

Az FSDATA Desktop használatával tekintheti meg a mintavevő adatait, valamint készíthet jelentéseket. E feladatok elvégzése előtt ismerkedjen meg az FSDATA Desktop menüivel, illetve a programban használt navigációval. Tekintse meg az FSDATA Desktop dokumentációját.

Az FSDATA Desktop szoftvert futtató számítógéppel megtekintheti a mintavevő USB-meghajtón lévő adatait. Alternatív megoldásként a számítógépet és a mintavevőt USB A – USB A kábellel összekötve is használhatja az FSDATA Desktop szoftvert.

# **Kézi működtetés**

A kézi működtetés kézi minta gyűjtéséhez, az elosztókar mozgatásához vagy a szivattyú működtetéséhez használható. További információkért tekintse meg e felhasználói útmutató bővített változatát a gyártó weboldalán.

*Megjegyzés: A mintavételi program ideiglenes leállítása a kézi működtetés előtt. Nyomja meg a RUN/HALT gombot, majd válassza a Halt Program (Program leállítása) lehetőséget.*

# **Hibaelhárítás**

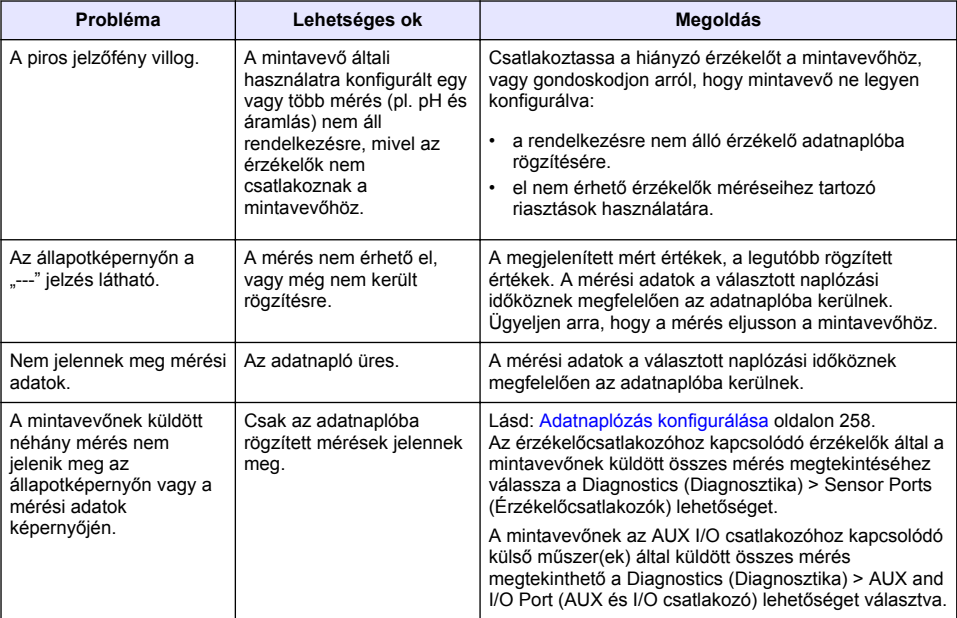

# **Diagnosztikai vizsgálat elvégzése**

A diagnosztikai vizsgálattal ellenőrizheti az egyes összetevők működését.

- **1.** Nyomja meg a **MENU** (MENÜ) gombot.
- **2.** Válassza a DIAGNOSTICS (DIAGNOSZTIKA) lehetőséget.
- **3.** Válasszon egy opciót.

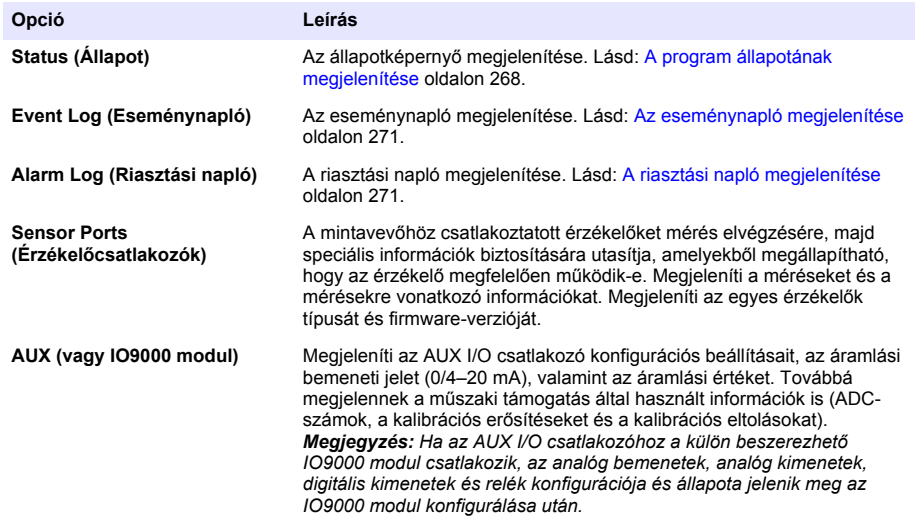

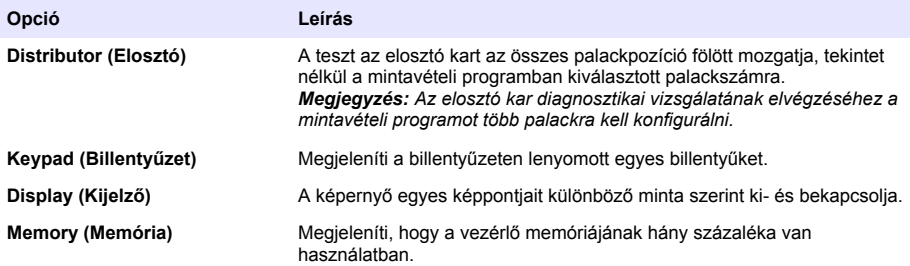

# **Cuprins**

Interfața cu utilizatorul și navigarea de la pagina 275 [Pornirea sau oprirea programului](#page-292-0) de la pagina 293

[Configurarea setărilor de hardware](#page-278-0) de la pagina 279 [Salvarea jurnalelor şi a setărilor pe o unitate USB](#page-295-0)

[Configurarea jurnalizării datelor](#page-282-0) de la pagina 283 Utilizarea aplicației FSDATA Desktop (optional)

[Selectarea şi configurarea alarmelor](#page-283-0) de la pagina 284 [Utilizarea manuală](#page-296-0) de la pagina 297

[Configurarea programului de prelevare](#page-284-0) de la pagina 285

[Calibrarea](#page-290-0) de la pagina 291

# **Informaţii suplimentare**

Informații suplimentare sunt disponibile pe site-ul web al producătorului.

# **Prezentare generală a produsului**

# *N O T Ã*

Producătorul nu este responsabil pentru daunele cauzate de utilizarea incorectă a acestui produs, inclusiv și fără a se limita la daunele directe, accidentale sau pe cale de consecintă și neagă responsabilitatea pentru astfel de daune în măsura maximă permisă de lege. Utilizatorul este unicul responsabil pentru identificarea riscurilor critice şi pentru instalarea de mecanisme corespunzătoare pentru protejarea proceselor în cazul unei posibile defectări a echipamentului.

Controllerul AS950 este controllerul pentru prelevatoarele AS950 AWRS, frigorifice şi portabile . Consultati [Figura 1](#page-275-0) de la pagina 276. Controllerul AS950 poate fi utilizat și pentru prelevatoarele SD900 şi 900 MAX (AWRS, frigorifice şi portabile)

Consultaţi documentaţia de instalare şi întreţinere pentru informaţii despre specificaţiile, instalarea, pornirea și întreținerea controllerului AS950 și piesele de schimb și accesoriile acestuia.

# **Interfaţa cu utilizatorul şi navigarea**

# **Descrierea tastaturii şi a afişajului**

[Figura 1](#page-275-0) prezintă tastatura controllerului. Consultați [Tabelul 1](#page-275-0) pentru funcțiile tastelor de pe tastatură. Consultati [Tabelul 2](#page-276-0) pentru descrierea indicatoarelor luminoase.

Apăsați pe tasta de alimentare pentru a porni sau opri controllerul. Pentru a economisi energie, afisajul este oprit după 5 minute în care nu este utilizată tastatura. Apăsați o tastă pentru a reporni afişajul.

[Configurarea setărilor generale](#page-277-0) de la pagina 278 [Afişarea datelor şi a alarmelor](#page-293-0) de la pagina 294

de la pagina 296

de la pagina 297

[Depanare](#page-296-0) de la pagina 297

<span id="page-275-0"></span>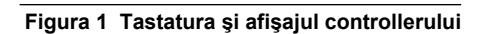

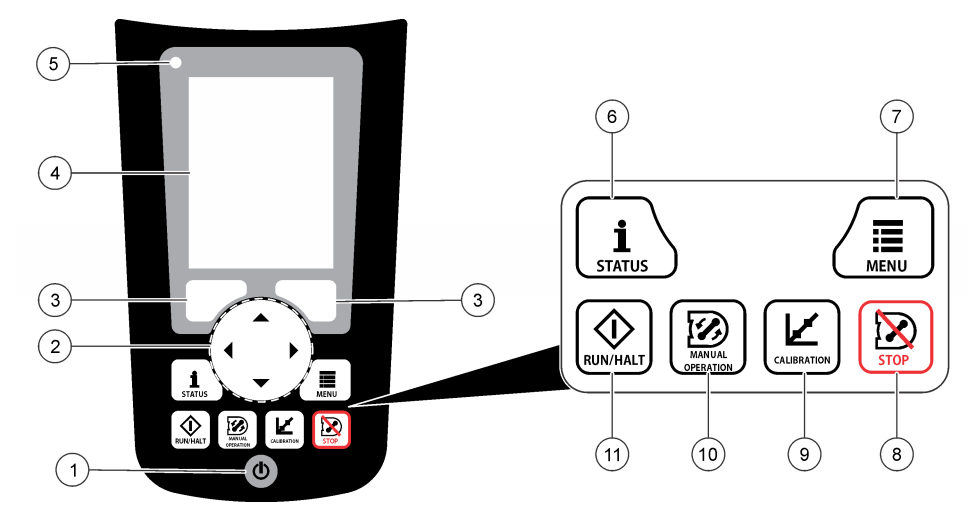

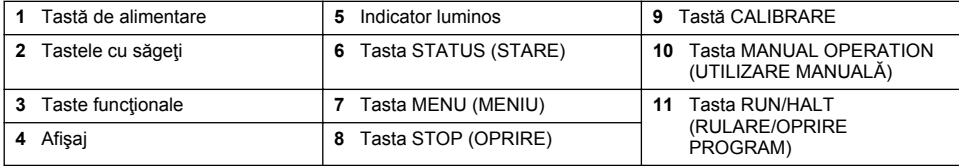

# **Tabelul 1 Funcţiile tastelor**

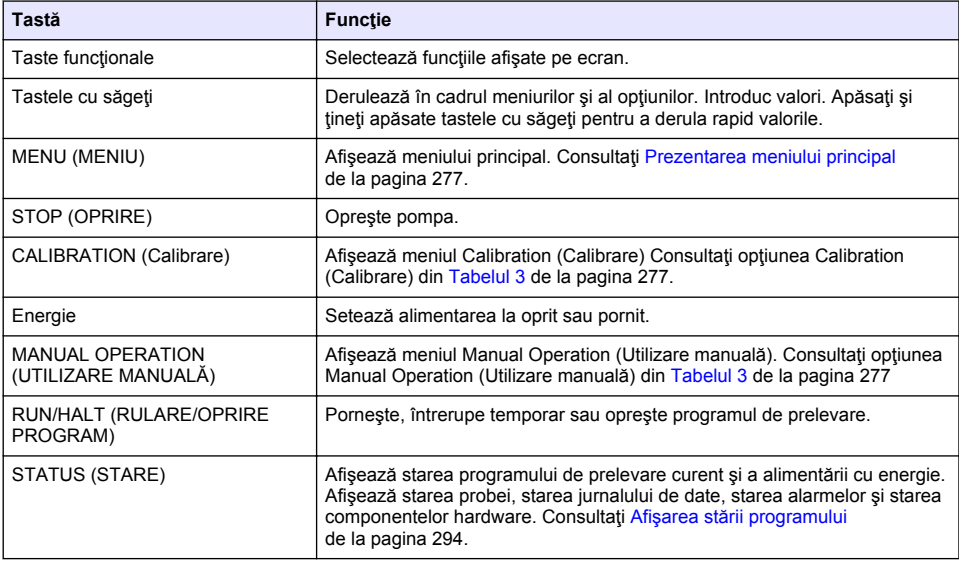

# **Tabelul 2 Descrierea indicatorului luminos**

<span id="page-276-0"></span>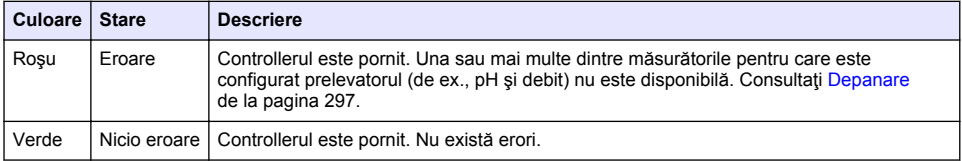

# **Prezentarea meniului principal**

Tabelul 3 prezintă opţiunile meniului principal.

# **Tabelul 3 Opţiuni din meniul principal**

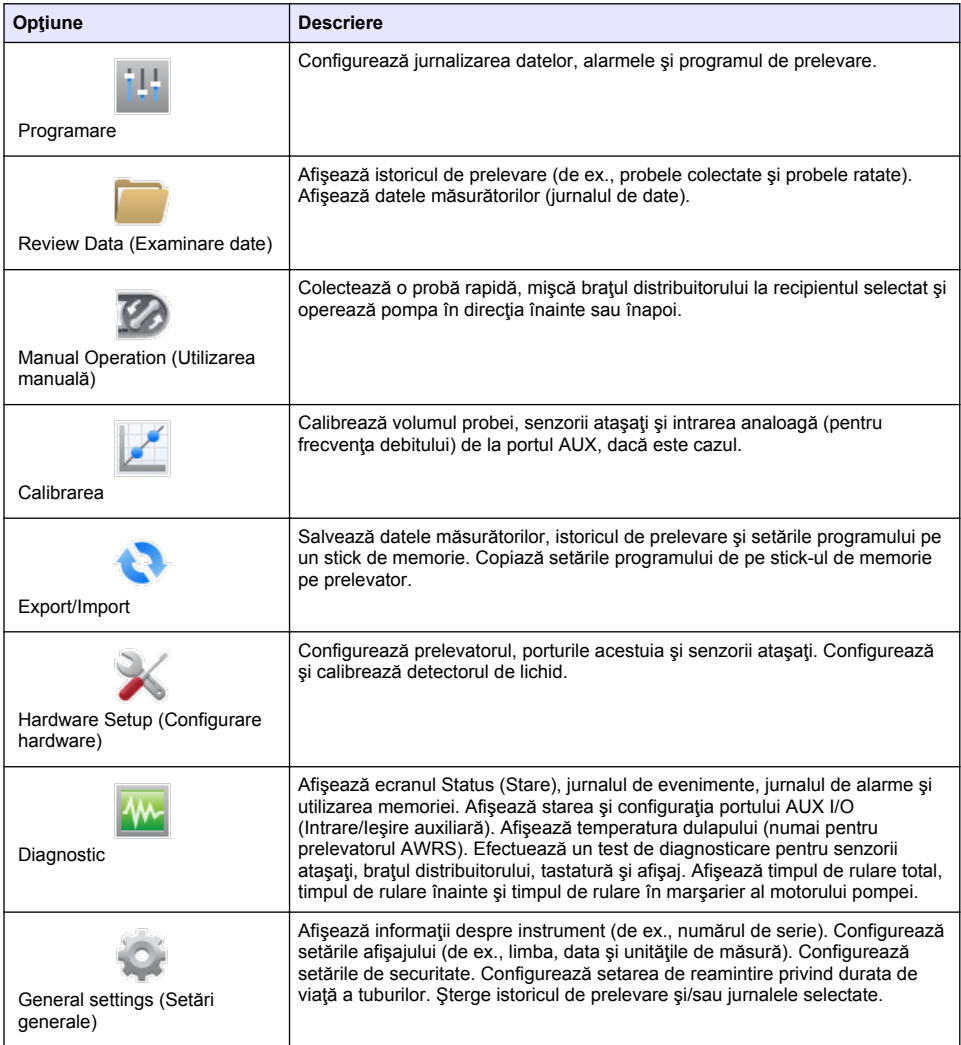

# <span id="page-277-0"></span>**Funcţionarea**

# **Configurarea**

# **Configurarea setărilor generale**

- **1.** Apăsaţi pe **MENU** (MENIU).
- **2.** Selectaţi General Settings (Setări generale).
- **3.** Selectaţi o opţiune.

Apăsaţi săgeţile **SUS** şi **JOS** pentru a schimba valoarea. Apăsaţi săgeţile **STÂNGA** şi **DREAPTA** pentru a deplasa cursorul.

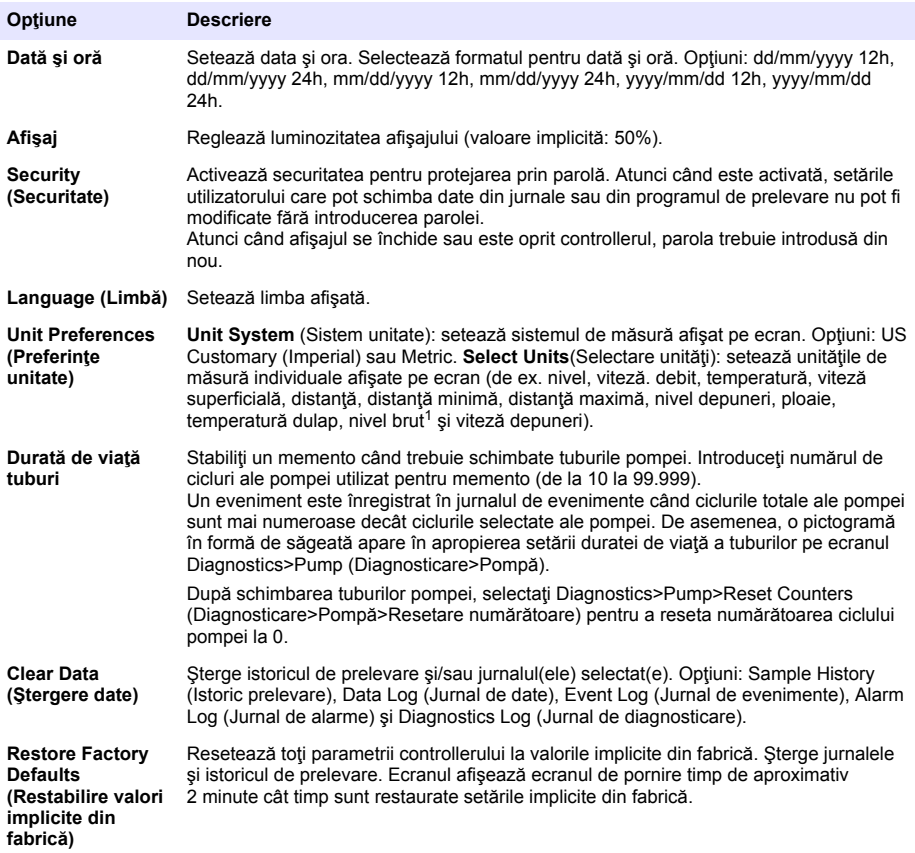

<sup>1</sup> Nivelul brut este valoare măsurătorii de nivel înainte de aplicarea algoritmului de ajustare pentru efectul Bernoulli.

## <span id="page-278-0"></span>**Configurarea setărilor de hardware**

- **1.** Apăsaţi pe **MENU** (MENIU).
- 2. Selectati Hardware Setup (Configurare hardware).
- **3.** Selectati o optiune.

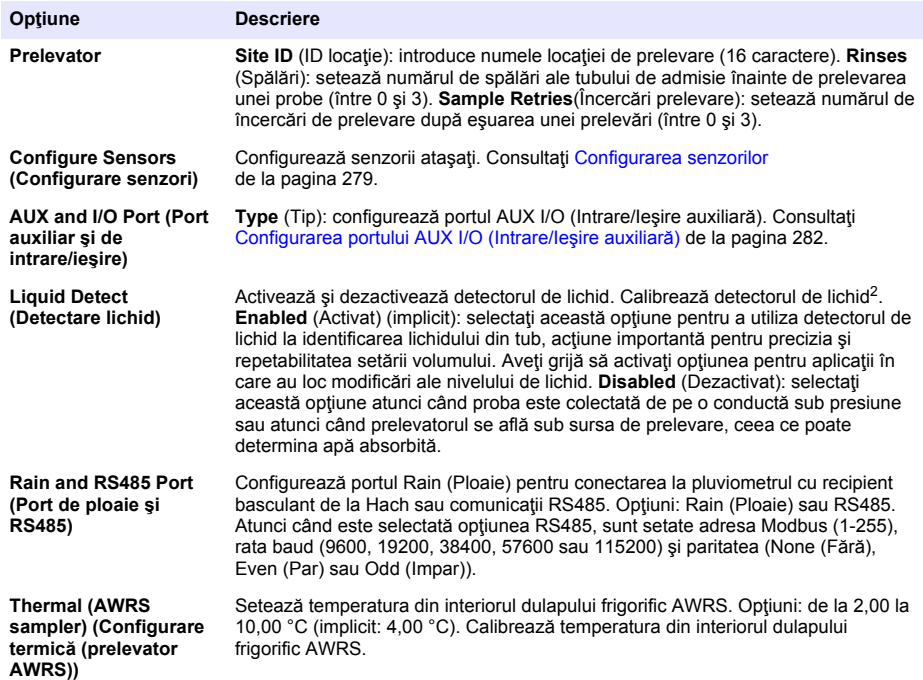

#### **Configurarea senzorilor**

- **1.** Apăsaţi pe **MENU** (MENIU).
- **2.** Selectaţi Hardware Setup (Configurare hardware)>Configure Sensors (Configurare senzori)>[Selectaţi senzorul].
- **3.** Selectaţi o opţiune.

*Notã: Nu toate opţiunile de mai jos sunt valabile pentru toţi senzorii.*

Consultaţi [Tabelul 4](#page-279-0) pentru descrieri ale tuturor setărilor senzorilor de pH. Consultaţi [Tabelul 5](#page-279-0) pentru descrieri ale tuturor setărilor senzorilor US900x. Consultați [Tabelul 6](#page-280-0) pentru descrieri ale tuturor setărilor senzorilor AV9000.

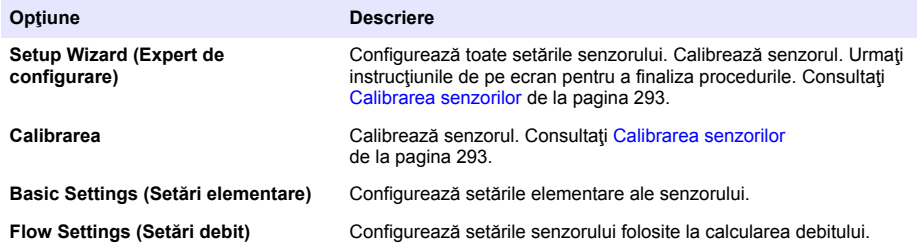

<sup>2</sup> Calibrati detectorul de lichid numai sub îndrumarea personalului de asistență tehnică.

<span id="page-279-0"></span>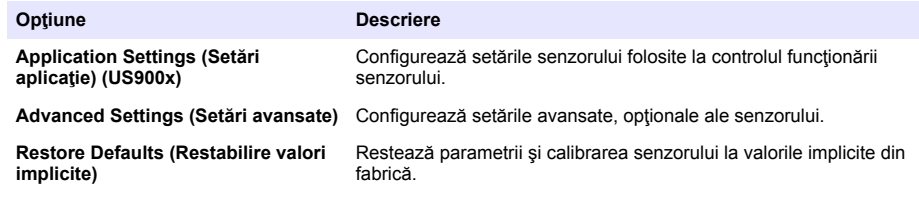

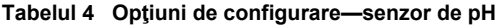

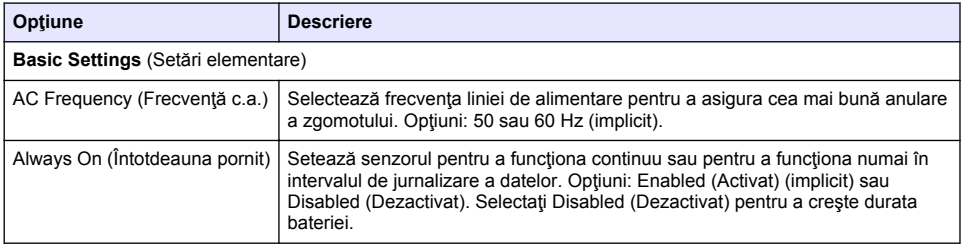

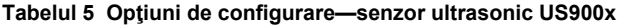

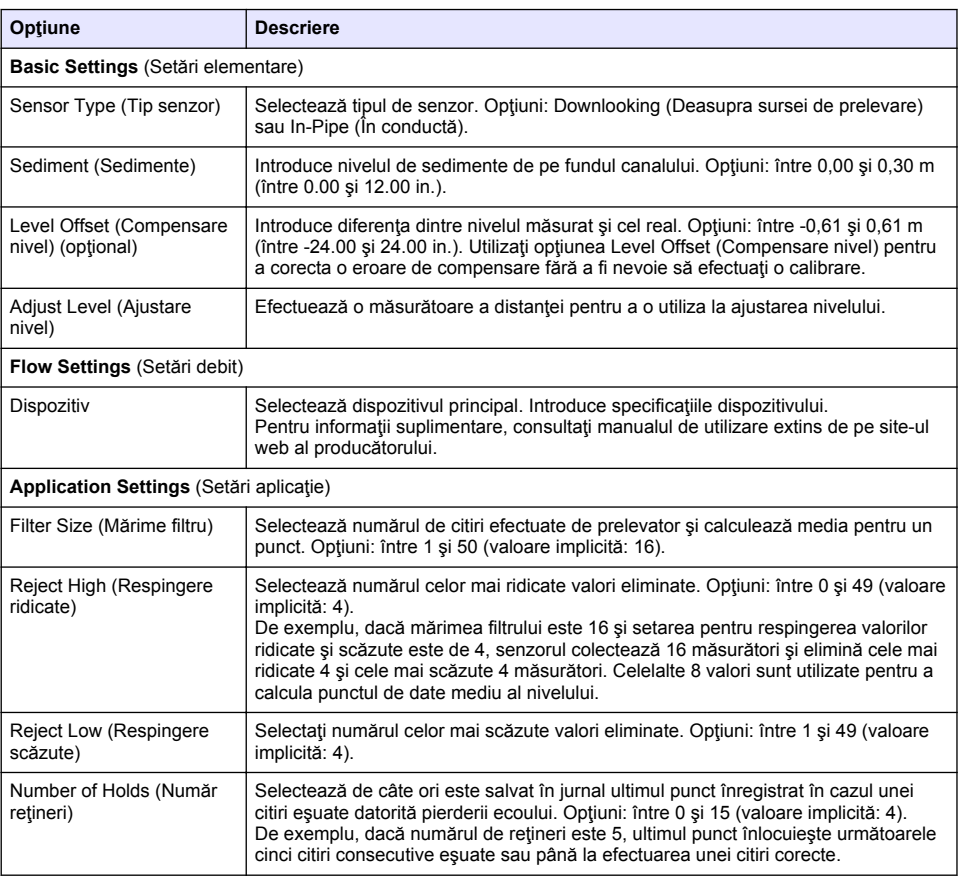

# **Tabelul 5 Opţiuni de configurare—senzor ultrasonic US900x (continuare)**

<span id="page-280-0"></span>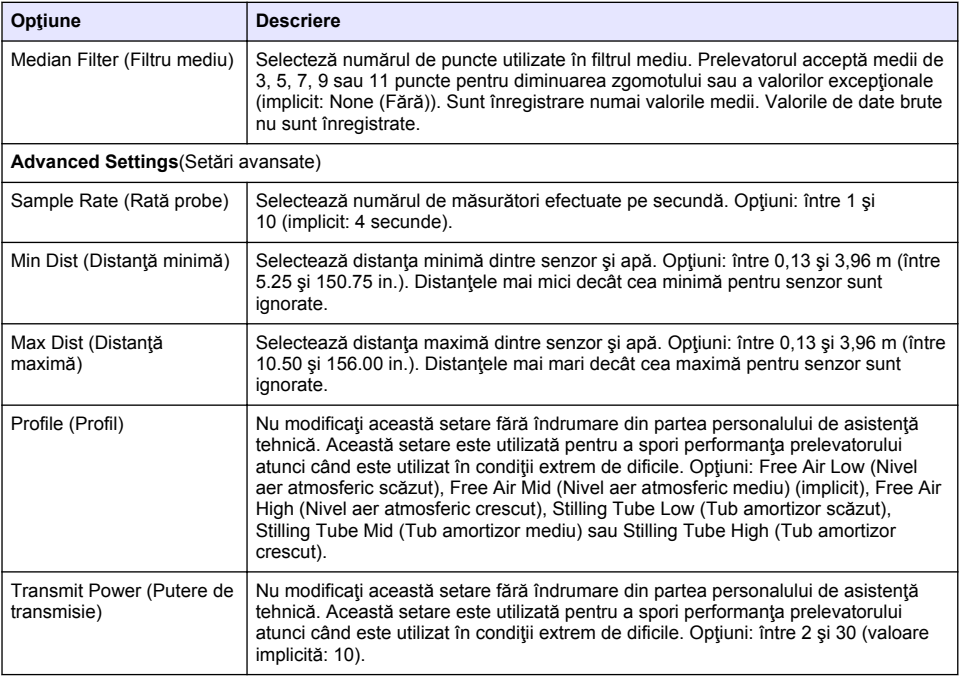

# **Tabelul 6 Opţiuni de configurare—senzor AV9000S**

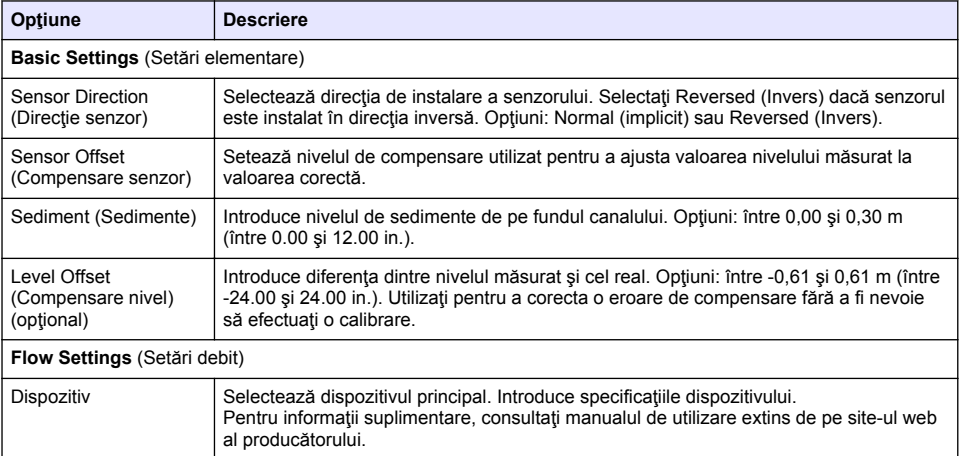

### **Tabelul 6 Opţiuni de configurare—senzor AV9000S (continuare)**

<span id="page-281-0"></span>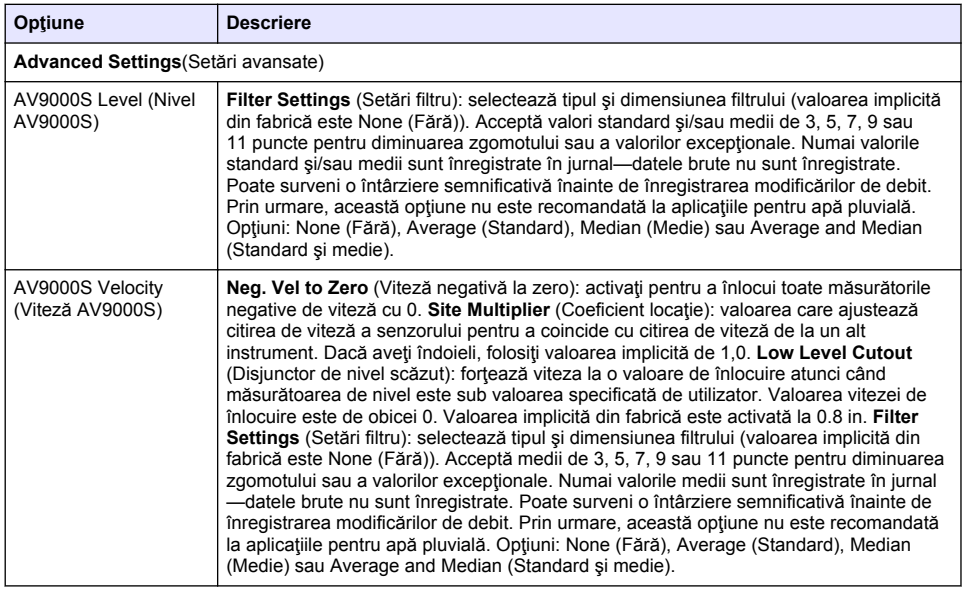

#### **Configurarea portului AUX I/O (Intrare/Ieşire auxiliară)**

Configurați portul AUX I/O (Intrare/Iesire auxiliară) dacă acesta este conectat la un debitmetru Hach sau un dispozitiv terţ.

*Notã: Dacă modulul opţional IO9000 este conectat la portul AUX I/O (Intrare/Ieşire auxiliară), consultaţi documentaţia modulului IO9000 pentru a configura portul.*

#### **1.** Apăsaţi pe **MENU** (MENIU).

- 2. Selectati Hardware Setup>AUX and I/O Port (Configurare hardware>Port auxiliar si de intrare/ieşire).
- **3.** Asiguraţi-vă că parametrul Type (Tip) este setat la AUX.
- **4.** Selectaţi o opţiune.

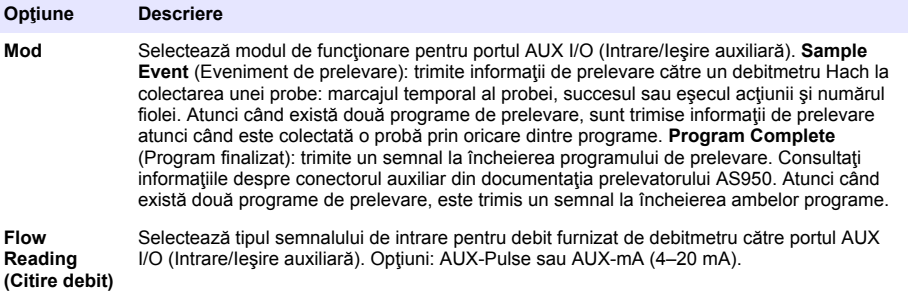

**5.** Atunci când modul Flow Reading (Citire debit) este setat la AUX-Pulse, configurati setarea de frecventă a prelevatorului pentru debitmetrul extern. Setarea de frecventă a prelevatorului identifică volumul de debit corespunzător unui puls (o unitate) din partea debitmetrului. Consultați documentația debitmetrului.

<span id="page-282-0"></span>**6.** Atunci când modul Flow Reading (Citire debit) este setat la AUX-mA, selectati o optiune.

*Notã: Pentru a reseta setările portului AUX I/O (Intrare/Ieşire auxiliară) şi calibrarea intrării analoge la valorile implicite din fabrică, selectaţi Restore Defaults (Restabilire valori implicite).*

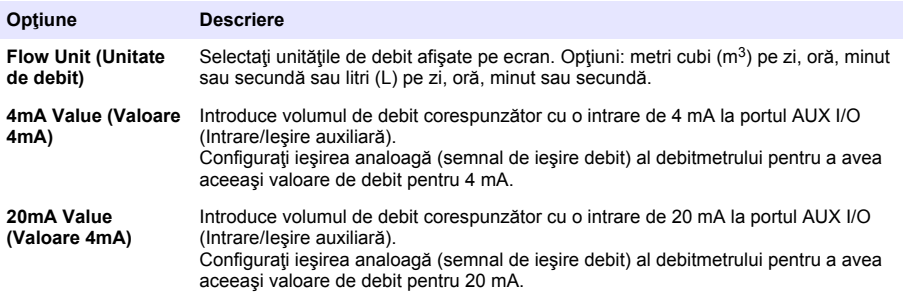

**7.** Atunci când opţiunea Flow Reading (Citire debit) este setată la AUX-mA, selectaţi Calibrate (Calibrare) și urmați instrucțiunile de pe ecran.

Pentru a furniza 4 mA și 20 mA către portul AUX I/O (Intrare/Ieșire auxiliară):

- a. conectați semi-cablul multifuncțional auxiliar la portul AUX I/O (Intrare/Ieșire auxiliară);
- **b.** conectați firul portocaliu (intrare analoagă) și firul albastru (general) ale cablului la o sursă de semnal analog care poate furniza 4 mA şi 20 mA.

#### **Configurarea jurnalizării datelor**

#### *N O T Ã*

Configuraţi setările de hardware înainte de a configura jurnalizarea datelor.

Selectați măsurătorile (de ex., pH și nivel) înregistrate în jurnalul de date și frecvența de salvare a acestora în jurnal (interval de jurnalizare). Selectați maxim 16 măsurători. Măsurătorile care pot fi înregistrate sunt furnizate de:

- controller,
- senzorii conectaţi la portul de senzori,
- senzorii conectaţi la intrările analoage ale modulului IO9000 opţional.

*Notã: O măsurătoare de debit furnizată de un debitmetru extern, conectat direct la portul auxiliar de intrare/ieşire nu poate fi înregistrată.*

Numai măsurătorile înregistrate:

- sunt afişate pe ecranul Status (Stare) şi pe ecranul Measurement Data (Date de măsurare) (jurnal de date);
- pot fi utilizate pentru a configura alarmele cu valori de referintă;
- pot fi utilizate pentru stabilirea frecventei în functie de debit:
- $\cdot$  pot fi utilizate pentru a controla momentul de pornire (sau de pornire si de oprire) a programului de prelevare.
- **1.** Apăsaţi pe **MENU** (MENIU).
- 2. Pentru a configura senzorii care nu sunt conectați încă la prelevator, selectați alocările porturilor de senzori. Selectati Programming>Datalog Programming>Change Port Assignments (Programare>Programare jurnal de date>Schimbare alocări porturi). Selectaţi senzorii care vor fi conectati la porturile Sensor 1 (Senzor 1) și Sensor 2 (Senzor 2).
- **3.** Selectati o măsurătoare de înregistrat după cum urmează:
	- **a.** selectaţi Channel Logging (Jurnalizare canal);
	- **b.** selectați sursa măsurătorii;
	- **c.** selectaţi măsurătoarea, apoi apăsaţi **Check** (Selectare) pentru a o înregistra.
- **d.** Apăsaţi **Save** (Salvare).
- <span id="page-283-0"></span>**4.** Selectați intervalul de jurnalizare pentru măsurătoare după cum urmează:
	- **a.** selectati Logging Intervals (Intervale jurnalizare). Sunt afisate intervalele de jurnalizare principal şi secundar.

De exemplu "15, 15" identifică faptul că intervalul de jurnalizare principal este de 15 minute, iar cel secundar este tot de 15 minute.

- **b.** selectati sursa măsurătorii:
- **c.** introduceţi intervalele de jurnalizare, apoi apăsaţi **OK**. Opţiuni: 1, 2, 3, 5, 6, 10, 12, 15, 20, 30 sau 60 de minute.
- Interval de jurnalizare principal: este intervalul de jurnalizare utilizat atunci când nu este configurată nicio alarmă pentru măsurătoare. Dacă există o alarmă configurată pentru măsurătoare, intervalul de jurnalizare principal este utilizat atunci când alarma respectivă nu este activă sau atunci când configurația alarmei nu este setată la Switch Log Interval (Comutare interval de jurnalizare).
- Interval de jurnalizare secundar: este intervalul de jurnalizare utilizat atunci alarma pentru măsurătoare este activă şi setată la Switch Log Interval (Comutare interval de jurnalizare).

## **Selectarea şi configurarea alarmelor**

#### *N O T Ã*

Configurati jurnalizarea datelor înainte de a configura alarmele.

Selectați și configurați alarmele care sunt afișate pe ecranul Status (Stare) și înregistrate în jurnalul de alarme.

Există două tipuri de alarme: alarme de sistem şi alarme de canal. Alarmele de sistem sunt următoarele:

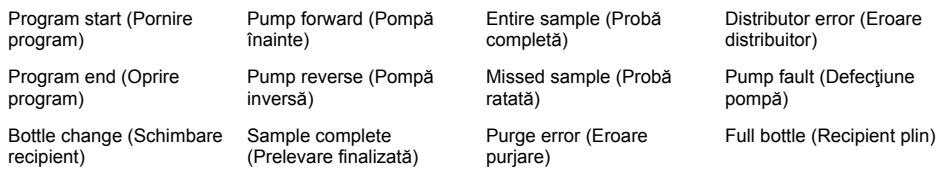

Alarmele de canal sunt alarme cu valori de referintă pentru măsurătorile înregistrate (canale), precum pH, nivel şi tensiunea de alimentare.

*Notã: Alarmele de canal sunt setat la pornit sau oprit la intervalul de jurnalizare. Consultaţi* [Configurarea jurnalizării](#page-282-0) [datelor](#page-282-0) *de la pagina 283. Alarmele de sistem au loc în timp real.*

- **1.** Apăsaţi pe **MENU** (MENIU).
- **2.** Selectaţi Programming>Alarm Programming (Programare>Programare alarme).
- **3.** Adăugaţi o alarmă de sistem după cum urmează:
	- **a.** Selectați System Alarms (Alarme sistem)>Add New Alarm (Adăugare alarmă nouă)>[Selectați alarma de sistem].
	- **b.** Apăsaţi pe **Înainte**.
- **4.** Adăugaţi o alarmă de canal după cum urmează:
	- **a.** Selectați Channel Alarms (Alarme canal)>Add New Alarm (Adăugare alarmă nouă)>[Selectați alarma de canal], apoi apăsaţi **Înainte**.

*Notã: Numărul care urmează după o alarmă de canal identifică senzorul sursă. De exemplu Temp 2 reprezintă măsurătoarea de temperatură furnizată de senzorul 2. O cifră IO care urmează după o alarmă de canal identifică intrările analogice ale modulului opţional IO9000.*

<span id="page-284-0"></span>**5.** Selectaţi o opţiune, apoi apăsaţi **Înainte**. Consultaţi Figura 2 pentru un exemplu de valoare de referinţă ridicată pentru o alarmă.

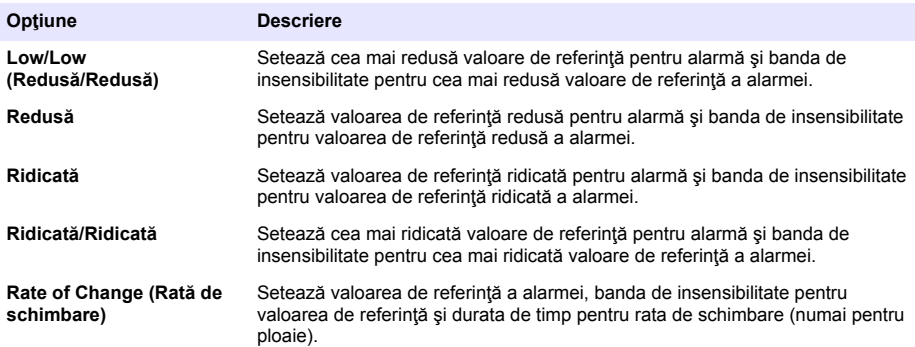

#### **6.** Selectaţi o opţiune, apoi apăsaţi **OK**.

*Notã: Atunci când modulul opţional IO9000 este conectat la portul AUX, sunt afişate mai multe opţiuni. Consultaţi documentaţia modulului IO9000.*

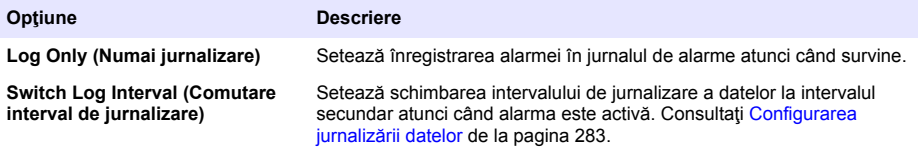

#### **Figura 2 Exemplu de valoare de referinţă ridicată**

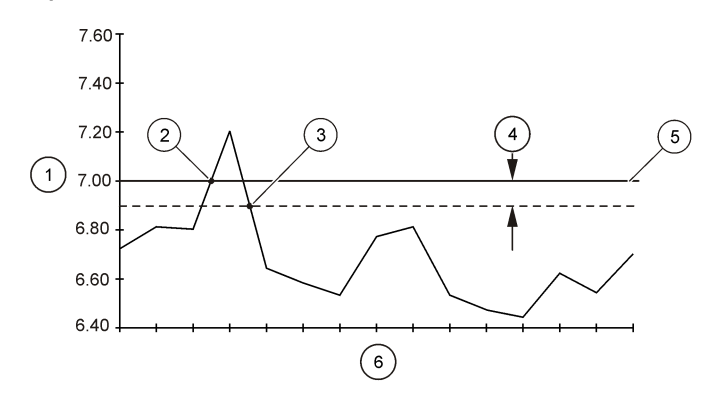

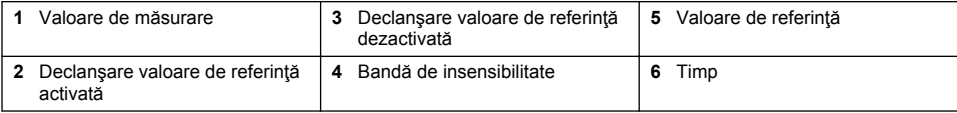

## **Configurarea programului de prelevare**

*N O T Ã*

Pentru prelevarea bazată pe debit, configurați setările de hardware înainte de configurarea programului de prelevare.

# *N O T Ã*

Atunci când utilizati o alarmă pentru a controla prelevarea, configurați alarmele înainte de configurarea programului de prelevare.

Programul de prelevare identifică:

- momentul de colectare a unei probe (frecventă),
- volumul fiecărei probe;
- distribuirea probelor în recipiente;
- momentul de începere a programului de prelevare,
- momentul de oprire a programului de prelevare.

Efectuati toate sarcinile de mai jos pentru a configura programul de prelevare. În acest document sunt furnizate descrierile optiunilor de prelevare elementare. Pentru optiunile de prelevare avansate (de ex., prelavarea în cascadă şi sincronizată), consultaţi manualul de utilizare extins de pe site-ul web al producătorului.

#### **Selectarea tipului de program**

Selectaţi tipul programului de prelevare de configurat.

- **1.** Apăsaţi pe **MENU** (MENIU).
- **2.** Accesati Programming>Sample Programming (Programare>Programare prelavare).
- **3.** Selectaţi primul rând.
- **4.** Selectati o optiune.

*Notã: Pentru o descriere a tuturor opţiunilor, consultaţi manualul de utilizare extins de pe site-ul web al producătorului.*

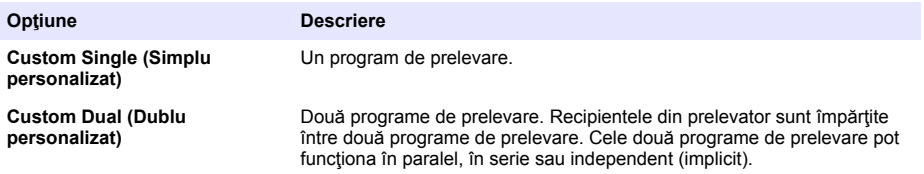

#### **Introduceţi informaţiile despre recipiente şi tuburi.**

Introduceți numărul de recipiente din prelevator, dimensiunea recipientului și dimensiunea tubului de admisie.

- **1.** Apăsaţi pe **MENU** (MENIU).
- 2. Accesati Programming>Sample Programming (Programare>Programare prelavare).
- **3.** Selectati o optiune.

| Optiune                                                                  | <b>Descriere</b>                                                                                                    |
|--------------------------------------------------------------------------|----------------------------------------------------------------------------------------------------|
| <b>Total Bottles</b><br>(Număr total<br>recipiente)                      | Selectează numărul de recipiente din prelevator.                                                                                                    |
| <b>Bottles per</b><br>Program<br>(Recipiente pe<br>program) <sup>3</sup> | Selectează numărul de recipiente utilizate de fiecare program de prelevare.<br>Recipientele din prelevator sunt împărtite între cele două programe de prelevare. |

<sup>3</sup> Setarea este disponibilă numai atunci când este selectată opţiunea Custom Dual (Dublu personalizat) sau Stormwater (Apă pluvială). Consultați Selectarea tipului de program de la pagina 286.

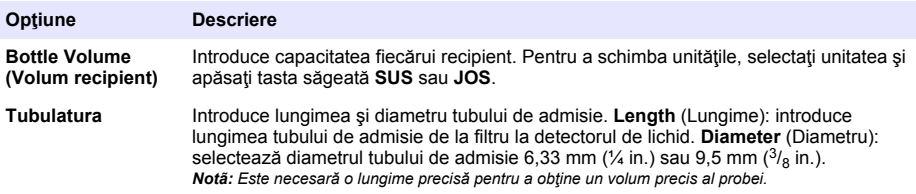

#### **Selectarea frecvenţei de prelevare**

Selectați când este colectată o probă. De exemplu, setați programul de prelevare astfel încât să colecteze o probă la un interval de 15 minute sau un interval de debit de 100 de litri.

- **1.** Apăsaţi pe **MENU** (MENIU).
- **2.** Accesaţi Programming>Sample Programming>Pacing (Programare>Programare prelavare>Frecventă).
- **3.** Selectaţi o opţiune.

*Notã: Pentru o descriere a tuturor opţiunilor, consultaţi manualul de utilizare extins de pe site-ul web al producătorului.*

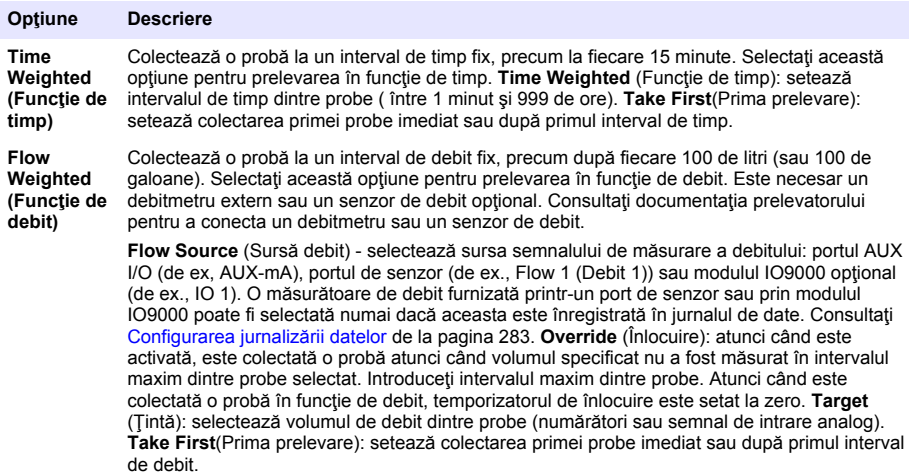

#### **Selectarea volumului probei**

Selectati volumul unei probe. De exemplu, setati programul de prelevare pentru a colecta probe de 50 ml.

- **1.** Apăsaţi pe **MENU** (MENIU).
- **2.** Accesaţi Programming>Sample Programming>Sample Volume (Programare>Programare prelevare>Volum probă).
- 3. Selectati Fixed>Volume (Fixă>Volum), apoi introduceți volumul pentru fiecare probă (între 10 și 10.000 ml).

*Notã: Pentru o descriere a tuturor opţiunilor, consultaţi manualul de utilizare extins de pe site-ul web al producătorului.*

#### **Selectarea modului de distribuire a probelor—mai multe recipiente**

Selectati modul de distribuire a problelor între recipiente.

- **1.** Apăsaţi pe **MENU** (MENIU).
- **2.** Accesaţi Programming>Sample Programming>Distribution (Programare>Programare prelavare>Distribuire).
- **3.** Selectati o optiune.

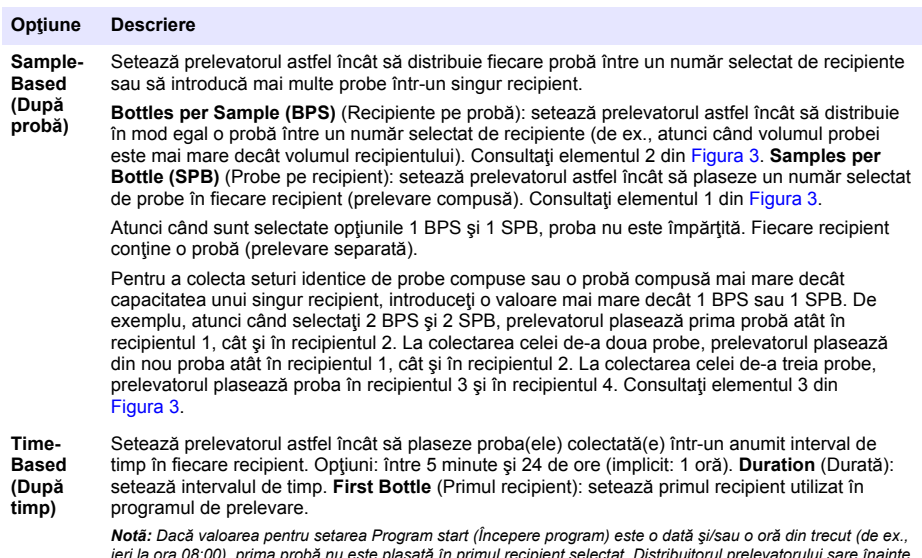

ieri la ora 08:00), prima probă nu este plasată în primul recipient selectat. Distribuitorul prelevatorului sare înainte<br>cu un recipient pentru fiecare interval de timp dintre ora de începere programată și ora de începere Atunci când este necesa ca numerele (poziţiile) recipientelor să reflecte ora (sau ziua) de

colectare a probelor păstrate, folosiţi distribuirea în funcţie de timp. Consultaţi manualul de utilizare extins de pe site-ul web al producătorului pentru a configura prelevarea în funcţie de timp.

#### **Figura 3 Exemple—Distribuire în funcţie de probă**

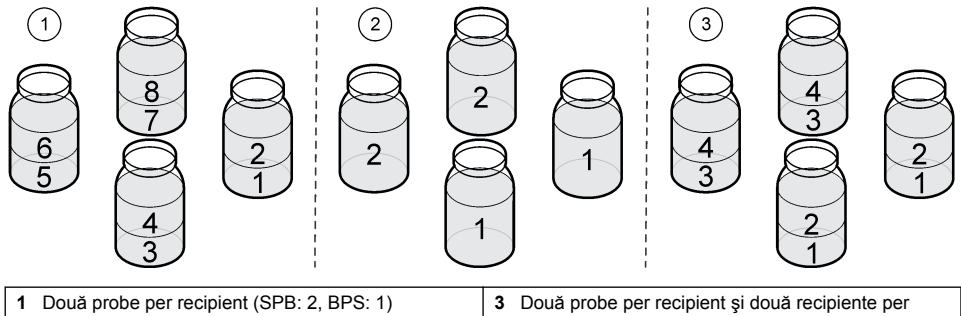

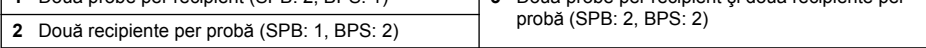
#### <span id="page-288-0"></span>**Selectarea momentului de începere a programului de prelevare**

Selectați momentul de începere a programului de prelevare după apăsarea butonului RUN/HALT (RULARE/OPRIRE PROGRAM).

- **1.** Apăsaţi pe **MENU** (MENIU).
- 2. Accesati Programming>Sample Programming>Program Start (Programare>Programare prelevare>Începere program).
- **3.** Selectati o optiune.

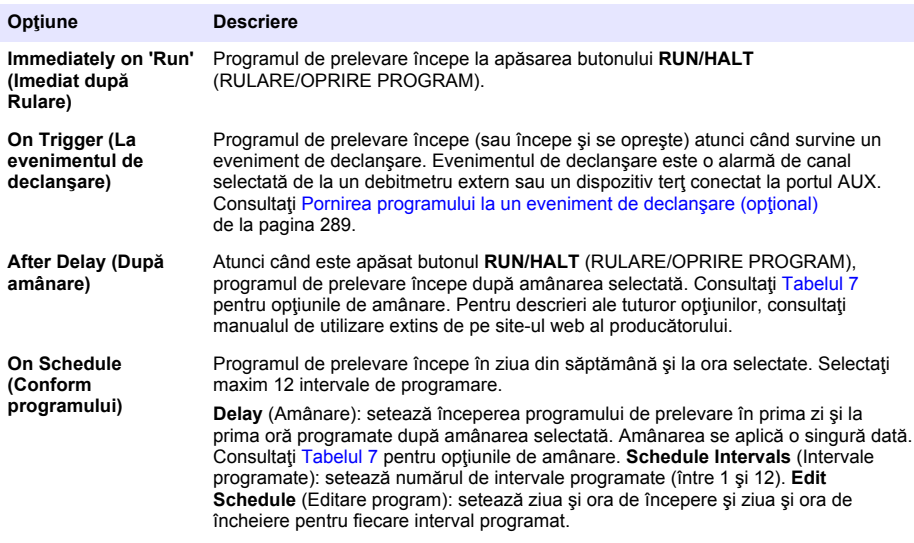

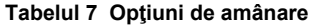

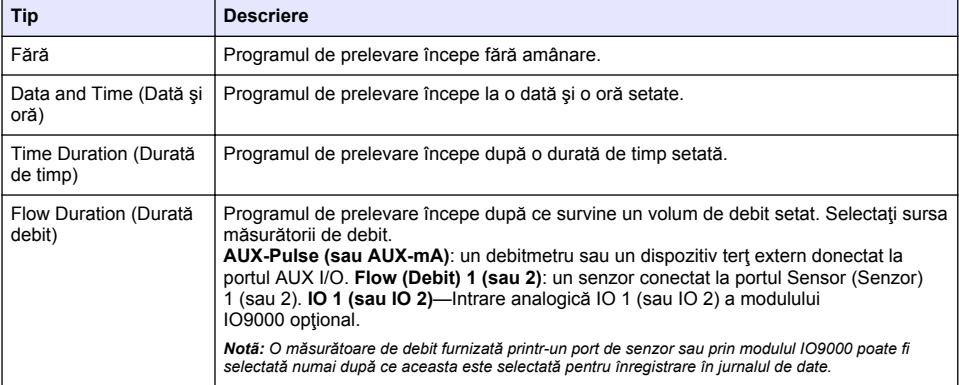

#### **Pornirea programului la un eveniment de declanşare (opţional)**

Pentru e efectua o prelevare în caz de perturbare, configurați programul de prelevare pentru a începe la un eveniment de declanşare.

- **1.** Apăsaţi pe **MENU** (MENIU).
- **2.** Accesaţi Programming>Sample Programming>Program Start>On Trigger (Programare>Programare prelevare>Începere program>La evenimentul de declanşare).

#### **3.** Selectati o optiune.

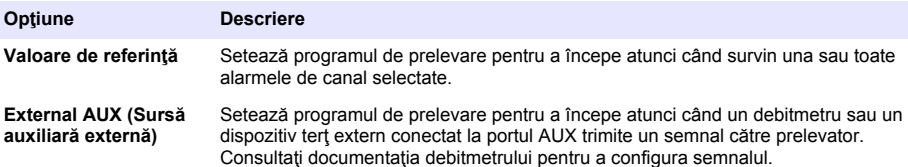

4. Dacă este selectată opțiunea Setpoint (Valoare de referință), selectați și configurați fiecare optiune.

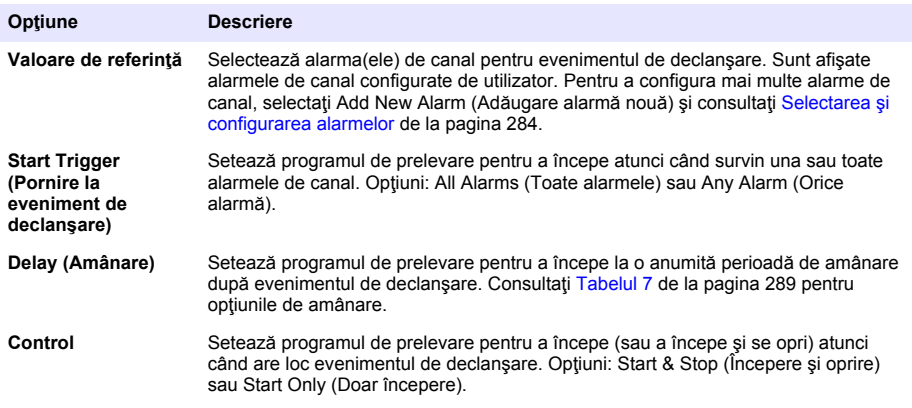

**5.** Dacă este selectată opţiunea External AUX (Sursă auxiliară externă), selectaţi şi configuraţi fiecare optiune.

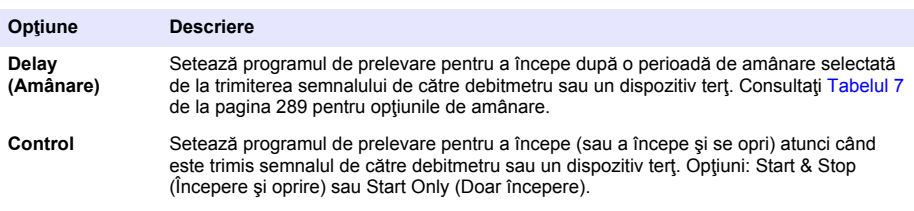

#### **Selectarea momentului de încheiere a programului**

Selectați momentul de finalizare a programului de prelevare și de oprire a colectării probelor (de ex., după colectarea unei anumite cantităţi de rpbe sau după un interval de timp).

- **1.** Apăsaţi pe **MENU** (MENIU).
- **2.** Accesaţi Programming>Sample Programming>Program End (Programare>Programare prelevare>Încheiere program).
- **3.** Selectaţi o opţiune.

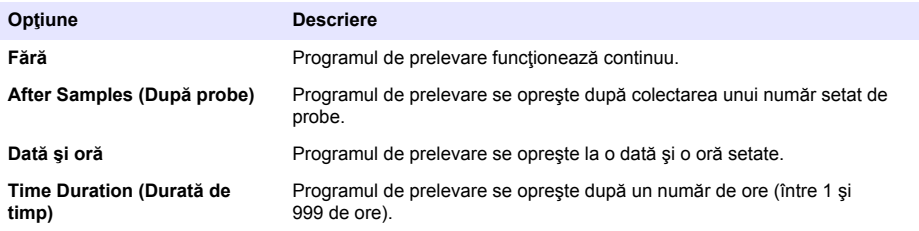

# <span id="page-290-0"></span>**Calibrarea**

### **Calibrarea volumului**

Calibrati volumul probei.

*Notã: Opriţi temporar programul de prelevare înainte de calibrare. Apăsaţi RUN/HALT (RULARE/OPRIRE PROGRAM), apoi selectaţi Halt Program (Oprire program).*

### **Calibrarea volumului probei—detector de lichid activat**

Calibraţi volumul probei cu detectorul de lichid activat pentru a ajusta uşor volumele probelor.

- **1.** Apăsaţi pe **MENU** (MENIU).
- 2. Selectati Hardware Setup>Liquid Detect>Status (Configurare hardware>Detectare lichid>Stare). Asigurati-vă dă detectorul de lichid este activat.
- **3.** Introduceti tubul de admisie în apa probei sau în apa de la robinet.

*Notã: Utilizaţi apa probei pentru precizie maximă.*

- 4. Pentru prelevatorul AWRS, plasati un cilindru gradat sub iesirea distribuitorului sau suportul pentru tub din material compozit din interiorul dulapului AWRS.
- **5.** Pentru prelevatorul cu congelare, plasați un cilindru gradat sub ieșirea distribuitorului sau suportul pentru tub din material compozit din interiorul dulapului frigorific.
- **6.** Pentru prelevatorul portabil, introduceţi tubul de la ieşirea pompei într-un cilindru gradat.
- **7.** Apăsați CALIBRATION(CALIBRARE), apoi selectați Volume>Sample Volume (Volum>Volum probă).
- **8.** Apăsaţi **Next** (Înainte).
- **9.** Introduceţi volumul probei de colectat.
- **10.** Apăsaţi **Grab** (Preluare rapidă). Pompa funcţionează invers pentru a goli tubul de admisie. Apoi pompa funcționează în direcția înainte și colectează volumul de probă. Pompa funcționează invers pentru a goli tubul de admisie.
- 11. După colectare, comparați volumul probei din cilindrul gradat cu cel introdus.
- **12.** Dacă volumul colectat diferă de valoarea introdusă, introduceţi volumul probei colectate efectiv. Apăsaţi **Next** (Înainte). Controllerul este reglat pentru măsurarea precisă a tuturor volumelor programate.
- **13.** Pentru verificarea calibrării, apăsaţi **Verify** (Verificare).
- **14.** Pentru salvarea calibrării, apăsaţi **Finish** (Finalizare).

#### **Reglarea calibrării volumului probei (opţional)**

Pentru cea mai bună precizie a volumului probei, reglați calibrarea volumului probei. Când volumul probei este mai mic de 200 mL, producătorul recomandă reglarea calibrării volumlui probei.

- 1. Selectati Hardware Setup>Liquid Detect>Status (Configurare hardware>Detectare lichid>Stare). Asigurati-vă dă detectorul de lichid este activat.
- **2.** Pentru prelevatorul frigorific sau prelevatorul AWRS, colectati trei probe aleatorii ale volumului specificat în programul de prelevare. Consultati manualul de utilizare extins de pe site-ul web al producătorului.

*Notã: Ca alternativă, colectaţi trei probe cu programul de prelevare. Consultaţi etapa* 3*.*

**3.** Pentru prelevatorul portabil, colectați trei probe într-un singur flacon (sau trei flacoane) cu programul de prelevare. Pentru cea mai bună precizie, colectaţi trei probe într-un singur flacon. Dacă este necesar, schimbati programul de prelevare pentru a colecta probele imediat.

*Notã: Nu utilizaţi probe aleatorii pentru a regla calibrarea volumului unui prelevator portabil.*

- **4.** Turnaţi trei probe într-un cilindru gradat pentru a măsura volumul total al probei.
- **5.** Împărțiți volumul total al probei la 3 pentru a obține volumul mediu al probei.
- **6.** Calculati valoarea de reglare: (volum probă tintă – volum mediu probă) ÷ volum probă tintă  $\times$  100 = valoare de reglare

Unde:

Volum probă tintă = volumul specificat în programul de prelevare.

De exemplu, dacă volumul probei tintă este 200 mL și volumul mediu al probei este 202 mL. valoarea de reglare este –1%.

- **7.** Apăsaţi pe **MENU** (MENIU).
- 8. Apăsați CALIBRATION (CALIBRARE), apoi selectați Volume>User Adjust (Volum>Reglare de către utilizator).
- **9.** Introduceti valoarea de reglare (de ex.,  $-1\%$ ), apoi faceti clic pe **OK**.
- 10. Pentru prelevatorul frigorific sau prelevatorul AWRS, colectați altă probă aleatorie după cum urmează:
	- **a.** Apăsați pe **Verify** (Verificare).
	- **b.** Introduceti volumul probei care este specificat în programul de prelevare.
	- **c.** Apăsaţi **Grab** (Preluare rapidă).

*Notã: Ca alternativă, refaceţi etapele* [3](#page-290-0)*–*[5](#page-290-0)*.*

- 11. Pentru prelevatorul portabil, refaceti etapele 3-5.
- **12.** Dacă volumul de probă colectat nu este satisfăcător când este comparat cu volumul de probă specificat în programul de prelevare, refaceti etapele [2-](#page-290-0)11 cu cinci probe.

Împărțiți volumul total la 5 pentru a obține volumul mediu al probei.

### **Calibrarea volumului probei—detector de lichid dezactivat**

Atunci când detectorul de lichid este dezactivat, calibrati volumul probei după timp. Volumul probei este calibrat pentru volumul specificat în programul curent de prelevare. Dacă volumul probei este schimbat în programul de prelevare, recalibrați-l manual pentru noul volum.

- **1.** Apăsaţi pe **MENU** (MENIU).
- 2. Selectati Hardware Setup>Liquid Detect>Status (Configurare hardware>Detectare lichid>Stare). Asigurați-vă dă detectorul de lichid este dezactivat.
- **3.** Introduceţi tubul de admisie în apa probei sau în apa de la robinet.
- **4.** Pentru prelevatorul AWRS, plasaţi un cilindru gradat sub ieşirea distribuitorului sau suportul pentru tub din material compozit din interiorul dulapului AWRS.
- **5.** Pentru prelevatorul cu congelare, plasați un cilindru gradat sub ieșirea distribuitorului sau suportul pentru tub din material compozit din interiorul dulapului frigorific.
- **6.** Pentru prelevatorul portabil, introduceti tubul de la iesirea pompei într-un cilindru gradat.
- **7.** Apăsaţi **CALIBRATION**(CALIBRARE), apoi selectaţi Volume>Sample Volume (Volum>Volum probă).
- 8. Apăsati Next (Înainte). Pompa funcționează invers pentru a goli tubul de admisie. Pompa funcționează apoi în direcția înainte și începe să colecteze proba.
- **9.** Apăsați **STOP** (OPRIRE) când este colectat volumul specificat în programul de prelevare.
- **10.** Apăsaţi **Finish** (Finalizare) pentru a încheia calibrarea sau **Retry** (Reîncercare) pentru a repeta calibrarea.
- 11. Conectati tubul de iesire la fitingul de pe prelevator.
- **12.** Apăsaţi **Exit** (Ieşire) pentru a părăsi meniul de calibrare a volumului.

## **Verificarea volumului probelor**

Pentru a vă asigura că volumul probelor este precis, luați o probă rapidă. Nu reveniți la calibrare pentru a verifica volumul, deoarece compensarea volumului este resetată la zero la începerea unei calibrări.

- **1.** Apăsaţi pe **MANUAL OPERATION** (UTILIZARE MANUALĂ).
- **2.** Selectaţi Grab Sample (Probă rapidă).
- **3.** Introduceti tubul de admisie în apa probei.
- 4. Introduceti tubul de la iesirea pompei într-un cilindru gradat.
- **5.** Dacă detectorul de lichid este activat, introduceti volumul care trebuie verificat.
- **6.** Dacă detectorul de lichid este dezactivat, introduceti volumul specificat în programul de prelevare.
- **7.** Apăsați pe **OK**. Începe ciclul de functionare a pompei.
- **8.** Comparaţi volumul care a fost colectat în cilindrul gradat cu volumul aşteptat. Dacă volumul colectat nu este corect, efectuati din nou calibrarea volumului.

### **Calibrarea senzorilor**

Calibrati senzorii conectati la prelevator.

- **1.** Apăsați CALIBRATION (CALIBRARE) sau apăsați MENU (MENIU) și selectați Calibration (Calibrare).
- 2. Selectati senzorul de calibrat.
- **3.** Urmati instructiunile de pe ecran pentru a finaliza procedura. Consultati documentatia senzorului.

### **Calibrarea temperaturii dulapului—prelevator AWRS**

Consultaţi manualul de service disponibile pe site-ul web al producătorului pentru procedura de calibrare.

## **Pornirea sau oprirea programului**

Porniti programul de prelevare pentru a colecta probe. Opriti temporar programul de prelevare pentru a îndepărta probe, utiliza manual instrumentul sau realiza o calibrare. Opriţi programul de prelevare pentru a schimba programul, setările jurnalului de date sau alarmele de canal.

*Notã: Atunci când jurnalizarea datelor este configurată, jurnalizarea are loc chiar dacă programul de prelevare este întrerupt temporar.*

- **1.** Apăsaţi **RUN/HALT** (RULARE/OPRIRE PROGRAM).
- **2.** Selectati o optiune.

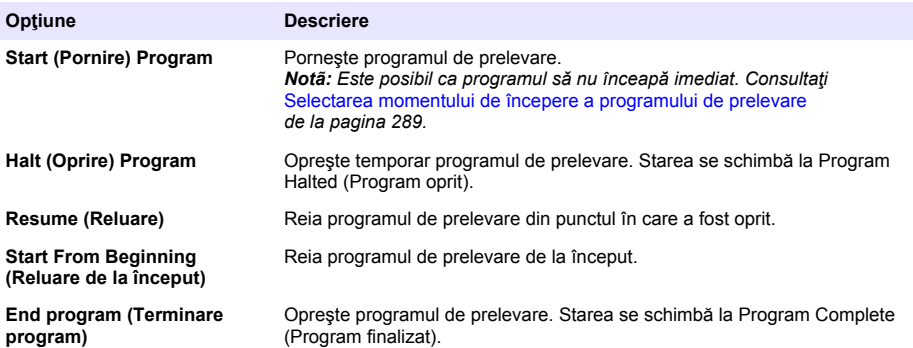

# <span id="page-293-0"></span>**Afişarea datelor şi a alarmelor**

### **Afişarea stării programului**

- **1.** Apăsaţi **STATUS** (Stare) sau selectaţi Diagnostics>Status (Diagnosticare>Stare) din meniul principal.
- **2.** Dacă functionează două programe de prelevare, selectați unul dintre programe. Este afișată starea programului de prelevare. În plus, sunt afisate starea probei, starea jurnalului de date, starea alarmelor și starea componentelor hardware.

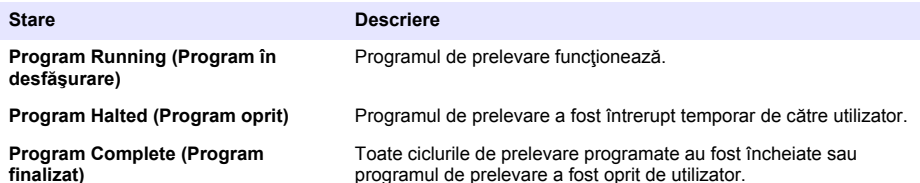

**3.** Pentru a vedea mai multe informaţii, apăsaţii tastele săgeată **SUS** şi **JOS** pentru a selecta o opţiune, apoi apăsaţi **Select** (Selectare).

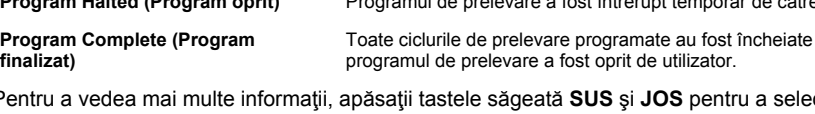

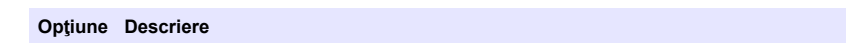

Afişează numele programului de prelevare, cantitatea de probe colectate şi ratate şi durata până la colectarea următoarei probe. Atunci când este selectată, sunt afişate următoarele informaţii:

- ora de începere a programului,
- setarea de începere a programului (Waiting On (În aşteptare)) (de ex. None (Fără), Delay (Amânare), Schedule (Program) sau Setpoint (Valoare de referintă)),
- cantitatea de probe colectate,
- cantitatea de probe ratate,
- cantitatea de probe rămase de colectat,
- numărul(numerele) de recipient pentru următoarea probă,
- durata sau numărătorile până la următoarea probă,
- durata sau numărătorile până la ultima probă,
- cantitatea de recipiente,
- ora de oprire a programului.<sup>4</sup>

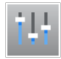

Afişează numărul de măsurători diferite înregistrate, ultima oară când au fost înregistrate măsurătorile şi procentul utilizat din memoria jurnalului de date. Atunci când este selectată, sunt afişate intervalul de jurnalizare şi ultima valoare înregistrată pentru fiecare măsurătoare.

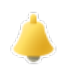

Afişează numărul de alarme active şi ora la care a survenit cea mai recentă alarmă. Atunci când este selectată, este afişată starea tuturor alarmelor configurate.

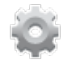

Afişează componentele hardware conectate la prelevator. Pentru prelevatorul AWRS, este afişată temperatura dulapului.

<sup>4</sup> Este afişată după finalizarea sau oprirea programului de prelevare.

### **Afişarea istoricului de prelevare**

Istoricul de prelevare afisează fiecare probă colectată, ora de colectare a acesteia și dacă acțiunea de colectare a fost finalizată sau nu. Sunt afişate motivele pentru probele ratate. Istoricul de prelevare este şters automat la reluarea programului de prelevare.

- **1.** Apăsaţi pe **MENU** (MENIU).
- 2. Selectati Review Data>Sample History (Examinare date>Istoric prelevare).
- **3.** Selectati o optiune.

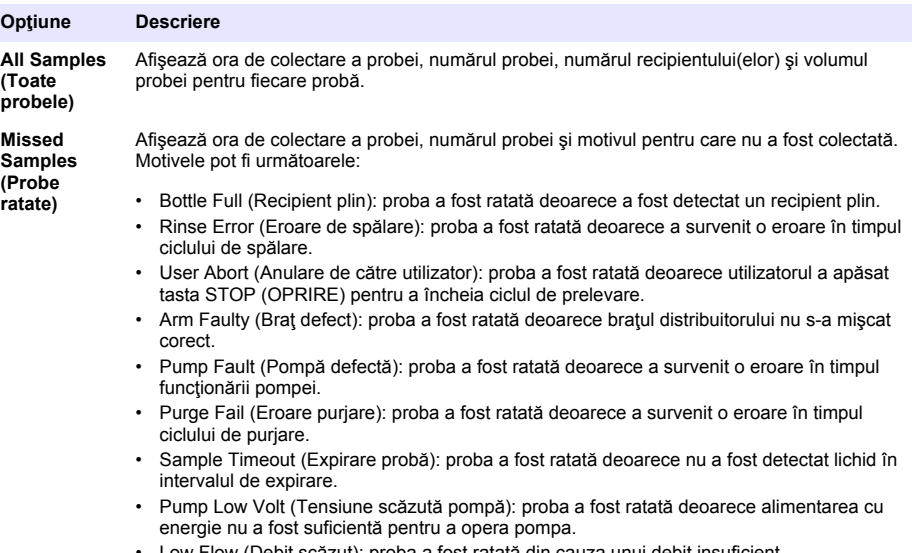

#### • Low Flow (Debit scăzut): proba a fost ratată din cauza unui debit insuficient.

#### **Afişarea datelor măsurătorilor**

Afişaţi datele măsurătorilor pentru a vedea măsurătorile înregistrate în jurnalul de date.

*Notã: Datele măsurătorilor sunt înregistrate în jurnalul de date în conformitatea cu intervalul de jurnalizare selectat. Consultaţi* [Configurarea jurnalizării datelor](#page-282-0) *de la pagina 283.*

- **1.** Apăsați MENU (MENIU) și selectați Review Data (Examinare date)>Measurement Data (Date măsurători)>[Selectaţi instrumentul]>[Selectaţi măsurătoarea]. Măsurătorile selectate sunt afişate sub formă de tabel sau de grafic.
- **2.** Pentru a schimba vizualizarea, apăsaţi **Options** (Opţiuni), apoi selectaţi o opţiune.

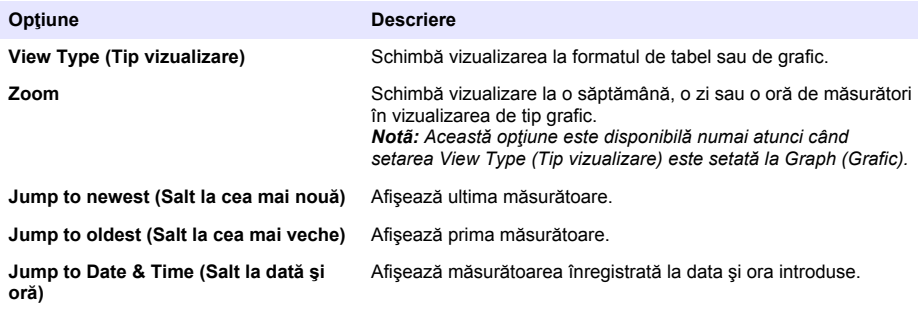

**3.** Pentru a sterge jurnalul de date, apăsați MENU (MENIU) și selectați General Settings> Clear Data (Setări generale>Stergere date). Selectați Data Log (Jurnal date), apoi apăsați Yes (Da).

## <span id="page-295-0"></span>**Afişarea jurnalului de evenimente**

Afisati jurnalul de evenimente pentru a vedea evenimentele care au survenit.

- **1.** Apăsaţi pe **MENU** (MENIU).
- **2.** Selectaţi Diagnostics>Event Log (Diagnosticare>Jurnal evenimente). Este afişat numărul total de evenimente înregistrate, urmat de numărul total de incidente pentru fiecare tip de eveniment.
- **3.** Selectati All Events (Toate evenimentele) sau un tip de eveniment. Se afisează ora, data și descrierea fiecărui eveniment.
- **4.** Pentru a afișa alte date suplimentare pentru un eveniment selectat, alegeți evenimentul și apăsați săgeata **DREAPTĂ**.
- **5.** Pentru a sterge jurnalul de evenimente, apăsați MENU (MENIU) și selectați General Settings> Clear Data (Setări generale>Ştergere date). Selectaţi Event Log (Jurnal evenimente), apoi apăsaţi **Yes** (Da).

### **Afişarea jurnalului de alarme**

Afisati jurnalul de alarme pentru a vedea alarmele de canal care au survenit.

*Notã: Numai alarmele de canal configurate de utilizator sunt înregistrate în jurnalul de alarme. Consultaţi*  [Selectarea şi configurarea alarmelor](#page-283-0) *de la pagina 284 pentru a selecta şi configura alarmele de canal înregistrate.*

- **1.** Apăsaţi pe **MENU** (MENIU).
- **2.** Selectaţi Diagnostics>Alarm Log (Diagnosticare>Jurnal alarme). Sunt afişate numărul total de alarme înregistrate şi numărul total de incidente pentru fiecare tip de alarmă.
- **3.** Selectaţi All Alarms (Toate alarmele) sau un tip de alarmă. Sunt afişate data şi ora alarmei şi o descriere a acesteia.
- **4.** Pentru a afişa alte date suplimentare pentru o alarmă selectată, alegeţi evenimentul şi apăsaţi săgeata **DREAPTĂ**.
- **5.** Pentru a afişa cele mai noi alarme, cele mai vechi alarme sau alarmele care au survenit la o anumită dată şi oră, apăsaţi **Options** (Opţiuni), apoi selectaţi o opţiune.
- **6.** Pentru a sterge jurnalul de alarme, apăsați MENU (MENIU) și selectați General Settings> Clear Data (Setări generale>Ştergere date). Selectaţi Alarm Log (Jurnal alarme), apoi apăsaţi **Yes** (Da).

# **Salvarea jurnalelor şi a setărilor pe o unitate USB**

*N O T Ã*

Atunci când este utilizată optiunea de import, toate setările utilizatorului de pe prelevator sunt înlocuite cu setările utilizatorului selectate de pe unitatea flash USB. Datele din fişierele jurnal sunt şterse.

Folosiţi opţiunea de export:

- pentru a salva o copie a fişierelor jurnal<sup>5</sup> pe o unitate flash USB;
- pentru a salva o copie de rezervă a setărilor utilizatorului (de ex., setările hardware şi ale programului de prelevare) pe o unitate flash USB.

Folosiţi opţiunea de import:

- pentru a înlocui setările utilizatorului de pe prelevator cu o copie de rezervă a setărilor respective;
- pentru a înlocui setările utilizatorului de pe prelevator cu setările furnizate de serviciul de asistență tehnică sau de pe un alt prelevator.

<sup>&</sup>lt;sup>5</sup> Fisierele jurnal sunt salvate în formatul FSDATA Desktop.

**1.** Introduceţi o unitate flash USB 2.0 într-un port USB.

*Notã: Numai unităţile flash USB 2.0 pot fi utilizate cu controllerul AS950. Pentru o performanţă mai rapidă, utilizaţi o unitate flash de 2 - 16 GB.*

- **2.** Apăsaţi pe **MENU** (MENIU).
- **3.** Selectati Export/Import.

*Notã: cu cât numărul de fişiere de pe unitatea USB este mai mare, cu atât mesajul "Detecting USB flash drive" (Se detectează o unitate flash USB) va fi afişat mai mutl timp pe ecran.*

**4.** Selectati o optiune.

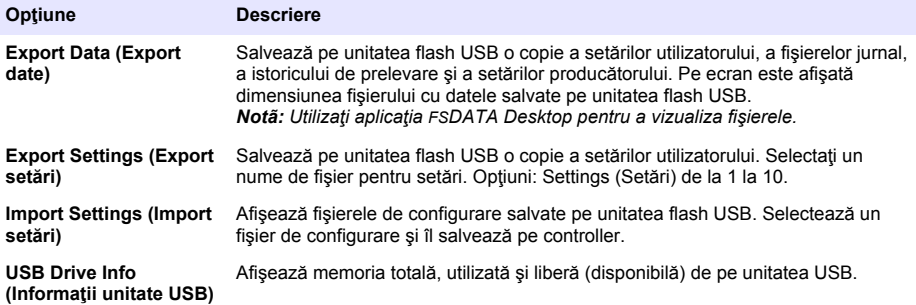

# **Utilizarea aplicatiei FSDATA Desktop (optional)**

Utilizați aplicația FSDATA Desktop pentru a consulta datele prelevatorului sau a întocmi rapoarte. Înainte de aceasta, familiarizați-vă cu meniurile și navigația în aplicația FSDATA Desktop. Consultați documentatia pentru FSDATA Desktop.

Folositi un computer cu aplicația FSDATA Desktop pentru a consulta datele prelevatorului de pe o unitate USB. Sau, folositi un cablu USB A-A pentru a conecta prelevatorul la un computer cu aplicatia FSDATA Desktop instalată.

# **Utilizarea manuală**

Folosiţi utilizarea manuală pentru a colecta o probă rapidă, a mişca braţul distribuitorului sau a utiliza pompa. Pentru informatii suplimentare, consultati versiunea extinsă a acestui manual de pe site-ul web al producătorului.

*Notã: Întrerupeţi temporar programul de prelevare înainte de utilizarea manuală. Apăsaţi RUN/HALT (RULARE/OPRIRE PROGRAM), apoi selectaţi Halt Program (Oprire program).*

# **Depanare**

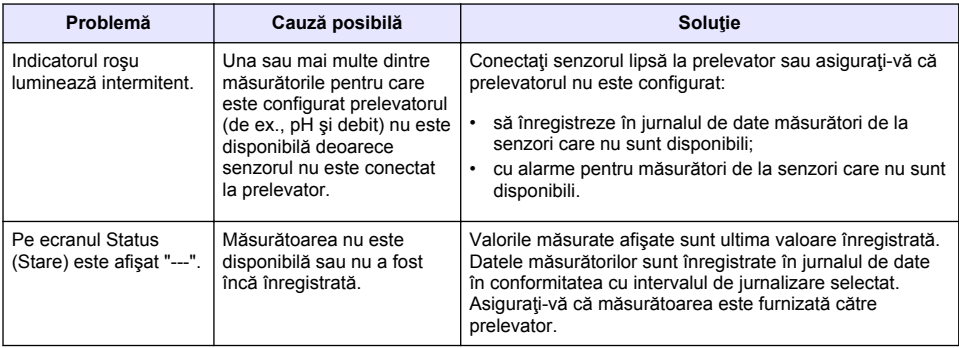

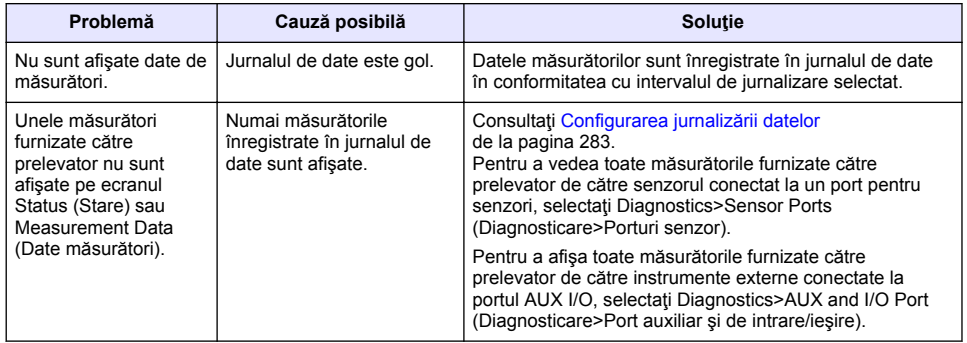

# **Efectuarea unui test de diagnosticare**

Utilizaţi testele de diagnosticare pentru a verifica funcţionarea componentelor individuale.

- **1.** Apăsaţi pe **MENU** (MENIU).
- **2.** Selectaţi DIAGNOSTICS (DIAGNOSTICARE).
- **3.** Selectaţi o opţiune.

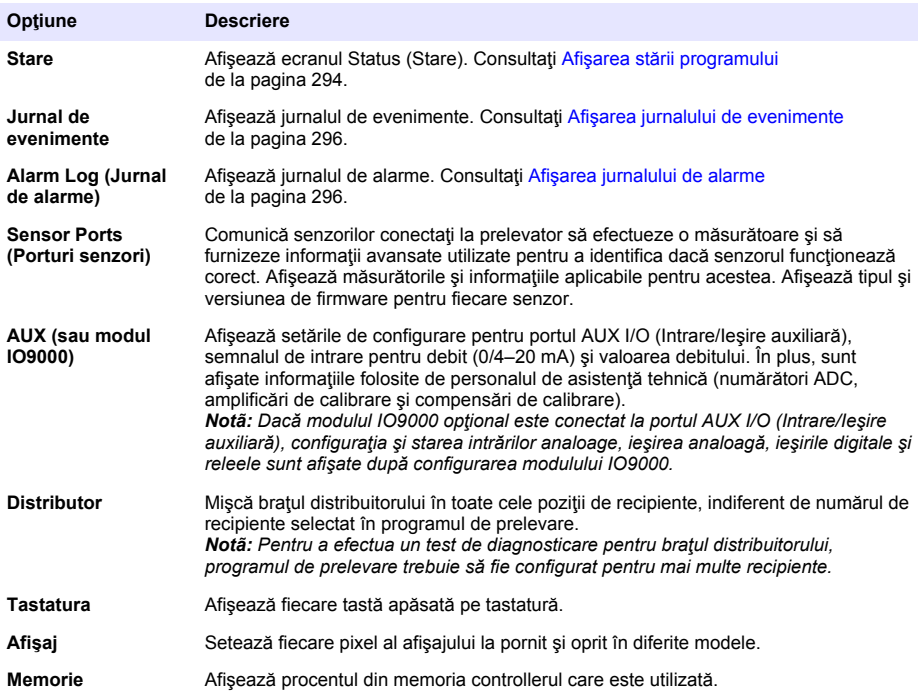

# **Содержание**

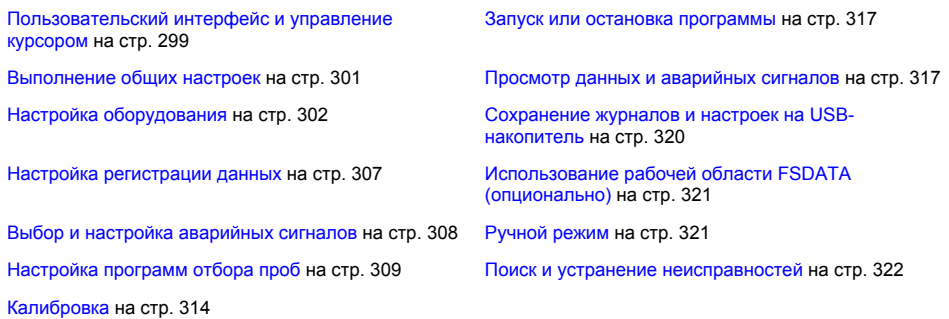

# **Дополнительная информация**

Дополнительную информацию можно найти на сайте производителя.

# **Основная информация о приборе**

# *У В Е Д О М Л Е Н И Е*

Изготовитель не несет ответственности за любые повреждения, вызванные неправильным применением или использованием изделия, включая, без ограничения, прямой, неумышленный или косвенный ущерб, и снимает с себя ответственность за подобные повреждения в максимальной степени, допускаемой действующим законодательством. Пользователь несет исключительную ответственность за выявление критических рисков в работе и установку соответствующих механизмов для защиты обследуемой среды в ходе возможных неполадок оборудования.

Контроллер AS950 является контроллером для пробоотборника с охлаждаемым шкафом, пригодного для эксплуатации в любых погодных условиях AS950 (AWRS), пробоотборников с охлаждаемым шкафом и портативных пробоотборников. См. [Рисунок 1](#page-299-0) на стр. 300. Контроллер AS950 можно также использовать в качестве контроллера для пробоотборников SD900 и 900MAX (AWRS, пробоотборников с охлаждаемым шкафом и портативных пробоотборников).

Информация по характеристикам, установке, запуску и техническому обслуживанию контроллера AS950, а также информация по запасным частям и принадлежностям представлена в документации по установке и техническому обслуживанию контроллера.

# **Пользовательский интерфейс и управление курсором**

### **Описание клавиатуры и дисплея**

На [Рисунок 1](#page-299-0) изображена клавиатура контроллера. В [Таблица 1](#page-299-0) представлены функции клавиш клавиатуры. Описание светового индикатора см. в [Таблица 2.](#page-299-0)

Для включения/выключения контроллера нажмите кнопку питания. Если клавиатура не используется в течение 5 минут, в целях экономии энергии дисплей автоматически выключается. Для включения дисплея нажмите любую клавишу.

## <span id="page-299-0"></span>**Рисунок 1 Клавиатура и дисплей контроллера**

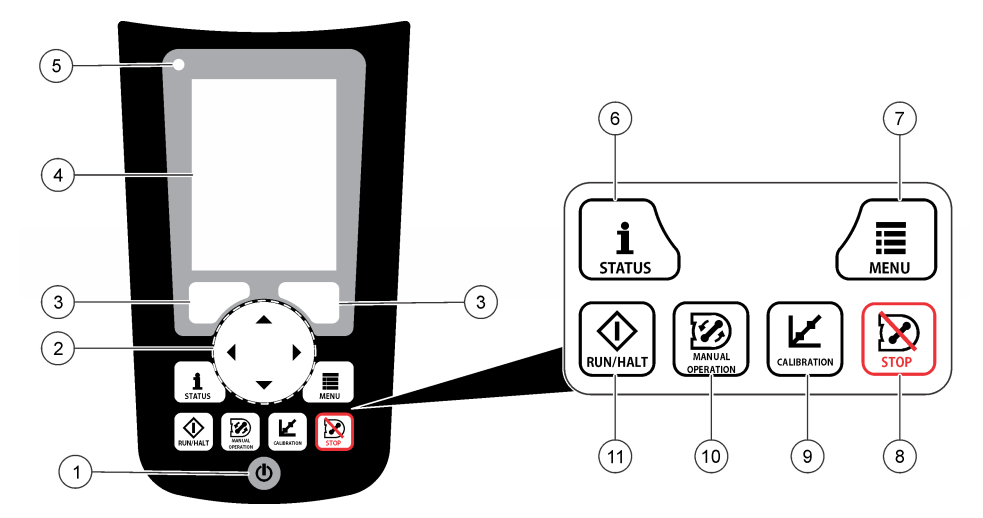

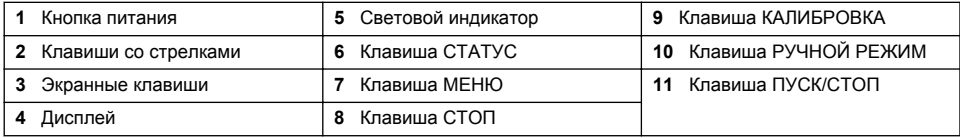

# **Таблица 1 Функции клавиш**

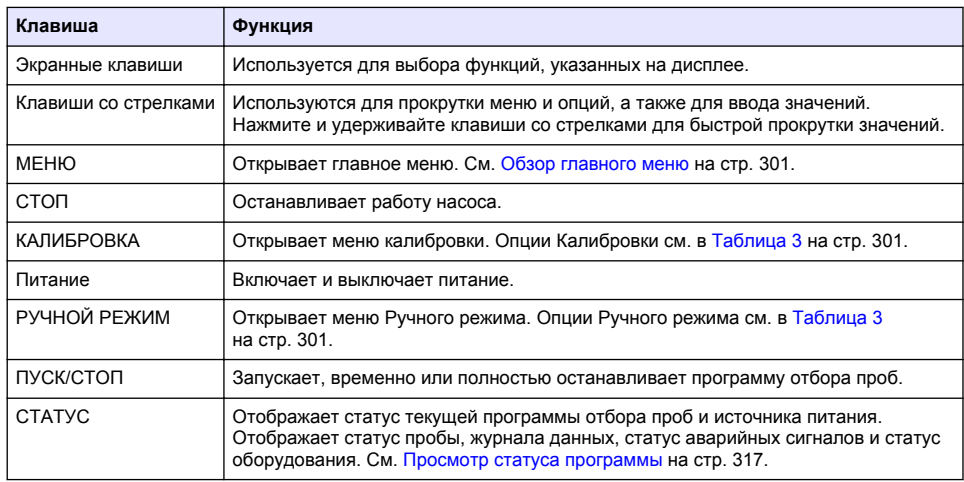

### **Таблица 2 Значения светового индикатора**

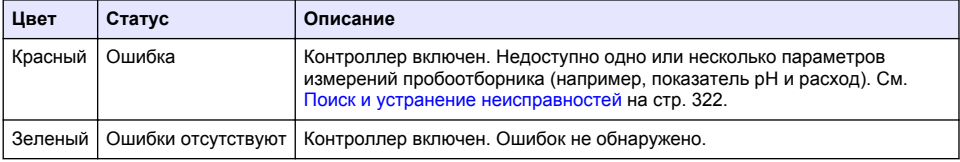

# <span id="page-300-0"></span>**Обзор главного меню**

В Таблица 3 представлены опции главного меню.

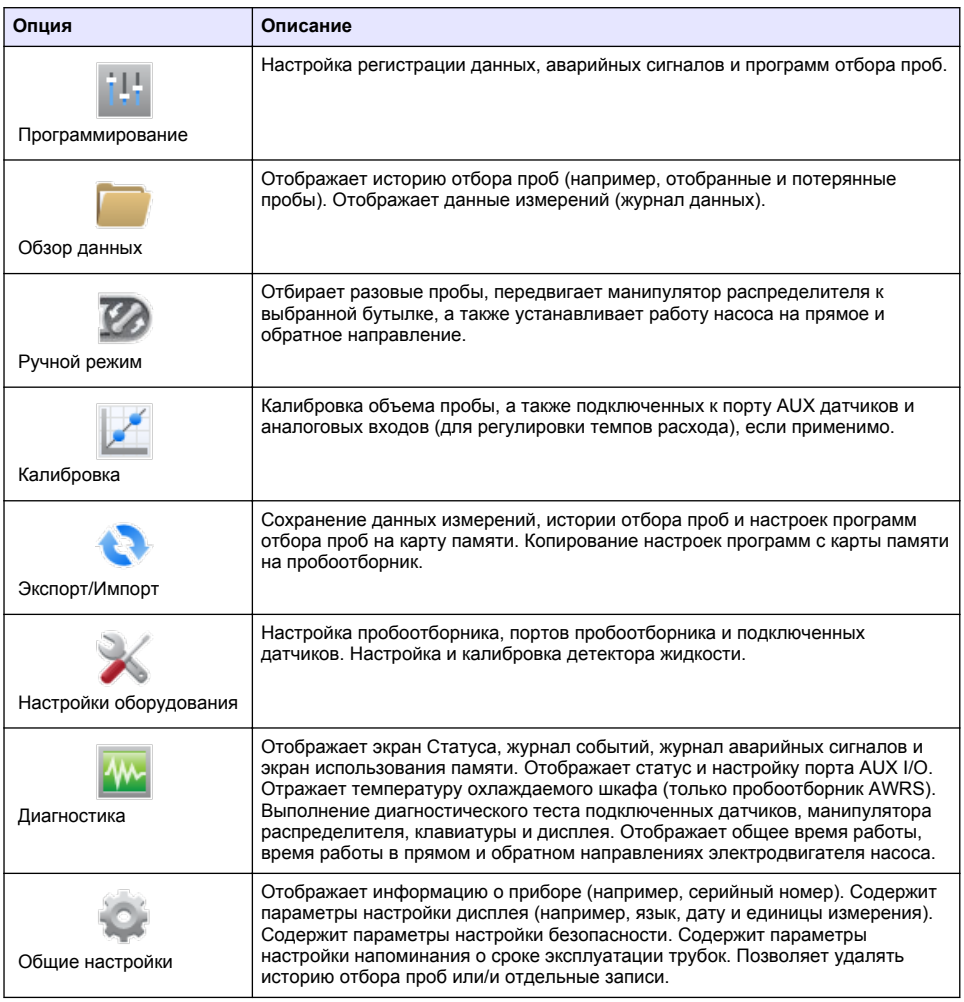

### **Таблица 3 Опции главного меню**

# **Эксплуатация**

# **Настройка**

# **Выполнение общих настроек**

- **1.** Нажмите **МЕНЮ**.
- **2.** Выберите Общие настройки.
- **3.** Выберите опцию.

<span id="page-301-0"></span>Для изменения значения нажимайте клавиши со стрелками **ВВЕРХ** и **ВНИЗ**. Для перемещения курсора нажимайте клавиши со стрелками **ВЛЕВО** и **ВПРАВО**.

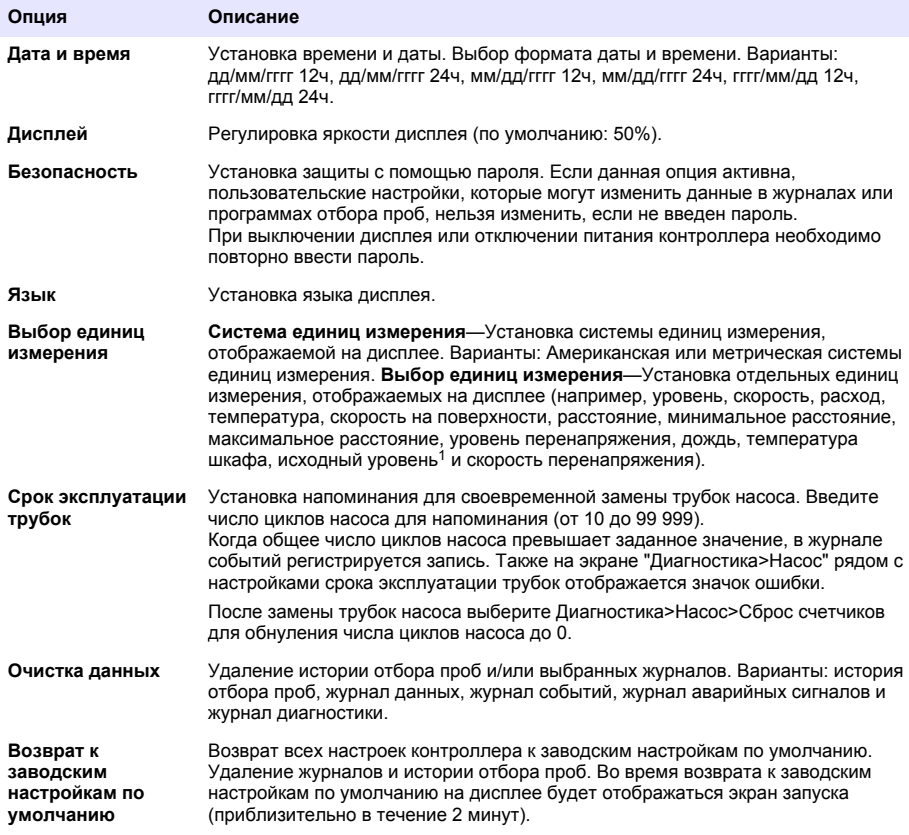

## **Настройка оборудования**

- **1.** Нажмите **МЕНЮ**.
- **2.** Выберите Настройка оборудования.
- **3.** Выберите опцию.

| Опция              | Описание                                                                                                    |
|--------------------|----------------------------------------------------------------------------------------------------|
| Пробоотборник      | Идентификатор местоположения—Ввод названия для места отбора проб<br>(16 символов). Промывки-Установка числа промывок заборной трубки<br>перед отбором проб (от 0 до 3). Повторные попытки отбора-Установка<br>числа повторных попыток отбора пробы в случае возникновения<br>неисправности (от 0 до 3). |
| Настройка датчиков | Настройка подключенных датчиков. См. Настройка датчиков на стр. 303.                                                                                                    |
| Порт AUX и I/O     | Тип-Настройка порта AUX I/O. См. Настройка порта AUX I/O<br>(Дополнительный вход/выход) на стр. 306.                                                                                                    |

<sup>1</sup> Исходный уровень — это значение измерения уровня до применения алгоритма, регулирующего эффект Бернулли.

<span id="page-302-0"></span>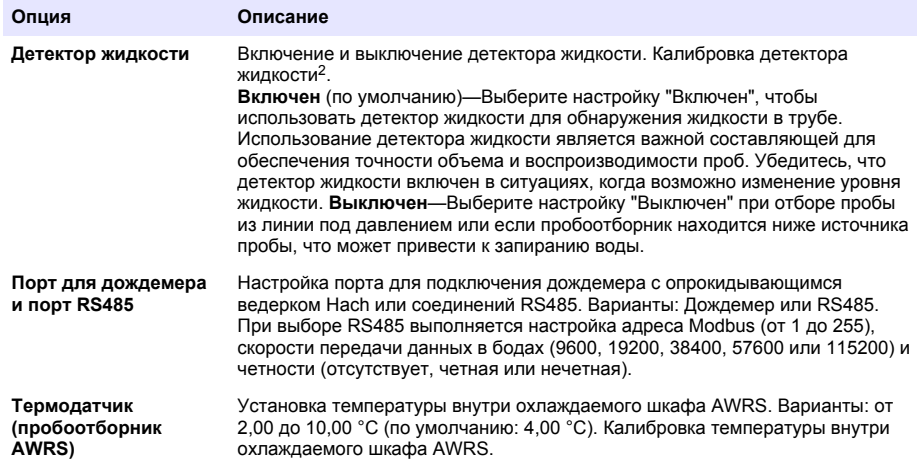

#### **Настройка датчиков**

- **1.** Нажмите **МЕНЮ**.
- **2.** Выберите Настройка оборудования>Настройка датчиков>[Выберите датчик].
- **3.** Выберите опцию.

*Примечание: Нижеприведенные опции доступны не для всех типов датчиков.*

Описание всех настроек датчика pH см. в [Таблица 4](#page-303-0) . Описание всех настроек датчика US900x см. в [Таблица 5](#page-303-0) . Описание всех настроек датчика AV9000 см. в [Таблица 6](#page-304-0) .

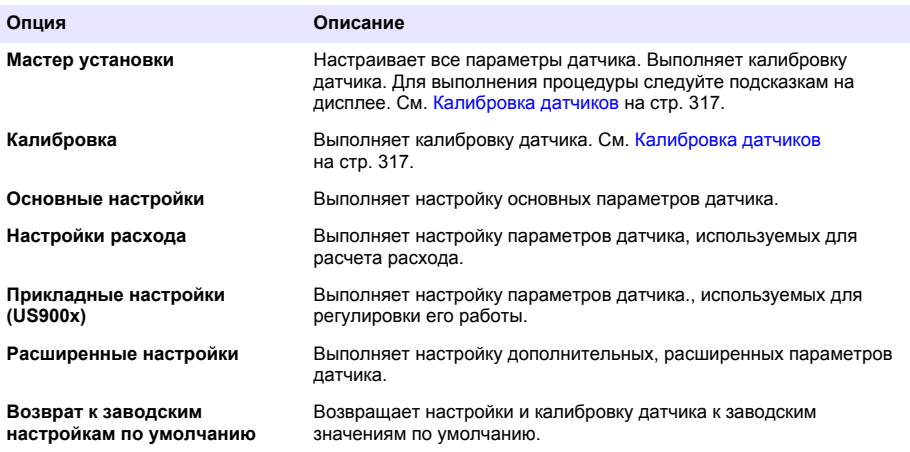

<sup>2</sup> Выполняйте калибровку детектора жидкости только под руководством службы технической поддержки.

## **Таблица 4 Опции настройки—датчик pH**

<span id="page-303-0"></span>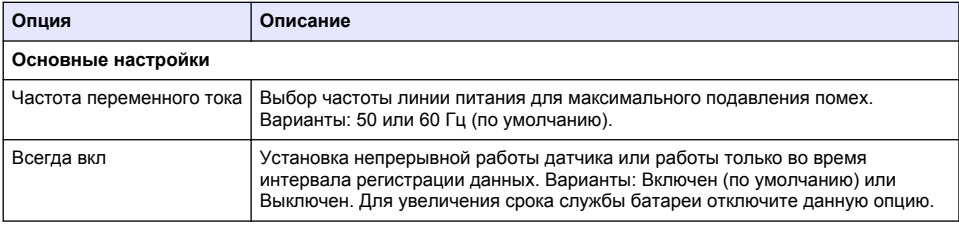

### **Таблица 5 Опции настройки—ультразвуковой датчик US900X**

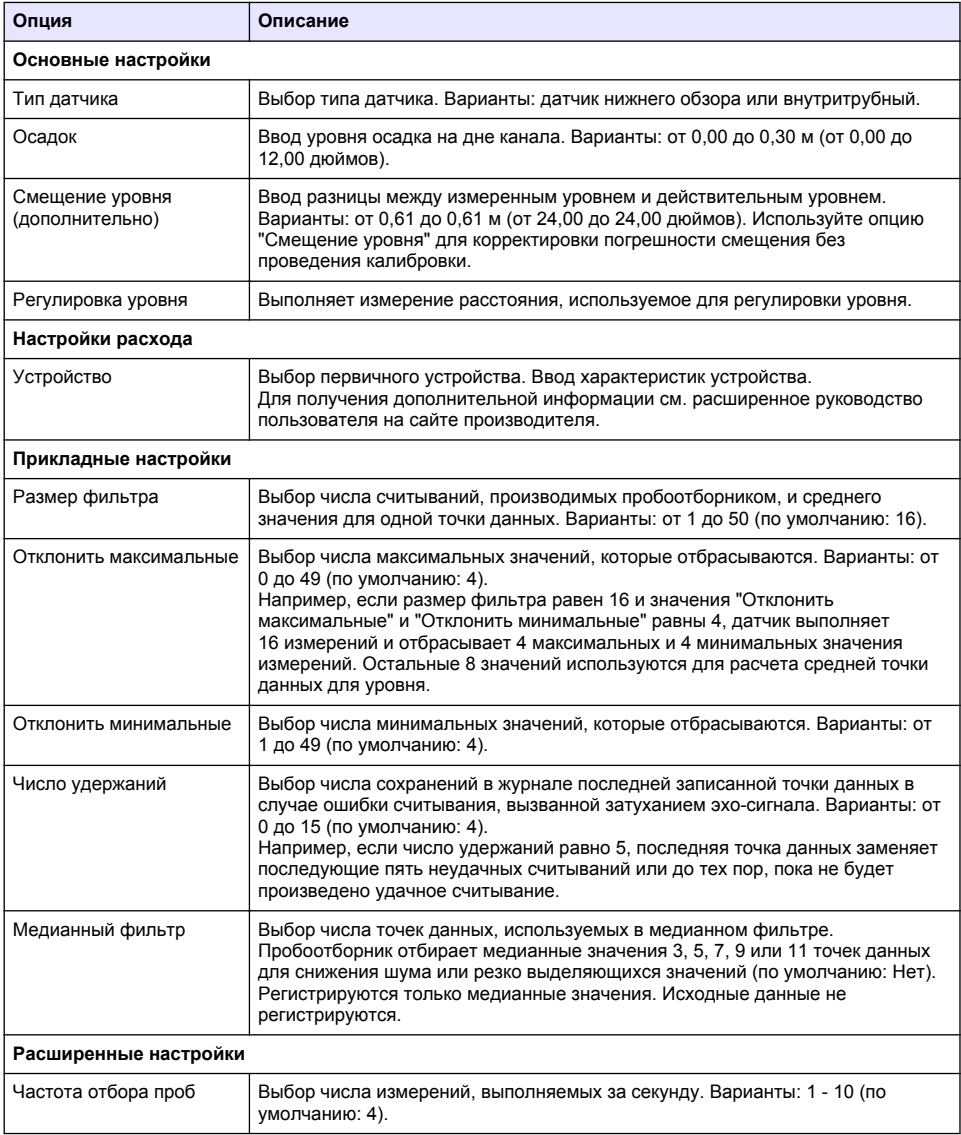

### **Таблица 5 Опции настройки—ультразвуковой датчик US900X (продолжение)**

<span id="page-304-0"></span>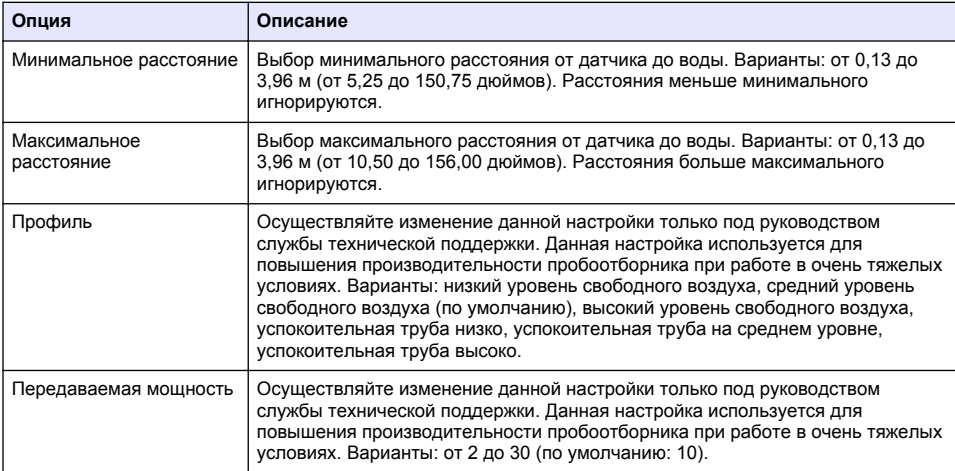

### **Таблица 6 Опции настройки—датчик AV9000S**

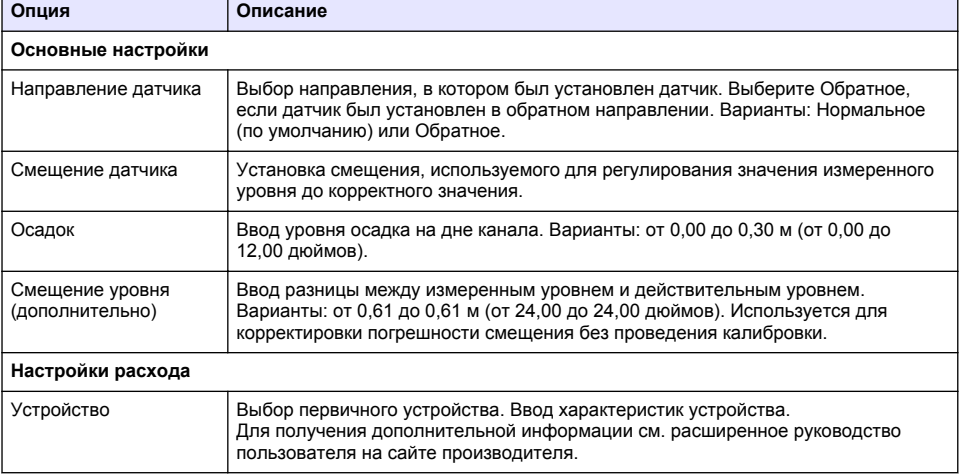

#### **Таблица 6 Опции настройки—датчик AV9000S (продолжение)**

<span id="page-305-0"></span>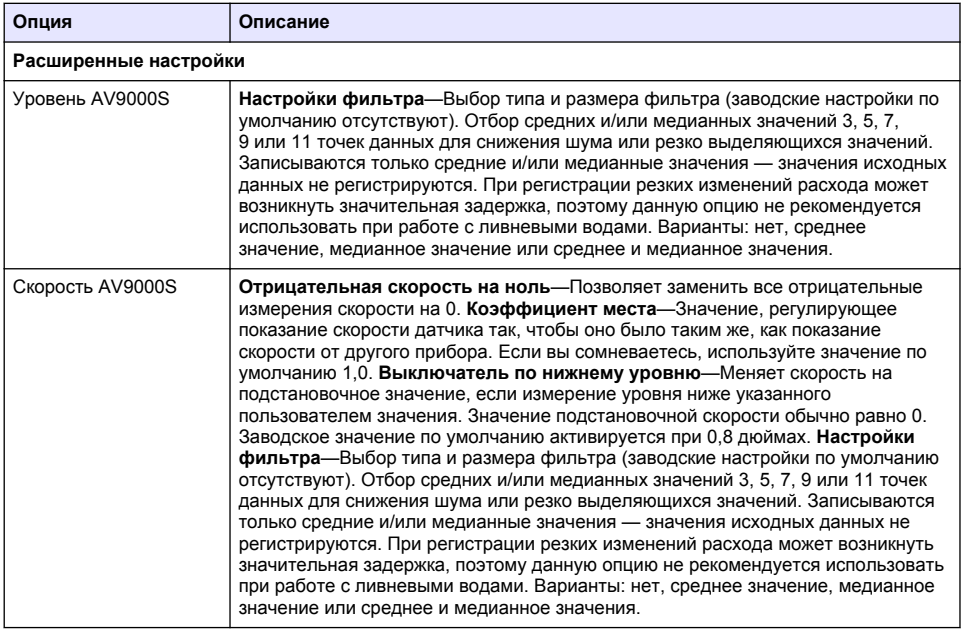

#### **Настройка порта AUX I/O (Дополнительный вход/выход)**

Настройку порта AUX I/O необходимо осуществлять, если он подключается к расходомеру Hach или устройству сторонних производителей.

*Примечание: Если к порту AUX I/O подключается опциональный модуль IO9000, для настройки порта AUX I/O см. техническую документацию модуля IO9000.*

- **1.** Нажмите **МЕНЮ**.
- **2.** Выберите Настройки оборудования>Порт AUX и I/O
- **3.** Убедитесь, что значение типа установлено на AUX.
- **4.** Выберите опцию.

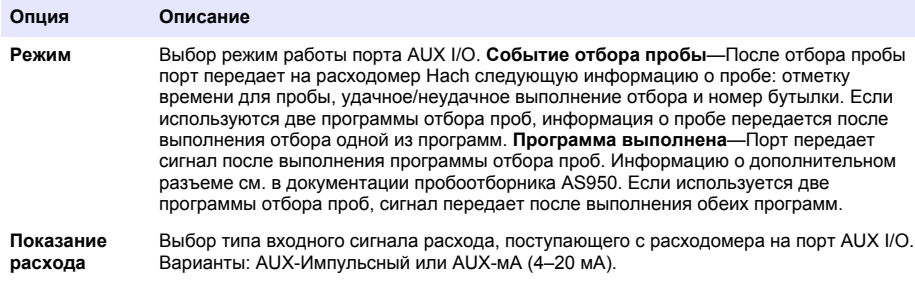

**5.** Если показание расхода установлено на "AUX-Импульсный", выполните настройку темпа расхода внешнего расходомера. Данная настройка темпа расхода определяет объем расхода на один импульс (один счет) расходомера. См. документацию расходомера.

<span id="page-306-0"></span>**6.** Если показание расхода установлено на "AUX-мА", выберите один из вариантов.

*Примечание: Чтобы вернуть настройки порта AUX I/O и калибровки аналогового входа к заводским настройкам по умолчанию, выберите Возврат к заводским настройкам по умолчанию.*

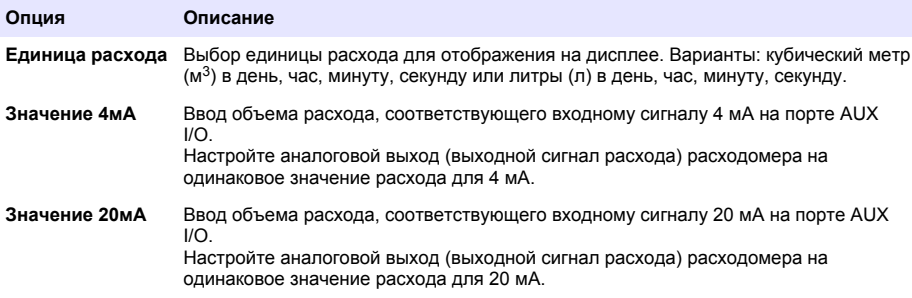

**7.** Если показание расхода установлено на "AUX-мА", выберите Калибровка и следуйте подсказкам на дисплее.

Для подачи 4 мА и 20 мА на порт AUX I/O:

- **a.** Подключите дополнительный универсальный половинчатый кабель к порту AUX I/O.
- **b.** Подключите оранжевый провод (аналоговый вход) и синий провод (общий) кабеля к источнику аналогового сигнала с возможностью подавать 4 мА и 20 мА.

#### **Настройка регистрации данных**

### *У В Е Д О М Л Е Н И Е*

Перед настройкой регистрации данных выполните настройку оборудования.

Выберите измерения (например, показатель pH и уровень), которые необходимо регистрировать в журнал данных, и частоту, с которой данные измерения необходимо сохранять (интервал регистрации). Выберите не более 16 измерений. Можно регистрировать измерения от:

- Контроллера
- Датчиков, подключенных к портам для датчиков
- Датчиков, подключенных к аналоговым входам опционального модуля IO9000

*Примечание: Значение измерения расхода, которое выполняется внешним расходомером, подключенным напрямую к порту AUX I/O, зарегистрировать нельзя.*

Только зарегистрированные измерения:

- Отображаются на экране Статуса и экране Данных измерений (журнал данных).
- Могут использоваться для настройки аварийных сигналов по заданному значению.
- Могут использоваться для регулирования темпа расхода.
- Могут использоваться для управления запуском программы отбора проб (или запуском и остановкой).
- **1.** Нажмите **МЕНЮ**.
- **2.** Для настройки датчиков, еще не подключенных к пробоотборнику, выберите назначения портов. Выберите Программирование>Программирование регистрации данных>Изменить назначение портов. Выберите датчик(и), которые будут подключены к Порту для датчика 1 и к Порту для датчика 2.
- **3.** Выберите измерение для регистрации следующим образом:
	- **a.** Выберите Канал регистрации.
	- **b.** Выберите источник измерения.
	- **c.** Выберите измерение, затем нажмите **Проверить** для записи измерения.

#### **d.** Нажмите **Сохранить**.

- <span id="page-307-0"></span>**4.** Выберите интервал регистрации данных следующим образом:
	- **a.** Выберите интервалы регистрации. Отображаются первичный и вторичный интервалы регистрации.

Например, "15, 15" означает, что первичный интервал регистрации составляет 15 минут, и вторичный интервал составляет 15 минут.

- **b.** Выберите источник измерения.
- **c.** Введите интервалы регистрации и нажмите **OK**. Возможные варианты: 1, 2, 3, 5, 6, 10, 12, 15, 20, 30 или 60 минут.
- Первичный интервал регистрации—Интервал регистрации, который используется, если для данного измерения не настроен аварийный сигнал. Если для данного измерения настроен аварийный сигнал, первичный интервал регистрации используется, когда аварийный сигнал для данного измерения неактивен или когда настройка аварийного сигнала не установлена на Переключение интервала регистрации.
- Вторичный интервал регистрации—Интервал регистрации, который используется, когда аварийный сигнал для данного измерения активен и установлен на Переключение интервала регистрации.

#### **Выбор и настройка аварийных сигналов**

# *У В Е Д О М Л Е Н И Е*

Перед настройкой аварийных сигналов выполните настройку регистрации данных.

Выбор и настройка аварийных сигналов, которые отображаются на экране Статуса и записываются в журнал аварийных сигналов.

Различают два типа аварийных сигналов: системные аварийные сигналы и аварийные сигналы канала. Список системных аварийных сигналов представлен ниже:

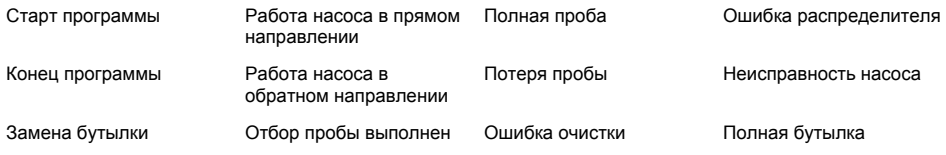

Аварийные сигналы каналов представляют собой уставки аварийных сигналов для записанных измерений (каналов), таких как показатель pH, уровень и напряжение источника питания.

*Примечание: Аварийные сигналы каналов включаются и выключаются с интервалом регистрации данных. См.* [Настройка регистрации данных](#page-306-0) *на стр. 307. Системные аварийные сигналы появляются в реальном времени.*

- **1.** Нажмите **МЕНЮ**.
- **2.** Выберите Программирование>Программирование аварийного сигнала.
- **3.** Чтобы добавить системный аварийный сигнал:
	- **a.** Выберите Системный аварийный сигнал>Добавить новый аварийный сигнал>[Выбрать системный аварийный сигнал].
	- **b.** Нажмите **Далее**.
- **4.** Чтобы добавить аварийный сигнал канала:
	- **a.** Выберите Аварийные сигналы канала>Добавить новый сигнал>[Выбрать аварийный сигнал канала], затем нажмите **Далее**.

*Примечание: Число, которое указывается после названия аварийного сигнала канала, обозначает исходный датчик. Например, Temp 2 — это измерение температуры датчиком 2. Номер IO после названия аварийного сигнала канала обозначает аналоговый вход опционального модуля IO9000.*

<span id="page-308-0"></span>**5.** Выберите опцию, затем нажмите **Далее**. На Рисунок 2 представлен пример высокого уровня уставки аварийного сигнала.

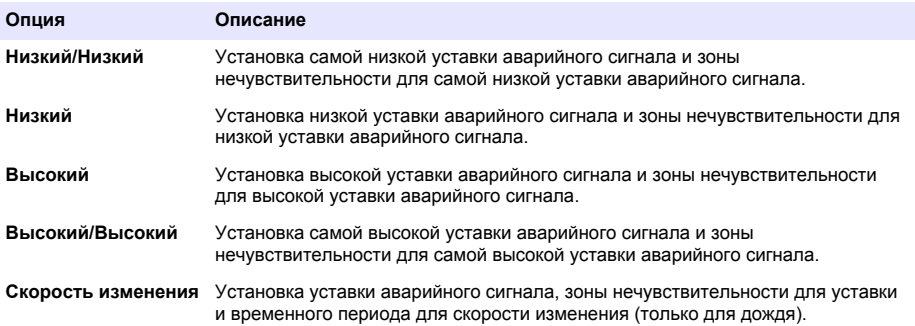

#### **6.** Выберите опцию, затем нажмите **OK**.

*Примечание: При подключении опционального модуля IO9000 к порту AUX отображается больше доступных опций. См. документацию по модулю IO9000.*

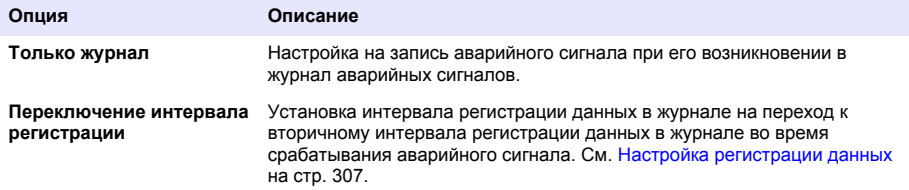

#### **Рисунок 2 Пример высокой уставки**

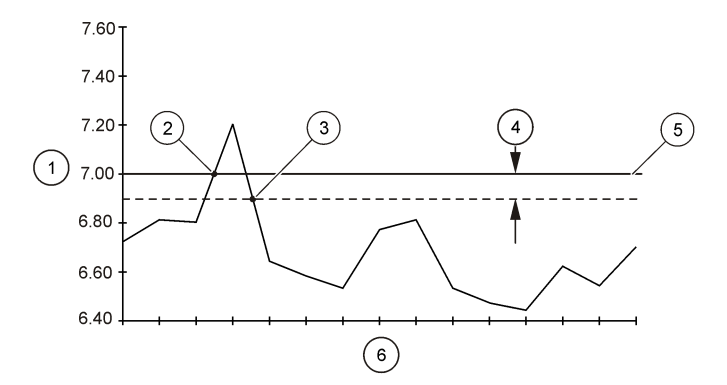

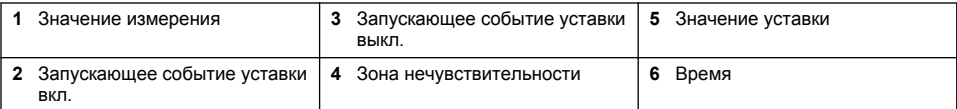

### **Настройка программ отбора проб**

### *У В Е Д О М Л Е Н И Е*

Для отбора проб, основанного на расходе, перед настройкой программ отбора проб произведите настройку оборудования.

# *У В Е Д О М Л Е Н И Е*

Если для регулирования отбора проб используется аварийный сигнал, произведите его настройку перед настройкой программы отбора проб.

Программа отбора проб определяет:

- Время отбора пробы (темп)
- Объем каждой пробы
- Распределение пробы по бутылкам
- Момент начала программы отбора проб
- Момент остановки программы отбора проб

Для настройки программы отбора проб выполните все нижеприведенные операции. В настоящем руководстве представлено описание основных опций отбора проб. Для получения информации о дополнительных опциях отбора проб (например, каскадный или синхронный отбор проб) см. расширенную версию руководства пользователя на сайте производителя.

#### **Выбор типа программы**

Выберите тип программы отбора проб для настройки.

- **1.** Нажмите **МЕНЮ**.
- **2.** Выберите Программирование>Программирование отбора проб.
- **3.** Выберите первый ряд.
- **4.** Выберите опцию.

*Примечание: Описание всех опций представлено в расширенном руководстве пользователя на сайте производителя.*

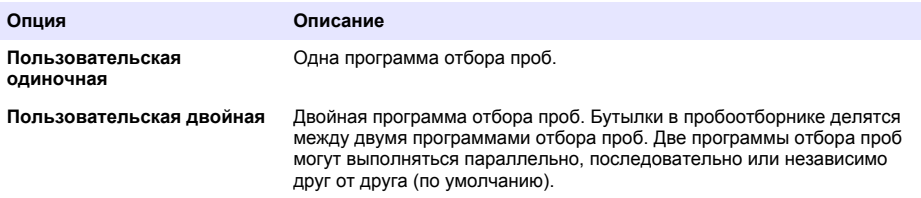

#### **Ввод информации о бутылках и трубках**

Ввод числа бутылок в пробоотборнике, размера бутылок и размера заборной трубки.

- **1.** Нажмите **МЕНЮ**.
- **2.** Выберите Программирование>Программирование отбора проб.
- **3.** Выберите опцию.

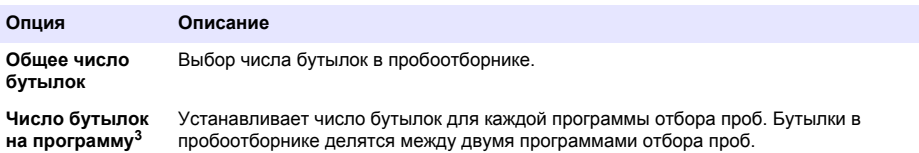

<sup>3</sup> Доступно только при выбранных опциях "Пользовательская двойная" или "Ливневая вода". См. Выбор типа программы на стр. 310.

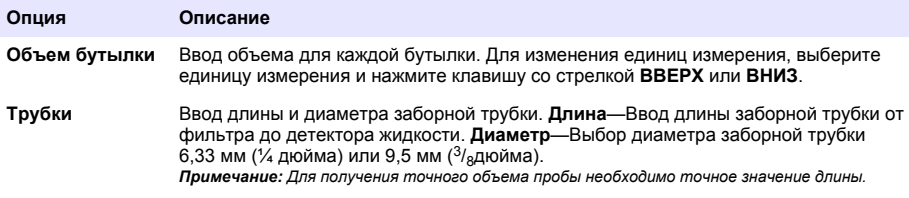

#### **Выбор темпа отбора проб**

Выбор времени отбора пробы. Например, установка программы отбора пробы на отбор проб с 15-минутным интервалом или интервалом расхода в 100 литров.

#### **1.** Нажмите **МЕНЮ**.

- **2.** Выберите Программирование>Программирование отбора проб>Темп.
- **3.** Выберите опцию.

*Примечание: Описание всех опций представлено в расширенном руководстве пользователя на сайте производителя.*

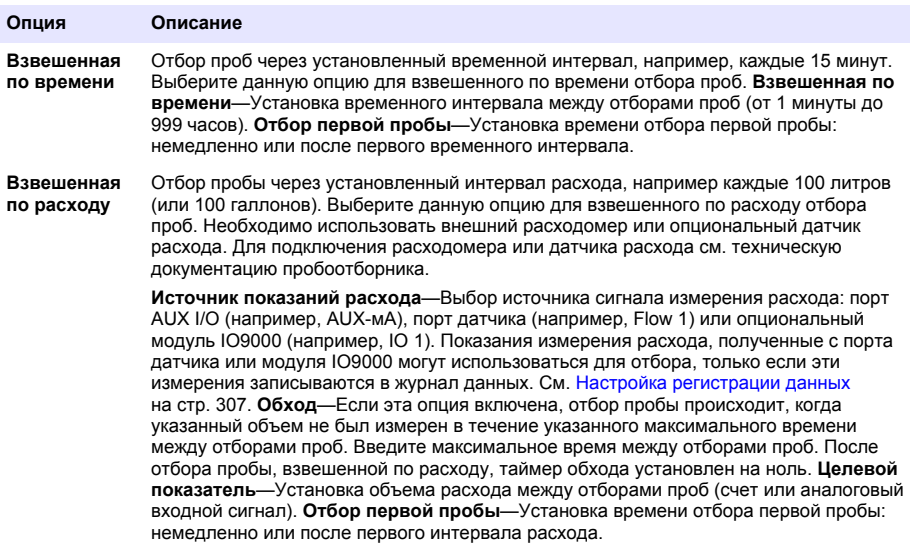

#### **Выбор объема пробы**

Выбор объема пробы. Например, установка программы на отбор проб объемом 50 мл.

- **1.** Нажмите **МЕНЮ**.
- **2.** Выберите Программирование>Программирование отбора проб>Объем проб.
- **3.** Выберите Фиксированное значение>Объем, затем введите объем для каждой пробы (от 10 до 10 000 мл).

*Примечание: Описание всех опций представлено в расширенном руководстве пользователя на сайте производителя.*

#### **Выбор способа распределения проб—несколько бутылок**

Выбор способа распределения пробы по бутылкам.

- **1.** Нажмите **МЕНЮ**.
- **2.** Выберите Программирование>Программирование отбора проб>Распределение.

#### <span id="page-311-0"></span>**3.** Выберите опцию.

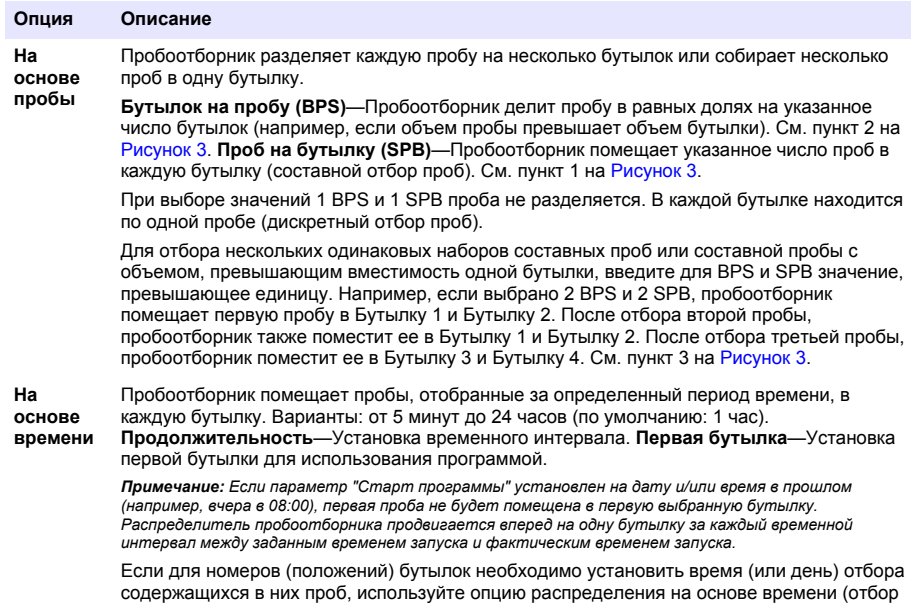

#### **Рисунок 3 Примеры—Распределение на основе пробы**

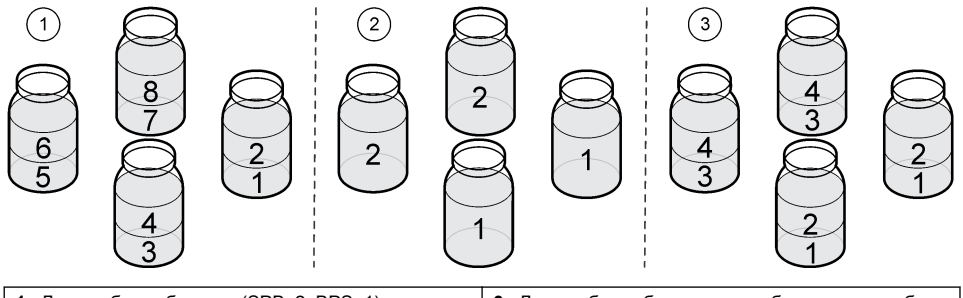

см. расширенное руководство пользователя на сайте производителя.

проб с временным разделением). Для настройки отбора проб с временным разделением

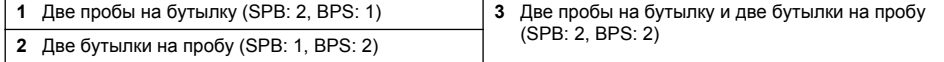

#### **Выбор момента запуска программы отбора проб**

Выбор момента запуска программы отбора проб после нажатия клавиши ПУСК/СТОП.

- **1.** Нажмите **МЕНЮ**.
- **2.** Выберите Программирование>Программирование отбора проб>Пуск программы.
- **3.** Выберите опцию.

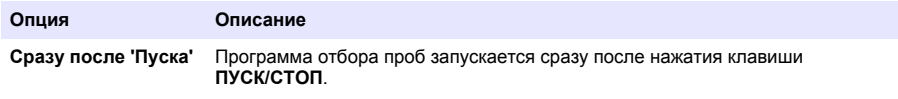

<span id="page-312-0"></span>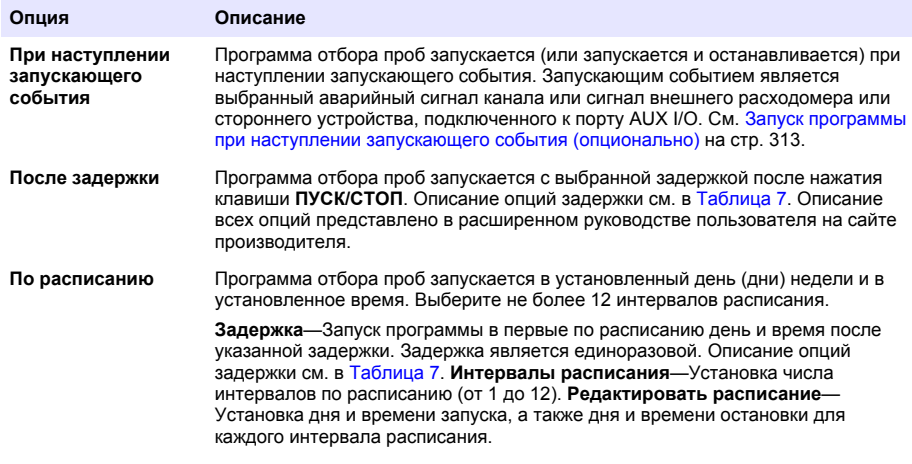

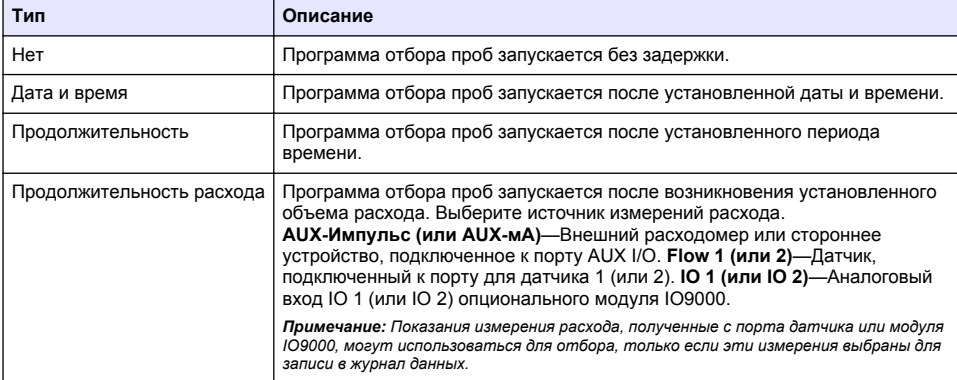

#### **Таблица 7 Опции задержки**

### **Запуск программы при наступлении запускающего события (опционально)**

Для заданного отбора проб, программу необходимо настроить таким образом, чтобы ее запуск происходил при наступлении запускающего события.

#### **1.** Нажмите **МЕНЮ**.

- **2.** Выберите Программирование>Программирование отбора проб>Пуск программы>При наступлении запускающего события.
- **3.** Выберите опцию.

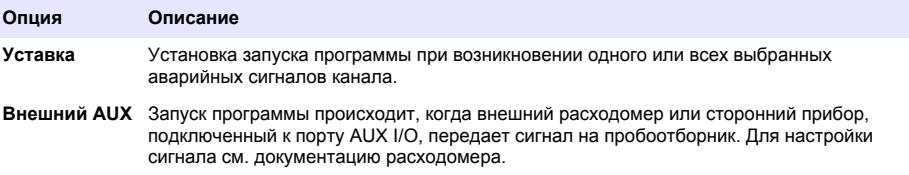

<span id="page-313-0"></span>**4.** Если выбрана опция Уставка, выберите и настройте каждую опцию.

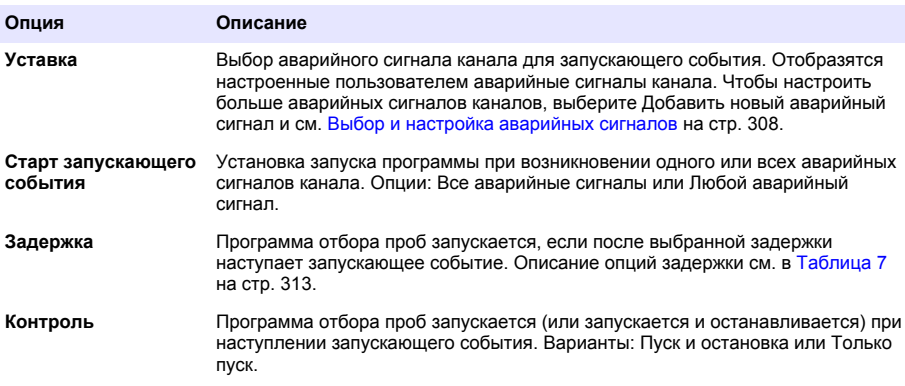

**5.** Если выбрана опция Внешний AUX, выберите и настройте каждую опцию.

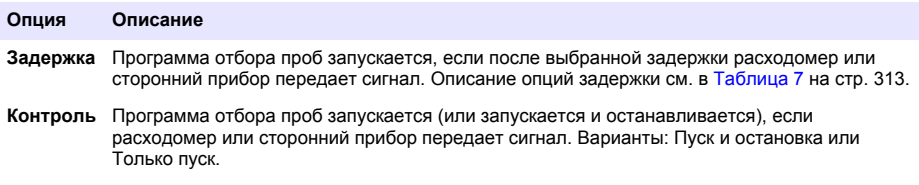

#### **Выбор момента остановки программы**

Выбор момента выполнения программы и остановки отбора проб (например, после определенного числа отобранных проб или через определенных временной интервал).

- **1.** Нажмите **МЕНЮ**.
- **2.** Выберите Программирование>Программирование отбора проб>Конец программы.
- **3.** Выберите опцию.

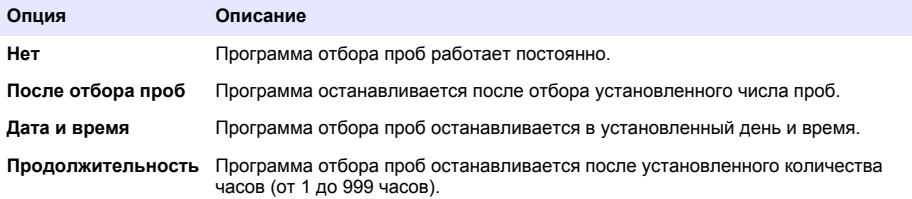

# **Калибровка**

#### **Калибровка объема**

Калибровка объема пробы.

*Примечание: Перед проведением калибровки временно остановите программу отбора проб. Нажмите ПУСК/СТОП, а затем выберите Остановка программы.*

#### **Калибровка объема пробы—детектор жидкости включен**

Выполняйте калибровку объема пробы с включенным детектором жидкости для незначительной регулировки объема пробы.

#### **1.** Нажмите **МЕНЮ**.

**2.** Выберите Настройки оборудования>Детектор жидкости>Статус. Убедитесь, что детектор жидкости включен.

- <span id="page-314-0"></span>**3.** Поместите заборную трубку в отбираемую или водопроводную воду. *Примечание: Для максимально точных результатов используйте воду, отбираемую для проб.*
- **4.** Для пробоотборника AWRS установите мерный цилиндр под выходным отверстием распределителя или под опорой составной трубки в шкафу AWRS.
- **5.** Для пробоотборника с охлаждаемым шкафом установите мерный цилиндр под выходным отверстием распределителя или под опорой составной трубки в охлаждаемом шкафу.
- **6.** Для портативного пробоотборника поместите трубку из выходного отверстия насоса в мерный цилиндр.
- **7.** Нажмите **КАЛИБРОВКА**, затем выберите Объем>Объем пробы.
- **8.** Нажмите **Далее**.
- **9.** Введите объем пробы для отбора.
- **10.** Нажмите **Отбор**. Насос работает в обратном направлении для очистки заборной трубки. Затем насос начинает работать в обычном режиме и производит отбор пробы. Насос работает в обратном направлении для очистки заборной трубки.
- **11.** После отбора пробы сравните объем пробы в мерном цилиндре с введенным значением объема пробы.
- **12.** Если объем пробы отличается от введенного значения, введите значение фактического объема отобранной пробы. Нажмите **Далее**. Происходит регулировка контроллера для осуществления точных измерений всех запрограммированных объемов.
- **13.** Чтобы верифицировать калибровку, нажмите **Верифицировать**.
- **14.** Чтобы сохранить калибровку, нажмите **Завершить**.

#### **Регулировка калибровки объема пробы (опционально)**

Чтобы обеспечить максимальную точность объема пробы, выполните регулировку калибровки объема пробы. При объеме пробы менее 200 мл производитель рекомендует регулировать калибровку объема пробы.

- **1.** Выберите Настройки оборудования>Детектор жидкости>Статус. Убедитесь, что детектор жидкости включен.
- **2.** Для пробоотборника с охлаждаемым шкафом или пробоотборника с охлаждаемым шкафом, пригодного для эксплуатации в любых погодных условиях (AWRS), произведите отбор трех разовых проб указанного в программе отбора проб объема. См. расширенное руководство пользователя на сайте производителя.

*Примечание: В качестве альтернативы, отберите три пробы с помощью программы отбора проб. См. шаг* 3*.*

**3.** Для портативных пробоотборников: отберите три пробы в одну бутылку (или в три бутылки) с помощью программы отбора проб. Для максимально точных результатов произведите отбор трех проб в одну бутылку. При необходимости установите программу отбора проб на немедленный отбор.

*Примечание: Не используйте разовые пробы для регулировки калибровки объема проб портативного пробоотборника.*

- **4.** Перелейте три пробы в мерный цилиндр для измерения общего объема пробы.
- **5.** Разделите общий объем пробы на 3 для определения среднего объема пробы.
- **6.** Рассчитайте регулировочное значение:

(целевой объем пробы – средний объем пробы) ÷ целевой объем пробы × 100 = регулировочное значение

Где:

Целевой объем пробы = объем, заданный в программе отбора проб.

Например, если целевой объем пробы — 200 мл, а средний объем пробы равен 202 мл, регулировочное значение –1%.

- **7.** Нажмите **МЕНЮ**.
- **8.** Нажмите **КАЛИБРОВКА**, затем выберите Объем>Пользовательская регулировка.
- **9.** Введите регулировочное значение (например, –1%), затем нажмите **OK**.
- **10.** Для пробоотборника с охлаждаемым шкафом или AWRS, выполните отбор еще одной разовой пробы следующим образом:
	- **a.** Нажмите **Верифицировать**.
	- **b.** Введите объем пробы, заданный в программе отбора проб.
	- **c.** Нажмите **Отбор**.
	- *Примечание: В качестве альтернативы, выполните шаги* [3](#page-314-0)*–*[5](#page-314-0) *еще раз.*
- **11.** Для портативного пробоотборника выполните шаги [3](#page-314-0)–[5](#page-314-0) еще раз.
- **12.** Если объем отобранной пробы не соответствует объему, заданному в программе отбора проб, выполните шаги [2–](#page-314-0)11 еще раз, используя пять проб.

Разделите общий объем на 5 для определения среднего объема пробы.

#### **Калибровка объема пробы—детектор жидкости отключен**

Если детектор жидкости отключен, выполните калибровку объема пробы по времени. Калибровка объема пробы производится для объема, заданного в текущей программе отбора проб. Если в программе отбора проб меняется объем пробы, произведите калибровку объема для нового объема вручную.

- **1.** Нажмите **МЕНЮ**.
- **2.** Выберите Настройки оборудования>Детектор жидкости>Статус. Убедитесь, что детектор жидкости выключен.
- **3.** Поместите заборную трубку в отбираемую или водопроводную воду.
- **4.** Для пробоотборника AWRS установите мерный цилиндр под выходным отверстием распределителя или под опорой составной трубки в шкафу AWRS.
- **5.** Для пробоотборника с охлаждаемым шкафом установите мерный цилиндр под выходным отверстием распределителя или под опорой составной трубки в охлаждаемом шкафу.
- **6.** Для портативного пробоотборника поместите трубку из выходного отверстия насоса в мерный цилиндр.
- **7.** Нажмите **КАЛИБРОВКА**, затем выберите Объем>Объем пробы.
- **8.** Нажмите **Далее**. Насос работает в обратном направлении для очистки заборной трубки. Затем насос начинает работать в обычном режиме и производит отбор пробы.
- **9.** Нажмите **СТОП**, когда объем отобранной воды достигнет значения, заданного в программе отбора проб.
- **10.** Нажмите **Завершить** для завершения калибровки или **Повторить** для повтора процедуры.
- **11.** Подсоедините выходную трубку к фитингу для трубки на пробоотборнике.
- **12.** Нажмите **Выход** для выхода из меню калибровки объема.

#### **Верификация объема пробы**

Произведите отбор разовой пробы, чтобы убедиться, что объем пробы точный. Для проверки объема пробы не возвращайтесь к калибровке, поскольку в начале процесса калибровки компенсация объема сбрасывается до нуля.

- **1.** Нажмите **РУЧНОЙ РЕЖИМ**.
- **2.** Выберите "Разовая проба".
- **3.** Поместите заборную трубку в воду.
- **4.** Поместите трубку из выходного отверстия насоса в мерный цилиндр.
- **5.** Если детектор жидкости включен, введите объем пробы, который необходимо верифицировать.
- **6.** Если детектор жидкости выключен, введите объем пробы, указанный в программе отбора проб.
- <span id="page-316-0"></span>**7.** Нажмите **OK**. Начинается цикл работы насоса.
- **8.** Сравните объем отобранной в мерный цилиндр жидкости с ожидаемым объемом. Если объем отобранной жидкости неточен, еще раз произведите калибровку.

### **Калибровка датчиков**

Выполните калибровку датчиков, подключенных к пробоотборнику.

- **1.** Нажмите **КАЛИБРОВКА** или **МЕНЮ** , а затем выберите Калибровка.
- **2.** Выберите датчик, калибровку которого необходимо выполнить.
- **3.** Для выполнения процедуры следуйте подсказкам на дисплее. См. документацию датчика.

#### **Калибровка температуры шкафа—пробоотборник AWRS**

Информацию по процедуре калибровки см. в руководстве по обслуживанию на сайте производителя.

## **Запуск или остановка программы**

Для начала отбора проб запустите программу. Для извлечения проб, выполнения ручных операций или калибровки используйте временную остановку программы. Для изменения программы, настройки регистрации данных или аварийных сигналов канала остановите программу.

*Примечание: Регистрация данных будет производится даже при временной остановке программы, в случае если была произведена настройка регистрации данных.*

- **1.** Нажмите **ПУСК/СТОП**.
- **2.** Выберите опцию.

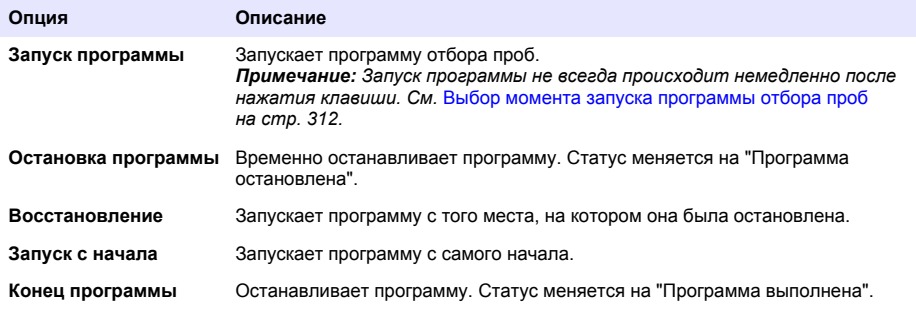

### **Просмотр данных и аварийных сигналов**

#### **Просмотр статуса программы**

- **1.** Нажмите **СТАТУС** или выберите в главном меню Диагностика>Статус.
- **2.** При работе двух программ отбора проб, выберите одну из программ. Отобразится статус работы программы отбора проб. Кроме того, отображается статус пробы, журнала данных, статус аварийных сигналов и статус оборудования.

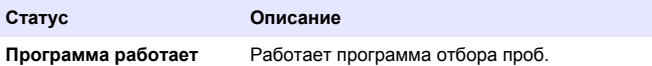

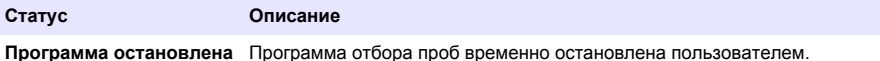

**Программа выполнена** Все циклы программы отбора проб выполнены или программа была остановлена пользователем.

**3.** Чтобы посмотреть дополнительную информацию, нажмите клавиши со стрелками **ВВЕРХ** и **ВНИЗ** для выбора опции, а затем нажмите **Выбрать**.

#### **Опция Описание**

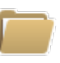

Отображает название программы, количество отобранных и потерянных проб, а также время до следующего отбора проб. При выборе данной опции отображается следующая информация:

- Время запуска программы
- Настройки запуска программы (В ожидании) (например, Нет, Задержка, Расписание или Уставка)
- Количество отобранных проб
- Количество потерянных проб
- Количество проб, которые осталось отобрать
- Число бутылок для следующей пробы
- Время или счет до следующей пробы
- Время или счет до последней пробы
- Количество бутылок
- $\cdot$  Время остановки программы $^4$

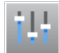

Отображает число различных регистрируемых измерений, время, когда было записано последнее измерение, и процент использованной памяти журнала данных. При выборе данной опции отображается интервал регистрации данных и последнее записанное значение для каждого измерения.

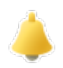

Отображает число активных аварийных сигналов и время появления самого недавнего аварийного сигнала. При выборе данной опции отображается статус всех настроенных аварийных сигналов.

Отображает оборудование, подключенное к пробоотборнику. При использовании пробоотборника AWRS здесь отображается температура охлаждаемого шкафа.

<sup>4</sup> Отображается после выполнения или остановки программы отбора проб.

### **Просмотр истории отбора проб**

В истории отбора проб отображается каждая взятая проба, время отбора пробы и информация о том, был ли закончен отбор данной пробы или нет. Отражаются причины потери проб. История отбора проб автоматически стирается при запуске программы с начала.

- **1.** Нажмите **МЕНЮ**.
- **2.** Выберите Обзор данных>История отбора проб.
- **3.** Выберите опцию.

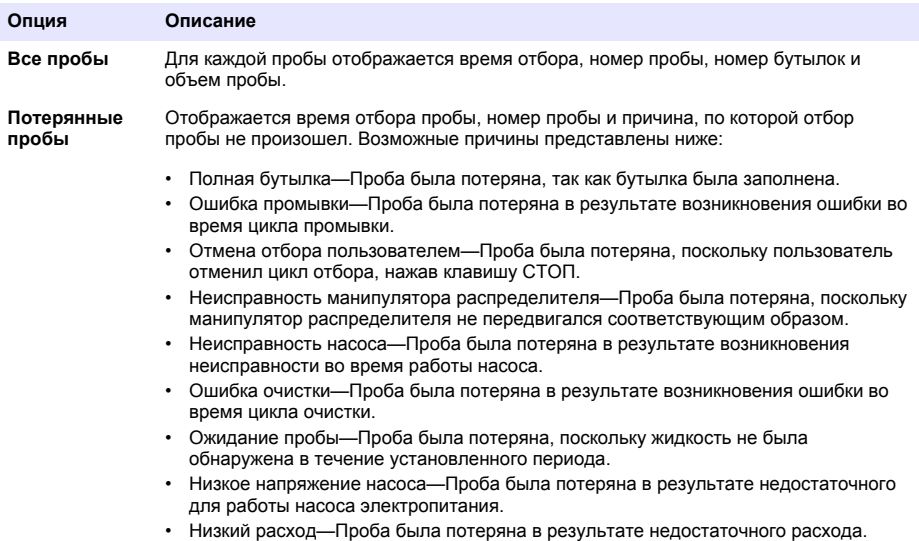

### **Просмотр данных измерений**

Откройте данные измерений для просмотра записанных в журнал данных измерений.

*Примечание: Данные измерений записываются в журнал данных в соответствии с выбранным интервалом регистрации данных. См.* [Настройка регистрации данных](#page-306-0) *на стр. 307.*

- **1.** Нажмите **МЕНЮ** и выберите Просмотр данных>Данные измерений>[Выберите прибор]>[Выберите измерение]. Выбранное измерение отобразится в графическом формате или формате таблицы.
- **2.** Для изменения вида нажмите **Опции**, а затем выберите опцию.

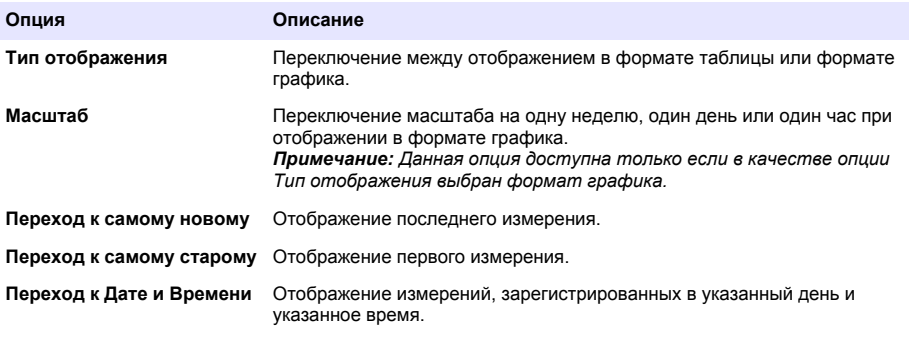

**3.** Для удаления журнала данных нажмите **МЕНЮ** и выберите Общие настройки>Очистить данные. Выберите Журнал данных, затем нажмите **Да**.

### <span id="page-319-0"></span>**Просмотр журнала событий**

Откройте журнал событий для просмотра произошедших событий.

- **1.** Нажмите **МЕНЮ**.
- **2.** Выберите Диагностика>Журнал событий. Отобразится общее число зарегистрированных событий и общее число случаев для каждого типа события.
- **3.** Выберите Все события или тип события. Отобразится дата, время и описание каждого события.
- **4.** Для просмотра дополнительной информации по данному событию, выберите событие и нажмите клавишу со стрелкой **ВПРАВО**.
- **5.** Для удаления журнала событий нажмите **МЕНЮ** и выберите Общие настройки> Очистить данные. Выберите Журнал событий, затем нажмите **Да**.

#### **Просмотр журнала аварийных сигналов**

Откройте журнал аварийных сигналов для просмотра возникнувших аварийных сигналов канала.

*Примечание: В журнал аварийных сигналов регистрируются только настроенные пользователем аварийные сигналы каналов. Для выбора и настройки регистрирующихся аварийных сигналов каналов см.*  [Выбор и настройка аварийных сигналов](#page-307-0) *на стр. 308.*

- **1.** Нажмите **МЕНЮ**.
- **2.** Выберите Диагностика>Журнал аварийных сигналов. Отобразится общее число зарегистрированных сигналов и общее число возникших ситуаций для каждого типа аварийных сигналов.
- **3.** Выберите Все аварийные сигналы или тип аварийного сигнала. Отобразится дата, время и описание для каждого аварийного сигнала.
- **4.** Для просмотра дополнительной информации по выбранному аварийному сигналу, выберите событие и нажмите клавишу со стрелкой **ВПРАВО**.
- **5.** Для просмотра последнего аварийного сигнала, самого первого аварийного сигнала или сигналов, возникших в определенный день и определенное время, нажмите клавишу **Опции**, а затем выберите опцию.
- **6.** Для удаления журнала аварийных сигналов нажмите **МЕНЮ** и выберите Общие настройки> Очистить данные. Выберите Журнал аварийных сигналов, затем нажмите **Да**.

# **Сохранение журналов и настроек на USB-накопитель**

# *У В Е Д О М Л Е Н И Е*

При использовании опции импорта все настройки пользователя на пробоотборнике заменяются выбранными настройками пользователя с USB-накопителя. Данные из файлов журналов удаляются.

Опция экспорта используется для:

- Сохранения копии файлов журналов<sup>5</sup> на USB-накопитель.
- Сохранения резервной копии пользовательских настроек (например, программ отбора проб и настройки оборудования) на USB-накопитель.

Опция импорта используется для:

- Замены пользовательских настроек пробоотборника на резервную копию настроек с USBнакопителя.
- Замены пользовательских настроек пробоотборника на настройки, предоставленные службой технической поддержки, или настройки с другого пробоотборника.

<sup>5</sup> Файлы журналов сохраняются в формате рабочей области FSDATA.

<span id="page-320-0"></span>**1.** Вставьте USB-накопитель 2.0 в USB-порт.

*Примечание: С контроллером AS950 можно использовать только накопители USB 2.0. Для ускорения работы используйте накопители объемом от 2 до 16 ГБ.*

- **2.** Нажмите **МЕНЮ**.
- **3.** Выберите Экспорт/Импорт.

*Примечание: Чем больше файлов находится на USB-накопителе, тем дольше на дисплее будет отображаться сообщение "Распознавание USB-накопителя".*

**4.** Выберите опцию.

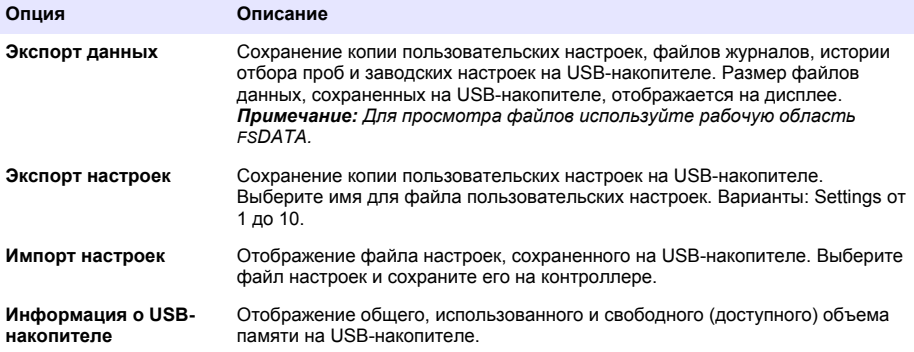

## **Использование рабочей области FSDATA (опционально)**

Используйте рабочую область FSDATA для просмотра данных пробоотборника и создания отчетов. Перед выполнением данной операции ознакомьтесь с меню и навигацией рабочей области FSDATA. См. документацию по рабочей области FSDATA.

Используйте ПК с рабочей областью FSDATA для просмотра данных пробоотборника с USBнакопителя. В качестве альтернативы, используйте аналоговый кабель USB (A - A) для подключения пробоотборника к компьютеру с рабочей областью FSDATA.

# **Ручной режим**

Ручной режим используется для отбора разовых проб, перемещения манипулятора распределителя и управления работой насоса. Для получения дополнительной информации см. расширенную версию данного руководства на сайте производителя.

*Примечание: Перед использованием ручного режима временно остановите выполнение программы отбора проб. Нажмите ПУСК/СТОП, а затем выберите Остановка программы.*

# <span id="page-321-0"></span>**Поиск и устранение неисправностей**

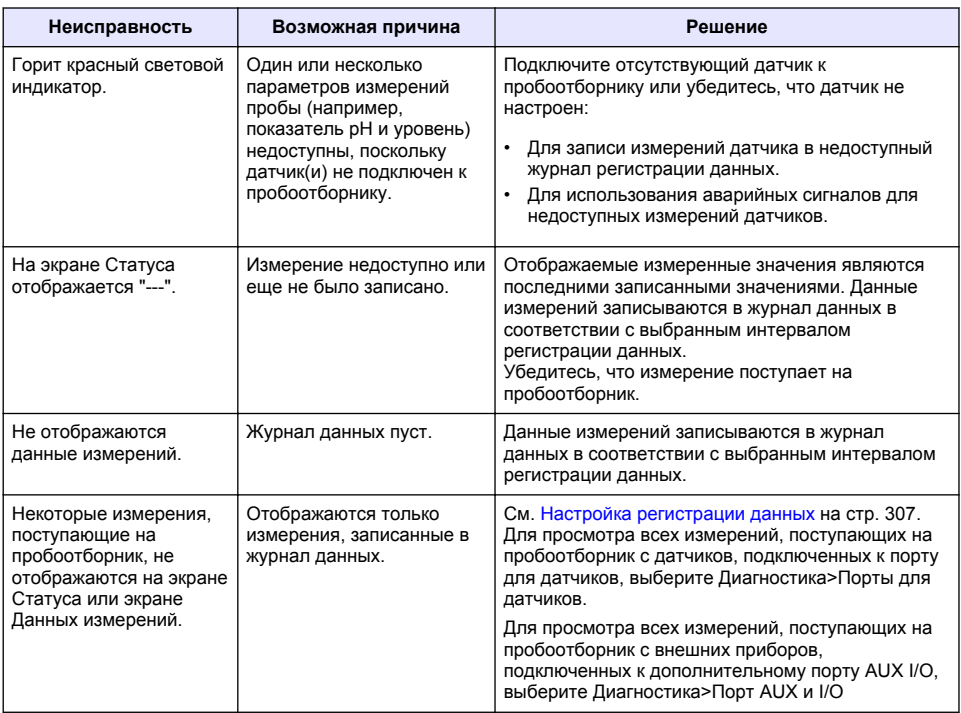

# **Проведите диагностический тест**

Используйте диагностический тест для проверки работы отдельных компонентов.

- **1.** Нажмите **МЕНЮ**.
- **2.** Выберите ДИАГНОСТИКА.
- **3.** Выберите опцию.

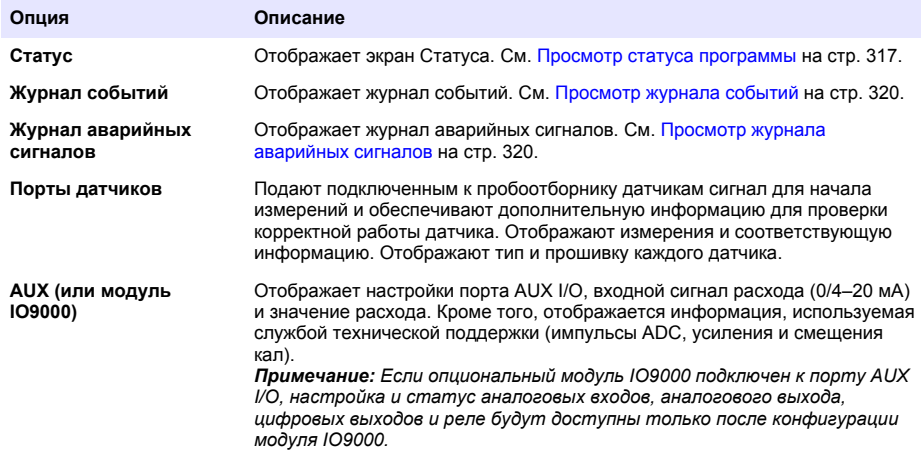

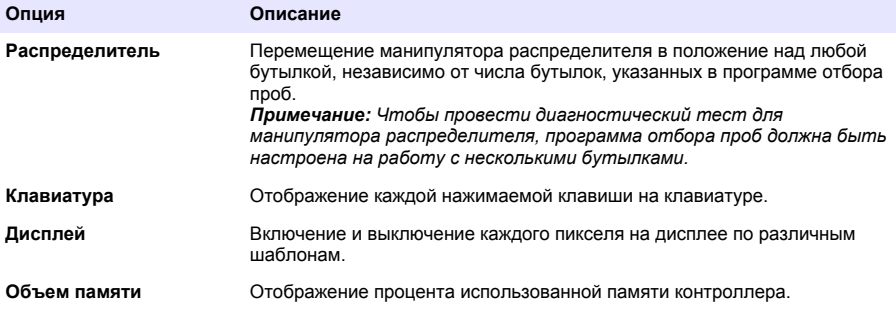

# **İçindekiler**

Kullanıcı arayüzü ve gezinme sayfa 324 [Programın başlatılması veya durdurulması](#page-341-0) sayfa 342 [Genel ayarların yapılandırılması](#page-326-0) sayfa 327 [Verilerin ve alarmların gösterilmesi](#page-341-0) sayfa 342

[Alarmların seçilmesi ve yapılandırılması](#page-332-0) sayfa 333 [Elle çalıştırma](#page-345-0) sayfa 346 [Numune alma programının yapılandırılması](#page-333-0) sayfa 334 [Sorun giderme](#page-345-0) sayfa 346 [Kalibrasyon](#page-338-0) sayfa 339

[Donanım ayarlarının yapılandırılması](#page-327-0) sayfa 328 [Günlüklerin ve ayarların USB sürücüye kaydedilmesi](#page-344-0) sayfa 345

[Veri günlüğünü yapılandırın](#page-331-0) sayfa 332 [FSDATA Desktop uygulamasının kullanılması](#page-345-0) [\(opsiyonel\)](#page-345-0) sayfa 346

# **Ek bilgi**

Ek bilgiye üreticinin web sitesinden ulaşılabilir.

# **Ürüne genel bakış**

*B İ L G İ*

Üretici, doğrudan, arızi ve sonuç olarak ortaya çıkan zararlar dahil olacak ancak bunlarla sınırlı olmayacak şekilde bu ürünün hatalı uygulanması veya kullanılmasından kaynaklanan hiçbir zarardan sorumlu değildir ve yürürlükteki yasaların izin verdiği ölçüde bu tür zararları reddeder. Kritik uygulama risklerini tanımlamak ve olası bir cihaz arızasında prosesleri koruyabilmek için uygun mekanizmaların bulunmasını sağlamak yalnızca kullanıcının sorumluluğundadır.

AS950 kontrolör, AS950 AWRS, soğutuculu ve taşınabilir numune alıcılar için kullanılan kontrolördür. Bkz. [Şekil 1](#page-324-0) sayfa 325. AS950 kontrolör, SD900 ve 900MAX numune alıcılar (AWRS, soğutuculu ve taşınabilir) için de kontrolör olarak kullanılabilir.

AS950 kontrolör teknik özellikleri, kurulumu, başlatılması ve bakım bilgileri ile AS950 kontrolör yedek parçaları ve aksesuarları için numune alıcının bakım ve kurulum belgelerine bakın.

# **Kullanıcı arayüzü ve gezinme**

# **Tuş takımı ve ekran açıklaması**

[Şekil 1](#page-324-0) kontrolörün tuş takımını gösterir. Tuş takımındaki tuşların işlevleri için bkz. [Tablo 1](#page-324-0). Gösterge ışığı açıklaması için bkz. [Tablo 2.](#page-325-0)

Kontrolörü açık veya kapalı konuma getirmek için güç tuşuna basın. Ekran düğmeleri enerji tasarrufu için tuş takımı 5 dakika kullanılmadığında kapanır. Ekranı tekrar açmak için bir tuşa basın.
# **Şekil 1 Kontrolör tuş takımı ve ekranı**

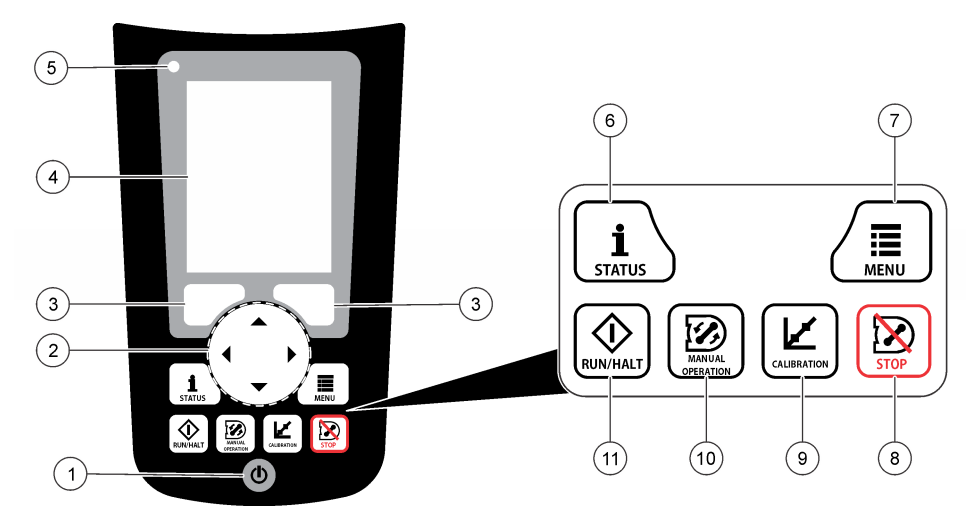

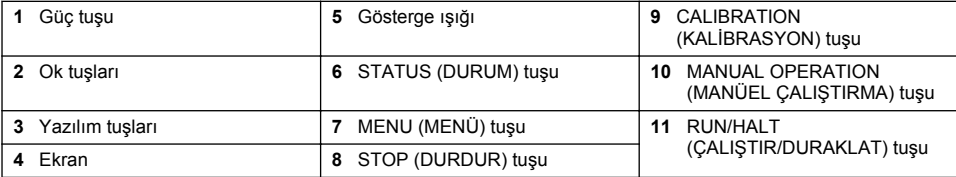

# **Tablo 1 Tuş fonksiyonları**

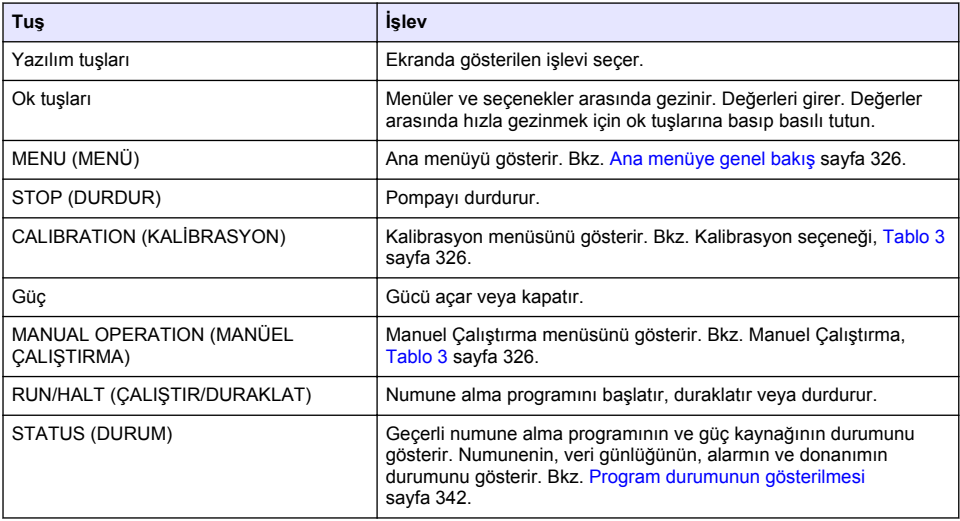

# **Tablo 2 Gösterge ışığı açıklaması**

<span id="page-325-0"></span>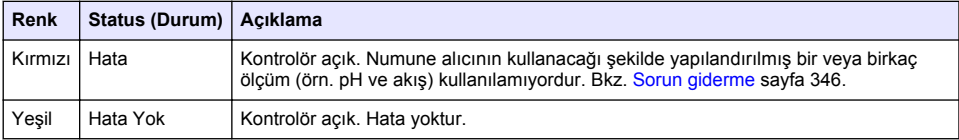

# **Ana menüye genel bakış**

Tablo 3 ana menü seçeneklerini gösterir.

# **Tablo 3 Ana menü seçenekleri**

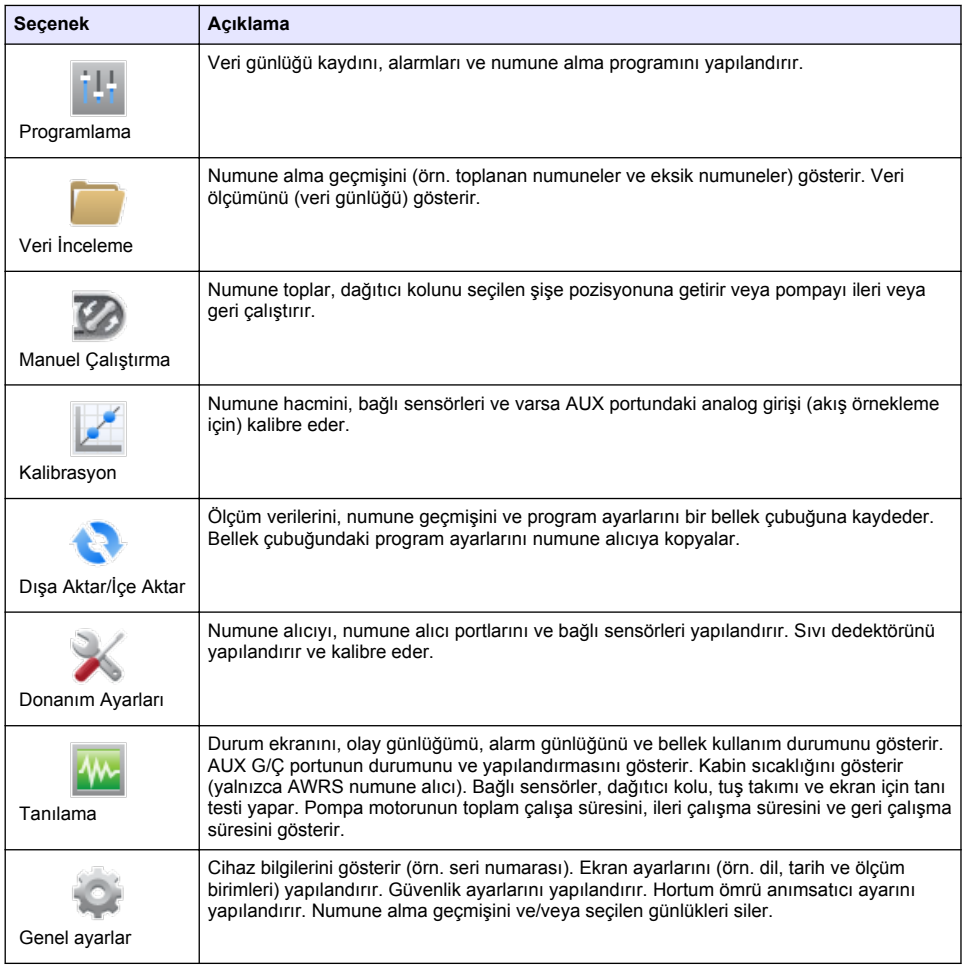

# **Çalıştırma**

# **Yapılandırma**

# **Genel ayarların yapılandırılması**

- **1. MENU** (MENÜ) düğmesine basın.
- **2.** General Settings (Genel Ayarlar) düğmesini seçin.
- **3.** Bir seçenek belirleyin.

Değeri değiştirmek için **UP** (YUKARI) ve **DOWN** (AŞAĞI) oklarına basın. İmleci taşımak için **LEFT** (SOL) ve **RIGHT** (SAĞ) oklarına basın.

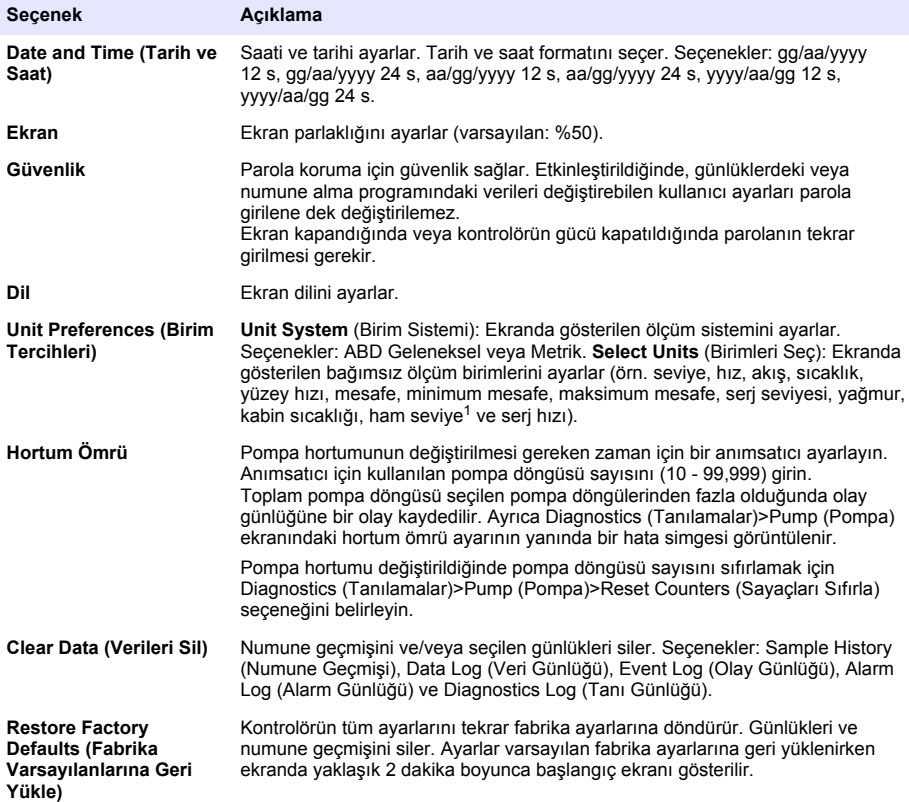

 $1$  Ham seviye, Bernoulli efekti için ayarlanan algoritma uygulanmadan önceki seviye ölçüm değeridir.

## **Donanım ayarlarının yapılandırılması**

- **1. MENU** (MENÜ) düğmesine basın.
- **2.** Hardware Setup (Donanım Ayarları) düğmesini seçin.
- **3.** Bir seçenek belirleyin.

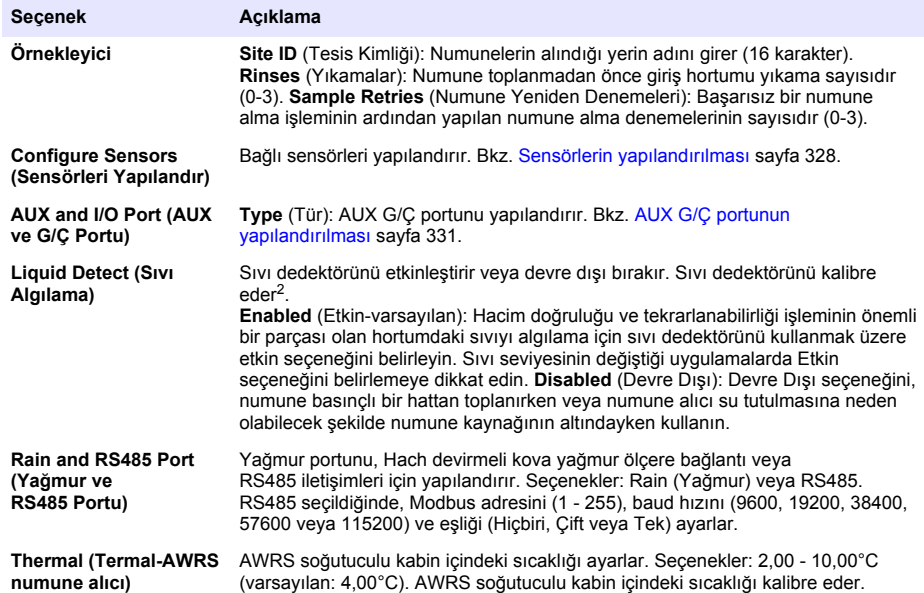

#### **Sensörlerin yapılandırılması**

- **1. MENU** (MENÜ) düğmesine basın.
- **2.** Hardware Setup (Donanım Ayarları)>Configure Sensors (Sensörleri Yapılandır)>[Select Sensor] (Sensör Seç) seçeneklerini belirleyin.
- **3.** Bir seçenek belirleyin.

*Not: Aşağıdaki seçeneklerin tümü bütün sensörler için geçerli değildir.*

Tüm pH sensör ayarlarının açıklamaları için bkz. [Tablo 4.](#page-328-0) Tüm US900x sensör ayarlarının açıklamaları için bkz. [Tablo 5.](#page-328-0) Tüm AX9000 sensör ayarlarının açıklamaları için bkz. [Tablo 6.](#page-329-0)

| <b>Secenek</b>                                            | Acıklama                                                                                                    |
|-----------------------------------------------------------|----------------------------------------------------------------------------------------------------|
| Setup Wizard (Kurulum Sihirbazı)                          | Tüm sensör ayarlarını yapılandırır. Sensörü kalibre eder.<br>Prosedürleri tamamlamak için ekrandaki talimatlara uyun. Bkz.<br>Sensörlerin kalibre edilmesi sayfa 341. |
| Kalibrasyon                                               | Sensörü kalibre eder. Bkz. Sensörlerin kalibre edilmesi<br>sayfa 341.                                                                                                 |
| <b>Basic Settings (Temel Ayarlar)</b>                     | Temel sensör ayarlarını yapılandırır.                                                                                                    |
| Flow Settings (Akis Ayarları)                             | Akışı hesaplamak için kullanılan sensör ayarlarını yapılandırır.                                                                                                    |
| <b>Application Settings (Uygulama</b><br>Ayarları-US900x) | Sensörün çalışmasını kontrol etmek için kullanılan sensör<br>ayarlarını yapılandırır.                                                                                 |

<sup>2</sup> Sıvı dedektörünü yalnızca teknik destek biriminin yardımıyla kalibre edin.

<span id="page-328-0"></span>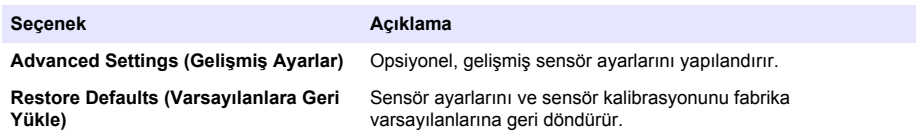

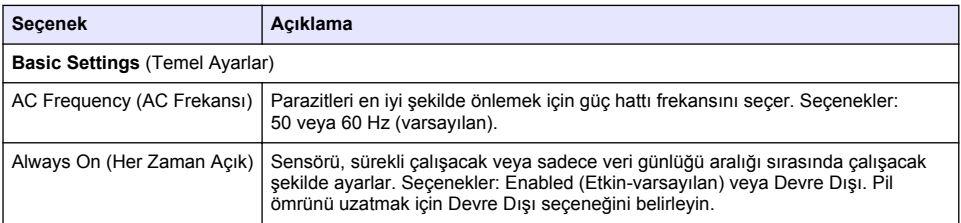

# **Tablo 4 Yapılandırma seçenekleri — pH sensörü**

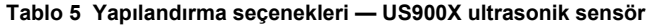

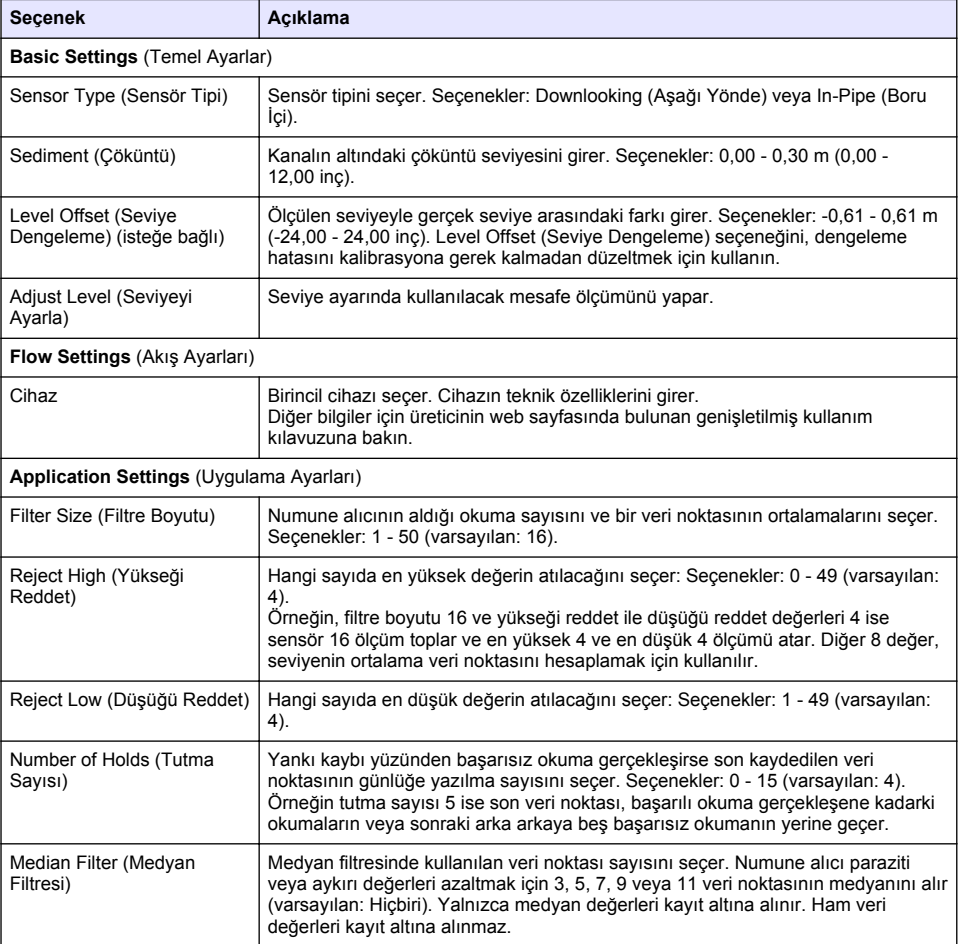

# **Tablo 5 Yapılandırma seçenekleri — US900X ultrasonik sensör (devamı)**

<span id="page-329-0"></span>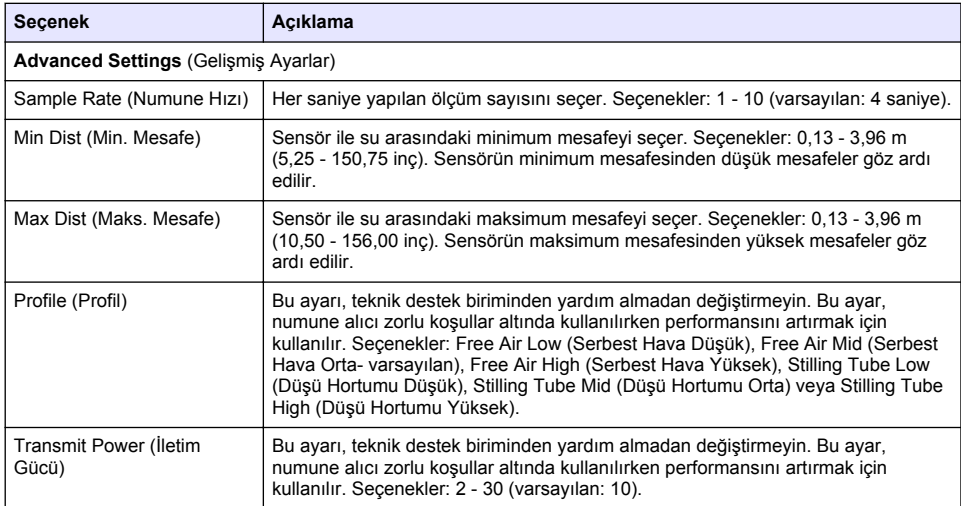

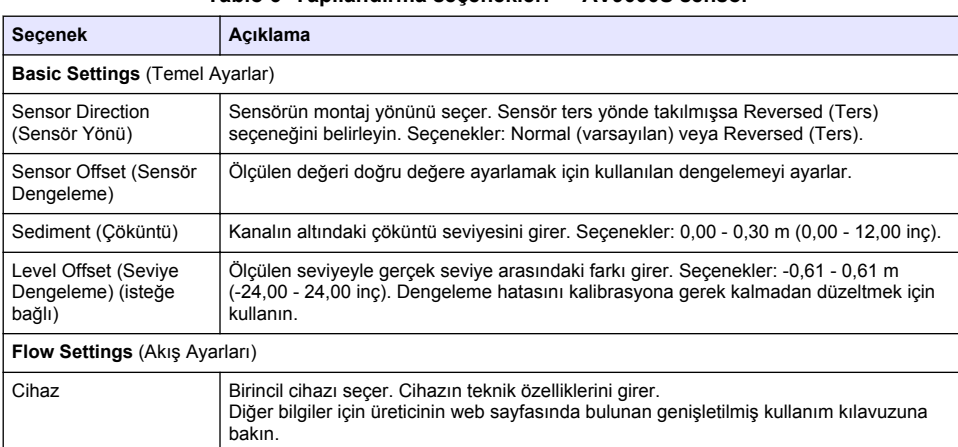

#### **Tablo 6 Yapılandırma seçenekleri — AV9000S sensör**

### **Tablo 6 Yapılandırma seçenekleri — AV9000S sensör (devamı)**

<span id="page-330-0"></span>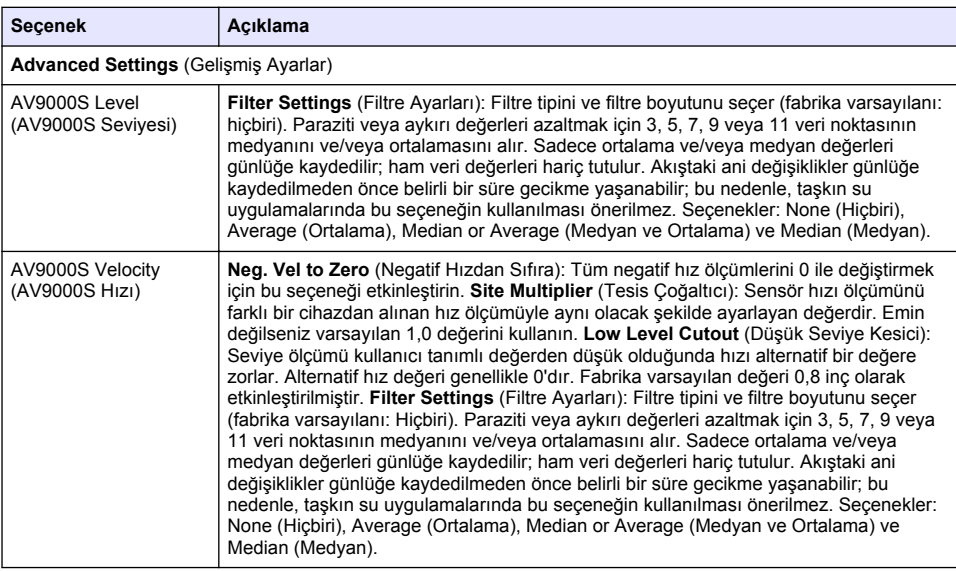

#### **AUX G/Ç portunun yapılandırılması**

AUX G/Ç portunu, AUX G/Ç portu bir Hach akış ölçere veya üçüncü taraf bir cihaza bağlıysa yapılandırın.

*Not: Opsiyonel IO9000 modülü AUX G/Ç portuna bağlanmışsa AUX G/Ç portunu yapılandırma bilgileri için IO9000 modülünün belgelerine bakın.*

- **1. MENU** (MENÜ) düğmesine basın.
- **2.** Hardware Setup (Donanım Ayarları) >AUX ve I/O Port (G/Ç Portu) düğmelerini seçin.
- **3.** Type (Tür) alanının AUX olarak ayarlandığından emin olun.
- **4.** Bir seçenek belirleyin.

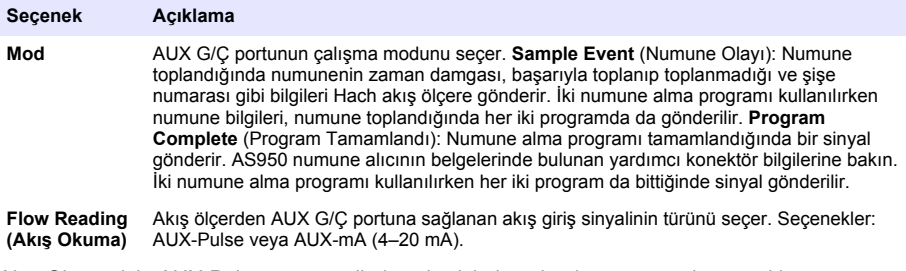

- **5.** Akış Okuma için AUX-Pulse ayarı seçilmişse harici akış ölçerin numune alıcı örnekleme ayarını yapılandırın. Numune alıcı örnekleme ayarı, akış ölçerden gelen bir pulsa (bir sayı) denk gelen akış hacmini belirler. Akış ölçerin belgelerine bakın.
- **6.** Akış Okuma için AUX-mA ayarı seçilmişse bir seçenek belirleyin.

*Not: AUX G/Ç portu ayarlarını belirlemek ve analog girişi kalibrasyonunu fabrika varsayılan ayarlarına döndürmek için Restore Defaults (Varsayılanları Geri Yükle) düğmesini seçin.*

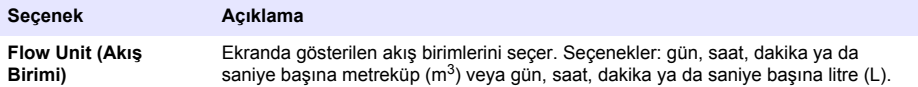

<span id="page-331-0"></span>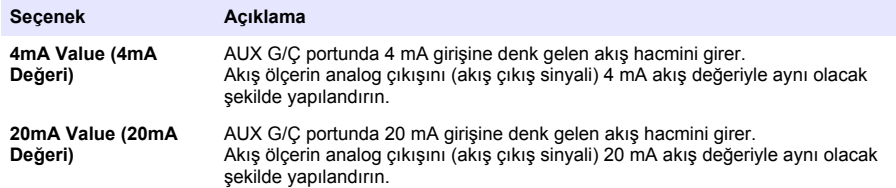

**7.** Akış Okuma için AUX-mA ayarı seçilmişse Calibrate (Kalibre Et) düğmesini seçin ve ekrandaki talimatları izleyin.

AUX G/Ç portuna 4 mA ve 20 mA beslemek için:

- **a.** Çok amaçlı yardımcı yarım kabloyu AUX G/Ç portuna bağlayın.
- **b.** Kablonun turuncu ucunu (analog giriş) ve mavi ucunu (ortak) 4 mA ve 20 mA besleyebilen bir analog sinyal kaynağına bağlayın.

## **Veri günlüğünü yapılandırın**

*B İ L G İ*

Veri günlüğünu yapılandırmadan önce donanım ayarlarını yapılandırın.

Veri günlüğüne kaydedilen ölçümleri (pH ve seviye gibi) ve ölçümlerin veri günlüğüne kaydedilme sıklığını (günlük kaydı aralığı) seçin. Maksimum 16 ölçüm seçin. Kaydedilebilen ölçümler şu bileşenler tarafından sağlanır:

- Kontrolör
- Sensör portlarına bağlı sensörler
- Opsiyonel IO9000 modülünün analog girişlerine bağlı sensörler

*Not: Doğrudan AUX G/Ç portuna bağlı harici bir akış ölçerden alınan akış ölçümü kaydedilemez.*

Yalnızca kaydedilen ölçümler:

- Status (Durum) ekranında ve Measurement Data (Ölçüm Verileri-veri günlüğü) ekranında gösterilir.
- Ayar noktası alarmlarını yapılandırmak için kullanılabilir.
- Akış tabanlı örnekleme için kullanılabilir
- Numune alma programının ne zaman başladığını (veya ne zaman başlayıp durduğunu) kontrol etmek için kullanılabilir.
- **1. MENÜ** düğmesine basın.
- **2.** Henüz numune alıcıya bağlanmamış sensörleri yapılandırmak için sensör port atamalarını seçin. Programming (Programlama)>Datalog Programming (Veri Günlüğü Programlama)>Change Port Assignments (Port Atamalarını Değiştir) düğmelerini seçin. Sensör 1 portuna ve Sensör 2 portuna bağlanacak sensörleri seçin.
- **3.** Kaydedilecek ölçümü şu şekilde seçin:
	- **a.** Channel Logging (Kanal Günlük Kaydı) düğmesini seçin.
	- **b.** Ölçüm kaynağını seçin.
	- **c.** Ölçümü seçin, ardından **Check** (İşaretle) düğmesine basarak ölçümü kaydedin.
	- **d. Save** (Kaydet) düğmesine basın.
- **4.** Ölçümün günlük kaydı Aralığını şu şekilde seçin:
	- **a.** Logging Intervals (Günlük Kaydı Aralıkları) düğmesini seçin. Birincil ve ikincil günlük kaydı aralıkları gösterilir.

Örneğin, "15, 15" birincil günlük kaydı aralığının 15 dakika ve ikincil günlük kaydı aralığının 15 dakika olduğunu gösterir.

**b.** Ölçüm kaynağını seçin.

- <span id="page-332-0"></span>**c.** Günlük kaydı aralıklarını girdikten sonra **OK** (Tamam) düğmesine basın. Seçenekler: 1, 2, 3, 5, 6, 10, 12, 15, 20, 30 veya 60 dakika.
- Birincil günlük kaydı aralığı: Ölçüm için hiç alarm yapılandırılmadığında kullanılan günlük kaydı aralığıdır. Ölçüm için bir alarm yapılandırılmışsa ölçüm alarmı etkin olmadığında veya alarm yapılandırması Switch Log Interval (Kayıt Aralığını Değiştir) ile ayarlanmadığında birincil günlük kaydı aralığı kullanılır.
- İkincil günlük kaydı aralığı: Ölçüm alarmı etkin olduğunda ve alarm Switch Log Interval (Kayıt Aralığını Değiştir) ile ayarlandığında kullanılan günlük kaydı aralığıdır.

#### **Alarmların seçilmesi ve yapılandırılması**

#### *B İ L G İ*

Veri günlüğünü alarmları yapılandırmadan önce yapılandırın.

Durum ekranında gösterilen ve alarm günlüğüne kaydedilen alarmları seçip yapılandırın.

Sistem alarmları ve kanal alarmları olmak üzere iki tip alarm bulunur. Sistem alarmlarının listesi şöyledir:

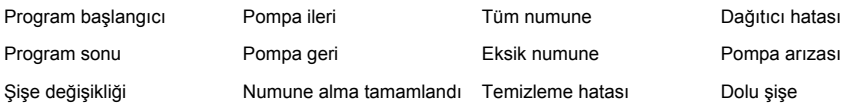

Kanal alarmları, pH, seviye ve güç kaynağı voltajı gibi kaydedilen ölçümlerin (kanallar) ayar notası alarmlarıdır.

*Not: Kanal alarmları günlük kaydı aralığında açılıp kapatılır. Bkz.* [Veri günlüğünü yapılandırın](#page-331-0) *sayfa 332. Sistem alarmları gerçek zamanlı oluşur.*

- **1. MENÜ** düğmesine basın.
- **2.** Programming (Programlama)>Alarm Programming (Alarm Programlama) öğelerini seçin.
- **3.** Sistem alarmını şu şekilde ekleyin:
	- **a.** System Alarms (Sistem Alarmlar)>Add New Alarm (Yeni Alarm Ekle)>[Select System Alarm] (Sistem Alarmı Seç) düğmelerini seçin.
	- **b. Next** (İleri) düğmesine basın.
- **4.** Kanal alarmını şu şekilde ekleyin:
	- **a.** Channel Alarms (Kanal Alarmları)>Add New Alarm (Yeni Alarm Ekle)>[Select Channel Alarm] (Kanal Alarmı Seç) düğmelerini seçin, ardından **Next** (İleri) düğmesine basın.

*Not: Kanal alarmından sonra görünen sayı kaynak sensörü belirtir. Örneğin, Temp 2, Sensör 2 tarafından sağlanan sıcaklık ölçümüdür. Kanal alarmından sonra görünen GÇ numarası opsiyonel IO9000 modülünün analog girişlerini belirtir.*

**5.** Bir seçenek belirleyin ve **Select** (Seç) düğmesine basın. Yüksek alarm ayar noktası örneği için bkz. [Şekil 2.](#page-333-0)

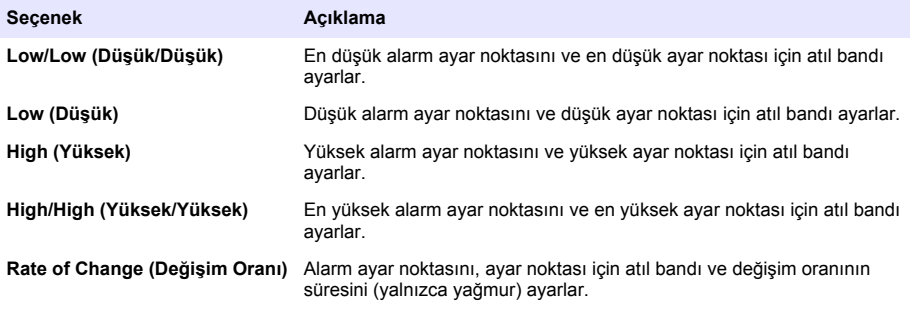

<span id="page-333-0"></span>**6.** Bir seçenek belirleyin ve **OK** (Tamam) düğmesine basın.

*Not: Opsiyonel IO9000 modülü AUX portuna bağlandığında daha çok seçenek gösterilir. IO9000 modülünün belgelerine bakın.*

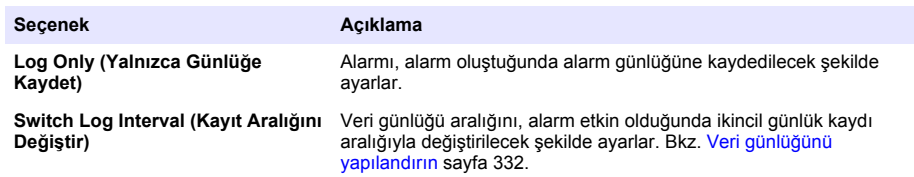

#### **Şekil 2 Yüksek ayar noktası örneği**

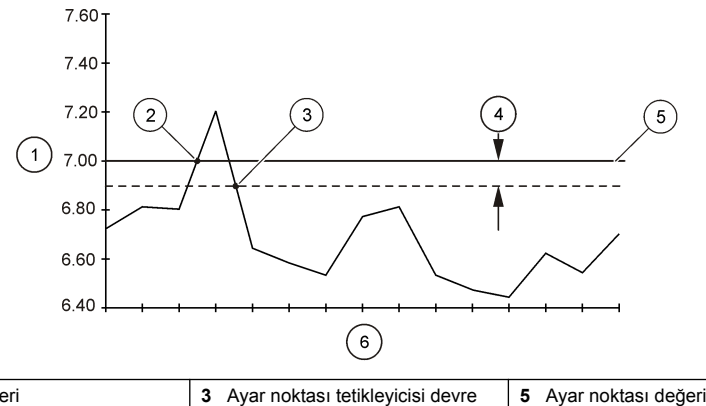

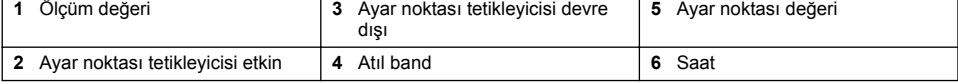

### **Numune alma programının yapılandırılması**

## *B İ L G İ*

Akış tabanlı numune alma işlemlerinde, donanım ayarlarını numune alma programı yapılandırılmadan önce yapılandırın.

## *B İ L G İ*

Numune alma işlemini kontrol etmek için alarm kullanılırken alarmları numune alma programı yapılandırılmadan önce yapılandırın.

Numune alma programı şunları tanımlar:

- Numunenin ne zaman alındığı (örnekleme)
- Her numunenin hacmi
- Şişeler arasındaki numune dağıtımı
- Numune alma programının ne zaman başladığı
- Numune alma programının ne zaman durdurulduğu

Numune alma programını yapılandırmak için aşağıdaki görevlerin tümünü tamamlayın. Temel numune alma seçeneklerinin açıklamaları bu belgede verilmektedir. Gelişmiş numune alma seçenekleri için (örn. kademeli numune alma veya senkronize numune alma) üreticinin web sitesinde bulunan genişletilmiş kullanım kılavuzuna bakın.

## **Program türünün seçilmesi**

Yapılandırılacak numune alma programını seçin.

- **1. MENÜ** düğmesine basın.
- **2.** Programming (Programlama)>Sample Programming (Numune Programlama) alanına gidin.
- **3.** İlk satırı seçin.
- **4.** Bir seçenek belirleyin.

*Not: Tüm seçeneklerin açıklamaları için üreticinin web sitesinde bulunan genişletilmiş kullanım kılavuzuna bakın.*

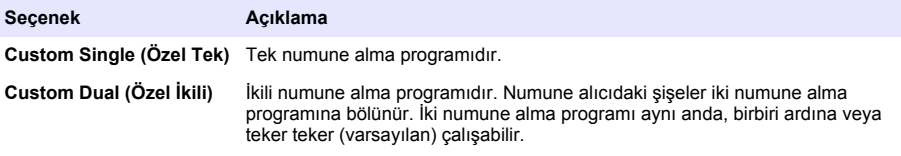

#### **Şişe ve hortum bilgilerinin girilmesi**

Numune alıcıdaki şişe sayısını, şişe boyutunu ve giriş hortumu boyutunu girin.

- **1. MENÜ** düğmesine basın.
- **2.** Programming (Programlama)>Sample Programming (Numune Programlama) alanına gidin.
- **3.** Bir seçenek belirleyin.

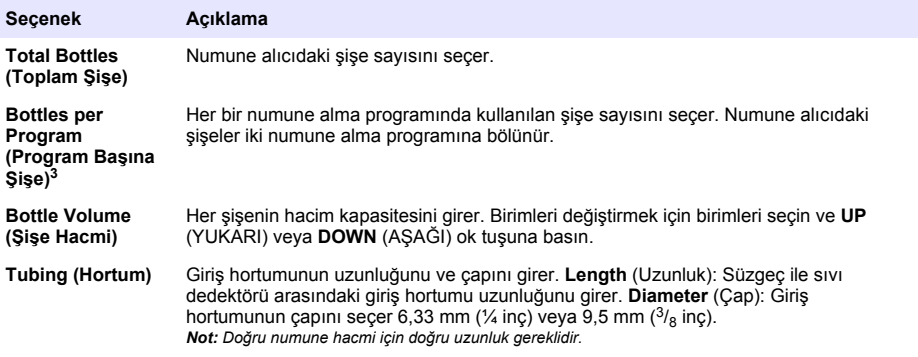

#### **Numune örneklemenin seçilmesi**

Numune toplandığında seçin. Örneğin, numune programını, bir numuneyi 15 dakikalık aralıkta veya 100 litrelik akış aralığında toplayacak şekilde ayarlayın.

- **1. MENÜ** düğmesine basın.
- **2.** Programming (Programlama)>Sample Programming (Numune Programlama)>Pacing (Örnekleme) alanına gidin.

<sup>&</sup>lt;sup>3</sup> Yalnızca Custom Dual (Özel İkili) veya Stormwater (Taşkın Su) seçildiğinde kullanılabilir. Bkz. Program türünün seçilmesi sayfa 335.

**3.** Bir seçenek belirleyin.

*Not: Tüm seçeneklerin açıklamaları için üreticinin web sitesinde bulunan genişletilmiş kullanım kılavuzuna bakın.*

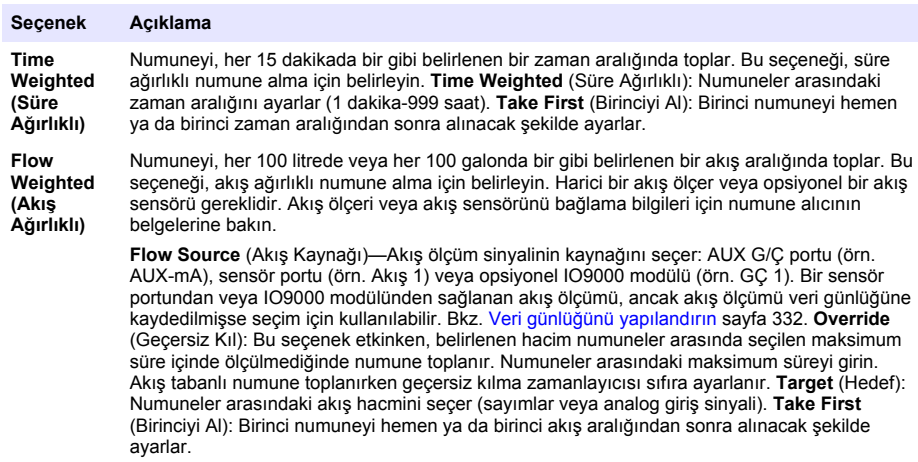

#### **Numune hacminin seçilmesi**

Numunenin hacmini seçin. Örneğin, numune programını 50 mL numune toplayacak şekilde ayarlayın.

- **1. MENÜ** düğmesine basın.
- **2.** Programming (Programlama)>Sample Programming (Numune Programlama)>Sample Volume (Numune Hacmi) düğmelerini seçin.
- **3.** Fixed (sabit)>Volume (Hacim) düğmelerini seçin, ardından her numunenin hacmini (10 10.000 mL) girin.

*Not: Tüm seçeneklerin açıklaması için üreticinin web sitesinde bulunan genişletilmiş kullanım kılavuzuna bakın.*

#### **Birden çok şişe arasındaki numune dağıtımının seçilmesi**

Şişeler arasındaki numune dağıtımını seçin.

- **1. MENÜ** düğmesine basın.
- **2.** Programming (Programlama)>Sample Programming (Numune Programlama)>Distribution (Dağıtım) alanına gidin.

#### <span id="page-336-0"></span>**3.** Bir seçenek belirleyin.

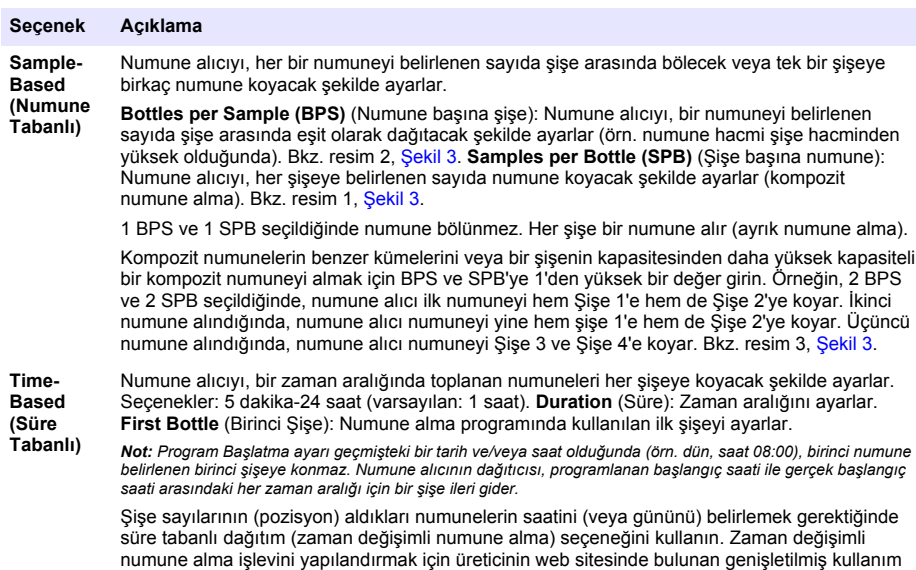

## **Şekil 3 Örnekler: Numune tabanlı dağıtım**

kılavuzuna bakın.

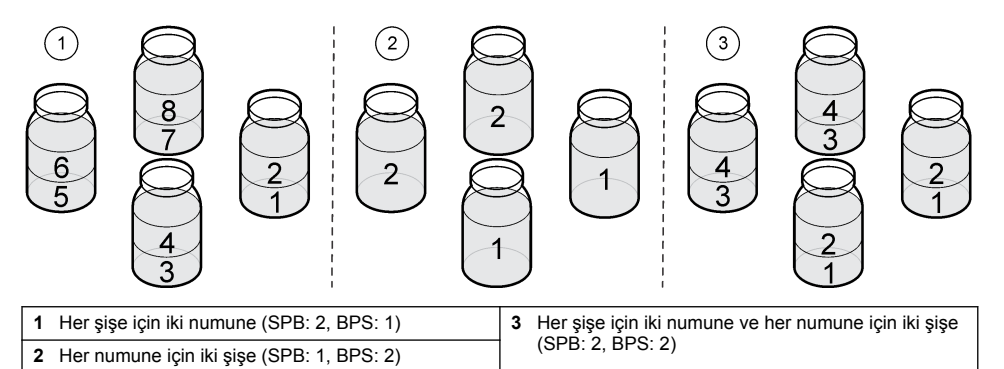

#### **Numune alma programının başlama saatinin seçilmesi**

Numune alma programının RUN/HALT (ÇALIŞTIR/DURAKLAT) düğmesine basıldıktan ne kadar zaman sonra başlayacağını seçin.

- **1. MENÜ** düğmesine basın.
- **2.** Programming (Programlama)>Sample Programming (Numune Programlama)>Program Start (Program Başlangıcı) düğmelerini seçin.
- **3.** Bir seçenek belirleyin.

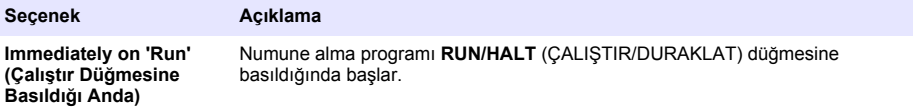

<span id="page-337-0"></span>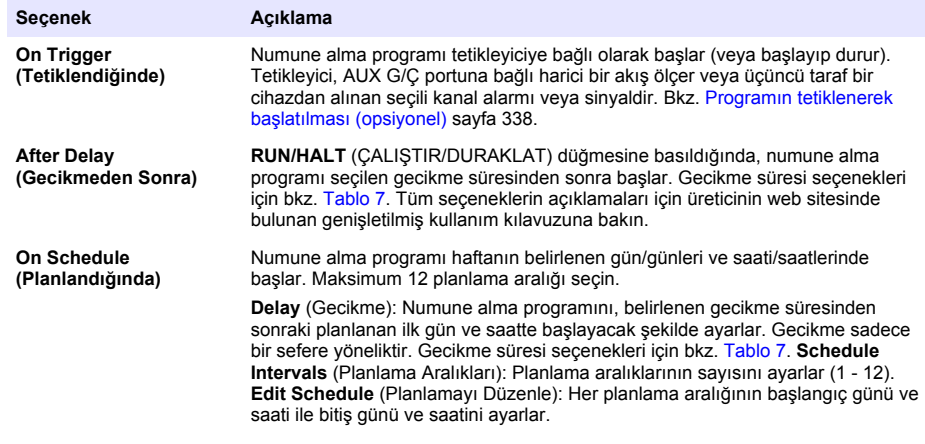

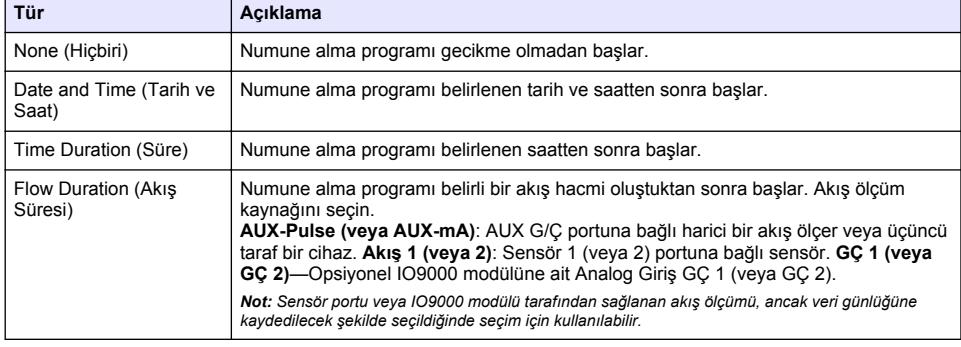

#### **Tablo 7 Gecikme süresi seçenekleri**

### **Programın tetiklenerek başlatılması (opsiyonel)**

Ayar noktasına göre numune almak için numune alma programını tetikleyiciye bağlı olarak çalışacak şekilde yapılandırın.

- **1. MENÜ** düğmesine basın.
- **2.** Programming (Programlama)>Sample Programming (Numune Programlama)>Program Start (Program Başlangıcı)>On Trigger (Tetiklendiğinde) düğmelerini seçin.
- **3.** Bir seçenek belirleyin.

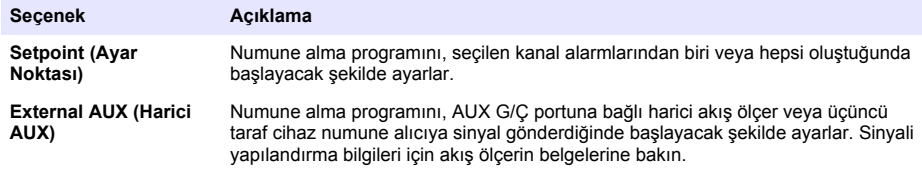

**4.** Setpoint (Ayar Noktası) seçilmişse seçenekleri tek tek belirleyerek yapılandırın.

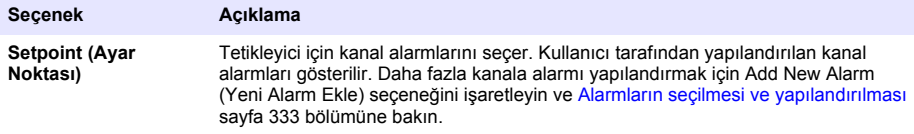

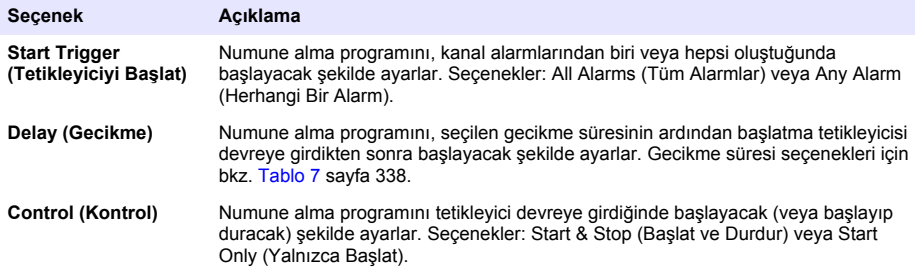

**5.** External AUX (Harici AUX) seçilmişse seçenekleri tek tek belirleyerek yapılandırın.

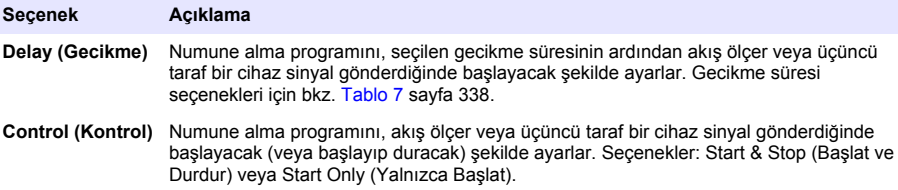

#### **Programın durma saatinin seçilmesi**

Numune programı ile numune toplama işleminin bitiş zamanını seçer (örn. bir miktar numune toplandıktan veya bir zaman aralığından sonra).

- **1. MENÜ** düğmesine basın.
- **2.** Programming (Programlama)>Sample Programming (Numune Programlama)>Program End (Program Sonu) düğmelerini seçin.
- **3.** Bir seçenek belirleyin.

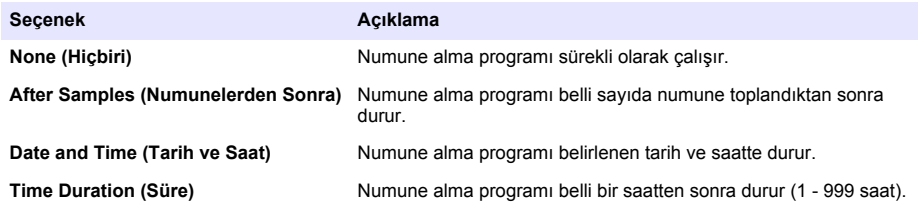

## **Kalibrasyon**

#### **Hacim kalibrasyonu**

Numune hacmini kalibre edin.

*Not: Kalibrasyondan önce numune programını duraklatın. RUN/HALT (ÇALIŞTIR/DURAKLAT) düğmesine, ardından Halt Program (Programı Duraklat) düğmesine basın.*

#### **Sıvı dedektörü etkin durumdayken numune hacminin kalibre edilmesi**

Numune hacmini etkinleştirilen sıvı dedektörüyle kalibre ederek numune hacimlerini hafifçe ayarlayın.

- **1. MENU** (MENÜ) düğmesine basın.
- **2.** Hardware Setup (Donanım Ayarları) >Liquid Detect (Sıvı Dedektörü) > Status (Durum) düğmelerini seçin. Sıvı dedektörünün etkin olduğundan emin olun.
- **3.** Giriş hortumunu numune suya veya musluk suyuna yerleştirin.

*Not: En doğru sonucu almak için numune suyu kullanın.*

**4.** AWRS numune alıcıda, dağıtıcı çıkışının altına dereceli bir silindir veya AWRS kabininin içine kompozit hortum desteği yerleştirin.

- <span id="page-339-0"></span>**5.** Soğutuculu numune alıcıda, dağıtıcı çıkışının altına ölçekli bir silindir veya soğutuculu kabinin içine kompozit hortum desteği yerleştirin.
- **6.** Taşınabilir numune alıcıda, hortumu pompanın çıkışından dereceli silindire yerleştirin.
- **7. CALIBRATION** (KALİBRASYON) düğmesine basın, ardından Volume (Hacim) >Sample Volume (Numune Hacmi) düğmelerini seçin.
- **8. Next** (İleri) düğmesine basın.
- **9.** Toplanacak numune hacmini girin.
- **10. Grab** (Al) düğmesine basın. Pompa, giriş hortumunu temizlemek için ters yönde çalışır. Ardından pompa ileri yönde çalışarak numune hacmini toplar. Pompa, giriş hortumunu temizlemek için ters yönde çalışır.
- **11.** Numune toplandıktan sonra dereceli silindirdeki numune hacmi ile girilen numune hacmini karşılaştırın.
- **12.** Toplanan numune hacmi girilen numune hacminden farklıysa toplanmış olan numune hacmini girin. **Next** (İleri) düğmesine basın. Kontrolör, tüm programlanmış hacimleri doğru şekilde ölçecek biçimde ayarlanmıştır.
- **13.** Kalibrasyonu doğrulamak için **Verify** (Doğrula) düğmesine basın.
- **14.** Kalibrasyonu kaydetmek için **Finish** (Bitir) düğmesine basın.

#### **Numune hacim kalibrasyonunu (isteğe bağlı) ayarlayın**

En iyi numune hacmi doğruluğu için numune hacim kalibrasyonunu ayarlayın. Numune hacmi 200 mL'den az olduğunda üretici numune hacim kalibrasyonunun ayarlanmasını önerir.

- **1.** Hardware Setup (Donanım Ayarları) >Liquid Detect (Sıvı Dedektörü) > Status (Durum) seçeneğini belirleyin. Sıvı dedektörünün etkin olduğundan emin olun.
- **2.** Dondurulmuş numune alıcı veya AWRS numune alıcı için numune alma programında belirtilen hacme ilişkin üç grab numune toplayın. Üreticinin web sitesinde bulunan genişletişmiş kullanım kılavuzuna bakın.

*Not: Alternatif olarak, numune alma programı ile üç numune toplayın. Bkz. adım* 3*.*

**3.** Tasınabilir numune alma cihazı için numune alma programı ile bir şişe (veya üç şişe) içerisinde üç numune toplayın. En iyi doğruluk için bir şişede üç numune toplayın. Numuneleri hemen toplamak için gerekirse numune alma programını değiştirin.

*Not: Taşınabilir numune cihazının numune hacim kalibrasyonunu ayarlamak için grab numuneleri kullanmayın.*

- **4.** Toplam numune hacmini ölçmek için üç numuneyi dereceli bir silindire koyun.
- **5.** Toplam numune hacmini 3'e bölerek ortalama numune hacmini hesaplayın.
- **6.** Ayarlama değerini hesaplayın:

(hedef numune hacmi – ortalama numune hacmi) ÷ hedef numune hacmi × 100 = ayarlama değeri

Burada:

Hedef numune hacmi = numune alma programında belirtilen hacim

Örneğin, hedef numune hacmi 200 mL ise ve ortalama numune hacmi 202 mL ise, ayarlama değeri %-1'dir.

- **7. MENU** (MENÜ) düğmesine basın.
- **8. CALIBRATION** (KALİBRASYON) düğmesine basın, ardından Volume (Hacim)>User Adjust (Kullanıcı Ayarı) seçeneğini belirleyin.
- **9.** Ayarlama değerini (örn. % –1) girin, ardından **OK** (Tamam) seçeneğine tıklayın.
- **10.** Dondurulmuş numune alıcı veya AWRS numune alıcı için başka bir grab numuneyi aşağıdaki şekilde toplayın:
	- **a. Verify** (Doğrula) düğmesine basın.
	- **b.** Numune alma programında belirtilen numune hacmini girin.

<span id="page-340-0"></span>**c. Grab** (Al) düğmesine basın.

*Not: Alternatif olarak* [3](#page-339-0)*–*[5](#page-339-0) *adımlarını tekrarlayın.*

- **11.** Taşınabilir numune alıcı için [3](#page-339-0)–[5](#page-339-0) adımlarını tekrarlayın.
- **12.** Toplanan numune hacmi, numune alma programında belirtilen numune hacmi ile karşılaştırıldığında tatmin edici bir sonuç vermiyorsa beş numune ile [2–](#page-339-0)11 adımlarını tekrarlayın. Toplam hacmi 5'e bölerek ortalama numune hacmini hesaplayın.

## **Sıvı dedektörü devre dışı durumdayken numune hacminin kalibre edilmesi**

Sıvı dedektörü devre dışı durumdayken numune hacmini saate göre kalibre edin. Numune hacmi, geçerli numune alma programında belirtilen hacim için kalibre edilir. Numune alma programında numune hacmi değiştirilirse numune hacmini yeni hacim için manuel olarak tekrar kalibre edin.

- **1. MENU** (MENÜ) düğmesine basın.
- **2.** Hardware Setup (Donanım Ayarları) >Liquid Detect (Sıvı Dedektörü) > Status (Durum) düğmelerini seçin. Sıvı dedektörünün devre dışı olduğundan emin olun.
- **3.** Giriş hortumunu numune suya veya musluk suyuna yerleştirin.
- **4.** AWRS numune alıcıda, dağıtıcı çıkışının altına dereceli bir silindir veya AWRS kabininin içine kompozit hortum desteği yerleştirin.
- **5.** Soğutuculu numune alıcıda, dağıtıcı çıkışının altına ölçekli bir silindir veya soğutuculu kabinin içine kompozit hortum desteği yerleştirin.
- **6.** Taşınabilir numune alıcıda, hortumu pompanın çıkışından dereceli silindire yerleştirin.
- **7. CALIBRATION** (KALİBRASYON) düğmesine basın, ardından Volume (Hacim) >Sample Volume (Numune Hacmi) düğmelerini seçin.
- **8. Next** (İleri) düğmesine basın. Pompa, giriş hortumunu temizlemek için ters yönde çalışır. Ardından pompa ileri yönde çalışır ve numune toplamaya başlar.
- **9.** Numune alma programında belirtilen hacim toplandığında, **STOP** (DURDUR) düğmesine basın.
- **10.** Kalibrasyonu tamamlamak için **Finish** (Bitir) düğmesine, kalibrasyonu tekrarlamak için **Retry** (Yeniden Dene) düğmesine basın.
- **11.** Çıkış hortumunu numune alıcıdaki hortum bağlantı elemanına bağlayın.
- **12.** Hacim kalibrasyonu menüsünden çıkmak için **Exit** (Çıkış) düğmesine basın.

## **Numune hacmini doğrulayın**

Numune hacminin doğru olduğundan emin olmak için bir numune alın. Kalibrasyona başlarken hacim telafisi sıfır olarak ayarlandığından hacmi kontrol etmek için kalibrasyona geri dönmeyin.

- **1. MANUAL OPERATION** (MANÜEL ÇALIŞTIRMA) düğmesine basın.
- **2.** Grab Sample (Numuneyi Al) seçeneğini işaretleyin.
- **3.** Giriş hortumunu numune suya yerleştirin.
- **4.** Hortumu pompanın çıkışından dereceli silindire yerleştirin.
- **5.** Sıvı dedektörü etkinse doğrulanacak hacmi girin.
- **6.** Sıvı dedektörü devre dışıysa numune alma programında belirlenen hacmi girin.
- **7. OK** (Tamam) öğesine basın. Pompa döngüsü başlatılır.
- **8.** Dereceli silindirde toplanan hacmi, beklenen hacimle karşılaştırın. Toplanan hacim doğru değilse yeniden hacim kalibrasyonu yapın.

## **Sensörlerin kalibre edilmesi**

Numune alıcıya bağlı olan sensörleri kalibre edin.

- <span id="page-341-0"></span>**1. CALIBRATION** (KALİBRASYON) düğmesine basın veya **MENU** (MENÜ) düğmesine basarak Calibration (Kalibrasyon) seçeneğini işaretleyin.
- **2.** Kalibre edilecek sensörü seçin.
- **3.** Prosedürü tamamlamak için ekrandaki talimatlara uyun. Sensör belgelerine bakın.

## **Kabin sıcaklığının kalibre edilmesi — AWRS numune alıcı**

Kalibrasyon prosedürü için üreticinin web sitesinden erişebileceğiniz servis kılavuzuna bakın.

# **Programın başlatılması veya durdurulması**

Numune toplamak için numune alma programını başlatın. Numuneleri çıkarmak, programı manuel çalıştırmak veya kalibrasyon yapmak için numune alma programını duraklatın. Numune alma programını, veri günlüğü ayarlarını veya kanal alarmlarını değiştirmek için numune alma programını durdurun.

*Not: Veri günlüğü yapılandırıldığında, numune alma programı duraklatılsa bile veriler günlüğe kaydedilir.*

- **1. RUN/HALT** (ÇALIŞTIR/DURAKLAT) düğmesine basın.
- **2.** Bir seçenek belirleyin.

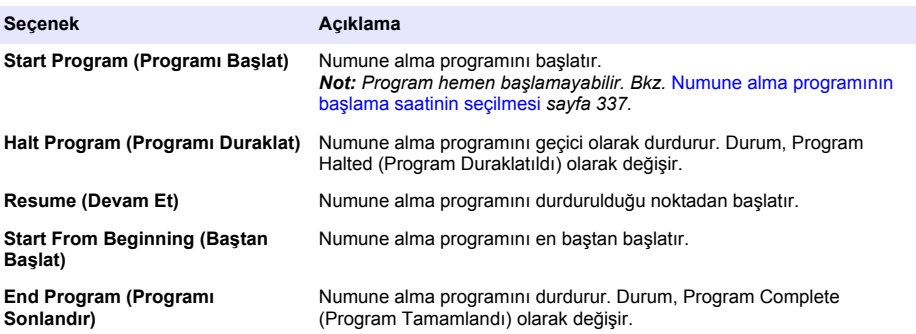

# **Verilerin ve alarmların gösterilmesi**

## **Program durumunun gösterilmesi**

- **1. STATUS** (DURUM) düğmesine basın veya ana menüden Diagnostics (Tanı)>Status (Durum) seçeneklerini işaretleyin.
- **2.** İki numune alma programı çalışıyorsa programlardan birini seçin. Numune alma programının durumu gösterilir. Ayrıca, numunenin, veri günlüğünün, alarmın ve donanımın durumu gösterilir.

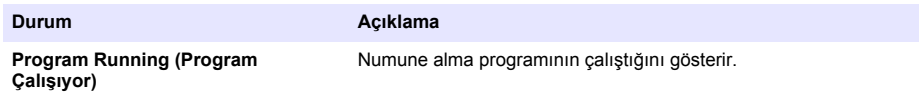

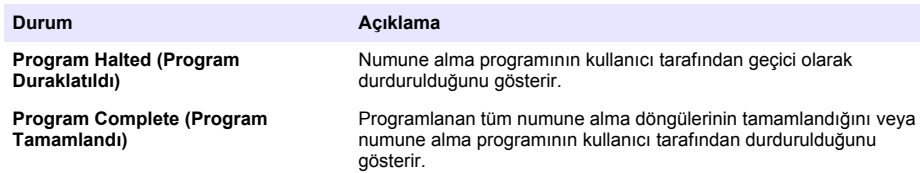

**3.** Daha fazla bilgi görmek için **UP** (YUKARI) ve **DOWN** (AŞAĞI) ok tuşlarına basarak bir seçenek belirleyin ve **Select** (Seç) düğmesini seçin.

#### **Seçenek Açıklama**

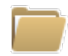

Numune alma programının adını, toplanan ve eksik kalan numune adedini ve bir sonraki numunenin toplanmasına kadar kalan süreyi gösterir. İşaretlendiğinde aşağıdaki bilgiler görünür:

- Program başlangıç saati
- Program başlangıç ayarı (Bekleniyor) (örn. Hiçbiri, Gecikme, Planlama veya Ayar Noktası)
- Toplanan numune adedi
- Eksik numune adedi
- Hala toplanması gereken numune adedi
- Bir sonraki numunenin şişe numarası/numaraları
- Bir sonraki numuneye kadar kalan süre
- Son numuneye kadar kalan süre
- Şişe adedi
- Programın bitis saati<sup>4</sup>

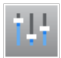

Kaydedilen farklı ölçüm sayısını, ölçümlerin son kaydedildiği zamanı ve kullanılan veri günlüğü belleğinin yüzdesini gösterir. İşaretlendiğinde, günlük kaydı aralığı ve her ölçüm için kaydedilen son değer gösterilir.

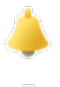

Etkin alarmların sayısını ve en son alarmın ne zaman oluştuğunu gösterir. İşaretlendiğinde, yapılandırılmış tüm alarmların durumu görünür.

Numune alıcıya bağlı donanımı gösterir. AWRS numune alıcı için kabin sıcaklığı gösterilir.

<sup>4</sup> Numune alma programı tamamlandığında veya durdurulduğunda gösterilir.

## **Numune geçmişinin gösterilmesi**

Numune geçmişi, toplanan her örneği, numunenin toplandığı zamanı ve numune toplama işleminin tamamlanıp tamamlanmadığını gösterir. Eksik kalan numunelerin nedeni görülür. Numune alma programı en baştan başlatıldığında numune geçmişi otomatik olarak silinir.

- **1. MENÜ** düğmesine basın.
- **2.** Review Data (Verileri İncele) >Sample History (Numune Geçmişi) düğmelerini seçin.
- **3.** Bir seçenek belirleyin.

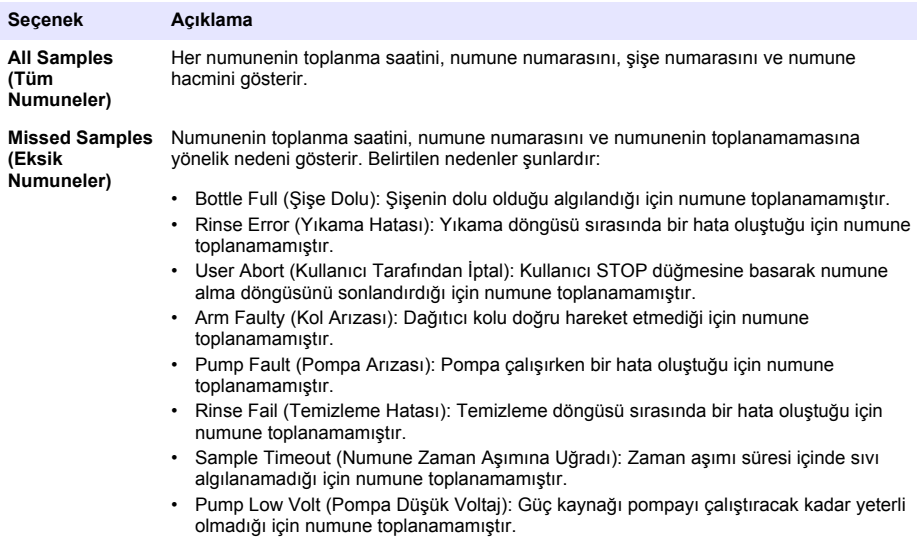

• Low Flow (Düşük Akış): Akış yetersiz olduğu için numune toplanamamıştır.

## **Ölçüm verilerinin gösterilmesi**

Ölçüm verileri, veri günlüğüne kaydedilen ölçümler görülecek şekilde gösterilir.

*Not: Ölçüm verileri, seçilen günlük kaydı aralığına göre veri günlüğüne kaydedilir. Bkz.* [Veri günlüğünü yapılandırın](#page-331-0) *sayfa 332.*

- **1. MENU** (MENÜ) düğmesine basın ve Review Data (Verileri İncele)>Measurement Data (Ölçüm Verileri)>[Select Instrument] (Cihaz Seç)>[Select Measurement] (Ölçüm Seç) düğmelerini seçin. Seçilen ölçümler tablo veya grafik formatında gösterilir.
- **2.** Görünümü değiştirmek için **Options** (Seçenekler) düğmesine basıp bir seçenek belirleyin.

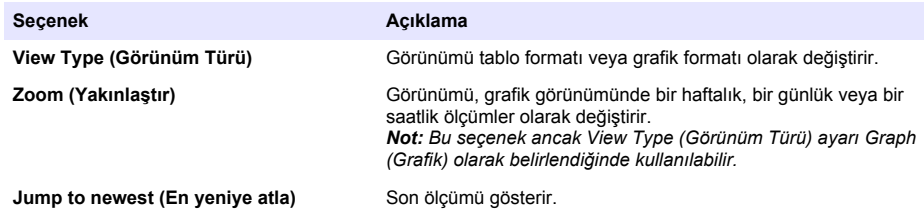

<span id="page-344-0"></span>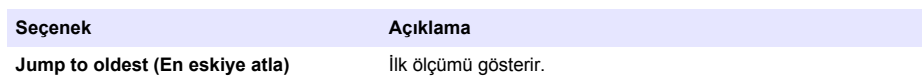

**Jump to Date & Time (Tarih ve Saate atla)**

Girilen tarih ve saatte kaydedilen ölçümü gösterir.

**3.** Veri günlüğünü silmek için **MENU** (MENÜ) düğmesine basıp General Settings (Genel Ayarlar)> Clear Data (Verileri Sil) seçeneklerini işaretleyin. Data Log (Veri Günlüğü) düğmesini seçin ve **Yes** (Evet) düğmesine basın.

# **Olay günlüğünün gösterilmesi**

Olay günlüğünü, oluşan olaylar görülecek şekilde gösterir.

- **1. MENÜ** düğmesine basın.
- **2.** Diagnostics (Tanı)>Event Log (Olay Günlüğü) düğmelerini seçin. Her olay tipinin toplam oluşma sayısının ardından kaydedilen toplam olay sayısı gösterilir.
- **3.** All Events (Tüm Olaylar) seçeneğini belirleyin veya bir olay tipi seçin. Her olayın zamanı, tarihi ve açıklaması görüntülenir.
- **4.** Seçilen olayın diğer verilerini göstermek için olayı seçip **RIGHT** (SAĞ) oka basın.
- **5.** Olay günlüğünü silmek için **MENU** (MENÜ) düğmesine basıp General Settings (Genel Ayarlar)> Clear Data (Verileri Sil) seçeneklerini işaretleyin. Event Log (Olay Günlüğü) düğmesini seçin ve **Yes** (Evet) düğmesine basın.

## **Alarm günlüğünün gösterilmesi**

Alarm günlüğü, oluşan kanal alarmlarının görüleceği şekilde gösterilir.

*Not: Alarm günlüğüne sadece kullanıcının yapılandırdığı kanal alarmları kaydedilir. Kaydedilen kanal alarmlarını seçme ve yapılandırma bilgileri için bkz.* [Alarmların seçilmesi ve yapılandırılması](#page-332-0) *sayfa 333.*

- **1. MENÜ** düğmesine basın.
- **2.** Diagnostics (Tanı)>Alarm Log (Alarm Günlüğü) düğmelerini seçin. Kaydedilen toplam alarm sayısı ve her alarm tipinin toplam oluşma sayısı gösterilir.
- **3.** All Alarms (Tüm Alarmlar) seçeneğini belirleyin veya bir alarm tipi seçin. Her alarmın alarm saati ve tarihi ile alarm açıklaması gösterilir.
- **4.** Seçilen alarmın diğer verilerini göstermek için olayı seçip **RIGHT** (SAĞ) oka basın.
- **5.** En yeni alarmı, en eski alarm veya belirli bir tarih ve saatte oluşan alarmları göstermek için **Options** (Seçenekler) düğmesine basıp bir seçenek belirleyin.
- **6.** Alarm günlüğünü silmek için **MENU** (MENÜ) düğmesine basıp General Settings (Genel Ayarlar)> Clear Data (Verileri Sil) seçeneklerini işaretleyin. Alarm Log (Alarm Günlüğü) düğmesini seçin ve **Yes** (Evet) düğmesine basın.

# **Günlüklerin ve ayarların USB sürücüye kaydedilmesi**

## *B İ L G İ*

İçe aktarma seçeneği kullanılırken numune alıcıdaki tüm kullanıcı ayarları USB flash sürücüdeki seçilen kullanıcı ayarlarıyla değiştirilir. Günlük dosyalarındaki veriler silinir.

Dısa aktarma seceneğini şu işlemler için kullanın:

- Günlük dosyalarının birer kopyasının<sup>5</sup> bir USB flash sürücüye kaydedilmesi.
- Kullanıcı ayarlarının bir yedek kopyasının (örn. numune alma programı ve donanım ayarları) bir USB flash sürücüye kaydedilmesi.

İçe aktarma seçeneğini şu işlemler için kullanın:

- Numune alıcıdaki kullanıcı ayarlarının kullanıcı ayarlarını yedek kopyasıyla değiştirilmesi.
	- <sup>5</sup> Günlük dosyaları FSDATA Desktop formatında kaydedilir.
- <span id="page-345-0"></span>• Numune alıcıdaki kullanıcı ayarlarının teknik destek veya başka bir numune alıcı tarafından sağlanan kullanıcı ayarlarıyla değiştirilmesi.
- **1.** USB portuna bir USB 2.0 flash sürücü takın.

*Not: AS950 kontrolör ile yalnızca USB 2.0 flash sürücüler kullanılabilir. Daha hızlı performans için 2-16 GB flash sürücü kullanın.*

- **2. MENÜ** düğmesine basın.
- **3.** Export/Import (Dışa Aktar/İçe Aktar) düğmesini seçin.

*Not: USB flash sürücüde ne kadar çok dosya varsa ekranda "Detecting USB flash drive" (USB Flash sürücü algılanıyor) mesajı o kadar uzun süre görünür.*

**4.** Bir seçenek belirleyin.

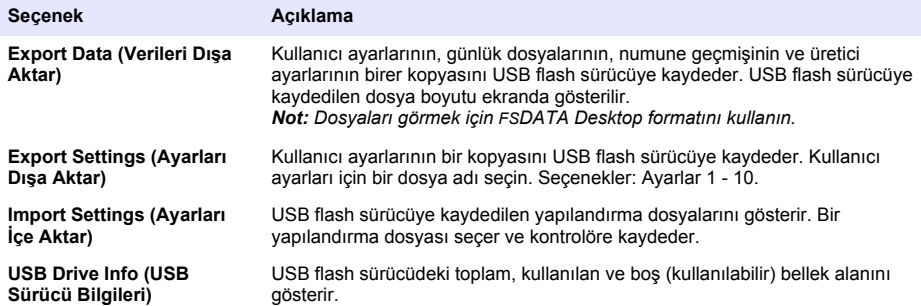

# **FSDATA Desktop uygulamasının kullanılması (opsiyonel)**

Numune alıcının verilerine bakmak veya rapor hazırlamak için FSDATA Desktop uygulamasını kullanın. Bu görevden önce FSDATA Desktop menülerini ve gezinme araçlarını öğrenin. FSDATA Desktop belgelerine bakın.

Bir USB flash sürücüye kaydedilmiş numune alıcı verilerini görmek için FSDATA Desktop yüklü bir bilgisayar kullanın. Alternatif olarak, numune alıcıyı USB A - A kablosuyla FSDATA Desktop yüklü bir bilgisayara da bağlayabilirsiniz.

# **Elle çalıştırma**

Elle numune almak, dağıtıcı kolunu hareket ettirmek ya da pompayı çalıştırmak için elle çalıştırma özelliğini kullanın. Diğer bilgiler için üreticinin web sayfasında bu kılavuzun genişletilmiş sürümüne bakın.

*Not: Manuel çalıştırmadan önce numune programını duraklatın. RUN/HALT (ÇALIŞTIR/DURAKLAT) düğmesine, ardından Halt Program (Programı Duraklat) düğmesine basın.*

# **Sorun giderme**

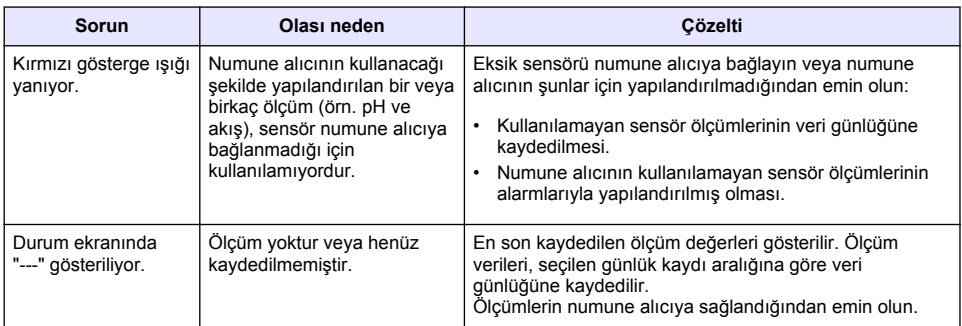

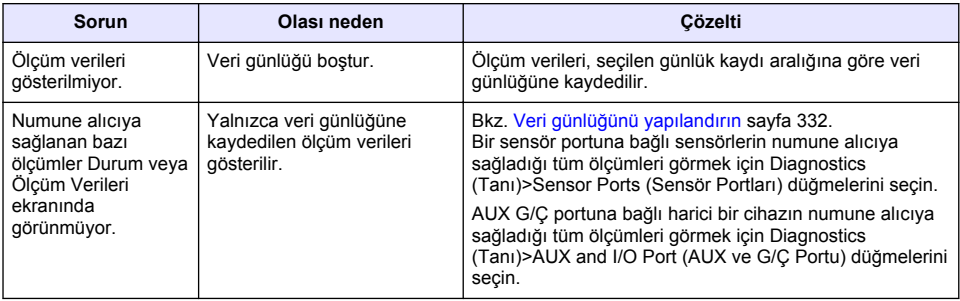

# **Tanı testinin yapılması**

Tanı testlerini bağımsız bileşenlerin çalışma durumunu incelemek için yapın.

- **1. MENÜ** düğmesine basın.
- **2.** DIAGNOSTICS (TANI) düğmesini seçin.
- **3.** Bir seçenek belirleyin.

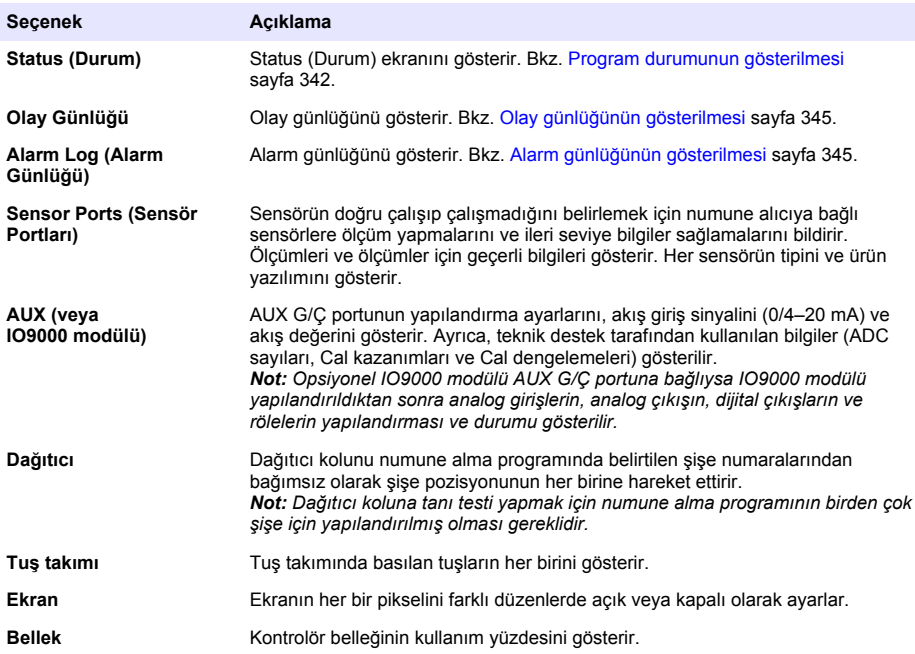

# **Obsah**

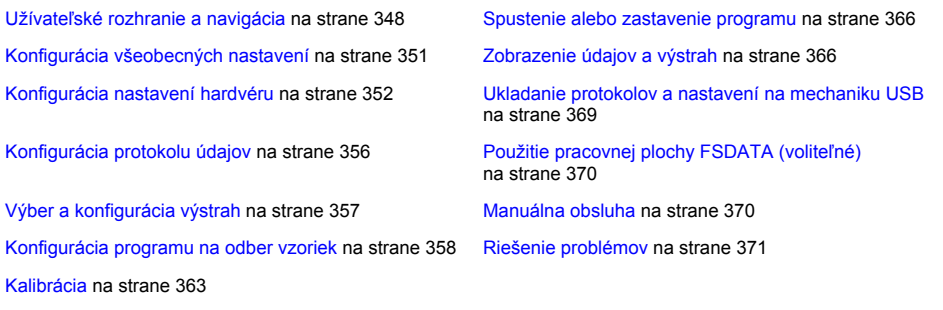

# **Ďalšie informácie**

Ďalšie informácie sú k dispozícii na webovej stránke výrobcu.

# **Popis výrobku**

# *P O Z N Á M K A*

Výrobca nie je zodpovedný za škody spôsobené nesprávnym alebo chybným používaním tohto zariadenia vrátane, okrem iného, priame, náhodné a následné škody, a odmieta zodpovednosť za takéto škody v plnom rozsahu povolenom príslušným zákonom. Používateľ je výhradne zodpovedný za určenie kritického rizika pri používaní a zavedenie náležitých opatrení na ochranu procesov počas prípadnej poruchy prístroja.

Riadiaca jednotka AS950 je riadiaca jednotka pre vzorkovače AS950 AWRS, chladené a prenosné vzorkovače. Pozri [Obrázok 1](#page-348-0) na strane 349. Riadiaca jednotka AS950 sa tiež dá použiť ako riadiaca jednotka pre vzorkovače SD900 a vzorkovače 900MAX (AWRS, chladené a prenosné).

Pozri dokumentáciu inštalácie a údržby vzorkovača pre špecifikácie, inštaláciu, spustenie a údržbu riadiacej jednotky AS950 a pre náhradné diely a príslušenstvo riadiacej jednotky AS950.

# **Užívateľské rozhranie a navigácia**

# **Popis klávesnice a displeja**

[Obrázok 1](#page-348-0) zobrazuje klávesnicu riadiacej jednotky. Funkcie kláves na klávesnici uvádza [Tabuľka 1.](#page-348-0) Popis svetla na indikátoroch uvádza [Tabuľka 2.](#page-349-0)

Stlačením klávesu vypínača riadiacu jednotku zapnete alebo vypnete. Aby sa šetrila energia, displej sa vypne po 5 minútach nepoužívania klávesnice. Pre opätovné zapnutie displeja stlačte ktorýkoľvek kláves.

<span id="page-348-0"></span>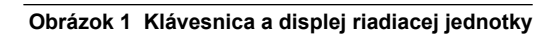

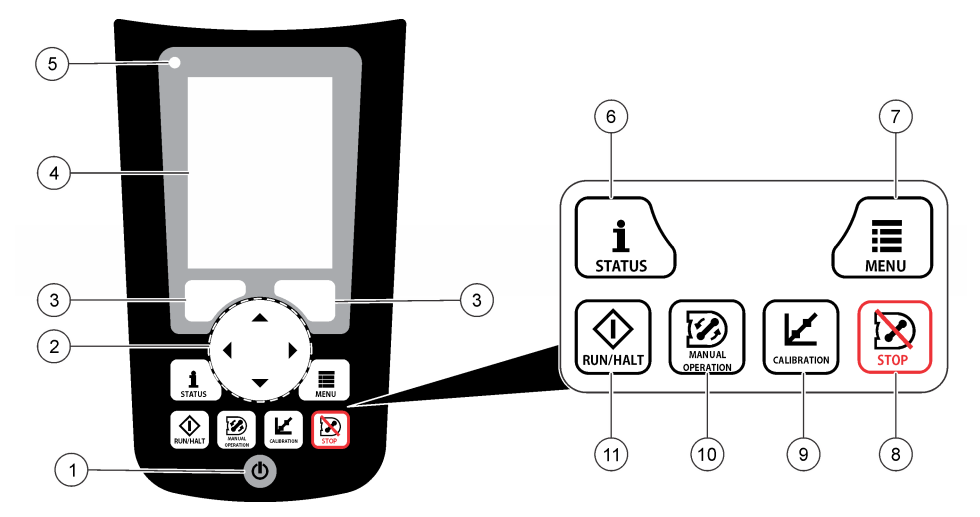

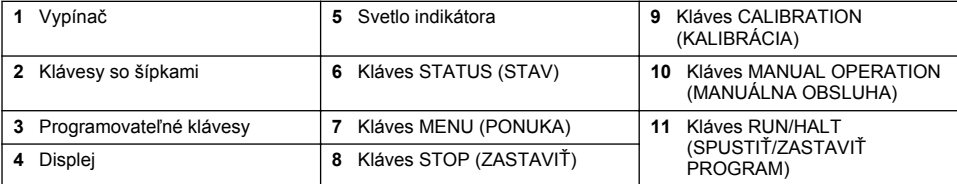

# **Tabuľka 1 Funkcie klávesov**

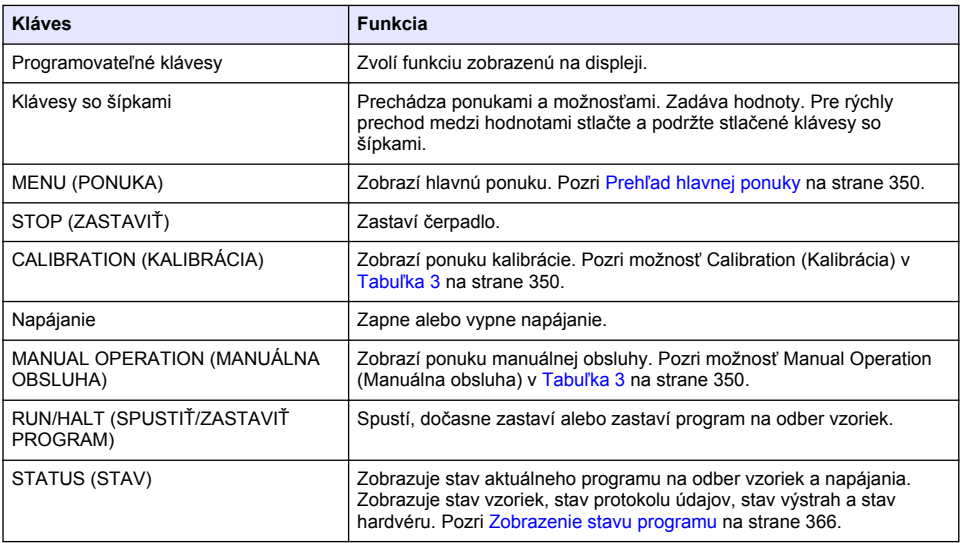

# **Tabuľka 2 Popis svetiel indikátora**

<span id="page-349-0"></span>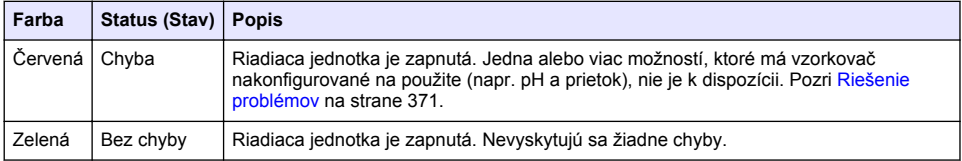

# **Prehľad hlavnej ponuky**

Tabuľka 3 zobrazuje možnosti hlavnej ponuky.

## **Tabuľka 3 Možnosti hlavnej ponuky**

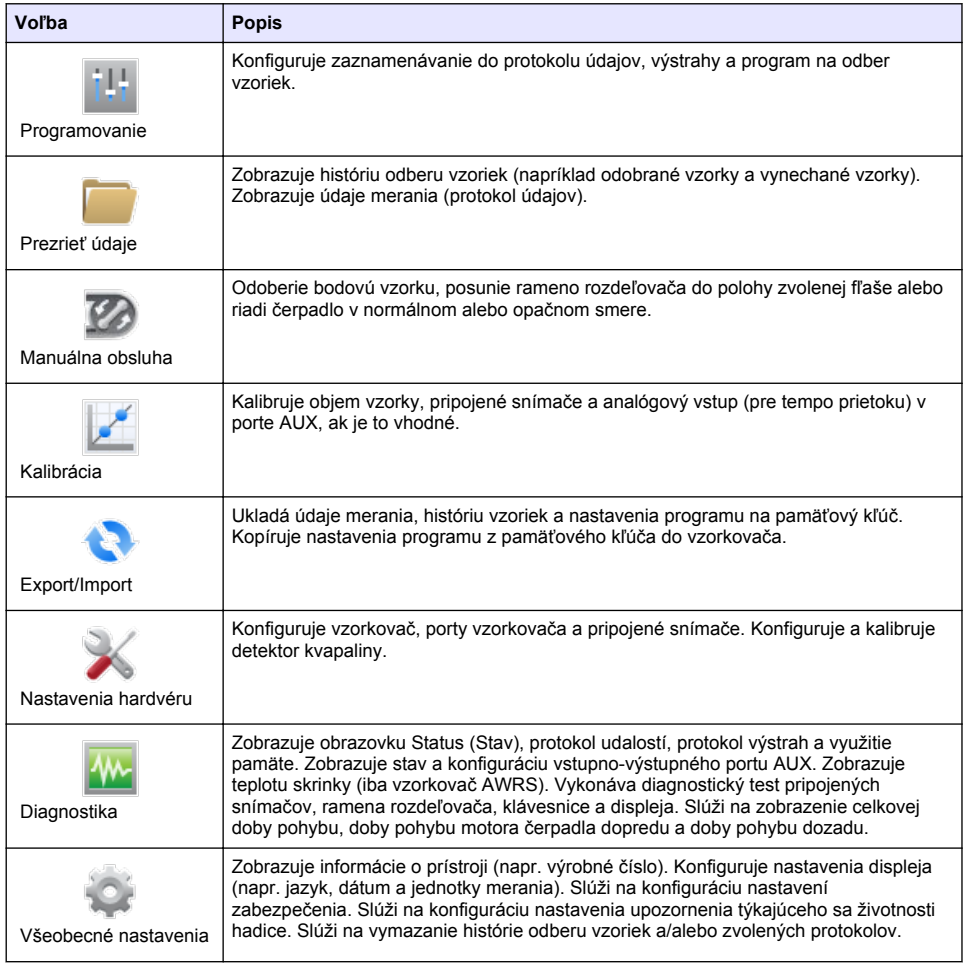

# <span id="page-350-0"></span>**Prevádzka**

# **Konfigurácia**

# **Konfigurácia všeobecných nastavení**

- **1.** Stlačte **MENU** (PONUKA).
- **2.** Zvoľte General Settings (Všeobecné nastavenia).
- **3.** Vyberte voľbu.

Na zmenu hodnoty stlačte šípku **HORE** a **DOLU**. Pre pohyb kurzora stlačte šípku **VĽAVO** a **VPRAVO**.

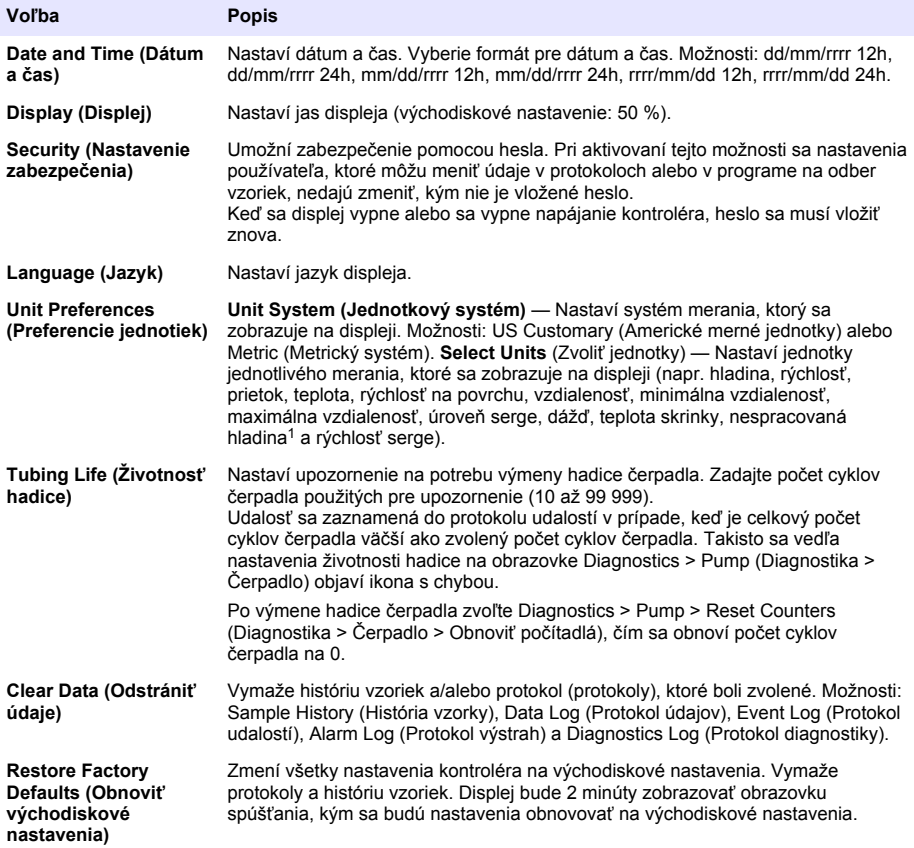

<sup>1</sup> Nespracovaná hladina predstavuje hodnotu merania hladiny pred použitím algoritmu, ktorý hodnotu prispôsobuje Bernoulliho efektu.

## <span id="page-351-0"></span>**Konfigurácia nastavení hardvéru**

- **1.** Stlačte **MENU (PONUKA)**.
- **2.** Zvoľte Hardware Setup (Nastavenie hardvéru).
- **3.** Vyberte voľbu.

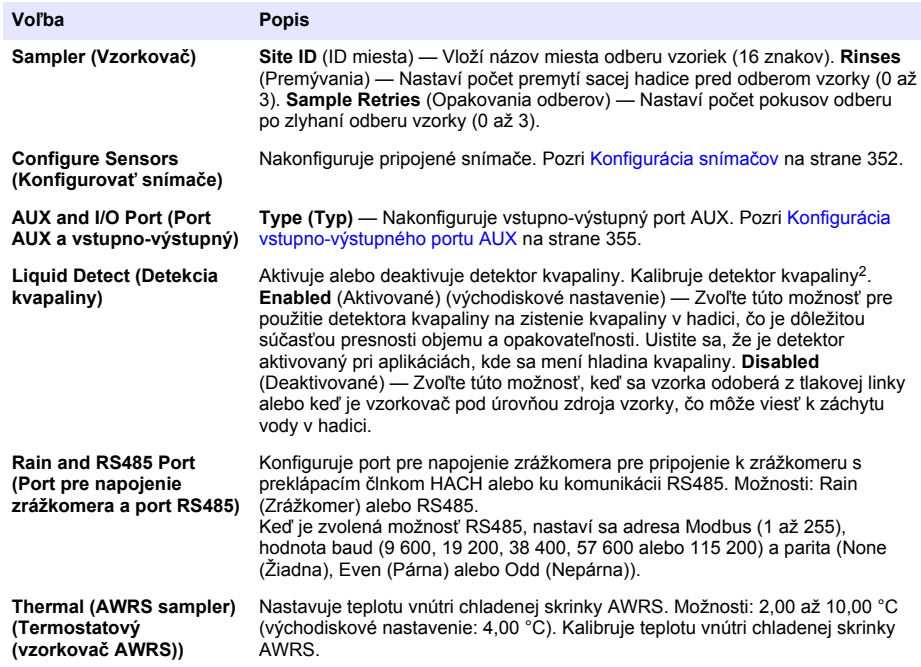

### **Konfigurácia snímačov**

- **1.** Stlačte **MENU** (PONUKA).
- **2.** Zvoľte Hardware Setup>Configure Sensors (Nastavenie hardvéru>Konfigurovať snímače) >[Zvoľte snímač].
- **3.** Vyberte voľbu.

*Poznámka: Nie všetky nižšie uvedené voľby sa týkajú všetkých snímačov.*

Popisy všetkých nastavení snímačov pH uvádza [Tabuľka 4.](#page-352-0) Popisy všetkých nastavení snímačov US900x uvádza [Tabuľka 5](#page-352-0). Popisy všetkých nastavení snímačov AV9000 uvádza [Tabuľka 6.](#page-353-0)

| Voľba                                | <b>Popis</b>                                                                                                    |
|--------------------------------------|----------------------------------------------------------------------------------------------------|
| Setup Wizard (Pomocník nastavenia)   | Konfiguruje všetky nastavenia snímača. Kalibruje snímač. Pri<br>postupe úpravy dodržiavajte pokyny na obrazovke. Pozri<br>Kalibrácia snímačov na strane 365. |
| Calibration (Kalibrácia)             | Kalibruje snímač. Pozri Kalibrácia snímačov na strane 365.                                                                                                   |
| Basic Settings (Základné nastavenia) | Konfiguruje základné nastavenia snímača.                                                                                                    |
| Flow Settings (Nastavenia prietoku)  | Konfiguruje nastavenia snímača, ktoré sa používajú na výpočet<br>prietoku.                                                                                   |

<sup>2</sup> Detektor kvapaliny kalibrujte iba pod vedením technickej podpory.

<span id="page-352-0"></span>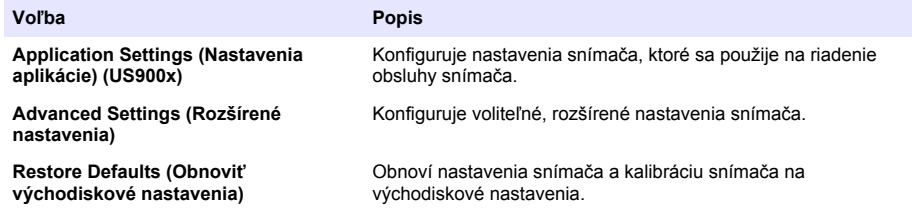

# **Tabuľka 4 Možnosti konfigurácie — snímač pH**

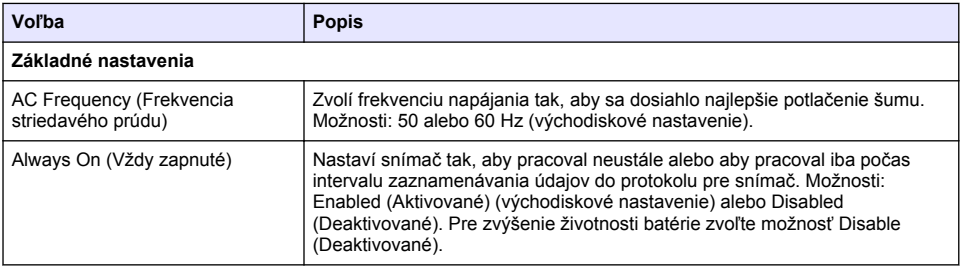

# **Tabuľka 5 Možnosti konfigurácie — ultrazvukový snímač US900X**

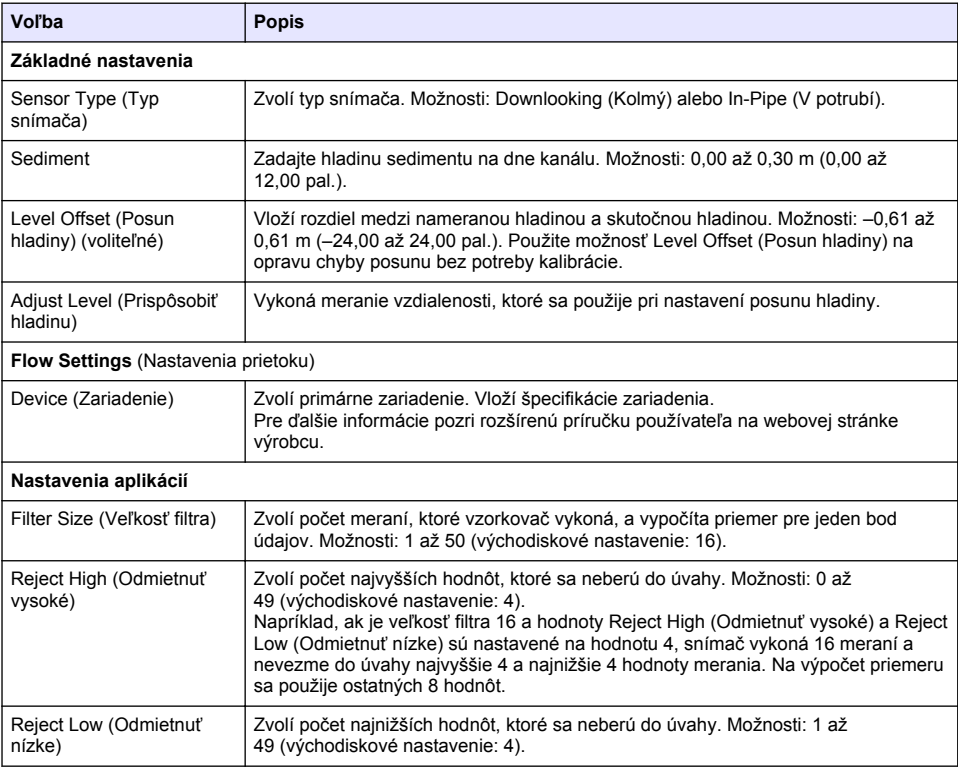

# **Tabuľka 5 Možnosti konfigurácie — ultrazvukový snímač US900X (pokraèovanie)**

<span id="page-353-0"></span>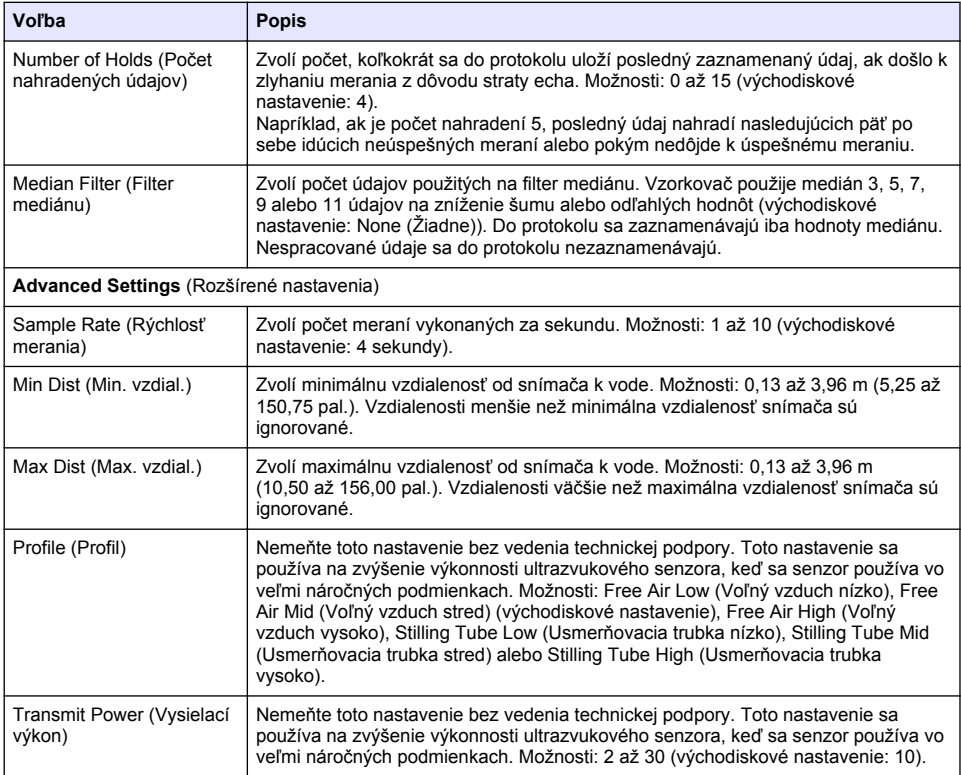

# **Tabuľka 6 Možnosti konfigurácie — rýchlostný snímač AV9000S**

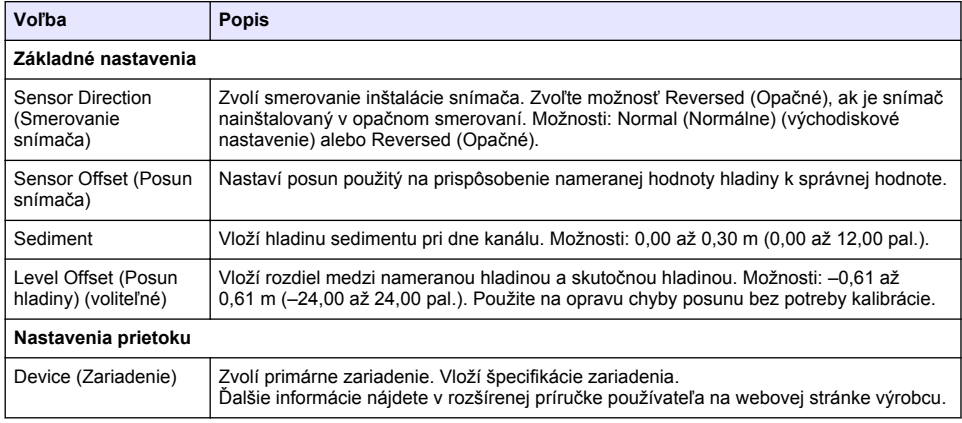

## **Tabuľka 6 Možnosti konfigurácie — rýchlostný snímač AV9000S (pokraèovanie)**

<span id="page-354-0"></span>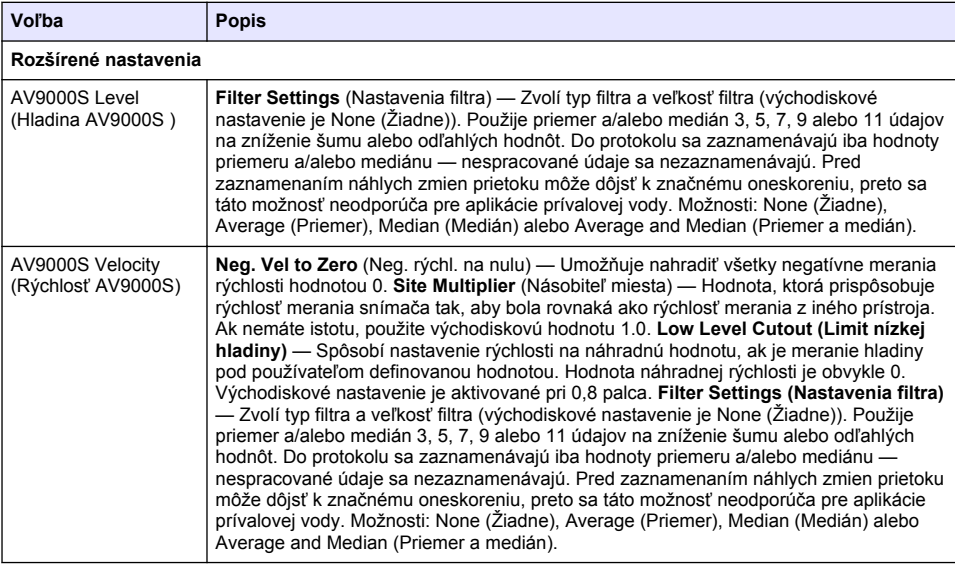

### **Konfigurácia vstupno-výstupného portu AUX**

Nakonfigurujte vstupno-výstupný port AUX, ak je vstupno-výstupný port AUX pripojený k prietokomeru HACH alebo k zariadeniu od iného výrobcu.

*Poznámka: Ak je k vstupno-výstupnému portu AUX pripojený voliteľný modul IO9000, pre konfiguráciu vstupnovýstupného portu AUX si preštudujte dokumentáciu modulu IO9000.*

- **1.** Stlačte **MENU** (PONUKA).
- **2.** Zvoľte Hardware Setup>AUX and I/O Port (Nastavenie hardvéru>Port AUX a vstupno-výstupný).
- **3.** Uistite sa, že je možnosť Type (Typ) nastavená na AUX.
- **4.** Vyberte voľbu.

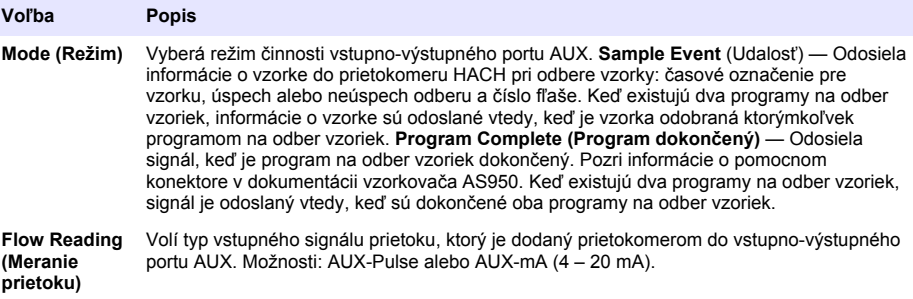

**5.** Keď je možnosť Flow Reading (Meranie prietoku) nastavená na AUX-Pulse, nastavte režim vzorkovania na externom prietokomeri. Nastavenie tempa vzorkovača definuje objem prietoku, ktorý zodpovedá jednému pulzu (jeden počet) z prietokomeru. Pozri dokumentáciu prietokomeru. <span id="page-355-0"></span>**6.** Keď je Flow Reading (Meranie prietoku) nastavené na AUX mA, vyberte z možností.

*Poznámka: Pre nastavenie vstupno-výstupného portu AUX a kalibráciu analógového vstupu na pôvodné nastavenia zvoľte možnosť Restore Defaults (Obnoviť východiskové nastavenia).*

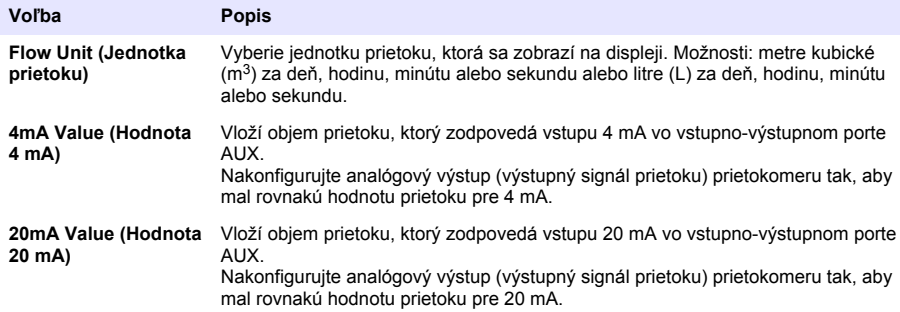

**7.** Keď je možnosť Flow Reading (Meranie prietoku) nastavená na AUX-mA, zvoľte Calibrate (Kalibrovať) a postupujte podľa pokynov na obrazovke.

Na dodanie signálu 4 mA a 20 mA do vstupno-výstupného portu AUX:

- **a.** Pripojte pomocný viacúčelový polovičný kábel do vstupno-výstupného portu AUX.
- **b.** Pripojte oranžový drôt (analógový vstup) a modrý (bežný) drôt kábla do zdroja analógového signálu, ktorý môže dodať 4 mA a 20 mA.

## **Konfigurácia protokolu údajov**

### *P O Z N Á M K A*

Pred konfiguráciou protokolu údajov nakonfigurujte hardvérové nastavenia.

Zvoľte merania (napr. pH a hladina), ktoré sa zaznamenávajú do protokolu údajov, a ako často sa do protokolu majú merania zaznamenávať (interval záznamu). Zvoľte maximálne 16 meraní. Merania, ktoré možno zaznamenať, vykonáva:

- Riadiaca jednotka
- Snímače pripojené k portom snímačov
- Snímače pripojené k analógovým vstupom voliteľného modulu IO9000

*Poznámka: Meranie prietoku vykonané externým prietokomerom, ktorý je pripojený priamo do vstupno-výstupného portu AUX, sa nedá zaznamenať.*

Iba zaznamenané merania:

- sa zobrazujú na obrazovke Status (Stav) a na obrazovke Measurement Data (Údaje merania) (protokol údajov);
- sa dajú použiť na konfiguráciu výstrah pre stanovenú hodnotu;
- sa dajú použiť pre tempo na základe prietoku;
- sa dajú použiť na riadenie, keď sa spustí program na odber vzoriek (alebo sa spustí a zastaví).
- **1.** Stlačte **MENU** (PONUKA).
- **2.** Pre konfiguráciu snímačov, ktoré ešte neboli pripojené k vzorkovaču, zvoľte priradenia portov snímačov. Zvoľte Programming>Datalog Programming>Change Port Assignments (Programovanie>Programovanie protokolu údajov>Zmeniť priradenia portov). Zvoľte snímač/snímače, ktoré budú pripojené k portu Sensor 1 (Snímač 1) a k portu Sensor 2 (Snímač 2).
- **3.** Zvoľte meranie, ktoré sa má zaznamenávať, nasledujúcim spôsobom:
	- **a.** Zvoľte Channel Logging (Zaznamenávanie protokolu kanálu).
	- **b.** Zvoľte zdroj merania.
	- **c.** Zvoľte meranie, potom stlačte **Check** (Potvrdiť), čím sa zaznamená meranie.
- **d.** Stlačte **Save** (Uložiť).
- <span id="page-356-0"></span>**4.** Zvoľte interval zaznamenávania protokolu pre meranie nasledujúcim spôsobom:
	- **a.** Zvoľte Logging Intervals (Intervaly zaznamenávania). Zobrazia sa primárne a sekundárne intervaly zaznamenávania.

Napríklad "15, 15" označuje, že primárny interval zaznamenávania je 15 minút a sekundárny interval zaznamenávania je 15 minút.

- **b.** Zvoľte zdroj merania.
- **c.** Zadajte intervaly zaznamenávania, potom stlačte **OK**. Možnosti: 1, 2, 3, 5, 6, 10, 12, 15, 20, 30 alebo 60 minút.
- Primárny interval zaznamenávania Interval zaznamenávania, ktorý sa používa, keď pre meranie nie je nakonfigurovaná žiadna výstraha. Ak je pre meranie nakonfigurovaná výstraha, primárny interval zaznamenávania sa používa, keď výstraha pre meranie nie je aktívna alebo keď konfigurácia výstrahy nie je nastavená na Switch Log Interval (Prepnúť interval protokolu).
- Sekundárny interval zaznamenávania Interval zaznamenávania, ktorý sa používa, keď je výstraha pre meranie aktívna a výstraha je nastavená na Switch Log Interval (Prepnúť interval protokolu).

## **Výber a konfigurácia výstrah**

## *P O Z N Á M K A*

Konfigurujte protokoly údajov ešte pred konfiguráciou výstrah.

Zvoľte a konfigurujte výstrahy, ktoré sa zobrazujú na obrazovke Status (Stav) a sú zaznamenané do protokolu výstrah.

Existujú dva typy výstrah: výstrahy systému a výstrahy kanálu. Zoznam výstrah systému:

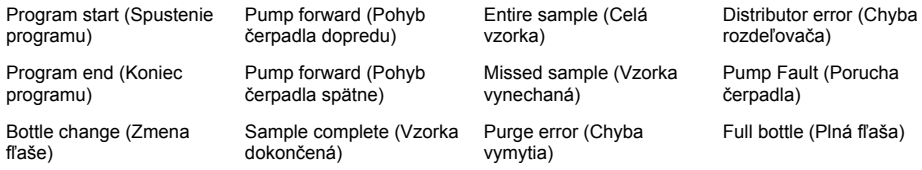

Výstrahy kanálu sú alarmy so stanovenou hodnotou pre zaznamenané merania (kanály), ako napríklad pH, úroveň a napätie napájania.

Poznámka: Výstrahy kanálu sú zapnuté alebo vypnuté v intervale zaznamenávania. Pozri [Konfigurácia protokolu](#page-355-0) [údajov](#page-355-0) *na strane 356. Výstrahy systému sa spúšťajú v reálnom čase.*

- **1.** Stlačte **MENU** (PONUKA).
- **2.** Zvoľte Programming>Alarm Programming (Programovanie>Programovanie výstrah).
- **3.** Pridajte výstrahu systému takto:
	- **a.** Zvoľte System Alarms>Add New Alarm (Výstrahy systému>Pridať novú výstrahu) >[Zvoľte výstrahu systému].
	- **b.** Stlačte **Next** (Ďalej).
- **4.** Pridajte výstrahu kanálu takto:
	- **a.** Zvoľte Channel Alarms>Add New Alarm (Výstrahy kanálu>Pridať novú výstrahu) >[Zvoľte výstrahu kanálu], potom stlačte **Next** (Ďalej).

*Poznámka: Číslo, ktoré je uvedené za výstrahou kanálu, označuje zdrojový snímač. Napríklad Temp 2 (Teplota 2) je meranie teploty dodané snímačom Sensor 2 (Snímač 2). Číslo IO, ktoré nasleduje po výstrahe kanálu, identifikuje analógové vstupy voliteľného modulu IO9000.*

<span id="page-357-0"></span>**5.** Vyberte voľbu, potom stlačte **Next** (Ďalej). Príklad hornej stanovenej hodnoty výstrahy uvádza Obrázok 2.

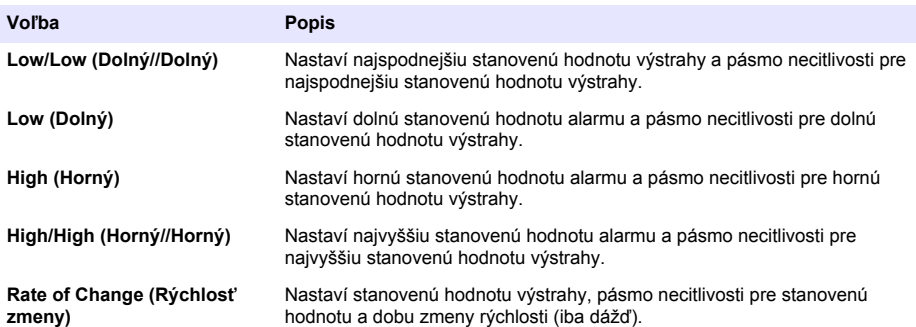

**6.** Vyberte voľbu, potom stlačte **OK**.

*Poznámka: Keď je k portu AUX pripojený voliteľný modul IO9000, zobrazí sa viac možností. Pozri dokumentáciu modulu IO9000.*

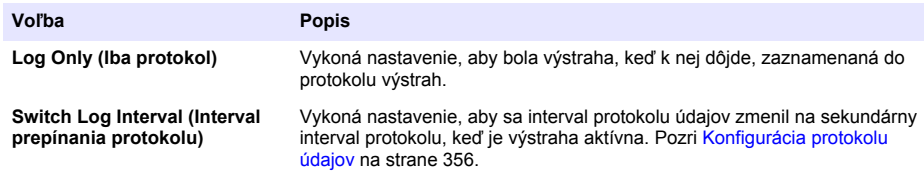

### **Obrázok 2 Príklad nastavenia hornej hodnoty**

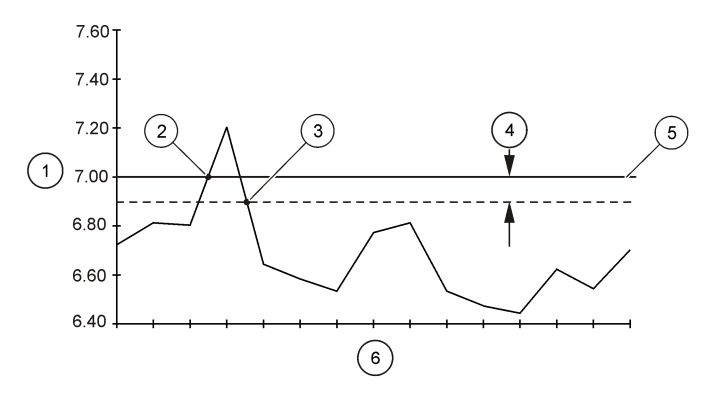

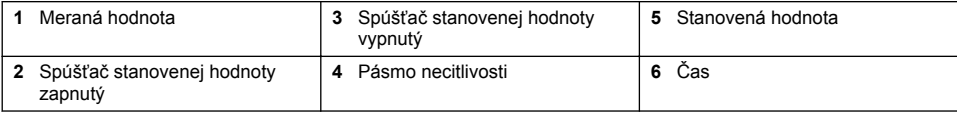

## **Konfigurácia programu na odber vzoriek**

*P O Z N Á M K A*

Pri vzorkovaní na základe prietoku nakonfigurujte nastavenia hardvéru ešte pred konfiguráciou programu na odber vzoriek.

# *P O Z N Á M K A*

Keď sa na riadenie odberu vzoriek používa výstraha, nakonfigurujte výstrahy ešte pred konfiguráciou programu na odber vzoriek.

Program na odber vzoriek označuje:

- Čas odberu vzorky (režim)
- Objem každej vzorky
- Distribúciu vzorky medzi fľašami
- Čas spustenia vzorkovacieho programu
- Čas ukončenia vzorkovacieho programu

Pre konfiguráciu programu na odber vzoriek vykonajte všetky uvedené úlohy. Popisy základných možností odberu vzoriek sú uvedené v tomto dokumente. Rozšírené možnosti odberu vzoriek (napr. kaskádový odber vzoriek a synchronizovaný odber vzoriek) nájdete v rozšírenej príručke používateľa na webovej stránke výrobcu.

#### **Voľba typu programu**

Zvoľte typ programu, ktorý sa bude konfigurovať.

- **1.** Stlačte **MENU (PONUKA)**.
- **2.** Prejdite na Programming>Sample Programming (Programovanie>Programovanie vzorky).
- **3.** Zvoľte prvý riadok.
- **4.** Vyberte voľbu.

*Poznámka: Popisy všetkých možností nájdete v rozšírenej príručke používateľa na webovej stránke výrobcu.*

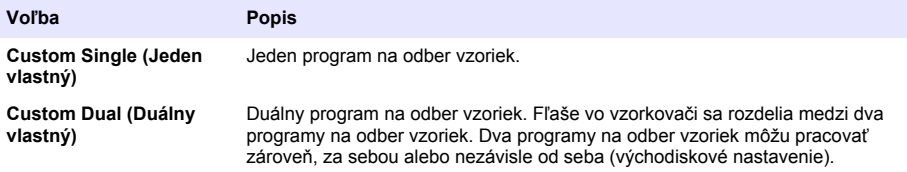

#### **Zadanie informácií o fľaši a hadiciach**

Uveďte počet fliaš vo vzorkovači, veľkosť fliaš a veľkosť sacej hadice.

- **1.** Stlačte **MENU (PONUKA)**.
- **2.** Prejdite na Programming>Sample Programming (Programovanie>Programovanie vzorky).
- **3.** Vyberte voľbu.

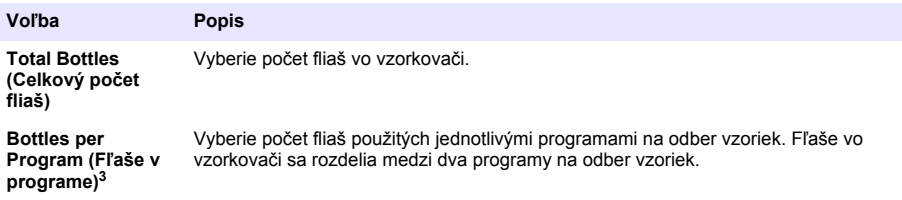

<sup>&</sup>lt;sup>3</sup> K dispozícii iba pri výbere možností Custom Dual (Vlastné duálne) alebo Stormwater (Prívalová voda). Pozri Voľba typu programu na strane 359.

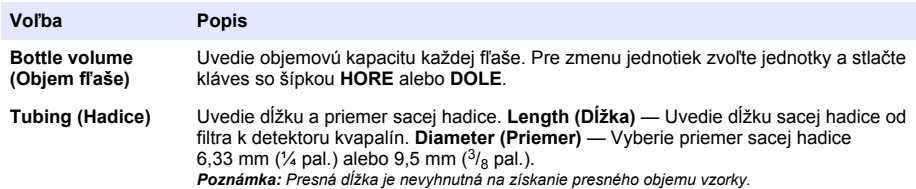

#### **Voľba režimu odberu vzorky**

Zvoľte, kedy má byť vzorka odobraná. Napríklad nastavte program na odber vzoriek tak, aby bola vzorka odobraná v 15-minútovom intervale alebo v intervale 100-litrového prietoku.

#### **1.** Stlačte **MENU (PONUKA)**.

- **2.** Prejdite na Programming>Sample Programming>Pacing (Programovanie>Programovanie vzorkovania>Režim).
- **3.** Vyberte voľbu.

*Poznámka: Popisy všetkých možností nájdete v rozšírenej príručke používateľa na webovej stránke výrobcu.*

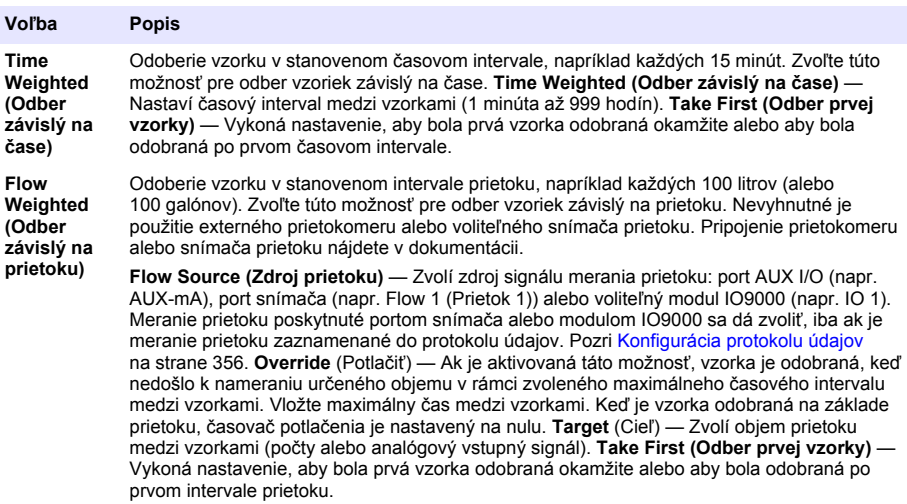

#### **Voľba objemu vzorky**

Zvoľte objem vzorky. Nastavte program napríklad na odber 50 mL vzoriek.

- **1.** Stlačte **MENU (PONUKA)**.
- **2.** Prejdite na Programming>Sample Programming>Sample Volume (Programovanie>Programovanie vzorky>Objem vzorky).
- **3.** Zvoľte Fixed Volume (Fixný objem), potom zadajte objem každej vzorky (10 až 10 000 mL). *Poznámka: Popis všetkých možností nájdete v rozšírenej príručke používateľa na webovej stránke výrobcu.*

#### **Voľba distribúcie vzorky — viaceré fľaše**

Zvoľte distribúciu vzorky medzi fľašami.

- **1.** Stlačte **MENU (PONUKA)**.
- **2.** Prejdite na Programming>Sample Programming>Distribution (Programovanie>Programovanie vzorky>Distribúcia).
#### <span id="page-360-0"></span>**3.** Vyberte voľbu.

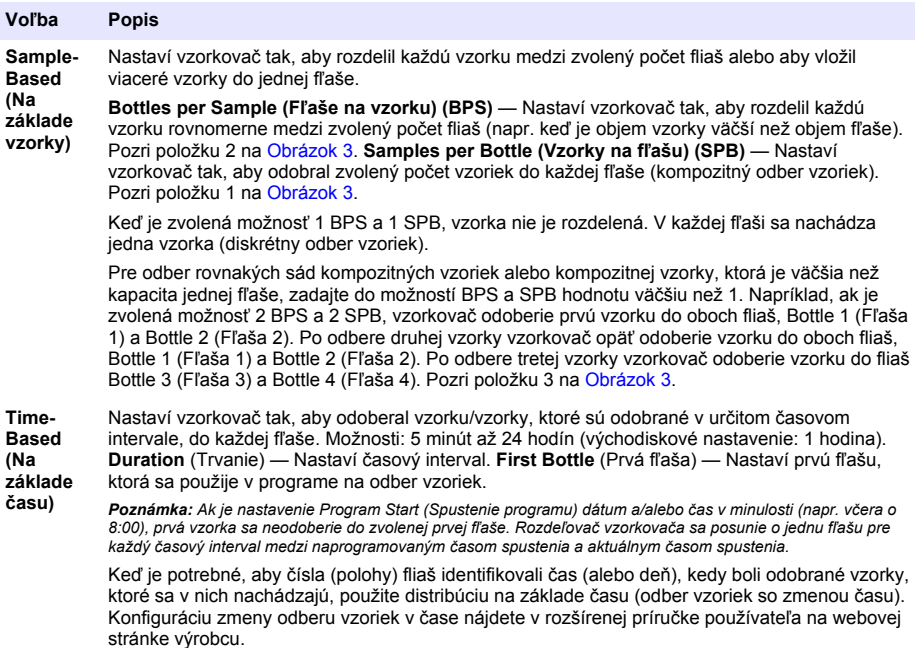

## **Obrázok 3 Príklady — Distribúcia na základe vzorky**

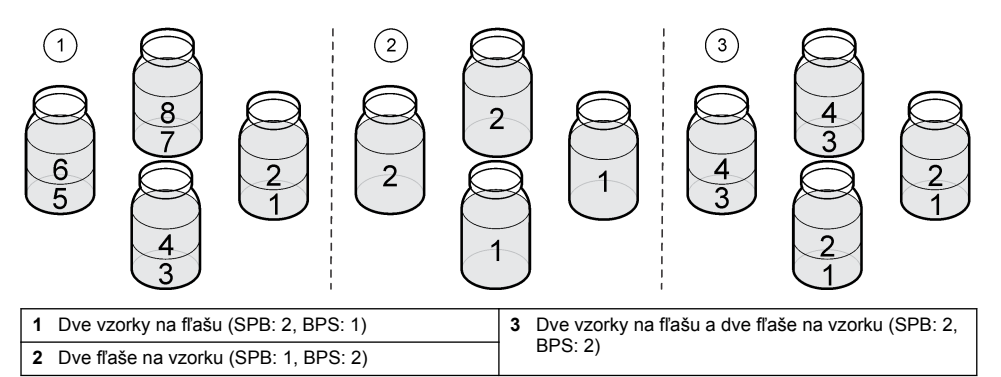

#### **Voľba, kedy program na odber vzoriek začne**

Zvoľte, keď sa program na odber vzoriek spustí po stlačení tlačidla RUN/HALT (SPUSTIŤ/ZASTAVIŤ PROGRAM).

### **1.** Stlačte **MENU (PONUKA)**.

**2.** Prejdite na Programming>Sample Programming>Program Start (Programovanie>Programovanie vzorky>Začiatok programu).

#### <span id="page-361-0"></span>**3.** Vyberte voľbu.

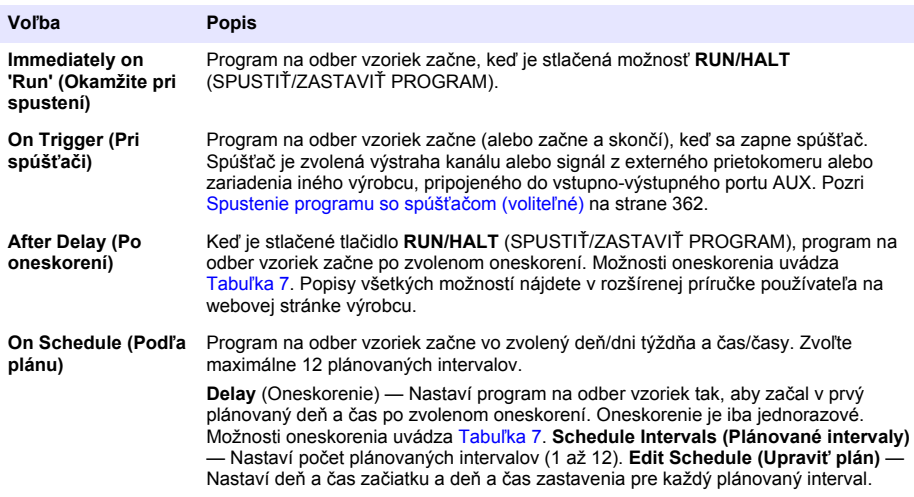

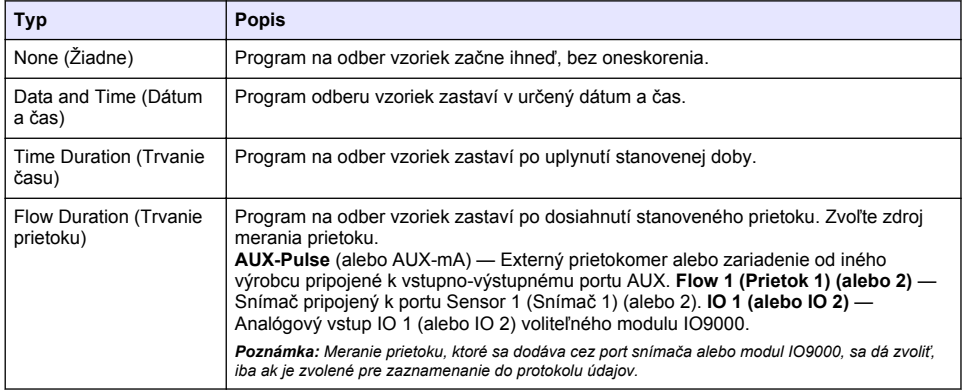

#### **Tabuľka 7 Možnosti oneskorenia**

## **Spustenie programu so spúšťačom (voliteľné)**

Ak chcete vykonávať prerušený odber vzoriek, nakonfigurujte program na odber vzoriek tak, aby začínal so spúšťačom.

## **1.** Stlačte **MENU (PONUKA)**.

- **2.** Prejdite na Programming>Sample Programming>Program Start>On Trigger (Programovanie>Programovanie vzorky>Začiatok programu>Pri spúšťači).
- **3.** Vyberte voľbu.

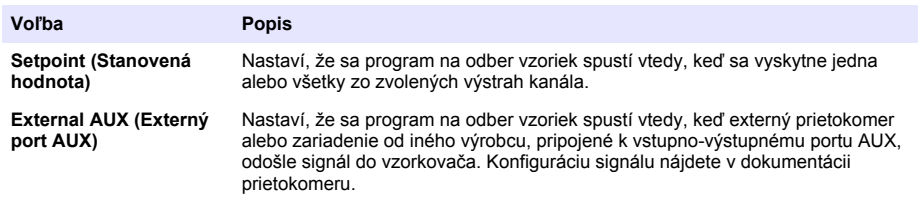

**4.** Ak je nastavená hodnota Setpoint (Stanovená hodnota), zvoľte a konfigurujte každú možnosť.

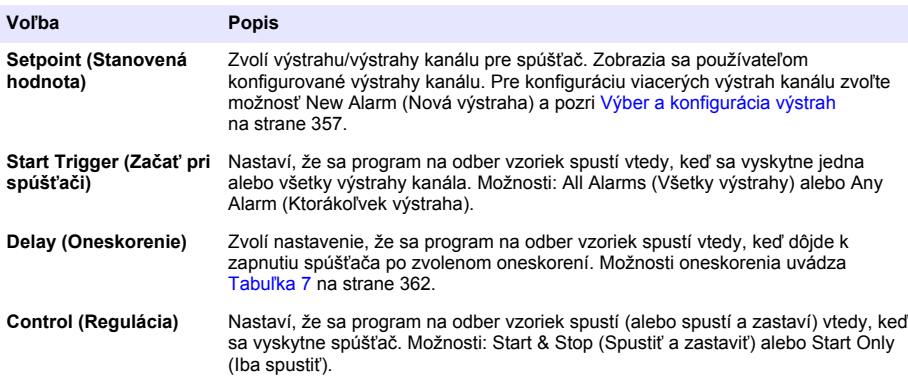

**5.** Ak je nastavená hodnota External AUX (Externý port AUX), zvoľte a konfigurujte každú možnosť.

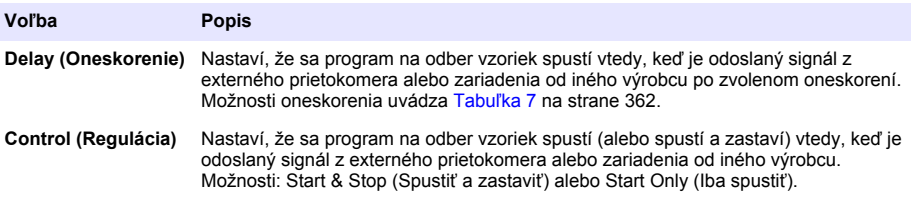

#### **Voľba, kedy program zastaví**

Zvoľte, kedy program vzorkovania zastaví a odber vzoriek sa ukončí (napr. po odbere určitého množstva vzoriek alebo po uplynutí časového intervalu).

### **1.** Stlačte **MENU (PONUKA)**.

- **2.** Prejdite na Programming>Sample Programming>Program End (Programovanie>Programovanie vzorky>Koniec programu).
- **3.** Vyberte voľbu.

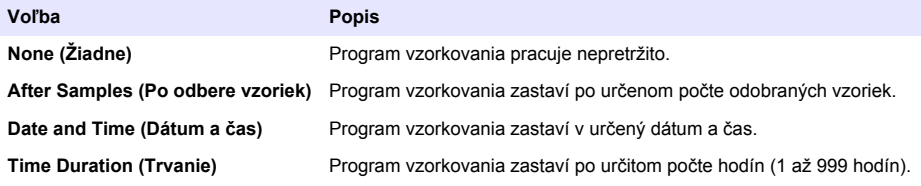

# **Kalibrácia**

### **Kalibrácia objemu**

Kalibrujte objem vzorky.

*Poznámka: Pred kalibráciou dočasne zastavte program na odber vzoriek. Stlačte RUN/HALT (SPUSTIŤ/ZASTAVIŤ PROGRAM), potom zvoľte Zastaviť program.*

### **Kalibrácia objemu vzorky — detektor kvapaliny aktivovaný**

Ak chcete mierne upraviť objemy vzoriek, použite kalibráciu objemu vzorky s aktivovaným detektorom kvapaliny.

- <span id="page-363-0"></span>**1.** Stlačte **MENU** (PONUKA).
- **2.** Zvoľte Hardware Setup>Liquid Detect>Status (Nastavenie hardvéru>Detegovať kvapaliny>Stav). Presvedčte sa, či je detektor kvapaliny aktivovaný.
- **3.** Umiestnite saciu hadicu do vzorkovanej vody alebo vodovodnej vody. *Poznámka: Na dosiahnutie maximálnej presnosti použite vzorkovanú vodu.*
- **4.** Pre vzorkovač AWRS vložte odmerný valec pod výpust rozdeľovača alebo plavákového spínača.
- **5.** Pre chladenú vzorku vložte odmerný valec pod výpust rozdeľovača alebo plavákového spínača.
- **6.** Pre prenosný vzorkovač umiestnite hadicu na výpustnej strane čerpadla do odmerného valca.
- **7.** Stlačte **CALIBRATION** (KALIBRÁCIA), potom zvoľte Volume>Sample Volume (Objem>Objem vzorky).
- **8.** Stlačte **Next** (Ďalej).
- **9.** Zadajte objem vzorky, ktorý sa má odobrať.
- **10.** Stlačte **Grab** (Odobrať). Čerpadlo bude pracovať v opačnom smere, aby sa vyprázdnila sacia hadica. Potom sa čerpadlo spustí v riadnom smere a odoberie objem vzorky. Čerpadlo bude pracovať v opačnom smere, aby sa vyprázdnila sacia hadica.
- **11.** Po odobraní vzorky porovnajte objem vzorky v odmernom valci so zadaným objemom vzorky.
- **12.** Ak sa odobraný objem odlišuje od zadaného objemu vzorky, zadajte objem, ktorý sa reálne odobral. Stlačte **Next** (Ďalej). Riadiaca jednotka sa nastaví na presné meranie všetkých naprogramovaných objemov.
- **13.** Pre overenie kalibrácie stlačte **Verify** (Overiť).
- **14.** Pre uloženie kalibrácie stlačte **Finish** (Dokončiť).

### **Nastavenie kalibrácie objemu vzorky (voliteľné)**

Nastavením kalibrácie objemu vzorky dosiahnete najvyššiu presnosť objemu vzorky. Ak je objem vzorky menší ako 200 mL, výrobca odporúča nastaviť kalibráciu objemu vzorky.

- **1.** Zvoľte Hardware Setup>Liquid Detect>Status (Nastavenie hardvéru>Detegovať kvapaliny>Stav). Presvedčte sa, či je detektor kvapaliny aktivovaný.
- **2.** Pri chladenom vzorkovači alebo AWRS vzorkovači zozbierajte tri bodové vzorky s objemom, ktorý je špecifikovaný v programe vzorkovania. Pozri rozšírenú príručku používateľa na webovej stránke výrobcu.

*Poznámka: Druhou možnosťou je odber troch vzoriek pomocou programu vzorkovania. Pozri krok* 3*.*

**3.** Pri prenosnom vzorkovači odoberte pomocou programu vzorkovania tri vzorky do jednej fľaše (alebo do troch fliaš). Na dosiahnutie najlepšej presnosti odoberte tri vzorky do jednej fľaše. V prípade potreby zmeňte program vzorkovania, aby sa vzorky odobrali okamžite.

*Poznámka: Nepoužívajte bodové vzorky na nastavenie kalibrácie objemu vzorky prenosného vzorkovača.*

- **4.** Nalejte tri vzorky do odmerného valca a odmerajte celkový objem vzorky.
- **5.** Vydeľte celkový objem vzorky 3 a získate priemerný objem vzorky.
- **6.** Výpočet hodnoty nastavenia:

(požadovaný objem vzorky – priemerný objem vzorky) ÷ požadovaný objem vzorky × 100 = hodnota nastavenia

pričom:

Požadovaný objem vzorky = objem, ktorý je špecifikovaný v programe vzorkovania.

Ak je požadovaným objemom vzorky napríklad 200 mL a priemerným objemom vzorky 202 mL, hodnota nastavenia je –1 %.

- **7.** Stlačte **MENU** (PONUKA).
- **8.** Stlačte **CALIBRATION** (Kalibrácia), potom zvoľte Volume > User Adjust (Objem > Nastavenie používateľom).
- **9.** Zadajte hodnotu nastavenia (napr. –1 %), následne kliknite na **OK**.
- **10.** Pri chladenom vzorkovači alebo AWRS vzorkovači zozbierajte ďalšiu bodovú vzorku nasledovným spôsobom:
	- **a.** Stlačte **Verify** (Overiť).
	- **b.** Zadajte objem vzorky, ktorý je špecifikovaný v programe vzorkovania.
	- **c.** Stlačte **Grab** (Odobrať).

*Poznámka: Druhou možnosťou je opätovné vykonanie krokov* [3](#page-363-0) *–* [5](#page-363-0)*.*

- **11.** Pri prenosnom vzorkovači opätovne vykonajte kroky [3](#page-363-0)  [5](#page-363-0).
- **12.** Ak nie je odobraný objem vzorky uspokojivý v porovnaní s objemom vzorky, ktorý je špecifikovaný v programe vzorkovania, vykonajte kroky [2](#page-363-0) – 11znovu s piatimi vzorkami.

Vydeľte celkový objem vzorky 5 a získate priemerný objem vzorky.

### **Kalibrácia objemu vzorky — detektor kvapaliny deaktivovaný**

Keď je detektor kvapaliny deaktivovaný, kalibrujte objem vzorky podľa času. Objem vzorky sa kalibruje pre objem stanovený v aktuálnom programe na odber vzoriek. Ak sa v programe na odber vzoriek zmení objem vzorky, manuálne zopakujte kalibráciu objemu vzorky pre nový objem.

### **1.** Stlačte **MENU (PONUKA)**.

- **2.** Zvoľte Hardware Setup>Liquid Detect>Status (Nastavenie hardvéru>Detegovať kvapalinu>Stav). Presvedčte sa, či je detektor kvapaliny deaktivovaný.
- **3.** Umiestnite saciu hadicu do vzorkovanej vody alebo vodovodnej vody.
- **4.** Pre vzorkovač AWRS vložte odmerný valec pod výpust rozdeľovača alebo plavákového spínača.
- **5.** Pre chladenú vzorku vložte odmerný valec pod výpust rozdeľovača alebo plavákového spínača.
- **6.** Pre prenosný vzorkovač umiestnite hadicu na výpustnej strane čerpadla do odmerného valca.
- **7.** Stlačte **CALIBRATION** (KALIBRÁCIA), potom zvoľte Volume>Sample Volume (Objem>Objem vzorky).
- **8.** Stlačte **Next** (Ďalej). Čerpadlo bude pracovať v opačnom smere, aby sa vyprázdnila sacia hadica. Čerpadlo potom bude pracovať v riadnom smere a začne odoberať vzorku.
- **9.** Stlačte **STOP** (ZASTAVIŤ), keď sa odoberie objem špecifikovaný v programe na odber vzoriek.
- **10.** Stlačte **Finish** (Dokončiť) pre dokončenie kalibrácie alebo **Retry** (Zopakovať) pre opakovanú kalibráciu.
- **11.** Pripojte výpustnú hadicu na prívod vzorky na vzorkovači.
- **12.** Stlačte **Exit** (Skončiť) pre ukončenie ponuky kalibrácie objemu.

### **Overenie objemu vzorky**

Ak sa chcete uistiť o presnosti objemu vzorky, odoberte bodovú vzorku. Nespúšťajte znova kalibráciu, aby ste skontrolovali objem, pretože kompenzácia objemu sa pri spustení kalibrácie vynuluje.

- **1.** Stlačte **MANUAL OPERATION (MANUÁLNA OBSLUHA)**.
- **2.** Vyberte položku Grab Sample (Bodová vzorka).
- **3.** Umiestnite saciu hadicu do vzorkovanej vody.
- **4.** Umiestnite hadicu na výpustnej strane čerpadla do odmerného valca.
- **5.** Ak je detektor kvapaliny aktivovaný, zadajte objem, ktorý je potrebné overiť.
- **6.** Ak je detektor kvapaliny deaktivovaný, zadajte objem stanovený v programe na odber vzoriek.
- **7.** Stlačte tlačidlo **OK**. Spustí sa cyklus čerpadla.
- **8.** Porovnajte objem, ktorý bol odobraný do odmerného valca, s očakávaným objemom. Ak odobraný objem nie je správny, zopakujte kalibráciu objemu.

## **Kalibrácia snímačov**

Nakalibrujte snímače pripojené ku vzorkovaču.

- <span id="page-365-0"></span>**1.** Stlačte **CALIBRATION** (KALIBRÁCIA) alebo stlačte **MENU** (PONUKA) a zvoľte možnosť Calibration (Kalibrácia).
- **2.** Zvoľte snímač, ktorý chcete kalibrovať.
- **3.** Pri postupe kalibrácie dodržiavajte pokyny na obrazovke. Pozri dokumentáciu snímača.

## **Kalibrácia teploty skrinky — vzorkovač AWRS**

Postup kalibrácie nájdete v servisnej príručke, ktorá je k dispozícii na webovej stránke výrobcu.

## **Spustenie alebo zastavenie programu**

Spustite program na odber vzoriek. Dočasne zastavte program na odber vzoriek, ak chcete odstrániť vzorky, vykonať manuálnu činnosť alebo kalibráciu. Zastavte program na odber vzoriek, ak chcete zmeniť program, nastavenia protokolu údajov alebo výstrahy kanálu.

*Poznámka: Keď je konfigurované zaznamenávanie do protokolu údajov, k zaznamenávaniu dochádza aj počas dočasného zastavenia programu na odber vzoriek.*

- **1.** Stlačte **RUN/HALT** (SPUSTIŤ/ZASTAVIŤ PROGRAM).
- **2.** Vyberte voľbu.

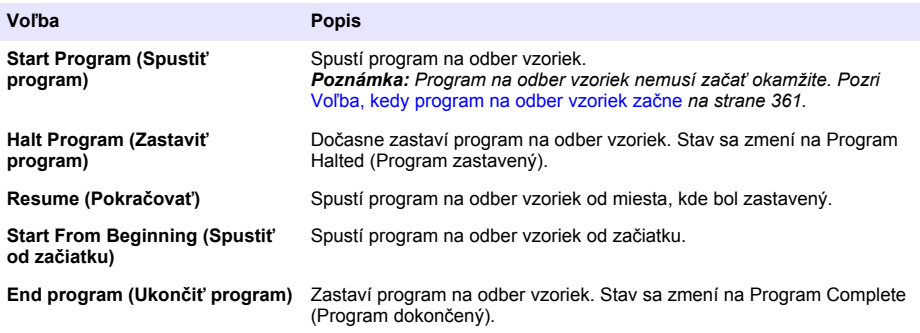

# **Zobrazenie údajov a výstrah**

### **Zobrazenie stavu programu**

- **1.** Stlačte **STATUS** (STAV) alebo z hlavnej ponuky zvoľte Diagnostics>Status (Diagnostika>Stav).
- **2.** Ak naraz pracujú dva programy na odber vzoriek, zvoľte jeden z nich. Zobrazí sa stav programu na odber vzoriek. Okrem toho sa zobrazí stav vzoriek, stav protokolu údajov, stav výstrah a stav hardvéru.

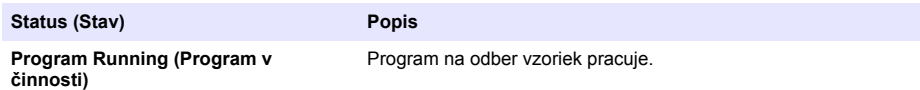

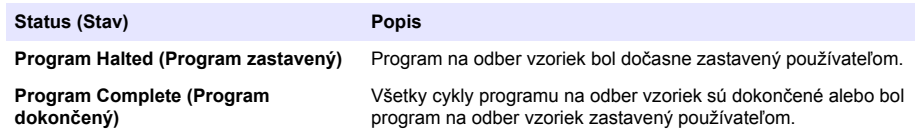

**3.** Pre viac informácií stlačte šípky **HORE** a **DOLE** pre voľbu možnosti, potom stlačte **Select** (Zvoliť).

#### **Voľba Popis**

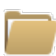

Zobrazí názov programu na odber vzoriek, množstvo odobraných a vynechaných vzoriek a čas do najbližšieho odberu vzoriek. Keď je zvolená táto možnosť, zobrazia sa tieto informácie:

- Čas spustenia programu
- Nastavenie spustenia programu (Waiting On (Čakanie na)) (napríklad žiadne, oneskorenie, plán alebo stanovená hodnota)
- Množstvo odobraných vzoriek
- Množstvo vynechaných vzoriek
- Množstvo vzoriek, ktoré sa ešte majú odobrať
- Číslo/čísla fliaš nasledujúcej vzorky
- Čas alebo počet do nasledujúcej vzorky
- Čas alebo počet do poslednej vzorky
- Množstvo fliaš
- Čas zastavenia programu<sup>4</sup>

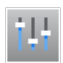

Zobrazí počet rôznych meraní, ktoré sú zaznamenávané, posledný čas, kedy boli merania zaznamenávané a percento pamäte protokolu údajov, ktoré je využité. Keď je zvolená táto možnosť, zobrazí sa interval zaznamenávania a posledná zaznamenaná hodnota pre každé meranie.

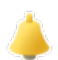

Zobrazí počet aktívnych výstrah a čas, kedy došlo k poslednej výstrahe. Keď je zvolená táto možnosť, zobrazí sa stav všetkých nakonfigurovaných výstrah.

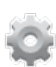

Zobrazí sa hardvér pripojený ku vzorkovaču. Pre vzorkovač AWRS sa zobrazí teplota skrinky.

<sup>4</sup> Zobrazí sa, keď je program na odber vzoriek dokončený alebo zastavený.

## **Zobrazenie histórie odberu vzoriek**

História odberu vzoriek zobrazuje každú vzorku, ktorá bola odobraná, čas, kedy bola odobraná, a to, či bol odber dokončený alebo nie. Zobrazia sa príčiny vynechaných vzoriek. Keď program odberu vzoriek začne od začiatku, história odberu vzoriek sa automaticky vymaže.

- **1.** Stlačte **MENU** (PONUKA).
- **2.** Zvoľte Review Data>Sample History (Prezrieť údaje>História odberu vzoriek).
- **3.** Vyberte voľbu.

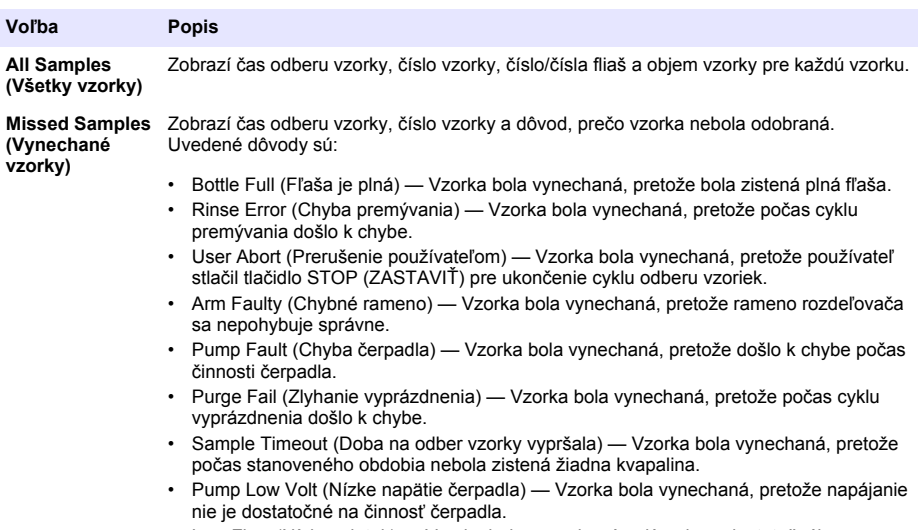

• Low Flow (Nízky prietok) — Vzorka bola vynechaná z dôvodu nedostatočného prietoku.

### **Zobrazenie údajov merania**

Zobrazte údaje merania, aby sa dali prezrieť merania zaznamenané v protokole údajov.

*Poznámka: Údaje merania sa zaznamenávajú do protokolu údajov v súlade so zvoleným intervalom zaznamenávania. Pozri* [Konfigurácia protokolu údajov](#page-355-0) *na strane 356.*

- **1.** Stlačte **MENU** (PONUKA) a zvoľte Review Data>Measurement Data> (Prezrieť údaje>Údaje merania) > [Zvoľte prístroj] > [Zvoľte meranie]. Zvolené merania sa zobrazia vo forme tabuľky alebo grafu.
- **2.** Na zmenu zobrazenia stlačte **Options** (Možnosti) a potom zvoľte možnosť.

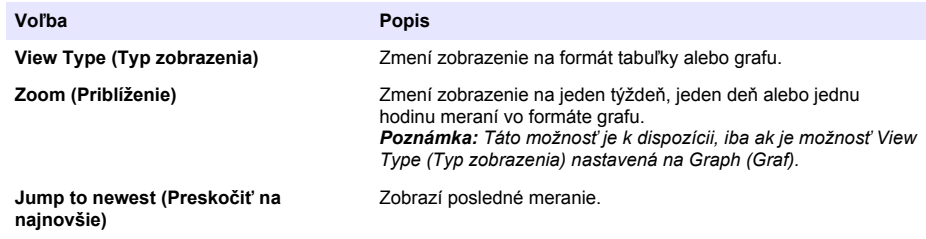

<span id="page-368-0"></span>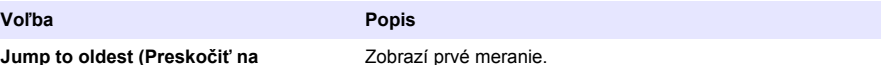

**najstaršie) Jump to Date & Time (Preskočiť na dátum a čas)**

Zobrazí meranie zaznamenané v zadanom dátume a čase.

**3.** Pre vymazanie protokolu údajov stlačte **MENU** (PONUKA) a zvoľte General Settings>Clear Data (Všeobecné nastavenia>Odstrániť údaje). Zvoľte Data Log (Protokol údajov), potom stlačte **Yes** (Áno).

## **Zobrazenie protokolu udalostí**

Zobrazte protokol udalostí

- **1.** Stlačte **MENU** (PONUKA).
- **2.** Zvoľte Diagnostics>Event Log (Diagnostika>Protokol udalostí). Zobrazí sa celkový počet zaznamenaných udalostí, po ktorom nasleduje celkový počet výskytov jednotlivých typov udalostí.
- **3.** Zvoľte All Events (Všetky udalosti) alebo typ udalosti. Čas, dátum a popis každej zobrazenej udalosti.
- **4.** Pre zobrazenie akýchkoľvek doplnkových údajov pre zvolenú udalosť zvoľte udalosť a stlačte **PRAVÚ** šípku.
- **5.** Pre vymazanie protokolu udalostí stlačte **MENU** (PONUKA) a zvoľte General Settings> Clear Data (Všeobecné nastavenia>Odstrániť údaje). Zvoľte Event Log (Protokol udalostí), potom stlačte **Yes** (Áno).

## **Zobrazenie protokolu výstrah**

Zobrazte protokol výstrah, aby ste si prehliadli výstrahy kanála, ku ktorým došlo.

*Poznámka: Do protokolu výstrah sú zaznamenané iba výstrahy kanála konfigurované používateľom. Voľbu a konfiguráciu výstrah kanála, ktoré sú zaznamenané, uvádza* [Výber a konfigurácia výstrah](#page-356-0) *na strane 357.*

- **1.** Stlačte **MENU** (PONUKA).
- **2.** Zvoľte Diagnostics>Alarm Log (Diagnostika>Protokol výstrah). Zobrazí sa celkový počet zaznamenaných výstrah a celkový počet výskytov jednotlivých typov výstrah.
- **3.** Zvoľte All Alarms (Všetky výstrahy) alebo typ výstrahy. Pre každú výstrahu sa zobrazí čas a dátum každej výstrahy a popis výstrahy.
- **4.** Pre zobrazenie akýchkoľvek doplnkových údajov pre zvolenú výstrahu zvoľte udalosť a stlačte **PRAVÚ** šípku.
- **5.** Pre zobrazenie najnovšej výstrahy, najstaršej výstrahy alebo výstrah, ku ktorým došlo v určenom dátume a čase, stlačte **Options** (Možnosti) a potom zvoľte možnosť.
- **6.** Pre vymazanie protokolu výstrah stlačte **MENU** (PONUKA) a zvoľte General Settings> Clear Data (Všeobecné nastavenia>Odstrániť údaje). Zvoľte Alarm Log (Protokol výstrah), potom stlačte **Yes** (Áno).

# **Ukladanie protokolov a nastavení na mechaniku USB**

## *P O Z N Á M K A*

Pri použití voliteľnej možnosti importu sú všetky nastavenia používateľa vo vzorkovači nahradené zvolenými používateľskými nastaveniami na mechanike USB. Údaje v protokolových súboroch sú vymazané.

Použite možnosť exportu na:

• Uloženie kópie protokolových súborov<sup>5</sup> na mechaniku USB.

<sup>5</sup> Protokolové súbory sa ukladajú vo formáte pracovnej plochy FSDATA.

• Ukladanie zálohovanej kópie používateľských nastavení (napr. program na odber vzoriek a nastavenia hardvéru) na mechaniku USB.

Použite možnosť importu na:

- Náhradu používateľských nastavení vo vzorkovači zálohovanou kópiou používateľských nastavení.
- Náhradu používateľských nastavení vo vzorkovači používateľskými nastaveniami poskytnutými technickou podporou alebo iným vzorkovačom.
- **1.** Vložte jednotku USB 2.0 flash do USB portu.

*Poznámka: Použiť možno len jednotku USB 2.0 flash s riadiacou jednotkou AS950. Na dosiahnutie rýchlejšieho výkonu použite jednotku flash s veľkosťou 2 až 16 GB.*

- **2.** Stlačte **MENU** (PONUKA).
- **3.** Zvoľte Export/Import.

*Poznámka: Čím viac súborov mechanika USB obsahuje, tým dlhšie bude trvať zobrazenie textu "Detecting USB flash drive" (Vyhľadávanie mechaniky USB).*

**4.** Vyberte voľbu.

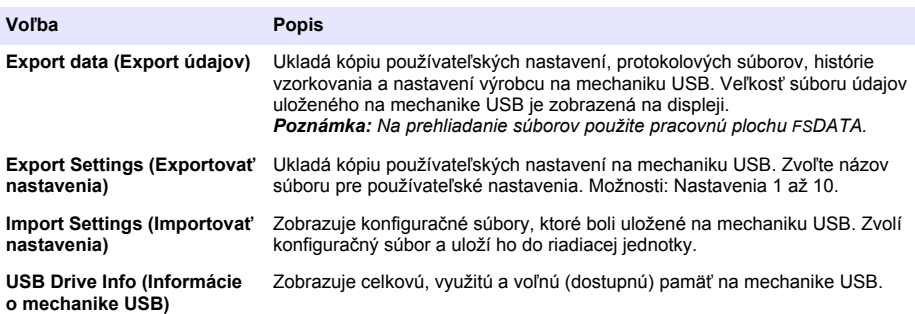

# **Použitie pracovnej plochy FSDATA (voliteľné)**

Pracovnú plochu FSDATA použite na prezeranie údajov vzorkovača alebo na tvorbu hlásení. Pred touto činnosťou sa zoznámte s ponukami a navigáciou pracovnej plochy FSDATA. Pozri dokumentáciu pracovnej plochy FSDATA.

Použite osobný počítač s pracovnou plochou FSDATA na prezeranie údajov vzorkovača na kľúči USB. Prípadne použite kábel USB A-to-A na pripojenie vzorkovača k počítaču s pracovnou plochou FSDATA Desktop.

# **Manuálna obsluha**

Režim manuálnej obsluhy sa používa na odber jednej bodovej vzorky (v stanovenom čase, na stanovenom mieste), presun ramena distribútora alebo prevádzku čerpadla. Ďalšie informácie nájdete v rozšírenej verzii tejto príručky na webovej stránke výrobcu.

*Poznámka: Pred manuálnou obsluhou dočasne zastavte program na odber vzoriek. Stlačte RUN/HALT (SPUSTIŤ/ZASTAVIŤ PROGRAM), potom zvoľte Halt Program (Zastaviť program).*

# **Riešenie problémov**

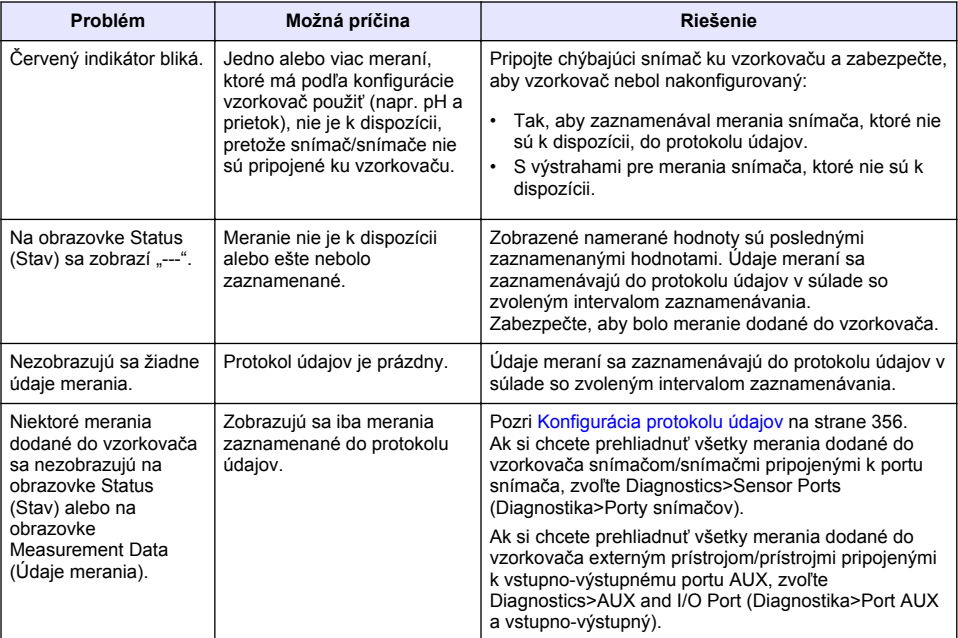

# **Diagnostický test**

Použite diagnostický test na odskúšanie prevádzky jednotlivých komponentov.

- **1.** Stlačte **MENU** (PONUKA).
- **2.** Zvoľte DIAGNOSTICS (DIAGNOSTIKA).
- **3.** Vyberte voľbu.

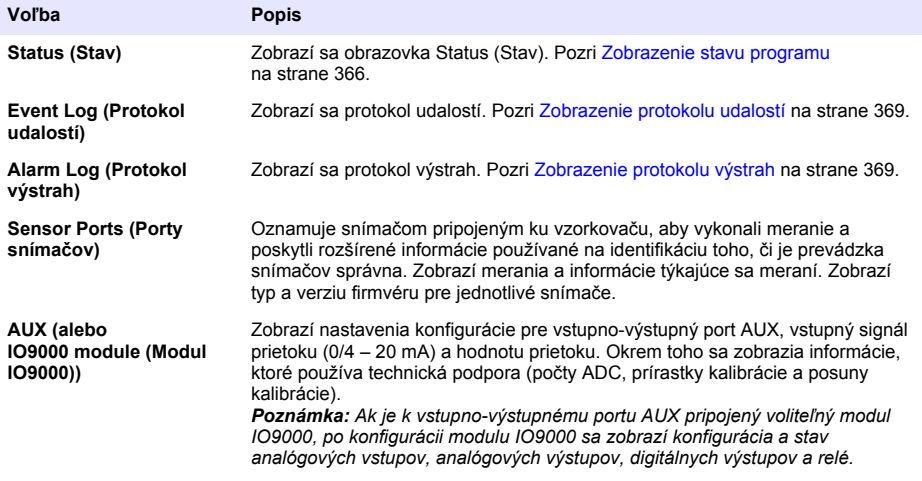

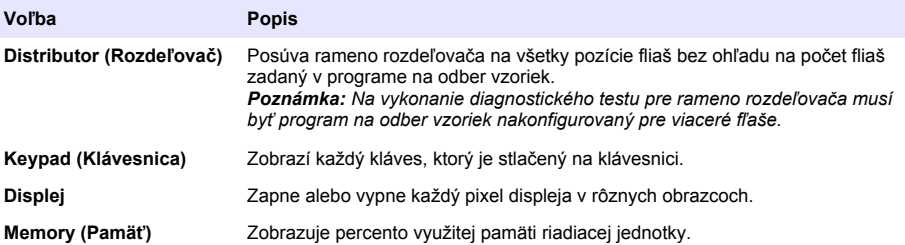

# **Kazalo**

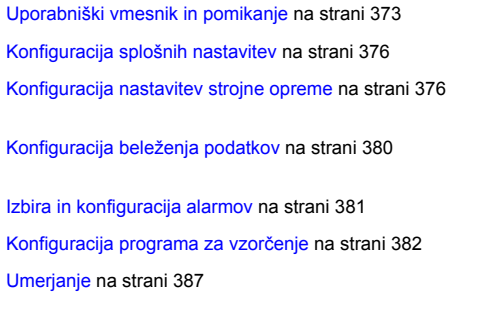

[Zagon ali zaustavitev programa](#page-388-0) na strani 389

[Prikaz podatkov in alarmov](#page-389-0) na strani 390

[Shranjevanje dnevnikov in nastavitev na pogon USB](#page-391-0) na strani 392

[Uporaba programa FSDATA Desktop \(izbirno\)](#page-392-0) na strani 393

[Ročni način delovanja](#page-392-0) na strani 393

[Odpravljanje težav](#page-392-0) na strani 393

# **Dodatne informacije**

Dodatne informacije so vam na voljo na spletnem mestu proizvajalca.

# **Pregled izdelka**

## *O P O M B A*

Proizvajalec ne odgovarja za škodo, ki bi nastala kot posledica napačne aplikacije ali uporabe tega izdelka, kar med drugim zajema neposredno, naključno in posledično škodo, in zavrača odgovornost za vso škodo v največji meri, dovoljeni z zadevno zakonodajo. Uporabnik je v celoti odgovoren za prepoznavo tveganj, ki jih predstavljajo kritične aplikacije, in namestitev ustreznih mehanizmov za zaščito procesov med potencialno okvaro opreme.

Kontrolna enota AS950 je kontrolna enota za vsevremenske hladilne (AWRS), hladilne in prenosne vzorčevalnike AS950. Glejte [Slika 1](#page-373-0) na strani 374. Kontrolna enota AS950 se lahko uporablja tudi kot kontrolna enota za vzorčevalnike SD900 in 900MAX (AWRS, hladilne in prenosne).

Specifikacije kontrolne enote AS950, informacije glede namestitve, zagona in vzdrževanja ter nadomestne dele in dodatno opremo kontrolne enote AS950 najdete v dokumentaciji za namestitev in vzdrževanje vzorčevalnika.

# **Uporabniški vmesnik in pomikanje**

# **Opis tipkovnice in zaslona**

[Slika 1](#page-373-0) prikazuje tipkovnico kontrolne enote. Za opis funkcij tipk na tipkovnici glejte [Tabela 1](#page-373-0) Za opis indikatorskih luči glejte [Tabela 2](#page-374-0).

Za vklop ali izklop kontrolne enote pritisnite tipko za vklop/izklop. Za nižjo porabo energije se zaslon izklopi, če 5 minut ne uporabljate tipkovnice. Pritisnite tipko, da se zaslon znova vklopi.

## <span id="page-373-0"></span>**Slika 1 Tipkovnica kontrolne enote in zaslon**

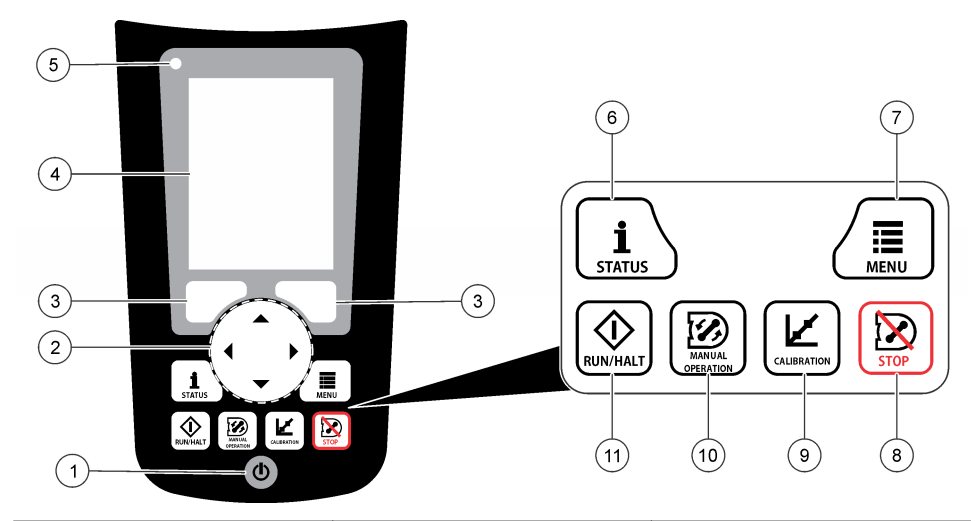

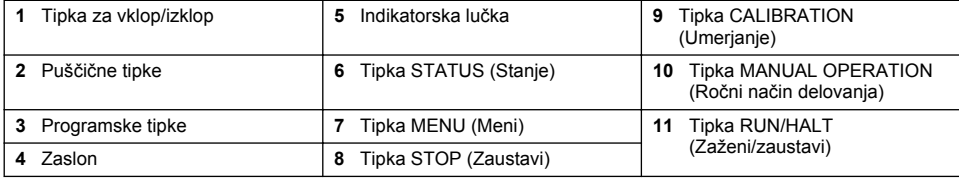

## **Tabela 1 Funkcije tipk**

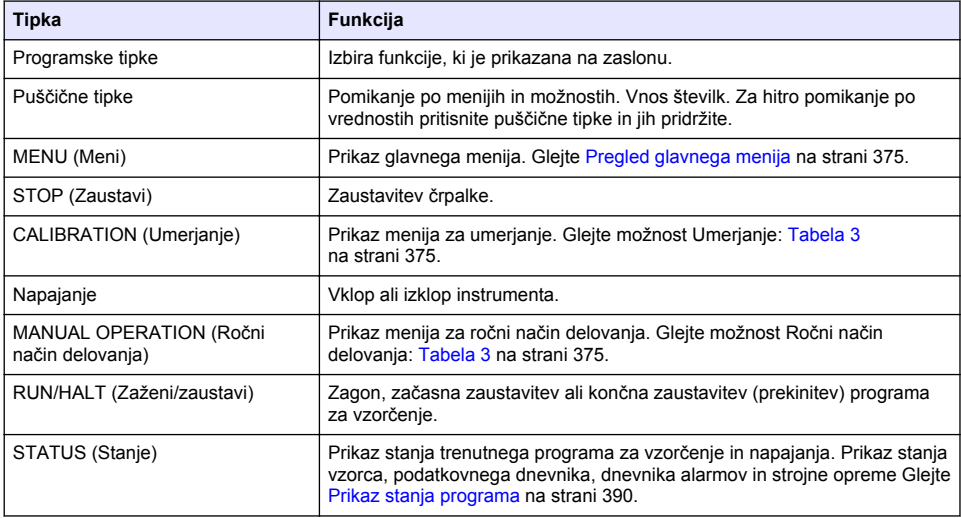

# **Tabela 2 Opis indikatorskih luči**

<span id="page-374-0"></span>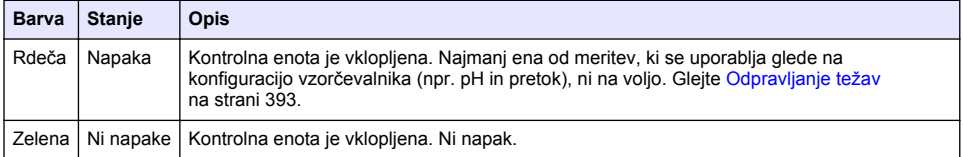

# **Pregled glavnega menija**

Za opis možnosti glavnega menija glejte Tabela 3.

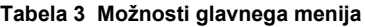

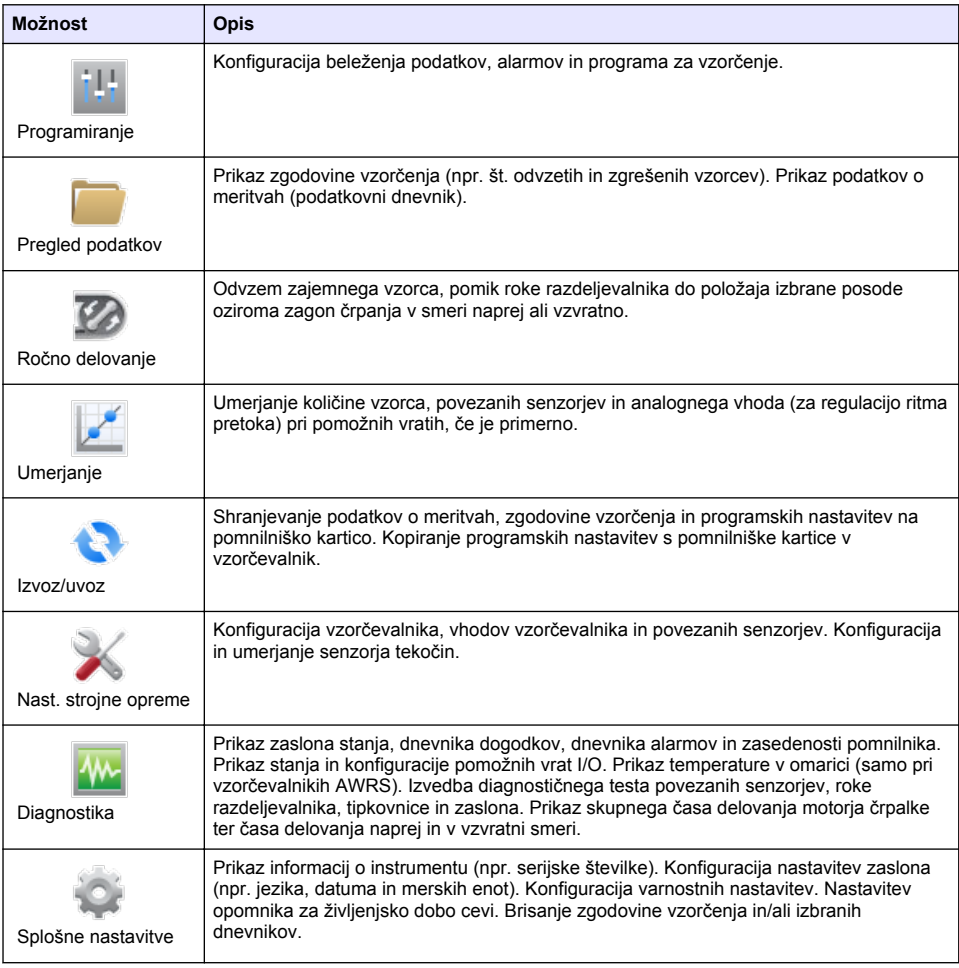

# <span id="page-375-0"></span>**Delovanje**

# **Konfiguracija**

## **Konfiguracija splošnih nastavitev**

- **1.** Pritisnite tipko **MENU** (Meni).
- **2.** Izberite Splošne nastavitve.
- **3.** Izberite možnost.

S puščicama **GOR** in **DOL** lahko spreminjate vrednost. S puščicama **LEVO** in **DESNO** pa spreminjate položaj kazalca.

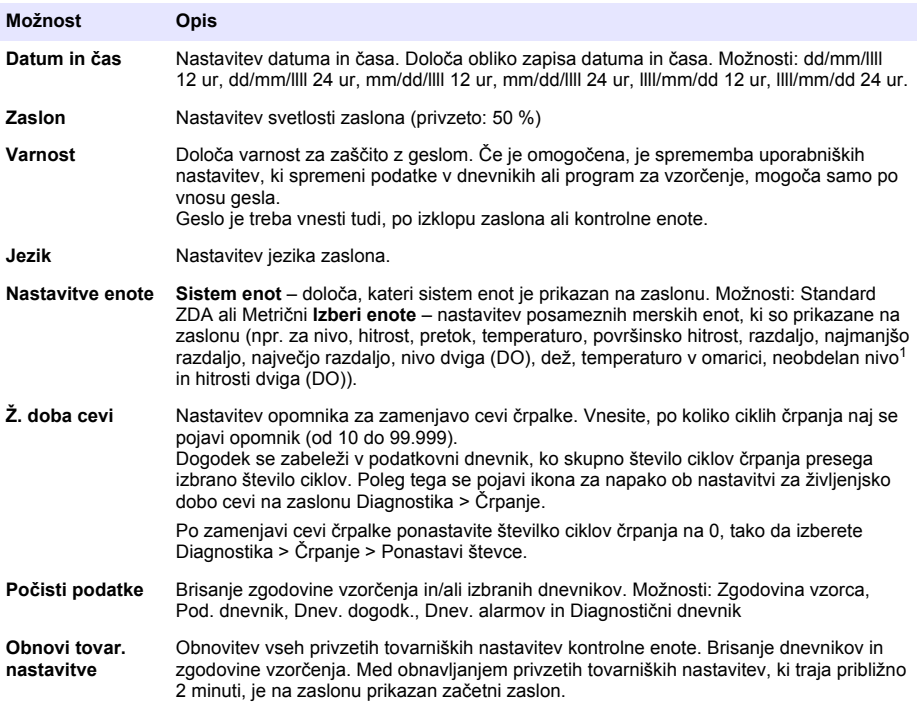

## **Konfiguracija nastavitev strojne opreme**

- **1.** Pritisnite tipko **MENU** (Meni).
- **2.** Izberite možnost Nast. strojne opreme.
- **3.** Izberite možnost.

| Možnost          | Opis                                                                                                    |
|------------------|----------------------------------------------------------------------------------------------------|
| Vzorčevalnik     | ID mesta – vnos imena za lokacijo odvzema vzorcev (16 znakov). Splakovanj –<br>število spiranj dovodnih cevi pred odvzemom vzorca (od 0 do 3). Ponovitev<br>vzorcev – število poskusov odvzema vzorca, če prvi odvzem ne uspe (od 0 do 3). |
| Konfig. senzorje | Konfiguracija senzorjev, ki so povezani. Glejte Konfiguracija senzorjev<br>na strani 377.                                                                                                    |

<sup>1</sup> Neobdelan nivo je vrednost meritve nivoja, preden se upošteva algoritem za izravnavo Bernoullijevega učinka.

<span id="page-376-0"></span>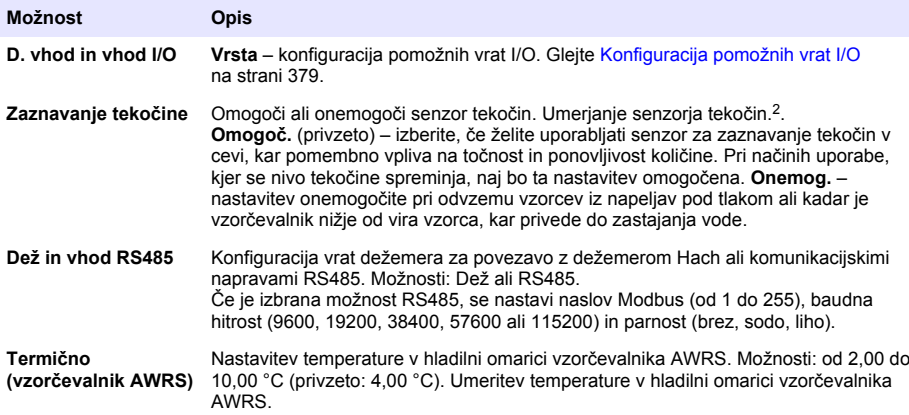

#### **Konfiguracija senzorjev**

- **1.** Pritisnite tipko **MENU** (Meni).
- **2.** Izberite Nast. strojne opreme > Konfig. senzorje > [izberite senzor].
- **3.** Izberite možnost.

*Napotek: Nekatere možnosti v nadaljevanju ne veljajo za vse senzorje.*

Za opise vseh nastavitev pH-senzorja glejte Tabela 4. Za opise vseh nastavitev senzorja US900x glejte [Tabela 5](#page-377-0). Za opise vseh nastavitev senzorja AV9000 glejte [Tabela 6](#page-378-0).

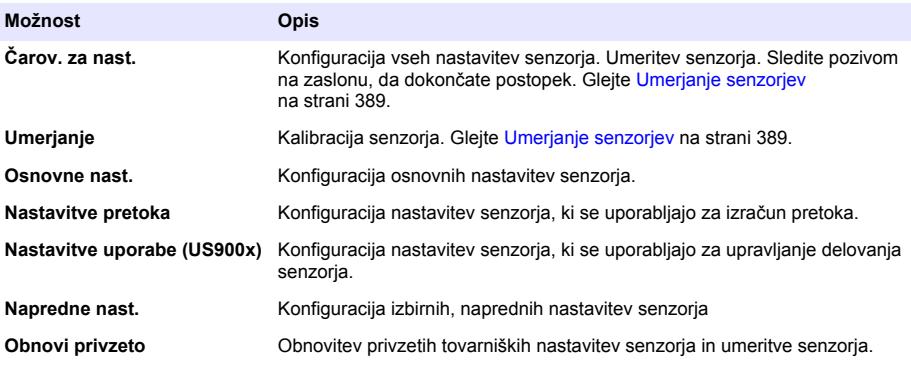

#### **Tabela 4 Možnosti konfiguracije – pH-senzor**

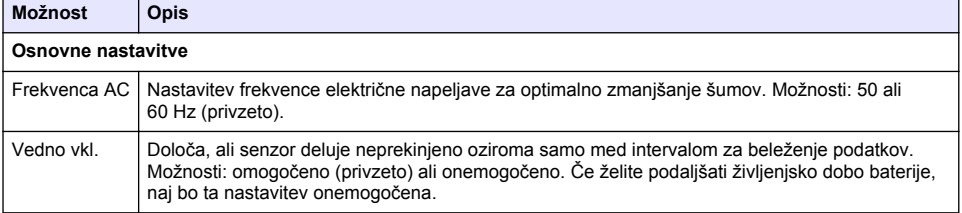

<sup>2</sup> Umerjanja senzorja tekočin se lotite le s pomočjo tehnične podpore.

# **Tabela 5 Možnosti konfiguracije – ultrazvočni senzor US900X**

<span id="page-377-0"></span>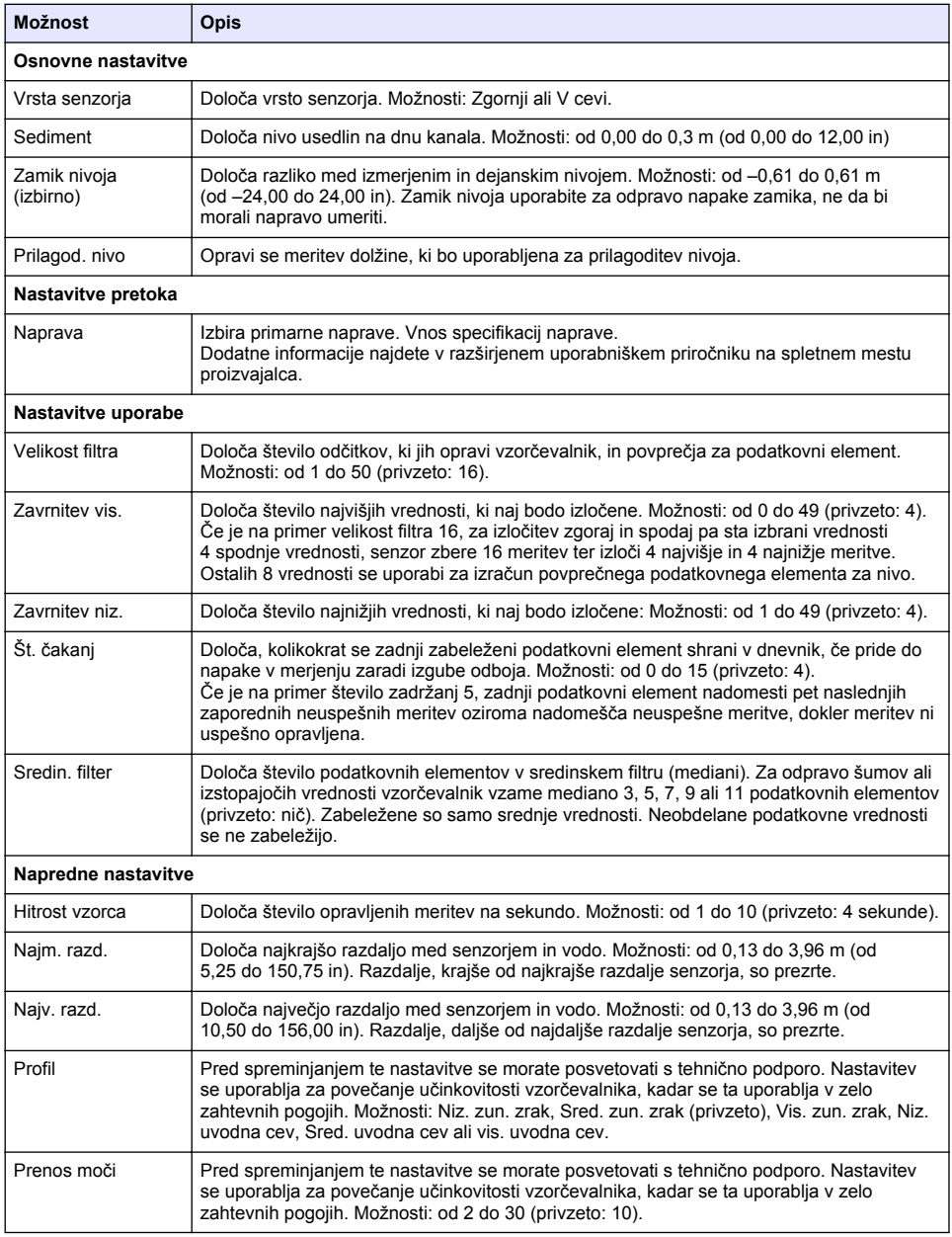

### **Tabela 6 Možnosti konfiguracije – senzor AV9000S**

<span id="page-378-0"></span>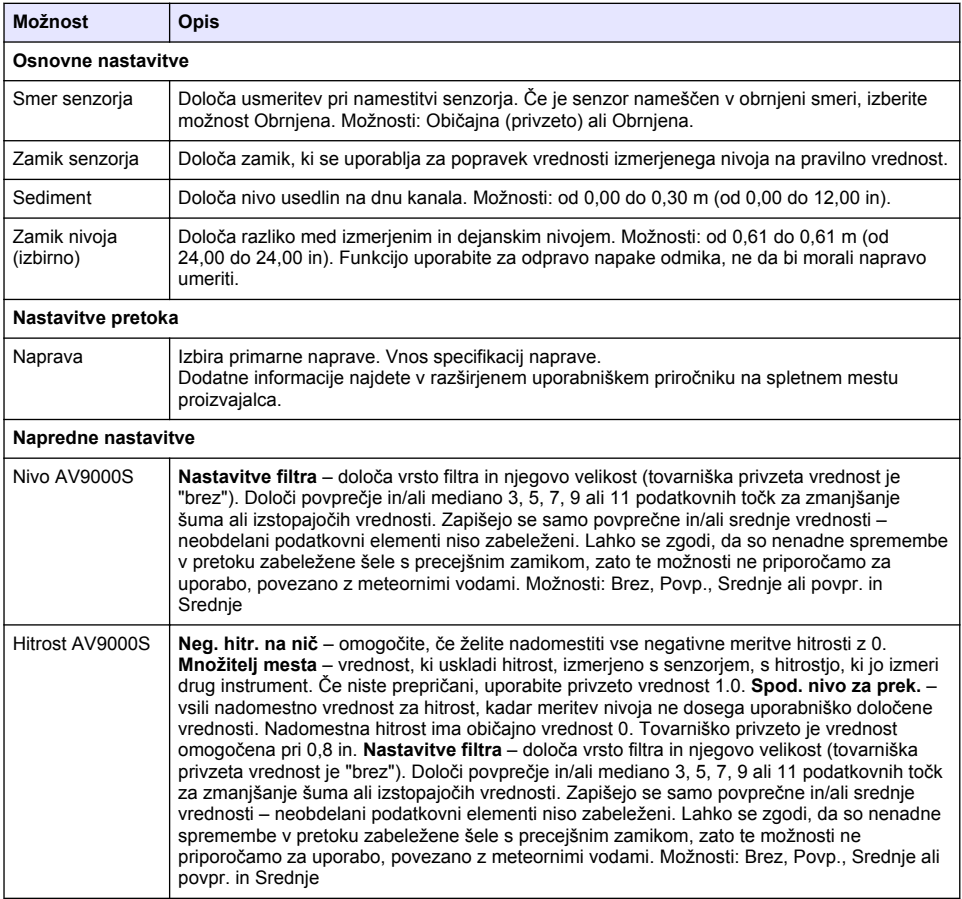

### **Konfiguracija pomožnih vrat I/O**

Pomožna vrata I/O konfigurirajte, če so povezana z merilnikom pretoka družbe Hach ali pripomočkom drugega proizvajalca.

*Napotek: Če je na pomožna vrata I/O priključen izbirni modul IO9000, informacije o konfiguraciji pomožnih vrat I/O poiščite v dokumentaciji modula IO9000.*

- **1.** Pritisnite tipko **MENU** (Meni).
- **2.** Izberite Nast. strojne opreme > D. vhod in I/O vhod
- **3.** Preverite, ali je vrsta nastavljena na AUX.

#### <span id="page-379-0"></span>**4.** Izberite možnost.

#### **Možnost Opis**

- **Način** Določa način delovanja pomožnih vrat I/O. **Dogodek vzorca** v merilnik pretoka Hach se ob odvzemu vzorca pošljejo informacije o vzorcu: časovni žig za vzorec, zaznamek, ali je bil postopek uspešen ali ne, in številka posode. Če sta programa za vzorčenje dva, se informacije o vzorcu pošljejo ob vsakem odvzemu vzorca. **Program končan** – pošiljanje signala ob koncu programa za vzorčenje. Glejte informacije o pomožnem konektorju v dokumentaciji vzorčevalnika AS950. Če sta programa za vzorčenje dva, se signal pošlje, ko sta končana oba.
- **Pretok** Določa vrsto vhodnega signala za pretok, ki jo merilnik pretoka pošilja v pomožna vrata I/O. Možnosti: AUX-impulz ali AUX-mA (4–20 mA).
- **5.** Če je možnost Pretok nastavljena na AUX-impulz, konfigurirajte nastavitev za regulacijo ritma vzorčevalnika pri zunanjem merilniku pretoka. Nastavitev za regulacijo ritma vzorčevalnika določa količino pretoka, ki ustreza enemu impulzu (enemu ciklu) iz merilnika pretoka. Glejte dokumentacijo merilnika pretoka.
- **6.** Če je možnost Pretok nastavljena na AUX-mA, izberite možnost.

*Napotek: Če želite obnoviti tovarniške nastavitve za pomožna vrata I/O in analogni vhod, izberite možnost Obnovi privzeto.*

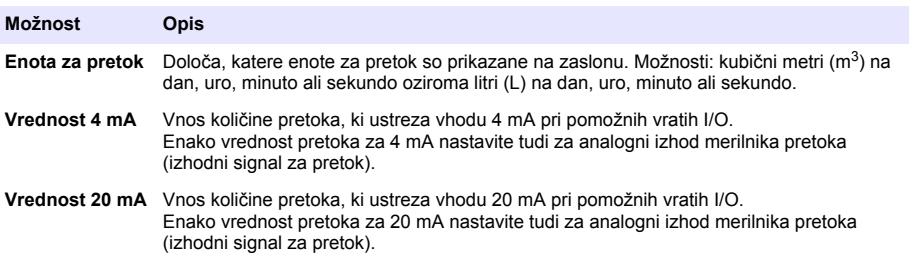

- **7.** Če je možnost Pretok nastavljena na AUX-mA, izberite Umeri in sledite pozivom na zaslonu. Za dovajanje 4-mA in 20-mA signala v pomožna vrata I/O:
	- **a.** S pomožnimi vrati AUX I/O povežite pomožni večnamenski polovični kabel.
	- **b.** Oranžno (analogni vhod) in modro (skupno) žico kabla povežite z virom analognega signala, ki lahko posreduje 4-mA in 20-mA signale.

### **Konfiguracija beleženja podatkov**

## *O P O M B A*

Preden se lotite konfiguracije beleženja podatkov, morajo biti konfigurirane nastavitve strojne opreme.

Izberite meritve (npr. pH in nivo), ki naj se beležijo v podatkovni dnevnik, ter kako pogosto naj se vanj zapisujejo (interval beleženja). Izberite največ 16 meritev. Beležiti je mogoče meritve, ki prihajajo iz naslednjih naprav:

- Kontrolna enota
- Senzorji, povezani s senzorskimi vhodi
- Senzorji, povezani z analognimi vhodi izbirnega modula IO9000

*Napotek: Meritev pretoka, ki jih opravlja zunanji merilnik pretoka, povezan neposredno s pomožnimi vrati I/O, ni mogoče beležiti.*

Samo zabeležene meritve:

- so prikazane na zaslonu Stanje in zaslonu Podatki o merjenju (podatkovni dnevnik);
- se lahko uporabljajo za konfiguracijo alarmov za nastavitvene točke;
- se lahko uporabljajo za regulacijo glede na pretok;
- se lahko uporabljajo za nastavitev, kdaj se zažene (oziroma zažene in zaustavi) program za vzorčenje.
- <span id="page-380-0"></span>**1.** Pritisnite tipko **MENU** (Meni).
- **2.** Če želite konfigurirati senzorje, ki še niso povezani z vzorčevalnikom, izberite dodelitve senzorskih vhodov. Izberite Programiranje > Program. dnev. podatkov > Spremeni dodel. vhodov. Izberite senzorja, ki bosta povezana senzorskima vhodoma 1 in 2 (Senzor 1 in Senzor 2).
- **3.** Izberite meritev, ki jo želite zapisovati, kot je opisano v nadaljevanju.
	- **a.** Izberite Belež. kanalov.
	- **b.** Izberite vir meritve.
	- **c.** Izberite meritev, ki naj se zapisuje, in pritisnite **Izberi**.
	- **d.** Pritisnite **Shrani**.
- **4.** Izberite interval beleženja za meritve, kot je opisano v nadaljevanju:
	- **a.** Izberite Int. bel. v dnevnik. Prikazana sta primarni in sekundarni interval.

"15, 15" na primer pomeni, da sta primarni in sekundarni interval beleženja 15 minut.

- **b.** Izberite vir meritve.
- **c.** Vnesite intervala beleženja in pritisnite **V redu**. Možnosti: 1, 2, 3, 5, 6, 10, 12, 15, 20, 30 ali 60 minut.
- Primarni interval beleženja interval beleženja, ki se uporablja, če za meritev ni konfiguriranih alarmov. Če je za meritev konfiguriran alarm, se primarni interval beleženja uporablja, če ta alarm ni aktiven ali kadar konfiguracija alarma ni nastavljena na Prekl. na int. za bel.
- Sekundarni interval beleženja interval beleženja, ki se uporablja, kadar je alarm za meritev aktiven in nastavljen na Prekl. na int. za bel.

#### **Izbira in konfiguracija alarmov**

*O P O M B A*

Pred konfiguracijo alarmov morate konfigurirati še beleženje podatkov.

Izberite in konfigurirajte alarme, ki so prikazani na zaslonu Stanje ter se zapisujejo v dnevnik alarmov.

Obstajata dve vrsti alarmov: alarmi sistema in kanalni alarmi. V nadaljevanju je predstavljen seznam alarmov sistema.

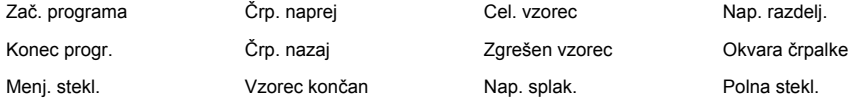

Kanalni alarmi so alarmi ob nastavitveni točki za meritve, ki se zapisujejo (kanale), na primer za pH, nivo in napajalno napetost.

*Napotek: Kanalni alarmi se vklopijo ali izklopijo ob intervalu za beleženje v dnevnik. Glejte* [Konfiguracija beleženja](#page-379-0) [podatkov](#page-379-0) *na strani 380. Alarmi sistema se pojavljajo v realnem času.*

- **1.** Pritisnite tipko **MENU** (Meni).
- **2.** Izberite Programiranje > Programiranje alarma.
- **3.** Alarm sistema dodate, kot je opisano v nadaljevanju:
	- **a.** Izberite Alarmi sistema > Dodai nov alarm > lizberite alarm sistemal.
	- **b.** Pritisnite **Naprej**.
- **4.** Kanalni alarm dodate, kot je opisano v nadaljevanju:
	- **a.** Izberite Kanalni alarmi > Dodaj nov alarm > [izberite kanalni alarm] in nato pritisnite **Naprej**.

*Napotek: Številka za kanalnim alarmom označuje izvorni senzor. Temp 2 na primer označuje meritev temperature, ki jo opravlja senzor 2. Številka IO za kanalnim alarmom označuje analogne vhode izbirnega modula IO9000.*

<span id="page-381-0"></span>**5.** Izberite možnost in pritisnite **Naprej**. Za primer alarma za zgornjo nastavitveno točko glejte Slika 2.

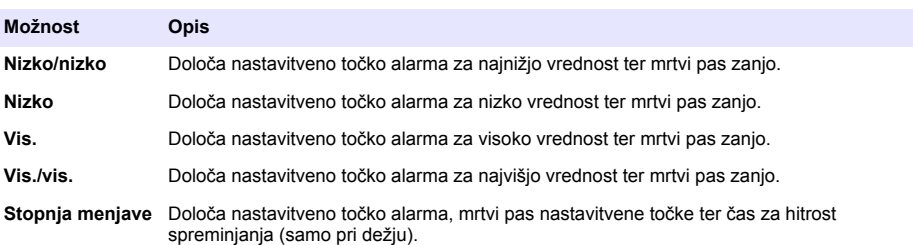

**6.** Izberite možnost in pritisnite **V redu**.

*Napotek: Če je na pomožna vrata priključen izbirni modul IO9000, so prikazane dodatne možnosti. Glejte dokumentacijo modula IO9000.*

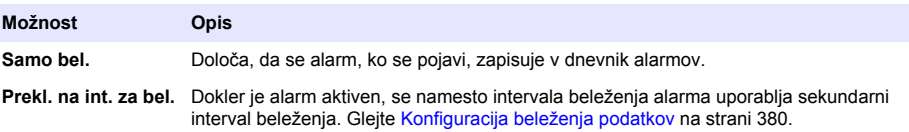

#### **Slika 2 Primer visoke nastavitvene točke**

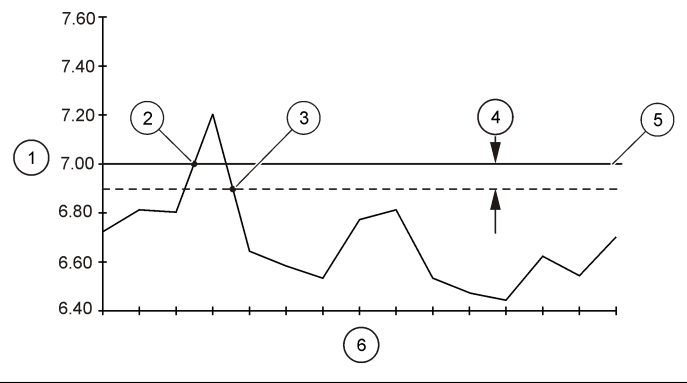

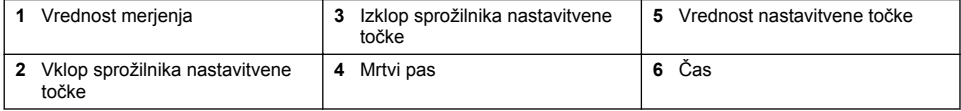

### **Konfiguracija programa za vzorčenje**

*O P O M B A*

Pri vzorčenju na podlagi pretoka morate pred konfiguracijo programa za vzorčenje konfigurirati nastavitve strojne opreme.

## *O P O M B A*

Kadar se za upravljanje vzorčenja uporablja alarm, morate pred konfiguracijo programa za vzorčenje nastaviti alarme.

Program za vzorčenje določa:

• Čas odvzema vzorca (ritem)

- Količino odvzetega vzorca
- Porazdelitev vzorca po posodah
- Čas zagona programa za vzorčenje
- Čas zaustavitve programa za vzorčenje

Za konfiguracijo programa za vzorčenje opravite vse korake, navedene v nadaljevanju. V tem dokumentu so podani opisi osnovnih možnosti vzorčenja. Za napredne možnosti vzorčenja (npr. kaskadno in sinhronizirano vzorčenje) glejte razširjeni uporabniški priročnik na spletnem mestu proizvajalca.

#### **Nastavitev vrste programa**

Določite vrsto programa za vzorčenje, ki ga želite konfigurirati.

- **1.** Pritisnite tipko **MENU** (Meni).
- **2.** Pojdite na Programiranje > Programiranje vzorca.
- **3.** Izberite prvo vrstico.
- **4.** Izberite možnost.

*Napotek: Za opis vseh možnosti glejte razširjeni uporabniški priročnik na spletnem mestu proizvajalca.*

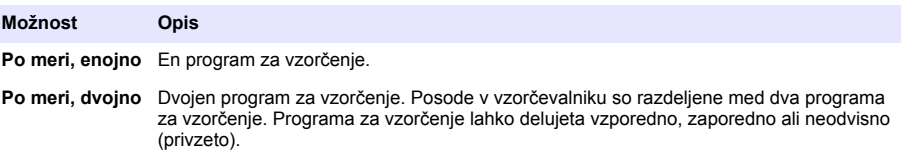

#### **Vnos informacij o posodah in ceveh**

Vnesite število posod v vzorčevalniku, njihovo velikost in velikost dovodnih cevi.

- **1.** Pritisnite tipko **MENU** (Meni).
- **2.** Pojdite na Programiranje > Programiranje vzorca.
- **3.** Izberite možnost.

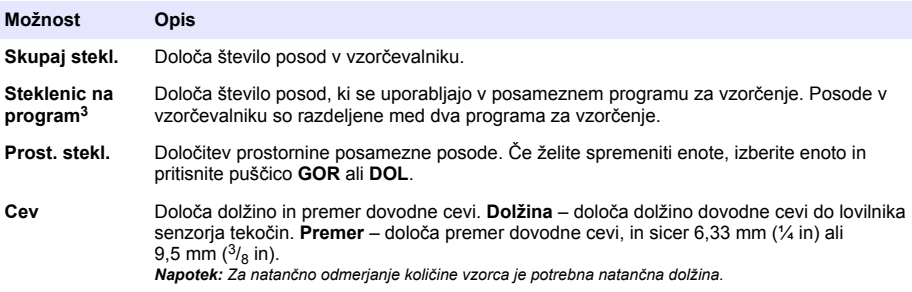

#### **Določite ritem vzorčenja**

Določite, kdaj naj se odvzame vzorec. Nastavite lahko, na primer, naj program za vzorčenje odvzema vzorce v 15-minutnih intervalih ali vsakič ko preteče 100 L.

- **1.** Pritisnite tipko **MENU** (Meni).
- **2.** Pojdite na Programiranje > Programiranje vzorca > Ritem.

<sup>3</sup> Na voljo samo, kadar je izbrana možnost Po meri, dvojno ali Deževnica. Glejte Nastavitev vrste programa na strani 383.

### **3.** Izberite možnost.

*Napotek: Za opis vseh možnosti glejte razširjeni uporabniški priročnik na spletnem mestu proizvajalca.*

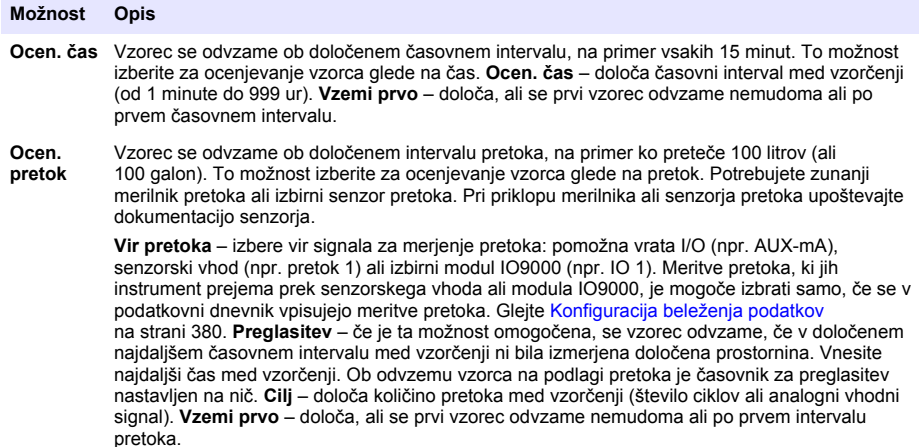

#### **Izbira količine vzorca**

Izberite količino vzorca. Program za vzorčenje na primer nastavite tako, da odvzame 50-mililitrske vzorce.

- **1.** Pritisnite tipko **MENU** (Meni).
- **2.** Pojdite na Programiranje > Programiranje vzorca > Količina vzorca.
- **3.** Izberite Fiksno > Obseg in vnesite količino posameznega vzorca (od 10 do 10.000 mL). *Napotek: Za opis vseh možnosti glejte razširjeni uporabniški priročnik na spletnem mestu proizvajalca.*

#### **Določitev porazdelitve vzorca po posodah – več posod**

Določite, kako bo vzorec porazdeljen po posodah.

- **1.** Pritisnite tipko **MENU** (Meni).
- **2.** Pojdite na Programiranje > Programiranje vzorca > Distribucija.

#### <span id="page-384-0"></span>**3.** Izberite možnost.

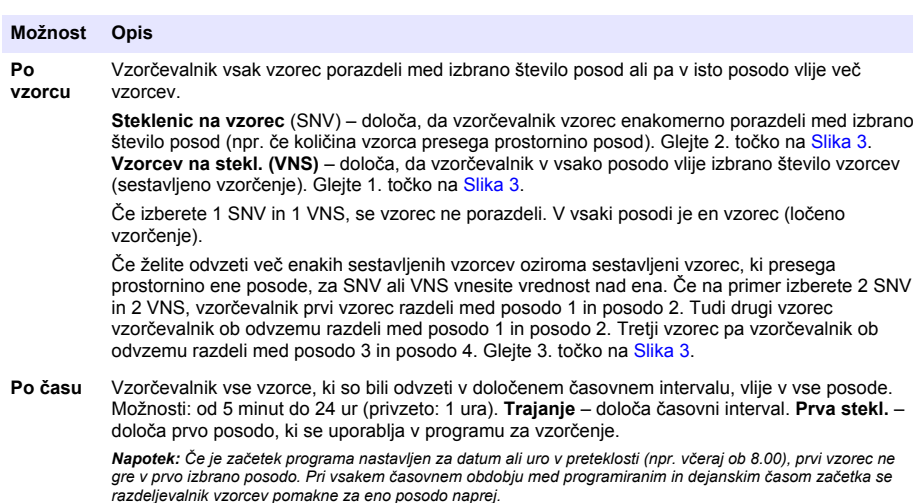

Porazdeljevanje na podlagi časa (vzorčenje po času) uporabite, kadar morajo številke (položaji) posod odražati čas (oziroma dan) odvzema vzorcev v njih. Za konfiguracijo vzorčenja glede na čas glejte razširjeni uporabniški priročnik na spletnem mestu proizvajalca.

### **Slika 3 Primeri – porazdeljevanje na podlagi časa**

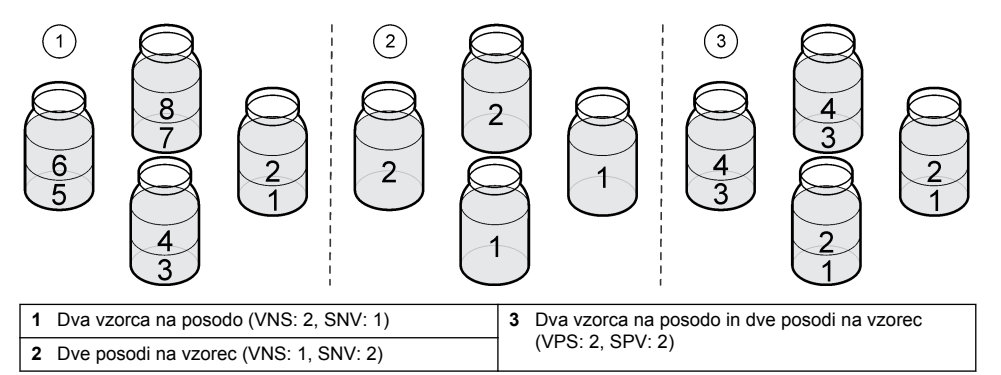

#### **Nastavitev začetka programa**

Izberite, kdaj po pritisku gumba RUN/HALT (Zaženi/zaustavi) se zažene program za vzorčenje.

- **1.** Pritisnite tipko **MENU** (Meni).
- **2.** Pojdite na Programiranje > Programiranje vzorca > Zač. programa.
- **3.** Izberite možnost.

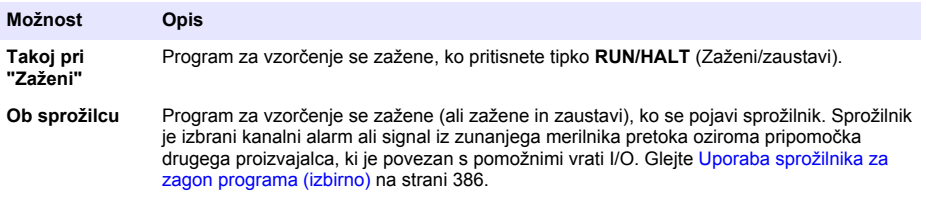

<span id="page-385-0"></span>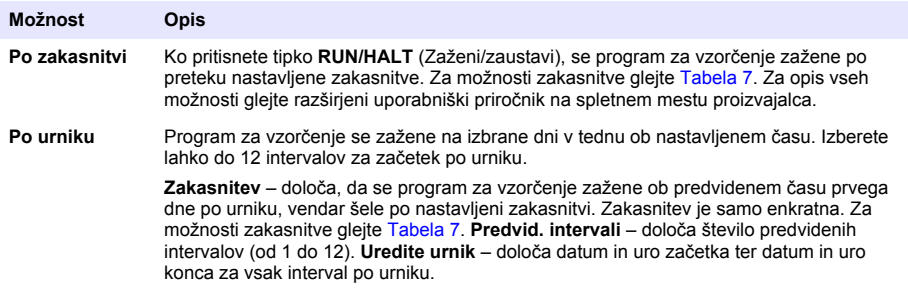

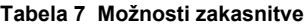

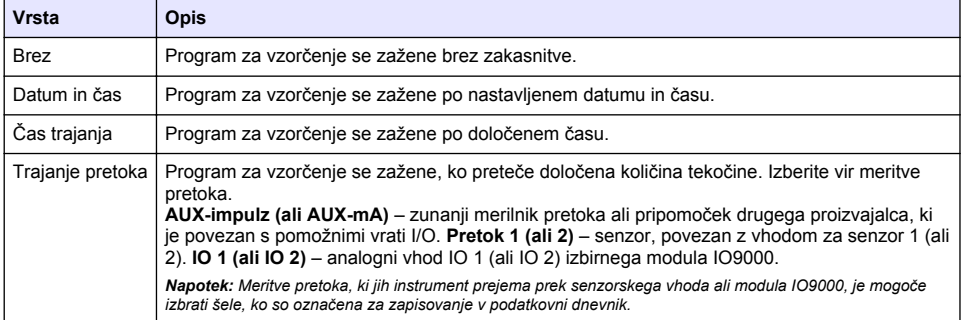

#### **Uporaba sprožilnika za zagon programa (izbirno)**

Za vzorčenje pri motnjah čiščenja konfigurirajte program za vzorčenje tako, da se zažene s sprožilnikom.

- **1.** Pritisnite tipko **MENU** (Meni).
- **2.** Pojdite na Programiranje > Programiranje vzorca > Zač. programa > Ob sprožilcu.
- **3.** Izberite možnost.

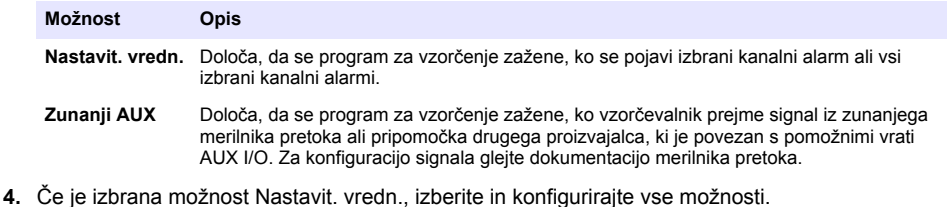

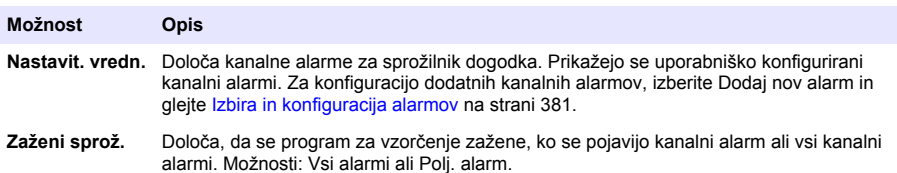

<span id="page-386-0"></span>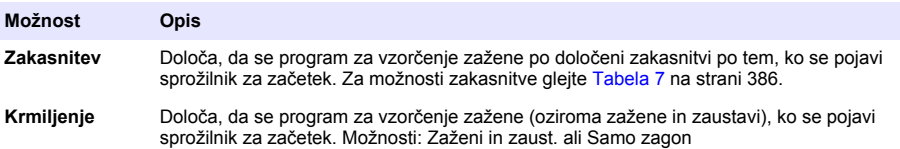

**5.** Če je izbrana možnost Zunanji AUX, izberite in konfigurirajte vse možnosti.

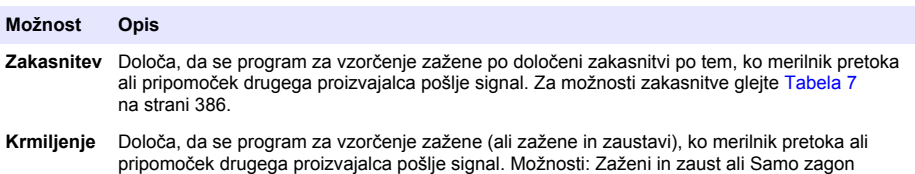

#### **Nastavitev konca programa**

Izberite, kdaj se program za vzorčenje konča in zaključi odvzem vzorcev (npr. ko je odvzeto določeno število vzorcev ali po določenem časovnem intervalu).

- **1.** Pritisnite tipko **MENU** (Meni).
- **2.** Pojdite na Programiranje > Programiranje vzorca > Konec progr.
- **3.** Izberite možnost.

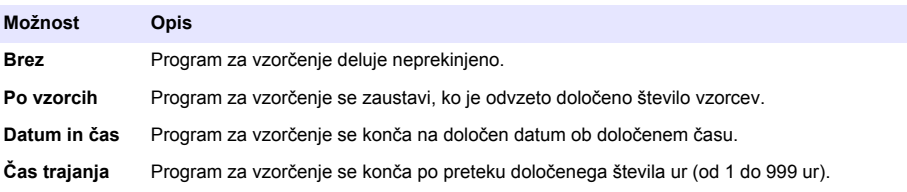

# **Umerjanje**

### **Umerjanje količine**

Umerite količino odvzetega vzorca.

*Napotek: Pred umerjanjem začasno zaustavite program za vzorčenje. Pritisnite RUN/HALT (Zaženi/zaustavi) in izberite možnost Zaustavi program.*

#### **Umerjanje količine vzorca – ko je senzor tekočin omogočen**

Če želite le malo prilagoditi količine vzorcev, opravite umerjanje količine vzorca z omogočenim senzorjem tekočin.

- **1.** Pritisnite tipko **MENU** (Meni).
- **2.** Izberite Nast. strojne opreme > Zaznavanje tekočine > Stanje. Prepričajte se, da je senzor tekočin omogočen.
- **3.** V vodo za vzorčenje ali vodo iz pipe vstavite dovodno cev.

*Napotek: Za čim večjo natančnost uporabite vodo za vzorčenje.*

- **4.** Pri vzorčevalniku AWRS postavite merilni valj pod izpust razdeljevalnika ali držalo za več epruvet v omarico vzorčevalnika AWRS.
- **5.** Pri hladilnem vzorčevalniku postavite merilni valj pod izpust razdeljevalnika ali držalo za več epruvet v hladilno omarico.
- **6.** Pri prenosnem vzorčevalniku vstavite cev z izpustne strani vzorčevalnika v merilni valj.
- **7.** Pritisnite tipko **CALIBRATION** (Umerjanje) in izberite Obseg > Količina vzorca.
- **8.** Pritisnite **Naprej**.
- **9.** Vnesite, kakšno količino vzorca želite odvzeti.
- **10.** Pritisnite **Zajemi**. Črpalka deluje v vzvratni smeri, da očisti dovodno cev. Nato se smer delovanja črpalke preklopi in odvzeta je ustrezna količina vzorca. Črpalka deluje v vzvratni smeri, da očisti dovodno cev.
- **11.** Ko je vzorec odvzet, primerjajte količino vzorca v merilnem valju z vneseno količino vzorca.
- **12.** Če je odvzeta količina drugačna od vnesene, vnesite količino, ki je bila dejansko odvzeta. Pritisnite **Naprej**. Nastavitve kontrolne enote se nato prilagodijo za natančno merjenje vseh programiranih količin.
- **13.** Če želite preveriti umerjanje, pritisnite **Preveri**.
- **14.** Če želite umerjanje shraniti, pritisnite **Končaj**.

#### **Prilagoditev umerjanja količine vzorca (izbirno)**

Da bo količina vzorca kar se da točna, prilagodite umerjanje količine vzorca. Če je vzorca manj kot 200 mL, je treba po priporočilih proizvajalca prilagoditi umerjanje količine vzorca.

- **1.** Izberite Nast. strojne opreme > Zaznavanje tekočine > Stanje. Prepričajte se, ali je senzor tekočin omogočen.
- **2.** Pri hladilnem vzorčevalniku ali vzorčevalniku AWRS odvzemite tri zajemne vzorce, in sicer tako količino, kot je navedena v programu za vzorčenje. Glejte razširjeni uporabniški priročnik na spletnem mestu proizvajalca.

*Napotek: Lahko pa odvzamete tri zajemne vzorce v okviru programa za vzorčenje. Glejte* 3*. korak.*

- **3.** Pri prenosnem vzorčevalniku odvzemite tri vzorce v isto posodo (ali v ločene posode) v okviru programa za vzorčenje. Optimalno točnost dosežete, če odvzamete tri vzorce iz iste posode. Po potrebi zamenjajte program za vzorčenje, tako da bo omogočen takojšen odvzem vzorcev. *Napotek: Zajemnih vzorcev ne uporabljajte za prilagajanje umerjanja količine vzorca pri prenosnem vzorčevalniku.*
- **4.** Tri vzorce vlijte v merilni valj, da izmerite skupno količino vzorca.
- **5.** Skupno količino vzorca delite s 3, da dobite povprečno količino vzorca.
- **6.** Izračunajte vrednost popravka:

(ciljna količina vzorca – povprečna količina vzorca) ÷ ciljna količina vzorca × 100 = vrednost popravka

Pri čemer velja:

Ciljna količina vzorca = količina, ki je določena v programu za vzorčenje.

Primer: če je ciljna količina vzorca 200 mL, povprečna količina vzorca pa 202 mL, je vrednost popravka –1 %.

- **7.** Pritisnite tipko **MENU** (Meni).
- **8.** Pritisnite tipko **CALIBRATION** (Umerjanje) in nato izberite Obseg > Upor. nastav.
- **9.** Vnesite vrednost popravka (npr. –1 %) in kliknite **V redu**.
- **10.** Pri hladilnem vzorčevalniku ali vzorčevalniku AWRS vzemite nov zajemni vzorec, kot je opisano v nadaljevanju.
	- **a.** Pritisnite **Preveri**.
	- **b.** Vnesite količino vzorca, ki je določena v programu za vzorčenje.
	- **c.** Pritisnite **Zajemi**.

#### *Napotek: Lahko pa tudi ponovite korake od* 3 *do* 5*.*

- **11.** Pri prenosnem vzorčevalniku ponovite korake od 3 do 5.
- **12.** Če je odvzeta količina vzorca premajhna glede na količino, ki je določena v programu za vzorčenje, ponovite korake od 2 do 11 s petimi vzorci.

Da dobite povprečno količino vzorca, morate skupno količino deliti s 5.

### <span id="page-388-0"></span>**Umerjanje količine vzorca – ko je senzor tekočin onemogočen**

Ko je senzor tekočin onemogočen, količino vzorca umerjajte po času. Količina vzorca se umeri za količino, določeno v trenutnem programu za vzorčenje. Če se količina vzorca v programu za vzorčenje spremeni, količino vzorca znova ročno umerite za novo količino.

- **1.** Pritisnite tipko **MENU** (Meni).
- **2.** Izberite Nast. strojne opreme > Zaznavanje tekočine > Stanje. Prepričajte se, da je senzor tekočin onemogočen.
- **3.** V vodo za vzorčenje ali vodo iz pipe vstavite dovodno cev.
- **4.** Pri vzorčevalniku AWRS postavite merilni valj pod izpust razdeljevalnika ali držalo za več epruvet v omarico vzorčevalnika AWRS.
- **5.** Pri hladilnem vzorčevalniku postavite merilni valj pod izpust razdeljevalnika ali držalo za več epruvet v hladilno omarico.
- **6.** Pri prenosnem vzorčevalniku vstavite cev z izpustne strani vzorčevalnika v merilni valj.
- **7.** Pritisnite tipko **CALIBRATION** (Umerjanje) in izberite Obseg > Količina vzorca.
- **8.** Pritisnite **Naprej**. Črpalka deluje v vzvratni smeri, da očisti dovodno cev. Nato črpalka preklopi v delovanje v smeri naprej in začne z zbiranjem vzorca.
- **9.** Ko je zbrana količina, ki je navedena v programu za vzorčenje, pritisnite **STOP**.
- **10.** Pritisnite **Končaj**, da zaključite umerjanje, ali **Posk. znova**, če želite umerjanje ponoviti.
- **11.** Povežite izpustno cev s spojko cevi na vzorčevalniku.
- **12.** Za izhod iz menija za umerjanje količine pritisnite **Izhod**.

### **Preverjanje količine vzorca**

Če želite preveriti, ali je količina vzorca točna, vzemite zajemni vzorec. Ne odpirajte več umerjanja, da bi preverili količino, ker se izravnava količine ob začetku umerjanja ponastavi na nič.

- **1.** Pritisnite tipko **MANUAL OPERATION** (Ročno delovanje).
- **2.** Izberite možnost Zajemni vzorec.
- **3.** Potopite dovodno cev v vodo za vzorčenje.
- **4.** Cevko z izpustne strani črpalke vstavite v stopenjski valj.
- **5.** Če je omogočen senzor tekočin, vnesite količino, ki jo je treba preveriti.
- **6.** Če je senzor tekočin onemogočen, vnesite količino, določeno v programu za vzorčenje.
- **7.** Pritisnite **V redu**. Začne se cikel črpanja.
- **8.** Primerjajte količino, ki je bila zajeta v stopenjski valj, s pričakovano količino. Če zbrana količina ni pravilna, ponovite umerjanje.

## **Umerjanje senzorjev**

Umerite senzorje, ki so povezani z vzorčevalnikom.

- **1.** Pritisnite tipko **CALIBRATION** (Umerjanje) ali tipko **MENU** (Meni) in nato izberite možnost Umerianie.
- **2.** Izberite senzor, ki ga želite umeriti.
- **3.** Sledite pozivom na zaslonu, da dokončate postopek. Glejte dokumentacijo senzorja.

## **Umerjanje temperature v omarici – vzorčevalnik AWRS**

Za postopek umerjanja glejte servisni priročnik, ki je na voljo na spletnem mestu proizvajalca.

# **Zagon ali zaustavitev programa**

Za odvzem vzorcev zaženite program za vzorčenje. Če želite vzorce odstraniti, ročno izvesti postopek ali opraviti umeritev, program za vzorčenje začasno zaustavite. Če želite zamenjati program za vzorčenje, nastavitve podatkovnega dnevnika ali kanalne alarme, program za vzorčenje prekinite.

<span id="page-389-0"></span>*Napotek: Po konfiguraciji beleženja podatkov se podatki beležijo, tudi če je program za vzorčenje začasno zaustavljen.*

- **1.** Pritisnite tipko **RUN/HALT** (Zaženi/zaustavi).
- **2.** Izberite možnost.

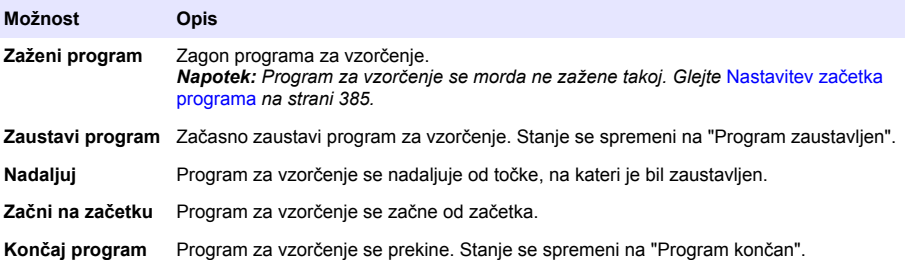

## **Prikaz podatkov in alarmov**

#### **Prikaz stanja programa**

- **1.** Pritisnite tipko **STATUS** (Stanje) ali v glavnem meniju izberite možnost Diagnostika > Stanje.
- **2.** Če se izvajata dva programa za vzorčenje, izberite enega izmed njiju. Prikaže se stanje programa za vzorčenje. Poleg tega so prikazani tudi stanje vzorca, podatkovnega dnevnika, alarmov in strojne opreme.

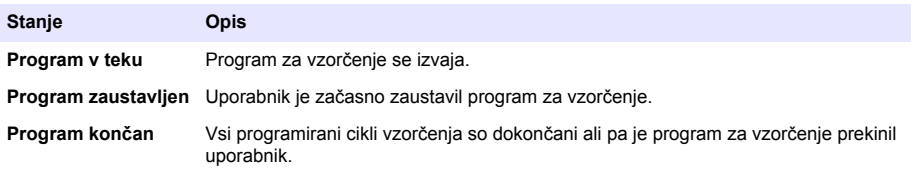

**3.** Za ogled dodatnih informacij izberite možnost s puščico **GOR** ali **DOL** in nato pritisnite **Izberi**.

## **Možnost Opis** Prikaz imena programa za vzorčenje, števila odvzetih ter zgrešenih vzorcev in časa do naslednjega odvzema vzorcev. Če je možnost izbrana, so prikazane informacije v nadaljevanju:

- Čas zagona programa
- Nastavitev za začetek programa (Čakanje na) (npr. brez, zakasnitev, urnik ali nastavitvena točka)
- Število odvzetih vzorcev
- Število zgrešenih vzorcev
- Število vzorcev, ki bodo še odvzeti
- Število posod za naslednji vzorec
- Čas ali število ciklov do naslednjega vzorca
- Čas ali število ciklov do zadnjega vzorca
- Število posod
- Čas zaustavitve programa<sup>4</sup>

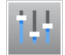

Prikaz, koliko različnih meritev se zapisuje, kdaj so bile zapisane zadnje meritve in kakšna je zasedenost pomnilnika podatkovnega dnevnika v odstotkih. Če izberete to možnost, se prikažeta interval beleženja in zadnja zapisana vrednost posamezne meritve.

<sup>4</sup> Prikazan, ko je program za vzorčenje zaključen ali zaustavljen.

#### **Možnost Opis**

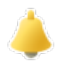

Prikazuje število aktivnih alarmov in kdaj se je sprožil zadnji alarm. Če izberete to možnost, se prikaže stanje vseh konfiguriranih alarmov.

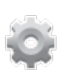

Prikaz strojne opreme, ki je povezana z vzorčevalnikom. Pri vzorčevalniku AWRS je prikazana temperatura v omarici.

#### **Prikaz zgodovine vzorčenja**

V zgodovini vzorčenja so prikazani vsi odvzeti vzorci, čas odvzema posameznega vzorca in ali je bil odvzem vzorca uspešen. Prikazani so vzroki za neuspešen odvzem. Če se program za vzorčenje zažene od začetka, se zgodovina vzorčenja samodejno izbriše.

- **1.** Pritisnite tipko **MENU** (Meni).
- **2.** Izberite Pregled podatkov > Zgodovina vzorca.
- **3.** Izberite možnost.

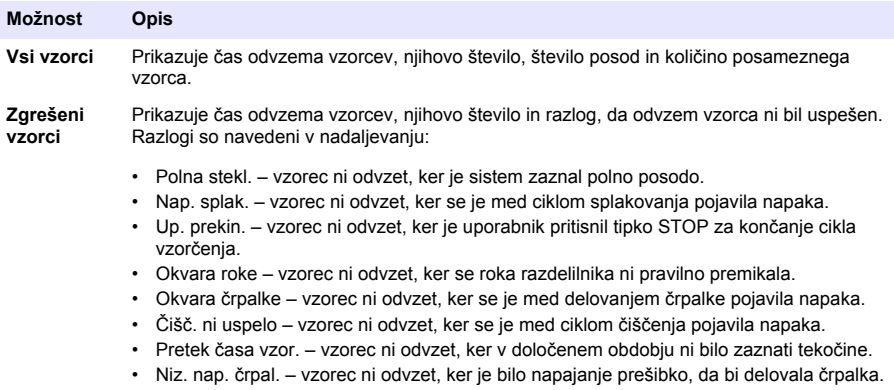

• Nizek pretok – vzorec ni odvzet zaradi prešibkega pretoka.

#### **Prikaz podatkov o meritvah**

V prikazanih podatkih o meritvah si lahko ogledate meritve, ki se zapisujejo v podatkovni dnevnik.

*Napotek: Podatki o meritvah se zapisujejo v podatkovni dnevnik v skladu z izbranim intervalom za beleženje. Glejte* [Konfiguracija beleženja podatkov](#page-379-0) *na strani 380.*

- **1.** Pritisnite tipko **MENU** (Meni) in izberite Pregled podatkov > Podatki o merjenju > [izberite instrument] > [izberite meritev]. Izbrane meritve so prikazane v obliki tabele ali grafa.
- **2.** Če želite spremeniti pogled, pritisnite **Možnosti** in izberite možnost.

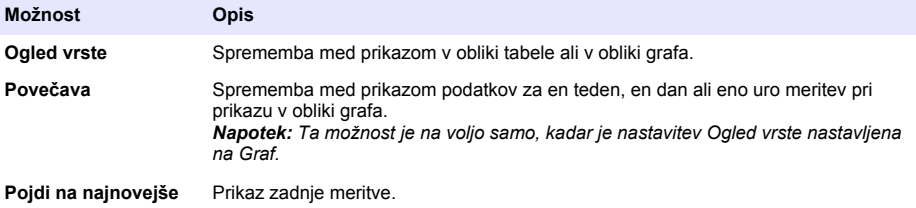

<span id="page-391-0"></span>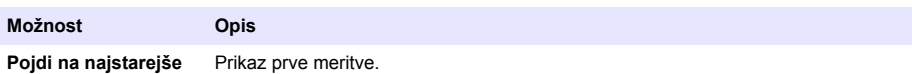

**Pojdi na datum in čas** Prikaz meritve, ki je bila zapisana ob določeni uri določenega dne.

**3.** Če želite izbrisati podatkovni dnevnik, pritisnite tipko **MENU** (Meni) in izberite Splošne nastavitve > Počisti podatke. Izberite Pod. dnevnik in pritisnite **Da**.

## **Prikaz dnevnika dogodkov**

V dnevniku dogodkov si lahko ogledate dogodke, ki so se pojavili.

- **1.** Pritisnite tipko **MENU** (Meni).
- **2.** Izberite Diagnostika > Dnev. dogodk. Prikazano je skupno število dogodkov, ki so se pojavili, temu pa sledi skupno število pojavitev določene vrste dogodka.
- **3.** Izberite možnost Vsi dogodki ali vrsto dogodka. Ob vsakem dogodku so prikazani čas, datum in opis.
- **4.** Če si želite ogledati dodatne podatke za izbrani dogodek, izberite dogodek in pritisnite puščico **DESNO**.
- **5.** Če želite izbrisati dnevnik dogodkov, pritisnite tipko **MENU** (Meni) in izberite Splošne nastavitve > Počisti podatke. Izberite Dnev. dogodk. in pritisnite **Da**.

## **Prikaz dnevnika alarmov**

V dnevniku alarmov si lahko ogledate kanalne alarme, ki so se pojavili.

*Napotek: V dnevnik alarmov se beležijo samo kanalni alarmi, ki jih konfigurira uporabnik. Za izbiro in konfiguracijo kanalnih alarmov, ki se beležijo, glejte* [Izbira in konfiguracija alarmov](#page-380-0) *na strani 381.*

- **1.** Pritisnite tipko **MENU** (Meni).
- **2.** Izberite Diagnostika > Dnev. alarmov. Prikazana sta skupno število zabeleženih alarmov in skupno število pojavitev posamezne vrste alarma.
- **3.** Izberite možnost Vsi alarmi ali določeno vrsto alarma. Pri vsakem alarmu je prikazan datum in čas, kdaj se je pojavil, ter opis alarma.
- **4.** Če si želite ogledati dodatne podatke za izbrani alarm, izberite dogodek in pritisnite puščico **DESNO**.
- **5.** Če si želite ogledati zadnji alarm, prvi alarm ali alarme, ki so se pojavili ob točno določenem času, pritisnite **Možnosti** in izberite možnost.
- **6.** Če želite izbrisati dnevnik alarmov, pritisnite tipko **MENU** (Meni) in izberite Splošne nastavitve > Počisti podatke. Izberite Dnev. alarmov in pritisnite **Da**.

# **Shranjevanje dnevnikov in nastavitev na pogon USB**

## *O P O M B A*

Ob uvozu se vse uporabniške nastavitve vzorčevalnika nadomestijo z uporabniškimi nastavitvami, ki so izbrane na pomnilniškem ključku USB. Podatki v dnevniških datotekah so izbrisani.

Možnost izvoza je namenjena za:

- Shranjevanje kopij dnevniških datotek<sup>5</sup> na pomnilniški ključek USB
- Shranjevanje varnostne kopije uporabniških nastavitev (npr. nastavitev programa za vzorčenje in strojne opreme) na pomnilniški ključek USB.

Možnost uvoza je namenjena za:

- Zamenjavo uporabniških nastavitev vzorčevalnika z varnostno kopijo uporabniških nastavitev.
- <sup>5</sup> Dnevniške datoteke se shranijo v obliki FSDATA Desktop.
- <span id="page-392-0"></span>• Zamenjavo uporabniških nastavitev vzorčevalnika z uporabniškimi nastavitvami, ki jih pridobite od tehnične podpore ali iz drugega vzorčevalnika.
- **1.** Pomnilniški ključek USB 2.0 vstavite v vrata USB.

*Napotek: S kontrolno enoto AS950 lahko uporabljate samo pomnilniške ključke USB 2.0. Da bo delo potekalo hitreje, uporabite ključek z zmogljivostjo od 2 do 16 GB.*

- **2.** Pritisnite tipko **MENU** (Meni).
- **3.** Izberite Izvoz/uvoz.

*Napotek: Več kot je datotek na pomnilniškem ključku USB, dalj časa je na zaslonu prikazano sporočilo "Zaznava ključka USB".*

**4.** Izberite možnost.

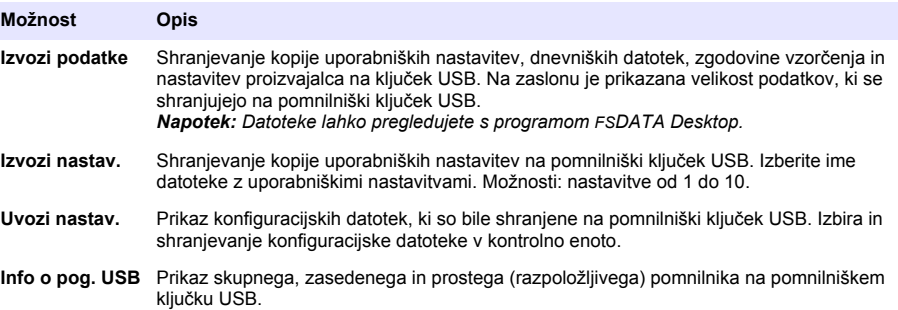

# **Uporaba programa FSDATA Desktop (izbirno)**

Program FSDATA Desktop je namenjen pregledovanju podatkov vzorčevalnika ali ustvarjanje poročil. Pred tem opravilom se seznanite z meniji programa FSDATA Desktop in se naučite krmariti po njih. Glejte dokumentacijo programa FSDATA Desktop.

Program FSDATA Desktop uporabite za ogled podatkov vzorčevalnika na pomnilniškem ključku USB. Lahko pa prek kabla USB A-A povežete vzorčevalnik z računalnikom, na katerem je nameščen program FSDATA Desktop.

# **Ročni način delovanja**

Ročni način delovanja uporabite, kadar želite zajemno vzorčiti, premikati roko polnilnega sistema ali upravljati črpalko. Dodatne informacije najdete v obširnejši različici tega uporabniškega priročnika, ki je na voljo na spletnem mestu proizvajalca.

*Napotek: Pred preklopom v ročni način delovanja začasno zaustavite program za vzorčenje. Pritisnite tipko RUN/HALT (Zaženi/zaustavi), nato izberite možnost Zaustavi program.*

# **Odpravljanje težav**

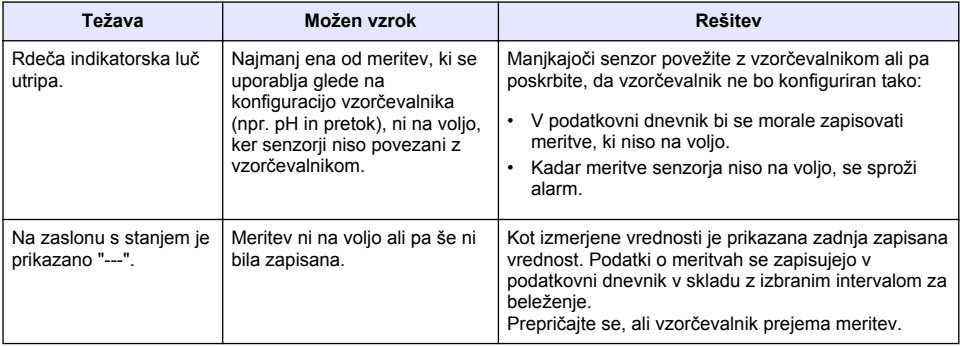

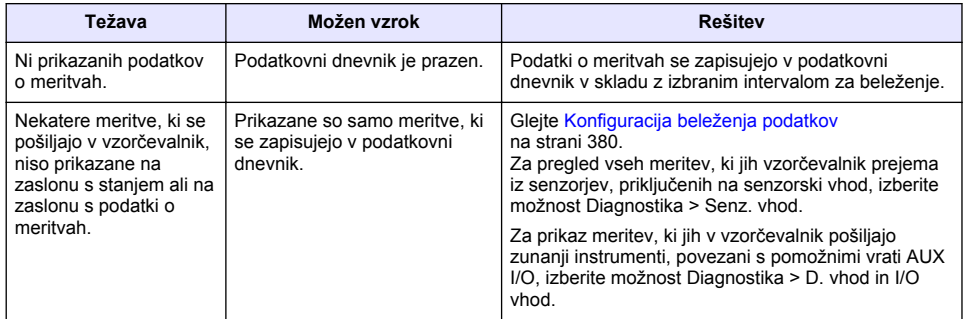

# **Izvedba diagnostičnega testa**

Z diagnostičnimi testi preverite delovanje posameznih delov.

- **1.** Pritisnite tipko **MENU** (Meni).
- **2.** Izberite možnost Diagnostika.
- **3.** Izberite možnost.

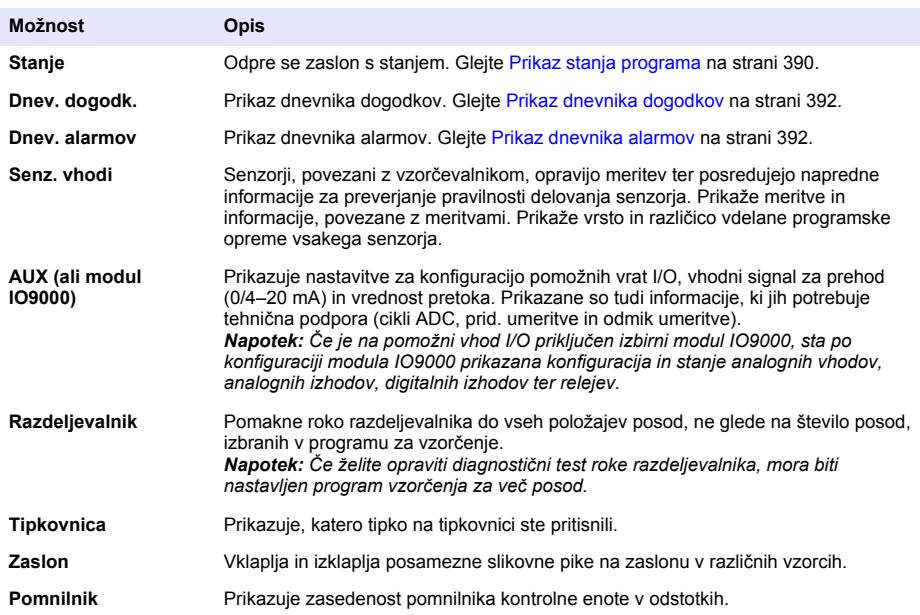

# **Sadržaj**

[Konfiguriranje postavki hardvera](#page-398-0) na stranici 399 [Spremanje dnevnika i postavki na USB pogon](#page-415-0)

[Konfiguriranje evidentiranja podataka](#page-402-0) na stranici 403 [Upotreba opcije FSDATA Desktop \(dodatno\)](#page-416-0)

[Odabir i konfiguriranje alarma](#page-403-0) na stranici 404 [Ručni rad](#page-416-0) na stranici 417

[Konfiguriranje programa za uzorkovanje](#page-404-0) na stranici 405

[Kalibracija](#page-409-0) na stranici 410

# **Dodatne informacije**

Dodatne informacije dostupne su na web-mjestu proizvođača.

# **Pregled proizvoda**

# *O B A V I J E S T*

Proizvođač nije odgovoran za štetu zbog nepravilne primjene ili nepravilne uporabe ovog proizvoda uključujući, bez ograničenja, izravnu, slučajnu i posljedičnu štetu i odriče se odgovornosti za takvu štetu u punom opsegu dopuštenom prema primjenjivom zakonu. Korisnik ima isključivu odgovornost za utvrđivanje kritičnih rizika primjene i za postavljanje odgovarajućih mehanizama za zaštitu postupaka tijekom mogućeg kvara opreme.

Kontroler AS950 je kontroler za uređaje za prikupljanje uzoraka AS950, uređaje za prikupljanje uzoraka s hlađenjem i prijenosne uređaje za prikupljanje uzoraka. Pogledajte [Slika 1](#page-395-0) na stranici 396. Kontroler AS950 može se koristiti i kao kontroler za uređaje za prikupljanje uzoraka SD900 i 900MAX (AWRS, s hlađenjem i prijenosne).

Specifikacije, informacije o postavljanju, pokretanju i održavanju kontrolera AS950 te informacije o rezervnim dijelovima i opremi kontrolera AS950 pogledajte u dokumentaciji za postavljanje i održavanje uređaja za prikupljanje uzoraka.

# **Korisničko sučelje i navigacija**

# **Opis tipkovnice i zaslona**

[Slika 1](#page-395-0) prikazuje tipkovnicu kontrolera. Pogledajte [Tablica 1](#page-395-0) za opis funkcija tipki na tipkovnici. Pogledajte [Tablica 2](#page-396-0) za opise svjetla indikatora.

Pritisnite tipku napajanja za postavljanje kontrolera na uključeno ili isključeno. Zaslon se isključuje nakon 5 minuta ako se tipkovnica ne koristi radi uštede energije. Pritisnite neku tipku kako biste ponovno uključili zaslon.

Korisničko sučelje i navigacija na stranici 395 [Pokretanje ili zaustavljanje programa](#page-412-0) na stranici 413

[Konfiguriranje općih postavki](#page-397-0) na stranici 398 [Prikazivanje podataka i alarma](#page-412-0) na stranici 413

na stranici 416

na stranici 417

[Rješavanje problema](#page-416-0) na stranici 417

<span id="page-395-0"></span>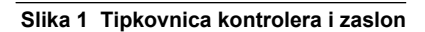

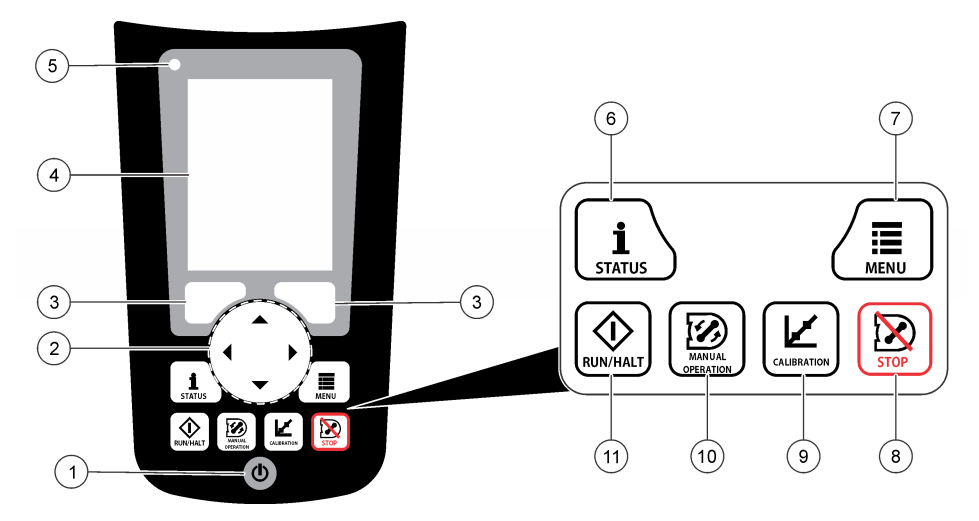

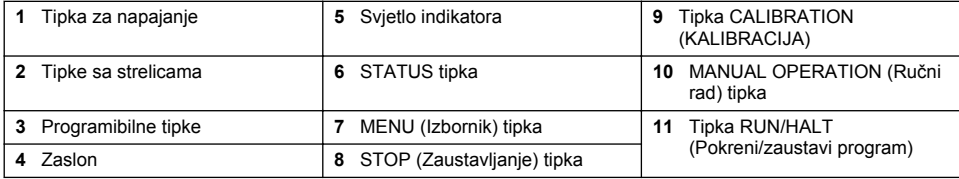

## **Tablica 1 Funkcije tipki**

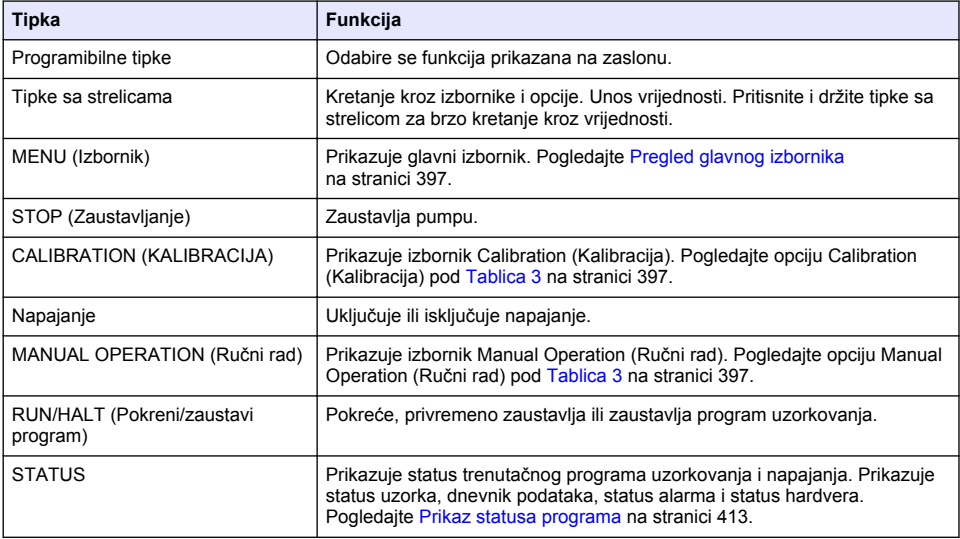
# **Tablica 2 Opis svjetla indikatora**

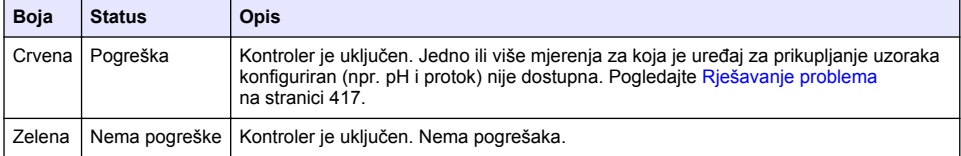

# **Pregled glavnog izbornika**

Tablica 3 prikazuje opcije glavnog izbornika.

# **Tablica 3 Opcije glavnog izbornika**

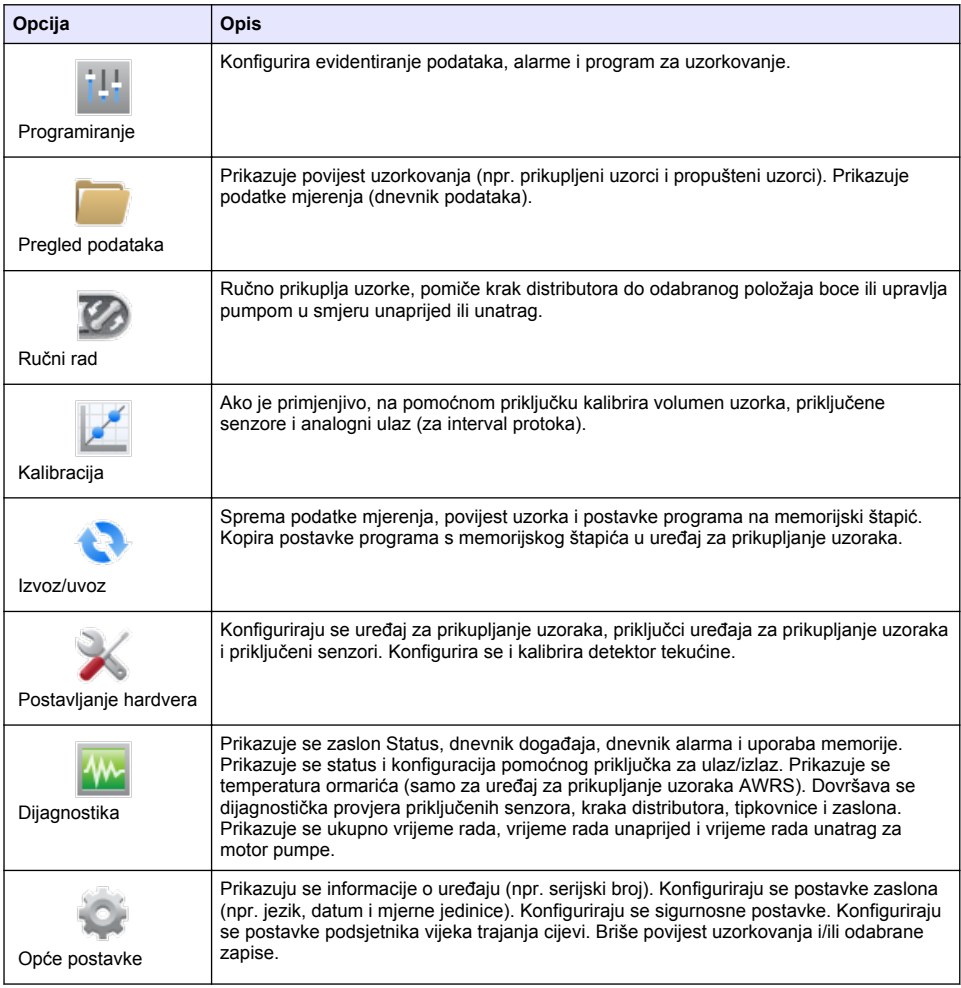

# **Funkcioniranje**

# **Konfiguracija**

# **Konfiguriranje općih postavki**

- **1.** Pritisnite **MENU** (Izbornik).
- **2.** Odaberite General Settings (Opće postavke).
- **3.** Odaberite opciju.

Za promjenu vrijednosti koristite strelice za **GORE** i **DOLJE**. Za pomicanje pokazivača pritisnite strelice za **LIJEVO** i **DESNO**.

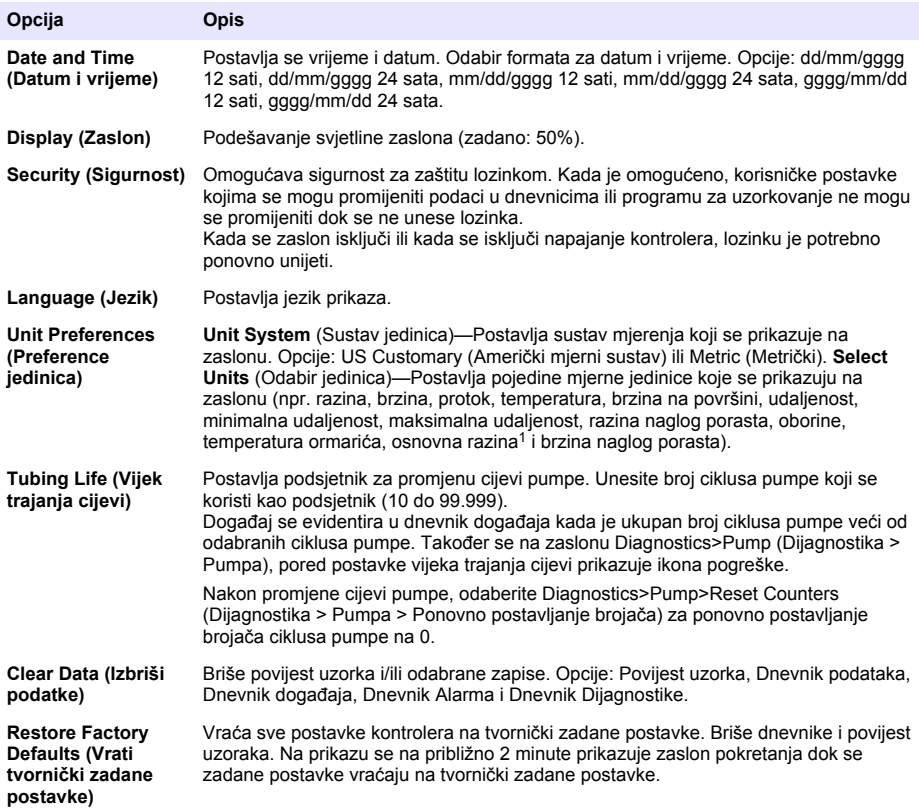

<sup>1</sup> Osnovna razina jest vrijednost mjerenja razine prije primjene algoritma za prilagođavanje prema Bernoullijevom načelu.

## **Konfiguriranje postavki hardvera**

- **1.** Pritisnite **MENU** (Izbornik).
- **2.** Odaberite Hardware Setup (Postavljanje hardvera).
- **3.** Odaberite opciju.

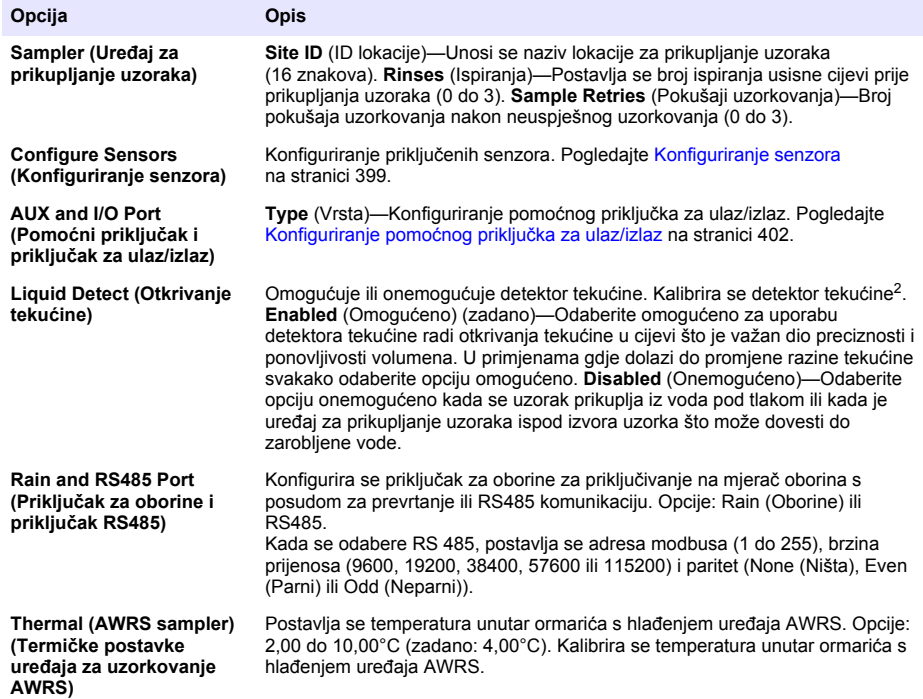

### **Konfiguriranje senzora**

- **1.** Pritisnite **MENU** (Izbornik).
- **2.** Odaberite Hardware Setup>Configure Sensors>[Select Sensor] (Postavke hardvera > Konfiguriranje senzora > [Odabir senzora]).
- **3.** Odaberite opciju.

*Napomena: Sve opcije u nastavku ne primjenjuju se za sve senzore.*

[Tablica 4](#page-399-0) navodi opise svih postavki pH senzora. [Tablica 5](#page-399-0) navodi opise svih postavki senzora US900x. [Tablica 6](#page-400-0) navodi opise svih postavki senzora AV9000.

| Opcija                                      | <b>Opis</b>                                                                                                    |
|---------------------------------------------|----------------------------------------------------------------------------------------------------|
| Setup Wizard (Čarobnjak za<br>postavljanje) | Konfigurira sve postavke senzora. Kalibrira senzor. Slijedite upute<br>na zaslonu za dovršetak postupaka. Pogledajte Kalibriranje<br>senzora na stranici 413. |
| <b>Calibration (Kalibracija)</b>            | Kalibrira senzor. Pogledajte Kalibriranje senzora na stranici 413.                                                                                            |
| Basic Settings (Osnovne postavke)           | Konfigurira osnovne postavke senzora.                                                                                                    |
| Flow Settings (Postavke protoka)            | Konfigurira postavke senzora koje se koriste za izračunavanje<br>protoka.                                                                                     |

<sup>2</sup> Detektor tekućine kalibrirajte samo uz nadzor tehničke podrške.

<span id="page-399-0"></span>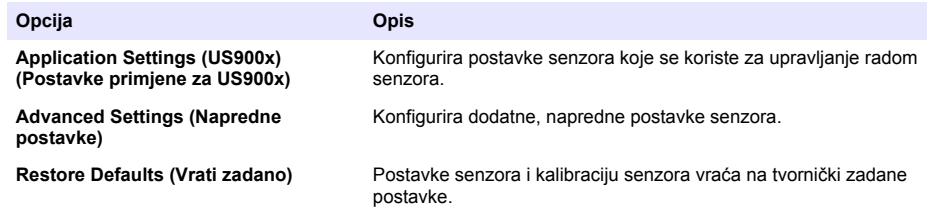

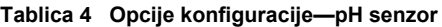

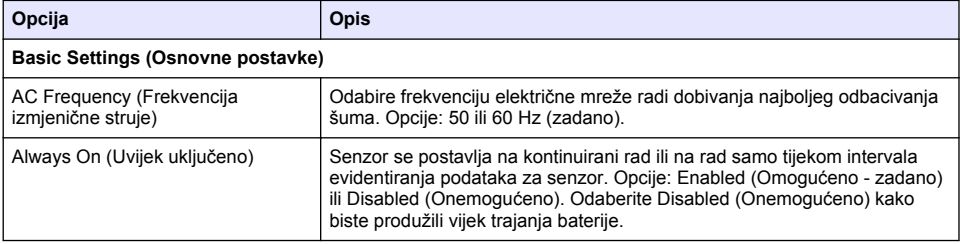

# **Tablica 5 Opcije konfiguracije—ultrazvučni senzor US900X**

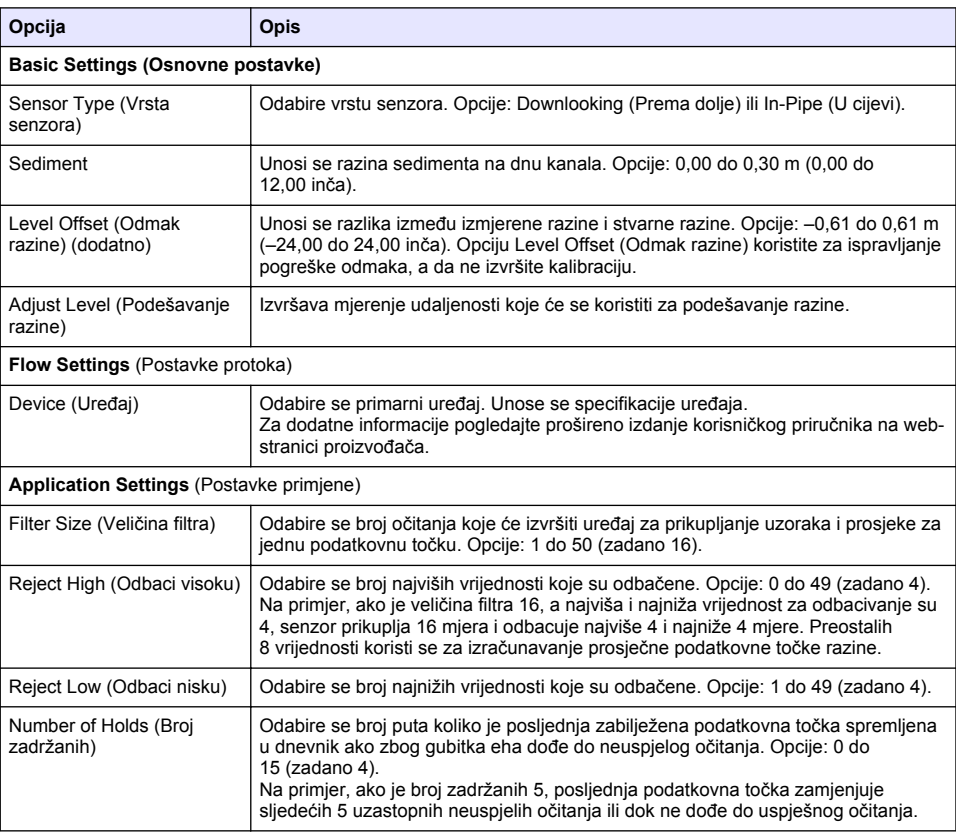

# **Tablica 5 Opcije konfiguracije—ultrazvučni senzor US900X (nastavak)**

<span id="page-400-0"></span>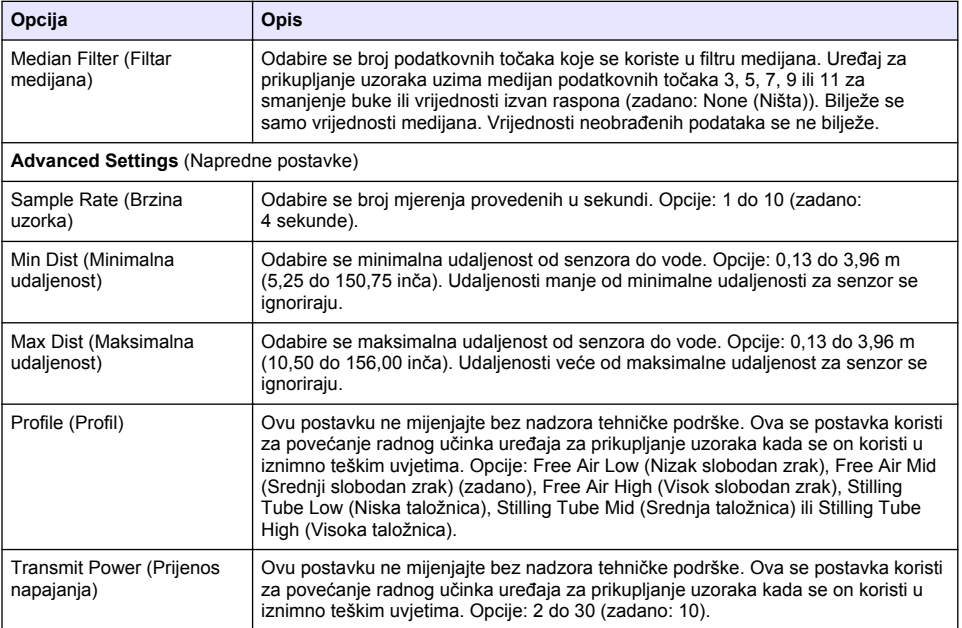

# **Tablica 6 Opcije konfiguracije—senzor AV9000S**

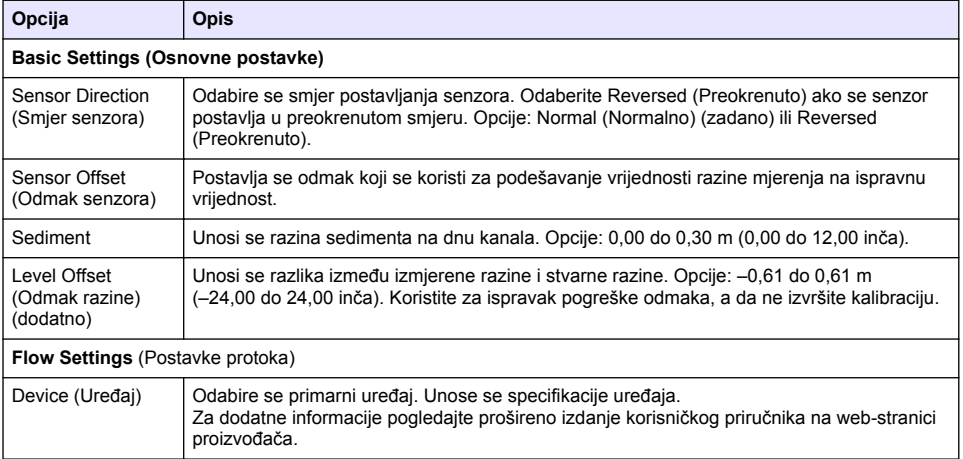

### **Tablica 6 Opcije konfiguracije—senzor AV9000S (nastavak)**

<span id="page-401-0"></span>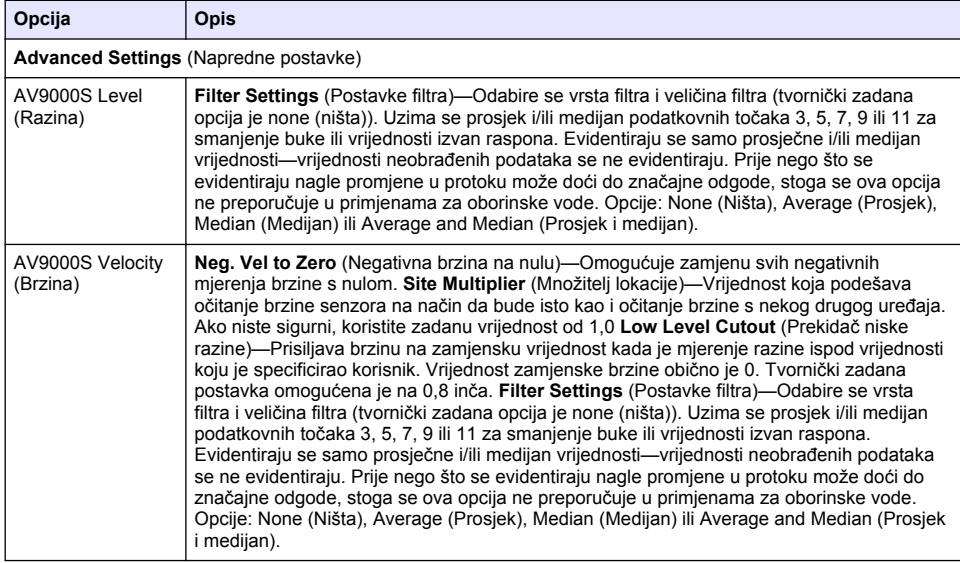

### **Konfiguriranje pomoćnog priključka za ulaz/izlaz**

Konfigurirajte pomoćni priključak za ulaz/izlaz ako je pomoćni priključak za ulaz/izlaz priključen na mjerač protoka tvrtke Hach ili uređaj drugog proizvođača.

*Napomena: Ako je dodatni modul IO9000 priključen na pomoćni priključak za ulaz/izlaz, za konfiguriranje pomoćnog priključka za ulaz/izlaz pogledajte dokumentaciju modula IO9000.*

- **1.** Pritisnite **MENU** (Izbornik).
- **2.** Odaberite Hardware Setup>AUX (Postavljanje hardvera > Pomoćni) i I/O Port (Priključak za ulaz/izlaz).
- **3.** Uvjerite se da je Type (Vrsta) postavljen na AUX (Pomoćni)
- **4.** Odaberite opciju.

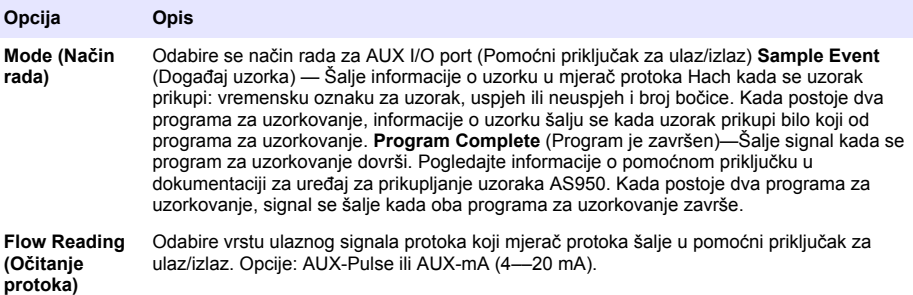

**5.** Kada se očitanje protoka postavi na AUX-Pulse, konfigurirajte postavku intervala uređaja za prikupljanje uzoraka za vanjski mjerač protoka. Postavka intervala uređaja za prikupljanje uzoraka utvrđuje volumen protoka koji se slaže s jednim impulsom (jednom jedinicom) iz mjerača protoka. Pročitajte dokumentaciju za mjerač protoka.

<span id="page-402-0"></span>**6.** Kada se očitanje protoka postavi na AUX-mA, odaberite opciju.

*Napomena: Za vraćanje postavki pomoćnog priključka za ulaz/izlaz i kalibracije analognog ulaza na tvornički zadane postavke odaberite Restore Defaults (Vraćanje zadanih postavki).*

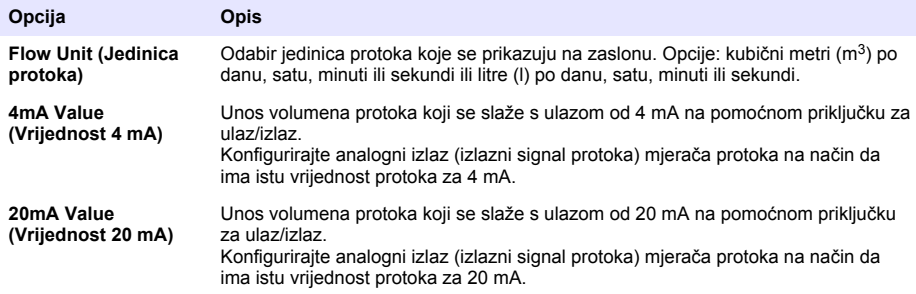

**7.** Kada se Flow Reading (Očitanje protoka) postavi na AUX-mA, odaberite Calibrate (Kalibracija) i pratite upute sa zaslona.

Za dostavu 4 mA i 20 mA pomoćnom priključku za ulaz/izlaz:

- **a.** Pomoćni višenamjenski otvoreni kabel priključite na pomoćni priključak za ulaz/izlaz.
- **b.** Narančastu žicu (analogni ulaz) i plavu žicu (uzemljenje) kabela spojite na izvor analognog signala koji može dostaviti 4 mA i 20 mA.

### **Konfiguriranje evidentiranja podataka**

## *O B A V I J E S T*

Prije konfiguriranja evidentiranja podatka konfigurirajte postavke hardvera.

Odaberite mjerenja (npr. pH i razina) koja će se bilježiti u dnevnik podataka i učestalost spremanja mjerenja u dnevnik podataka (interval evidentiranja). Odaberite najviše 16 mjerenja. Mjerenja koja se mogu evidentirati dostavljaju:

- Kontroler
- Senzori priključeni na priključke senzora
- Senzori priključeni na analogne ulaze na dodatnom modulu IO9000

*Napomena: Ne može se zabilježiti mjerenje protoka koje dostavlja vanjski mjerač protoka koji je izravno priključen na pomoćni priključak za ulaz/izlaz.*

Samo evidentirana mjerenja:

- Prikazuju se na zaslonu Status i zaslonu Measurement Data (Podaci mjerenja) (dnevnik podataka).
- Mogu se koristiti za konfiguriranje alarma radne točke.
- Mogu se koristiti za interval na temelju protoka
- Mogu se koristiti kako bi se konroliralo kada će se program za uzorkovanje pokrenuti (ili pokrenuti i zaustaviti).
- **1.** Pritisnite **MENU** (Izbornik).
- **2.** Za konfiguriranje senzora koji još nisu priključeni na uređaj za prikupljanje uzoraka odaberite dodjeljivanja priključka senzora. Odaberite Programming>Datalog Programming>Change Port Assignments (Programiranje > Programiranje zapisnika podataka > Promjena dodjeljivanja priključka). Odaberite senzore koji će se priključiti na priključak Senzor 1 i priključak Senzor 2.
- **3.** Odaberite mjerenje koje će se evidentirati kako slijedi:
	- **a.** Odaberite Channel Logging (Evidentiranje kanala).
	- **b.** Odaberite izvor mjerenja.
	- **c.** Odaberite mjerenje i zatim pritisnite **Check** (Provjeri) za evidentiranje mjerenja.
- **d.** Pritisnite **Save** (Spremi).
- <span id="page-403-0"></span>**4.** Za mjerenja odaberite interval evidentiranja kako slijedi:
	- **a.** Odaberite Logging Intervals (Intervali evidentiranja). Prikazuju se primarni i sekundarni intervali evidentiranja.

Na primjer "15, 15" utvrđuje da je primarni interval evidentiranja 15 minuta i da je sekundarni interval evidentiranja 15 minuta.

- **b.** Odaberite izvor mjerenja.
- **c.** Unesite intervale evidentiranja i pritisnite **OK** (U redu). Opcije: 1, 2, 3, 5, 6, 10, 12, 15, 20, 30 ili 60 minuta.
- Primarni interval evidentiranja—Interval evidentiranja koji se koristi kada za mjerenje nije konfiguriran alarm. Ako je za mjerenje konfiguriran alarm, primarni interval evidentiranja koristi se kada alarm za mjerenje nije aktivan ili kada konfiguracija alarma nije postavljena na Switch Log Interval (Promijeni interval dnevnika).
- Sekundarni interval evidentiranja—Interval evidentiranja koji se koristi kada je alarm za mjerenje aktivan i postavljen na Switch Log Interval (Promijeni interval dnevnika).

### **Odabir i konfiguriranje alarma**

*O B A V I J E S T*

Prije konfiguriranja alarma konfigurirajte evidentiranje podataka.

Odaberite i konfigurirajte alarme koji se prikazuju na zaslonu Status i evidentiraju se u dnevniku alarma.

Dvije su vrste alarma: alarmi sustava i alarmi kanala. Slijedi popis alarma sustava:

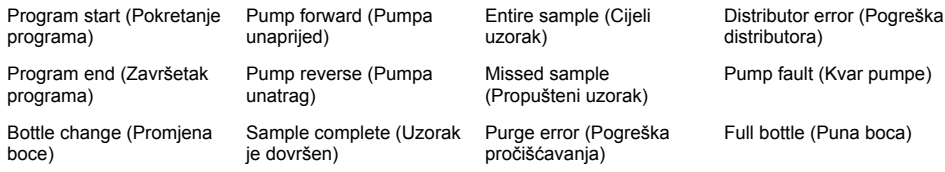

Alarmi kanala jesu alarmi radne točke za evidentirana mjerenja (kanale), kao što su pH, razina i napon napajanja.

*Napomena: Alarmi kanala postavljeni su na uključeno ili isključeno na intervalu zapisivanja. Pogledajte*  [Konfiguriranje evidentiranja podataka](#page-402-0) *na stranici 403. Alarmi sustava događaju se u realnom vremenu.*

- **1.** Pritisnite **MENU** (Izbornik).
- **2.** Odaberite Programming>Alarm Programming (Programiranje > Programiranje alarma).
- **3.** Dodajte alarm sustava kako slijedi:
	- **a.** Odaberite System Alarms>Add New Alarm>[Select System Alarm] (Alarmi sustava > Dodaj novi alarm > [Odaberi alarm sustava]).
	- **b.** Pritisnite **Next** (Sljedeće).
- **4.** Dodajte alarm kanala kako slijedi:
	- **a.** Odaberite Channel Alarms>Add New Alarm>[Select Channel Alarm] (Alarmi kanala > Dodaj novi alarm > [Odaberi alarm kanala]) i pritisnite **Next** (Sljedeće).

*Napomena: Broj koji slijedi nakon alarma signala identificira senzor izvora. Na primjer, Temp 2 je mjerenje temperature koje dostavlja Senzor 2. IO broj koji slijedi nakon alarma kanala identificira analogni ulaz dodatnog modula IO9000.*

**5.** Odaberite opciju, a zatim pritisnite **Next** (Sljedeće). Za primjer visoke radne točke alarma pogledajte Slika 2.

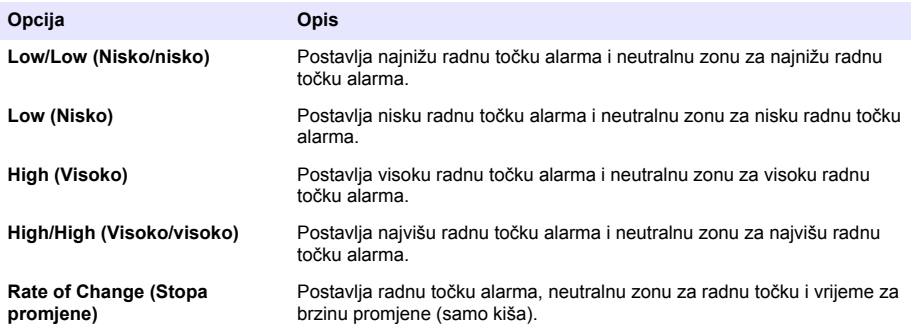

**6.** Odaberite opciju, a zatim pritisnite **OK** (U redu).

*Napomena: Kada je dodatni modul IO9000 priključen na pomoćni priključak, prikazuje se više opcija. Pročitajte dokumentaciju za modul IO9000.*

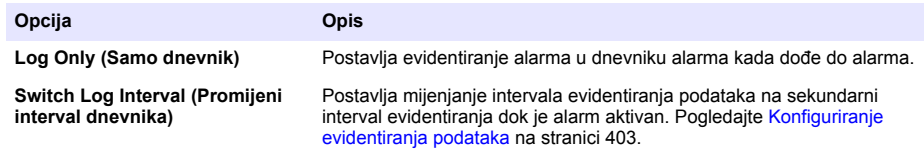

### **Slika 2 Primjer visoke radne točke**

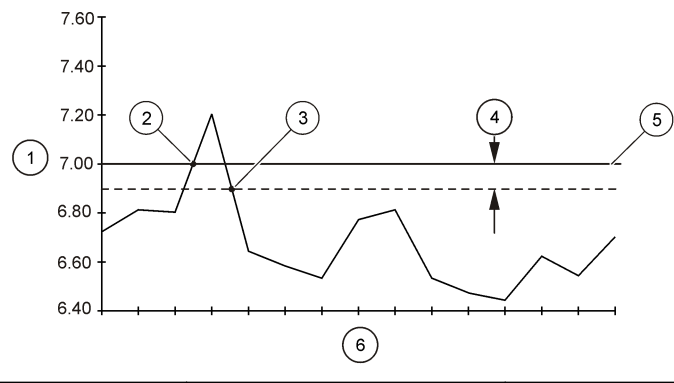

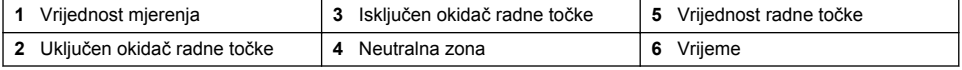

## **Konfiguriranje programa za uzorkovanje**

#### *O B A V I J E S T*

Za uzorkovanje na temelju protoka konfigurirajte postavke hardvera prije konfiguriranja programa za uzorkovanje.

## *O B A V I J E S T*

Kada se za kontroliranje uzorka koristi alarm, alarme konfigurirajte prije konfiguriranja programa za uzorkovanje.

Identifikatori programa za uzorkovanje:

• Kada je uzorak prikupljen (interval)

- Volumen svakog uzorka
- Distribucija uzorka među bocama
- Kada se program uzorkovanja pokreće
- Kada se program uzorkovanja zaustavlja

Za konfiguriranje programa za uzorkovanje dovršite sve zadatke koji slijede. Opisi osnovnih opcija uzorkovanja dani su u ovome dokumentu. Za napredne opcije uzorkovanja (npr. kaskadno uzorkovanje i sinkronizirano uzorkovanje) pogledajte prošireni korisnički priručnik na web-mjestu proizvođača.

#### **Odabir vrste programa**

Odaberite vrstu programa uzorkovanja za konfiguriranje.

- **1.** Pritisnite **MENU** (Izbornik).
- **2.** Idite u Programming>Sample Programming (Programiranje > Programiranje uzorka).
- **3.** Odaberite prvi redak.
- **4.** Odaberite opciju.

*Napomena: Za opise svih opcija pogledajte prošireno izdanje korisničkog priručnika na web-stranici proizvođača.*

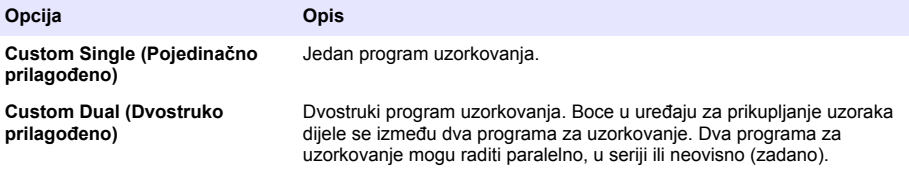

### **Unos informacija o boci i cijevi**

Unesite broj boca u uređaju za prikupljanje uzoraka, veličinu boce i veličinu usisne cijevi.

- **1.** Pritisnite **MENU** (Izbornik).
- **2.** Idite u Programming>Sample Programming (Programiranje > Programiranje uzorka).
- **3.** Odaberite opciju.

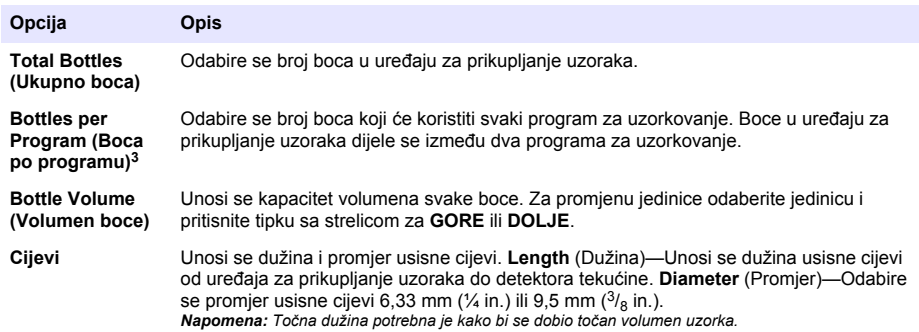

<sup>&</sup>lt;sup>3</sup> Dostupno je samo kada je odabrana opcija Custom Dual (Dvostruko prilagođeno) ili Stormwater (Oborinske vode). Pogledajte Odabir vrste programa na stranici 406.

#### **Odabir intervala uzorka**

Postavite kada će se uzorak prikupljati. Na primjer, postavite program za prikupljanje uzoraka da prikuplja uzorak u intervalu od 15 minuta ili intervalu od 100 litara protoka.

- **1.** Pritisnite **MENU** (Izbornik).
- **2.** Idite u Programming>Sample Programming>Pacing (Programiranje > Programiranje uzorka > Interval).
- **3.** Odaberite opciju.

*Napomena: Za opise svih opcija pogledajte prošireno izdanje korisničkog priručnika na web-stranici proizvođača.*

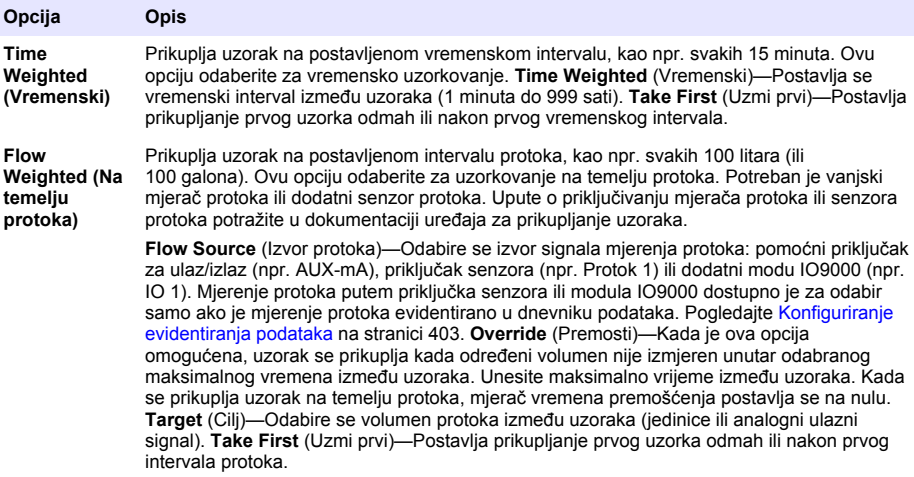

#### **Odabir volumena uzorka**

Odaberite volumen uzorka. Na primjer, uređaj za prikupljanje uzoraka postavite da prikuplja uzorke od 50 ml.

- **1.** Pritisnite **MENU** (Izbornik).
- **2.** Idite u Programming>Sample Programming>Sample Volume (Programiranje > Programiranje uzorka > Volumen uzorka).
- **3.** Odaberite Fixed>Volume (Fiksno > Volumen), a zatim unesite volumen za svaki uzorak (10 do 10.000 ml).

*Napomena: Za opis svih opcija pogledajte prošireno izdanje korisničkog priručnika na web-stranici proizvođača.*

#### **Odabir distribucije uzorka - više boca**

Odaberite distribuciju uzorka među bocama.

- **1.** Pritisnite **MENU** (Izbornik).
- **2.** Idite u Programming>Sample Programming>Distribution (Programiranje > Programiranje uzorka > Distribucija).

#### <span id="page-407-0"></span>**3.** Odaberite opciju.

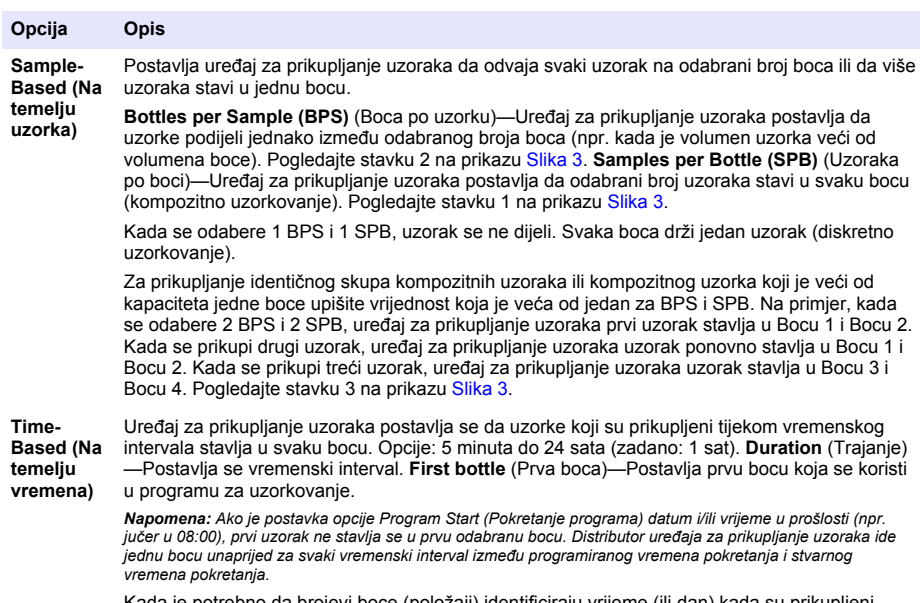

Kada je potrebno da brojevi boce (položaji) identificiraju vrijeme (ili dan) kada su prikupljeni uzorci koje sadržavaju, koristite distribuciju na temelju vremena (uzorkovanje s promjenom vremena). Pogledajte prošireno izdanje korisničkog priručnika na web-stranici proizvođača za informacije o uzorkovanju s promjenom vremena.

### **Slika 3 Primjeri — distribucija na temelju uzorka**

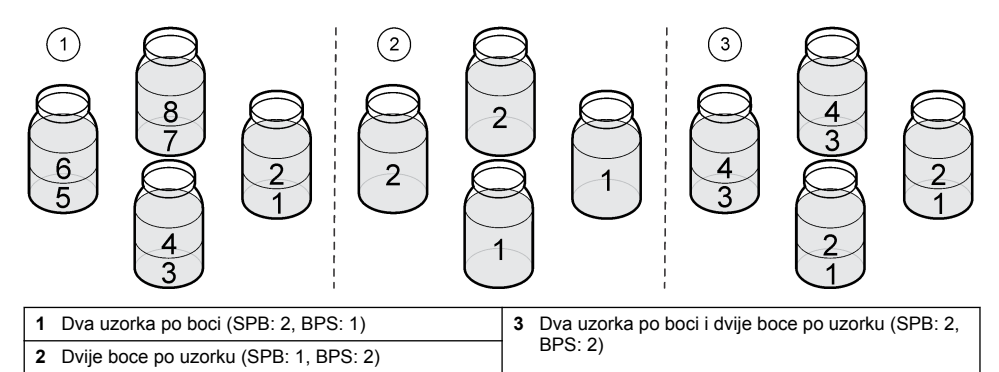

### **Odabir početka programa za uzorkovanje**

Odaberite kada će započeti program za uzorkovanje nakon pritiska gumba RUN/HALT (Pokreni/zaustavi program).

- **1.** Pritisnite **MENU** (Izbornik).
- **2.** Idite u Programming>Sample Programming>Program Start (Programiranje > Programiranje uzorka > Početak programa).

### <span id="page-408-0"></span>**3.** Odaberite opciju.

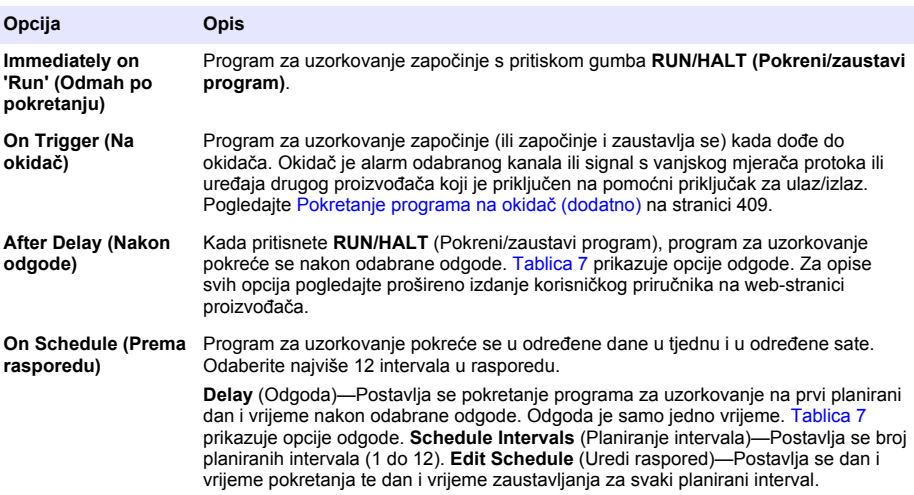

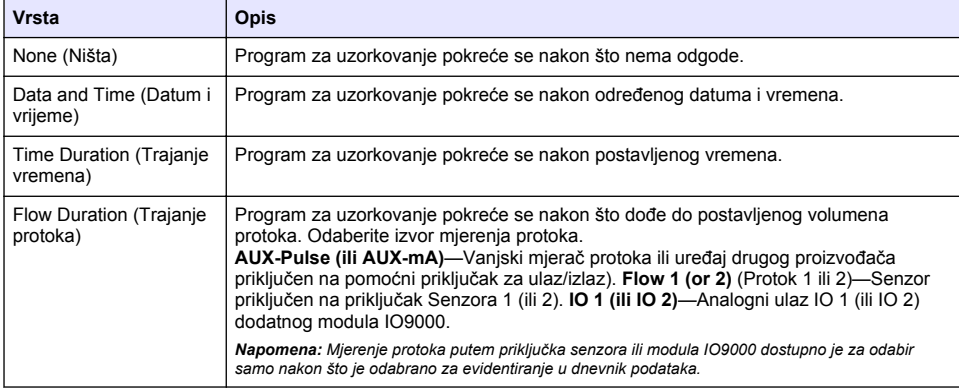

### **Tablica 7 Opcije odgode**

## **Pokretanje programa na okidač (dodatno)**

Za izvršavanje uzorkovanja sa smetnjom konfigurirajte program za uzorkovanje da se pokrene na okidač.

- **1.** Pritisnite **MENU** (Izbornik).
- **2.** Idite u Programming>Sample Programming>Program Start>On Trigger (Programiranje > Programiranje uzorka > Početak programa > Na okidač).
- **3.** Odaberite opciju.

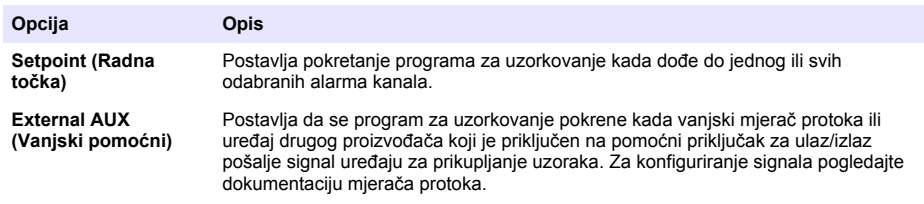

**4.** Odaberete li opciju Setpoint (Radna točka), odaberite i konfigurirajte svaku opciju.

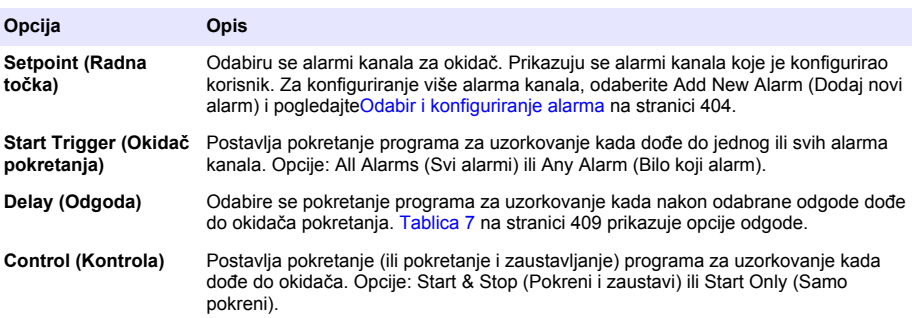

**5.** Odaberete li opciju External AUX (Vanjski pomoćni), odaberite i konfigurirajte svaku opciju.

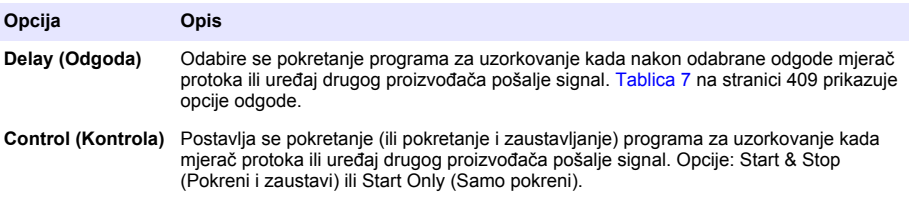

#### **Odabir vremena zaustavljanja programa**

Odaberite vrijeme kada će se program uzorkovanja završiti i kada će se zaustaviti prikupljanje uzoraka (npr. nakon što se prikupi određena količina uzoraka ili nakon vremenskog intervala).

- **1.** Pritisnite **MENU** (Izbornik).
- **2.** Idite u Programming>Sample Programming>Program End (Programiranje > Programiranje uzorka > Kraj programa).
- **3.** Odaberite opciju.

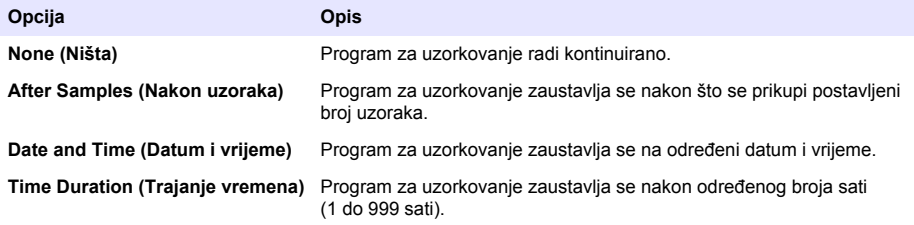

# **Kalibracija**

### **Kalibracija volumena**

Kalibrirajte volumen uzorka.

*Napomena: Prije kalibracije, privremeno zaustavite program za uzorkovanje. Pritisnite RUN/HALT (Pokreni/zaustavi program) i odaberite Halt Program (Zaustavi program).*

#### **Kalibriranje volumena uzorka — detektor tekućine je omogućen**

Kalibrirajte volumen uzorka kada je detektor tekućine omogućen kako biste neznatno prilagodili volumene uzoraka.

- **1.** Pritisnite **MENU** (Izbornik).
- **2.** Odaberite Hardware Setup>Liquid Detect>Status (Postavljanje hardvera > Otkrivanje tekućine > Status). Uvjerite se da je detektor tekućine omogućen.
- <span id="page-410-0"></span>**3.** Usisnu cijev stavite u vodu za uzorak ili vodu iz slavine. *Napomena: Za najbolju preciznost koristite vodu za uzorak.*
- **4.** Za uređaj za prikupljanje uzoraka AWRS, menzuru stavite ispod otvora distributora ili držača kompozitne cijevi unutar ormarića uređaja AWRS.
- **5.** Za uređaj za prikupljanje uzoraka s hlađenjem, menzuru stavite ispod otvora distributora ili držača kompozitne cijevi unutar ormarića s hlađenjem.
- **6.** Za prijenosni uređaj za prikupljanje uzoraka, cijev na izlazu pumpe stavite u menzuru.
- **7.** Pritisnite **CALIBRATION** (Kalibracija), zatim odaberite Volume>Sample Volume (Volumen > Volumen uzorka).
- **8.** Pritisnite **Next** (Sljedeće).
- **9.** Upišite volumen uzorka koji treba prikupiti.
- **10.** Pritisnite **Grab** (Zagrabi). Pumpa će raditi unatrag kako bi pročistila usisnu cijev. Pumpa će zatim raditi unaprijed i prikupiti volumen uzorka. Pumpa će raditi unatrag kako bi pročistila usisnu cijev.
- **11.** Nakon što je uzorak prikupljen, usporedite volumen uzorka iz menzure s upisanim volumenom uzorka.
- **12.** Ako se prikupljeni volumen razlikuje od unesenog volumena uzorka, unesite volumen koji je zaista prikupljen. Pritisnite **Next** (Sljedeće). Kontroler se prilagođava kako bi precizno izmjerio sve programirane volumene.
- **13.** Kako biste provjerili kalibraciju, pritisnite **Verify** (Provjeri).
- **14.** Kako biste spremili kalibraciju, pritisnite **Finish** (Završi).

## **Podešavanje kalibracije volumena uzorka (dodatno)**

Za najbolju točnost volumena uzorka, podesite kalibraciju volumena uzorka. Kada je volumen uzorka manji od 200 ml, proizvođač preporučuje da se podesi kalibracija volumena uzorka.

- **1.** Odaberite Hardware Setup>Liquid Detect>Status (Postavljanje hardvera > Otkrivanje tekućine > Status). Uvjerite se da je detektor tekućine omogućen.
- **2.** Za uređaj za prikupljanje uzoraka s hlađenjem ili uređaj za prikupljanje uzoraka AWRS ručno prikupite tri uzorka volumena koji je specificiran u programu za uzorkovanje. Pogledajte prošireno izdanje korisničkog priručnika na web-stranici proizvođača.

*Napomena: Alternativno, možete prikupiti tri uzorka s pomoću programa za uzorkovanje. Pogledajte korak* 3*.*

**3.** Za prijenosni uređaj za prikupljanje uzoraka prikupite tri uzorka u jednu bočicu (ili tri bočice) s pomoću programa za uzorkovanje. Za najbolju preciznost, prikupite tri uzorka u jednu bočicu. Ako je potrebno, promijenite program za uzorkovanje na način da odmah prikuplja uzorke.

*Napomena: Nemojte koristiti ručno prikupljene uzorke za podešavanje kalibracije volumena uzorka za prijenosni uređaj za prikupljanje uzoraka.*

- **4.** Tri uzorka ulijte u menzuru kako biste izmjerili ukupan volumen uzorka.
- **5.** Ukupan volumen uzorka podijelite s 3 kako biste dobili prosječni volumen uzorka.
- **6.** Izračunajte vrijednost prilagođavanja:

(ciljni volumen uzorka - prosječni volumen uzorka) ÷ ciljni volumen uzorka × 100 = vrijednost prilagođavanja

Gdje je:

Ciljni volumen uzorka = volumen koji je specificiran u programu za uzorkovanje.

Na primjer, ako je ciljni volumen uzorka 200 ml, a prosječni volumen uzorka 202 ml, tada vrijednost prilagođavanja iznosi –1%.

- **7.** Pritisnite **MENU** (Izbornik).
- 8. Pritisnite **CALIBRATION** (Kalibracija), zatim odaberite Volume>User Adjust (Volumen > Korisničko prilagođavanje).
- **9.** Upišite vrijednost prilagođavanja (npr. –1%) i pritisnite **OK** (U redu).
- **10.** Za uređaj za prikupljanje uzoraka s hlađenjem ili uređaj za prikupljanje uzoraka AWRS ručno prikupite drugi uzorak kako slijedi:
	- **a.** Pritisnite **Verify** (Provjeri).
	- **b.** Upišite volumen uzorka koji je specificiran u programu za uzorkovanje.
	- **c.** Pritisnite **Grab** (Zagrabi).

*Napomena: Alternativno, ponovite korake* [3](#page-410-0)*–*[5](#page-410-0)*.*

- **11.** Za prijenosni uređaj za prikupljanje uzoraka, ponovite korake [3–5.](#page-410-0)
- **12.** Ako prikupljeni volumen uzorka ne zadovoljava u usporedbi s volumenom uzorka koji je specificiran u programu za uzorkovanje, ponovite korake [2–](#page-410-0)11 s pet uzoraka.

Ukupan volumen podijelite s 5 kako biste dobili prosječni volumen uzorka.

#### **Kalibriranje volumena uzorka — detektor tekućine je onemogućen**

Kada je detektor tekućine onemogućen, volumen uzorka kalibrirajte prema vremenu. Volumen uzorka kalibrira se za volumen naveden u trenutačnom programu za uzorkovanje. Ako je volumen uzorka promijenjen u programu za uzorkovanje, ponovno ručno kalibrirajte volumen uzroka za novi volumen.

- **1.** Pritisnite **MENU** (Izbornik).
- **2.** Odaberite Hardware Setup>Liquid Detect>Status (Postavljanje hardvera > Otkrivanje tekućine > Status). Uvjerite se da je detektor tekućine onemogućen.
- **3.** Usisnu cijev stavite u vodu za uzorak ili vodu iz slavine.
- **4.** Za uređaj za prikupljanje uzoraka AWRS, menzuru stavite ispod otvora distributora ili držača kompozitne cijevi unutar ormarića uređaja AWRS.
- **5.** Za uređaj za prikupljanje uzoraka s hlađenjem, menzuru stavite ispod otvora distributora ili držača kompozitne cijevi unutar ormarića s hlađenjem.
- **6.** Za prijenosni uređaj za prikupljanje uzoraka, cijev na izlazu pumpe stavite u menzuru.
- **7.** Pritisnite **CALIBRATION** (Kalibracija), zatim odaberite Volume>Sample Volume (Volumen > Volumen uzorka).
- **8.** Pritisnite **Next** (Sljedeće). Pumpa će raditi unatrag kako bi pročistila usisnu cijev. Pumpa će zatim raditi unaprijed i početi prikupljati uzorak.
- **9.** Kada se prikupi volumen specificiran u programu za prikupljanje uzoraka, pritisnite **STOP** (Zaustavi).
- **10.** Pritisnite **Finish** (Završi) za dovršavanje kalibracije ili **Retry** (Ponovi) za ponavljanje kalibracije.
- **11.** Izlaznu cijev spojite na priključak cijevi na uređaju za prikupljanje uzoraka.
- **12.** Pritisnite **Exit** (Izlaz) za izlaz iz izbornika za kalibraciju volumena.

### **Provjera volumena uzorka**

Kako biste se pobrinuli da je volumen uzorka točan, ručno uzmite uzorak. Nemojte se vraćati u kalibraciju radi provjere volumena jer je kompenzacija volumena vraćena na nulu na početku kalibracije.

- **1.** Pritisnite **MANUAL OPERATION** (Ručni rad).
- **2.** Odaberite Grab Sample (Ručno prikupljanje uzorka).
- **3.** Usisnu cijev stavite u vodu s uzorkom.
- **4.** Cijev na izlazu pumpe stavite u graduiranu pipetu.
- **5.** Ako je detektor tekućine omogućen, unesite volumen koji treba provjeriti.
- **6.** Ako je detektor tekućine onemogućen, unesite volumen naveden u programu za prikupljanje uzoraka.
- **7.** Pritisnite **OK** (U redu). Pokreće se ciklus pumpe.
- **8.** Usporedite volumen prikupljen u graduiranu pipetu s očekivanim volumenom. Ako prikupljeni volumen nije ispravan, ponovno izvršite kalibraciju volumena.

## <span id="page-412-0"></span>**Kalibriranje senzora**

Kalibrirajte senzore priključene na uređaj za prikupljanje uzoraka.

- **1.** Pritisnite **CALIBRATION** (KALIBRACIJA) ili pritisnite **MENU** (Izbornik) i odaberite Calibration (Kalibracija).
- **2.** Odaberite senzor za kalibriranje.
- **3.** Slijedite upute na zaslonu za dovršetak postupka. Pročitajte dokumentaciju za senzor.

# **Kalibriranje temperature ormarića — uređaj za prikupljanje uzoraka AWRS**

Postupak kalibracije pogledajte u servisnom priručniku koji je dostupan na web-mjestu proizvođača.

# **Pokretanje ili zaustavljanje programa**

Pokrenite program za uzorkovanje radi prikupljanja uzoraka. Privremeno zaustavite program za uzorkovanje radi uklanjanja uzoraka, izvršavanje ručnog rada ili kalibracije. Program za uzorkovanje zaustavite radi promjene programa za uzorkovanje, postavki dnevnika podataka ili alarma kanala.

*Napomena: Kada je evidentiranje podataka konfigurirano, evidentiranje podatka izvršava se čak i kada je program za uzorkovanje trenutačno zaustavljen.*

- **1.** Pritisnite **RUN/HALT** (Pokreni/zaustavi program).
- **2.** Odaberite opciju.

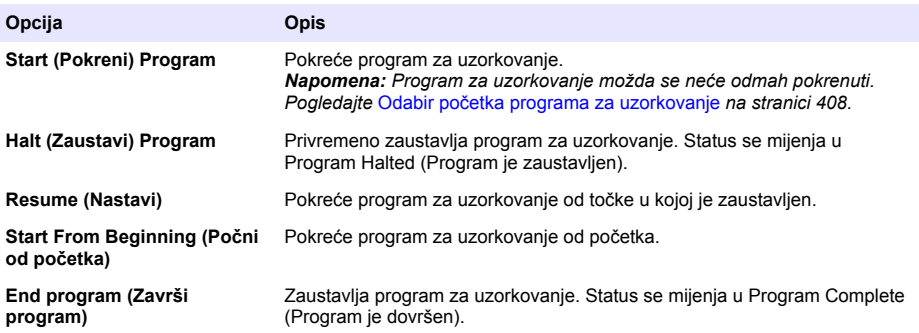

# **Prikazivanje podataka i alarma**

### **Prikaz statusa programa**

- **1.** Pritisnite **STATUS** ili odaberite Diagnostics>Status (Dijagnostika>Status) u glavnom izborniku.
- **2.** Ako rade dva programa za uzorkovanje, odaberite jedan od programa za uzorkovanje. Prikazuje se status programa za uzorkovanje. Prikazuju se i status uzorka, dnevnik podataka, status alarma i status hardvera.

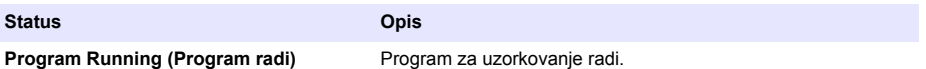

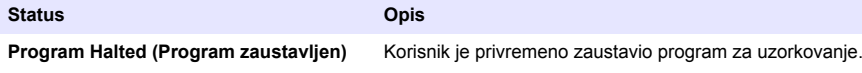

**Program Complete (Program je dovršen)** Svi programirani ciklusi uzorka su dovršeni ili je korisnik zaustavio program za uzorkovanje.

**3.** Za prikaz više informacija pritisnite strelice za **GORE** i **DOLJE** kako biste odabrali opciju i pritisnite **Select** (Odaberi).

#### **Opcija Opis**

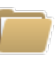

Prikazuje naziv programa za prikupljanje uzoraka, količinu prikupljenih uzoraka i propuštenih uzoraka te vrijeme do prikupljanja sljedećeg uzorka. Kada je ta opcija odabrana, prikazuju se sljedeće informacije:

- Vrijeme početka programa
- Postavka početka programa (Waiting On (Čeka na)) (npr. None (Ništa), Delay (Odgoda), Schedule (Raspored) ili Setpoint (Radna točka))
- Količina prikupljenih uzoraka
- Količina propuštenih uzoraka
- Količina uzoraka koje treba prikupiti
- Brojevi boce za sljedeći uzorak
- Vrijeme ili jedince do sljedećeg uzorka
- Vrijeme ili jedince do posljednjeg uzorka
- Količina boca
- Vrijeme zaustavljanja programa<sup>4</sup>

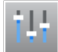

Prikazuje se broj različitih mjerenja koja se evidentiraju, posljednji put kada su se mjerenja evidentirala i postotak korištene memorije dnevnika podataka. Kada je odabrana ova opcija, prikazuje se interval evidentiranja i zadnja evidentirana vrijednost za svako mjerenje.

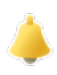

Prikazuje se broj aktivnih alarma i vrijeme kada je došlo do najnovijeg alarma. Kada je odabrana ova opcija, prikazuje se status svih konfiguriranih alarma.

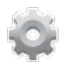

Prikazuje se hardver priključen na uređaj za prikupljanje uzoraka. Za uređaj za prikupljanje uzoraka AWRS prikazuje se temperatura ormarića.

<sup>4</sup> Prikazuje se nakon dovršetka ili zaustavljanja programa uzorkovanja.

# **Prikaz povijesti uzorka**

Povijest uzorka prikazuje svaki prikupljeni uzorak, vrijeme prikupljanja uzorka i je li prikupljanje uzorka dovršeno ili ne. Prikazuju se razlozi za propuštene uzorke. Povijest uzorka automatski se briše kada program za uzorkovanje započinje ispočetka.

- **1.** Pritisnite **MENU** (Izbornik).
- **2.** Odaberite Review Data>Sample History (Pregled podataka > Povijest uzorka).
- **3.** Odaberite opciju.

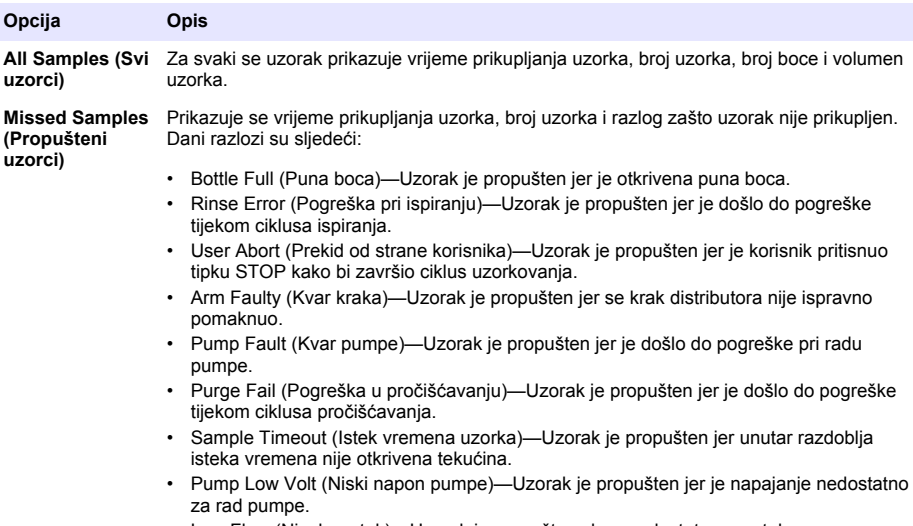

• Low Flow (Nizak protok)—Uzorak je propušten zbog nedostatnog protoka.

### **Prikaz podataka mjerenja**

Prikažite podatke mjerenja kako biste vidjeli mjerenja evidentirana u dnevniku podataka.

*Napomena: Podaci mjerenja evidentiraju se u dnevniku podataka sukladno s odabranim intervalom evidentiranja. Pogledajte* [Konfiguriranje evidentiranja podataka](#page-402-0) *na stranici 403.*

- **1.** Pritisnite **MENU** (Izbornik) i odaberite Review Data>Measurement Data>[Select Instrument]>[Select Measurement] (Pregled podataka > Podaci mjerenja > [Odaberi uređaj] > [Odaberi mjerenje]). Odabrana mjerenja prikazuju se u formatu tablice ili grafikona.
- **2.** Za promjenu prikaza pritisnite **Options** (Opcije) i odaberite opciju.

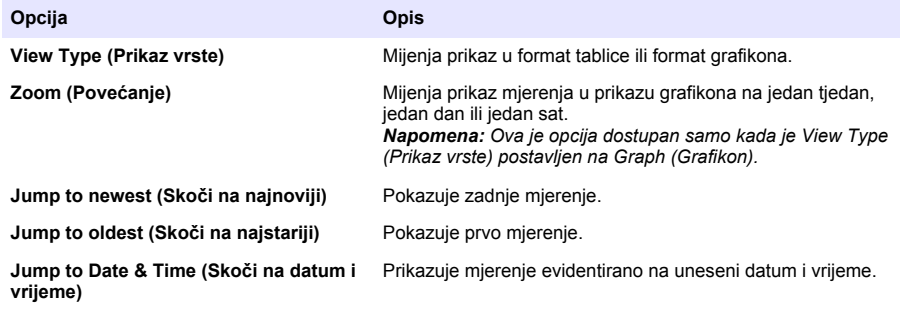

**3.** Za brisanje dnevnika podataka pritisnite **MENU** (Izbornik) i odaberite General Settings>Clear Data (Opće postavke > Izbriši podatke). Odaberite Data Log (Dnevnik podataka) i pritisnite **Yes** (Da).

# <span id="page-415-0"></span>**Prikaz dnevnika događaja**

Prikažite dnevnik događaja kako biste vidjeli nastale događaje.

- **1.** Pritisnite **MENU** (Izbornik).
- **2.** Odaberite Diagnostics>Event Log (Dijagnostika > Dnevnik događaja). Prikazuje se ukupan broj evidentiranih događaja nakon čega slijedi ukupan broj slučajeva za svaku vrstu događaja.
- **3.** Odaberite All Events (Svi događaji) ili vrstu događaja. Prikazuje se vrijeme, datum i opis svakoga događaja.
- **4.** Za prikazivanje dodatnih podataka za odabrani događaj odaberite događaj i pritisnite strelicu **DESNO**.
- **5.** Za brisanje dnevnika događaja pritisnite **MENU** (Izbornik) i odaberite General Settings> Clear Data (Opće postavke > Izbriši podatke). Odaberite Event Log (Dnevnik događaja) i pritisnite **Yes** (Da).

## **Prikazivanje dnevnika alarma**

Prikažite dnevnik alarma kako biste vidjeli alarme kanala koji su se aktivirali.

*Napomena: U dnevnik alarma evidentiraju se samo alarmi kanala koje je konfigurirao korisnik. Pogledajte* [Odabir i](#page-403-0) [konfiguriranje alarma](#page-403-0) *na stranici 404 za odabir i konfiguriranje alarma kanala koji se evidentiraju.*

- **1.** Pritisnite **MENU** (Izbornik).
- **2.** Odaberite Diagnostics>Alarm Log (Dijagnostika > Dnevnik alarma). Prikazuje se ukupan broj evidentiranih alarma i ukupan broj događaja za svaku vrstu alarma.
- **3.** Odaberite All Alarms (Svi alarmi) ili vrstu alarma. Prikazuje se vrijeme i datum alarma te opis za svaki alarm.
- **4.** Za prikazivanje dodatnih podataka za odabrani alarm odaberite događaj i pritisnite strelicu **DESNO**.
- **5.** Za prikazivanje najnovijeg alarma, najstarijeg alarma ili alarma koji su se dogodili na određeni datum i vrijeme pritisnite**Options** (Opcije) i zatim odaberite opciju.
- **6.** Za brisanje dnevnika alarma pritisnite **MENU** (Izbornik) i odaberite General Settings> Clear Data (Opće postavke > Izbriši podatke). Odaberite Alarm Log (Dnevnik alarma) i pritisnite **Yes** (Da).

# **Spremanje dnevnika i postavki na USB pogon**

## *O B A V I J E S T*

Kada se koristi opcija uvoza, sve korisničke postavke na uređaju za prikupljanje uzoraka zamjenjuju se odabranim korisničkim postavkama s USB flash pogona. Podaci u datotekama dnevnika se brišu.

Opciju izvoza koristite za:

- Spremanje kopije datoteka dnevnika<sup>5</sup> na USB flash pogon.
- Spremanje sigurnosne kopije korisnički postavki (npr. programa za uzorkovanje i postavki hardvera) na USB flash pogon.

Opciju uvoza koristite za:

- Zamjenu korisnički postavki na uređaju za uzorkovanje sa sigurnosnom kopijom korisničkih postavki.
- Zamjenu korisničkih postavki na uređaju za uzorkovanje s korisničkim postavkama koje je dostavila tehnička podrška ili su s drugog uređaja za prikupljanje uzoraka.

<sup>5</sup> Datoteke dnevnika spremaju se u formatu FSDATA Desktop.

<span id="page-416-0"></span>**1.** USB 2.0 flash pogon ukopčajte u USB priključak.

*Napomena: S kontrolerom AS950 mogu se koristiti samo flash pogoni USB 2.0. Za brži rad koristite flash pogon od 2 do 16 GB.*

- **2.** Pritisnite **MENU** (Izbornik).
- **3.** Odaberite Export/Import (Izvoz/uvoz).

*Napomena: Što se više datoteka nalazi na USB flash pogonu, to će se na zaslonu duže prikazivati poruka "Detecting USB flash drive" (Otkrivanje USB flash pogona je u tijeku).*

**4.** Odaberite opciju.

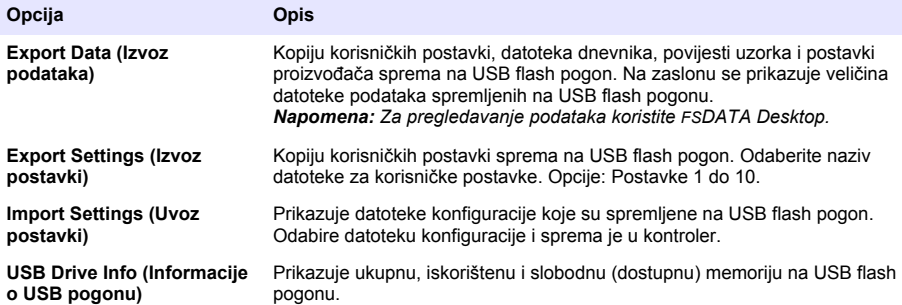

# **Upotreba opcije FSDATA Desktop (dodatno)**

Za pregledavanje podataka uređaja za prikupljanje uzoraka ili za izvješćivanje koristite FSDATA Desktop. Prije toga se upoznajte s izbornicima i navigacijom opcije FSDATA Desktop. Pogledajte dokumentaciju za FSDATA Desktop.

S pomoću osobnog računala i opcije FSDATA Desktop pogledajte podatke uređaja za prikupljanje uzoraka na USB flash pogonu. Alternativno možete koristiti USB kabel A do A za povezivanje uređaja za prikupljanje uzoraka s osobnim računalom s opcijom FSDATA Desktop.

# **Ručni rad**

Ručni rad koristite za ručno prikupljanje uzoraka, pomicanje kraka distributora ili rukovanje pumpom. Za dodatne informacije pogledajte prošireno izdanje ovoga korisničkog priručnika na web-stranici proizvođača.

*Napomena: Prije ručnog rada, privremeno zaustavite program uzorkovanja. Pritisnite RUN/HALT (Pokreni/zaustavi program) i odaberite Halt Program (Zaustavi program).*

# **Rješavanje problema**

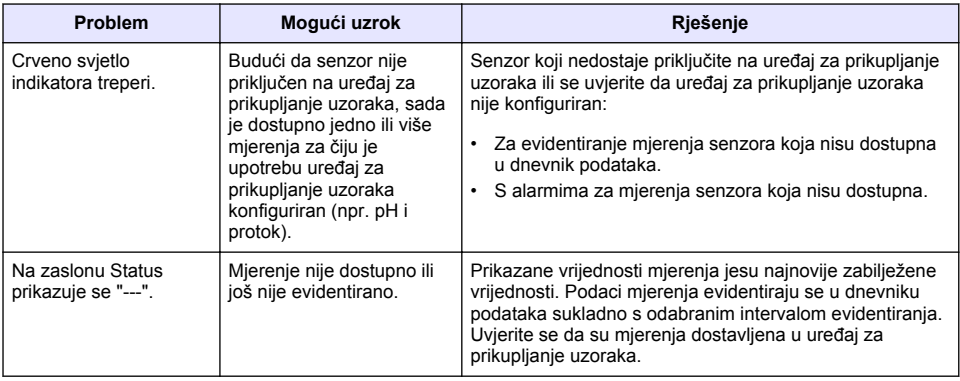

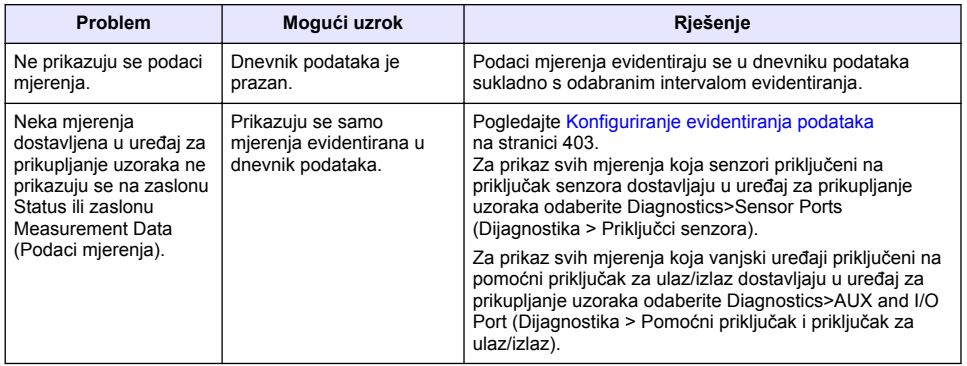

# **Izvršavanje dijagnostičke provjere**

Koristite dijagnostičke provjere za provjeru rada pojedinih komponenti.

- **1.** Pritisnite **MENU** (Izbornik).
- **2.** Odaberite DIAGNOSTICS (Dijagnostika).
- **3.** Odaberite opciju.

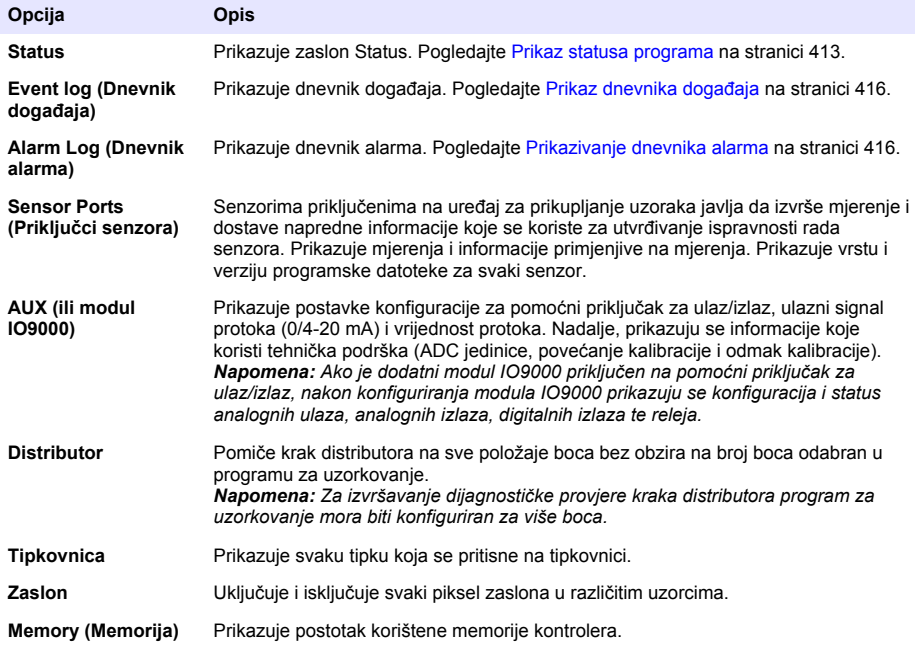

# **Πίνακας περιεχομένων**

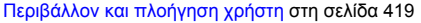

[Διαμόρφωση ρυθμίσεων του υλικού εξοπλισμού](#page-422-0) στη σελίδα 423

[Επιλογή και διαμόρφωση των συναγερμών](#page-427-0) στη σελίδα 428

[Διαμόρφωση προγράμματος δειγματοληψίας](#page-429-0) στη σελίδα 430

[Βαθμονόμηση](#page-435-0) στη σελίδα 436

[Έναρξη ή διακοπή του προγράμματος](#page-438-0) στη σελίδα 439

[Διαμόρφωση των γενικών ρυθμίσεων](#page-421-0) στη σελίδα 422 [Εμφάνιση δεδομένων και συναγερμών](#page-438-0) στη σελίδα 439

[Αποθήκευση αρχείων καταγραφής και ρυθμίσεων σε](#page-441-0) [μονάδα USB](#page-441-0) στη σελίδα 442

[Διαμόρφωση καταγραφής δεδομένων](#page-426-0) στη σελίδα 427 [Χρήση της εφαρμογής FSDATA Desktop \(προαιρετική\)](#page-442-0) στη σελίδα 443

[Χειροκίνητη λειτουργία](#page-442-0) στη σελίδα 443

[Αντιμετώπιση προβλημάτων](#page-443-0) στη σελίδα 444

# **Πρόσθετες πληροφορίες**

Περισσότερες πληροφορίες είναι διαθέσιμες στην ιστοσελίδα του κατασκευαστή.

# **Επισκόπηση προϊόντος**

# *Ε Ι Δ Ο Π Ο Ι Η Σ Η*

Ο κατασκευαστής δεν φέρει ευθύνη για τυχόν ζημιές εξαιτίας της λανθασμένης εφαρμογής ή χρήσης του παρόντος προϊόντος, συμπεριλαμβανομένων, χωρίς περιορισμό, των άμεσων, συμπτωματικών και παρεπόμενων ζημιών, και αποποιείται τέτοιες ζημιές στη μέγιστη έκταση που επιτρέπει το εφαρμοστέο δίκαιο. Ο χρήστης είναι αποκλειστικά υπεύθυνος για την αναγνώριση των σημαντικών κινδύνων εφαρμογής και την εγκατάσταση των κατάλληλων μηχανισμών με στόχο την προστασία των διεργασιών κατά τη διάρκεια μιας πιθανής δυσλειτουργίας του εξοπλισμού.

Ο ελεγκτής AS950 είναι ο ελεγκτής για τους AWRS, ψυχόμενους και φορητούς δειγματολήπτες AS950. Ανατρέξτε στην [Εικόνα 1](#page-419-0) στη σελίδα 420. Ο ελεγκτής AS950 μπορεί επίσης να χρησιμοποιηθεί ως ελεγκτής για τους δειγματολήπτες SD900 και 900MAX (AWRS, ψυχόμενους και φορητούς).

Ανατρέξτε στο υλικό τεκμηρίωσης σχετικά με την εγκατάσταση και συντήρηση για τις προδιαγραφές του ελεγκτή AS950, τις πληροφορίες εγκατάστασης, εκκίνησης και συντήρησης και τα ανταλλακτικά και εξαρτήματα του ελεγκτή AS950.

# **Περιβάλλον και πλοήγηση χρήστη**

# **Περιγραφή πληκτρολογίου και οθόνης**

Στην [Εικόνα 1](#page-419-0) εμφανίζεται το πληκτρολόγιο του ελεγκτή. Ανατρέξτε στα στοιχεία που παραθέτει ο [Πίνακας 1](#page-419-0) για τις λειτουργίες των πλήκτρων του πληκτρολογίου. Ανατρέξτε στα στοιχεία που παραθέτει ο [Πίνακας 2](#page-420-0) για την περιγραφή των ενδεικτικών λυχνιών.

Πατήστε το πλήκτρο ενεργοποίησης για να ενεργοποιήσετε ή να απενεργοποιήσετε τον ελεγκτή. Για εξοικονόμηση ενέργειας, η οθόνη σβήνει αν παρέλθουν 5 λεπτά χωρίς να χρησιμοποιηθεί το πληκτρολόγιο. Πατήστε ένα πλήκτρο για να ενεργοποιήσετε ξανά την οθόνη.

# <span id="page-419-0"></span>**Εικόνα 1 Πληκτρολόγιο ελεγκτή και οθόνη**

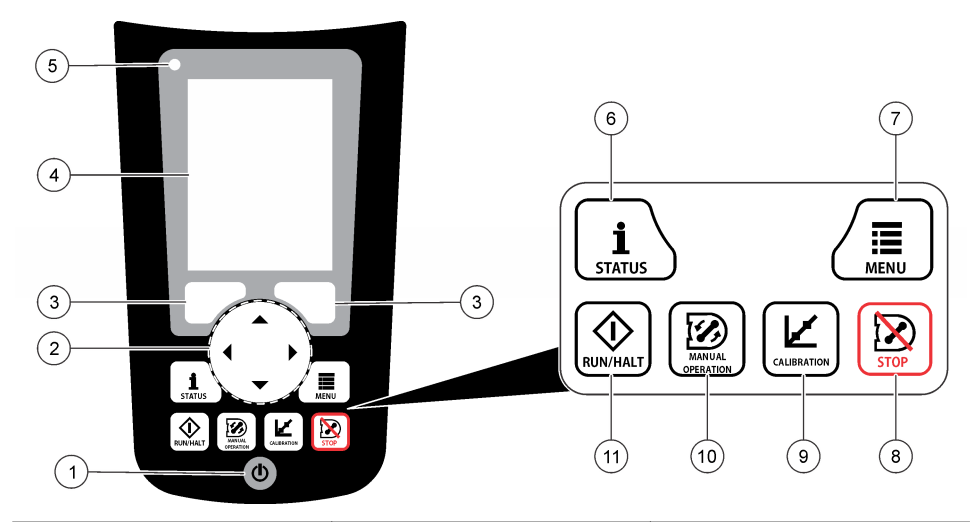

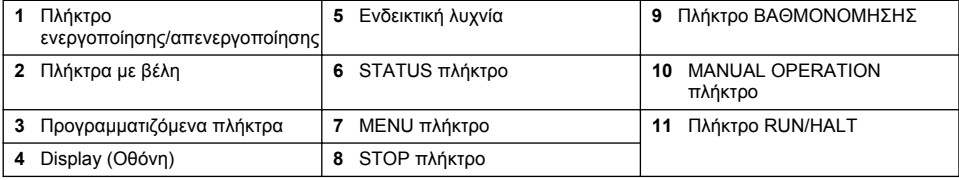

# **Πίνακας 1 Λειτουργίες πλήκτρων**

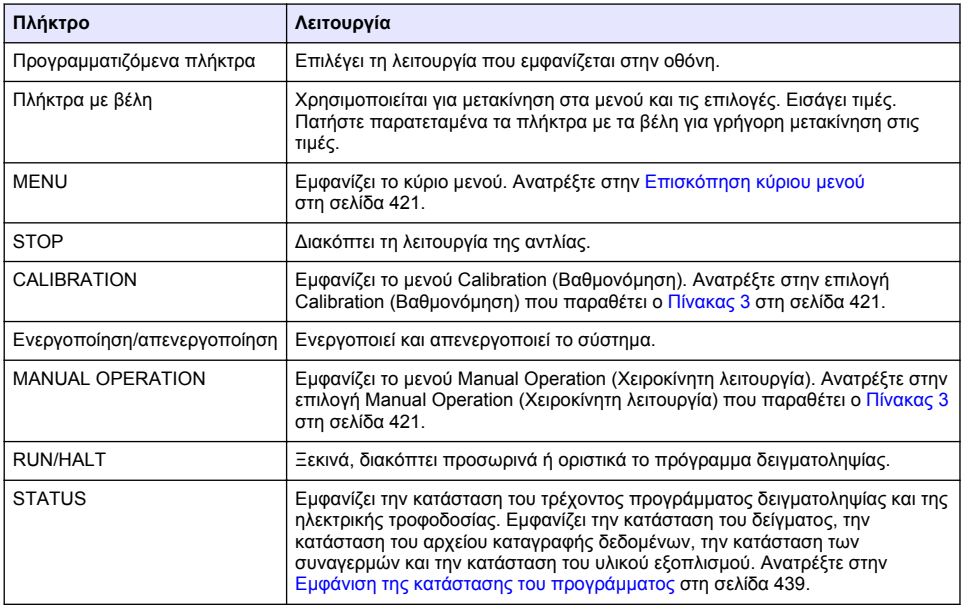

# **Πίνακας 2 Περιγραφή ενδεικτικής λυχνίας**

<span id="page-420-0"></span>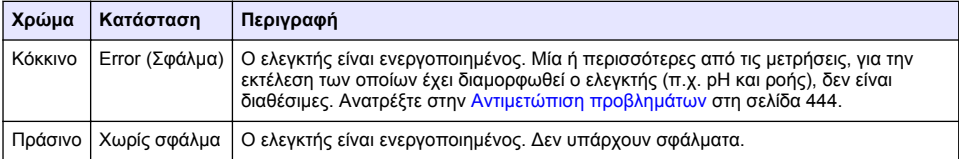

# **Επισκόπηση κύριου μενού**

Ο Πίνακας 3 παρουσιάζει τις επιλογές του κύριου μενού.

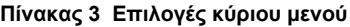

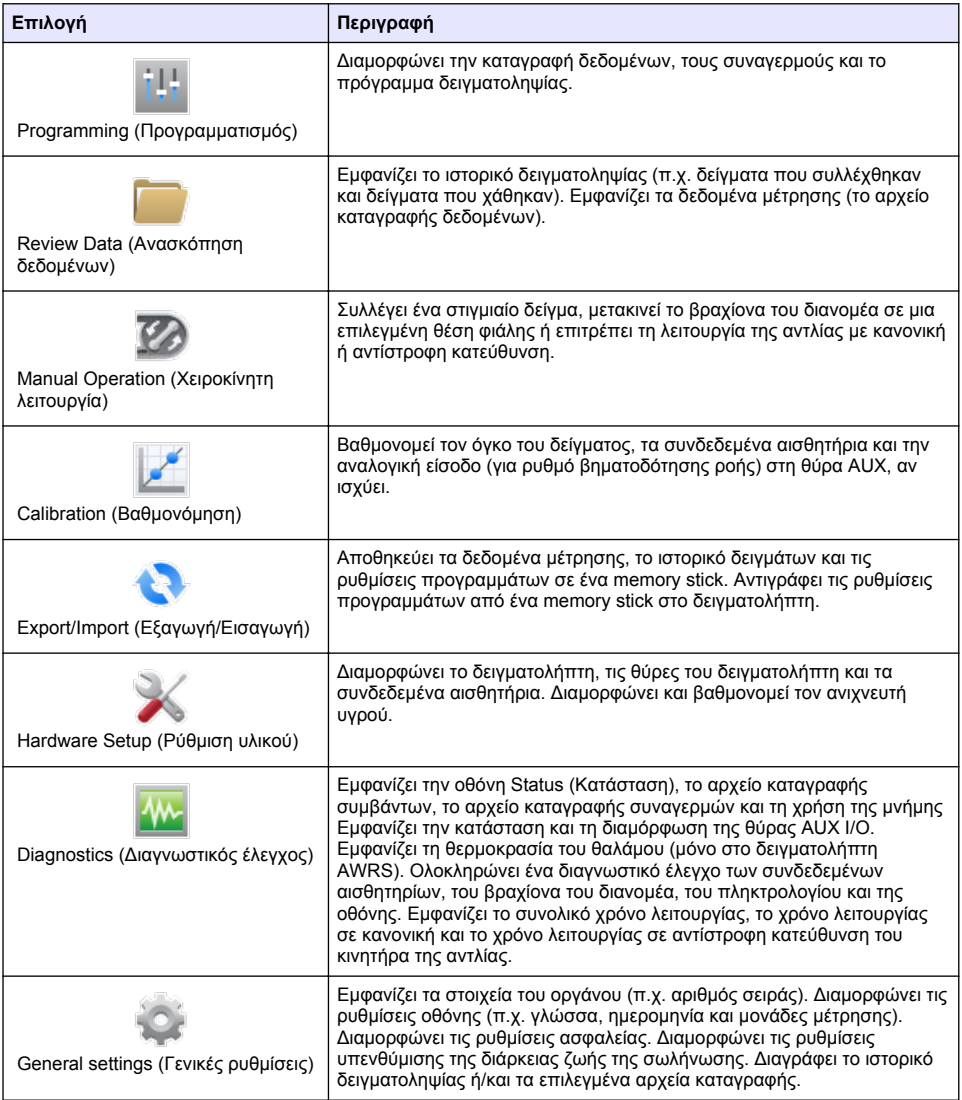

# <span id="page-421-0"></span>**Λειτουργία**

# **Διαμόρφωση**

## **Διαμόρφωση των γενικών ρυθμίσεων**

- **1.** Πατήστε το πλήκτρο **MENU**.
- **2.** Επιλέξτε General Settings (Γενικές ρυθμίσεις).
- **3.** Επιλέξτε ένα στοιχείο.

Πατήστε το **ΑΝΩ** και το **ΚΑΤΩ** βέλος για να αλλάξετε την τιμή. Πατήστε το **ΑΡΙΣΤΕΡΟ** και το **ΔΕΞΙ** βέλος για να μετακινήσετε το δρομέα.

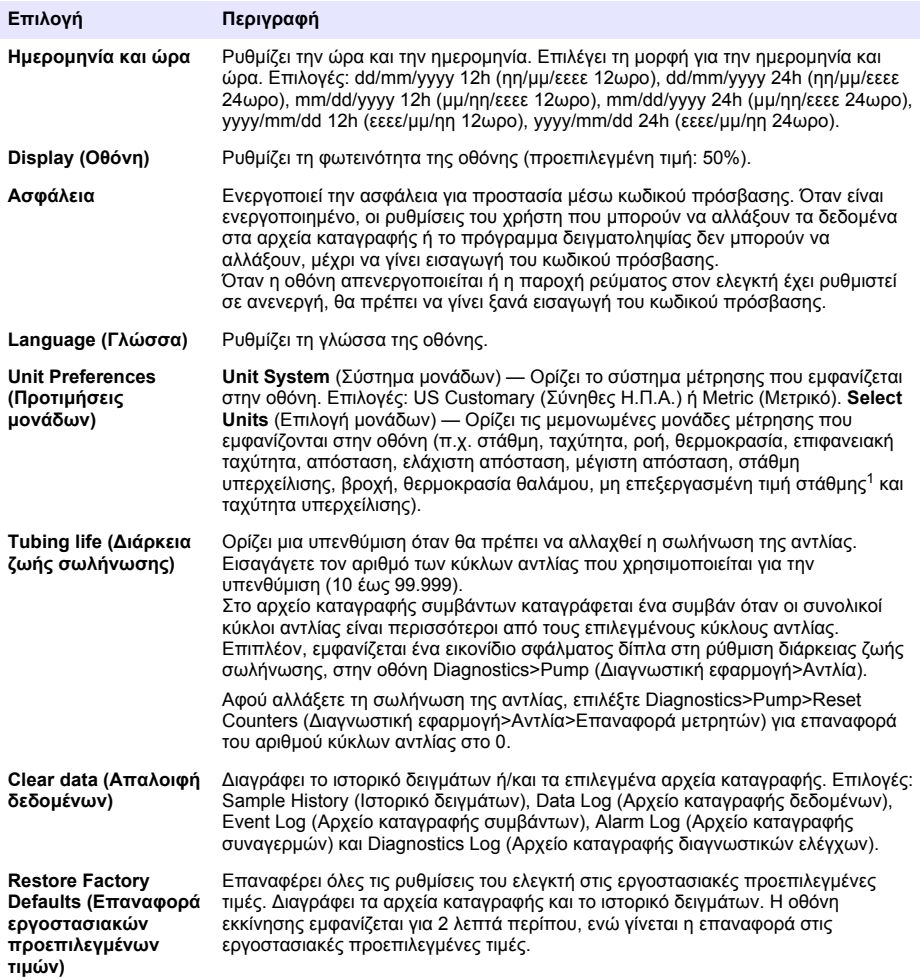

<sup>1</sup> Μη επεξεργασμένη τιμή στάθμης είναι η τιμή μέτρησης της στάθμης πριν από την εφαρμογή του αλγορίθμου που αντισταθμίζει το φαινόμενο Bernoulli.

# <span id="page-422-0"></span>**Διαμόρφωση ρυθμίσεων του υλικού εξοπλισμού**

- **1.** Πατήστε το πλήκτρο **MENU**.
- **2.** Επιλέξτε Hardware Setup (Ρύθμιση υλικού).
- **3.** Επιλέξτε ένα στοιχείο.

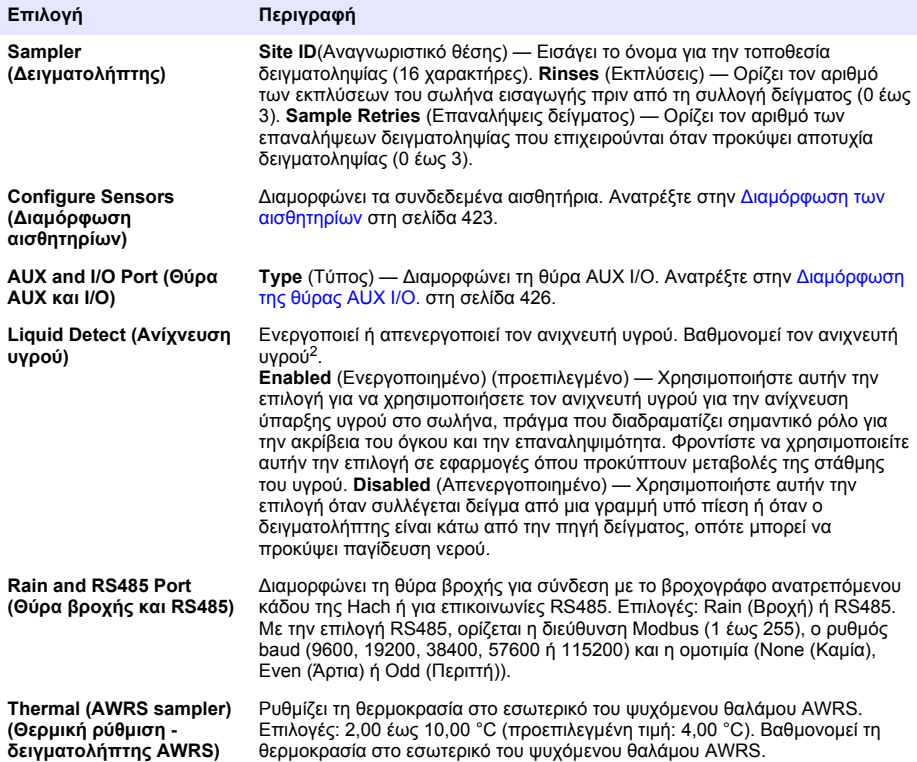

#### **Διαμόρφωση των αισθητηρίων**

- **1.** Πατήστε το πλήκτρο **MENU**.
- **2.** Επιλέξτε Hardware Setup>Configure Sensors>[Select Sensor] (Διαμόρφωση υλικού>Διαμόρφωση αισθητηρίων>[Επιλογή αισθητηρίου]).
- **3.** Επιλέξτε ένα στοιχείο.

*Σημείωση: Δεν ισχύουν όλες οι παρακάτω επιλογές για όλα τα αισθητήρια.*

Ανατρέξτε στον [Πίνακας 4](#page-423-0) για τις περιγραφές όλων των ρυθμίσεων του αισθητηρίου pH. Ανατρέξτε στον [Πίνακας 5](#page-423-0) για τις περιγραφές όλων των ρυθμίσεων του αισθητηρίου US900x. Ανατρέξτε στον [Πίνακας 6](#page-424-0) για τις περιγραφές όλων των ρυθμίσεων του αισθητηρίου AV9000.

| Επιλογή                           | Περιγραφή                                                                                                    |
|-----------------------------------|----------------------------------------------------------------------------------------------------|
| Setup Wizard (Οδηγός<br>ρύθμισης) | Διαμορφώνει όλες τις ρυθμίσεις του αισθητηρίου. Βαθμονομεί το<br>αισθητήριο. Για να ολοκληρώσετε τις διαδικασίες, ακολουθήστε τα<br>μηνύματα προτροπής στην οθόνη. Ανατρέξτε στην Βαθμονόμηση των<br>αισθητηρίων στη σελίδα 438. |

<sup>2</sup> Βαθμονομήστε τον ανιχνευτή υγρού μόνον υπό την καθοδήγηση της τεχνικής υποστήριξης.

<span id="page-423-0"></span>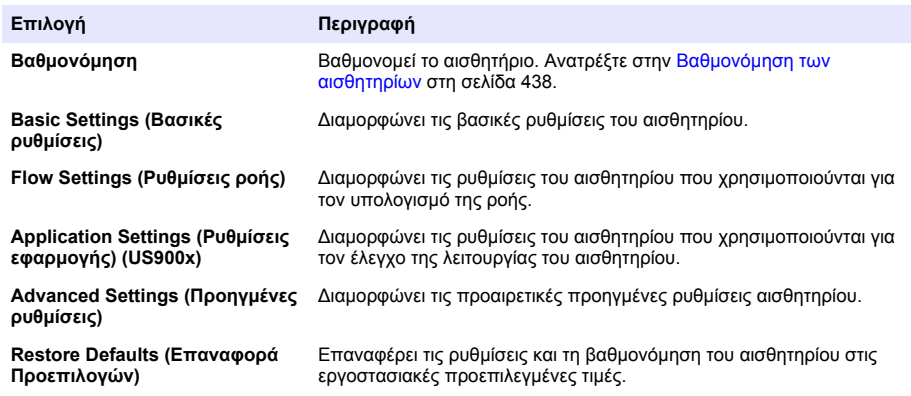

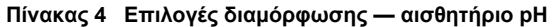

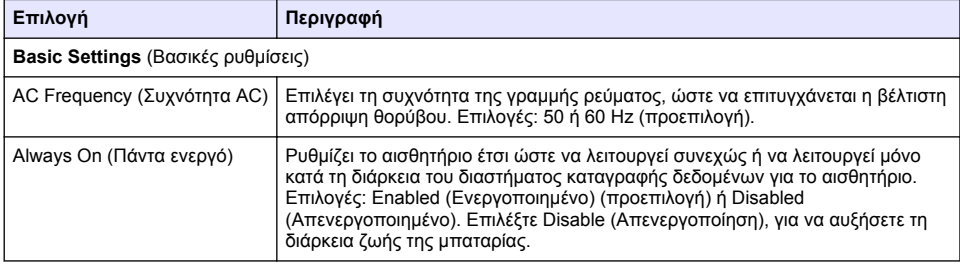

# **Πίνακας 5 Επιλογές διαμόρφωσης — αισθητήριο υπερήχων US900X**

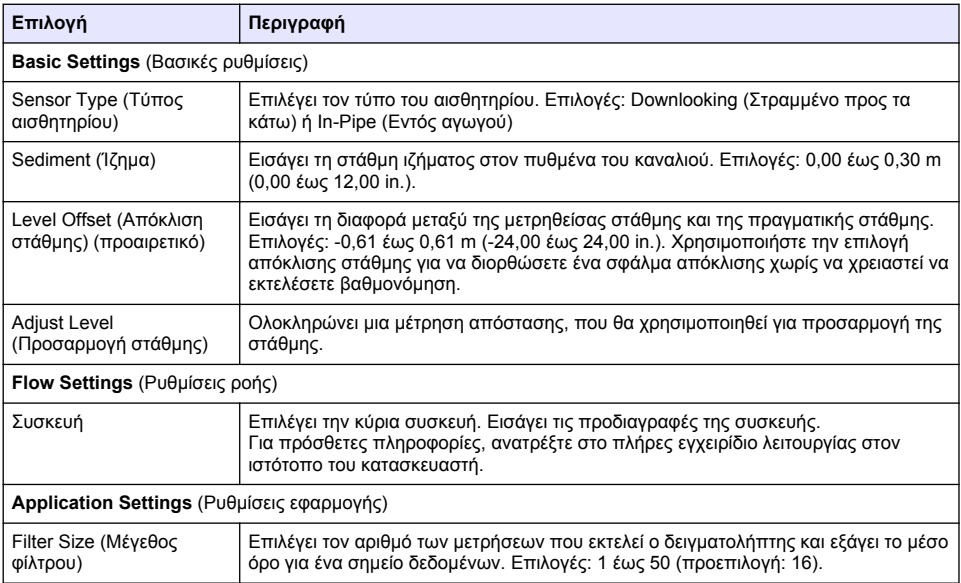

# **Πίνακας 5 Επιλογές διαμόρφωσης — αισθητήριο υπερήχων US900X (συνέχεια)**

<span id="page-424-0"></span>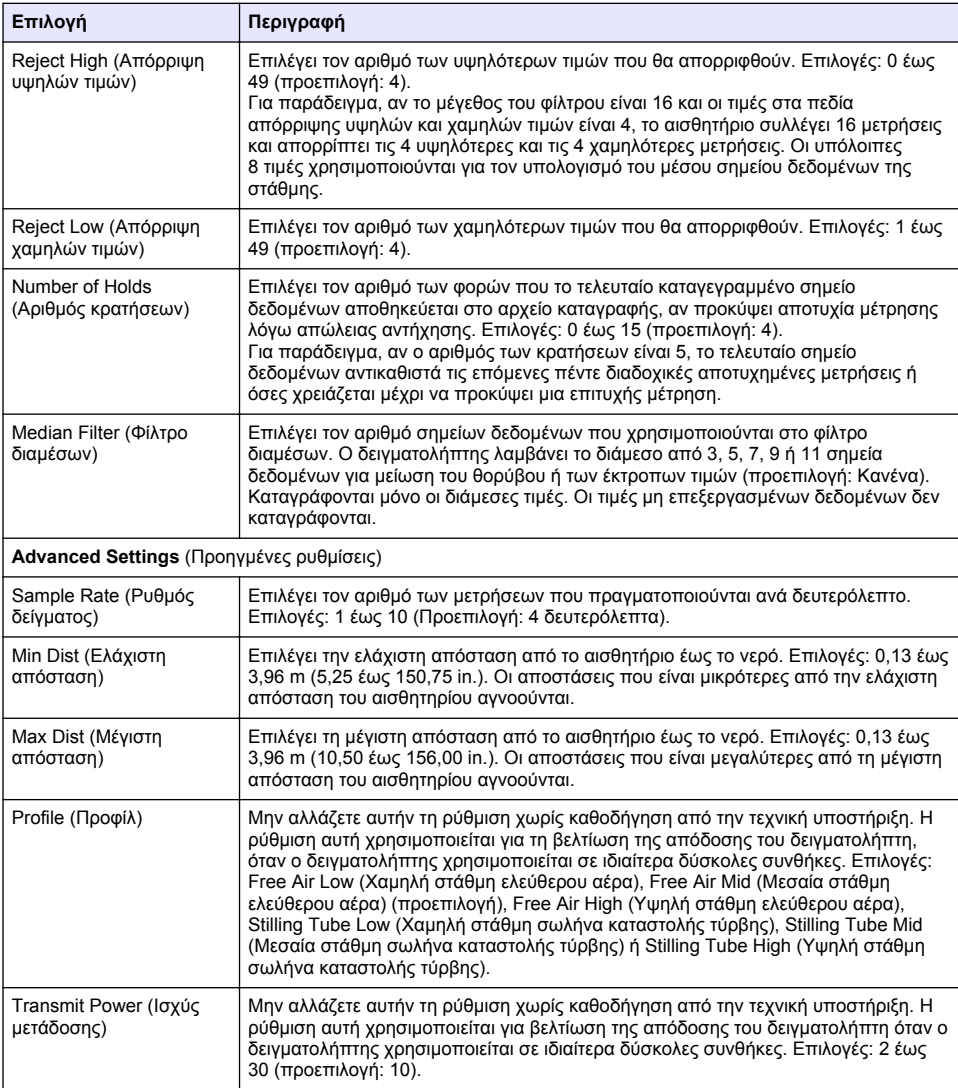

# **Πίνακας 6 Επιλογές διαμόρφωσης — Αισθητήριο AV9000S**

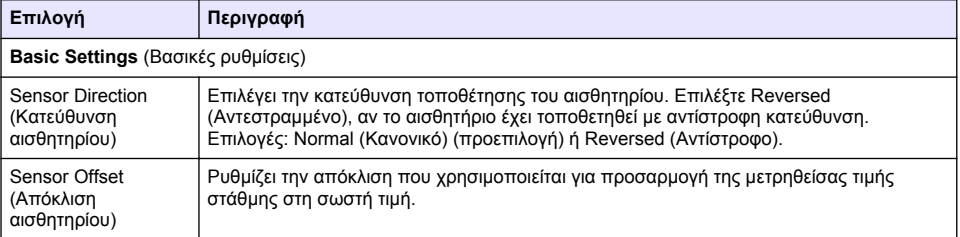

## **Πίνακας 6 Επιλογές διαμόρφωσης — Αισθητήριο AV9000S (συνέχεια)**

<span id="page-425-0"></span>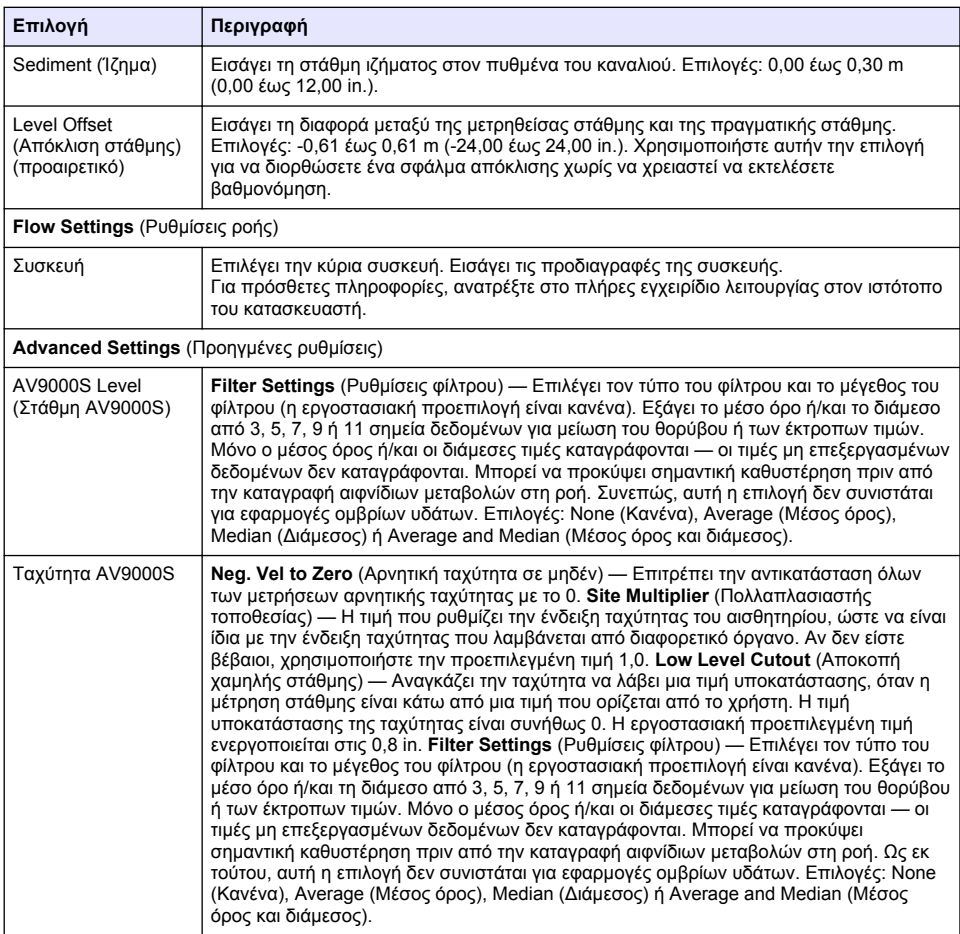

## **Διαμόρφωση της θύρας AUX I/O.**

Διαμορφώστε τη θύρα AUX I/O, αν η θύρα AUX I/O είναι συνδεδεμένη με ένα μετρητή ροής της Hach ή συσκευή τρίτου κατασκευαστή.

*Σημείωση: Αν στη θύρα AUX I/O είναι συνδεδεμένη η προαιρετική υπομονάδα IO9000, ανατρέξτε στην τεκμηρίωση της υπομονάδας IO9000 για να διαμορφώσετε τη θύρα AUX I/O.*

- **1.** Πατήστε το πλήκτρο **MENU**.
- **2.** Επιλέξτε Hardware Setup>AUX and I/O Port (Ρύθμιση υλικού>Θύρα AUX και I/O).
- **3.** Βεβαιωθείτε ότι στο πεδίο Type (Τύπος) έχει επιλεγεί η ρύθμιση AUX.

### <span id="page-426-0"></span>**4.** Επιλέξτε ένα στοιχείο.

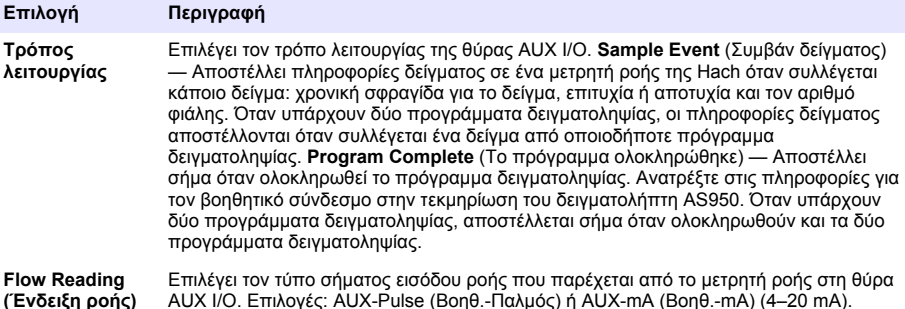

- **5.** Όταν η ένδειξη ροής έχει οριστεί σε AUX-Pulse (Βοηθ.-Παλμός), διαμορφώστε τη ρύθμιση του ρυθμού δειγματοληψίας δειγματολήπτη για τον εξωτερικό μετρητή ροής. Η ρύθμιση του ρυθμού δειγματοληψίας προσδιορίζει τον όγκο ροής που αντιστοιχεί σε έναν παλμό (μία μέτρηση) από το μετρητή ροής. Ανατρέξτε στην τεκμηρίωση του μετρητή ροής.
- **6.** Όταν το πεδίο Flow Reading (Ένδειξη ροής) έχει οριστεί σε AUX-mA, επιλέξτε ένα στοιχείο.

*Σημείωση: Για να ορίσετε τις ρυθμίσεις της θύρας AUX I/O και τη βαθμονόμηση της αναλογικής εισόδου στις εργοστασιακές προεπιλεγμένες τιμές, επιλέξτε Restore Defaults (Επαναφορά προεπιλεγμένων τιμών).*

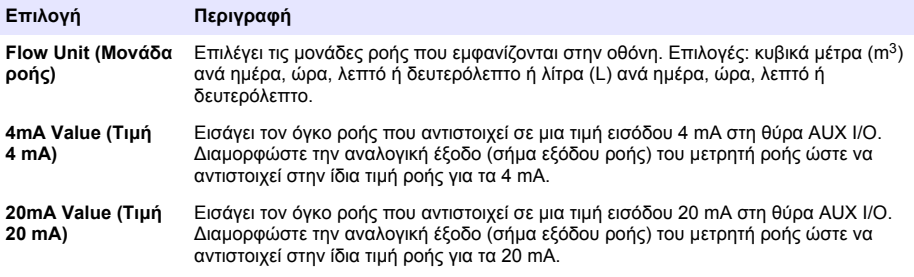

**7.** Όταν το πεδίο Flow Reading (Ένδειξη ροής) έχει οριστεί σε AUX-mA, επιλέξτε Calibrate (Βαθμονόμηση) και ακολουθήστε τα μηνύματα προτροπής στην οθόνη.

Για παροχή 4 mA και 20 mA στη θύρα AUX I/O:

- **a.** Συνδέστε το βοηθητικό ημιτερματισμένο καλώδιο πολλαπλών χρήσεων στη θύρα AUX I/O.
- **b.** Συνδέστε το πορτοκαλί σύρμα (αναλογική είσοδος) και το μπλε σύρμα (κοινός) του καλωδίου σε μια πηγή αναλογικού σήματος που έχει τη δυνατότητα παροχής 4 mA και 20 mA.

### **Διαμόρφωση καταγραφής δεδομένων**

### *Ε Ι Δ Ο Π Ο Ι Η Σ Η*

Διαμορφώστε τις ρυθμίσεις υλικού, προτού διαμορφώσετε την καταγραφή δεδομένων.

Επιλέξτε τις μετρήσεις (π.χ. pH και στάθμης) που καταγράφονται στο αρχείο καταγραφής δεδομένων και πόσο συχνά οι μετρήσεις αποθηκεύονται στο αρχείο καταγραφής δεδομένων (διάστημα καταγραφής). Επιλέξτε 16 μετρήσεις το μέγιστο. Οι μετρήσεις που μπορούν να καταγραφούν παρέχονται από:

- Ελεγκτής
- Αισθητήρια συνδεδεμένα στις θύρες αισθητηρίων
- Αισθητήρια συνδεδεμένα στις αναλογικές εισόδους της προαιρετικής υπομονάδας IO9000

*Σημείωση: Μια μέτρηση ροής, η οποία παρέχεται από έναν εξωτερικό μετρητή ροής που συνδέεται απευθείας στη θύρα AUX I/O, δεν είναι δυνατόν να καταγραφεί.*

<span id="page-427-0"></span>Μόνο οι καταγεγραμμένες μετρήσεις:

- Εμφανίζονται στην οθόνη Status (Κατάσταση) και στην οθόνη Measurement Data (Δεδομένα μέτρησης) (αρχείο καταγραφής δεδομένων).
- Μπορούν να χρησιμοποιηθούν για τη διαμόρφωση συναγερμών σημείου ρύθμισης.
- Μπορούν να χρησιμοποιηθούν για ρυθμό δειγματοληψίας βάσει ροής
- Μπορούν να χρησιμοποιηθούν για έλεγχο του σημείου έναρξης του προγράμματος δειγματοληψίας (ή έναρξης και διακοπής).
- **1.** Πατήστε το πλήκτρο **MENU**.
- **2.** Για τη διαμόρφωση αισθητηρίων που δεν έχουν ακόμα συνδεθεί στο δειγματολήπτη, επιλέξτε τις εκχωρήσεις θυρών αισθητηρίων. Επιλέξτε Programming>Datalog Programming>Change Port Assignments (Προγραμματισμός > Προγραμματισμός αρχείου καταγραφής > Αλλαγή εκχωρήσεων θυρών). Επιλέξτε τα αισθητήρια που θα συνδεθούν στη θύρα αισθητηρίου 1 και στη θύρα αισθητηρίου 2.
- **3.** Επιλέξτε μια μέτρηση για καταγραφή ως εξής:
	- **a.** Επιλέξτε Channel Logging (Καταγραφή καναλιού).
	- **b.** Επιλέξτε την πηγή της μέτρησης.
	- **c.** Επιλέξτε τη μέτρηση και κατόπιν πατήστε **Check** (Έλεγχος) για να καταγραφεί η μέτρηση.
	- **d.** Πατήστε **Save** (Αποθήκευση).
- **4.** Επιλέξτε το διάστημα καταγραφής για τη μέτρηση ως εξής:
	- **a.** Επιλέξτε Logging Intervals (Διαστήματα καταγραφής). Το κύριο και το δευτερεύον διάστημα καταγραφής εμφανίζονται στην οθόνη.

Για παράδειγμα, η ένδειξη "15, 15" υποδεικνύει ότι το κύριο διάστημα καταγραφής είναι 15 λεπτά και το δευτερεύον διάστημα καταγραφής είναι 15 λεπτά.

- **b.** Επιλέξτε την πηγή της μέτρησης.
- **c.** Εισαγάγετε τα διαστήματα καταγραφής και κατόπιν πατήστε **OK**. Επιλογές: 1, 2, 3, 5, 6, 10, 12, 15, 20, 30 ή 60 λεπτά.
- Κύριο διάστημα καταγραφής Το διάστημα καταγραφής που χρησιμοποιείται όταν δεν έχει διαμορφωθεί συναγερμός για τη μέτρηση. Αν έχει διαμορφωθεί κάποιος συναγερμός για τη μέτρηση, το κύριο διάστημα καταγραφής χρησιμοποιείται όταν ο συναγερμός δεν είναι ενεργός ή όταν η διαμόρφωση του συναγερμού δεν έχει ρυθμιστεί σε Switch Log Interval (Αλλαγή διαστήματος καταγραφής).
- Δευτερεύον διάστημα καταγραφής Το διάστημα καταγραφής που χρησιμοποιείται όταν ο συναγερμός για τη μέτρηση είναι ενεργός ή όταν η διαμόρφωση του συναγερμού έχει ρυθμιστεί σε Switch Log Interval (Αλλαγή διαστήματος καταγραφής).

## **Επιλογή και διαμόρφωση των συναγερμών**

## *Ε Ι Δ Ο Π Ο Ι Η Σ Η*

Εκτελέστε τη διαμόρφωση της καταγραφής δεδομένων πριν από τη διαμόρφωση των συναγερμών.

Επιλέξτε και διαμορφώστε τους συναγερμούς που εμφανίζονται στην οθόνη Status (Κατάσταση) και καταγράφονται στο αρχείο καταγραφής συναγερμών.

Υπάρχουν δύο τύποι συναγερμών: συναγερμοί συστήματος και συναγερμοί καναλιού. Παρακάτω παρατίθεται ο κατάλογος των συναγερμών:

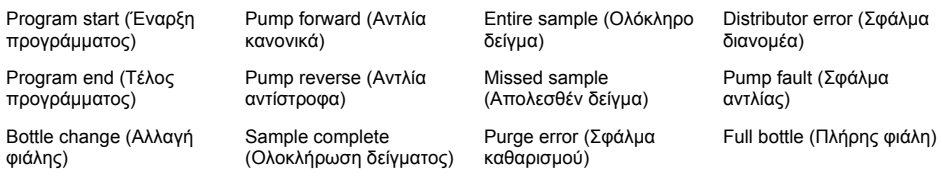

Οι συναγερμοί καναλιού είναι συναγερμοί σημείου ρύθμισης για τις καταγεγραμμένες μετρήσεις (κανάλια), όπως pH, στάθμης και τάσης παροχής ρεύματος.

*Σημείωση: Οι συναγερμοί καναλιού ρυθμίζονται σε ενεργοί ή ανενεργοί κατά το διάστημα καταγραφής. Ανατρέξτε στην* [Διαμόρφωση καταγραφής δεδομένων](#page-426-0) *στη σελίδα 427. Οι συναγερμοί συστήματος προκύπτουν σε πραγματικό χρόνο.*

- **1.** Πατήστε το πλήκτρο **MENU**.
- **2.** Επιλέξτε Programming>Alarm Programming (Προγραμματισμός>Προγραμματισμός συναγερμών).
- **3.** Προσθέστε ένα συναγερμό συστήματος ως εξής:
	- **a.** Επιλέξτε System Alarms>Add New Alarm>[Select System Alarm] (Συναγερμοί συστήματος>Προσθήκη νέου συναγερμού>[Επιλογή συναγερμού συστήματος]).
	- **b.** Πατήστε **Next** (Επόμενο).
- **4.** Προσθέστε ένα συναγερμό καναλιού ως εξής:
	- **a.** Επιλέξτε Channel Alarms>Add New Alarm>[Select Channel Alarm] (Συναγερμοί καναλιού>Προσθήκη νέου συναγερμού>[Επιλογή συναγερμού καναλιού]) και κατόπιν πατήστε **Next** (Επόμενο).

*Σημείωση: Ο αριθμός που έπεται ενός συναγερμού καναλιού προσδιορίζει το αισθητήριο προέλευσης. Για παράδειγμα Temp 2 (Θερμ. 2) είναι η μέτρηση θερμοκρασίας που παρέχεται από το αισθητήριο 2. Ένας αριθμός IO που έπεται ενός συναγερμού καναλιού προσδιορίζει τις αναλογικές εισόδους της προαιρετικής υπομονάδας IO9000.*

**5.** Επιλέξτε ένα στοιχείο και κατόπιν πατήστε **Next** (Επόμενο). Ανατρέξτε στην [Εικόνα 2](#page-429-0) για ένα παράδειγμα υψηλού σημείου ρύθμισης συναγερμού.

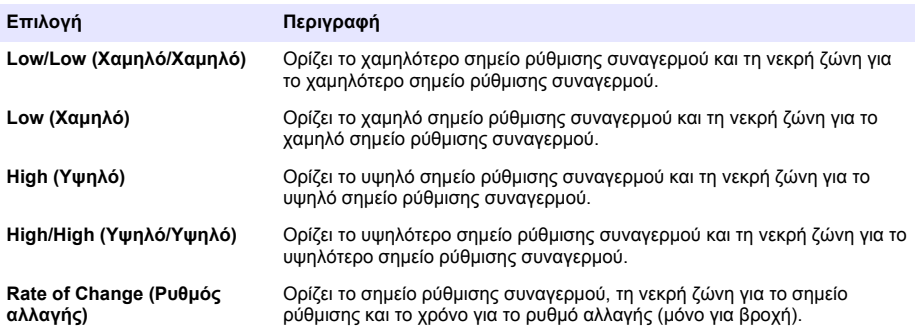

**6.** Επιλέξτε ένα στοιχείο και κατόπιν πατήστε **OK**.

*Σημείωση: Όταν στη θύρα AUX είναι συνδεδεμένη η προαιρετική υπομονάδα IO9000, εμφανίζονται περισσότερες επιλογές. Ανατρέξτε στην τεκμηρίωση της υπομονάδας IO9000.*

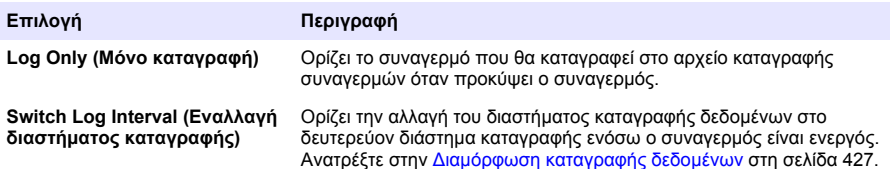

#### <span id="page-429-0"></span>**Εικόνα 2 Παράδειγμα υψηλού σημείου ρύθμισης**

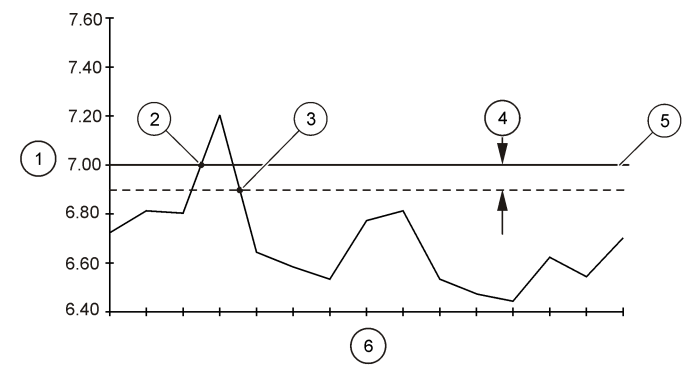

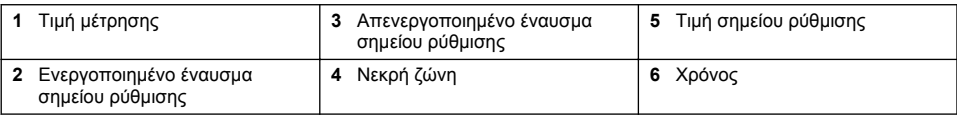

# **Διαμόρφωση προγράμματος δειγματοληψίας**

# *Ε Ι Δ Ο Π Ο Ι Η Σ Η*

Για δειγματοληψία βάσει ροής, διαμορφώστε τις ρυθμίσεις υλικού προτού διαμορφώσετε το πρόγραμμα δειγματοληψίας.

# *Ε Ι Δ Ο Π Ο Ι Η Σ Η*

Όταν χρησιμοποιείται κάποιος συναγερμός για έλεγχο της δειγματοληψίας, διαμορφώστε τους συναγερμούς προτού διαμορφώσετε το πρόγραμμα δειγματοληψίας.

Το πρόγραμμα δειγματοληψίας προσδιορίζει:

- Πότε συλλέγεται δείγμα (ρυθμός δειγματοληψίας)
- Τον όγκο κάθε δείγματος
- Την κατανομή των δειγμάτων μεταξύ των φιαλών
- Πότε ξεκινά το πρόγραμμα δειγματοληψίας
- Πότε διακόπτεται το πρόγραμμα δειγματοληψίας

Ολοκληρώστε όλες τις εργασίες που ακολουθούν, για να διαμορφώσετε το πρόγραμμα δειγματοληψίας. Στο παρόν έγγραφο παρατίθενται περιγραφές των βασικών επιλογών δειγματοληψίας. Για τις προηγμένες επιλογές δειγματοληψίας (π.χ. διαδοχική και συγχρονισμένη δειγματοληψία), ανατρέξτε στο πλήρες εγχειρίδιο λειτουργίας στον ιστότοπο του κατασκευαστή.

### **Επιλογή τύπου προγράμματος**

Επιλέξτε τον τύπο προγράμματος δειγματοληψίας προς διαμόρφωση.

- **1.** Πατήστε το πλήκτρο **MENU**.
- **2.** Μεταβείτε στην ενότητα Programming>Sample Programming (Προγραμματισμός>Προγραμματισμός δείγματος).
- **3.** Επιλέξτε την πρώτη σειρά.

### **4.** Επιλέξτε ένα στοιχείο.

*Σημείωση: Για περιγραφές όλων των επιλογών, ανατρέξτε στο πλήρες εγχειρίδιο λειτουργίας στον ιστότοπο του κατασκευαστή.*

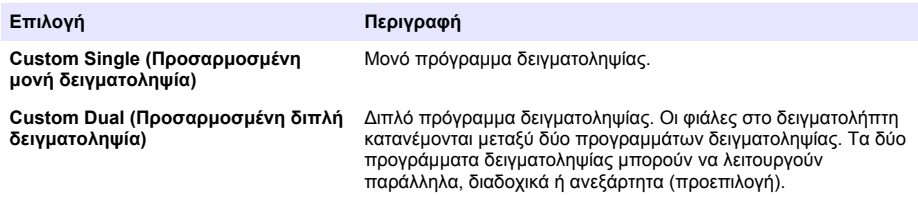

#### **Εισαγωγή των πληροφοριών φιάλης και σωλήνωσης**

Εισαγάγετε τον αριθμό των φιαλών στο δειγματολήπτη, το μέγεθος φιάλης και το μέγεθος της σωλήνωσης εισαγωγής.

- **1.** Πατήστε το πλήκτρο **MENU**.
- **2.** Μεταβείτε στην ενότητα Programming>Sample Programming (Προγραμματισμός>Προγραμματισμός δείγματος).
- **3.** Επιλέξτε ένα στοιχείο.

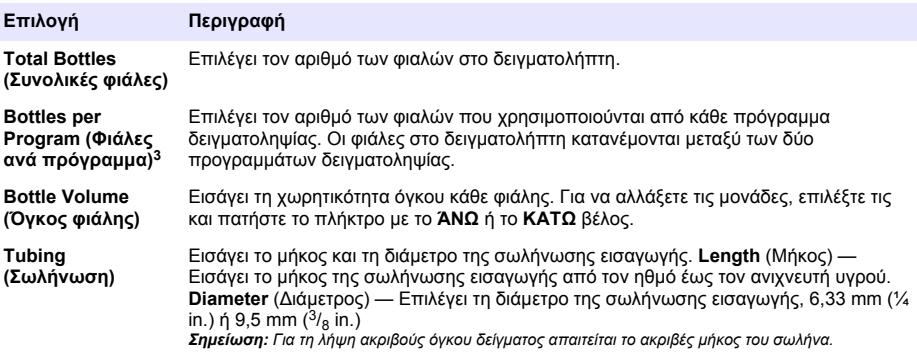

#### **Επιλογή του ρυθμού δειγματοληψίας**

Επιλέξτε πότε θα συλλέγεται δείγμα. Για παράδειγμα, ρυθμίστε το πρόγραμμα δειγματοληψίας να συλλέγει ένα δείγμα ανά διαστήματα 15 λεπτών ή ανά διαστήματα ροής 100 λίτρων.

- **1.** Πατήστε το πλήκτρο **MENU**.
- **2.** Μεταβείτε στην ενότητα Programming>Sample Programming>Pacing (Προγραμματισμός>Προγραμματισμός δείγματος>Ρυθμός δειγματοληψίας).

<sup>3</sup> Διαθέσιμο μόνο όταν είναι επιλεγμένα τα πεδία Custom Dual (Προσαρμοσμένη διπλή δειγματοληψία) ή Stormwater (Όμβρια ύδατα). Ανατρέξτε στην [Επιλογή τύπου προγράμματος](#page-429-0) στη σελίδα 430.

### **3.** Επιλέξτε ένα στοιχείο.

*Σημείωση: Για περιγραφές όλων των επιλογών, ανατρέξτε στο πλήρες εγχειρίδιο λειτουργίας στον ιστότοπο του κατασκευαστή.*

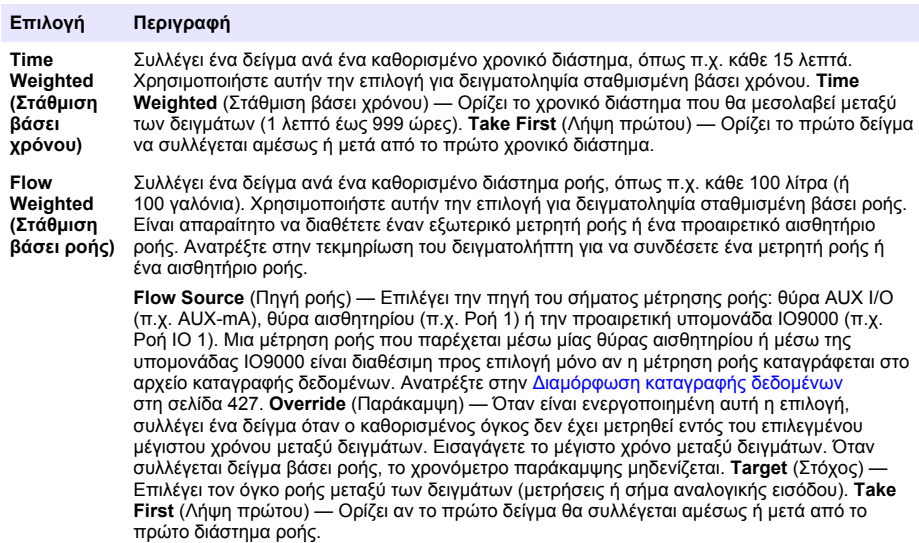

### **Επιλογή του όγκου δείγματος**

Επιλέξτε τον όγκο ενός δείγματος. Για παράδειγμα, ρυθμίστε το πρόγραμμα δειγματοληψίας να συλλέγει δείγματα των 50 mL.

- **1.** Πατήστε το πλήκτρο **MENU**.
- **2.** Μεταβείτε στο πεδίο Programming>Sample Programming>Sample Volume (Προγραμματισμός>Προγραμματισμός δείγματος>Όγκος δείγματος).
- **3.** Επιλέξτε Fixed>Volume (Σταθερός>Όγκος) και κατόπιν εισαγάγετε τον όγκο κάθε δείγματος (10 έως 10.000 mL).

*Σημείωση: Για περιγραφή όλων των επιλογών, ανατρέξτε στο πλήρες εγχειρίδιο λειτουργίας στον ιστότοπο του κατασκευαστή.*

### **Επιλογή της κατανομής δειγμάτων - πολλαπλές φιάλες**

Επιλέξτε την κατανομή δειγμάτων μεταξύ των φιαλών.

- **1.** Πατήστε το πλήκτρο **MENU**.
- **2.** Μεταβείτε στην ενότητα Programming>Sample Programming>Distribution (Προγραμματισμός>Προγραμματισμός δείγματος>Κατανομή).
#### <span id="page-432-0"></span>**3.** Επιλέξτε ένα στοιχείο.

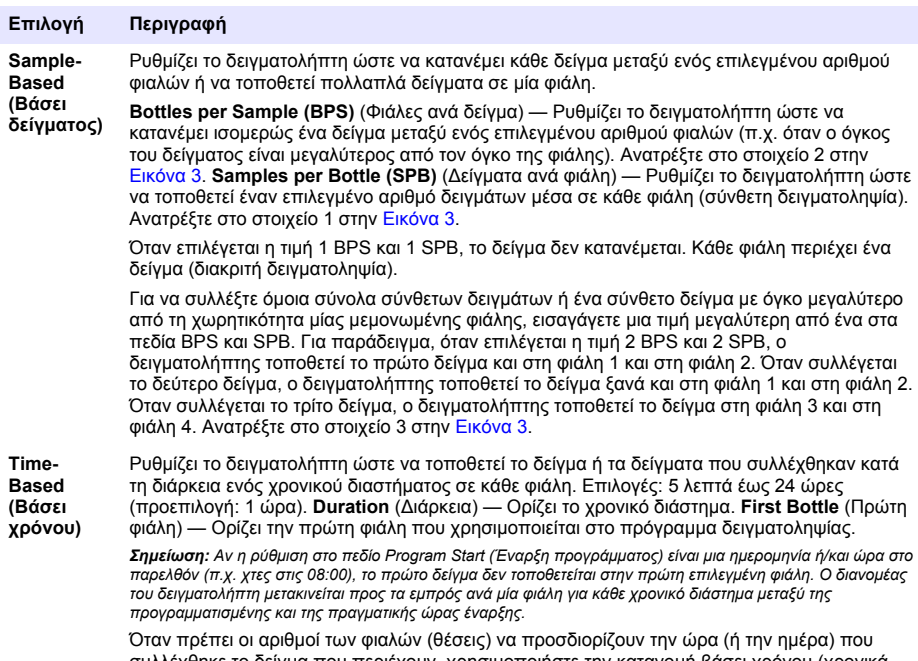

συλλέχθηκε το δείγμα που περιέχουν, χρησιμοποιήστε την κατανομή βάσει χρόνου (χρονικά ενεργοποιούμενη δειγματοληψία). Ανατρέξτε στο πλήρες εγχειρίδιο λειτουργίας στον ιστότοπο του κατασκευαστή για να διαμορφώσετε τη χρονικά ενεργοποιούμενη δειγματοληψία.

#### **Εικόνα 3 Παραδείγματα — Κατανομή βάσει δείγματος**

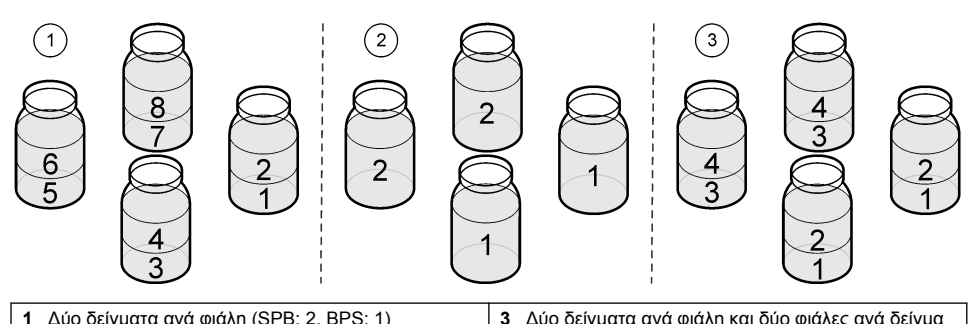

**1** Δύο δείγματα ανά φιάλη (SPB: 2, BPS: 1) **3** Δύο δείγματα ανά φιάλη και δύο φιάλες ανά δείγμα (SPB: 2, BPS: 2) **<sup>2</sup>**Δύο φιάλες ανά δείγμα (SPB: 1, BPS: 2)

#### **Επιλογή του σημείου έναρξης του προγράμματος δειγματοληψίας**

Επιλέξτε πότε θα ξεκινά το πρόγραμμα από τη στιγμή που θα πατηθεί το πλήκτρο RUN/HALT.

- **1.** Πατήστε το πλήκτρο **MENU**.
- **2.** Μεταβείτε στο πεδίο Programming>Sample Programming>Program Start (Προγραμματισμός>Προγραμματισμός δείγματος>Έναρξη προγράμματος).

#### <span id="page-433-0"></span>**3.** Επιλέξτε ένα στοιχείο.

| Επιλογή                                                                 | Περιγραφή                                                                                                    |
|-------------------------------------------------------------------------|----------------------------------------------------------------------------------------------------|
| Immediately on 'Run'<br>(Αμέσως με το πάτημα<br>του πλήκτρου εκτέλεσης) | Το πρόγραμμα δειγματοληψίας ξεκινά όταν πατηθεί το πλήκτρο RUN/HALT.                                                                                                    |
| On Trigger (Μετά από<br>έναυσμα)                                        | Το πρόγραμμα δειγματοληψίας ξεκινά (ή ξεκινά και σταματά) όταν προκύψει<br>κάποιο έναυσμα. Το έναυσμα είναι ένας επιλεγμένος συναγερμός καναλιού ή<br>ένα σήμα από εξωτερικό μετρητή ροής ή συσκευή τρίτου κατασκευαστή, που<br>είναι συνδεδεμένη στη θύρα AUX I/O. Ανατρέξτε στην Εκκίνηση του<br>προγράμματος μετά από έναυσμα (προαιρετικό) στη σελίδα 434.                                                                                                    |
| After Delay (Μετά από<br>υστέρηση)                                      | Όταν πατηθεί το πλήκτρο RUN/HALT, το πρόγραμμα δειγματοληψίας ξεκινά<br>μετά την επιλεγμένη υστέρηση. Ανατρέξτε στα στοιχεία που παραθέτει ο<br>Πίνακας 7 για τις επιλογές υστέρησης. Για περιγραφές όλων των επιλογών,<br>ανατρέξτε στο πλήρες εγχειρίδιο λειτουργίας στον ιστότοπο του κατασκευαστή.                                                                                                    |
| On Schedule (Σύμφωνα<br>με χρονοδιάγραμμα)                              | Το πρόγραμμα δειγματοληψίας ξεκινά τις επιλεγμένες ημέρες και ώρες της<br>εβδομάδας. Επιλέξτε έως 12 διαστήματα χρονοδιαγράμματος.<br><b>Delay</b> (Υστέρηση) — Ρυθμίζει το πρόγραμμα δειγματοληψίας να ξεκινά την<br>πρώτη προγραμματισμένη ημέρα και ώρα μετά από μια επιλεγμένη υστέρηση.<br>Η υστέρηση ισχύει για μία φορά μόνο. Ανατρέξτε στα στοιχεία που παραθέτει ο<br>Πίνακας 7 για τις επιλογές υστέρησης. Schedule Intervals (Διαστήματα<br>χρονοδιαγράμματος) — (Ορίζει τον αριθμό των διαστημάτων<br>χρονοδιαγράμματος (1 έως 12). Edit Schedule (Επεξεργασία<br>χρονοδιαγράμματος) — Ορίζει την ημέρα και ώρα έναρξης και την ημέρα και<br>ώρα διακοπής για κάθε διάστημα χρονοδιαγράμματος. |

**Πίνακας 7 Επιλογές υστέρησης**

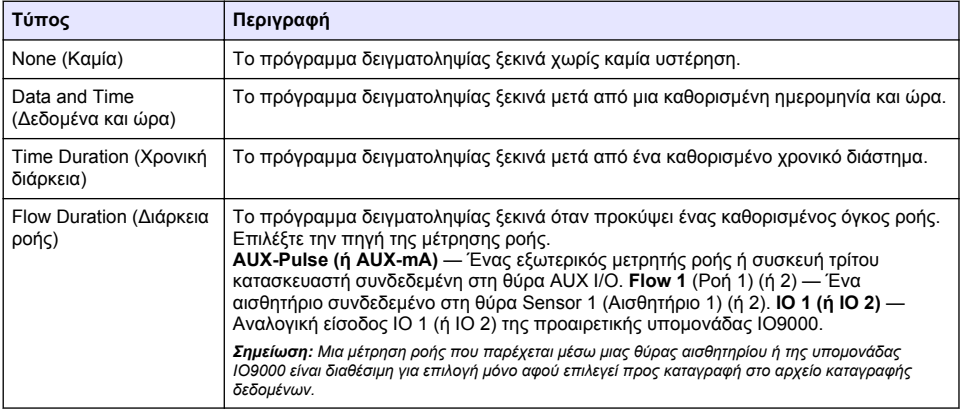

#### **Εκκίνηση του προγράμματος μετά από έναυσμα (προαιρετικό)**

Για εκτέλεση δειγματοληψίας που έχει διαταραχθεί, διαμορφώστε το πρόγραμμα δειγματοληψίας ώστε να ξεκινά μετά από έναυσμα.

- **1.** Πατήστε το πλήκτρο **MENU**.
- **2.** Μεταβείτε στο πεδίο Programming>Sample Programming>Program Start>On Trigger (Προγραμματισμός>Προγραμματισμός δείγματος>Έναρξη προγράμματος>Μετά από έναυσμα).

#### **3.** Επιλέξτε ένα στοιχείο.

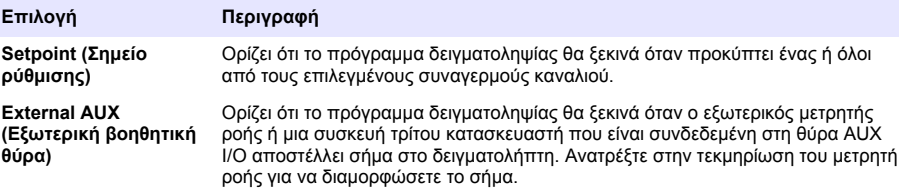

**4.** Αν έχει οριστεί η επιλογή Setpoint (Σημείο ρύθμισης), επιλέξτε και διαμορφώστε κάθε επιλογή.

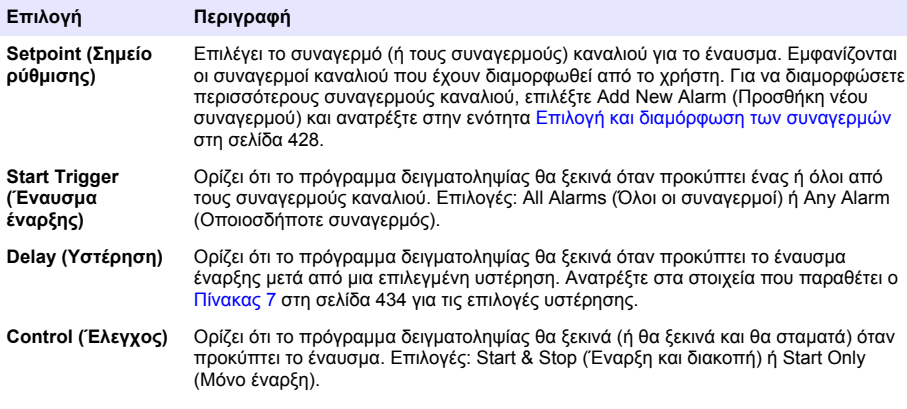

**5.** Αν έχει οριστεί η επιλογή External AUX (Εξωτερική βοηθητική θύρα), επιλέξτε και διαμορφώστε κάθε επιλογή.

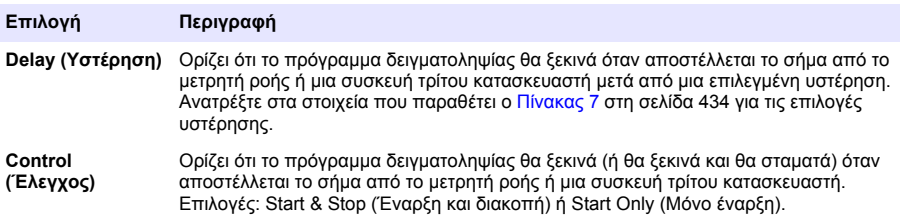

#### **Επιλογή του σημείου διακοπής του προγράμματος**

Επιλέξτε πότε ολοκληρώνεται το πρόγραμμα δειγματοληψίας και διακόπτεται η συλλογή δειγμάτων (π.χ. μετά τη συλλογή συγκεκριμένου αριθμού δειγμάτων ή μετά από ένα χρονικό διάστημα).

- **1.** Πατήστε το πλήκτρο **MENU**.
- **2.** Μεταβείτε στο πεδίο Programming>Sample Programming>Program End (Προγραμματισμός>Προγραμματισμός δείγματος>Λήξη προγράμματος).
- **3.** Επιλέξτε ένα στοιχείο.

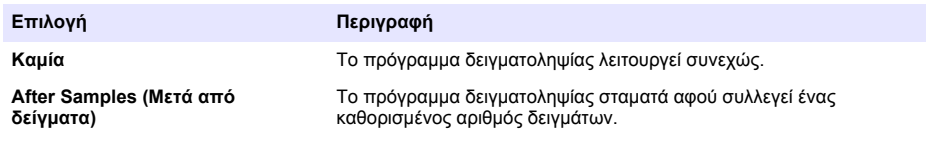

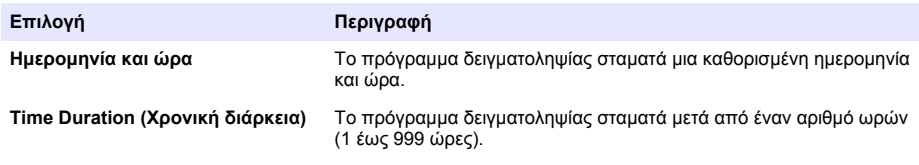

# **Βαθμονόμηση**

### **Βαθμονόμηση όγκου**

Βαθμονομήστε τον όγκο δείγματος.

*Σημείωση: Διακόψτε προσωρινά το πρόγραμμα δειγματοληψίας, προτού ξεκινήσετε τη βαθμονόμηση. Πατήστε RUN/HALT (Εκτέλεση/Διακοπή) και κατόπιν επιλέξτε Halt Program (Διακοπή προγράμματος).*

#### **Βαθμονόμηση του όγκου δείγματος — Ανιχνευτής υγρού ενεργοποιημένος**

Βαθμονομήστε τον όγκο δείγματος με ενεργοποιημένο τον ανιχνευτή υγρού, για να προσαρμόσετε ελαφρώς τους όγκους δειγμάτων.

- **1.** Πατήστε το πλήκτρο **MENU**.
- **2.** Επιλέξτε Hardware Setup>Liquid Detect>Status (Διαμόρφωση υλικού>Ανίχνευση υγρού>Κατάσταση). Βεβαιωθείτε ότι ο ανιχνευτής υγρού είναι ενεργοποιημένος
- **3.** Τοποθετήστε το σωλήνα εισαγωγής στο νερό δειγματοληψίας ή σε νερό βρύσης. *Σημείωση: Χρησιμοποιήστε το νερό δειγματοληψίας για βέλτιστη ακρίβεια.*
- **4.** Για το δειγματολήπτη AWRS, τοποθετήστε έναν ογκομετρικό κύλινδρο κάτω από το στόμιο εξαγωγής του διανομέα ή το υποστήριγμα του συνθετικού σωλήνα μέσα στο θάλαμο AWRS.
- **5.** Για τον ψυχόμενο δειγματολήπτη, τοποθετήστε έναν ογκομετρικό κύλινδρο κάτω από το στόμιο εξαγωγής του διανομέα ή το υποστήριγμα του συνθετικού σωλήνα μέσα στον ψυχόμενο θάλαμο.
- **6.** Για το φορητό δειγματολήπτη, τοποθετήστε το σωλήνα από την πλευρά εξαγωγής της αντλίας μέσα σε έναν ογκομετρικό κύλινδρο.
- **7.** Πατήστε το πλήκτρο **CALIBRATION** (Βαθμονόμηση) και κατόπιν επιλέξτε Volume>Sample Volume (Όγκος>Όγκος δείγματος).
- **8.** Πατήστε **Next** (Επόμενο).
- **9.** Εισαγάγετε τον όγκο δείγματος προς συλλογή.
- **10.** Πατήστε **Grab** (Στιγμιαία δειγματοληψία). Η αντλία λειτουργεί στην αντίστροφη κατεύθυνση για τον καθαρισμό του σωλήνα εισαγωγής. Στη συνέχεια, η αντλία λειτουργεί στην κανονική κατεύθυνση και συλλέγει τον όγκο δείγματος. Η αντλία λειτουργεί στην αντίστροφη κατεύθυνση για τον καθαρισμό του σωλήνα εισαγωγής.
- **11.** Μετά τη συλλογή του δείγματος, συγκρίνετε τον όγκο του δείγματος στον ογκομετρικό κύλινδρο με τον όγκο του δείγματος που έχετε εισαγάγει.
- **12.** Αν ο όγκος που συλλέχθηκε είναι διαφορετικός από τον όγκο δείγματος που έχετε προηγουμένως εισαγάγει, εισαγάγετε τον όγκο που έχει συλλεχθεί πραγματικά. Πατήστε **Next** (Επόμενο). Ο ελεγκτής ρυθμίζεται για μέτρηση ακριβείας όλων των προγραμματισμένων όγκων.
- **13.** Για επαλήθευση της βαθμονόμησης, πατήστε **Verify** (Επαλήθευση).
- **14.** Για αποθήκευση της βαθμονόμησης, πατήστε **Finish** (Τέλος).

## **Ρυθμίστε τη βαθμονόμηση όγκου δείγματος (προαιρετικό)**

Για να επιτύχετε τη βέλτιστη ακρίβεια του όγκου δείγματος, ρυθμίστε τη βαθμονόμηση όγκου δείγματος. Όταν ο όγκος του δείγματος είναι μικρότερος από 200 mL, ο κατασκευαστής συνιστά τη ρύθμιση της βαθμονόμησης όγκου δείγματος.

- **1.** Επιλέξτε Hardware Setup>Liquid Detect>Status (Διαμόρφωση υλικού>Ανίχνευση υγρού>Κατάσταση). Βεβαιωθείτε ότι ο ανιχνευτής υγρού είναι ενεργοποιημένος.
- **2.** Για τον ψυχόμενο δειγματολήπτη ή το δειγματολήπτη AWRS, συλλέξτε τρία στιγμιαία δείγματα από τον όγκο που καθορίζεται στο πρόγραμμα δειγματοληψίας. Ανατρέξτε στο πλήρες εγχειρίδιο λειτουργίας στον ιστότοπο του κατασκευαστή.

*Σημείωση: Εναλλακτικά, συλλέξτε τρία δείγματα με το πρόγραμμα δειγματοληψίας. Ανατρέξτε στο βήμα* 3*.*

**3.** Για το φορητό δειγματολήπτη, συλλέξτε τρία δείγματα σε μία φιάλη (ή σε τρεις φιάλες) με το πρόγραμμα δειγματοληψίας. Για να επιτύχετε τη βέλτιστη ακρίβεια, συλλέξτε τρία δείγματα σε μία φιάλη. Αν είναι απαραίτητο, αλλάξτε το πρόγραμμα δειγματοληψίας έτσι ώστε να συλλέγει αμέσως τα δείγματα.

*Σημείωση: Μην χρησιμοποιείτε στιγμιαία δείγματα για τη ρύθμιση της βαθμονόμησης όγκου δείγματος ενός φορητού δειγματολήπτη.*

- **4.** Μεταγγίστε τα τρία δείγματα σε έναν ογκομετρικό κύλινδρο για να μετρήσετε το συνολικό όγκο δείγματος.
- **5.** Διαιρέστε το συνολικό όγκο δείγματος δια του 3 για να λάβετε το μέσο όγκο δείγματος.
- **6.** Υπολογίστε την τιμή ρύθμισης:

(όγκος δείγματος-στόχου – μέσος όγκος δείγματος) ÷ όγκο δείγματος-στόχου × 100 = τιμή ρύθμισης

Όπου:

Όγκος δείγματος-στόχου = ο όγκος που καθορίζεται στο πρόγραμμα δειγματοληψίας.

Για παράδειγμα, αν ο όγκος δείγματος-στόχου είναι 200 mL και ο μέσος όγκος δείγματος είναι 202 mL, η τιμή ρύθμισης είναι –1%.

- **7.** Πατήστε το πλήκτρο **MENU**.
- **8.** Πατήστε **CALIBRATION** (Βαθμονόμηση) και κατόπιν επιλέξτε Volume>User Adjust (Όγκος>Ρύθμιση από το χρήστη).
- **9.** Εισαγάγετε την τιμή ρύθμισης (π.χ. –1%) και στη συνέχεια κάντε κλικ στο **OK**.
- **10.** Για τον ψυχόμενο δειγματολήπτη ή το δειγματολήπτη AWRS, συλλέξτε άλλο ένα στιγμιαίο δείγμα ως εξής:
	- **a.** Πατήστε **Verify** (Επαλήθευση).
	- **b.** Εισαγάγετε τον όγκο δείγματος που καθορίζεται στο πρόγραμμα δειγματοληψίας.
	- **c.** Πατήστε **Grab** (Στιγμιαία δειγματοληψία).

*Σημείωση: Εναλλακτικά, εκτελέστε ξανά τα βήματα* 3*–*5*.*

- **11.** Για το φορητό δειγματολήπτη, εκτελέστε ξανά τα βήματα 3–5.
- **12.** Αν ο όγκος δείγματος που συλλέχθηκε δεν είναι ικανοποιητικός σε σύγκριση με τον όγκο δείγματος που καθορίζεται στο πρόγραμμα δειγματοληψίας, εκτελέστε ξανά τα βήματα 2–11 με πέντε δείγματα.

Διαιρέστε το συνολικό όγκο δείγματος δια του 5 για να λάβετε το μέσο όγκο δείγματος.

### **Βαθμονόμηση του όγκου δείγματος — Ανιχνευτής υγρού απενεργοποιημένος**

Όταν ο ανιχνευτής υγρού είναι απενεργοποιημένος, βαθμονομήστε τον όγκο του δείγματος βάσει χρόνου. Ο όγκος δείγματος βαθμονομείται για τον όγκο που έχει οριστεί στο τρέχον πρόγραμμα δειγματοληψίας. Αν ο όγκος δείγματος αλλάξει στο πρόγραμμα δειγματοληψίας, βαθμονομήστε ξανά χειροκίνητα τον όγκο δείγματος για το νέο όγκο.

- **1.** Πατήστε το πλήκτρο **MENU**.
- **2.** Επιλέξτε Hardware Setup>Liquid Detect>Status (Διαμόρφωση υλικού>Ανίχνευση υγρού>Κατάσταση). Βεβαιωθείτε ότι ο ανιχνευτής υγρού είναι απενεργοποιημένος
- **3.** Τοποθετήστε το σωλήνα εισαγωγής στο νερό δειγματοληψίας ή σε νερό βρύσης.
- **4.** Για το δειγματολήπτη AWRS, τοποθετήστε έναν ογκομετρικό κύλινδρο κάτω από το στόμιο εξαγωγής του διανομέα ή το υποστήριγμα του συνθετικού σωλήνα μέσα στο θάλαμο AWRS.
- **5.** Για τον ψυχόμενο δειγματολήπτη, τοποθετήστε έναν ογκομετρικό κύλινδρο κάτω από το στόμιο εξαγωγής του διανομέα ή το υποστήριγμα του συνθετικού σωλήνα μέσα στον ψυχόμενο θάλαμο.
- **6.** Για το φορητό δειγματολήπτη, τοποθετήστε το σωλήνα από την πλευρά εξαγωγής της αντλίας μέσα σε έναν ογκομετρικό κύλινδρο.
- **7.** Πατήστε το πλήκτρο **CALIBRATION** (Βαθμονόμηση) και κατόπιν επιλέξτε Volume>Sample Volume (Όγκος>Όγκος δείγματος).
- **8.** Πατήστε **Next** (Επόμενο). Η αντλία λειτουργεί στην αντίστροφη κατεύθυνση για τον καθαρισμό του σωλήνα εισαγωγής. Στη συνέχεια, η αντλία λειτουργεί στην κανονική κατεύθυνση και αρχίζει η συλλογή δείγματος.
- **9.** Πατήστε το πλήκτρο **STOP** (Διακοπή) όταν συλλεχθεί ο όγκος που καθορίζεται στο πρόγραμμα δειγματοληψίας.
- **10.** Πατήστε **Finish** (Τέλος) για να ολοκληρώσετε τη βαθμονόμηση ή **Retry** (Επανάληψη) για να επαναλάβετε τη βαθμονόμηση.
- **11.** Συνδέστε το σωλήνα εξόδου στη σύνδεση σωλήνα στο δειγματολήπτη.
- **12.** Πατήστε **Exit** (Έξοδος) για έξοδο από το μενού βαθμονόμησης όγκου.

#### **Επαλήθευση του όγκου δείγματος**

Για να βεβαιωθείτε ότι ο όγκος δείγματος είναι ακριβής, λάβετε ένα στιγμιαίο δείγμα. Μην επιστρέψετε στη βαθμονόμηση για να ελέγξετε τον όγκο, καθώς η αντιστάθμιση όγκου επανέρχεται στο μηδέν κατά την έναρξη της βαθμονόμησης.

- **1.** Πατήστε το πλήκτρο **MANUAL OPERATION**.
- **2.** Επιλέξτε Grab Sample (Στιγμιαίο δείγμα).
- **3.** Τοποθετήστε το σωλήνα εισαγωγής στο νερό δειγματοληψίας.
- **4.** Τοποθετήστε το σωλήνα από την πλευρά κατάθλιψης της αντλίας σε ογκομετρικό κύλινδρο.
- **5.** Αν ο ανιχνευτής υγρών είναι ενεργοποιημένος, εισαγάγετε τον όγκο προς επαλήθευση.
- **6.** Αν ο ανιχνευτής υγρών είναι απενεργοποιημένος, εισαγάγετε τον όγκο που έχει οριστεί στο πρόγραμμα δειγματοληψίας.
- **7.** Πατήστε **OK**. Ξεκινά ο κύκλος της αντλίας.
- **8.** Συγκρίνετε τον όγκο που συλλέχθηκε στον ογκομετρικό κύλινδρο με τον αναμενόμενο όγκο. Αν ο όγκος συλλογής δεν είναι σωστός, επαναλάβετε τη βαθμονόμηση όγκου.

#### **Βαθμονόμηση των αισθητηρίων**

Βαθμονομήστε τα αισθητήρια που είναι συνδεδεμένα στον ελεγκτή.

- **1.** Πατήστε **CALIBRATION** (Βαθμονόμηση) ή **MENU** (Μενού) και επιλέξτε Calibration (Βαθμονόμηση).
- **2.** Επιλέξτε το αισθητήριο προς βαθμονόμηση.
- **3.** Για να ολοκληρώσετε τη διαδικασία, ακολουθήστε τα μηνύματα προτροπής στην οθόνη. Ανατρέξτε στην τεκμηρίωση του αισθητηρίου.

### **Βαθμονόμηση της θερμοκρασίας του θαλάμου — Δειγματολήπτης AWRS**

Για τη διαδικασία βαθμονόμησης, ανατρέξτε στο εγχειρίδιο σέρβις που είναι διαθέσιμο στον ιστότοπο του κατασκευαστή.

# <span id="page-438-0"></span>**Έναρξη ή διακοπή του προγράμματος**

Ξεκινήστε το πρόγραμμα δειγματοληψίας για να συλλέξετε δείγματα. Διακόψτε προσωρινά το πρόγραμμα δειγματοληψίας για να αφαιρέσετε δείγματα, να χρησιμοποιήσετε τη χειροκίνητη λειτουργία ή να εκτελέσετε μια βαθμονόμηση. Διακόψτε το πρόγραμμα δειγματοληψίας για να αλλάξετε το πρόγραμμα δειγματοληψίας, τις ρυθμίσεις αρχείων καταγραφής ή τους συναγερμούς καναλιού.

*Σημείωση: Όταν έχει διαμορφωθεί η καταγραφή δεδομένων, εκτελείται καταγραφή δεδομένων ακόμα και όταν το πρόγραμμα δειγματοληψίας έχει διακοπεί προσωρινά.*

- **1.** Πατήστε το πλήκτρο **RUN/HALT**.
- **2.** Επιλέξτε ένα στοιχείο.

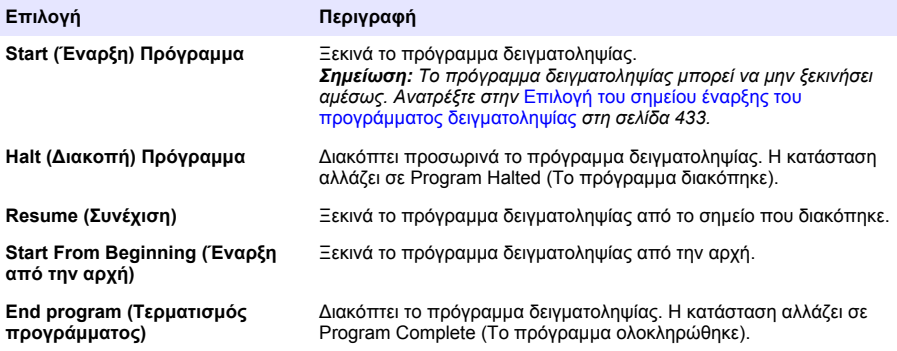

# **Εμφάνιση δεδομένων και συναγερμών**

### **Εμφάνιση της κατάστασης του προγράμματος**

- **1.** Πατήστε **STATUS** (Κατάσταση) ή επιλέξτε Diagnostics>Status (Διαγνωστικός έλεγχος>Κατάσταση) από το κύριο μενού.
- **2.** Αν λειτουργούν δύο προγράμματα δειγματοληψίας, επιλέξτε το ένα από αυτά. Εμφανίζεται η κατάσταση του προγράμματος δειγματοληψίας. Εμφανίζονται επιπλέον η κατάσταση του δείγματος, η κατάσταση του αρχείου καταγραφής δεδομένων, η των κατάσταση συναγερμών και η κατάσταση του υλικού εξοπλισμού.

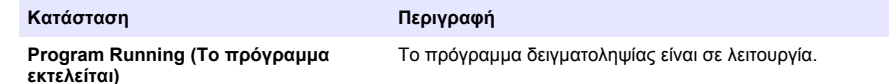

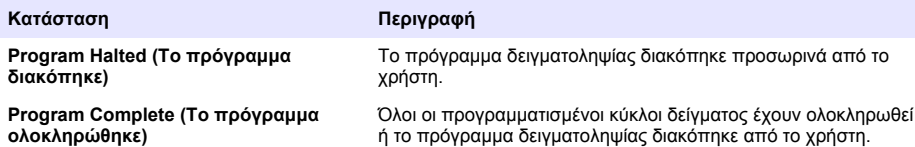

**3.** Για να δείτε περισσότερες πληροφορίες, πατήστε τα πλήκτρα με το **ΑΝΩ** και το **ΚΑΤΩ** βέλος για να ορίσετε μια επιλογή και κατόπιν πατήστε **Select** (Επιλογή).

#### **Επιλογή Περιγραφή**

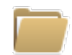

Εμφανίζει το όνομα του προγράμματος δειγματοληψίας, την ποσότητα δειγμάτων που συλλέχθηκαν και των δειγμάτων που χάθηκαν και το χρόνο μέχρι να συλλεχθεί το επόμενο δείγμα. Όταν είναι επιλεγμένο, εμφανίζονται οι παρακάτω πληροφορίες:

- Ώρα έναρξης προγράμματος
- Ρύθμιση έναρξης προγράμματος (Waiting On, Σε αναμονή για) (π.χ. None (Καμία), Delay (Υστέρηση), Schedule (Χρονοδιάγραμμα) ή Setpoint (Σημείο ρύθμισης))
- Ποσότητα δειγμάτων που συλλέχθηκαν
- Ποσότητα δειγμάτων που χάθηκαν
- Ποσότητα δειγμάτων που πρόκειται να συλλεχθούν
- Αριθμοί φιαλών επόμενου δείγματος
- Χρόνος ή μετρήσεις έως το επόμενο δείγμα
- Χρόνος ή μετρήσεις έως το τελευταίο δείγμα
- Ποσότητα φιαλών
- Ώρα διακοπής προγράμματος<sup>4</sup>

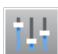

Εμφανίζει τον αριθμό των διάφορων μετρήσεων που καταγράφονται, την τελευταία φορά που καταγράφηκαν οι μετρήσεις και το ποσοστό μνήμης του αρχείου καταγραφής δεδομένων που χρησιμοποιείται. Όταν είναι επιλεγμένο, εμφανίζονται το διάστημα καταγραφής και η τελευταία τιμή που καταγράφηκε για κάθε μέτρηση.

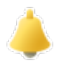

Εμφανίζει τον αριθμό ενεργών συναγερμών και την ώρα που προέκυψε ο πλέον πρόσφατος συναγερμός. Όταν είναι επιλεγμένο, εμφανίζεται η κατάσταση όλων των διαμορφωμένων συναγερμών.

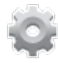

Εμφανίζει τον υλικό εξοπλισμό που είναι συνδεδεμένος στο δειγματολήπτη. Για το δειγματολήπτη AWRS, εμφανίζεται η θερμοκρασία του θαλάμου.

<sup>4</sup> Εμφανίζεται μετά την ολοκλήρωση ή τη διακοπή του προγράμματος δειγματοληψίας.

## **Εμφάνιση του ιστορικού δειγμάτων**

Το ιστορικό δειγμάτων εμφανίζει κάθε δείγμα που έχει συλλεχθεί, την ώρα συλλογής του δείγματος και αν η συλλογή του δείγματος ολοκληρώθηκε ή όχι. Εμφανίζονται οι αιτίες απώλειας για τα δείγματα που έχουν χαθεί. Το ιστορικό δειγμάτων διαγράφεται αυτόματα όταν το πρόγραμμα δειγματοληψίας ξεκινά από την αρχή.

- **1.** Πατήστε το πλήκτρο **MENU**.
- **2.** Επιλέξτε Review Data>Sample History (Ανασκόπηση δεδομένων>Ιστορικό δειγμάτων).
- **3.** Επιλέξτε ένα στοιχείο.

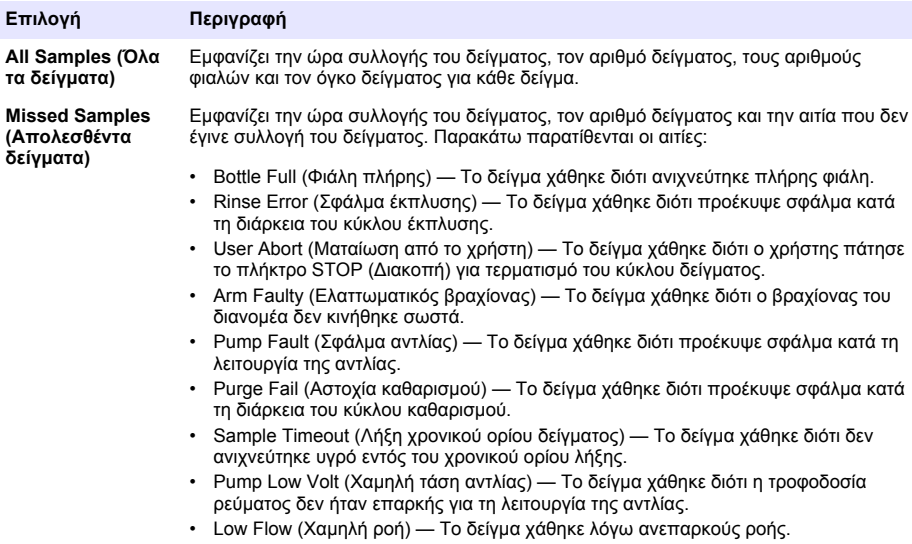

## **Εμφάνιση των δεδομένων μέτρησης**

Εμφανίστε τα δεδομένα μέτρησης για να δείτε τις μετρήσεις που έχουν καταγραφεί στο αρχείο καταγραφής δεδομένων.

*Σημείωση: Τα δεδομένα μέτρησης καταγράφονται στο αρχείο καταγραφής δεδομένων σύμφωνα με το επιλεγμένο διάστημα καταγραφής. Ανατρέξτε στην* [Διαμόρφωση καταγραφής δεδομένων](#page-426-0) *στη σελίδα 427.*

- **1.** Πατήστε **MENU** (Μενού) και επιλέξτε Review Data>Measurement Data>[Select Instrument]>[Select Measurement] (Ανασκόπηση δεδομένων>Δεδομένα μέτρησης>[Επιλογή οργάνου]>[Επιλογή μέτρησης]). Οι επιλεγμένες μετρήσεις εμφανίζονται σε μορφή πίνακα ή γραφήματος.
- **2.** Για να αλλάξετε την προβολή, πατήστε **Options** (Επιλογές) και κατόπιν ορίστε μια επιλογή.

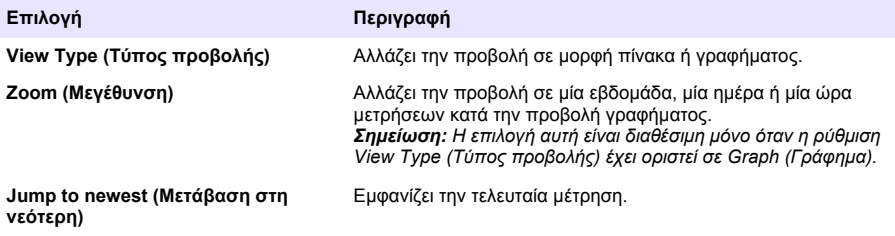

<span id="page-441-0"></span>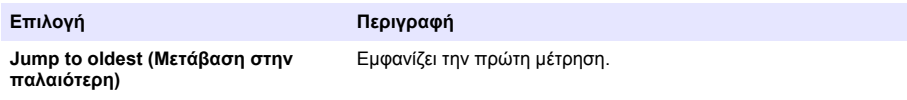

**Jump to Date & Time (Μετάβαση σε ημερομηνία και ώρα)**

Εμφανίζει τη μέτρηση που καταγράφηκε κατά την ημερομηνία και ώρα που ορίστηκε.

**3.** Για να διαγράψετε το αρχείο καταγραφής δεδομένων, πατήστε **MENU** (Μενού) και επιλέξτε General Settings> Clear Data. (Γενικές ρυθμίσεις>Απαλοιφή δεδομένων). Επιλέξτε Data Log (Αρχείο καταγραφής δεδομένων) και κατόπιν πατήστε **Yes** (Ναι).

## **Εμφάνιση του αρχείου καταγραφής συμβάντων**

Εμφανίστε το αρχείο καταγραφής συμβάντων, για να δείτε τα συμβάντα που προέκυψαν.

- **1.** Πατήστε το πλήκτρο **MENU**.
- **2.** Επιλέξτε Diagnostics>Event Log (Διαγνωστικός έλεγχος>Αρχείο καταγραφής συμβάντων). Εμφανίζονται ο συνολικός αριθμός των συμβάντων που καταγράφηκαν και ο συνολικός αριθμός των φορών που προέκυψε κάθε τύπος συμβάντος.
- **3.** Επιλέξτε All Alarms (Όλα τα συμβάντα) ή έναν τύπο συμβάντος. Εμφανίζονται η ημερομηνία, η ώρα και η περιγραφή κάθε συμβάντος.
- **4.** Για να εμφανίσετε τυχόν επιπλέον δεδομένα για ένα επιλεγμένο συμβάν, επιλέξτε το συμβάν και πατήστε το **ΔΕΞΙ** βέλος.
- **5.** Για να διαγράψετε το αρχείο καταγραφής συμβάντων, πατήστε **MENU** (Μενού) και επιλέξτε General Settings> Clear Data. (Γενικές ρυθμίσεις>Απαλοιφή δεδομένων). Επιλέξτε Event Log (Αρχείο καταγραφής συμβάντων) και κατόπιν πατήστε **Yes** (Ναι).

## **Εμφάνιση του αρχείου καταγραφής συναγερμών**

Εμφανίστε το αρχείο καταγραφής συναγερμών, για να δείτε τους συναγερμούς καναλιού που έχουν προκύψει.

*Σημείωση: Μόνο οι συναγερμοί καναλιού που έχουν διαμορφωθεί από το χρήστη καταγράφονται στο αρχείο καταγραφής συναγερμών. Ανατρέξτε στην ενότητα* [Επιλογή και διαμόρφωση των συναγερμών](#page-427-0) *στη σελίδα 428 για να επιλέξετε και να διαμορφώσετε τους συναγερμούς καναλιού που καταγράφονται.*

- **1.** Πατήστε το πλήκτρο **MENU**.
- **2.** Επιλέξτε Diagnostics>Alarm Log (Διαγνωστικός έλεγχος>Αρχείο καταγραφής συναγερμών). Εμφανίζονται ο συνολικός αριθμός των συναγερμών που καταγράφηκαν και ο συνολικός αριθμός των φορών που προέκυψε κάθε τύπος συναγερμού.
- **3.** Επιλέξτε All Alarms (Όλοι οι συναγερμοί) ή έναν τύπο συναγερμού. Εμφανίζονται η ώρα, η ημερομηνία και η περιγραφή για κάθε συναγερμό.
- **4.** Για να εμφανιστούν τυχόν επιπλέον δεδομένα για έναν επιλεγμένο συναγερμό, επιλέξτε το συμβάν και πατήστε το **ΔΕΞΙ** βέλος.
- **5.** Για να εμφανίσετε τον πλέον πρόσφατο συναγερμό, τον παλαιότερο συναγερμό ή τους συναγερμούς που προέκυψαν μια συγκεκριμένη ημερομηνία και ώρα, πατήστε **Options** (Επιλογές) και κατόπιν ορίστε μια επιλογή.
- **6.** Για να διαγράψετε το αρχείο καταγραφής συναγερμών, πατήστε **MENU** (Μενού) και επιλέξτε General Settings> Clear Data. (Γενικές ρυθμίσεις>Απαλοιφή δεδομένων). Επιλέξτε Alarm Log (Αρχείο καταγραφής συναγερμών) και κατόπιν πατήστε **Yes** (Ναι).

# **Αποθήκευση αρχείων καταγραφής και ρυθμίσεων σε μονάδα USB**

# *Ε Ι Δ Ο Π Ο Ι Η Σ Η*

Όταν χρησιμοποιείται η επιλογή εισαγωγής, όλες οι ρυθμίσεις χρήστη στο δειγματολήπτη αντικαθίστανται από τις επιλεγμένες ρυθμίσεις χρήστη στη μονάδα USB flash. Τα δεδομένα στα αρχεία καταγραφής διαγράφονται.

Χρησιμοποιήστε την επιλογή εξαγωγής για:

- Αποθήκευση αντιγράφου των αρχείων καταγραφής<sup>5</sup> σε μια μονάδα USB flash.
- Αποθήκευση αντιγράφου ασφαλείας των ρυθμίσεων χρήστη (π.χ. πρόγραμμα δειγματοληψίας και ρυθμίσεις υλικού) σε μια μονάδα USB flash.

Χρησιμοποιήστε την επιλογή εισαγωγής για:

- Αντικατάσταση των ρυθμίσεων χρήστη στο δειγματολήπτη με ένα αντίγραφο ασφαλείας των ρυθμίσεων χρήστη.
- Αντικατάσταση των ρυθμίσεων χρήστη στο δειγματολήπτη με τις ρυθμίσεις χρήστη που παρέχονται από την τεχνική υποστήριξη ή από άλλο δειγματολήπτη.
- **1.** Τοποθετήστε μια μονάδα USB 2.0 flash στη θύρα USB.

*Σημείωση: Μόνο μονάδες USB 2.0 flash μπορούν να χρησιμοποιηθούν με τον ελεγκτή AS950. Για ταχύτερη απόδοση, χρησιμοποιήστε μια μονάδα flash 2 έως 16 GB.*

- **2.** Πατήστε το πλήκτρο **MENU**.
- **3.** Επιλέξτε Export/Import (Εξαγωγή/Εισαγωγή).

*Σημείωση: Όσα περισσότερα αρχεία υπάρχουν στη μονάδα USB flash, για τόσο μεγαλύτερο χρονικό διάστημα εμφανίζεται το μήνυμα "Detecting USB flash drive" (Αναγνώριση μονάδας USB flash) στην οθόνη.*

**4.** Επιλέξτε ένα στοιχείο.

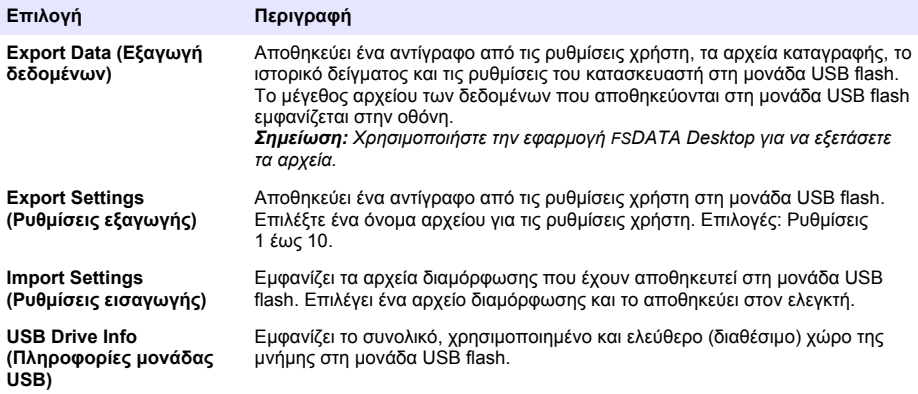

# **Χρήση της εφαρμογής FSDATA Desktop (προαιρετική)**

Χρησιμοποιήστε την εφαρμογή FSDATA Desktop για να εξετάσετε τα δεδομένα του δειγματολήπτη ή για να δημιουργήσετε αναφορές. Προτού ξεκινήσετε αυτήν την εργασία, εξοικειωθείτε με τα μενού και την πλοήγηση στην εφαρμογή FSDATA Desktop. Ανατρέξτε στην τεκμηρίωση της εφαρμογής FSDATA Desktop.

Χρησιμοποιήστε έναν Η/Υ με την εφαρμογή FSDATA Desktop για να εξετάσετε δεδομένα του δειγματολήπτη που βρίσκονται σε μια μονάδα USB flash. Εναλλακτικά, χρησιμοποιήστε ένα καλώδιο USB A σε A για να συνδέσετε το δειγματολήπτη με έναν Η/Υ που διαθέτει την εφαρμογή FSDATA Desktop.

# **Χειροκίνητη λειτουργία**

Χρησιμοποιήστε τη χειροκίνητη λειτουργία για να συλλέξετε ένα στιγμιαίο δείγμα, να μετακινήσετε το βραχίονα του διανομέα ή να θέσετε σε λειτουργία την αντλία. Για πρόσθετες πληροφορίες, ανατρέξτε στην εκτεταμένη έκδοση αυτού του εγχειριδίου στον ιστότοπο του κατασκευαστή.

*Σημείωση: Διακόψτε προσωρινά το πρόγραμμα δειγματοληψίας, προτού ξεκινήσετε τη χειροκίνητη λειτουργία. Πατήστε RUN/HALT (Εκτέλεση/Διακοπή) και κατόπιν επιλέξτε Halt Program (Διακοπή προγράμματος).*

<sup>5</sup> Τα αρχεία καταγραφής αποθηκεύονται σε μορφή FSDATA Desktop.

# **Αντιμετώπιση προβλημάτων**

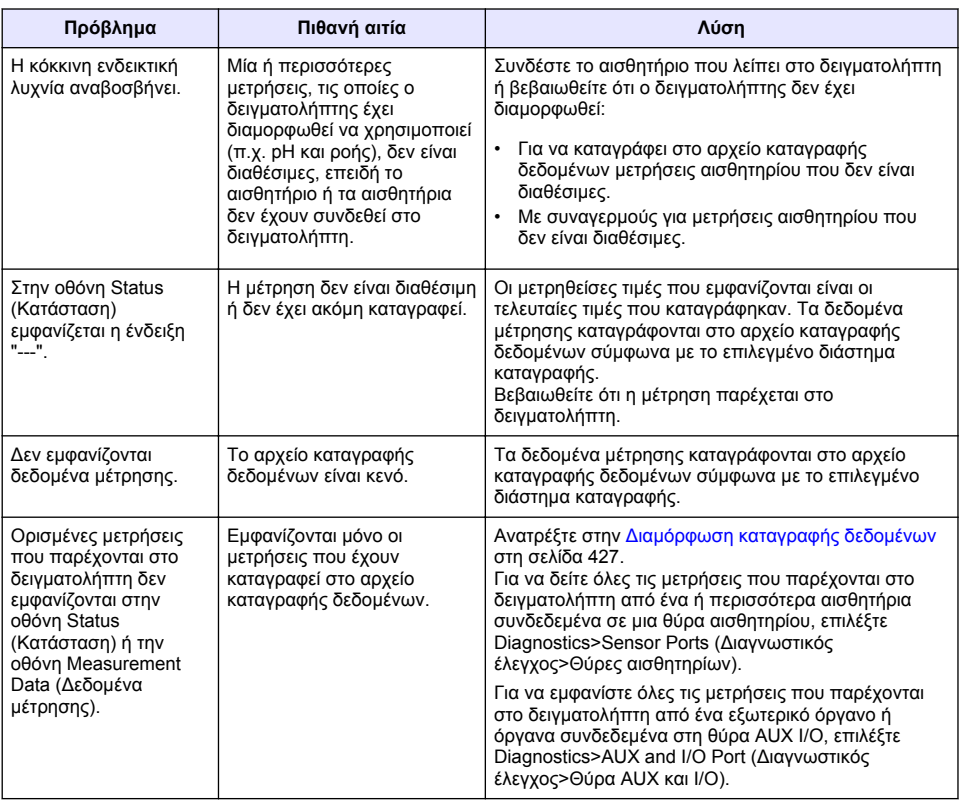

# **Εκτέλεση διαγνωστικού ελέγχου**

Χρησιμοποιήστε τους διαγνωστικούς ελέγχους για να εξετάσετε τη λειτουργία των μεμονωμένων εξαρτημάτων.

- **1.** Πατήστε το πλήκτρο **MENU**.
- **2.** Επιλέξτε DIAGNOSTICS (Διαγνωστικοί έλεγχοι).
- **3.** Επιλέξτε ένα στοιχείο.

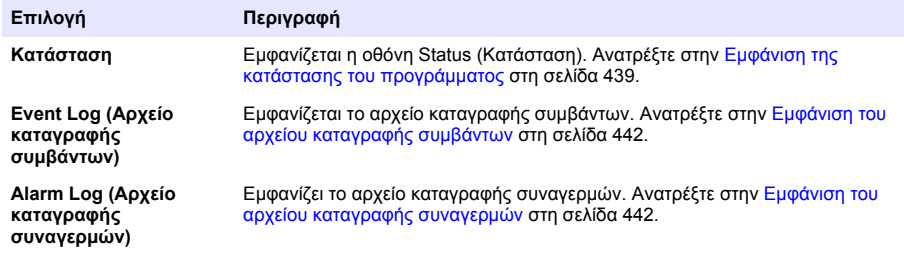

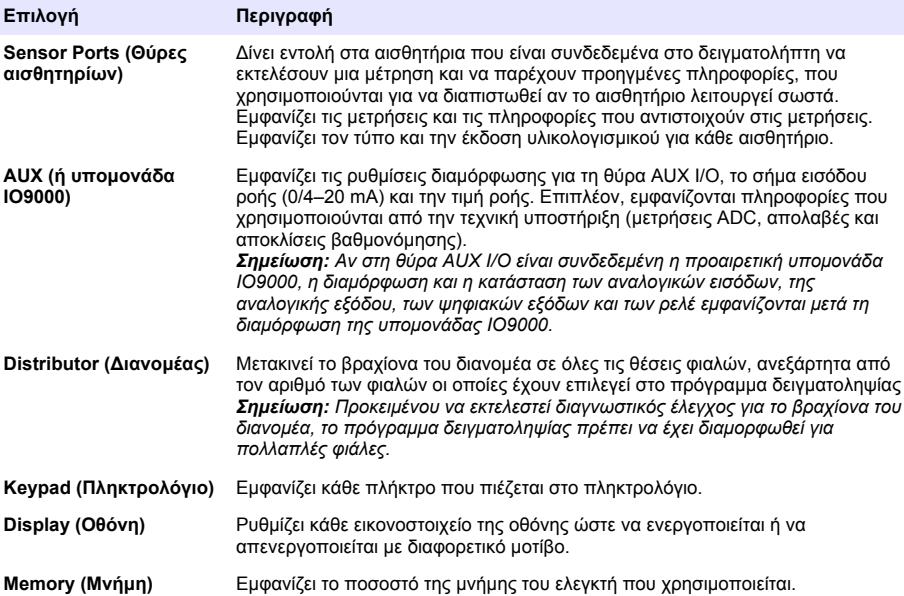

# **Innehållsförteckning**

Användargränssnitt och navigering på sidan 446 [Starta eller stoppa programmet](#page-463-0) på sidan 464 [Konfigurera allmänna inställningar](#page-447-0) på sidan 448 [Visa data och larm](#page-463-0) på sidan 464 [Konfigurera maskinvaruinställningarna](#page-448-0) på sidan 449 [Spara loggar och inställningar på en USB-enhet](#page-466-0)

[Välj och konfigurera larmen](#page-454-0) på sidan 455 [Manual operation \(Manuell drift\)](#page-467-0) på sidan 468 [Konfiguration av provtagningsprogram](#page-455-0) på sidan 456 [Felsökning](#page-467-0) på sidan 468 [Kalibrering](#page-460-0) på sidan 461

**Mer information**

Mer information finns på tillverkarens webbplats.

# **Produktöversikt**

# *A N M Ä R K N I N G :*

Tillverkaren tar inget ansvar för skador till följd av att produkten används på fel sätt eller missbrukas. Det omfattar utan begränsning direkta skador, oavsiktliga skador eller följdskador. Tillverkaren avsäger sig allt ansvar i den omfattning gällande lag tillåter. Användaren är ensam ansvarig för att identifiera kritiska användningsrisker och installera lämpliga mekanismer som skyddar processer vid eventuella utrustningsfel.

AS950-styrenheten är styrenhet för AS950 AWRS, kylda och bärbara provtagare. Se [Figur 1](#page-446-0) på sidan 447. AS950-styrenheten kan också användas som styrenhet för SD900- och 900MAXprovtagare (AWRS, kylda eller bärbara).

Läs provtagarinstallations- och underhållsdokumentation till AS950-styrenhetsspecifikationerna, installations-, start- och underhållsinformation samt reservdelar och tillbehör till AS950-styrenheten.

# **Användargränssnitt och navigering**

# **Beskrivning av knappsats och display**

[Figur 1](#page-446-0) visar styrenhetens knappsats. Knapparna på knappsatsen beskrivs i [Tabell 1](#page-446-0). Kontrollampan beskrivs i [Tabell 2](#page-446-0).

Tryck på strömknappen för att ställa in styrenheten på På eller Av. För att spara ström stängs displayen av när knappsatsen inte använts under 5 minuter. Tryck på en knapp för att aktivera den igen.

på sidan 467 [Konfigurera dataloggning](#page-453-0) på sidan 454 [Använda FSDATA Desktop \(tillval\)](#page-467-0) på sidan 468

<span id="page-446-0"></span>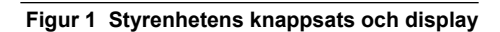

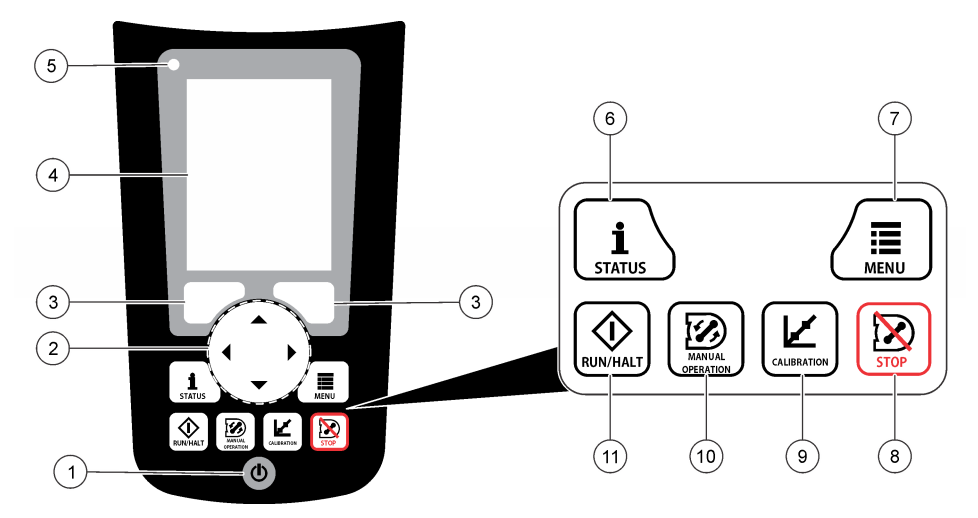

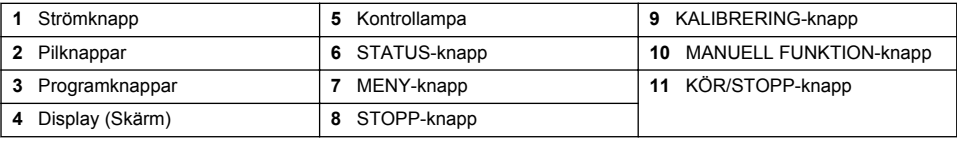

## **Tabell 1 Knappfunktioner**

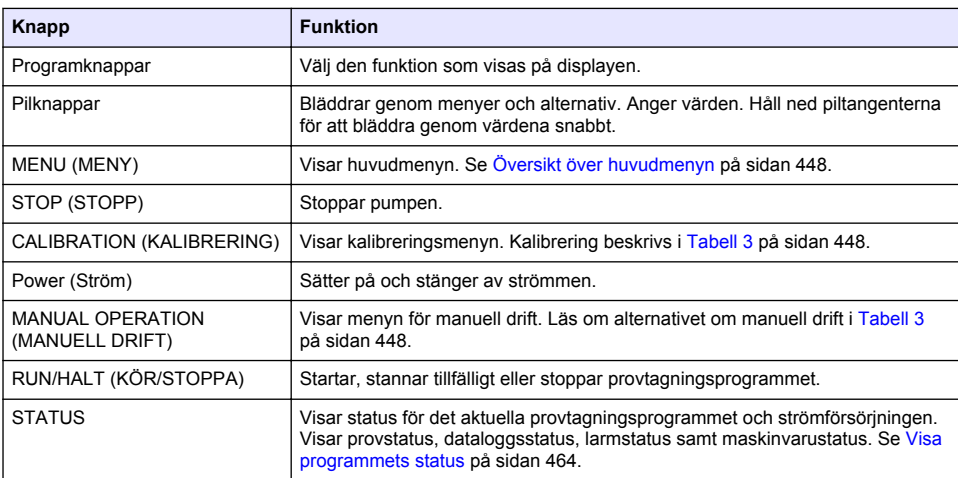

# **Tabell 2 Beskrivning av kontrollampa**

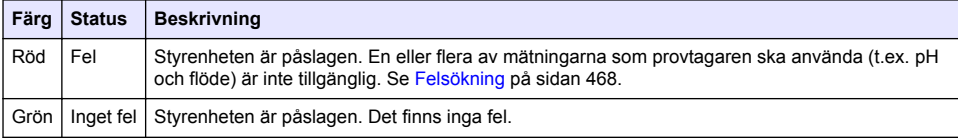

# <span id="page-447-0"></span>**Översikt över huvudmenyn**

Tabell 3 visar alternativen på huvudmenyn.

## **Tabell 3 Alternativ på huvudmenyn**

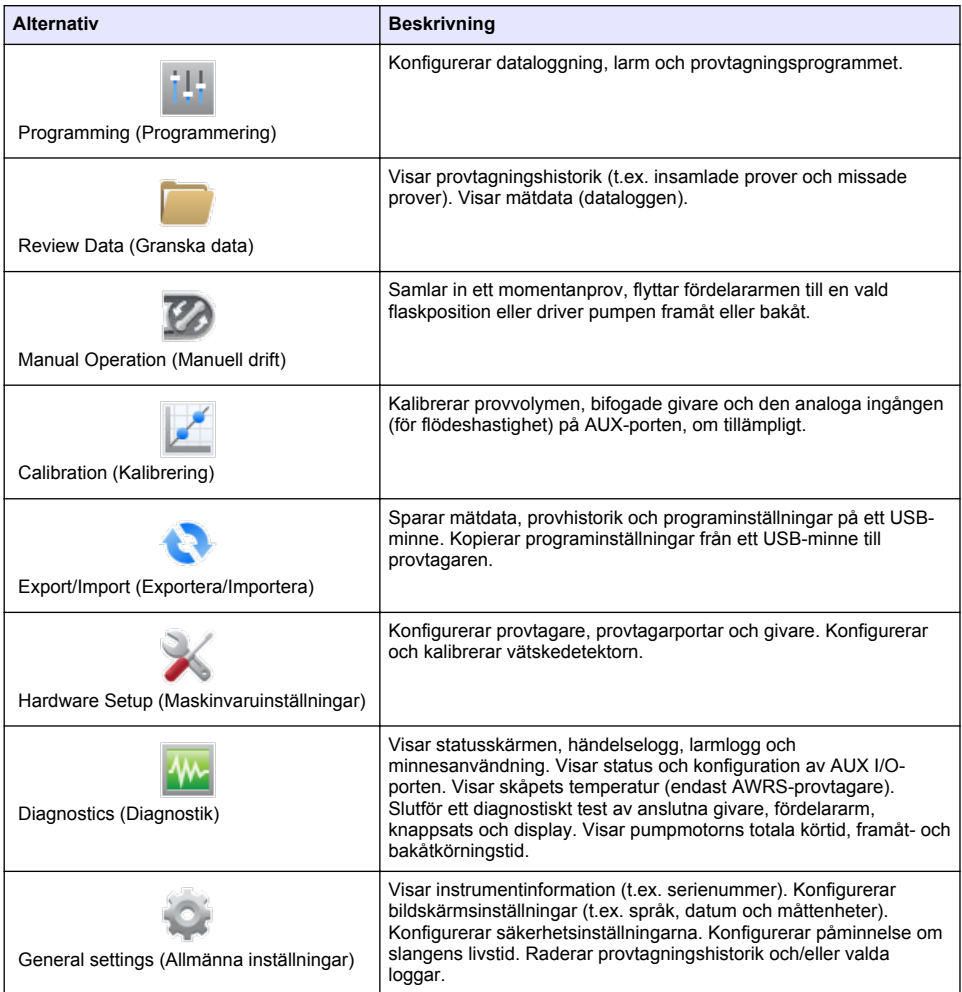

# **Användning**

# **Konfigurering**

# **Konfigurera allmänna inställningar**

- **1.** Tryck på **MENU (MENY)**.
- **2.** Välj General Settings (Allmänna inställningar).
- **3.** Välj ett alternativ.

<span id="page-448-0"></span>Tryck på **UPP-** och **NEDPILEN** för att ändra värde. Tryck på **VÄNSTER-** och **HÖGERPILEN** för att flytta markören.

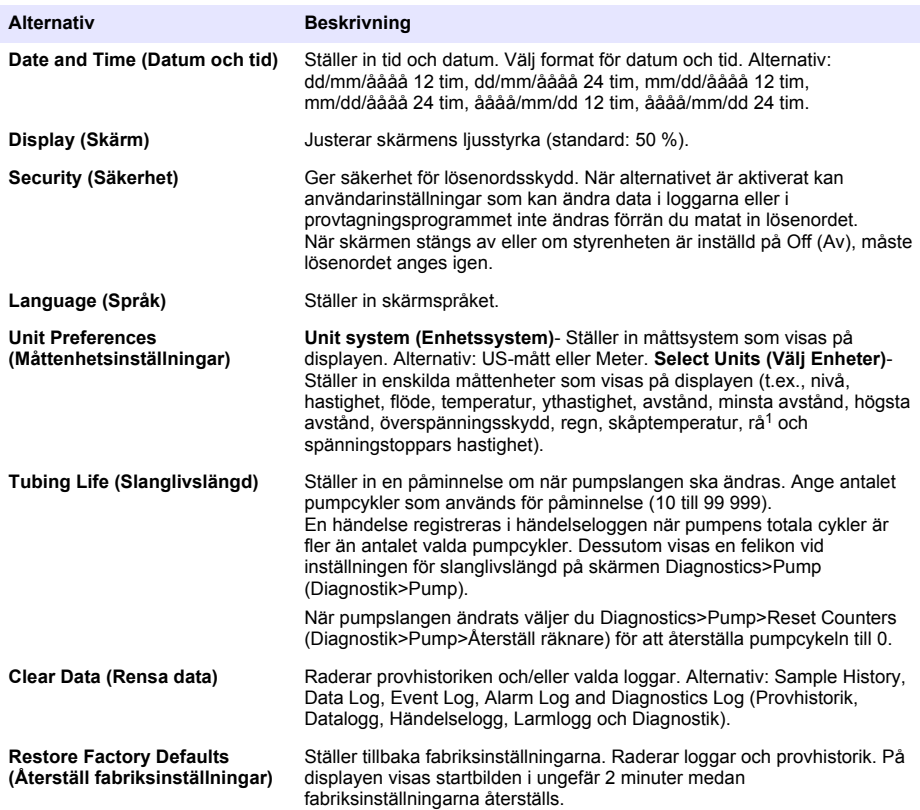

## **Konfigurera maskinvaruinställningarna**

- **1.** Tryck på **MENU (MENY)**.
- **2.** Välj Hardware Setup (Maskinvaruinställningar).
- **3.** Välj ett alternativ.

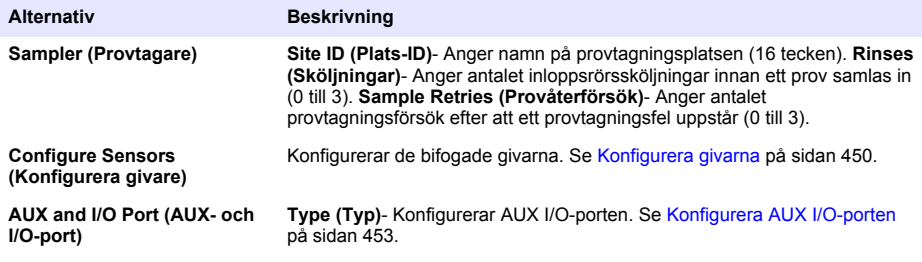

<sup>1</sup> Rå är värdet för nivåmätning innan algoritmen som justerar Bernoulli-effekten tillämpas.

<span id="page-449-0"></span>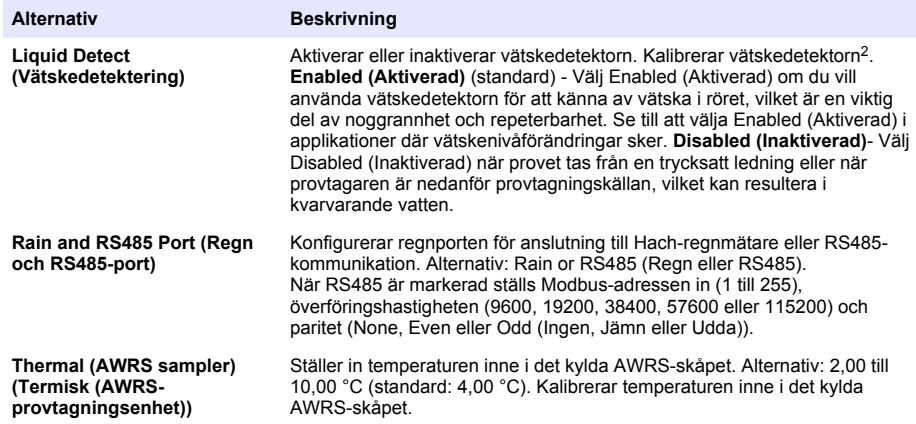

#### **Konfigurera givarna**

- **1.** Tryck på **MENU (MENY)**.
- **2.** Välj Hardware Setup>Configure Sensors>[Select Sensor] (Maskinvaruinställning>Konfigurera givare>[Välj givare]).
- **3.** Välj ett alternativ.

*Observera: Alla följande alternativ gäller kanske inte för alla givare.*

Beskrivningar av alla PH-givarinställningar finns i [Tabell 4](#page-450-0). Beskrivningar av alla US900x-givarinställningar finns i [Tabell 5.](#page-450-0) Beskrivningar av alla US9000x-givarinställningar finns i [Tabell 6](#page-451-0).

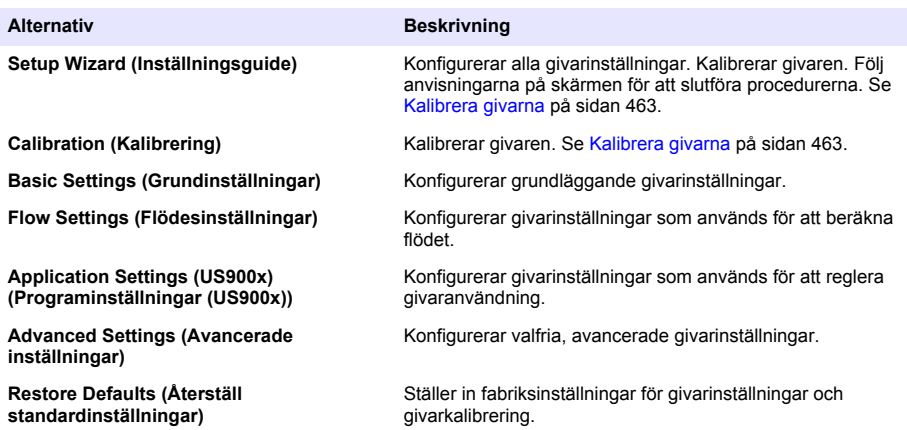

<sup>2</sup> Kalibrera vätskedetektorn endast med hjälp av teknisk support.

# **Tabell 4 Konfigurationsalternativ - pH-givare**

<span id="page-450-0"></span>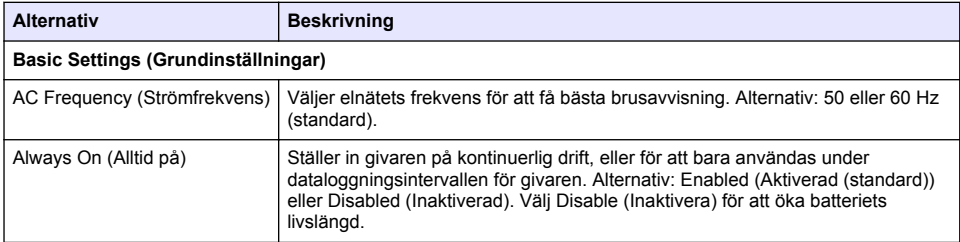

# **Tabell 5 Konfigurationsalternativ - US900X-ultraljudsgivare**

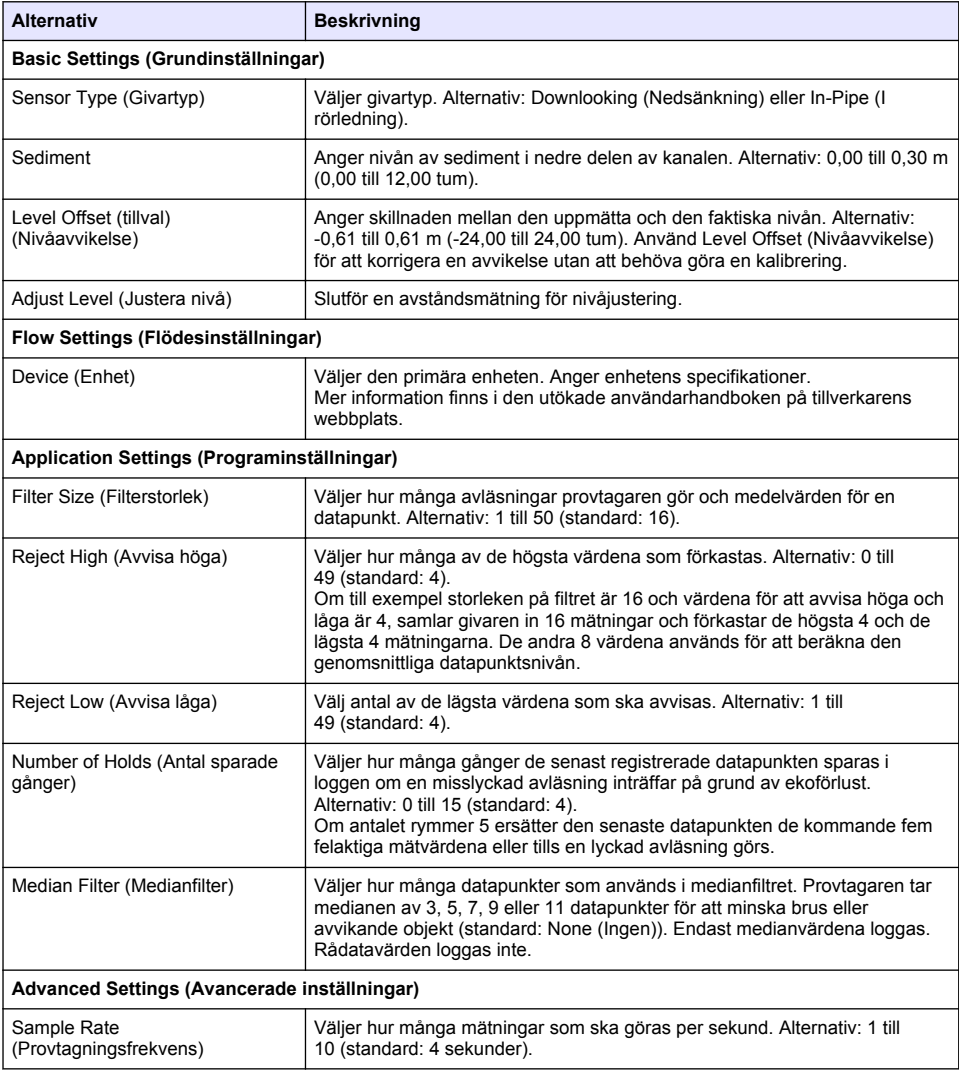

# **Tabell 5 Konfigurationsalternativ - US900X-ultraljudsgivare (fortsättning)**

<span id="page-451-0"></span>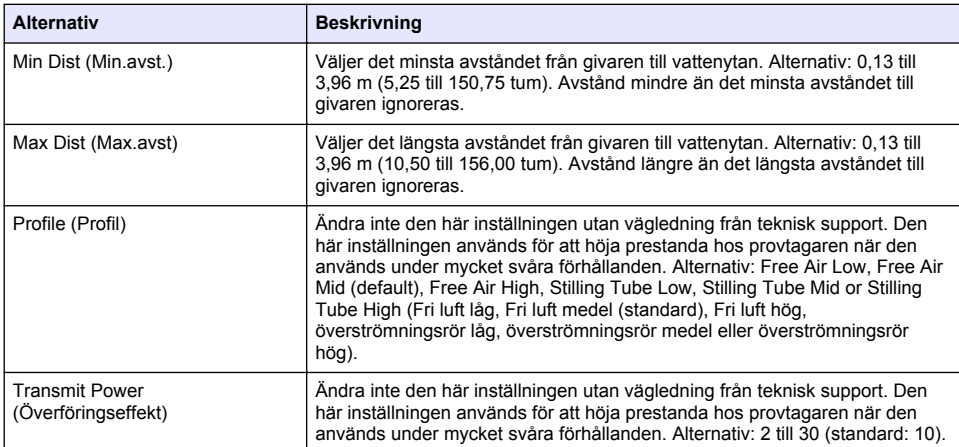

# **Tabell 6 Konfigurationsalternativ - AV9000S-givaren**

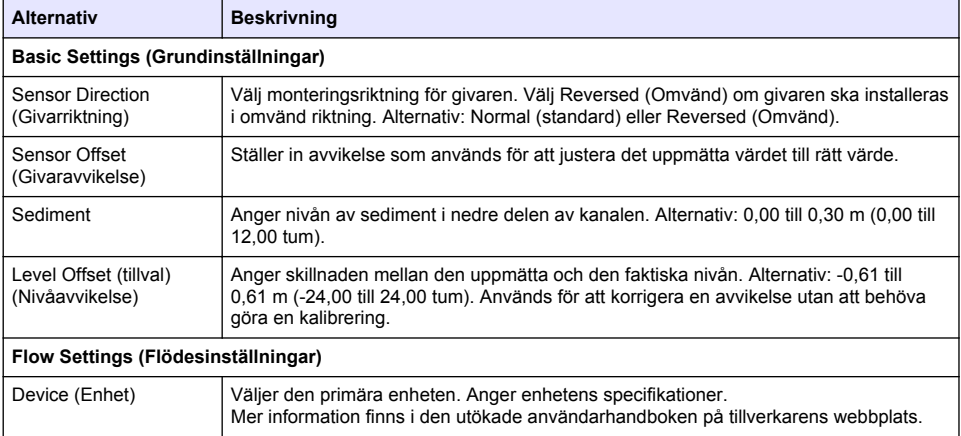

#### **Tabell 6 Konfigurationsalternativ - AV9000S-givaren (fortsättning)**

<span id="page-452-0"></span>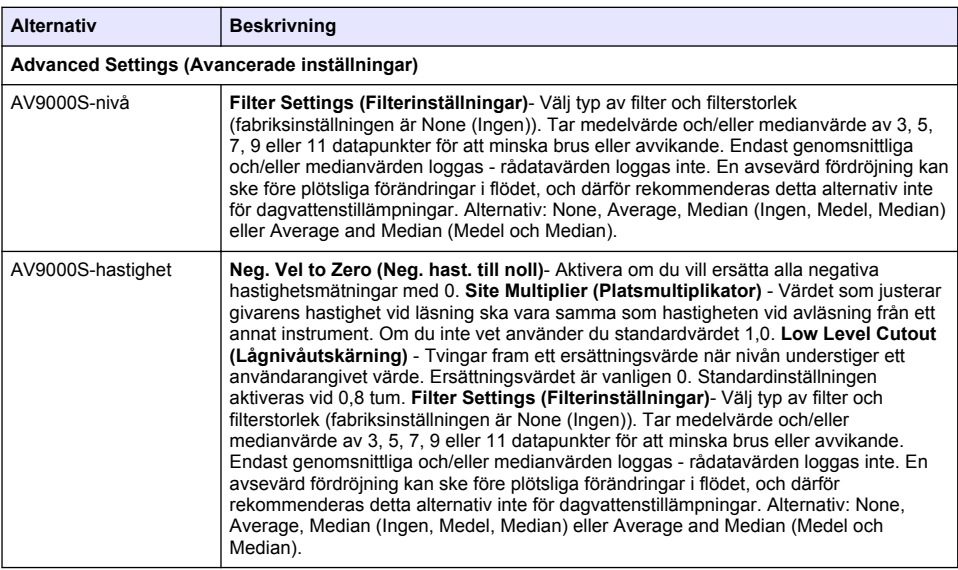

#### **Konfigurera AUX I/O-porten**

Konfigurera AUX I/O-porten om porten är ansluten till en Hach-flödesmätare eller en tredjepartsenhet.

*Observera: Om IO9000-modulen (tillval) är ansluten till AUX I/O-porten läser du dokumentationen till IO9000 modulen för att konfigurera AUX I/O-porten.*

- **1.** Tryck på **MENU (MENY)**.
- **2.** Välj Hardware Setup>AUX and I/O Port (Maskinvaruinställning>AUX- och I/O-Port).
- **3.** Kontrollera att Type (Typ) är inställt på AUX.
- **4.** Välj ett alternativ.

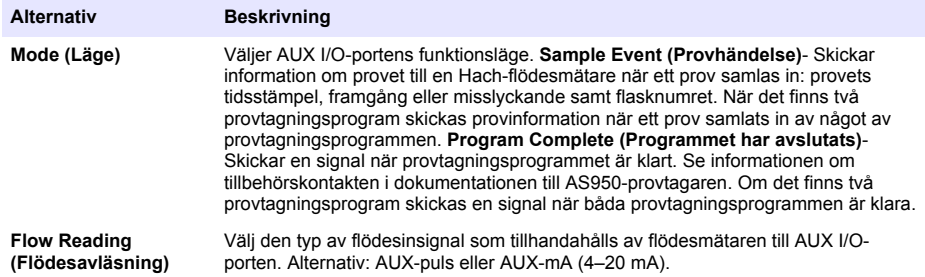

**5.** När flödesavläsningen är inställd på AUX-puls konfigurerar du provtagarens hastighetsinställning för den externa flödesmätaren. Provtagaren hastighetsinställning identifierar flödesvolymen som överensstämmer med en puls (ett antal) från flödesmätaren. Läs dokumentationen till flödesmätaren.

<span id="page-453-0"></span>**6.** När Flow Reading (Flödesavläsning) är inställt på AUX-mA väljer du ett alternativ.

*Observera: Välj Restore Defaults (Återställ standardinställningar) för att ställa in standardvärdena för AUX I/Oporten och den analoga ingångens kalibrering.*

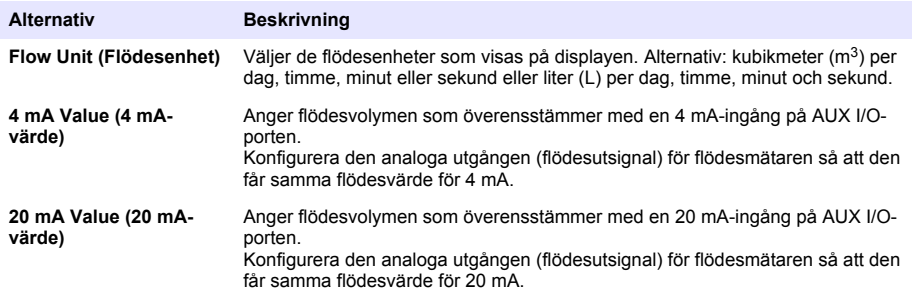

**7.** När Flow Reading (Flödesavläsning) är inställt på AUX-mA, väljer du Calibrate (Kalibrera) och följer anvisningarna på skärmen.

Leverera 4 mA och 20 mA till AUX I/O-porten:

- **a.** Anslut den extra universalkabeln till AUX I/O-porten.
- **b.** Anslut den orange kabeln (analog ingång) och blå kabeln (vanlig) till en analog signalkälla som kan leverera 4 mA och 20 mA.

#### **Konfigurera dataloggning**

#### *A N M Ä R K N I N G :*

Konfigurera maskinvaruinställningarna innan dataloggning är konfigurerad.

Välj de mätningar (t.ex. pH och nivå) som ska registreras i dataloggen och hur ofta mätningarna ska sparas i dataloggen (loggningsintervall). Välj maximalt 16 mätningar. Mätningar som kan registreras tillhandahålls av:

- Styrenheten
- Givare som är anslutna till givarportar
- Givare som är anslutna till de analoga ingångarna på IO9000-modulen (tillval)

*Observera: En flödesmätning som tillhandahålls av en extern flödesmätare som är direkt ansluten till AUX I/Oporten kan inte registreras.*

Endast registrerade mätningar:

- Visa på skärmen Status och Measurement Data (Mätdata) (datalogg).
- Kan användas för att konfigurera börvärdeslarm.
- Kan användas för flödesbaserad hastighet
- Kan användas för att styra när provtagningsprogrammet ska starta (eller starta och stoppa).

#### **1.** Tryck på **MENU (MENY)**.

- **2.** Om du vill konfigurera givare som ännu inte är anslutna till provtagaren, väljer du givarportstilldelningar. Välj Programming>Datalog Programming>Change Port Assignments (Programmering>Dataloggsprogrammering>Ändra porttilldelningar). Välj givare som ska anslutas till givare 1-porten och givare 2-porten.
- **3.** Välj en mätning för att registrera enligt följande:
	- **a.** Välj Channel Logging (Kanalloggning).
	- **b.** Välj mätkälla.
	- **c.** Välj mätning och tryck sedan på **Check (Kontrollera)** för att registrera mätningen.

### **d.** Tryck på **Save (Spara)**.

- <span id="page-454-0"></span>**4.** Välj loggningsintervall för mätningen enligt följande:
	- **a.** Välj loggningsintervall. De primära och sekundära loggningsintervallen visas.

Till exempel "15, 15" anger att det primära loggningsintervallet är 15 minuter och det sekundära loggningsintervallet är 15 minuter.

- **b.** Välj mätkälla.
- **c.** Ange loggningsintervall och tryck sedan på **OK**. Alternativ: 1, 2, 3, 5, 6, 10, 12, 15, 20, 30 eller 60 minuter.
- Primärt loggningsintervall Loggningsintervallet som används när inga larm är konfigurerade för mätningen. Om ett larm har konfigurerats för mätning, används det primära loggningsintervallet när larmet för mätningen inte är aktivt eller när larmkonfigurationen inte är inställd på att växla loggintervall.
- Sekundärt loggningsintervall Loggningsintervallet som används när larmet för mätningen är aktivt och larmet är inställt på att växla loggintervall.

#### **Välj och konfigurera larmen**

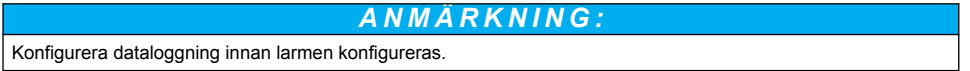

Välj och konfigurera de larm som visas på statusskärmen och som registrerats i larmloggen.

Det finns två typer av larm: systemlarm och kanallarm. Listan över system larm:

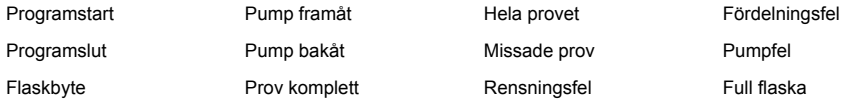

Kanallarmen är börvärdeslarm för de registrerade mätningarna (kanaler), t.ex. pH-värde, nivå och matningsspänning.

*Observera: Kanallarmen är inställda på On (På) eller Off (Av) vid loggningsintervallet. Se* [Konfigurera dataloggning](#page-453-0) *på sidan 454. Systemlarm sker i realtid.*

- **1.** Tryck på **MENU (MENY)**.
- **2.** Välj Programming>Alarm Programming (Programmering>Larmprogrammering).
- **3.** Lägg till ett systemlarm enligt följande:
	- **a.** Välj System Alarms>Add New Alarm>[Select System Alarm] (Systemlarm>Lägg till nytt larm>[Välj Systemlarm]).
	- **b.** Tryck på **Next (Nästa)**.
- **4.** Lägg till ett kanallarm enligt följande:
	- **a.** Välj Channel Alarms>Add New Alarm>[Select Channel Alarm] (Kanallarm> Lägg till nytt larm>[Välj kanallarm]) och tryck sedan på **Next (Nästa)**.

*Observera: Det nummer som följer på ett kanallarm identifierar källgivaren. Temp 2 är t.ex. temperaturmätningen som tillhandahålls av givare 2. Ett IO-nummer som följer på ett kanallarm identifierar de analoga ingångarna på IO9000-modulen (tillval).*

**5.** Välj ett alternativ och tryck sedan på **Next (Nästa)**. Se [Figur 2](#page-455-0) om du vill se ett exempel på ett larmbörvärde.

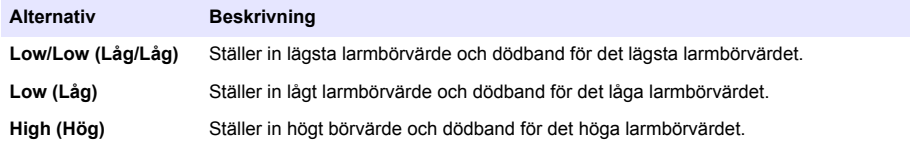

<span id="page-455-0"></span>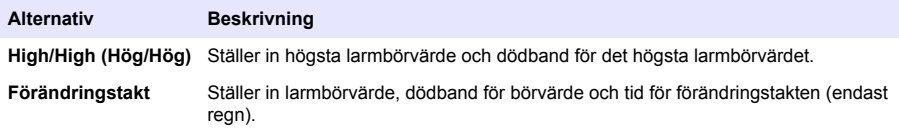

**6.** Välj ett alternativ och tryck sedan på **OK**.

*Observera: Fler alternativ visas när I/O9000-modulen (tillval) är ansluten till AUX-ingången. Se dokumentationen till IO9000-modulen.*

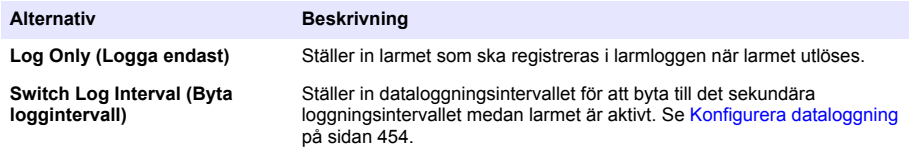

#### **Figur 2 Exempel på högt börvärde**

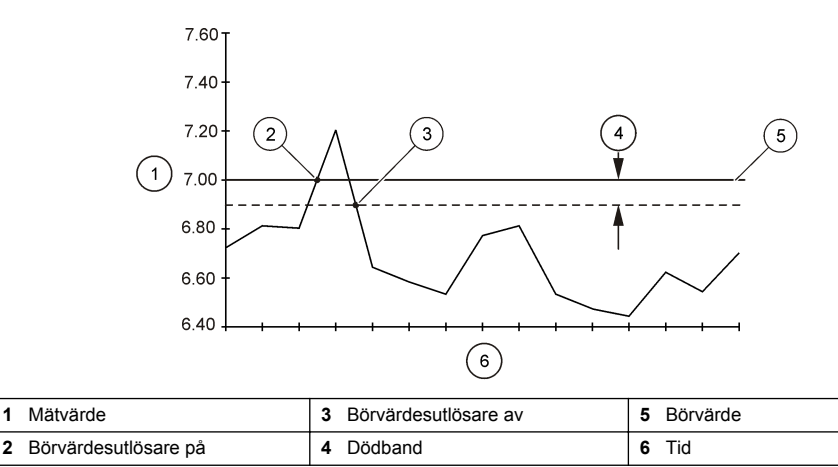

### **Konfiguration av provtagningsprogram**

## *A N M Ä R K N I N G :*

För flödesbaserad provtagning: konfigurera maskinvaruinställningarna innan provtagningsprogrammet konfigureras.

# *A N M Ä R K N I N G :*

När ett larm används för att styra provtagning: konfigurera larmen innan provtagningsprogrammet konfigureras.

Provtagningsprogrammet identifierar:

- när ett prov samlas in (hastighet)
- volymen för varie prov
- provfördelning bland flaskorna
- när provtagningsprogrammet startar
- när provtagningsprogrammet stoppar

Fyll i alla uppgifter som följer för att konfigurera provtagningsprogrammet. Beskrivningar av grundläggande provtagningsalternativ anges i det här dokumentet. Avancerade alternativ för provtagning (t.ex. kontinuerlig provtagning och synkroniserad provtagning) beskrivs i den utökade användarhandboken på tillverkarens webbplats.

#### **Välja typ av program**

Välj typ av provtagningsprogram som ska konfigureras.

- **1.** Tryck på **MENU (MENY)**.
- **2.** Gå till Programming>Sample Programming (Programmering>Provprogrammering).
- **3.** Markera den första raden.
- **4.** Välj ett alternativ.

*Observera: Beskrivning av alla alternativ finns i den utökade användarhandboken på tillverkarens webbplats.*

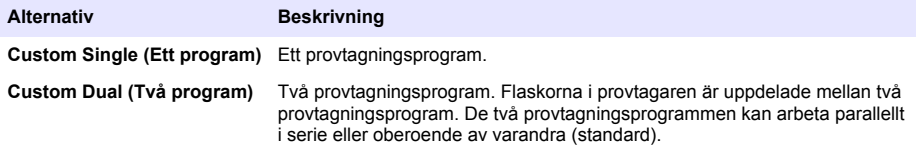

#### **Ange flask- och slanginformation**

Ange antalet flaskor i provtagaren, flaskstorlek och storlek på insugsslang.

- **1.** Tryck på **MENU (MENY)**.
- **2.** Gå till Programming>Sample Programming (Programmering>Provprogrammering).
- **3.** Välj ett alternativ.

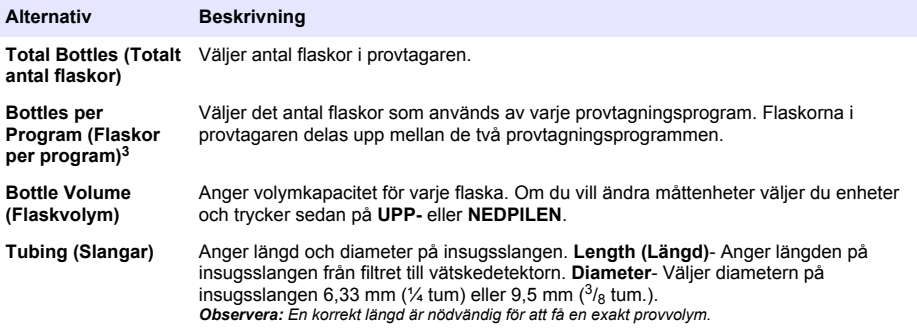

#### **Välj provtagningshastighet**

Välj när ett prov ska tas. Du kan t.ex. ställa in provtagningsprogrammet på att ta ett prov med ett 15 minutersintervall eller med ett 100-litersflödesintervall.

- **1.** Tryck på **MENU (MENY)**.
- **2.** Gå till Programming>Sample Programming>Pacing (Programmering>Provprogrammering>Hastighet).

<sup>3</sup> Endast tillgängligt när Custom Dual (Två program) eller Stormwater (Dagvatten) har valts. Se Välja typ av program på sidan 457.

#### **3.** Välj ett alternativ.

*Observera: Beskrivning av alla alternativ finns i den utökade användarhandboken på tillverkarens webbplats.*

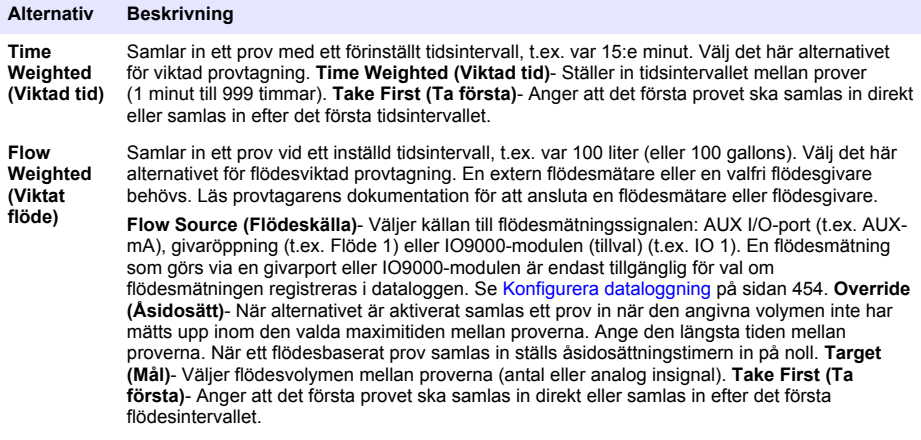

#### **Välja provvolym**

Välj volym för ett prov. Ställ t.ex. in att provtagningsprogrammet ska samla in 50 mL-prov.

- **1.** Tryck på **MENU (MENY)**.
- **2.** Gå till Programming>Sample Programming>Sample Volume (Programmering>Provprogrammering>Provvolym).
- **3.** Välj Fixed>Volume (Fast>Volym) och ange därefter volymen för varje prov (10 till 10 000 mL). *Observera: En beskrivning av alla alternativ finns i den utökade användarhandboken på tillverkarens webbplats.*

#### **Välj provfördelning - flera flaskor**

Välj provfördelning bland flaskorna.

- **1.** Tryck på **MENU (MENY)**.
- **2.** Gå till Programming>Sample Programming>Distribution (Programmering>Provprogrammering>Fördelning).

#### <span id="page-458-0"></span>**3.** Välj ett alternativ.

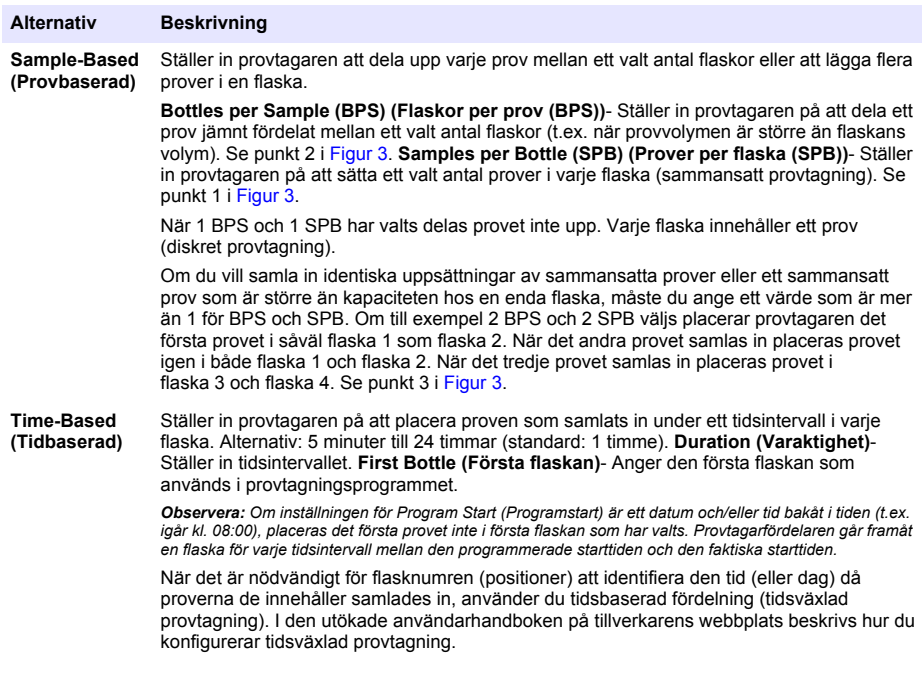

## **Figur 3 Exempel - Provbaserad fördelning**

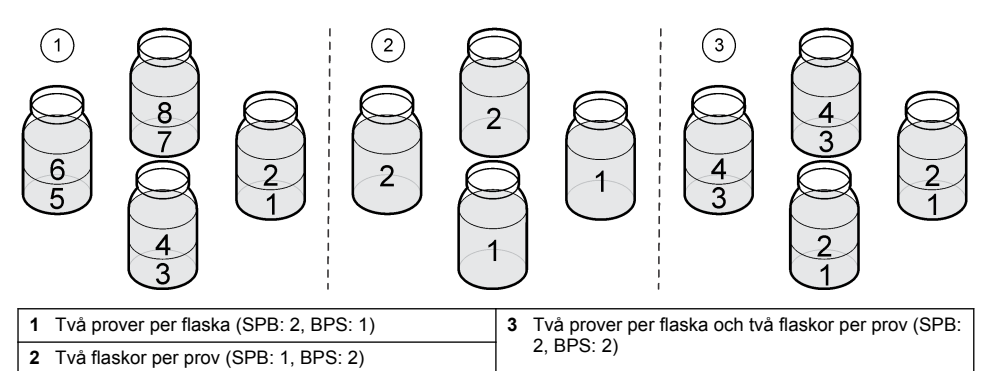

#### **Välj när provtagningsprogrammet ska starta**

Välj när provtagningsprogrammet ska starta efter att knappen RUN/HALT (KÖR/STOPPA) tryckts in.

#### **1.** Tryck på **MENU (MENY)**.

**2.** Gå till Programming>Sample Programming>Program Start (Programmering>Provprogrammering>Programstart).

#### <span id="page-459-0"></span>**3.** Välj ett alternativ.

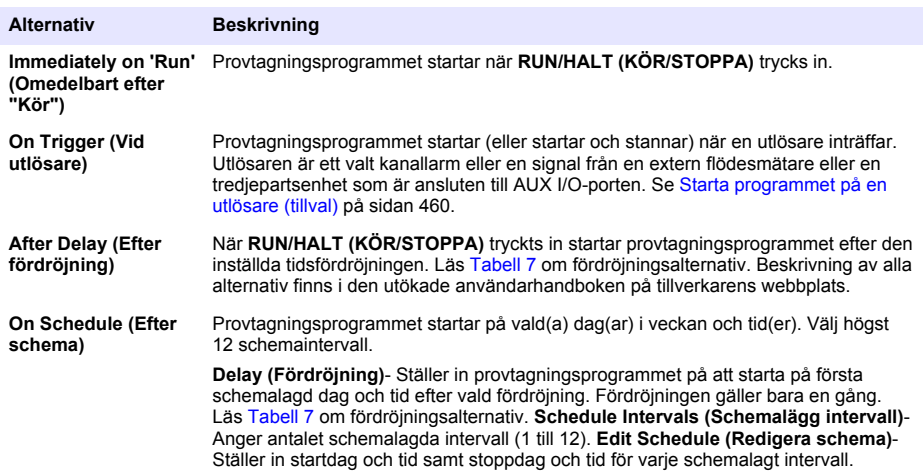

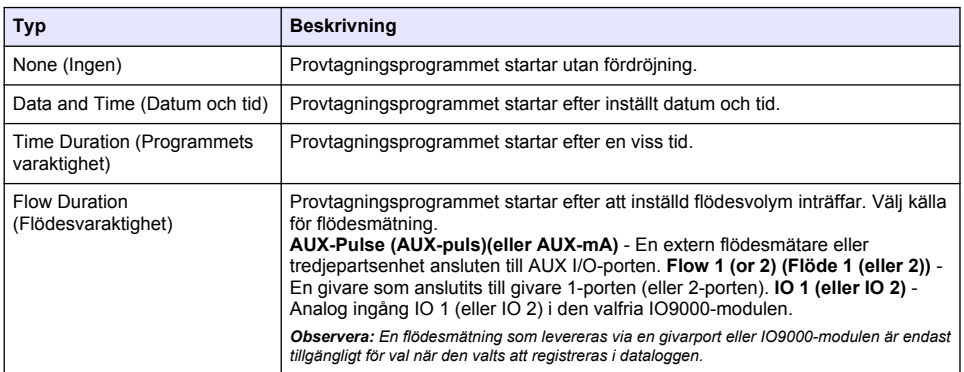

#### **Tabell 7 Fördröjningsalternativ**

#### **Starta programmet på en utlösare (tillval)**

Om du vill utföra störningsprovtagning konfigurerar du provtagningsprogrammet till att starta på en utlösare.

- **1.** Tryck på **MENU (MENY)**.
- **2.** Gå till Programming>Sample Programming>Program Start>On Trigger (Programmering>Provprogrammering>Programstart>Vid utlösare).
- **3.** Välj ett alternativ.

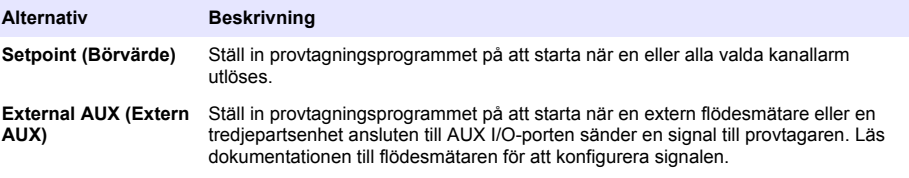

<span id="page-460-0"></span>**4.** Om Setpoint (Börvärde) är valt: välj och konfigurera alla alternativ.

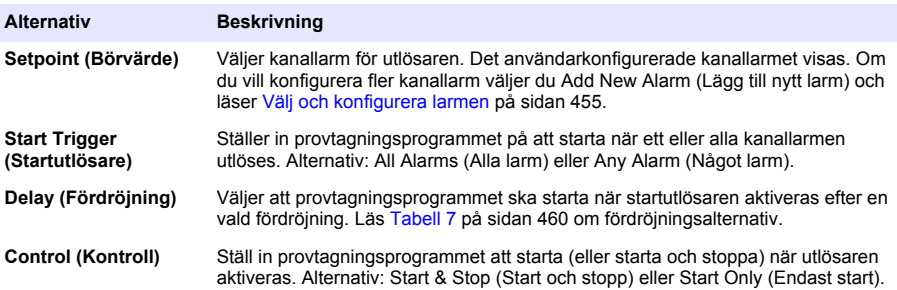

**5.** Om External AUX (Extern AUX) väljs: välj och konfigurera alla alternativ.

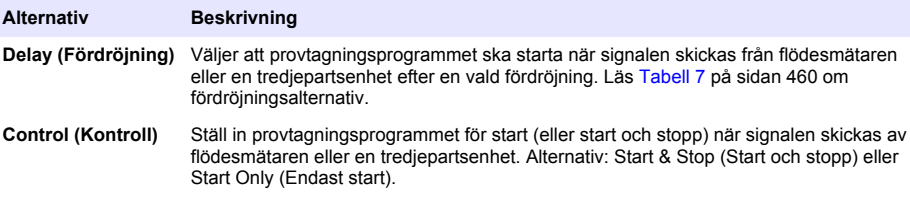

#### **Välj när programmet ska avslutas**

Välj när provtagningen ska slutföras och provinsamlingen avbrytas (t.ex. efter att ett antal prover samlats in eller efter ett angivet tidsintervall).

- **1.** Tryck på **MENU (MENY)**.
- **2.** Gå till Programming>Sample Programming>Program End. (Programmering>Provprogrammering>Programslut.)
- **3.** Välj ett alternativ.

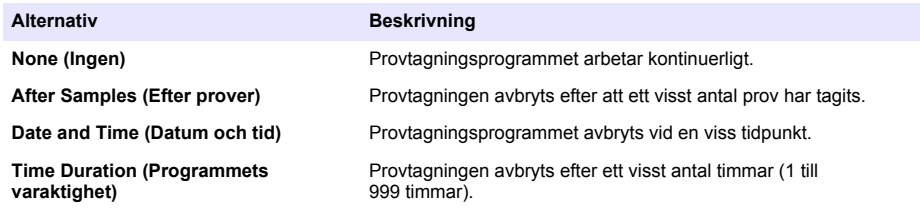

## **Kalibrering**

#### **Volymkalibrering**

Kalibrera provvolymen.

*Observera: Avbryter tillfälligt provtagningsprogrammet före kalibrering. Tryck på RUN/HALT (KÖR/STOPPA)och välj sedan Halt Program (Stoppa programmet).*

#### **Kalibrera provvolym - vätskedetektor aktiverad**

Kalibrera provvolymen med vätskedetektorn aktiverad för att justera provvolymerna något.

- **1.** Tryck på **MENU (MENY)**.
- **2.** Välj Hardware Setup>Liquid Detect>Status (Maskinvaruinställning>Vätskedetektering>Status). Se till att vätskedetektorn är aktiverad.
- **3.** Placera luftintagsslangen i provvatten eller kranvatten. *Observera: Använd provvatten för bästa noggrannhet.*
- <span id="page-461-0"></span>**4.** För AWRS provtagare: placera en graderad cylinder under fördelarens utlopp eller kompositrörstödet inne i AWRS-skåpet.
- **5.** För den kylda provtagaren: placera en graderad cylinder under fördelarens utlopp eller kompositrörstödet inne i det kylda skåpet.
- **6.** För den bärbara provtagaren: placera slangen från utloppssidan av pumpen i en graderad cylinder.
- **7.** Tryck på **CALIBRATION (KALIBRERING)** och välj sedan Volume>Sample Volume (Volym>Provvolym).
- **8.** Tryck på **Next (Nästa)**.
- **9.** Ange provvolymen som ska samlas in.
- **10.** Tryck på **Grab (Hämta)**. Pumpen arbetar bakåt för att spola inloppsröret. Pumpen arbetar sedan framåt och samlar in provvolymen. Pumpen arbetar bakåt för att spola inloppsröret.
- **11.** Efter att provet samlats in jämför du provets volym i den graderade cylindern med den provvolym som angetts.
- **12.** Om den insamlade volymen skiljer sig från den angivna provvolymen anger du den volym som faktiskt samlats in. Tryck på **Next (Nästa)**. Styrenheten har justerats för att noggrant mäta alla programmerade volymer.
- **13.** Om du vill kontrollera kalibreringen trycker du på **Verify (Verifiera)**.
- **14.** Spara kalibreringen genom att trycka på **Finish (Avsluta)**.

#### **Justera provvolymskalibrering (valfritt)**

För att få bästa provvolymsnoggrannhet justerar du provvolymskalibreringen. När provvolymen är mindre än 200 mL rekommenderar tillverkaren att provvolymskalibreringen justeras.

- **1.** Välj Hardware Setup>Liquid Detect>Status (Maskinvaruinställning>Vätskedetektering>Status). Se till att vätskedetektorn är aktiverad.
- **2.** För den kylda provtagaren eller AWRS-provtagaren: samla in tre momentanprover av den volym som är angiven i provtagningsprogrammet. Läs den utökade användarhandboken på tillverkarens webbplats.

*Observera: Alternativt kan du samla in tre prover med provtagningsprogrammet. Se steg* 3*.*

**3.** För bärbar provtagare: samla in tre prover i en flaska (eller tre flaskor) med provtagningsprogrammet. Samla in tre prover i en flaska för att få bästa noggrannhet. Om det behövs ändrar du provtagningsprogrammet för att omedelbart samla in prover.

*Observera: Använd inte momentanprover för att justera provvolymskalibreringen av en bärbar provtagare.*

- **4.** Häll de tre proverna i en graderad cylinder för mätning av den totala provvolymen.
- **5.** Dividera den totala provvolymen med 3 för att få en genomsnittlig provvolym.
- **6.** Beräkna justeringsvärde:

(målprovvolym - genomsnittlig provvolym) ÷ målprovvolym × 100 = justeringsvärde Där:

Målprovvolym = den volym som angetts i provtagningsprogrammet.

Om till exempel 200 mL är målprovvolym och den genomsnittliga provvolymen är 202 mL, blir justeringsvärdet -1 %.

- **7.** Tryck på **MENU (MENY)**.
- **8.** Tryck på **CALIBRATION (KALIBRERING)** och välj sedan Volume>User Adjust. (Volym>Användarjustering).
- **9.** Ange justeringsvärdet (t.ex. -1 %) och klicka sedan på **OK**.
- **10.** För den kylda provtagaren eller AWRS-provtagaren: samla in ytterligare momentanprov enligt följande:
	- **a.** Tryck på **Verify (Verifiera)**.
	- **b.** Ange provets volym som angetts i provtagningsprogrammet.

#### <span id="page-462-0"></span>**c.** Tryck på **Grab (Hämta)**.

*Observera: Alternativt kan du gå igenom steg* [3](#page-461-0)*-*[5](#page-461-0) *igen.*

- **11.** För den bärbara provtagaren: gå igenom steg [3-5](#page-461-0) igen.
- **12.** Om provvolymen som samlats in inte är tillfredsställande vid jämförelse med provvolymen som anges i provtagningsprogrammet går du igenom steg [2-](#page-461-0)11 återigen med fem prov. Dividera den totala volymen med 5 för att få den genomsnittliga provvolymen.

## **Kalibrera provvolym - vätskedetektor inaktiverad**

När vätskedetektorn är inaktiverad, bör du kalibrera provvolymen efter tid. Provvolymen är kalibrerad för den volym som anges i det aktuella provtagningsprogrammet. Om provvolymen ändras i provtagningsprogrammet ska du manuellt kalibrera provvolymen igen för den nya volymen.

- **1.** Tryck på **MENU (MENY)**.
- **2.** Välj Hardware Setup>Liquid Detect>Status (Maskinvaruinställning>Vätskedetektering>Status). Se till att vätskedetektorn är inaktiverad.
- **3.** Placera luftintagsslangen i provvatten eller kranvatten.
- **4.** För AWRS provtagare: placera en graderad cylinder under fördelarens utlopp eller kompositrörstödet inne i AWRS-skåpet.
- **5.** För den kylda provtagaren: placera en graderad cylinder under fördelarens utlopp eller kompositrörstödet inne i det kylda skåpet.
- **6.** För den bärbara provtagaren: placera slangen från utloppssidan av pumpen i en graderad cylinder.
- **7.** Tryck på **CALIBRATION (KALIBRERING)** och välj sedan Volume>Sample Volume (Volym>Provvolym).
- **8.** Tryck på **Next (Nästa)**. Pumpen arbetar bakåt för att spola inloppsröret. Pumpen arbetar sedan i riktning framåt och börjar samla in provet.
- **9.** Tryck på **STOP (STOPP)** när volymen som anges i provtagningsprogrammet har samlats in.
- **10.** Tryck på **Finish (Slutför)** för att slutföra kalibreringen eller på **Retry (Försök igen)** för att utföra kalibreringen igen.
- **11.** Anslut utloppsslangen till provtagarens slangkoppling.
- **12.** Tryck på **Exit (Avsluta)** för att stänga menyn för volymkalibrering.

#### **Verifiera provvolymen**

Kontrollera att provvolymen är korrekt genom att ta ett momentanprov. Gå inte tillbaka till kalibrering för att kontrollera volymen eftersom volymkompensationen nollställs i början av en kalibrering.

#### **1.** Tryck på **MANUAL OPERATION (MANUELL DRIFT)**.

- **2.** Välj Grab Sample (Momentanprov).
- **3.** Placera luftintagsslangen vid provvattnet.
- **4.** Placera slangen från utloppssidan av pumpen till en graderad cylinder.
- **5.** Om vätskedetektorn aktiveras, anger du den volym som ska verifieras.
- **6.** Om vätskedetektorn är inaktiverad anger du den volym som angetts i provtagningsprogrammet.
- **7.** Tryck på **OK**. Pumpen startar.
- **8.** Jämför den volym som samlats in i den graderade cylindern med den förväntade volymen. Om den uppsamlade volymen inte är korrekt gör du volymkalibreringen igen.

#### **Kalibrera givarna**

Kalibrera givarna som är anslutna till provtagaren.

- <span id="page-463-0"></span>**1.** Tryck på **CALIBRATION (KALIBRERING)** eller tryck på **MENU (MENY)** och välj Calibration (Kalibrering).
- **2.** Välj den givare som ska kalibreras.
- **3.** Följ anvisningarna på skärmen för att slutföra proceduren. Se dokumentationen till givaren.

## **Kalibrera skåptemperaturen - AWRS-provtagare**

Kalibreringen beskrivs i servicehandboken på tillverkarens webbplats.

## **Starta eller stoppa programmet**

Starta provtagningsprogrammet för att samla in prover. Avbryt tillfälligt provtagningsprogrammet för att avlägsna prover, använda manuell drift eller göra en kalibrering. Stoppa provtagningen för att ändra provtagningsprogrammet, dataloggsinställningar eller kanallarm.

*Observera: När dataloggning är konfigurerad görs dataloggning även när provtagningsprogrammet tillfälligt stoppats.*

#### **1.** Tryck på **RUN/HALT (KÖR/STOPPA)**.

**2.** Välj ett alternativ.

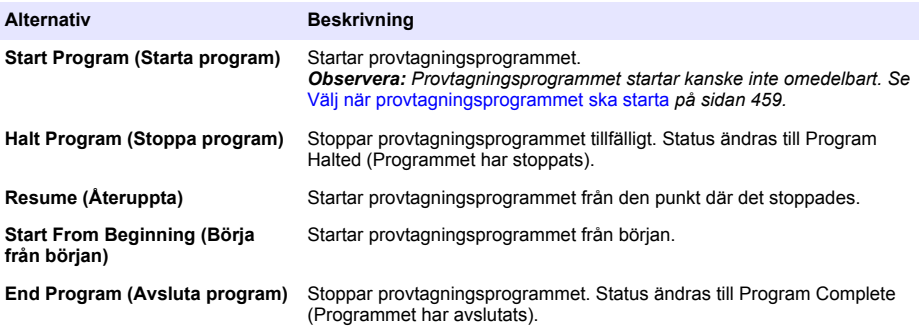

# **Visa data och larm**

#### **Visa programmets status**

- **1.** Tryck på **STATUS** eller välj Diagnostics>Status (Diagnostik>Status) på huvudmenyn.
- **2.** Om två provtagningsprogram är igång väljer du ett av dem. Status för provtagningsprogrammet visas. Dessutom visas provstatus, dataloggsstatus, larmstatus och maskinvarustatus.

**Status Beskrivning** 

**Program Running (Programmet är igång)** Provtagningsprogrammet är i gång.

# **Status Beskrivning**

#### **Program Halted (Programmet har avbrutits)**

Provtagningsprogrammet stoppades tillfälligt av användaren.

**Program Complete (Programmet har avslutats)**

Alla programmerade provtagningscykler har avslutats eller provtagningsprogrammet har avbrutits av användaren.

**3.** Om du vill se mer information trycker du på **UPP-** eller **NEDPILEN** för att markera ett alternativ och trycker sedan på **Select (Välj)**.

#### **Alternativ Beskrivning**

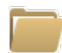

Visar namnet på provtagningsprogrammet, antal insamlade prover och missade prover och tiden tills nästa prov tas. När detta är markerat visar informationen som följer:

- Programmets starttid
- Programstartsinställning (Waiting On (Väntar på)) (t.ex. None (Ingen), Delay (Fördröjning), Schedule (Schema) eller Setpoint (Börvärde)
- Antalet insamlade prover
- Antal missade prover
- Antal prover som fortfarande ska samlas in
- Flasknummer för nästa prov
- Tid eller antal till nästa prov
- Tid eller antal till det sista provet
- Antal flaskor
- Programmets stopptid $4$

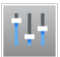

Visar antalet olika mätningar som registrerats, den sista tidpunkt då mätningen registrerades och procentandelen av dataloggsminnet som används. När detta är markerat visas loggningsintervall och det sista registrerade värdet för varje mätning.

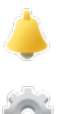

Visar antalet aktiva larm och tidpunkten för det senaste larmet. När detta alternativ väljs visas status för alla konfigurerade larm.

Visar den maskinvara är ansluten till provtagaren. För AWRS-provtagare: skåptemperaturen visas.

<sup>4</sup> Visas efter att provtagningsprogrammet är klart eller har avbrutits.

## **Visa provhistorik**

Provhistoriken visar varje prov som samlats in, den tid provet samlades in och om provtagningen avslutats eller inte. Orsakerna till missade prover visas. Provhistoriken raderas automatiskt när provtagningsprogrammet börjar från början.

- **1.** Tryck på **MENU (MENY)**.
- **2.** Välj Review Data>Sample History (Granska data>Provhistorik).
- **3.** Välj ett alternativ.

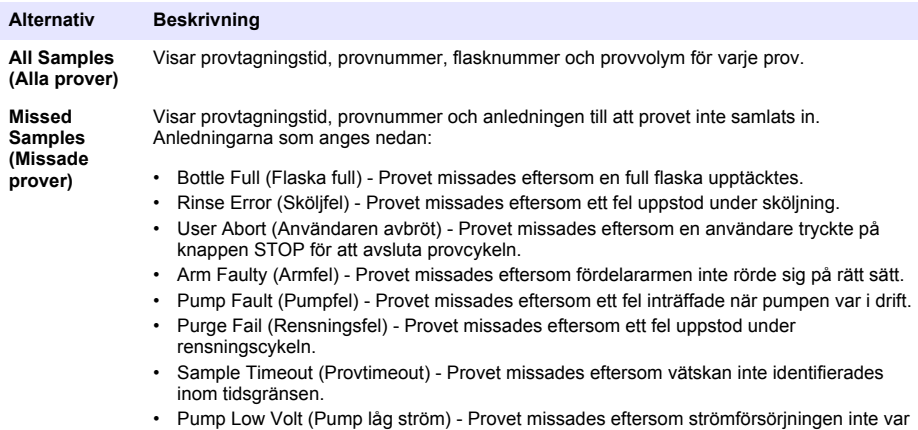

- tillräcklig för att driva pumpen.
- Low Flow (Lågt flöde) Provet missades på grund av otillräckligt flöde.

### **Visa mätdata**

Visa mätdata för att se mätningar som registrerats i dataloggen.

*Observera: Mätdata registreras i dataloggen i enlighet med det valda loggningsintervallet. Se* [Konfigurera](#page-453-0) [dataloggning](#page-453-0) *på sidan 454.*

- **1.** Tryck på **MENU (MENY)** och välj Review Data>Measurement Data>[Select Instrument]>[Select Measurement] (Granska data>Mätdata>[Välj instrument]>[Välj mätning]). De valda mätningarna visas i tabellformat eller diagramformat.
- **2.** Du kan ändra vyn genom att trycka på **Options (Alternativ)** och välja ett alternativ.

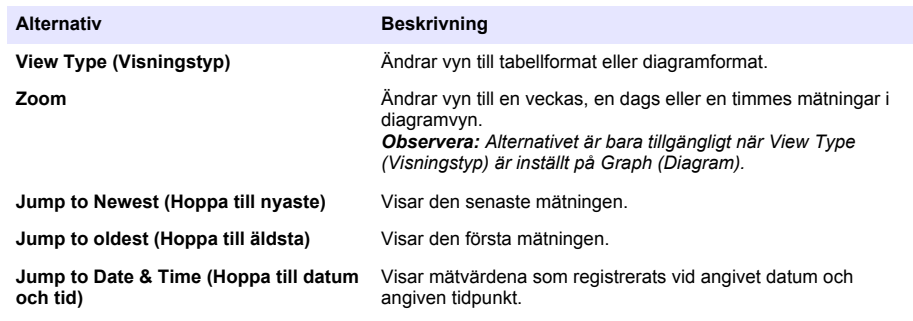

**3.** Om du vill radera dataloggen trycker du på **MENU (MENY)** och väljer General Settings>Clear Data (Allmänna inställningar>Rensa data). Välj datalogg och tryck sedan på **Yes (Ja)**.

## <span id="page-466-0"></span>**Visa händelselogg**

Visa händelselogg för att se vilka händelser som inträffat.

- **1.** Tryck på **MENU (MENY)**.
- **2.** Välj Diagnostics>Event Log (Diagnostik>Händelselogg). Det totala antalet registrerade händelser visas följt av det totala antalet förekomster för varje händelsetyp.
- **3.** Välj All Events (Alla händelser) eller en händelsetyp. Tid, datum och beskrivning av varje händelse visas.
- **4.** Om du vill visa ytterligare data för en vald händelse väljer du händelsen och trycker sedan på **HÖGERPILEN**.
- **5.** Om du vill radera händelseloggen trycker du på **MENU (MENY)** och väljer General Settings>Clear Data (Allmänna inställningar>Rensa data). Välj Event Log (Händelselogg) och tryck sedan **Yes (Ja)**.

### **Visa larmloggen**

Visa larmloggen för att se vilka kanallarm som har utlösts.

*Observera: Endast de kanallarm som konfigurerats av användaren registreras i larmloggen. Se* [Välj och](#page-454-0) [konfigurera larmen](#page-454-0) *på sidan 455 för att välja och konfigurera kanallarm som registrerats.*

- **1.** Tryck på **MENU (MENY)**.
- **2.** Välj Diagnostics>Alarm Log (Diagnostik>Larmlogg). Det totala antalet larm som registrerats och det totala antalet förekomster för varje larmtyp visas.
- **3.** Välj All Alarms (Alla larm) eller en larmtyp. Larmtid samt datum och alarmbeskrivning för varje larm visas.
- **4.** Om du vill visa ytterligare data för ett valt larm väljer du händelsen och trycker sedan på **HÖGERPILEN**.
- **5.** Om du vill visa det senaste larmet, tidigaste larmet eller de larm som utlösts ett visst datum och klockslag, trycker du på **Options (Alternativ)** och väljer sedan ett alternativ.
- **6.** Om du vill radera larmloggen trycker du på **MENU (MENY)** och väljer General Settings>Clear Data (Allmänna inställningar>Rensa data). Välj Alarm Log (Larmlogg) och tryck sedan på **Yes (Ja)**.

# **Spara loggar och inställningar på en USB-enhet**

# *A N M Ä R K N I N G :*

När alternativet Import (Importera) används ersätts alla användarinställningar på provtagaren med de valda användarinställningarna på USB-enheten. Data i loggfilen raderas.

Använd alternativet Export (Exportera) till att:

- Spara en kopia av loggfilerna<sup>5</sup> på en USB-enhet.
- Spara en säkerhetskopia av användarinställningarna (t.ex. provtagningsprogrammet och maskinvaruinställningarna) på en USB-enhet.

Använd alternativet Import (Importera) till att:

- Byta användarinställningar på provtagaren med en säkerhetskopia av användarinställningarna.
- Byta användarinställningar på provtagaren med användarinställningarna från teknisk support eller från en annan provtagare.

<sup>5</sup> Loggfilerna sparas i FSDATA Desktop-format.

<span id="page-467-0"></span>**1.** Placera en USB 2.0-enhet i USB-porten.

*Observera: Endast USB 2.0-enheter kan användas med AS950-styrenhet. Använd en enhet med 2 till 16 GB för bättre prestanda.*

- **2.** Tryck på **MENU (MENY)**.
- **3.** Välj Export/Import (Exportera/Importera).

*Observera: Ju fler filer på USB-enheten desto längre visas "Detecting USB flash drive" (Identifierar USBenhet) på displayen.*

**4.** Välj ett alternativ.

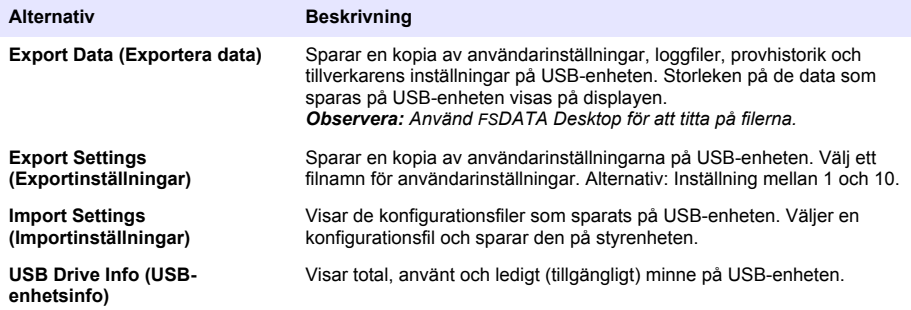

# **Använda FSDATA Desktop (tillval)**

Använd FSDATA Desktop för att titta på provtagarens data eller skapa rapporter. Före den här uppgiften bör du bekanta dig med menyer och navigering i FSDATA Desktop. Läs dokumentationen till FSDATA Desktop.

Använd en dator med FSDATA Desktop för att titta på provtagardata på ett USB-minne. Alternativt kan du använda en USB-kabel för att ansluta provtagaren till en dator med FSDATA Desktop.

# **Manual operation (Manuell drift)**

Använd manuell drift att samla in ett momentanprov, flytta fördelararmen eller pumpa. Mer information finns i den utökade versionen av den här användarhandboken på tillverkarens webbplats.

*Observera: Avbryt tillfälligt provtagningsprogrammet före manuell drift. Tryck på RUN/HALT (KÖR/STOPPA)och välj sedan Halt Program (Stoppa programmet).*

# **Felsökning**

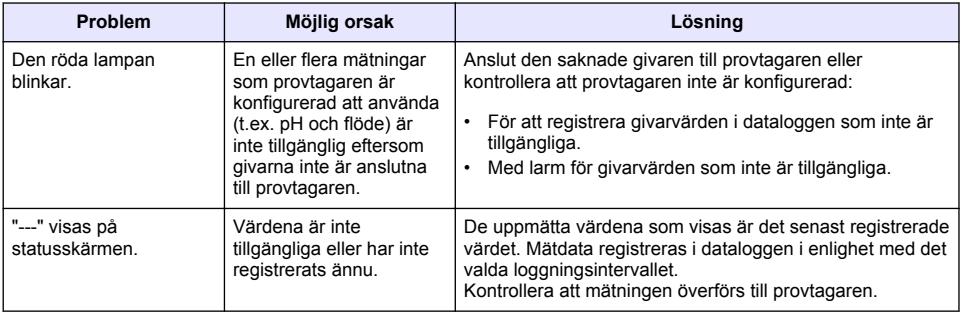
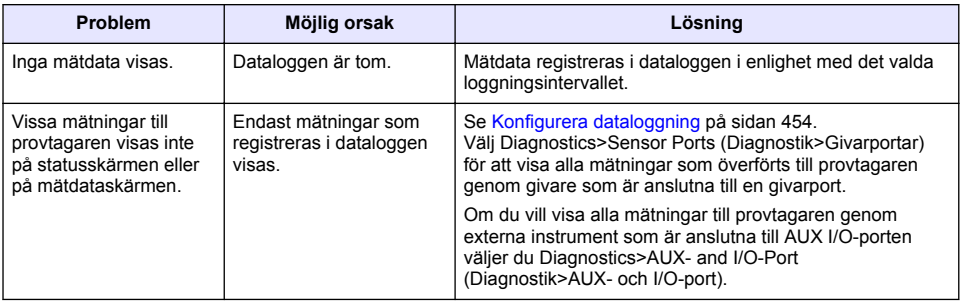

# **Göra ett diagnostest**

Använd diagnostester för att undersöka hur de enskilda komponenterna fungerar.

- **1.** Tryck på **MENU (MENY)**.
- **2.** Välj DIAGNOSTICS (DIAGNOSTIK).
- **3.** Välj ett alternativ.

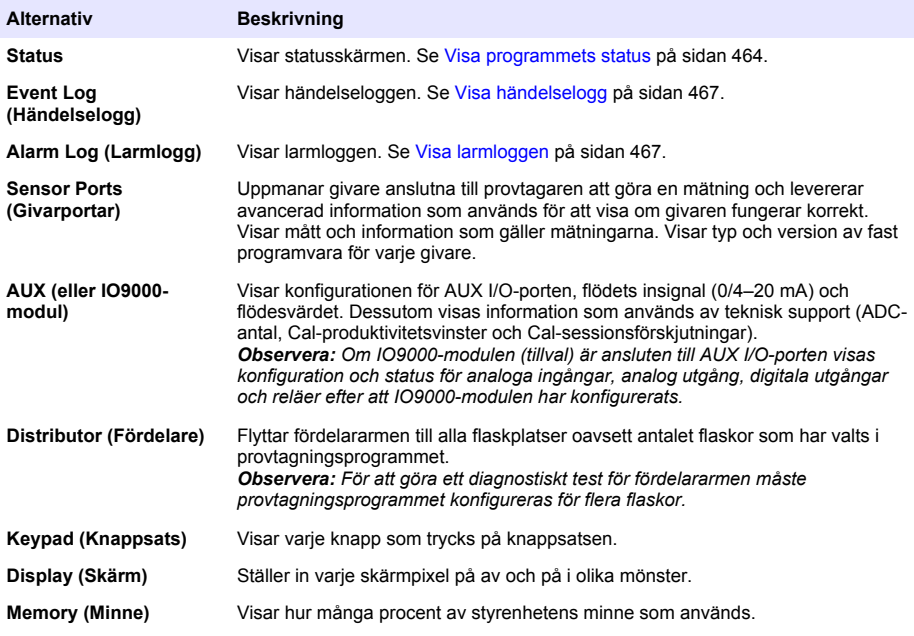

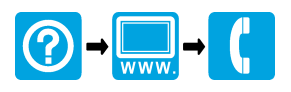

#### **HACH COMPANY World Headquarters**

P.O. Box 389, Loveland, CO 80539-0389 U.S.A. Tel. (970) 669-3050 (800) 227-4224 (U.S.A. only) Fax (970) 669-2932 orders@hach.com www.hach.com

## \*DOC026.98.80493\*

#### **HACH LANGE GMBH**

Willstätterstraße 11 D-40549 Düsseldorf, Germany Tel. +49 (0) 2 11 52 88-320 Fax +49 (0) 2 11 52 88-210 info-de@hach.com www.de.hach.com

### **HACH LANGE Sàrl**

6, route de Compois 1222 Vésenaz SWITZERLAND Tel. +41 22 594 6400 Fax +41 22 594 6499

© Hach Company/Hach Lange GmbH, 2015–2016. All rights reserved. Printed in Germany.